SG24-2532-00

International Technical Support Organization

# **Integrating NetWare Management into NetView for AIX**

October 1995

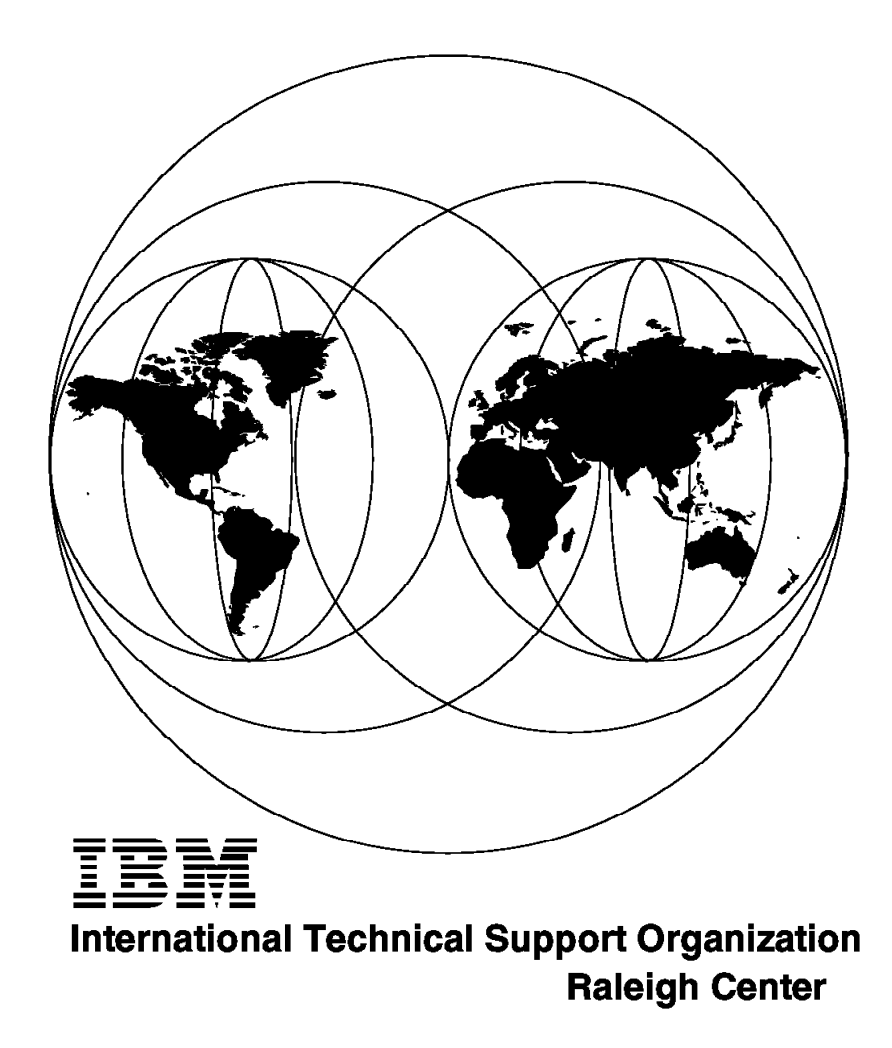

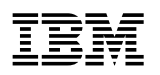

**IBM** International Technical Support Organization

# **Integrating NetWare Management into NetView for AIX**

October 1995

#### **Take Note!**

Before using this information and the product it supports, be sure to read the general information under "Special Notices" on page xvii.

#### **First Edition (October 1995)**

This edition applies to NetView for AIX V3.1 Program Number 5696-731 and NetView for AIX Version 4.1 of IBM Program Number 5765-527 for use with AIX V3.2.5 and AIX V4.1.3.

Order publications through your IBM representative or the IBM branch office serving your locality. Publications are not stocked at the address given below.

An ITSO Technical Bulletin Evaluation Form for reader's feedback appears facing Chapter 1. If the form has been removed, comments may be addressed to:

IBM Corporation, International Technical Support Organization Dept. HZ8 Building 678 P.O. Box 12195 Research Triangle Park, NC 27709-2195

When you send information to IBM, you grant IBM a non-exclusive right to use or distribute the information in any way it believes appropriate without incurring any obligation to you.

#### **Copyright International Business Machines Corporation 1995. All rights reserved.**

Note to U.S. Government Users — Documentation related to restricted rights — Use, duplication or disclosure is subject to restrictions set forth in GSA ADP Schedule Contract with IBM Corp.

# **Abstract**

This document is unique in its detailed coverage of NetView for AIX and its interactions with the Novell NetWare environment. It focuses on how to start managing a NetWare network using NetView for AIX. The version of code used in this book enabled topology information to flow between the NMS server and NetView for AIX's topology database. It also shows how to take advantage of LMU/6000 and LMU for OS/2 to begin managing the NetWare LANs.

This document was written for technical professionals who have already installed NetView for AIX and NetWare 4.01, but are managing the two environments independently. Some knowledge of NetView for AIX and NetWare is assumed.

(298 pages)

# **Contents**

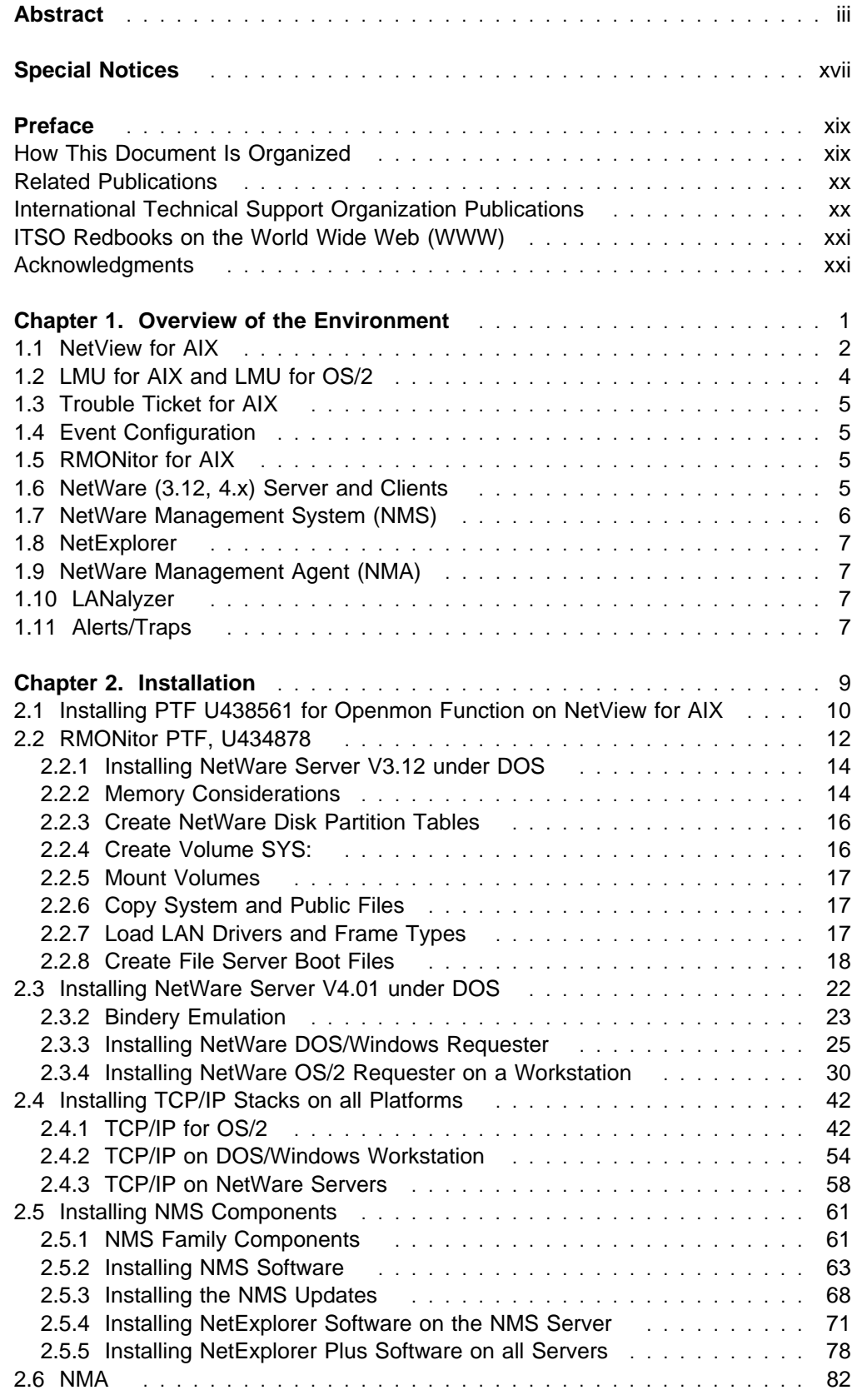

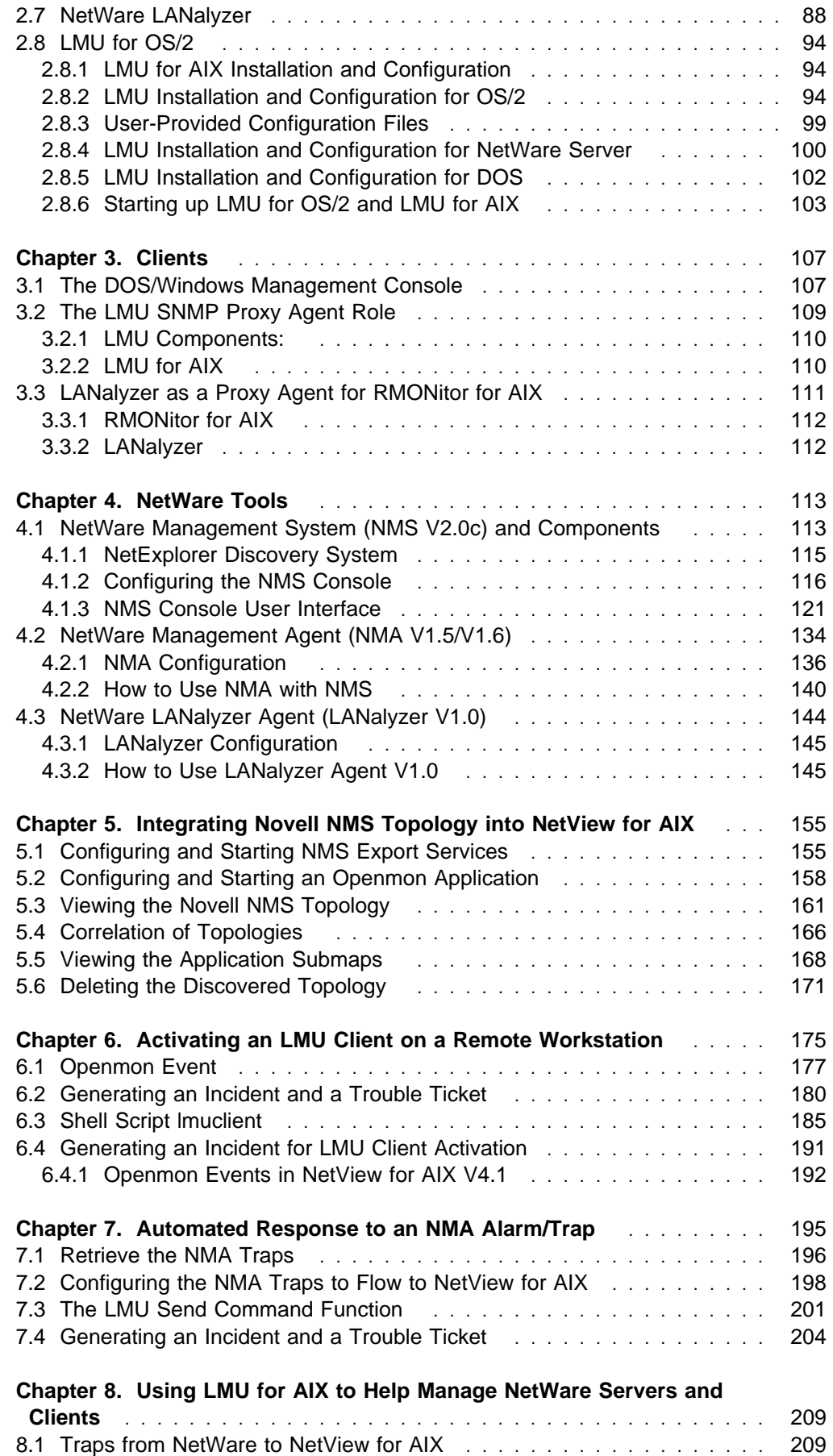

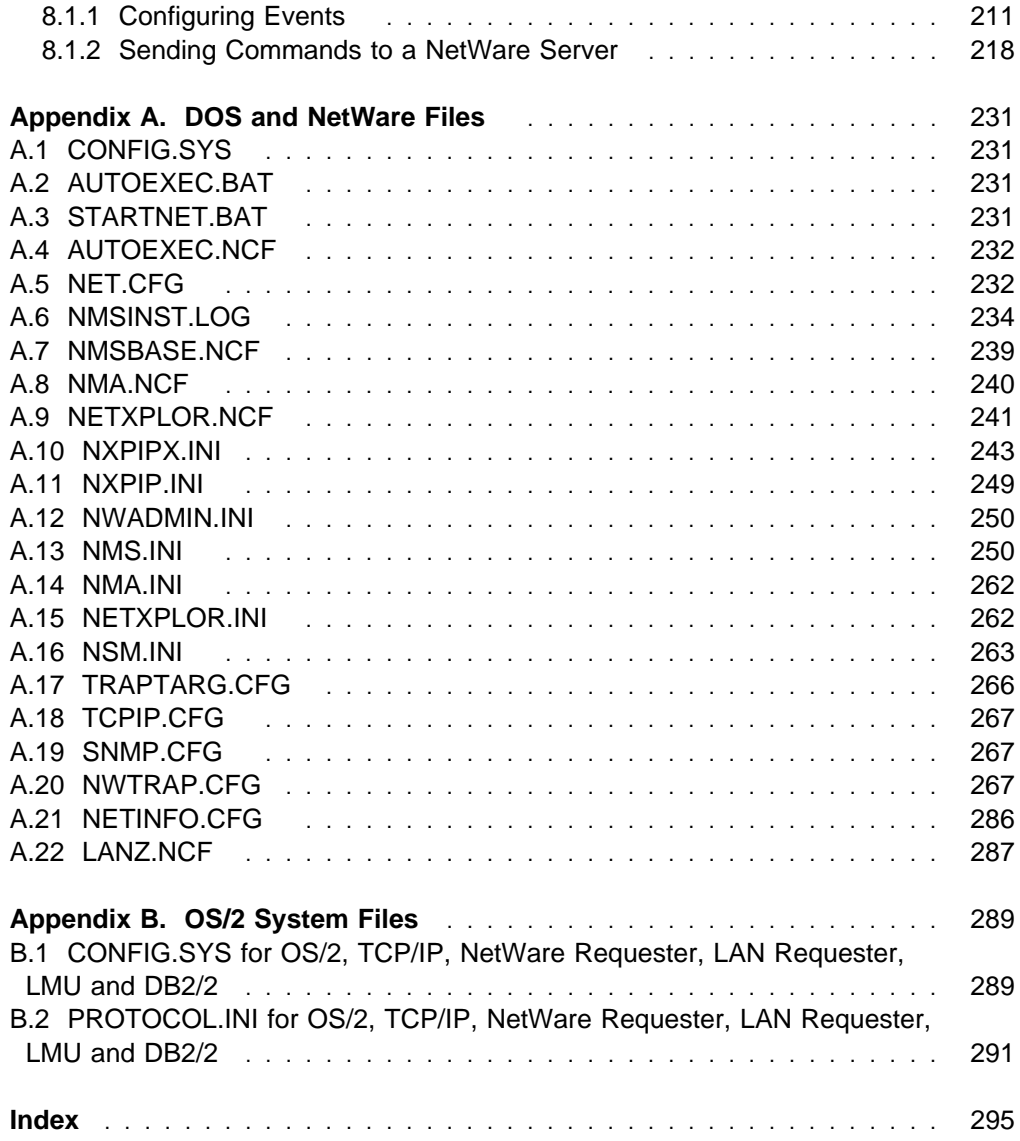

# **Figures**

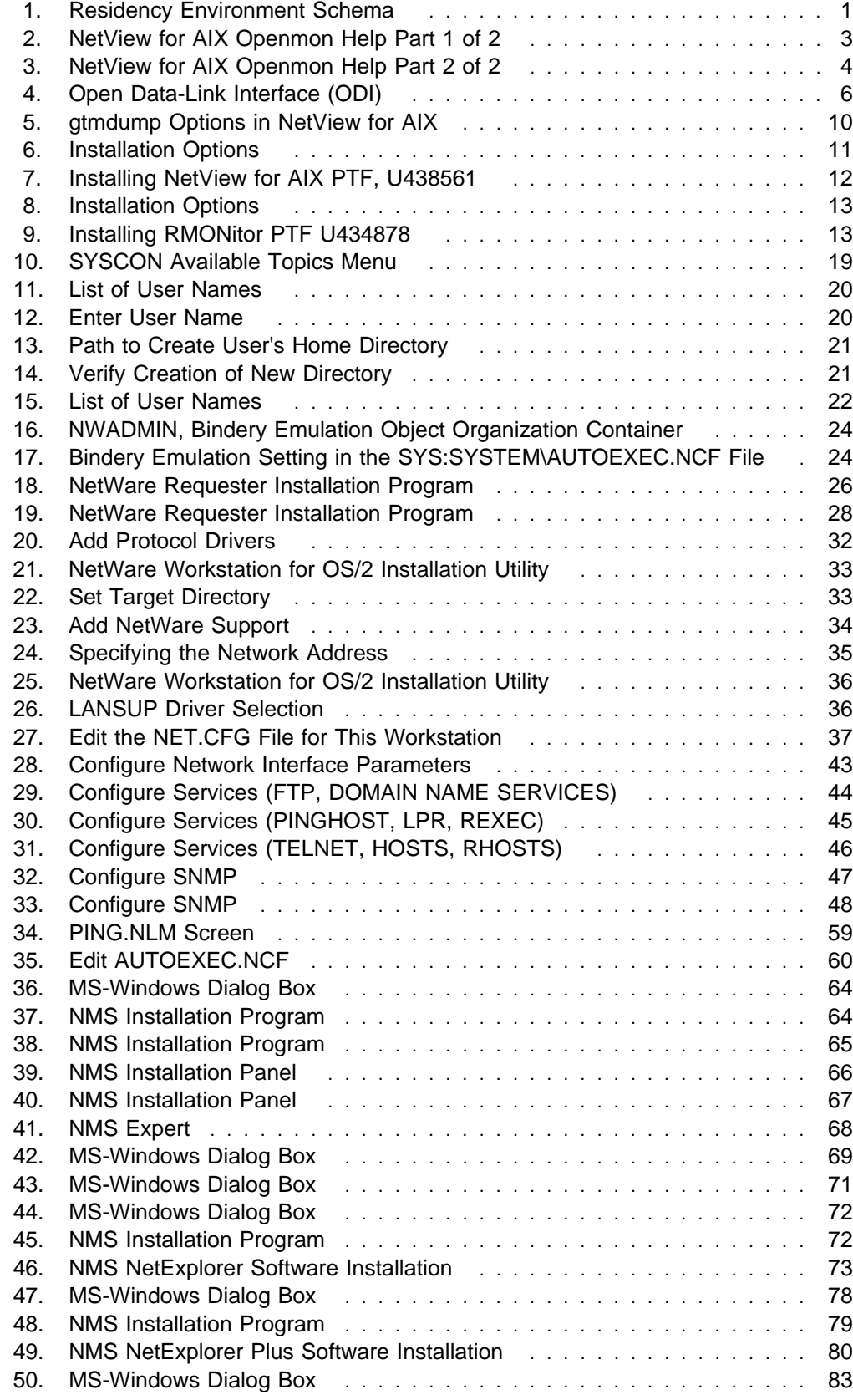

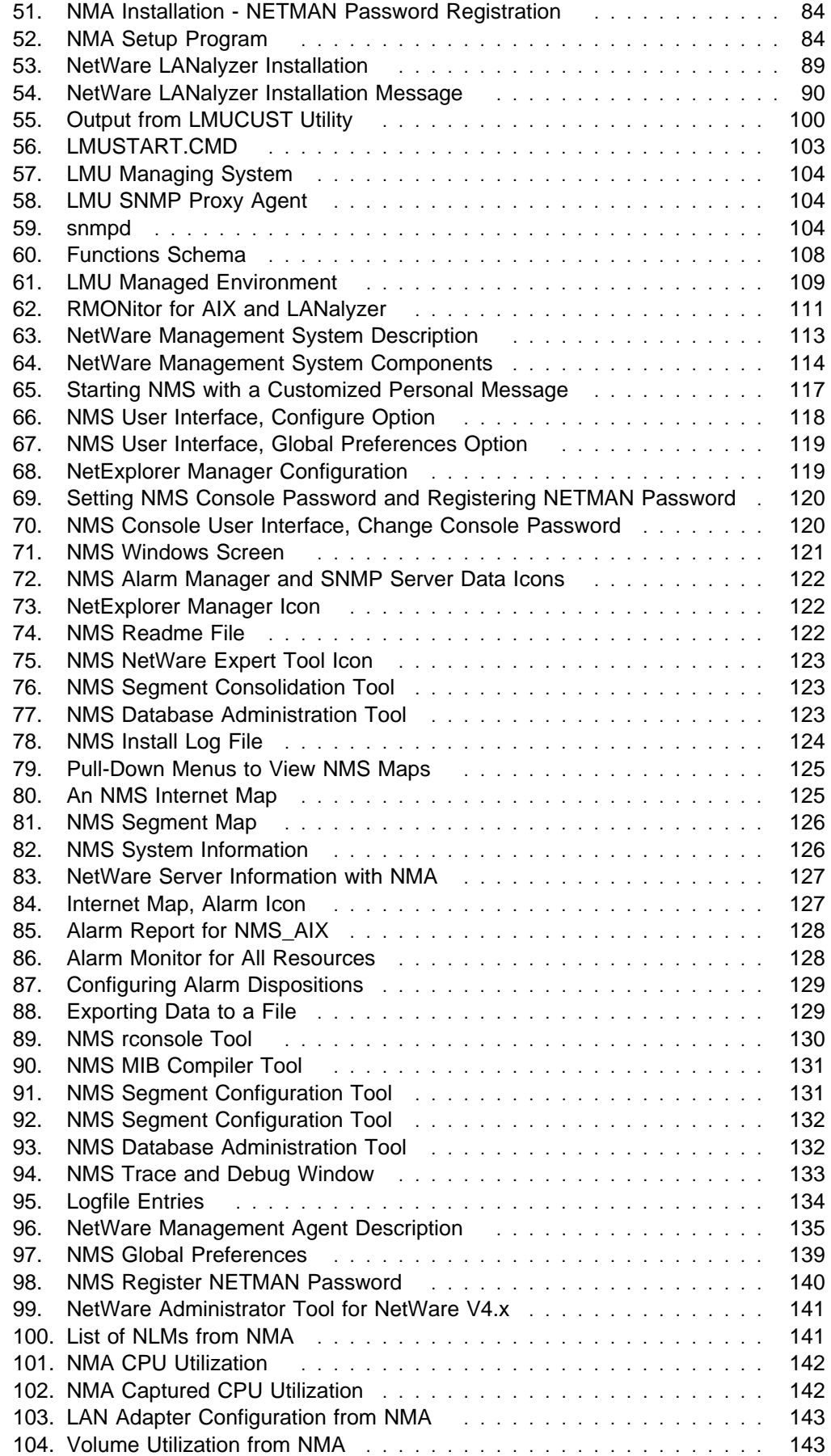

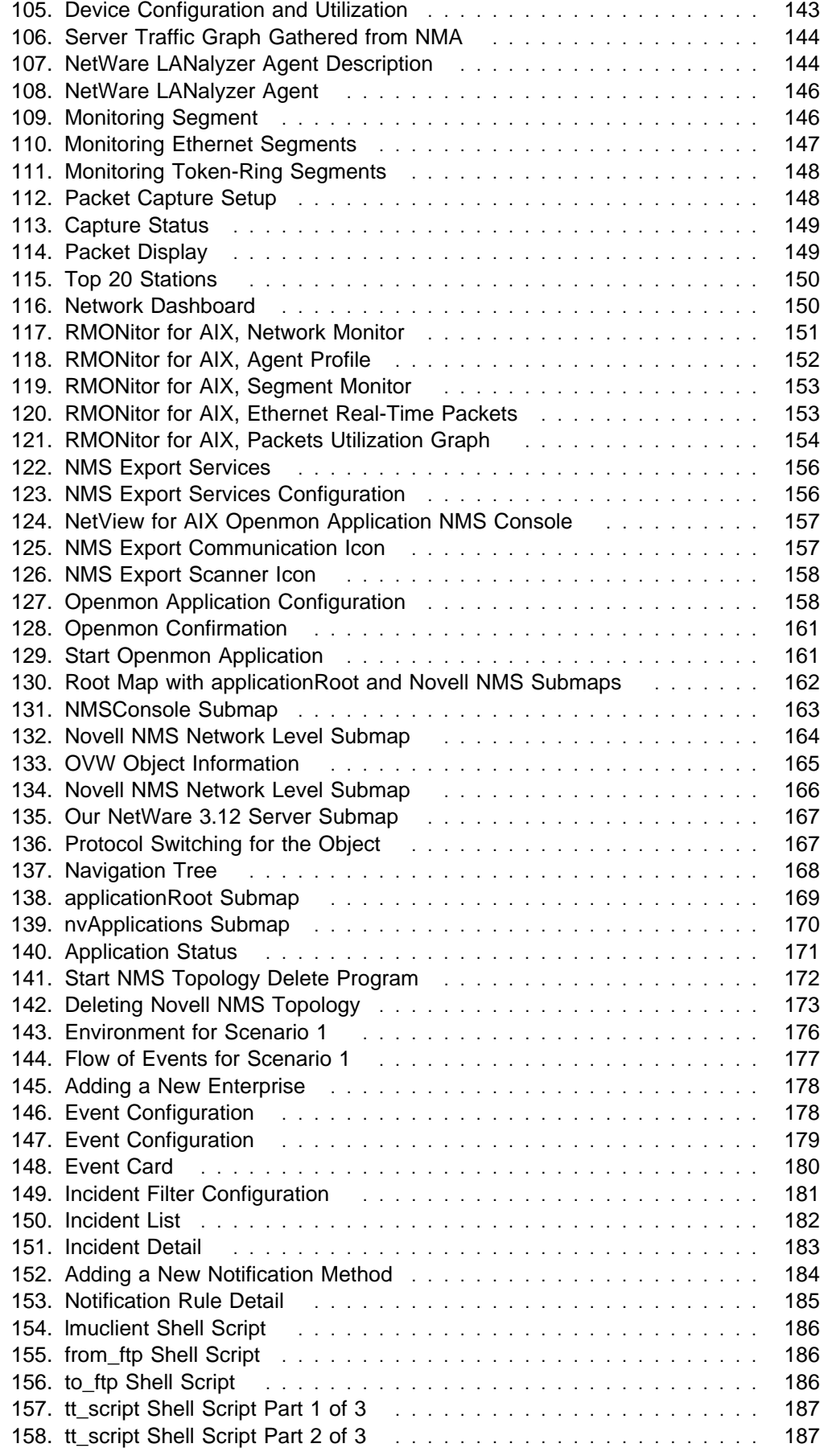

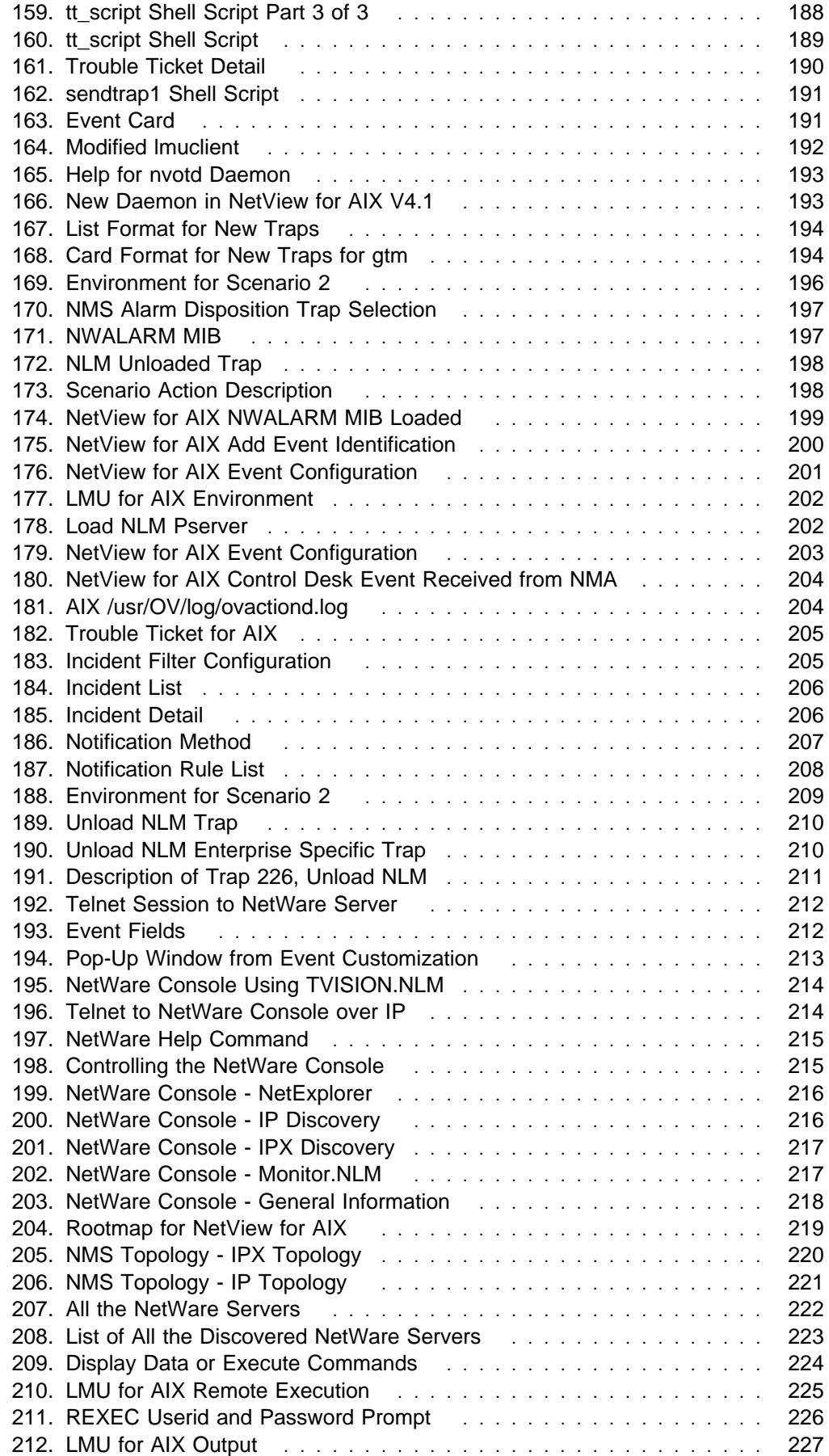

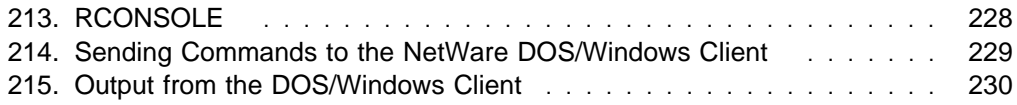

# **Tables**

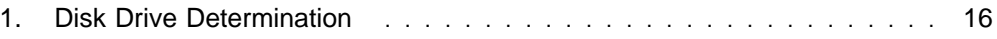

## **Special Notices**

This publication is intended to help technical support personnel manage Novell NetWare networks from the NetView for AIX management platform. The information in this publication is not intended as the specification of any programming interfaces that are provided by NetView for AIX or Novell NetWare Management System. See the PUBLICATIONS section of the IBM Programming Announcement for NetView for AIX for more information about what publications are considered to be product documentation.

References in this publication to IBM products, programs or services do not imply that IBM intends to make these available in all countries in which IBM operates. Any reference to an IBM product, program, or service is not intended to state or imply that only IBM's product, program, or service may be used. Any functionally equivalent program that does not infringe any of IBM's intellectual property rights may be used instead of the IBM product, program or service.

Information in this book was developed in conjunction with use of the equipment specified, and is limited in application to those specific hardware and software products and levels.

IBM may have patents or pending patent applications covering subject matter in this document. The furnishing of this document does not give you any license to these patents. You can send license inquiries, in writing, to the IBM Director of Licensing, IBM Corporation, 500 Columbus Avenue, Thornwood, NY 10594 USA.

The information contained in this document has not been submitted to any formal IBM test and is distributed AS IS. The information about non-IBM (VENDOR) products in this manual has been supplied by the vendor and IBM assumes no responsibility for its accuracy or completeness. The use of this information or the implementation of any of these techniques is a customer responsibility and depends on the customer's ability to evaluate and integrate them into the customer's operational environment. While each item may have been reviewed by IBM for accuracy in a specific situation, there is no guarantee that the same or similar results will be obtained elsewhere. Customers attempting to adapt these techniques to their own environments do so at their own risk.

Reference to PTF numbers that have not been released through the normal distribution process does not imply general availability. The purpose of including these reference numbers is to alert IBM customers to specific information relative to the implementation of the PTF when it becomes available to each customer according to the normal IBM PTF distribution process.

The following terms are trademarks of the International Business Machines Corporation in the United States and/or other countries:

DB2/2 **IBM** Micro Channel **NetView** RMONitor RS/6000 400

AIX DATABASE 2 OS/2 RISC System/6000

The following terms are trademarks of other companies:

Windows is a trademark of Microsoft Corporation.

PC Direct is a trademark of Ziff Communications Company and is used by IBM Corporation under license.

UNIX is a registered trademark in the United States and other countries licensed exclusively through X/Open Company Limited.

C-bus is a trademark of Corollary, Inc.

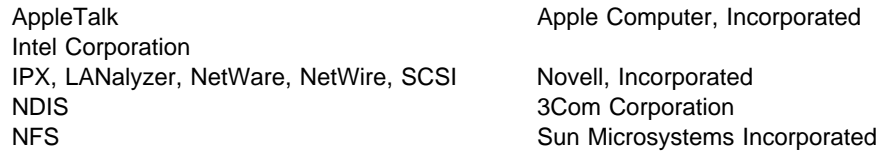

Other trademarks are trademarks of their respective companies.

## **Preface**

This document is intended to explain the functional capabilities of NetView for AIX's Openmon feature and Novell's NetWare Management System. These capabilities are illustrated by examples and scenarios. The document focuses on the setup of the environments, which is the most difficult part of the management processes.

This document is intended for use by persons who are involved with the installation of distributed systems management using IBM's NetView for AIX and Novell's Netware Management System.

### **How This Document Is Organized**

The document is organized as follows:

Chapter 1, "Overview of the Environment"

This chapter provides an overview of the environment that we used to show how to use all of the functions that relate to managing NetWare from NetView for AIX. It describes what the components are, and how they fit into the framework for systems management.

Chapter 2, "Installation"

This chapter describes the installation process for all of the systems management pieces of NetView for AIX that relate to Openmon management, as well as the NetWare-related installations. In addition, other OS/2 and DOS products are described from an installation perspective.

Chapter 3, "Clients"

This chapter describes the functions of the agents that are used in the systems management processes.

Chapter 4, "NetWare Tools"

This chapter describes how to configure and use the Netware Management System (NMS) functions.

Chapter 5, "Integrating Novell NMS Topology into NetView for AIX"

This chapter describes how to set up the communications between the NetWare Management System and NetView for AIX.

Chapter 6, "Activating an LMU Client on a Remote Workstation"

This chapter describes a scenario where the LMU function is activated on a remote client workstation.

Chapter 7, "Automated Response to an NMA Alarm/Trap"

This chapter describes a scenario where automation is set up to create a trouble ticket on AIX when a trap is received from the NetWare environment.

• Chapter 8, "Using LMU for AIX to Help Manage NetWare Servers and Clients"

This chapter shows how to manage the NetWare console from NetView for AIX and how to send commands using LMU.

Appendix A, "DOS and NetWare Files"

This appendix provides sample configuration files for the DOS, DOS/Windows, and NetWare environment.

• Appendix B, "OS/2 System Files"

This appendix provides sample configuration files for OS/2.

### **Related Publications**

The publications listed in this section are considered particularly suitable for a more detailed discussion of the topics covered in this document.

- NetView for AIX Installation and Configuration, SC31-6237
- NetView for AIX Administrator's Guide, SC31-7192
- Trouble Ticket for AIX Version 3 Release 2 User's Guide, SC31-7160-01
- LAN NetView Management Utilities for OS/2 Installation and Configuration Version 1.1, SC30-3637-01
- LAN NetView Management Utilities for OS/2 User's Guide Version 1.1, SC30-3555-04
- Novell NetWare 3.12 Concepts
- Novell NetWare 3.12 Installation and Upgrade
- Novell NetWare 3.12 Workstation Basics and Installation
- Novell NetWare 3.12 Workstation for DOS and Windows
- Novell NetWare 3.12 Workstation for OS/2
- Novell Netware 3.12 System Administration
- Novell NetWare 3.12 Utilities Reference
- Novell NetWare 3.12 TCP/IP Transport Supervisor's Guide
- ManageWise 1.0 Setup Guide
- ManageWise 1.0 NMS Software: Getting Started
- ManageWise 1.0 NMS Software: Managing NetWare Servers
- ManageWise 1.0 LANDesk Manager Tools

### **International Technical Support Organization Publications**

- NetWare Client for OS/2 Installation and Configuration, GG24-3891-01
- AIX NetView/6000 LAN Integration, GG24-4332

A complete list of International Technical Support Organization publications, with a brief description of each, may be found in:

International Technical Support Organization Bibliography of Redbooks, GG24-3070.

To get a catalog of ITSO technical publications (known as redbooks), VNET users may type:

TOOLS SENDTO WTSCPOK TOOLS REDBOOKS GET REDBOOKS CATALOG

A listing of all redbooks, sorted by category, may also be found on MKTTOOLS as ITSOCAT TXT. This package is updated monthly.

#### **How to Order ITSO Technical Publications**

IBM employees in the USA may order ITSO books and CD-ROMs using PUBORDER. Customers in the USA may order by calling 1-800-879-2755 or by faxing 1-800-284-4721. Visa and MasterCard are accepted. Outside the USA, customers should contact their local IBM office. Guidance may be obtained by sending a PROFS note to BOOKSHOP at DKIBMVM1 or E-mail to bookshop@dk.ibm.com.

Customers may order hardcopy ITSO books individually or in customized sets, called BOFs, which relate to specific functions of interest. IBM employees and customers may also order ITSO books in online format on CD-ROM collections, which contain books on a variety of products.

### **ITSO Redbooks on the World Wide Web (WWW)**

Internet users may find information about redbooks on the ITSO World Wide Web home page. To access the ITSO Web pages, point your Web browser (such as WebExplorer from the OS/2 3.0 Warp BonusPak) to the following:

http://www.redbooks.ibm.com/redbooks

IBM employees may access LIST3820s of redbooks as well. Point your web browser to the IBM Redbooks home page:

http://w3.itsc.pok.ibm.com/redbooks/redbooks.html

#### **Acknowledgments**

This project was designed and managed by:

Barry D. Nusbaum International Technical Support Organization, Raleigh Center

The authors of this document are:

Caroline Truong IBM France

Debbie Sparg IBM South Africa

This publication is the result of a residency conducted at the International Technical Support Organization, Raleigh Center.

Thanks to the following people for the invaluable advice and guidance provided in the production of this document:

Fergus Stewart International Technical Support Organization, Raleigh Center Jen Wang IBM Research Triangle Park, Development

Mary Beth Gayle IBM Research Triangle Park, Development

Bill Houston IBM Research Triangle Park, Development

Jeff Ferla IBM Research Triangle Park, Development

# **Chapter 1. Overview of the Environment**

This chapter provides an overview of the physical and logical layout of the ITSO environment, as well as a topology view of the two separate logical networks. We show how to enable the new Openmon functions in NetView for AIX and the new NetWare NetExplorer functions, and then how to merge the management of the two networks.

We also define terms that are used in AIX, as well as in the Novell environment. In addition, this chapter provides an overview of the components that were involved in this residency.

Since we use multiple levels of code, the environment shown in Figure 1 is only a representative of the environments that were used for the scenarios in this book. We use AIX V3.2.5 as well as AIX V4.1.3, and NetView for AIX V3.1 and V4.1. For our NetWare servers, we use V4.01 and V4.1. There are other products with multiple releases, but these are the most important ones for our scenarios.

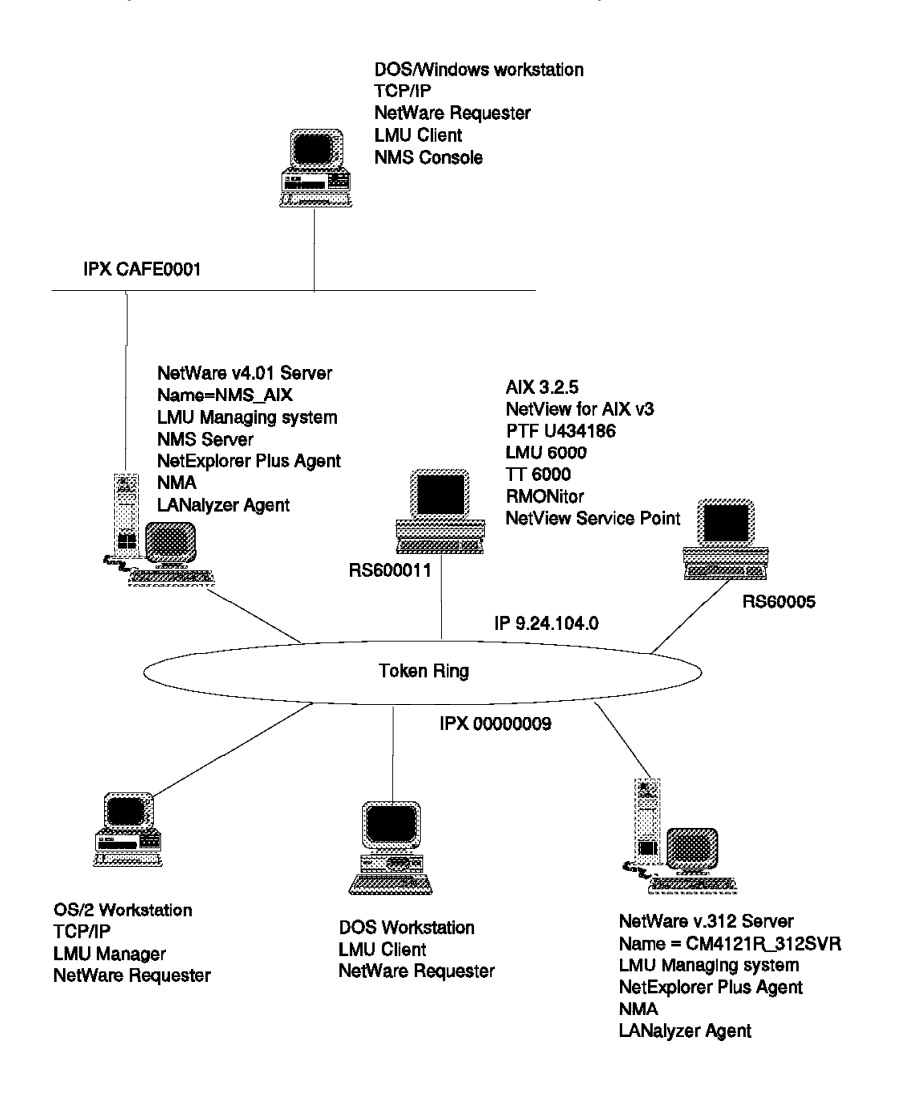

Figure 1. Residency Environment Schema

# **1.1 NetView for AIX**

NetView for AIX is an open management platform for multi-vendor, heterogeneous networks. It was originally a manager of TCP/IP networks using the SNMP protocol. Enhancements now provide support for non-IP network topologies, based on the IBM generic topology model. In this project we investigate the integration of the IPX topology with NetView for AIX. This is provided by the new Openmon function of NetView for AIX (PTF U438561) and NMS Export Services for NMS 2.0.

Openmon enables the user to create an application to interact with an agent that represents a specific non-IP topology (in our case IPX). The application stores the information obtained from the agent in the Generic Topology Manager (gtmd) database. The data can be viewed from the NetView for AIX graphical interface and appears as standard topology submaps. The NetView for AIX help pages describe the Openmon function, as follows:

 Purpose To load non-IP topology information from an Openmon topology agent into the NetView for AIX program.

Description

 The Openmon function enables you to create an application to interact with an agent that represents a specific non-IP topology. The application stores the information obtained from the agent in the Generic Topology Manager (gtmd) database. The data can be viewed from the NetView for AIX graphical interface and will be displayed as standard topology submaps.

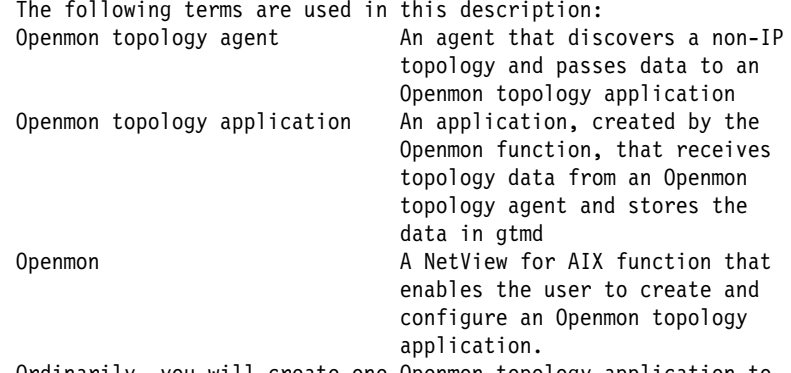

 Ordinarily, you will create one Openmon topology application to interact with each separate agent.

 Configuring an Openmon Topology Application The Openmon configuration program, openmonconf, can be used to set up and configure an Openmon topology application to interact with an Openmon topology agent. You can execute the Openmon configuration program by selecting Administer..Openmon Application..Start Openmon Configuration Program from the NetView

 Warning: Make sure that the Openmon topology delete program is not running while an Openmon application is running and loading topology information into NetView for AIX. The Openmon topology delete program might delete objects unexpectedly. Use the Openmon configuration program to perform the following

tasks:

- o Initially set up the files and perform the necessary steps to create a new Openmon topology application to interact with a topology agent:
	- Specify a name for the application.

for AIX main menu bar.

- Set up the configuration file for the application.
- Set up the local registration file and register the application with NetView for AIX.
- Start up the application process to interface with a topology agent (if needed). Or the application can be started at a later time.
- Dynamic update of a configuration file for an Openmon topology application:
	- Select a configuration file to be updated.
	- Change the value(s) of the configuration file.
	- Start the application process if it is not already running. Or if the application process is running, notify it that the configuration file has been changed.

 For more information about the Openmon Configuration Program dialog box, see the help panel accessible from that dialog box.

Figure 2. NetView for AIX Openmon Help Part 1 of 2

Related Functions

 Deleting the Discovered Topology The Openmon topology delete program, openmondel, can be used to delete the non-IP topology from NetView for AIX. The openmondel program can delete all topology starting at a root object and all the objects below the root object, or delete one part of the topology starting at a network segment object. See the help panel for Using the Openmon Application for the steps to delete topology data.

 Replacing the Discovered Topology If you need to replace the information that has been stored for a particular topology, you should first delete the existing topology information using the topology delete program, and then execute the appropriate Openmon topology application to re-load the topology information.

 Controlling an Openmon Topology Application When an Openmon topology application is started, it will create an object icon under the root object named applicationRoot and the parent submap named nvApplications. You can view the application object by opening the applicationRoot submap from the Root map, and opening the nvApplications submap.

 After an Openmon topology application has been properly configured, you can control it either through the NetView for AIX menu or by using the commands ovstart, ovstop, and ovstatus. You can perform the following actions on an openmon topology application:

- o Start the application by using the ovstart appname command or by selecting the application's icon and then selecting Tools..Start/Query/Stop Daemon Process..Start daemon from the main menu.
- o Stop a daemon by using the command ovstop appname command or by selecting the application's icon and then selecting Tools..Start/Query/Stop Daemon Process..Stop daemon from the main menu.
- o Check the status of an Openmon topology application by using the ovstatus appname command or by selecting the application's icon and then selecting Tools..Start/Query/Stop Daemon Process..Query daemon from the main menu.

Figure 3. NetView for AIX Openmon Help Part 2 of 2

### **1.2 LMU for AIX and LMU for OS/2**

LAN Management Utilities for AIX (LMU for AIX), using an SNMP Proxy agent called LMUSNMPD that is part of LMU for OS/2, provides a topology view and management of both IPX and NetBIOS networks. For the purpose of this project we only discuss the management of IPX networks. The reasons we include LMU for AIX in this project are:

- At this time, the integration between NetView for AIX and NMS only provides the NetWare topology. We used LMU for AIX to get more information about the IPX resources and to send commands to these resources.
- We compared the IPX topology information received from NMS with that received from LMU for AIX.

### **1.3 Trouble Ticket for AIX**

Trouble Ticket for AIX provides complete problem management which includes automatic assignment, escalation, service level agreements, notifications and more. It also has a systems inventory function. In this scenario we look at how management of the IPX resources can be integrated with Trouble Ticket for AIX.

### **1.4 Event Configuration**

It is possible to configure NMA to send traps about servers it is managing to NetView for AIX. We show how to do this and how to configure the traps/events in NetView for AIX.

### **1.5 RMONitor for AIX**

RMONitor for AIX is used for performance monitoring of token-ring and Ethernet segments. We will look at the integration of RMONitor for AIX with Novell's RMON agent LANalyzer. We installed PTF U434878, which provides support for the LANalyzer product.

### **1.6 NetWare (3.12, 4.x) Server and Clients**

NetWare V3.12 and NetWare V4.x represent the most popular versions of NetWare Operating System products and are critical resources to manage in a network.

NetWare's native protocol is IPX/SPX. NetWare OSs are multiprotocol platforms. They achieve this using the Novell ODI (open data-link interface).

NetWare 4.x or 3.12 workstations use a multiprotocol environment in two different ways:

• Novell ODI (open data-link interface)

ODI is the most common used in NetWare environment. It's a complete Novell interface and it's more flexible (Load and Unload the module from memory, for example is really useful).

The three components of ODI are:

- MLID (Multiple Link Interface Driver), which is provided by the LAN Adapter Manufacturer
- LSL (Link Support Layer), the Novell interface for ODI providing the link between the MLID driver and the protocol stack
- Protocol Stack, which is an OSI level 3 protocol stack such as IPX, IP or Appletalk

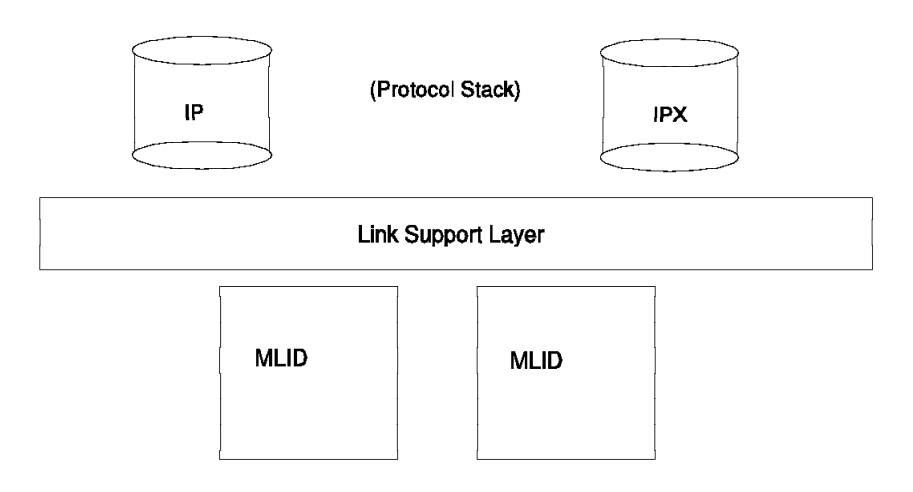

Figure 4. Open Data-Link Interface (ODI)

• NDIS

NDIS is usually used in a NetWare native environment to provide NetBEUI or NetBIOS services more easily in conjunction with any communication product, such as IBM communication products.

Both solutions provide IPX/SPX and TCP/IP (and other protocols) support on the same network adapter to communicate simultaneously with NetWare servers and UNIX servers.

ODI and NDIS drivers are usually provided with every LAN Adapter board from any manufacturer.

We cover both of them in the installation sections of this book.

NetWare servers can be managed three different ways:

- Novell NetWare Management System (NMS)
- ManageWise (NMS & Intel LANDesk)
- IBM LAN NetView Management Utilities (LMU)

They can now be integrated into NetView for AIX. Integration of these products is covered in this book.

### **1.7 NetWare Management System (NMS)**

NMS is a Novell product that provides management of NetWare servers, hubs and routers, as well as monitoring and analyzing networks.

It runs in a Microsoft Windows-based operating environment.

NMS supports token-ring or Ethernet networks running IPX or IP protocols.

The NetWare Management Agent software is installed on each NetWare Server you want to manage.

Novell developed a new function called Export Services which enables you to retrieve the NMS discovered network topology from the NMS Database and transmit it to other network management systems, like NetView for AIX. This new function represents real integration of NetWare server management with NetView for AIX.

### **1.8 NetExplorer**

NMS has two components:

- NMS Console, which contains the NetExplorer Manager Software
- NMS Server, which runs with the NetExplorer Agent Software

The NetExplorer Agent discovers network devices and places them in a file so they can be forwarded to the NetExplorer Manager that is executing on the same machine as the NetWare Console.

### **1.9 NetWare Management Agent (NMA)**

The Novell NetWare Management Agent Software is not an NMS component. It is packaged separately, by server license, and is completely integrated into the NMS platform. If you have ManageWise, you get NMA integrated into the package.

The NetWare Management Agent software installed on all servers makes it possible for NMS to display real time server performance, configuration and alarm data.

## **1.10 LANalyzer**

Novell LANalyzer is another product that can be installed on the NMS platform; it is packaged separately. If you have ManageWise, you get LANalyzer integrated into the package.

LANalyzer has two components:

- The LANalyzer Agent Software running on servers (one on each segment)
- The LANalyzer Options of the NMS Console Manager

The NetWare LANalyzer Agents discover devices, provide statistics, and detect events on each segment on which they are installed.

In addition, if requested by the NMS console/LANalyzer option, they will also capture packets.

The LANalyzer Agent is now supported by IBM RMONitor for AIX with PTF U434878, which provides an integration with NetView for AIX.

### **1.11 Alerts/Traps**

NMA can forward alerts/traps to NetView for AIX. We show how this is done and how events are configured in NetView for AIX.

NetWare LANalyzer is running as an RMON agent and can forward alerts/traps to NetView for AIX. We show how this is done in NetView for AIX.

# **Chapter 2. Installation**

This chapter documents the installation of NetView for AIX and NetWare functions that are necessary to provide management capability on the AIX platform. The customization of the following products is shown before we integrate them:

- NetView for AIX PTF for Openmon
- RMONitor PTF
- IPX on all platforms
- TCP/IP on all platforms
- NMS 2.0
- NetExplorer
- NetWare Management Agent
- LANalyzer
- LMU on all platforms

## **2.1 Installing PTF U438561 for Openmon Function on NetView for AIX**

PTF U438561 provides the Openmon function under NetView for AIX. Openmon is a function which enables you to create an application that interacts with an agent representing a specific non-IP topology. In our case, the agent is NMS Export Services representing the NMS topology (that is, the IPX topology). Your application stores the information it obtains from the agent in the Generic Topology Manager (GTM) database. This means that the non-IP topology that you have imported can be viewed from the NetView for AIX graphical interface and appears as standard topology submaps.

In addition, using NetView for AIX APIs and the gtmdump command, you can view or change the GTM database. The options for the gtmdump command are as follows:

Use gtmdump as described below: gtmdump -h or gtmdump [-g <filename>] or gtmdump [-o <filename>] [-d <filename>] [-p <filename>] gtmdump without options provides a gtmd database dump in stdout. -h option provides a brief gtmdump help. -g option specifies an output file for dumping gtmd database. -o option specifies an output file that will print data in a readable format. -d (debug) option specifies an output file that will print data in a format that could be used by NetView for AIX Team to reproduce the customer topology. -p generates a program using nvot api basic routines to recreate the same topology in gtmd; this is a debug option also and our intention is to generate code for testing the basic routines, so we will neither provide support on this option nor guarantee the integrity of the code generated.

either -o, -d or -p options should be used to get the data that is arriving in gtmd just after gtmd processed it.

Figure 5. gtmdump Options in NetView for AIX

To install PTF U438561, use SMIT or smitty. From the SMIT main menu:

- Choose **Software Installation and Maintenance**.
- Choose **Install / Update Software**.
- Choose **Install / Update Selectable Software (Custom Install)**.
- Choose **Install Subsystems (Selective Fixes)**.
- For the INPUT device, enter the device or directory that you are installing from.
- The options we used for our installation were:

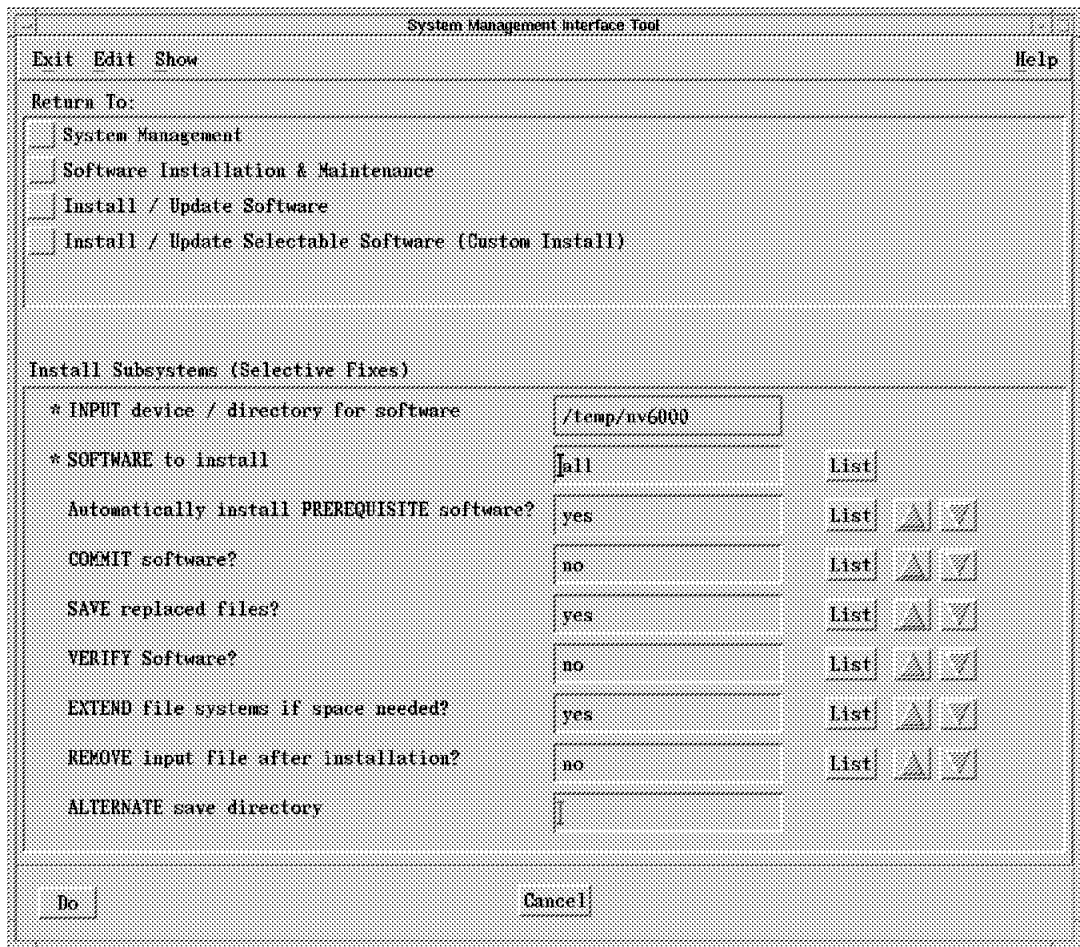

Figure 6. Installation Options

The items we chose to install were:

| Multi-select list<br>Select one or more items from the list.<br>SOFTWARE to install |             |                               |         |
|-------------------------------------------------------------------------------------|-------------|-------------------------------|---------|
|                                                                                     |             |                               |         |
| # Subsystems<br><del>7-3-3-4-4-4-4-4-4-4-4</del>                                    |             |                               |         |
| $3.1.0.0$ nv6000                                                                    |             |                               | SS/ALL  |
| $3.1.0.0$ nv6000.base.obj                                                           |             |                               | SS/ALL  |
| NetView for AIX Base                                                                |             |                               | 1434186 |
| $3.1.0.0$ nv6000 database obj                                                       |             |                               | SS/ALL  |
| NetView for AIX Database                                                            |             |                               | 1434186 |
| $3.1.0.0$ nv6000. features.obj                                                      |             |                               | SS/ALL  |
| NetView for AIX Features                                                            |             |                               | 1434186 |
|                                                                                     |             |                               |         |
| 0K.<br>,,,,,,,,,,,,,,,,,,,,,,,,,,,,,,,                                              | Select Alli | $f$ and $\rho$ $\overline{f}$ | Help    |
|                                                                                     | Find        |                               |         |

Figure 7. Installing NetView for AIX PTF, U438561

### **2.2 RMONitor PTF, U434878**

PTF U434878 provides support for Novell's Ethernet LANalyzer product. LANalyzer does not yet fully support token-ring.

To install PTF U434878, use SMIT. From the SMIT main menu:

- Choose **Software Installation and Maintenance**.
- Choose **Install / Update Software**.
- Choose **Install / Update Selectable Software (Custom Install)**.
- Choose **Install Subsystems (Selective Fixes)**.
- For the INPUT device, enter the device or directory you are installing from.
- The options we use for our installation are:
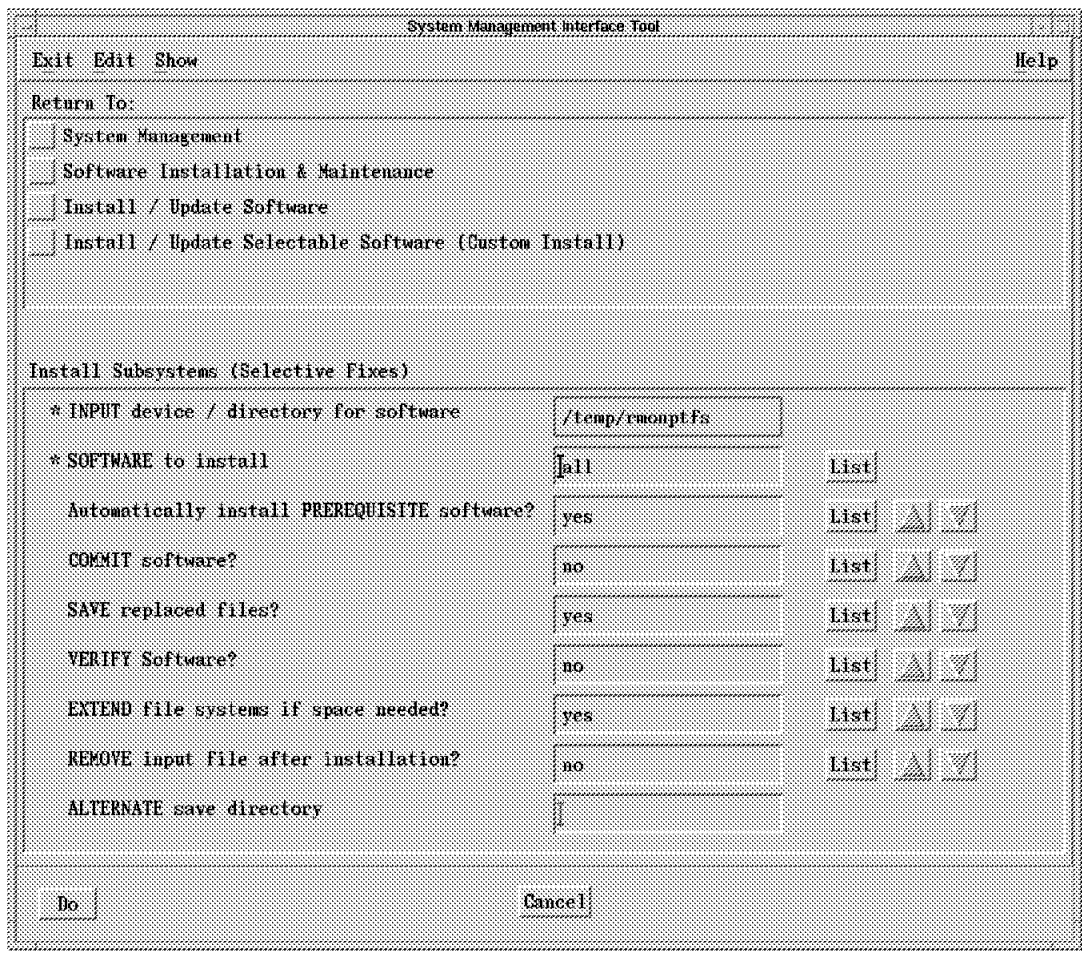

Figure 8. Installation Options

The items we chose to install were:

| SS/ALL<br>SS/ABL<br>1434878<br>88438<br>1434878 |                                        |  |  |                               |
|-------------------------------------------------|----------------------------------------|--|--|-------------------------------|
|                                                 | # Subsystems                           |  |  |                               |
|                                                 | $\sim$<br>1.1.0.0 RMONitor             |  |  |                               |
|                                                 | 1.1.0.0 RMONitor.base.obj              |  |  |                               |
|                                                 | RMONitor base product                  |  |  |                               |
|                                                 | $1.1.0.0$ RMONitor dyna.obj            |  |  |                               |
|                                                 | RMONitor DynaText on-line book feature |  |  |                               |
|                                                 |                                        |  |  |                               |
|                                                 |                                        |  |  |                               |
|                                                 | ЮK                                     |  |  | ,,,,,,,,,,,,,,,,,,,,,,,,,,,,, |

Figure 9. Installing RMONitor PTF U434878

## **2.2.1 Installing NetWare Server V3.12 under DOS**

We install the NetWare 3.12 Server on a 386 processor under DOS 6.3. Our machine has 140 MB of hard disk space and 16 MB of RAM. We allocate a DOS partition of 20 MB, leaving the rest for the NetWare server.

### **2.2.2 Memory Considerations**

In a NetWare V3.x environment you have to consider several things before installing and configuring your NetWare server.

The algorithm for the RAM needed on the NetWare v3.x server is:

RAM = (volume size in MB  $*$  0.023) / block size \_\_\_\_\_\_\_\_\_\_\_\_\_\_\_\_\_\_\_\_\_\_\_\_\_\_\_\_\_\_\_\_\_\_\_\_\_\_\_\_

Per Volume

RAM is the minimum memory needed for the disk cache. This algorithm is for volume without a Name Space. If you are using any Name Spaces, replace the 0.023 value with 0.032 for the volume using a Name Space.

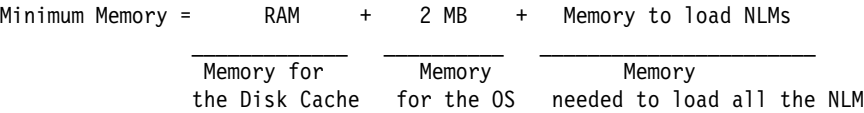

In addition, to exactly determine the memory you will need on the server, you have to consider that the minimum RAM available for the cache must be greater than or equal to 20% of the total memory.

To run the server in the most efficient configuration, the RAM available for the disk cache must be around 60%. This number assumes that you are running the appropriate NLMs the system needs and *doesn't* include the NLMs memory used.

The steps we follow to install the server are:

1. Insert the Install diskette in drive A:; change to drive A: and type:

INSTALL.EXE

- 2. Choose **Install new NetWare V3.12** from the Select an Installation Option menu.
- 3. Name the File Server: CM4121R\_312SVR.

This name should be unique, from 47 to 298 alphanumeric characters, and contain no period or spaces.

4. Assign an IPX internal network number: C4121.

This number should be unique (a hexadecimal number with one to eight digits). 5. Press Enter to copy the server boot files to the DOS partition.

The server boot files include SERVER.EXE (the NetWare operating system), INSTALL.NLM, name spaces, and LAN drivers. We accept the default source path of A: and the default destination path of C:\SERVER.312.

During the copy process, insert the NetWare diskettes you are prompted for into the source drive and press Enter. Once all the files are copied, the following language screen appears:

```
Press Enter to view choices
   Country Code: 001 (United States)
   Code Page: 437 (United States English)
 Keyboard Mapping: None á ñ
```
6. Enter your Country Code, Code Page, and Keyboard Mapping settings and press F10.

For a list of settings for each field, highlight a field and press Enter.

The following screen then appears:

```
Select the format you desire and press Enter
           DOS Filename Format (recommended)<br>NetWare Filename Format
NetWare Filename Format á filename format á filename format a filename format a filename format a filename for<br>A filenament a filenament a filenament a filenament a filenament a filenament a filenament a filenament a file
```
7. Selecting NetWare Filename Format leaves previously saved DOS files with non-standard DOS characters as they are.

Selecting DOS Filename Formats replaces all non-standard DOS characters with standard DOS characters.

Since our system was a new installation with no user files yet saved, we chose the NetWare Filename Format.

8. You are then asked if you want to specify any special startup commands. We selected **no**.

This would be used mainly for changing the default setting of SET AUTO REGISTER MEMORY to OFF, which allows you to load disk drivers that cannot be loaded in the memory area above 16 MB.

- 9. When the copy process is complete, an optional step follows to add SERVER.EXE to your AUTOEXEC.BAT file. We chose not to do this since we chose to start the server manually.
- 10. Insert the Install diskette into the disk drive and press Enter. The INSTALL utility automatically executes SERVER.EXE.

You will see the following message:

CM4121R\_312SVR: Loading System\_Console NetWare 3.12 ( 5 user ) Internal Network Number: ðððC4121

When the system is loaded you get the server prompt:

LOAD DISK DRIVER LOADABLE MODULES

After you have created a bootable disk partition for the server, you must load the disk drivers.

Load the disk drivers for the controller board in your file server B by typing the following and pressing Enter: LOAD disk-driver

For *disk-driver*, choose a driver from one of those shown in Table 1. We had a micro-channel PS2 and therefore chose the PS2ESDI driver.

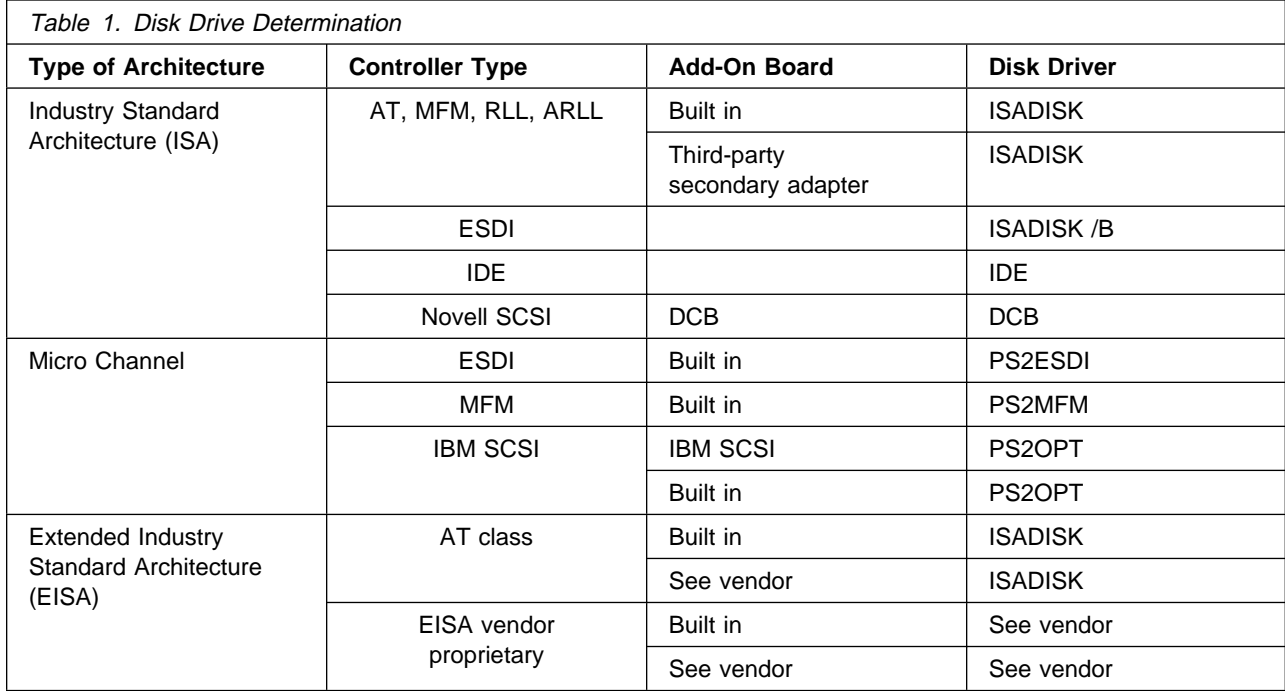

# **2.2.3 Create NetWare Disk Partition Tables**

Once the disk drives were loaded, we used the INSTALL.NLM to create a NetWare partition on the hard disk.

1. Type:

LOAD INSTALL

- 2. Choose **Disk Options** from the Installation Options menu.
- 3. Choose **Partition Tables** from the Available Disk Options menu.
- 4. If you have more than one disk, choose the disk you need to partition from those listed on the Available Disk Drives menu.
- 5. Choose **Create NetWare Partition** from the Partition Options menu.

NetWare allows only one NetWare partition per physical disk; so if you have more than one free partition on your disk, select a free area for the NetWare partition. NetWare will allocate 98% of the space as a data area and 2% for the Hot Fix redirection area. You will be given an option to accept or decrease the size of the NetWare partition.

## **2.2.4 Create Volume SYS:**

Your NetWare partition must have a SYS: volume for storing the SYSTEM, PUBLIC, LOGIN, and MAIL directories.

- 1. To create the SYS: volume, choose **Volume Options** from the Installation Options menu.
- 2. Press the Insert key on the **Volumes** panel.
- 3. If you have more than one hard disk, choose one to place the first volume on the Free Space Available for Volume Segments panel. NetWare automatically enters volume SYS: as the first volume on the New Volume Information screen.

Its default size will be the entire partition. If you want to create more than one volume, enter the size of volume SYS: on the Initial Segment Size screen. The space not allocated for SYS: will then be available for additional volumes.

4. Press the Escape key and answer Yes to the Create Volume? prompt.

Refer to the Novell NetWare Installation and Upgrade Guide for additional information and recommendations on creating volumes.

### **2.2.5 Mount Volumes**

After creating volume SYS: you will need to mount it.

- 1. Choose **volume SYS:** from the volumes list.
- 2. Use the down arrow key to highlight the status field, press Enter and choose **Mount Volume**.
- 3. Press Escape to return to the Installation Options menu.

## **2.2.6 Copy System and Public Files**

You now need to load the NetWare operating system and utility files into the file server's SYS:PUBLIC and SYS:SYSTEM directories.

- 1. From the Installation Options menu choose **Copy SYSTEM and PUBLIC Files**.
- 2. Insert the System\_2 diskette and press Enter.
- 3. Follow the prompts for the other diskettes.

## **2.2.7 Load LAN Drivers and Frame Types**

The next step is to load the LAN drivers and frame types. Choose LAN drivers for the cabling system and network boards you use. We chose the NTR2000 driver for token-ring support.

Type the following and press Enter:

LOAD LAN-driver

The final step is to bind the protocol to the LAN driver. Type the following:

BIND IPX To LAN\_driver

You will be prompted to assign the network address. Each LAN driver must be assigned the network address that identifies the cabling system it uses to communicate with similar LAN drivers on the network. Please note that this network address is not the same as the internal IPX network number which we assigned previously to the file server. In our lab environment all NetWare file servers use network address 00000009, so we used this as our network address. The address should be a hexadecimal number from one to eight digits.

For more information on internal network numbers, see Chapter 3 of Network Numbering in the NetWare 3.12 Concepts Guide.

# **2.2.8 Create File Server Boot Files**

NetWare 3.12 is now installed, but you still need to create the STARTUP.NCF and AUTOEXEC.NCF files, which are necessary to boot the file server.

The STARTUP.NCF file contains commands to load disk drivers and name space support for your file server. This file is executed before SERVER.EXE and is stored on the disk you boot from (in our case the hard disk). Once this file has loaded the disk drivers and name space support and mounted volume SYS:, it passes control over to AUTOEXEC.NCF to complete the boot process.

- 1. From the Available System Options menu, choose **Create STARTUP.NCF**.
- 2. Enter the path for STARTUP.NCF. Our path was: C:\SERVER.312\STARTUP.NCF
- 3. Press Enter.

Here is our sample STARTUP.NCF file:

 $\left( \begin{array}{c} 2 \text{LOAD } \text{P} \text{S} \text{ZESDI } \text{s} \text{lot=8} \end{array} \right)$ 

4. Press Escape to save the file.

The AUTOEXEC.NCF file contains the commands to complete the boot process after SERVER.EXE and STARTUP.NCF execute. This file is saved in and runs from SYS:SYSTEM. You should place most of your commands here. Some examples of things you would put in AUTOEXEC.NCF are:

- The name of the file server.
- Assign the server's internal network number.
- Load LAN drivers for the server and assign the network address.
- Bind LAN drivers to the server's registered protocol.
- Mount volumes.
- 1. From the Available System Options menu, choose the **Create AUTOEXEC.NCF** file.

The operating system gathers information you have previously entered at the console prompt for the file. A screen, similar to the following, appears, showing the commands that are automatically placed in AUTOEXEC.NCF.

```
file server name CM4121R_312SVR
 ipx internal net C4121
 load NTR2ððð slot=3 frame=TOKEN-RING name=TOKENIPX
 bind IPX to TOKENIPX net=00000009
mount all á ñ
```
2. Press Escape to save the file.

For detailed information on setting up the network, which involves determining directory structure, adding users, groups, etc., refer to the NetWare 3.12 Installation and Upgrade Guide.

The following diagram illustrates the simple directory structure we set up:

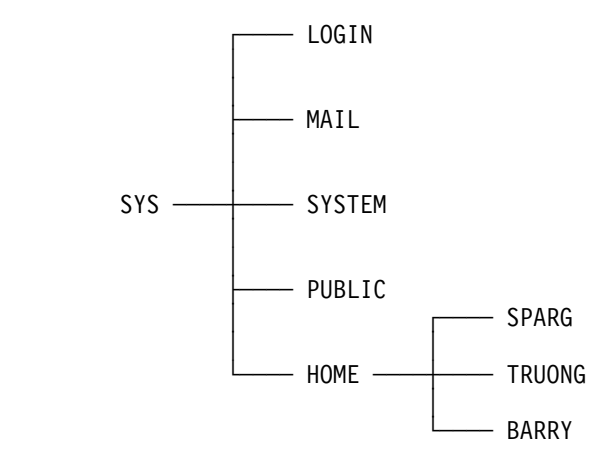

SYSCON is a utility that may be used to control accounting, file server, group, and user information. As supervisor, you can also control the network activities of the workgroup managers. The tasks you can do are organized according to the options in SYSCON's Available Options menu:

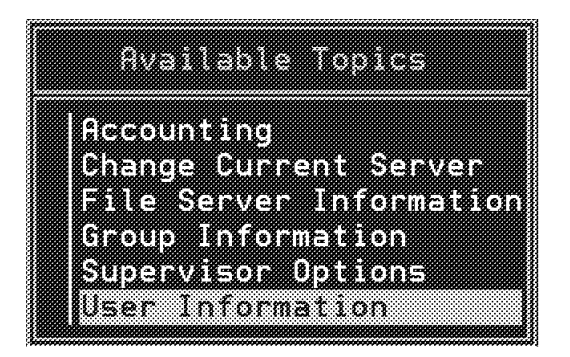

Figure 10. SYSCON Available Topics Menu

#### **ADDING A NEW USER**

1. Type SYSCON and choose **User Information** from the Available Topics menu.

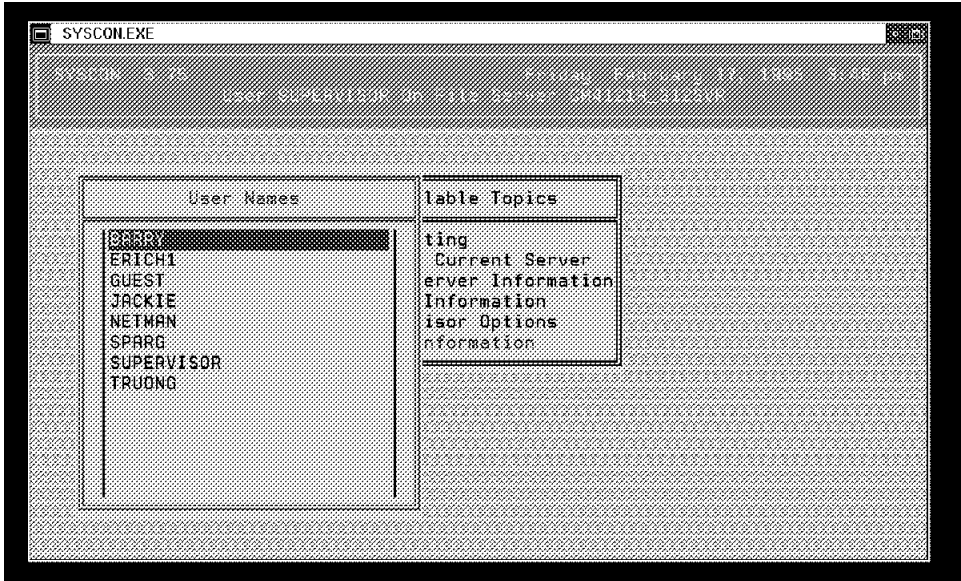

Figure 11. List of User Names

2. To create a user, press Insert. The User Name entry box appears. Enter the user's name. The user name can be up to 47 characters long.

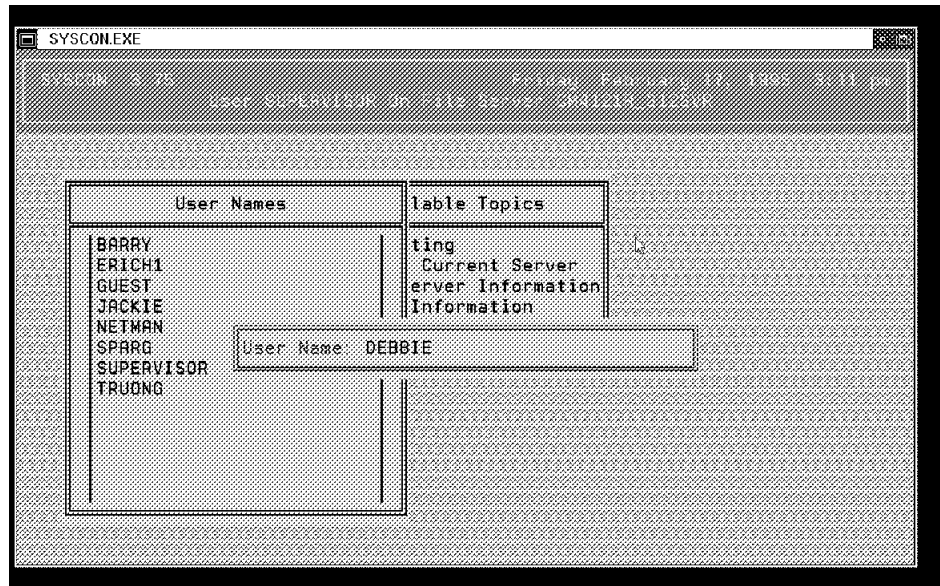

Figure 12. Enter User Name

3. You are prompted for the user's home directory. You can accept the default directory that is shown, or you can specify a different directory.

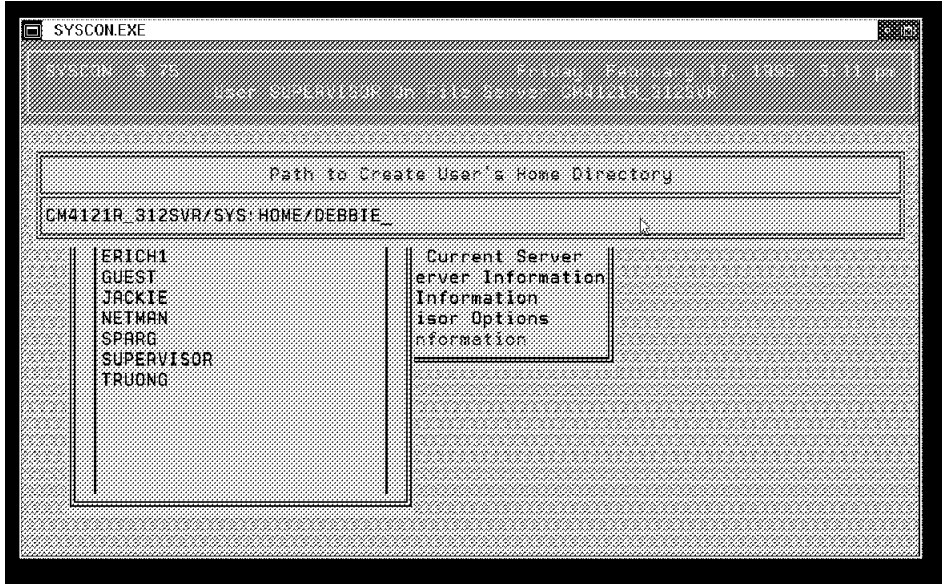

Figure 13. Path to Create User's Home Directory

4. If you choose a directory that doesn't already exist, it is created for you.

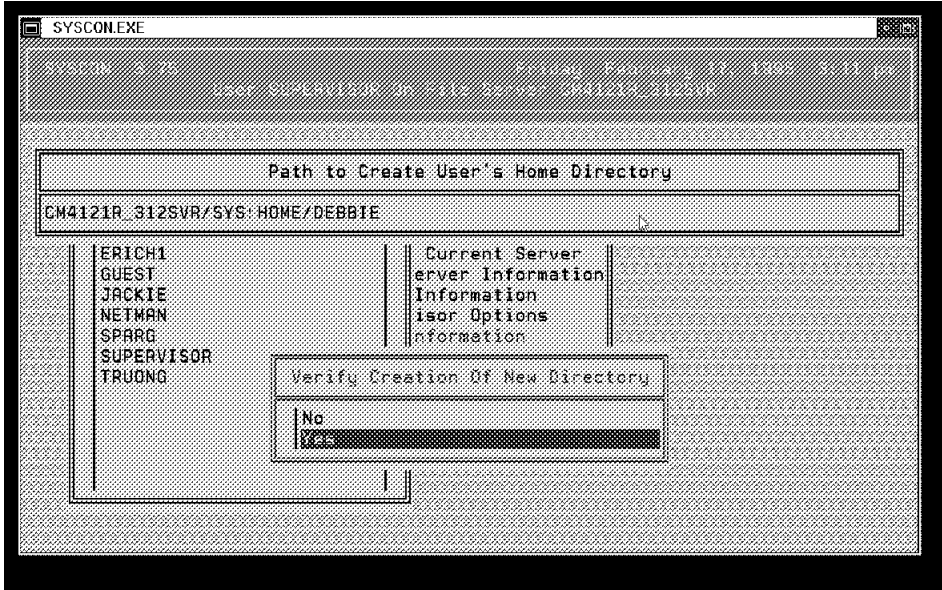

Figure 14. Verify Creation of New Directory

5. After creating the new directory, you will see that the new user has been added to the list of user names.

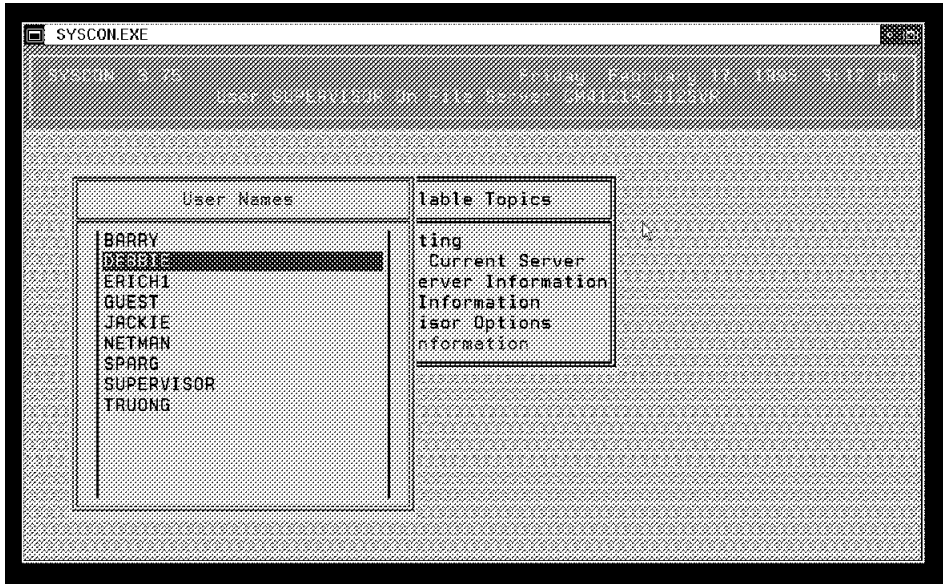

Figure 15. List of User Names

# **2.3 Installing NetWare Server V4.01 under DOS**

This chapter does not describe all of the NetWare V4.01 server installation procedure, but it covers the important steps to understand and use the NetWare V4.01 environment compared to NetWare V3.12, in the NMS/NetView for AIX management platform.

### **2.3.1.1 Prerequisite**

To install the NetWare V4.01 server, check the needed prerequisites as follows. For any NetWare V4.x version, check the specific prerequisites.

• Memory considerations:

The algorithm for the RAM needed on the NetWare V4.01 server is:

RAM = (volume size in MB  $*$  0.023) / block size  $\frac{1}{2}$  ,  $\frac{1}{2}$  ,  $\frac{1$ 

Per Volume

RAM is the minimum memory needed for the disk cache. This algorithm is for volume without Name Space; if you are using any Name Space, replace the 0.023 value with 0.032 for the volume using a Name Space.

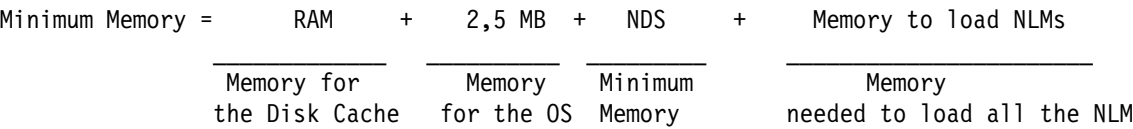

Minimum Memory is the minimum memory you need to run the NetWare V4.01 server without a problem.

In addition, to exactly determine the memory you will need on the server, you have to consider that the minimum RAM available for the cache must be greater than or equal to 20% of the total memory.

To run the server in the most efficient configuration, the RAM available for the disk cache must be around 60% This value assumes that you are running the appropriate NLMs the system needs and doesn't include the NLMs memory used.

As with NetWare V3.x, the more RAM you have the better the server will run.

## **2.3.2 Bindery Emulation**

The most important difference between NetWare V3.x and NetWare V4.x is the NetWare Directory Services (NDS) implementation.

NDS replaced the Bindery services used in NetWare V3.12.

NetWare's Bindery is a database that contains objects for servers, users and groups, and the properties that are associated with these objects. Some of the properties are right's trustees. The values of the properties are also stored in the database. An example of this would be a password. In NetWare V3.12 OS version, the Bindery is divided into three files:

SYS:\SYSTEM\NET\$OBJ.SYS SYS:\SYSTEM\NET\$PROP.SYS SYS:\SYSTEM\NET\$VAL.SYS

Those files have Hidden and System attributes. When you back up your server check the complete backup of those files, since a large part of your NetWare server configuration is dependent upon these files.

In a NetWare V3.x environment, each NetWare server is independent and each has its own Bindery. In NetWare V4.x, the concept of NDS will replace that. The NDS concept is based on an object-oriented approach and uses a structure similar to X500.

With NDS, each NetWare network resource is considered as an object.

All objects are independent of their physical place and the NDS database is not completely replicated on each server. Each server contains a part of the total NDS database.

The NDS is structured like a tree where the root is the entire structure or domain (for example, a company) and each leaf is an organization (for example, a department or a branch office). In this context, the NDS implementation is not simple, and it must be planned correctly before installing all the physical network resources.

All the NetWare servers you will install, NetWare V2.2, V3.x or V4.x, will be a part of the NDS tree. They will be in a container, which can be an organization unit, or directly, an organization.

In any case, the container where you will install the NetWare NMS server, which runs NetExplorer, and the NMA Servers, should contain the Bindery Emulation object.

The Bindery Emulation object can only exist one time in only one container in your NDS Tree.

It is the only way to have compatibility with NetWare V2.2 or V3.x OS versions and to have compatibility with most NetWare add-on products such as NMS, NMA and NetWare LANalyzer.

Until NMS, NMA and LANalyzer are completely integrated into NDS, you will have to install the Bindery Emulation and set up all of the NetWare servers that will use NMS, NMA or LANalyzer servers in the same container.

To install Bindery Emulation, create an NDS object Bindery Emulation in the container you select for the Bindery Context and where you will install all of the NetWare NMS/NMA/LANalyzer servers.

| 833 AASSAASSAAD = EN   |
|------------------------|
| 옯 IBM                  |
| ™≣ ITSO                |
| & Admin                |
| & Netman               |
| ee nms aix sys         |
| NMS AIX                |
| <b>凸</b> ps_itsc       |
| ⊕ printer 1            |
| 盖 pqueue_1             |
| E Lmu+Dindery Type=904 |
|                        |

Figure 16. NWADMIN, Bindery Emulation Object Organization Container

Set the Bindery Context in the SYS:\SYSTEM\AUTOEXEC.NCF file as follows: Set Bindery Context = <Organization\_name>

The <Organization name> is the name of the Bindery Emulation Container.

| Installation Options                                                               |                                   |  |
|------------------------------------------------------------------------------------|-----------------------------------|--|
|                                                                                    | mettere terver Mittellin mit 1992 |  |
| $set$ Time Zone = $\langle$ (NO TIME ZONE>>                                        |                                   |  |
| set Daulight Savings Time Offset = 1:00:00<br>set Start Of Daulight Savings Time = |                                   |  |
| set End Of Daylight Savings Time =                                                 |                                   |  |
| set Default Time Server Type = SECONDARY                                           |                                   |  |
|                                                                                    |                                   |  |
| file server name NHS AlX                                                           |                                   |  |
| ipx internal net 12345678                                                          |                                   |  |
|                                                                                    |                                   |  |
| # \$NHSBASES OO NOT DELETE THIS LINE                                               |                                   |  |
| # Netware Management System installation has                                       |                                   |  |

Figure 17. Bindery Emulation Setting in the SYS:SYSTEM\AUTOEXEC.NCF File

**Note**

To get more information about the Bindery Emulation Implementation, refer to the NetWare Application Notes from June 1993.

## **2.3.3 Installing NetWare DOS/Windows Requester**

NetWare DOS/Windows Requester needs the ODI interface to run correctly. In our environment, our DOS/Windows workstations communicate with all the NetWare servers installed on the network and the two RS/6000 running NetView for AIX.

Both IPX/SPX and TCP/IP stacks must be installed and you have many options to select, since there are different types of drivers for IPX and TCP/IP.

### **2.3.3.1 Installing NetWare DOS/Windows Requester with IPX and IP on ODI**

To install the NetWare DOS/Windows Requester, perform the following steps:

1. Insert the WSDOS\_1 diskette in drive A:; change to drive A: and type:

INSTALL.BAT

- 2. Enter the client directory name for the client installation (the default is C:\NWCLIENT).
- 3. Enter Y(Yes) if you allow the modification of your CONFIG.SYS and AUTOEXEC.BAT files by the installation program.

The installation process requires LASTDRIVE=Z to be placed in CONFIG.SYS and CALL STARTNET.BAT in the AUTOEXEC.BAT file.

STARTNET.BAT is in the client directory (the default is C:\NWCLIENT) and is the batch file that starts all of the NetWare client stacks.

4. You have an option to select the NetWare drivers and DLLs for Windows as defaults or to specify your own.

If you respond Y(Yes) in this step, then you have to specify your MS-Windows subdirectory.

If MS-Windows is not installed and you want to use it, stop the NetWare client installation program (press Esc) and proceed to the MS-Windows installation before restarting the NetWare client installation program.

5. Next, you have to install your ODI LAN Driver.

Press Enter for this option and then insert your WSDRV\_2 diskette into drive  $A$ :

In the list, select your LAN driver and press Enter. If your LAN driver doesn't appear in the list, then insert the options diskette for your LAN adapter.

After verifying the driver, check the hardware adapter configuration and press Esc to install it.

If you want to configure a specific MAC address for your workstation, select the **Node Address** option and enter the address you want.

This logical MAC address definition is used when you want to describe your workstation and to be sure that the address corresponds to a specific location of the workstation.

6. Press Enter to install the NetWare DOS/Windows Requester software.

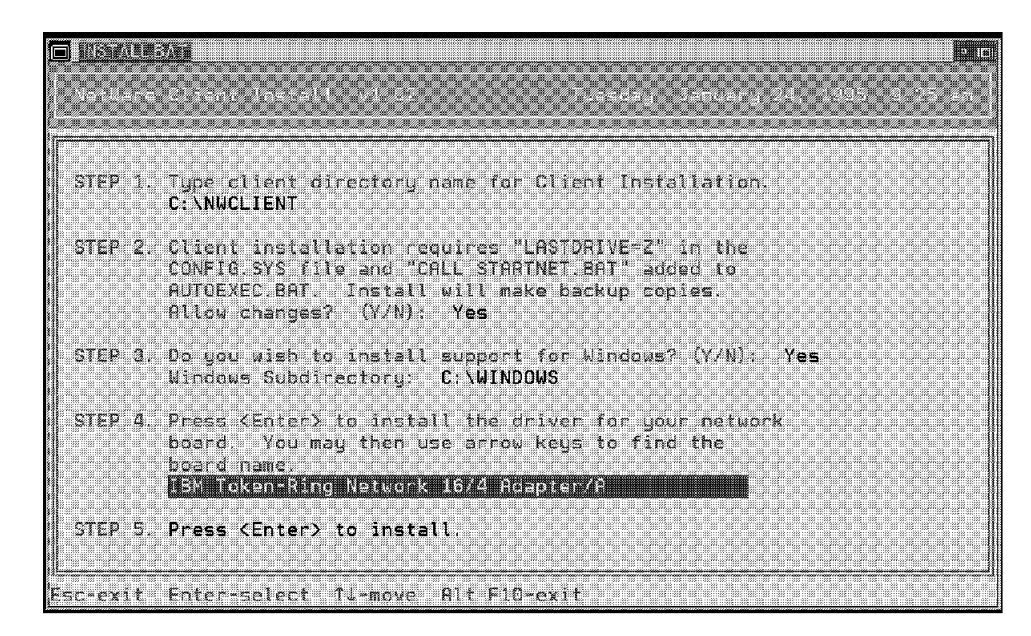

Figure 18. NetWare Requester Installation Program

After installing the NetWare Requester Software, your files might look something like the following:

**CONFIG.SYS**

DEVICE=C:\DOS\HIMEM.SYS DOS=HIGH DEVICE=C:\DOS\SERVER.EXE FILES= 8ð BUFFERS= 4ð DEVICE=C:\WINDOWS\SMARTDRV.EXE /DOUBLE\_BUFFER STACKS=9,256 **LASTDRIVE=Z**

**AUTOEXEC.BAT**

C:\WINDOWS\SMARTDRV.EXE @ECHO OFF PROMPT \$p\$g

SET TZ=EST5EDT SET path=C:\WINDOWS;C:\DOS SET TEMP=C:\DOS C:\DOS\MOUSE.COM rem C:\DOS\DOSSHELL.EXE **@Call C:\NWCLIENT\STARTNET**

#### **STARTNET.BAT**

@ECHO OFF C: CD NWCLIENT SET NWLANGUAGE=ENGLISH LSL **TOKEN.COM**(The IBM Token-ring Driver for ODI) **ROUTE** IPXODI VLM  $CD \setminus$ 

 **Note** 

If you are using a token-ring driver, you have to place the ROUTE command in your STARTNET.BAT file ROUTE.COM.

**NET.CFG**

NET.CFG must reside in the same directory that you start STARTNET.BAT from.

Link Support Buffers 8 4162 MemPool 8392

Link Driver TOKEN

 Frame Token-Ring\_SNAP Frame TOKEN-RING Protocol IPX Eð TOKEN-RING PORT A2ð MAX FRAME SIZE 42ð8 NODE ADDRESS 4ððð52ðð5143 SLOT 3

NetWare DOS Requester PREFERRED SERVER = NMS\_AIX FIRST NETWORK DRIVE = F

Protocol TCPIP PATH SCRIPT C:\NET\SCRIPT PATH PROFILE C:\NET\PROFILE PATH LWP CFG C:\NET\HSTACC PATH TCP CFG C:\NET\TCP ip router 9.24.104.1 ip\_netmask 255.255.255.ð ip\_address 9.24.1ð4.112

Protocol IPX Bind #2

### **2.3.3.2 Installing NetWare DOS/Windows Requester with IPX on ODI and TCP/IP on NDIS**

To install the NetWare DOS/Windows Requester, perform the following steps:

• Insert the WSDOS\_1 diskette in drive A:; change to drive A: and type:

INSTALL.BAT

- Enter the client directory name where the client directory will be created (the default is C:\NWCLIENT).
- Enter Y(Yes) if you allow the modification of your CONFIG.SYS and AUTOEXEC.BAT files.

Installation will require LASTDRIVE=Z in the CONFIG.SYS and CALL STARTNET.BAT in the AUTOEXEC.BAT.

STARTNET.BAT is in the client directory (the default is C:\NWCLIENT) and it is the batch file that starts all of the NetWare client stacks.

 Next you have the choice to install the NetWare drivers and the DLLs for Windows.

If you respond Y(Yes) in this step, then you have to specify your MS-Windows subdirectory.

If MS-Windows is not installed and you want to use it, stop the NetWare client installation program (press Esc) and proceed to the MS-Windows installation before restarting the NetWare client installation program.

You then have to install your LAN Driver.

Press Enter on this option and then insert your WSDRV\_2 diskette into drive A:.

In the list, select **ODI Module for the IBM LAN Support Program** and press Enter.

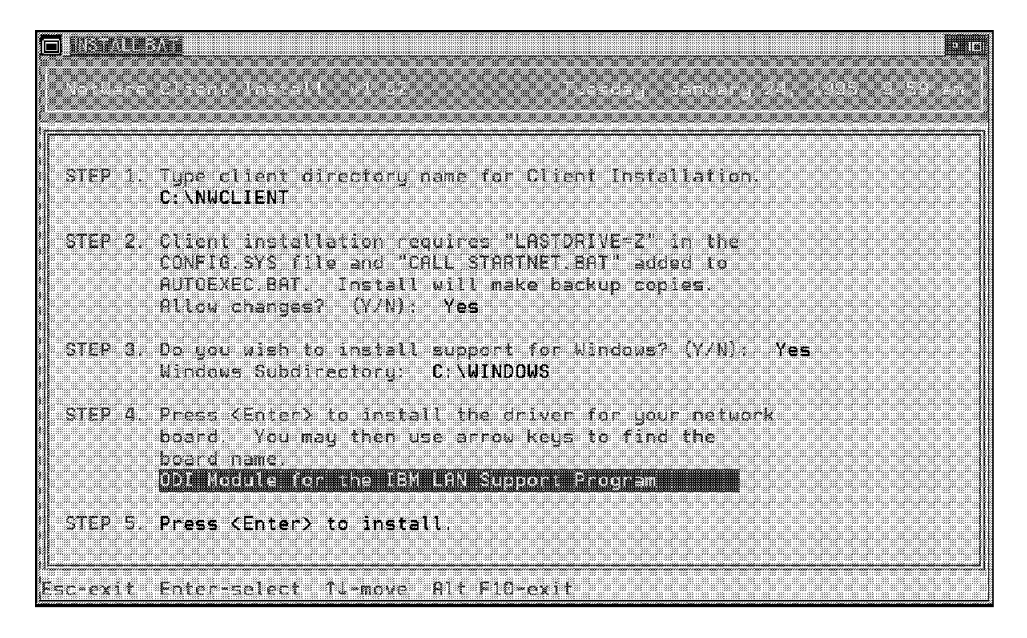

Figure 19. NetWare Requester Installation Program

 **Attention** 

If the LAN Support Program is not installed, stop the NetWare Requester installation program and install your LAN support program first.

Check the adapter configuration and press Esc to install it.

• Press Enter on the last line to install the NetWare DOS/Windows Requester software.

After installing the NetWare Requester software, check your system and configuration files. They should look similar to the following files:

**CONFIG.SYS**

```
DEVICE=C:\WINDOWS\SMARTDRV.EXE /DOUBLE_BUFFER
device=C:\DOS\HIMEM.SYS
device=c:\dos\emm386.exe noems ram x=aððð-bðff i=b1ðð-b7ff
device=c:\dos\ramboost.exe
dos=high
```
DEVICE=C:\DOS\SETVER.EXE FILES=4ð BUFFERS=5ð

STACKS=9,256 DEVICE = C:\DOS\ANSI.SYS DEVICE = C:\TCPDOS\BIN\PROTMAN.DOS /I:C:\TCPDOS\ETC DEVICE = C:\TCPDOS\BIN\IBMTOK.DOS DEVICE=C:\LSP\DXMAðMOD.SYS ðð1 DEVICE=C:\LSP\DXMEðMOD.SYS DEVICE=C:\LSP\DXMTðMOD.SYS O=N REM Consider removing drivers below this comment DEVICE = C:\TCPDOS\BIN\DOSTCP.SYS **LASTDRIVE=Z**

#### **AUTOEXEC.BAT**

C:\lsp\NETBIND C:\WINDOWS\SMARTDRV.EXE SET ETC=C:\TCPDOS\ETC @ECHO OFF PROMPT \$p\$g path=C:\WINDOWS;c:\dos;C:\TCPDOS\BIN; PATH C:\NWCLIENT\;%PATH% SET TEMP=C:\DOS REM BDN C:\DOS\DOSSHELL.EXE CALL TCPSTART **@CALL C:\NWCLIENT\STARTNET**

#### **STARTNET.BAT**

SET NWLANGUAGE=ENGLISH C:\NWCLIENT\LSL **C:\NWCLIENT\LANSUP.COM** (The LANSUP driver for ODI) **C:\NWCLIENT\ROUTE** C:\NWCLIENT\IPXODI C:\NWCLIENT\VLM

 $-$  Note  $-$ 

If you are using a token-ring driver, you have to place the ROUTE command in your STARTNET.BAT file.

#### **NET.CFG**

NET.CFG must reside in the directory where you start the STARTNET.BAT procedure.

Link Support BUFFERS 8 192ð

Link Driver LANSUP LINK STATIONS 1 MAX FRAME SIZE 42ð8 FRAME TOKEN-RING PROTOCOL IPX Eð TOKEN-RING

NetWare DOS Requester FIRST NETWORK DRIVE = F NETWARE PROTOCOL = NDS BIND PREFERRED SERVER = CM4121R\_312SVR

Protocol IPX Bind #1

# **2.3.4 Installing NetWare OS/2 Requester on a Workstation**

The NetWare client for OS/2 kit provides support for the following network protocols:

- $\cdot$  IPX
- $\cdot$  SPX
- Named Pipes
- NetBIOS Emulation

On our OS/2 workstations we needed the following programs to run simultaneously:

- LAN Server Requester
- NetWare Requester
- TCP/IP
- LMU

Therefore, we needed multiprotocol support on our token-ring adapter for the following protocols:

- $802.2$
- NetBIOS
- NetWare Requester support
- TCP/IP

We had a choice of token-ring drivers available to achieve this multiprotocol support.

- 1. ODINSUP
- 2. LANSUP
- 3. ODI2NDI

The Open Data-Link Interface (ODI) is Novell's LAN Transport Architecture. ODI was jointly developed by Novell and Apple to fulfill customer's requirements in multiprotocol, networked environments.

IBM's LAN transport strategy is based on Network Driver Interface Specification (NDIS) which is an industry standard jointly developed by 3COM and Microsoft Corporation. NDIS allows different network protocols to operate over the same interface at the same time.

1. ODINSUP

ODINSUP is a special network protocol driver written to the ODI specification. It provides an interface that allows NDIS network protocol drivers to have access to a LAN adapter through the ODI network interface driver. It may be used in a DOS or OS/2 workstation. ODINSUP is recommended if you have more than one ODI-aware network protocol and only one NDIS-aware network protocol. However, there are disadvantages:

- This environment is not officially supported by IBM.
- Some problems have been reported using ODINSUP with IBM's TCP/IP for OS/2.
- You must manually edit CONFIG.SYS and PROTOCOL.INI.

We chose not to use ODINSUP because of these disadvantages. 2. LANSUP

LANSUP is Novell's method of enabling ODI-aware protocols to use the IEEE 802.2 interface. LANSUP provides an interface that allows IPX/SPX to access the LAN through the IEEE 802.2 interface. This interface may also be used by other network protocols (for example TCP/IP). This interface provides coexistence between the network protocol drivers written to the ODI specification and those written to NDIS, such as NetBIOS.

3. ODI2NDI

To run the NetWare Client for OS/2 over the NDIS interface, IBM developed a special driver: ODI2NDI, or ODI to NDIS. The ODI2NDI driver provides an interface to the Open Data-Link interface driver from Novell so that these drivers can use the NDIS interface and are able to coexist on the same workstation.

The ODI2NDI driver is included in IBM's Network Transport Services/2 (NTS/2).

We could find no real advantage/disadvantage for choosing LANSUP over ODI2NDI or vice versa. So, we decided to install both on different OS/2 workstations. On our LMU managing station we used ODI2NDI, and on another NetWare Requester for OS/2 station we used LANSUP. We documented both installations in the following two sections.

### **2.3.4.1 Installing NetWare Requester for OS/2 with the ODI2NDI Driver**

ODI2NDI is a driver from IBM that allows IPX to use IBM's NDIS transport. It is provided with IBM's NTS/2 product.

To configure your machine to use ODI2NDI, perform the following steps. We assume that OS/2 2.11 is already installed on your machine.

1. Install NTS/2 using LAPS by choosing to bind NetBIOS and IEEE 802.2 for the network driver you have installed, as illustrated in Figure 20 on page 32. However, do not choose to add the NetWare Requester protocol support to your network adapter just yet. Save and exit LAPS.

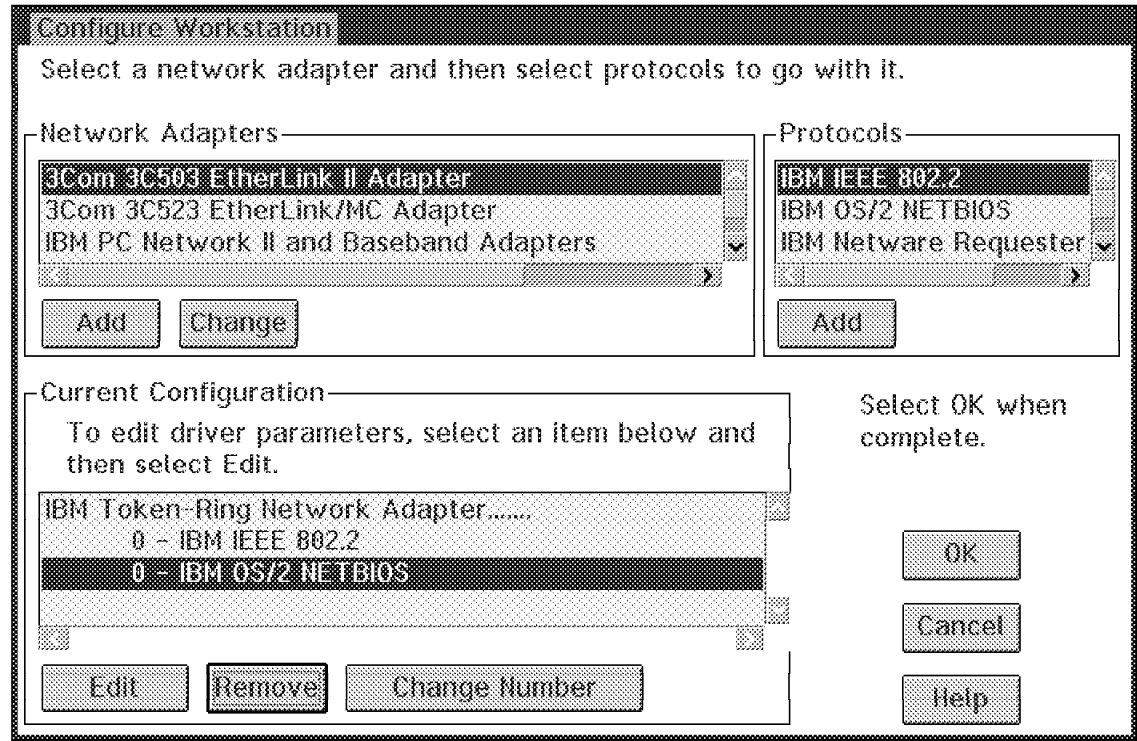

Figure 20. Add Protocol Drivers

- 2. At this stage you may install those products that require the NDIS transport. On our machine we installed LAN Requester, CM/2, DB2/2, TCP/IP for OS/2 V2.0, and LMU for OS/2 V1.1.
- 3. Install and configure your environment as you would for a pure NDIS environment.
- 4. Install the NetWare client code as per the following instructions:

Before you start, you will need the following diskettes:

- WSOS2 1
- WSOS2\_2
- WSDRV 1
- a. Insert the diskette marked WSOS2\_1 into the A: drive and type:

install

- b. Highlight the language you wish to use for your installation (the choice includes German, English, Spanish, French and Italian) and click on **OK**. We chose English.
- c. From the window entitled NetWare Workstation for OS/2 Installation Utility, select **Installation**, and then select **Requester on Workstation** from the pull-down menu.

| NetWare Workstation for OS/2 Installation Utility<br>Installation Configuration | ReadMe! Help                                                                                                    |  |
|---------------------------------------------------------------------------------|----------------------------------------------------------------------------------------------------|--|
| NSD on workstation                                                              | Requester on workstation Sekstation For 0S/2 metallistics Program                                                                |  |
| Remote workstations                                                             | has been installed on this                                                                                                    |  |
| NetWare for 0S/2                                                                | running, You have the                                                                                                    |  |
| tolowing obtions available:                                                     |                                                                                                    |  |
| from the "bistallation" menu.                                                   | * To install a new version of the Requester or change your<br>configuration settings, choose "Bequester on workstation"          |  |
|                                                                                 | » To contigure the Requester on this workstation, choose<br>"Ints workstation" from the "Configuration" meau                     |  |
|                                                                                 | * To install a Hovell Services Diskette (NSD), choose<br>"NSD on Workstation" from the "Installation" menu.                      |  |
|                                                                                 | * To install support for workstations without hard disks,<br>choose "Remote workstations" from the "installation" menu.          |  |
|                                                                                 | * To contigure the Requester for workstations without hard disks,<br>chaose "Remote workstations" from the "Configuration" memi- |  |
|                                                                                 | * To install HetWare for GS/2 on this machine, choose<br>"NetWare for OS/2" from the "Installation" menu.                        |  |
|                                                                                 | HOTE You can choose "Readme!" from the menu to display the<br>Readme file shipped with this version of the Requester.            |  |
|                                                                                 |                                                                                                    |  |
|                                                                                 |                                                                                                    |  |
|                                                                                 | stall the NetWare Requester for 0572 on this workstation                                                                         |  |

Figure 21. NetWare Workstation for OS/2 Installation Utility

d. Enter the target directory for the requester files and a source drive for the installation, and then select **OK**.

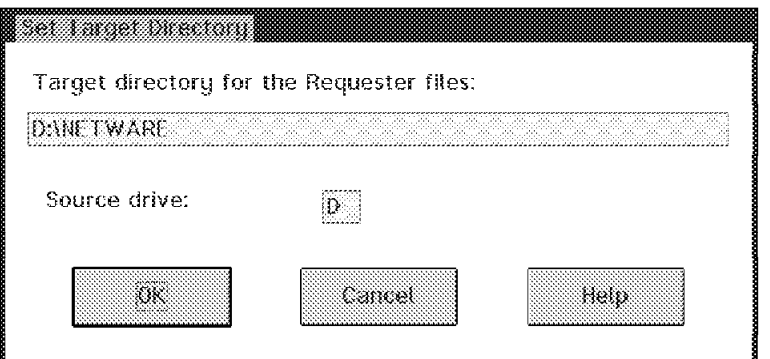

Figure 22. Set Target Directory

- e. You are then required to specify the type of installation you wish to proceed with. For an initial installation, you should generally choose to edit CONFIG.SYS and copy all files. You might take one of the other choices only if you are updating configuration after an initial installation.
- f. You are then asked to choose the ODI LAN driver. To select a driver, click on the scroll bar to the right of the entry field. You are then prompted to insert the WSDRV\_1 diskette and select **OK**. It is not so important which driver is chosen, as this information is changed by the LAPs configuration utility. Do not reboot after installing the NetWare client code.
- 5. After installing the NetWare client code, exit out of the installation utility. Before rebooting, execute the LAPS installation utility. Choose the **Configure** option,

then the **Configure LAN Transports** option and add NetWare Requester support to your adapter as shown in Figure 23 on page 34.

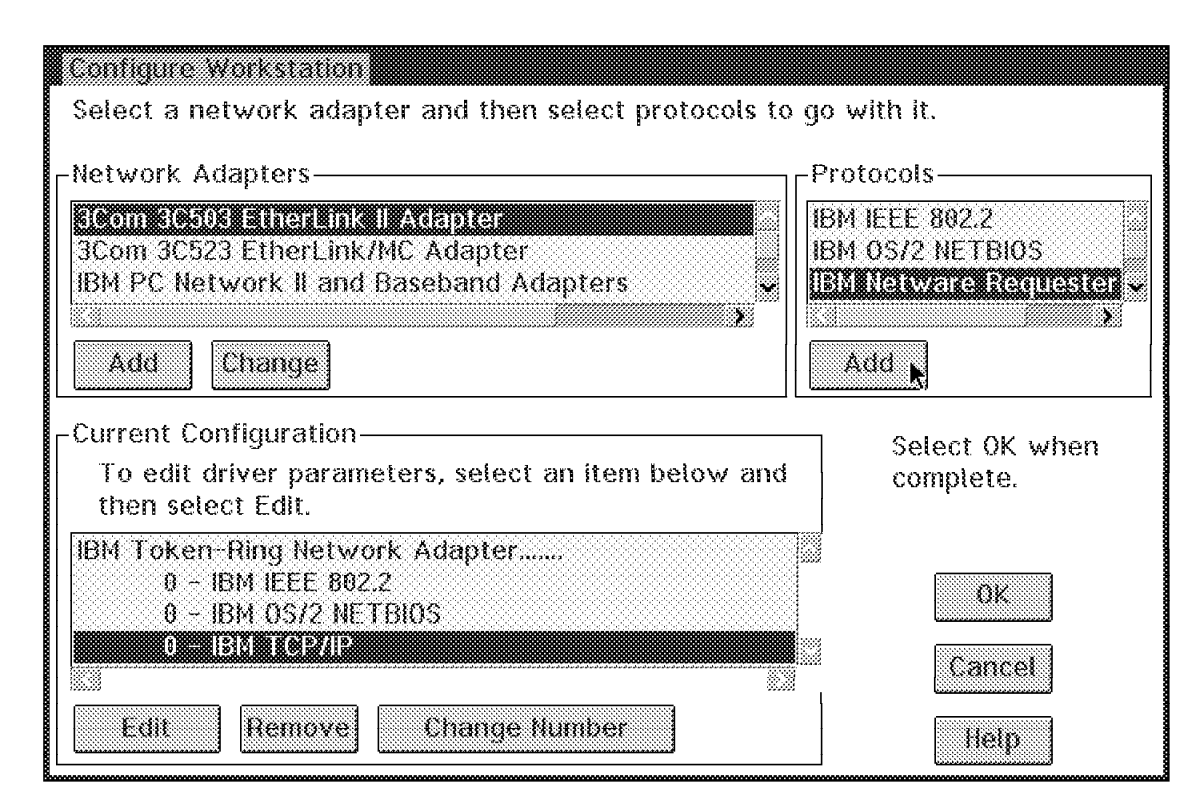

Figure 23. Add NetWare Support

6. You may use either a locally administered address (LAA), or the burnt-in address of the adapter, but you must specify that address in the IBM NetWare Requester support to reflect this.

To obtain the burnt-in address, examine the LANTRAN.LOG file, which is in the C:\IBMCOM directory.

If you specify an address for another protocol (NetBIOS or 802.2) and the address does not correspond to the address you entered for the NetWare Requester, IPX will not be enabled in your environment. Figure 24 on page 35 illustrates how to specify this address.

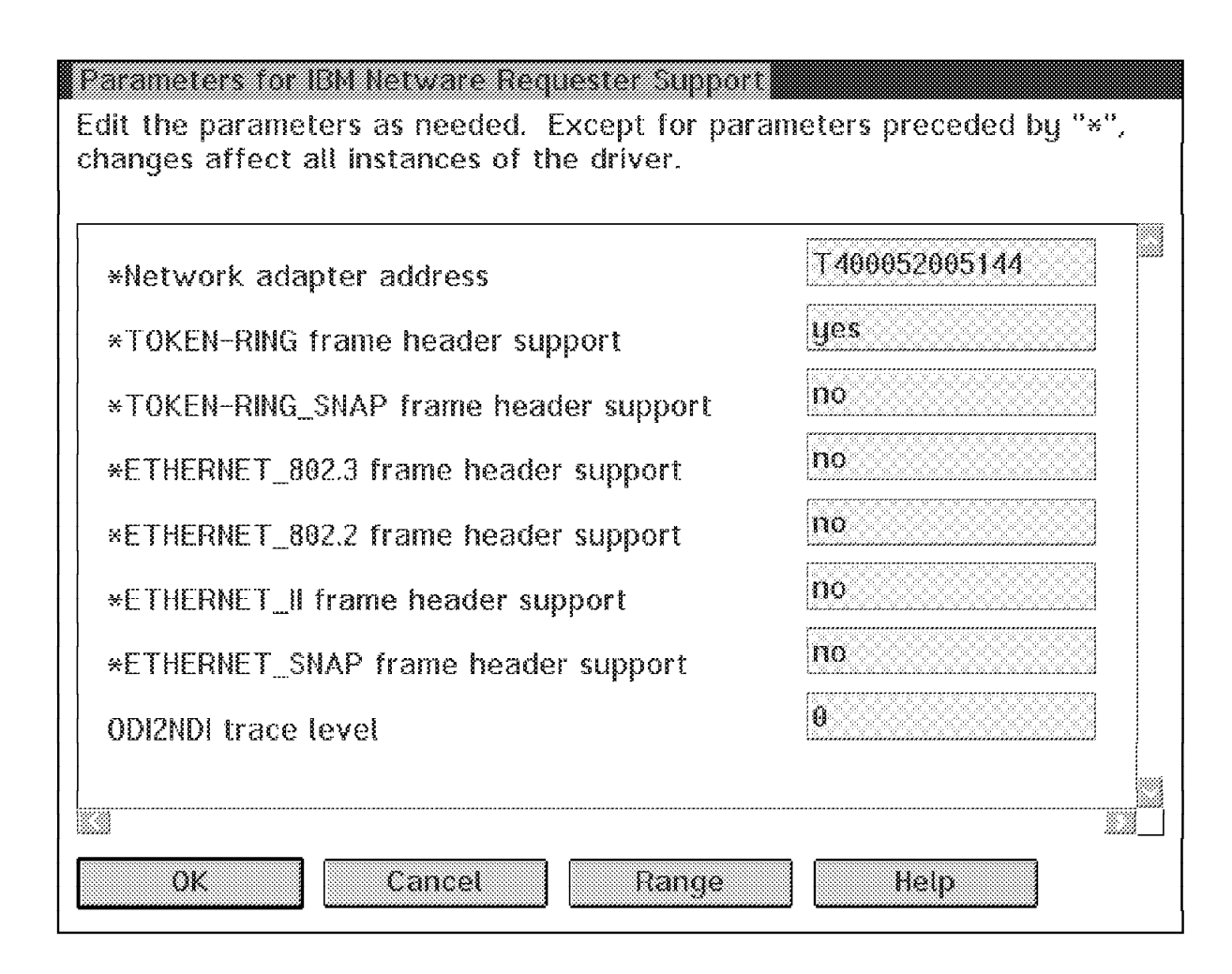

Figure 24. Specifying the Network Address

After adding the IBM NetWare Requester, highlight the protocol driver in the Current Configuration panel, and choose **Edit**.

- 7. Save and exit LAPS.
- 8. You do not need to configure NET.CFG; however, you may do so if you want to make some changes to the default environment (for example, specifying a preferred server).
- 9. You must now reboot your machine for the changes to take effect.

Check your CONFIG.SYS and PROTOCOL.INI files. Our files are listed in Appendix B.

### **2.3.4.2 Installing NetWare Requester for OS/2 with the LANSUP Driver**

LANSUP is a driver from Novell that allows IPX to use IBM's NDIS driver. It is provided with all NetWare OS products (NetWare V3.12 and V4.x). The LANSUP driver lets the NetWare Requester use the NDIS network driver; then the NDIS driver controls the board. Assuming that OS/2 2.11 is already installed on your machine, to configure your machine to use LANSUP, perform the following steps:

- 1. Insert the diskette WSOS2\_1 into a disk drive.
- 2. Choose the **Drive A** icon on the desktop.
- 3. Select the **Drive A** icon from the Drive A Tree-View.
- 4. Select the **INSTALL.EXE** icon to load the installation program.
- 5. Select **Requester on workstation...** from the Installation menu.

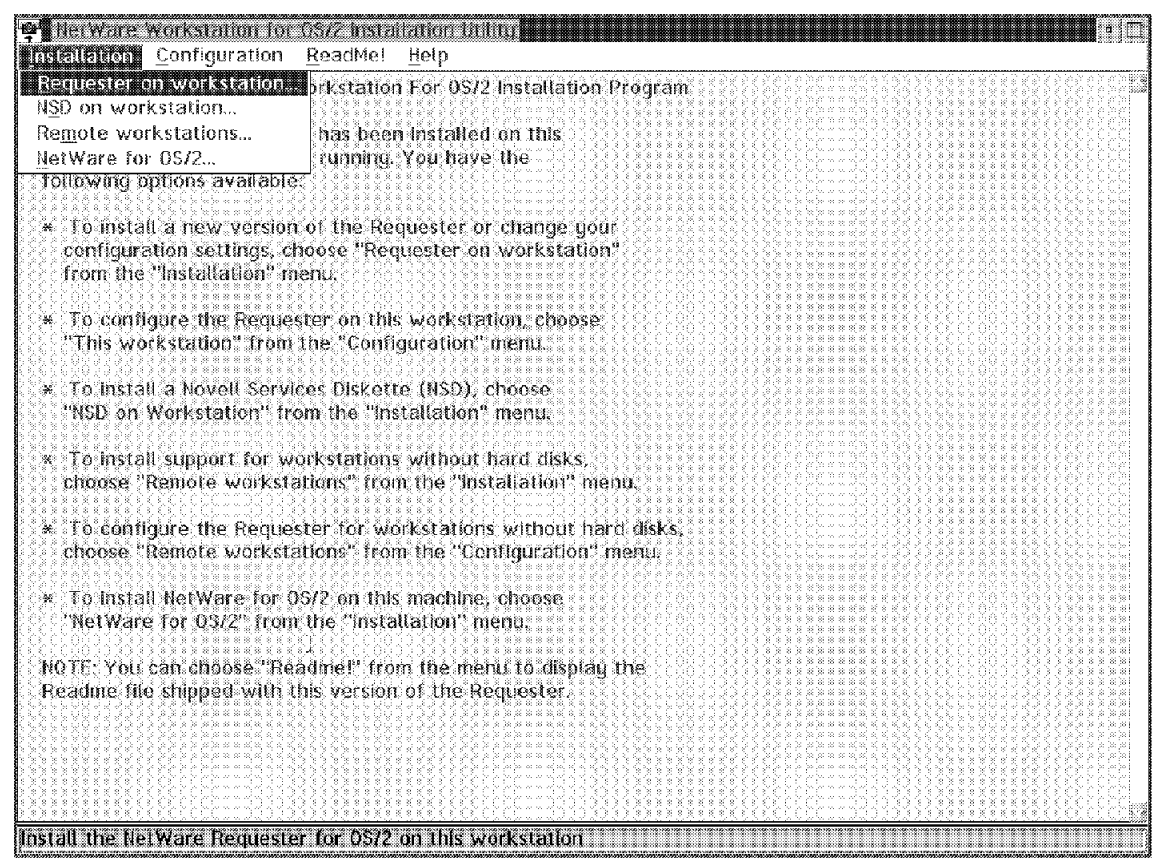

Figure 25. NetWare Workstation for OS/2 Installation Utility

6. Select **Edit CONFIG.SYS and all configuration files**.

The installation program will modify your CONFIG.SYS file and create the NET.CFG file.

- 7. We recommend that you install the SPX protocol stack and the DOS/Windows support.
- 8. Insert your WSDRV\_1 diskette in the selected drive and select the **LANSUP** driver.

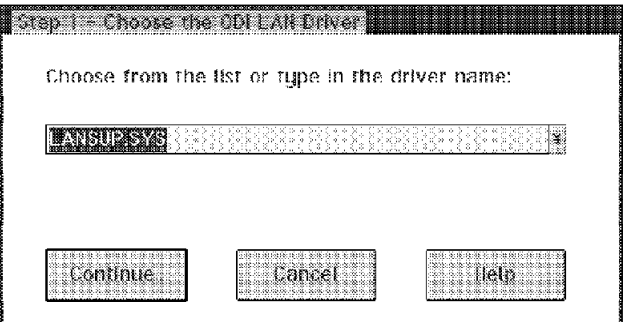

Figure 26. LANSUP Driver Selection

- 9. Follow the instructions on your screen until you get back to the NetWare Workstation for OS/2 Installation Utility main menu.
- 10. Next, select the **Configuration** option in the menu bar and the **This Workstation** option.
- 11. Edit the NET.CFG file

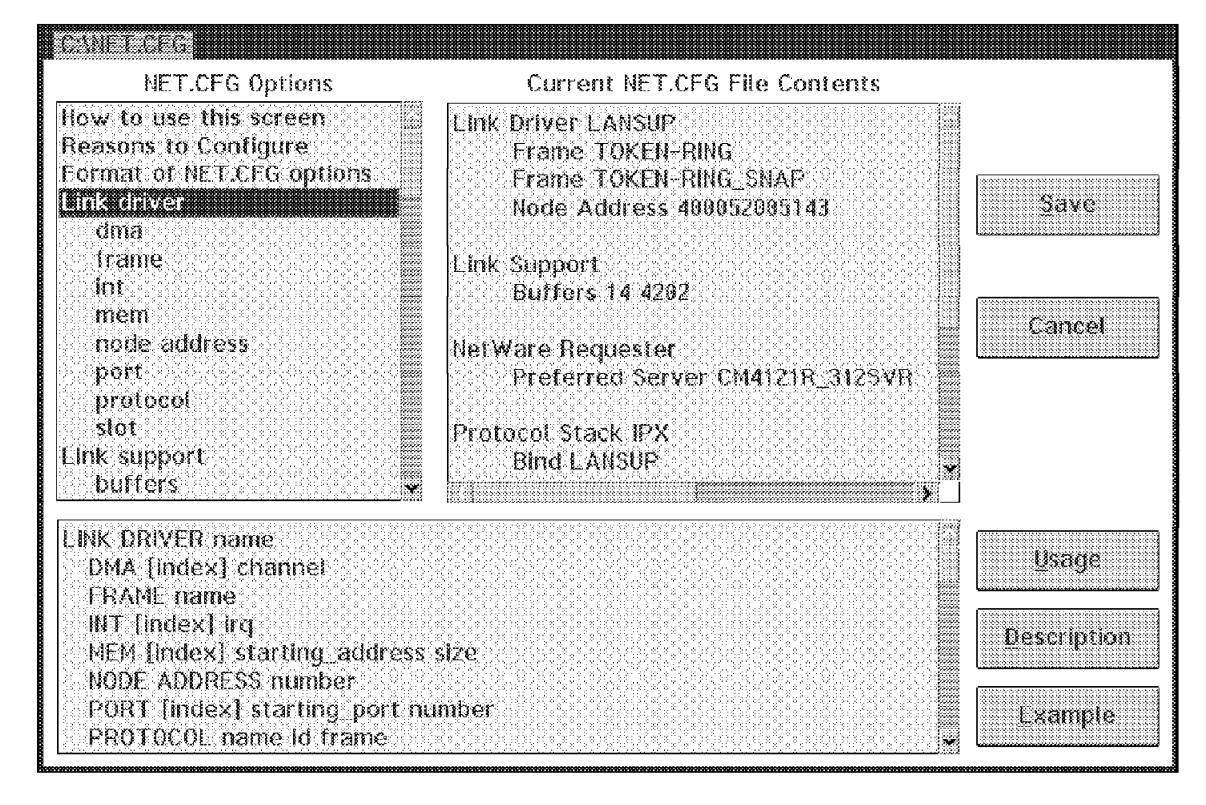

Figure 27. Edit the NET.CFG File for This Workstation

12. Check or enter the following:

```
Link Driver LANSUP
         Frame TOKEN-RING
         Frame TOKEN-RING_SNAP
        Node Address 400052005143 (set your logical MAC address)
   Link Support
        Buffers 14 4202
   NetWare Requester
        Preferred Server CM4121R_312SVR
   Protocol Stack IPX
         Bind LANSUP
   Protocol Stack SPX
         Sessions 6
   Protocol ROUTE
13. Save and exit out of the installation program.
```
14. You must now reboot your machine for the changes to take effect.

After installing the NetWare Requester for OS/2, check your system and configuration files:

**CONFIG.SYS**

```
IFS=C:\OS2\HPFS.IFS /CACHE:2ð48 /CRECL:32 /AUTOCHECK
PROTSHELL=C:\OS2\PMSHELL.EXE
SET USER_INI=C:\OS2\OS2.INI
SET SYSTEM_INI=C:\OS2\OS2SYS.INI
SET OS2_SHELL=C:\OS2\CMD.EXE
SET AUTOSTART=PROGRAMS,TASKLIST,FOLDERS,CONNECTIONS
SET RUNWORKPLACE=C:\OS2\PMSHELL.EXE
SET COMSPEC=C:\OS2\CMD.EXE
LIBPATH=.;C:\USERDLLS;C:\OS2\DLL;C:\IBMLAN\NETLIB;C:\MUGLIB\DLL;
C:\IBMCM\DLL;C:\OS2\APPS\DLL;C:\CMLIB\DLL;C:\OS2\MDOS;
C:\;\\WTRDC\LANDLLS;C:\NETWARE;
SET PATH=C:\CMDS;C:\OS2UTILS;C:\OS2;C:\IBMLAN\NETPROG;C:\MUGLIB;
C:\CMLIB;C:\OS2\SYSTEM;C:\OS2\APPS;C:\OS2\MDOS\WINOS2;C:\OS2\INSTALL
C:\OS2\MDOS;C:\;C:\NETWARE;L:\OS2;P:\OS2;L:\NLS;P:\NLS;
SET DPATH=C:\OS2UTILS;C:\OS2;C:\IBMLAN\NETPROG;C:\IBMLAN;C:\MUGLIB;
C:\IBMCOM;C:\CMLIB;C:\OS2\SYSTEM;C:\OS2\APPS;C:\OS2\MDOS\WINOS2;C:\ILL;
C:\OS2\BITMAP;C:\OS2\MDOS;C:\;C:\NETWARE;L:\OS2;P:\OS2;L:\LS;P:\NLS;
SET PROMPT=$e⅛7mOS2$e⅛ðm $P$G
SET HELP=C:\OS2\HELP;C:\HELPLIB;C:\OS2\HELP\TUTORIAL;C:\CMLIB;
SET BOOKSHELF=C:\IBMLAN\BOOK;C:\OS2\BOOK;C:\INFLIB;C:\CMLIB\BOOK;
SET EPMPATH=C:\EBOOKIE2;C:\OS2\APPS;
SET GLOSSARY=C:\OS2\HELP\GLOSS;
SET CMPATH=C:\CMLIB
SET IPF KEYS=SBCS
SET KEYS=ON
rem ** ** ** ** ** ** ** ** ** ** **
PRIORITY_DISK_IO=YES
FILES=4ð
BUFFERS=6ð
IOPL=YES
MAXWAIT=3
MEMMAN=SWAP,PROTECT
SWAPPATH=D:\ 2ð48 12288
BREAK=OFF
THREADS=1ð24
PRINTMONBUFSIZE=134,134,134
COUNTRY=ðð1,C:\OS2\SYSTEM\COUNTRY.SYS
rem ** ** ** ** ** ** ** ** ** ** **
PROTECTONLY=NO
SHELL=C:\OS2\MDOS\COMMAND.COM C:\OS2\MDOS
FCBS=16,8RMSIZE=64ð
DOS=LOW,NOUMB
rem ** ** ** ** ** ** ** ** ** ** **
BASEDEV=PRINTð2.SYS
BASEDEV=IBM2FLPY.ADD
BASEDEV=IBM2SCSI.ADD /LED
BASEDEV=OS2DASD.DMD
BASEDEV=XGA.SYS
rem ** ** ** ** ** ** ** ** ** ** **
DEVICE=C:\OS2\TESTCFG.SYS
DEVICE=C:\OS2\DOS.SYS
DEVICE=C:\OS2\PMDD.SYS
DEVICE=C:\OS2\POINTDD.SYS
```

```
DEVICE=C:\OS2\MOUSE.SYS
DEVICE=C:\OS2\COM.SYS
DEVICE=C:\OS2\XGARINGð.SYS
DEVICE=C:\OS2\EPWDD.SYS
DEVICE=C:\OS2\LOG.SYS
```
rem \*\* \*\* \*\* \*\* \*\* \*\* \*\* \*\* \*\* \*\* \*\* DEVICE=C:\OS2\MDOS\VEMM.SYS DEVICE=C:\OS2\MDOS\VXMS.SYS /UMB DEVICE=C:\OS2\MDOS\VDPMI.SYS DEVICE=C:\OS2\MDOS\VDPX.SYS DEVICE=C:\OS2\MDOS\VCDROM.SYS DEVICE=C:\OS2\MDOS\VWIN.SYS DEVICE=C:\OS2\MDOS\VMOUSE.SYS DEVICE=C:\OS2\MDOS\VCOM.SYS DEVICE=C:\OS2\MDOS\VVGA.SYS DEVICE=C:\OS2\MDOS\VXGA.SYS rem \*\* \*\* \*\* \*\* \*\* \*\* \*\* \*\* \*\* \*\* \*\*

CODEPAGE=85ð,437 DEVINFO=KBD,US,C:\OS2\KEYBOARD.DCP DEVINFO=SCR,VGA,C:\OS2\VIOTBL.DCP SET VIDEO DEVICES=VIO XGA SET VIO\_XGA=DEVICE(BVHVGA,BVHXGA)

rem \*\* \*\* \*\* \*\* \*\* \*\* \*\* \*\* \*\* \*\* \*\* DEVICE=C:\IBMCOM\PROTOCOL\LANPDD.OS2 DEVICE=C:\IBMCOM\PROTOCOL\LANVDD.OS2 DEVICE=C:\IBMCOM\LANMSGDD.OS2 /I:C:\IBMCOM DEVICE=C:\IBMCOM\PROTMAN.OS2 /I:C:\IBMCOM DEVICE=C:\IBMCOM\PROTOCOL\INET.SYS DEVICE=C:\IBMCOM\PROTOCOL\IFNDIS.SYS DEVICE=C:\IBMCOM\PROTOCOL\NETBEUI.OS2 DEVICE=C:\IBMCOM\PROTOCOL\NETBIOS.OS2 DEVICE=C:\IBMCOM\PROTOCOL\LANDD.OS2 DEVICE=C:\IBMCOM\PROTOCOL\LANDLLDD.OS2 **DEVICE=C:\IBMCOM\MACS\IBMTOK.OS2** (NDIS TOKEN Driver) rem \*\* \*\* \*\* \*\* \*\* \*\* \*\* \*\* \*\* \*\* \*\*

DEVICE=C:\IBMLAN\NETPROG\RDRHELP.2ðð

**REM --- NetWare Requester statements BEGIN ---**

**SET NWLANGUAGE=ENGLISH DEVICE=C:\NETWARE\LSL.SYS RUN=C:\NETWARE\DDAEMON.EXE**

**REM -- ODI-Driver Files BEGIN -- DEVICE=C:\NETWARE\LANSUP.SYS** (LANSUP Driver) **DEVICE=C:\NETWARE\ROUTE.SYS REM -- ODI-Driver Files END --**

**DEVICE=C:\NETWARE\IPX.SYS DEVICE=C:\NETWARE\SPX.SYS RUN=C:\NETWARE\SPDAEMON.EXE rem DEVICE=C:\NETWARE\NMPIPE.SYS rem DEVICE=C:\NETWARE\NPSERVER.SYS rem RUN=C:\NETWARE\NPDAEMON.EXE**

**DEVICE=C:\NETWARE\NWREQ.SYS IFS=C:\NETWARE\NWIFS.IFS RUN=C:\NETWARE\NWDAEMON.EXE rem DEVICE=C:\NETWARE\NETBIOS.SYS rem RUN=C:\NETWARE\NBDAEMON.EXE DEVICE=C:\NETWARE\VIPX.SYS DEVICE=C:\NETWARE\VSHELL.SYS PRIVATE**

#### **REM --- NetWare Requester statements END ---**

IFS=C:\IBMLAN\NETPROG\NETWKSTA.2ðð /I:C:\IBMLAN /N DEVICE=C:\IBMLAN\NETPROG\VNETAPI.OS2

rem \*\* \*\* \*\* \*\* \*\* \*\* \*\* \*\* \*\* \*\* \*\* DEVICE=C:\CMLIB\ACSLANDD.SYS DEVICE=C:\CMLIB\CMKFMDE.SYS rem \*\* \*\* \*\* \*\* \*\* \*\* \*\* \*\* \*\* \*\* \*\*

RUN=C:\IBMCOM\PROTOCOL\NETBIND.EXE RUN=C:\IBMCOM\LANMSGEX.EXE RUN=C:\IBMCOM\PROTOCOL\LANDLL.EXE RUN=C:\IBMLAN\NETPROG\LSDAEMON.EXE RUN=C:\IBMLAN\NETPROG\VNRMINIT.EXE RUN=C:\OS2\EPWDDR3.EXE RUN=C:\OS2\EPW.EXE RUN=C:\OS2\SYSTEM\LOGDAEM.EXE RUN=C:\OS2\EPWROUT.EXE 1

#### **PROTOCOL.INI**

The PROTOCOL.INI file must reside in the C:\IBMCOM directory. [PROT\_MAN]

DRIVERNAME = PROTMAN\$

[LANDD\_NIF]

```
Bindings = IBMTOK_NIF
NetAddress = "T4ððð52ðð5143"
Etherand_Type = "D"
System Key = 0x0Open_Options = ðx2ððð
Trace = 0x0Links = 16Max Saps = 5Max G Saps = \thetaUsers = 5TI Tick G1 = 255T1_Tick_G1 = 15
T2 Tick G1 = 3TI Tick G2 = 255T1 Tick G2 = 25T2 Tick G2 = 10IPackets = 25ð
UIPackets = 1ðð
MaxTransmits = 6MinTransmits = 2
TCBS = 64
```

```
GDTS = 30Elements = 8ðð
     DriverName = LANDD$
  [IBMLXCFG]
     LANDD_NIF = LANDD.NIF
     NETBEUI_NIF = NETBEUI.NIF
     TCPIP_NIF = TCPIP.NIF
     IBMTOK_NIF = IBMTOK.NIF
  [NETBEUI_NIF]
     Bindings = IBMTOK_NIF
     Etherand Type = "D"SessionS = 64
     NCBS = 128
     Names = 32Selectors = 5
     UseMaxDataGram = "NO"
     AdaptRate = 1ððð
     WindowErrors = ð
     TI = 3ðððð
     T1 = 500T2 = 400MaxIn = 1MaxOut = 1NetBIOSTimeout = 5ðð
     NetBIOSRetries = 8
     NameCache = ð
     PiggyBackACKS = 1
     DataGramPackets = 2
     Packets = 35ð
     Pipeline = 5
     MaxTransmits = 6MinTransmits = 2
     DLCRetries = 5
     DriverName = netbeui$
  [TCPIP_NIF]
     Bindings = IBMTOK_NIF
     DriverName = TCPIP$
  [IBMTOK_NIF]
     Adapter = "PRIMARY"
     MaxTransmits = 12
     RecvBufs = 2ð
     RecvBufSize = 2ð4ð
     XmitBufs = 2
     XmitBufSize = 42ð8
     DriverName = IBMTOK$
 NET.CFG
```
The NET.CFG file must reside in the C:\ directory.

Link Driver LANSUP Frame TOKEN-RING Frame TOKEN-RING\_SNAP Node Address 4ððð52ðð5143 Link Support Buffers 14 42ð2 NetWare Requester Preferred Server CM4121R\_312SVR Protocol Stack IPX Bind LANSUP Protocol Stack SPX Sessions 6

# **2.4 Installing TCP/IP Stacks on all Platforms**

We installed TCP/IP on the following:

- $\bullet$  OS/2
- DOS/Windows
- NetWare

## **2.4.1 TCP/IP for OS/2**

During this residency we used OS/2 V2.11 and OS/2 TCP/IP V2.0 with all the latest CSDs installed. It is important that all of them be installed before you use TCP/IP.

The component levels we installed are:

TCP/IP BASE for OS/2 2.ð and 2.1 Version 2.00 Component ID 562208600 Current CSD level: UN64ð92 Prior CSD level: UN564ð1 X-WINDOWS for TCP/IP on OS/2 2.ð and 2.1 (PMX) Version 2.00 Component ID 562208600 Current CSD level: UN6ððð6 Prior CSD level: UN52841 DOSBOX for TCP/IP on OS/2 2.ð and 2.1 (DNS) Version 2.00 Component ID 562208600 Current CSD level: UN00000 Prior CSD level: UN00000 NFS for TCP/IP on OS/2 2.ð and 2.1 Version 2.ðð Component ID 5622ð86ðð Current CSD level: UN57ð64 Prior CSD level: UN52836

Example screens follow for configuring TCP/IP on our nvclient workstation.

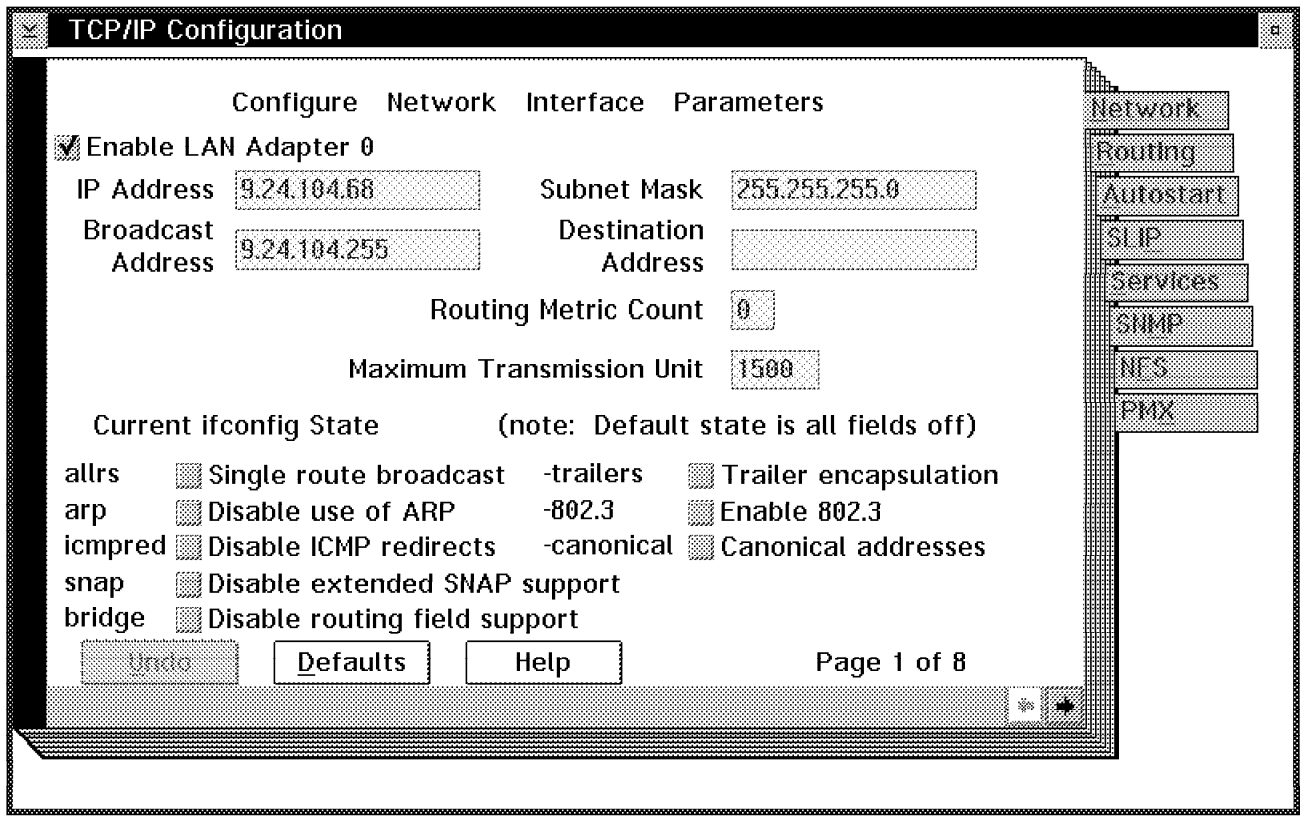

Figure 28. Configure Network Interface Parameters

You will need to get the IP-address and the subnet mask from your TCP/IP administrator. A common mistake for the first time installer is to forget to click on the box to enable the LAN Adapter.

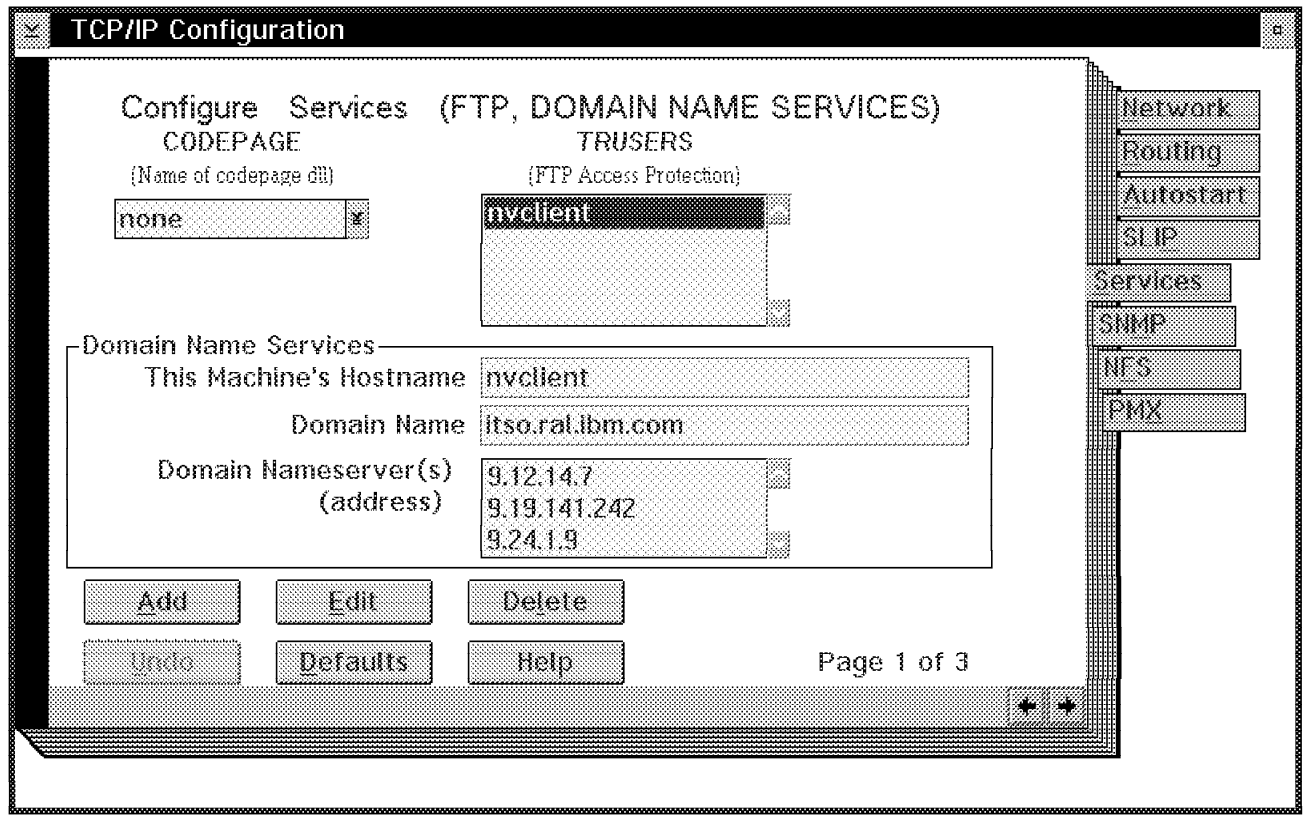

Figure 29. Configure Services (FTP, DOMAIN NAME SERVICES)

We configured our hostname and the domain name. We obtained this information from our TCP/IP administrator. We had several Nameservers in our environment, and used them all in this configuration. We also set up an FTP client. While this was not necessary for the scenarios, it was helpful for the project to move files around. Since the hostname is a parameter that will get placed in CONFIG.SYS, we need to reboot the machine after the customization for the changes to take effect.

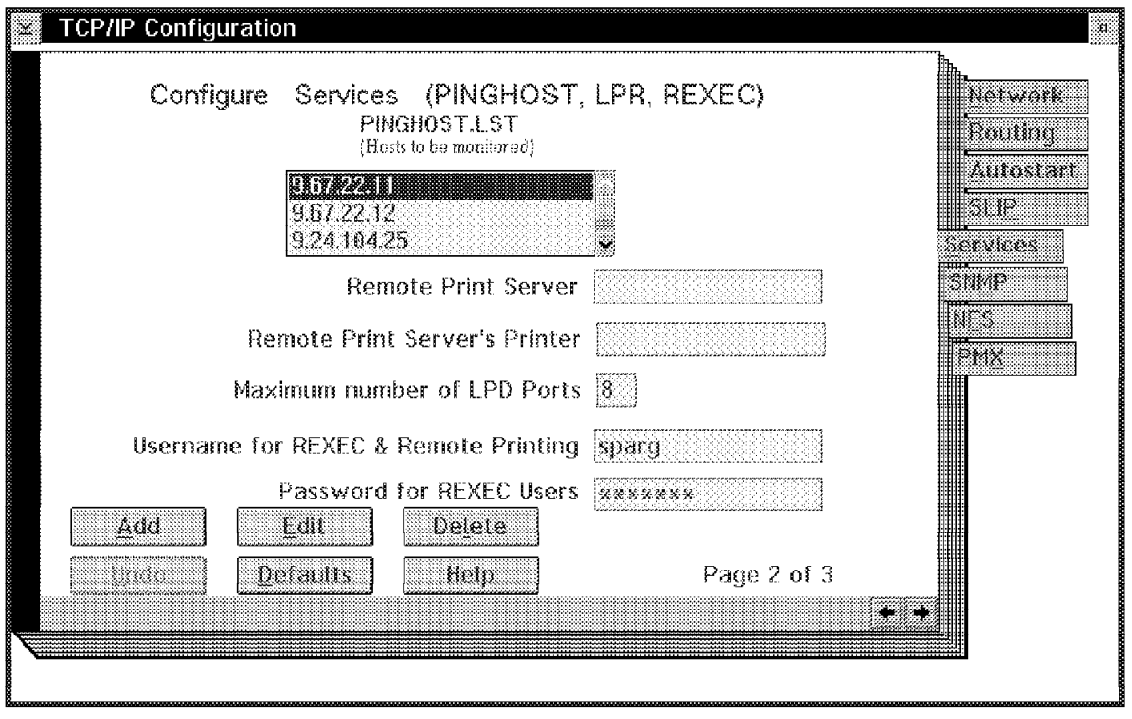

Figure 30. Configure Services (PINGHOST, LPR, REXEC)

The most important parameters in Figure 30 are the REXEC parameters for our scenarios. This gives us the capability to execute remote commands using either REXX or the facilities of LMU and LMU for AIX.

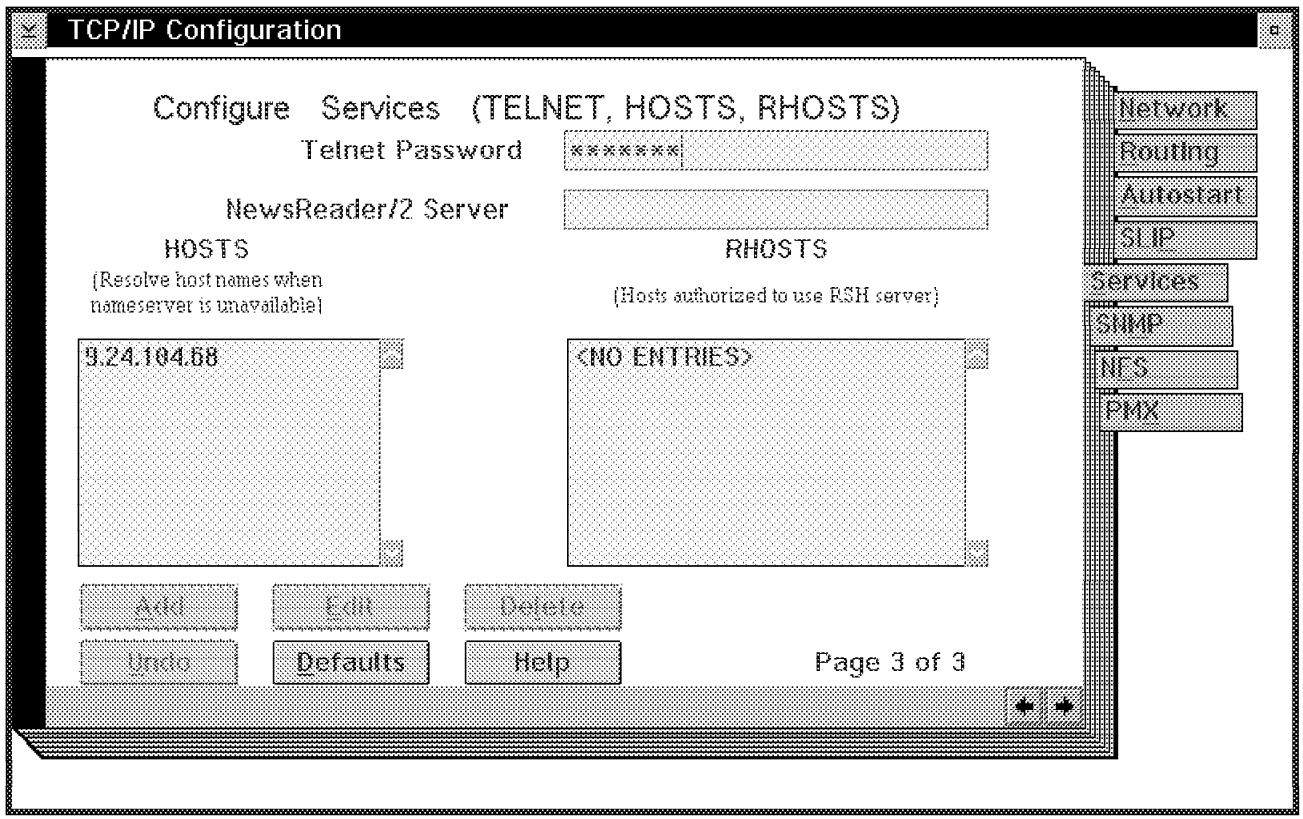

Figure 31. Configure Services (TELNET, HOSTS, RHOSTS)

While none of the scenarios require Telnet, we used Telnet to log on to each machine to make some changes. It is quite helpful to have this configured.

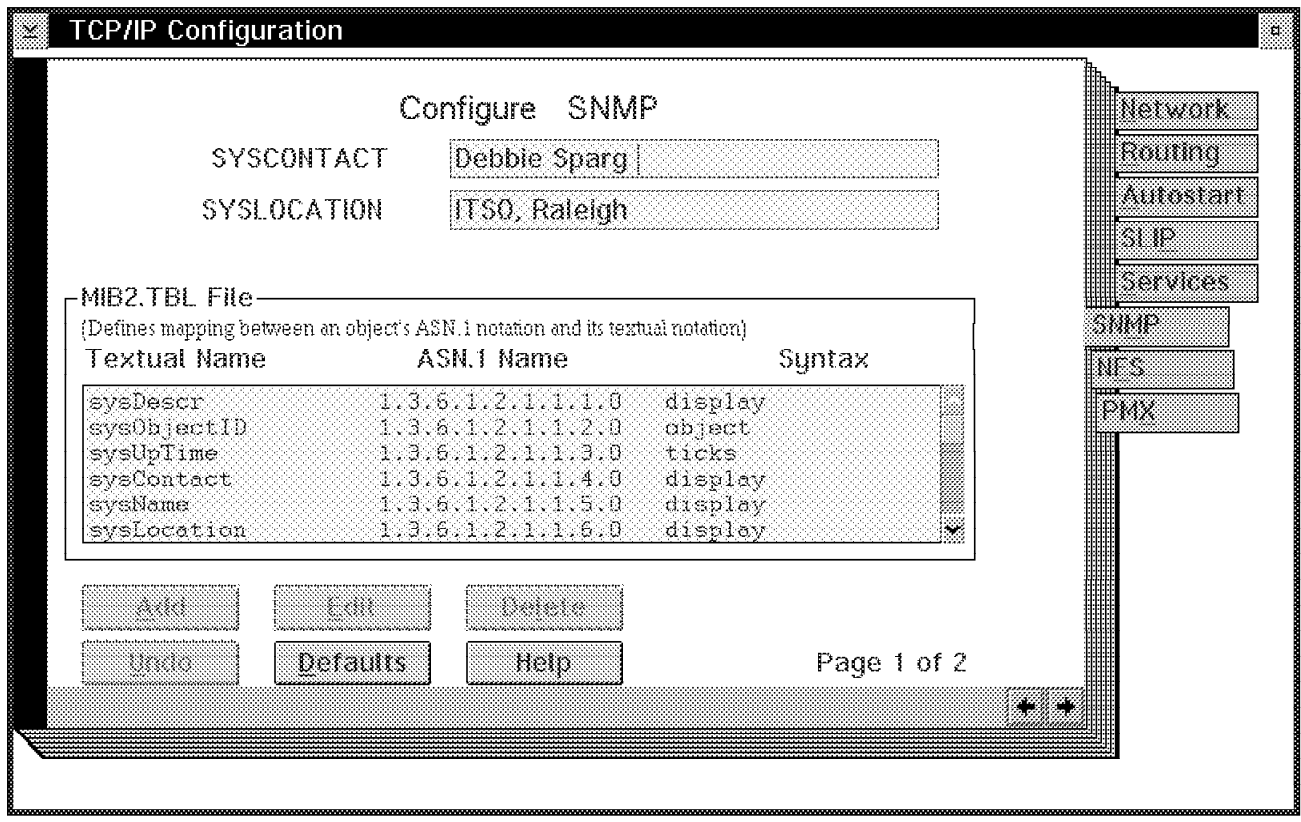

Figure 32. Configure SNMP

Since we will be communicating with NetView for AIX, which is an SNMP manager, we need to update the appropriate fields. This information is helpful for a NetView for AIX helpdesk person, or someone using an MIB browser when there are problems with this machine. We did not update the MIB.TBL file for this project.

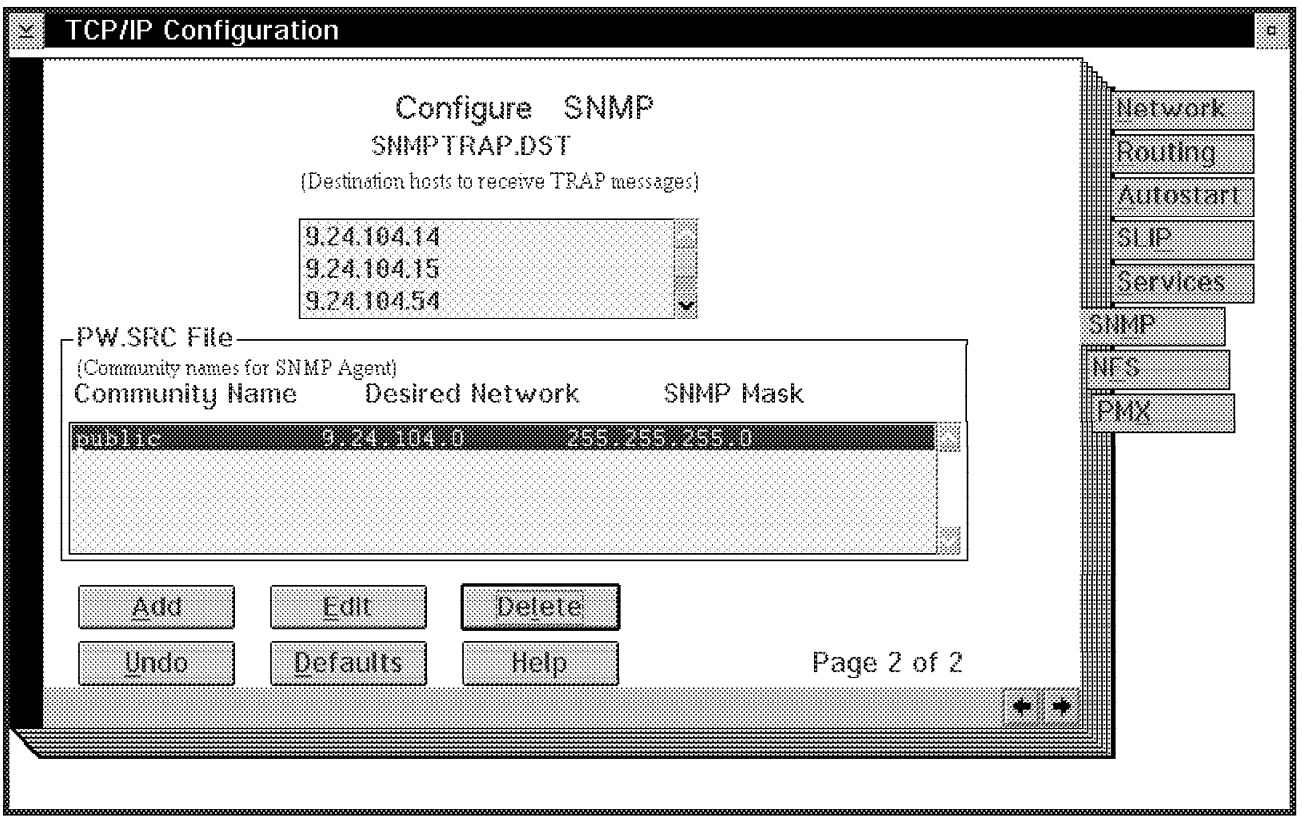

Figure 33. Configure SNMP

We sent our traps (using SNMPTRAP.DST) to several SNMP managers. Since we were using a default community name of public, it is not necessary to run the TCP/IP make\_pw EXEC; but, you should be aware that if you are not using defaults, you need to use this EXEC.

The following is a copy of our TCP/IP startup procedure that is located in /TCPIP/BIN/TCPSTART.CMD. Note that you should not make any changes to this file since each time you use the TCP/IP folder it will rewrite this file. You can use TCPEXIT.CMD to start other applications after TCP/IP has been started.

@echo off

```
echo CONFIGURING TCP/IP .....
IF EXIST D:\TCPIP\BIN\B4TCP.CMD CALL D:\TCPIP\BIN\B4TCP.CMD
IF EXIST D:\TCPIP\BIN\SETUP.CMD CALL D:\TCPIP\BIN\SETUP.CMD
echo ..... FINISHED CONFIGURING TCP/IP
```
echo STARTING THE TCP/IP PROCESSES ..... start /min inetd echo ..... INET Daemon Started start telnetd echo ..... TELNET Daemon Started REM start ftpd REM echo ..... FTP Daemon Started REM start tftpd REM echo ..... TFTP Daemon Started
REM start rexecd REM echo ..... REXEC Daemon Started REM start rshd REM echo ..... RSH Daemon Started REM start lpd REM echo ..... LP Daemon Started start /min xinit.cmd -nocopyright -iconify echo ..... X System Server Started REM start talkd REM echo ..... TALK Daemon Started start /min portmap echo ..... Portmapper Started start /min nfsd echo ..... Network File System Server Started REM start routed -q REM echo ..... ROUTED Started nfsstart.exe echo ..... Network File System Client Started REM start sendmail -bd -q3ðm REM echo ..... SENDMAIL Started REM start nr2 REM echo ..... NR2 Started REM start lamail REM echo ..... LAMAIL Started REM detach lprportd REM echo ..... LPRPORTD Started start /min snmpd echo ..... SNMP Daemon Started echo ..... FINISHED STARTING THE TCP/IP PROCESSES IF EXIST D:\TCPIP\BIN\TCPEXIT.CMD CALL D:\TCPIP\BIN\TCPEXIT.CMD echo ..... EXITING TCPSTART.CMD .....

The following is our CONFIG.SYS and PROTOCOL.INI files:

### **CONFIG.SYS**

IFS=C:\OS2\HPFS.IFS /CACHE:2ð48 /CRECL:32 /AUTOCHECK:CD PROTSHELL=C:\OS2\PMSHELL.EXE SET USER\_INI=C:\OS2\OS2.INI SET SYSTEM\_INI=C:\OS2\OS2SYS.INI SET OS2\_SHELL=C:\OS2\CMD.EXE SET AUTOSTART=PROGRAMS,TASKLIST,FOLDERS,CONNECTIONS SET RUNWORKPLACE=C:\OS2\PMSHELL.EXE SET COMSPEC=C:\OS2\CMD.EXE LIBPATH=C:\IBMCOM\DLL;D:\SQLLIB\DLL;.;C:\USERDLLS;C:\OS2\DLL; C:\IBMLAN\NETLIB;C:\MUGLIB\DLL;C:\OS2\APPS\DLL;C:\CMLIB\DLL;C:\OS2\MDOS; C:\;\\WTRDC\LANDLLS; **D:\TCPIP\DLL**;D:\LMU2;D:\NETWARE; SET PATH=D:\SQLLIB;C:\CMDS;C:\OS2UTILS;C:\OS2;C:\IBMLAN\NETPROG; C:\MUGLIB;C:\CMLIB;C:\OS2\SYSTEM;C:\OS2\APPS;C:\OS2\MDOS\WINOS2; C:\OS2\INSTALL;C:\OS2\MDOS;C:\; **D:\TCPIP\BIN**;D:\LMU2;D:\NETWARE;L:\O 2; P:\OS2;L:\NLS;P:\NLS; SET DPATH=C:\IBMCOM;D:\SQLLIB;C:\OS2UTILS;C:\OS2;C:\IBMLAN\NETPROG;C:\IBMLAN; C:\MUGLIB;C:\CMLIB;C:\OS2\SYSTEM;C:\OS2\APPS;C:\OS2\MDOS\WINOS2; C:\OS2\INSTALL;C:\OS2\BITMAP;C:\OS2\MDOS;D:\LMU2;C:\;D:\NETWARE;L:\OS2;P:\OS2; L:\NLS;P:\NLS; SET PROMPT=\$effl7mOS2\$efflðm \$P\$G

SET HELP=D:\SQLLIB;C:\OS2\HELP;C:\HELPLIB;C:\OS2\HELP\TUTORIAL;C:\CMLIB; **D:\TCPIP\HELP**;D\LMU2;D:\LMU2; SET BOOKSHELF=C:\IBMLAN\BOOK;C:\OS2\BOOK;C:\INFLIB;C:\CMLIB\BOOK; **D:\TCPIP\DOC**;D\LMU2;D:\LMU2; SET EPMPATH=C:\EBOOKIE2;C:\OS2\APPS; SET GLOSSARY=C:\OS2\HELP\GLOSS; SET CMPATH=C:\CMLIB SET IPF KEYS=SBCS SET KEYS=ON rem \*\* \*\* \*\* \*\* \*\* \*\* \*\* \*\* \*\* \*\* \*\* PRIORITY\_DISK\_IO=YES FILES=4ð BUFFERS=6ð IOPL=YES MAXWAIT=3 MEMMAN=SWAP,PROTECT SWAPPATH=D:\ 2ð48 12288 BREAK=OFF THREADS=1ð24 PRINTMONBUFSIZE=134,134,134 COUNTRY=ðð1,C:\OS2\SYSTEM\COUNTRY.SYS rem \*\* \*\* \*\* \*\* \*\* \*\* \*\* \*\* \*\* \*\* \*\* PROTECTONLY=NO SHELL=C:\OS2\MDOS\COMMAND.COM C:\OS2\MDOS  $FCBS=16,8$ RMSIZE=64ð DOS=LOW,NOUMB rem \*\* \*\* \*\* \*\* \*\* \*\* \*\* \*\* \*\* \*\* \*\* BASEDEV=PRINTð2.SYS BASEDEV=IBM2FLPY.ADD BASEDEV=IBM2SCSI.ADD /LED BASEDEV=OS2DASD.DMD BASEDEV=XGA.SYS rem \*\* \*\* \*\* \*\* \*\* \*\* \*\* \*\* \*\* \*\* \*\* DEVICE=C:\IBMCOM\PROTOCOL\LANPDD.OS2 DEVICE=C:\IBMCOM\PROTOCOL\LANVDD.OS2 DEVICE=C:\OS2\TESTCFG.SYS DEVICE=C:\OS2\DOS.SYS DEVICE=C:\OS2\PMDD.SYS DEVICE=C:\OS2\POINTDD.SYS DEVICE=C:\OS2\MOUSE.SYS DEVICE=C:\OS2\COM.SYS DEVICE=C:\OS2\XGARINGð.SYS DEVICE=C:\OS2\EPWDD.SYS DEVICE=C:\OS2\LOG.SYS rem \*\* \*\* \*\* \*\* \*\* \*\* \*\* \*\* \*\* \*\* \*\* DEVICE=C:\OS2\MDOS\VEMM.SYS DEVICE=C:\OS2\MDOS\VXMS.SYS /UMB DEVICE=C:\OS2\MDOS\VDPMI.SYS DEVICE=C:\OS2\MDOS\VDPX.SYS DEVICE=C:\OS2\MDOS\VCDROM.SYS DEVICE=C:\OS2\MDOS\VWIN.SYS DEVICE=C:\OS2\MDOS\VMOUSE.SYS DEVICE=C:\OS2\MDOS\VCOM.SYS DEVICE=C:\OS2\MDOS\VVGA.SYS DEVICE=C:\OS2\MDOS\VXGA.SYS rem \*\* \*\* \*\* \*\* \*\* \*\* \*\* \*\* \*\* \*\* \*\* CODEPAGE=85ð,437

DEVINFO=KBD,US,C:\OS2\KEYBOARD.DCP DEVINFO=SCR,VGA,C:\OS2\VIOTBL.DCP SET VIDEO DEVICES=VIO XGA SET VIO\_XGA=DEVICE(BVHVGA,BVHXGA) rem \*\* \*\* \*\* \*\* \*\* \*\* \*\* \*\* \*\* \*\* \*\* DEVICE=C:\IBMCOM\LANMSGDD.OS2 /I:C:\IBMCOM DEVICE=C:\IBMCOM\PROTMAN.OS2 /I:C:\IBMCOM DEVICE=C:\IBMCOM\PROTOCOL\NETBEUI.OS2 DEVICE=C:\IBMCOM\PROTOCOL\NETBIOS.OS2 DEVICE=C:\IBMCOM\PROTOCOL\LANDD.OS2 DEVICE=C:\IBMCOM\PROTOCOL\LANDLLDD.OS2 DEVICE=C:\IBMCOM\MACS\IBMTOK.OS2  $r$ em \*\* \*\* \*\* \*\* \*\* \*\* \*\* \*\* \*\* \*\* DEVICE=C:\IBMLAN\NETPROG\RDRHELP.2ðð REM --- NetWare Requester statements BEGIN --- SET NWLANGUAGE=ENGLISH DEVICE=D:\NETWARE\LSL.SYS RUN=D:\NETWARE\DDAEMON.EXE DEVICE=C:\IBMCOM\PROTOCOL\ODI2NDI.OS2 REM -- ODI-Driver Files BEGIN -- DEVICE=D:\NETWARE\ROUTE.SYS REM -- ODI-Driver Files END -- DEVICE=D:\NETWARE\IPX.SYS DEVICE=D:\NETWARE\SPX.SYS RUN=D:\NETWARE\SPDAEMON.EXE DEVICE=D:\NETWARE\NMPIPE.SYS DEVICE=D:\NETWARE\NPSERVER.SYS RUN=D:\NETWARE\NPDAEMON.EXE DEVICE=D:\NETWARE\NWREQ.SYS IFS=D:\NETWARE\NWIFS.IFS RUN=D:\NETWARE\NWDAEMON.EXE DEVICE=D:\NETWARE\NETBIOS.SYS RUN=D:\NETWARE\NBDAEMON.EXE DEVICE=D:\NETWARE\VIPX.SYS DEVICE=D:\NETWARE\VSHELL.SYS PRIVATE REM --- NetWare Requester statements END --- IFS=C:\IBMLAN\NETPROG\NETWKSTA.2ðð /I:C:\IBMLAN /N DEVICE=C:\IBMLAN\NETPROG\VNETAPI.OS2 rem \*\* \*\* \*\* \*\* \*\* \*\* \*\* \*\* \*\* \*\* \*\* DEVICE=C:\CMLIB\ACSLANDD.SYS DEVICE=C:\CMLIB\CMKFMDE.SYS rem \*\* \*\* \*\* \*\* \*\* \*\* \*\* \*\* \*\* \*\* \*\* RUN=C:\IBMCOM\PROTOCOL\NETBIND.EXE RUN=C:\IBMCOM\LANMSGEX.EXE RUN=C:\IBMCOM\PROTOCOL\LANDLL.EXE RUN=C:\IBMLAN\NETPROG\LSDAEMON.EXE RUN=C:\IBMLAN\NETPROG\VNRMINIT.EXE RUN=C:\OS2\EPWDDR3.EXE RUN=C:\OS2\EPW.EXE RUN=C:\OS2\SYSTEM\LOGDAEM.EXE RUN=C:\OS2\EPWROUT.EXE 1 **DEVICE=C:\IBMCOM\PROTOCOL\INET.SYS DEVICE=C:\IBMCOM\PROTOCOL\IFNDIS.SYS SET ETC=D:\TCPIP\ETC SET TMP=D:\TCPIP\TMP SET READIBM=D:\TCPIP\DOC;D:\LMU2; SET HOSTNAME=nvclient RUN=D:\TCPIP\BIN\CNTRL.EXE**

**IFS=D:\TCPIP\BIN\NFS2ðð.IFS SET DISPLAY=nvclient:ð SET XFILES=D:\TCPIP\X11 SET TZ=est5edt SET NFS.PERMISSION.BITS=7ðð SET NFS.PERMISSION.DBITS=7ðð SET USER=sparg SET PASSWD=xxxxxxx SET TELNET.PASSWORD.ID=xxxxxxx SET SYSCONTACT=Debbie Sparg SET SYSLOCATION=ITSO, Raleigh** SET INCLUDE=D:\SQLLIB; SET LIB=D:\SQLLIB; DEVICE=D:\LMU2\LMUIPL.SYS SET BOOKMGR=D:\LMU2; SET QRWDR=D: SET QRWINST=D:\SQLLIB

#### **PROTOCOL.INI**

[PROT\_MAN]

DRIVERNAME = PROTMAN\$

#### [IBMLXCFG]

```
landd_nif = landd.nif
netbeui_nif = netbeui.nif
odi2ndi_nif = odi2ndi.nif
tcpip_nif = tcpip.nif
IBMTOK_nif = ibmtok.nif
```
[landd\_nif]

```
DriverName = LANDD$
Bindings = IBMTOK_nif
NETADDRESS = "T4ððð52ðð5144"
ETHERAND_TYPE = "I"
SYSTEM KEY = 0x0OPEN_OPTIONS = ðx2ððð
TRACE = 0x0LINKS = 32MAX_SAPS = 3ð
MAX G SAPS = \thetaUSERS = 5
TI_TICK G1 = 255T1 TICK G1 = 15T2 TICK G1 = 3TI_TICK G2 = 255T1_TICK_G2 = 25
T2 TICK G2 = 10IPACKETS = 25ð
UIPACKETS = 1ðð
MAXTRANSMITS = 6
MINTRANSMITS = 2
TCBS = 64GDTS = 30ELEMENTS = 8ðð
```
[netbeui nif]

DriverName = netbeui\$ Bindings = IBMTOK\_nif NETADDRESS = "T4ððð52ðð5144" ETHERAND\_TYPE = "I" USEADDRREV = "YES" OS2TRACEMASK = ðxð SESSIONS = 1ðð  $NCBS = 100$ NAMES = 6ð SELECTORS = 5 USEMAXDATAGRAM = "NO" ADAPTRATE = 1ððð WINDOWERRORS = ð MAXDATARCV = 4168 TI = 3ðððð  $T1 = 500$  $T2 = 200$  $MAXIN = 1$ MAXOUT = 1 NETBIOSTIMEOUT = 5ðð NETBIOSRETRIES = 8 NAMECACHE = ð PIGGYBACKACKS = 1 DATAGRAMPACKETS = 2 PACKETS = 35ð LOOPPACKETS = 1 PIPELINE = 5 MAXTRANSMITS = 6 MINTRANSMITS = 2 DLCRETRIES = 5 FCPRIORITY = 5 NETFLAGS = ðxð [odi2ndi\_nif] DriverName = odi2ndi\$ Bindings = IBMTOK\_nif NETADDRESS = "T4ððð52ðð5144" TOKEN-RING = "yes" TOKEN-RING\_SNAP = "no" ETHERNET\_8ð2.3 = "no" ETHERNET\_8ð2.2 = "no" ETHERNET\_II = "no" ETHERNET\_SNAP = "no" TRACE =  $0x0$ [tcpip\_nif] DriverName = TCPIP\$ Bindings = IBMTOK\_nif [IBMTOK\_nif] DriverName = IBMTOK\$ ADAPTER = "PRIMARY" MAXTRANSMITS = 6

RECVBUFS = 2 RECVBUFSIZE = 256 XMITBUFS = 1

# **2.4.2 TCP/IP on DOS/Windows Workstation**

We installed TCP/IP on all of the DOS/Windows workstations we used.

## **2.4.2.1 Installing the Novell TCP/IP Stack on DOS/Windows**

The Novell TCP/IP stack is packaged with the NMS product or LAN WorkPlace/LAN WorkGroup products. You have to use Version 4.12 or later. In this case, we recommend that you install an ODI driver.

After installing your NetWare DOS/Windows LAN Requester, proceed as follows:

- 1. Boot your workstation under DOS.
- 2. Insert the TCP/IP Transport for DOS in the A: drive and type: INSTALL.BAT
- 3. Confirm that you have the information required for installing this component.
- 4. Provide the IP address, subnet mask and router IP address information.
- 5. Click on **Yes** when you are prompted about inserting the IP information into your NET.CFG file.

After installing the NetWare TCP/IP stack, check the following configuration and system files before starting it.

**AUTOEXEC.BAT**

C:\WINDOWS\SMARTDRV.EXE @ECHO OFF PROMPT \$p\$g

SET TZ=EST5EDT SET path=C:\WINDOWS;C:\DOS SET TEMP=C:\DOS C:\DOS\MOUSE.COM rem C:\DOS\DOSSHELL.EXE **@Call C:\NWCLIENT\STARTNET Call C:\NET\BIN\TCPIP**

 **Recommendation** 

Remove the CALL \NET\BIN\TCPIP line in your AUTOEXEC.BAT file and place it in the STARTNET.BAT file as follows.

When you want to remove a stack from your PC memory, such as VLM or ROUTE or IPX, it's easier to have the right order.

### **STARTNET.BAT**

```
@ECHO OFF
C:
CD NWCLIENT
SET NWLANGUAGE=ENGLISH
LSL
TOKEN.COM(The IBM Token-Ring Driver for ODI)
ROUTE 
IPXODI
VLM
```
 $CD \setminus$ 

```
 Note
```
If you are using a token-ring driver, you have to place the ROUTE command in your STARTNET.BAT file.

**NET.CFG**

The NET.CFG file must reside in the directory that you start the STARTNET.BAT procedure from.

```
Link Support
    Buffers 8 4162
     MemPool 8392
Link Driver TOKEN
     Frame Token-Ring_SNAP
     Frame TOKEN-RING
    Protocol IPX Eð TOKEN-RING
     PORT A2ð
    MAX FRAME SIZE 42ð8
    NODE ADDRESS 4ððð52ðð5143
     SLOT 3
NetWare DOS Requester
    PREFERRED SERVER = NMS_AIX
    FIRST NETWORK DRIVE = F
Protocol TCPIP
    PATH SCRIPT C:\NET\SCRIPT
     PATH PROFILE C:\NET\PROFILE
     PATH LWP_CFG C:\NET\HSTACC
     PATH TCP_CFG C:\NET\TCP
     ip_router 9.24.1ð4.1
     ip_netmask 255.255.255.ð
     ip_address 9.24.1ð4.112
Protocol IPX
     Bind #2
```
## **2.4.2.2 Installing the IBM TCP/IP Stack on DOS/Windows**

The IBM TCP/IP stack is packaged with the IBM TCP/IP for DOS/Windows product.

In this case, we recommend that you install a LANSUP driver.

The installation of TCP/IP for DOS/Windows is not documented here since it is fairly straightforward. We used DOS TCP/IP V2.1.1 and also V2.1.4 successfully. We installed TCP/IP after our Windows V3.1 installation. We now check all the configuration and system files:

**CONFIG.SYS**

```
DEVICE=C:\WINDOWS\SMARTDRV.EXE /DOUBLE_BUFFER
device=C:\DOS\HIMEM.SYS
device=c:\dos\emm386.exe noems ram x=aððð-bðff
device=c:\dos\ramboost.exe load
dos=high
```
DEVICE=C:\DOS\SETVER.EXE FILES=4ð BUFFERS=5ð STACKS=9,256 DEVICE =  $C:\D{DOS\ANSI.SYS}$ **DEVICE = C:\TCPDOS\BIN\PROTMAN.DOS /I:C:\TCPDOS\ETC DEVICE = C:\TCPDOS\BIN\IBMTOK.DOS DEVICE=C:\LSP\DXMAðMOD.SYS ðð1 DEVICE=C:\LSP\DXMEðMOD.SYS DEVICE=C:\LSP\DXMTðMOD.SYS O=N** REM Consider removing drivers below this comment **DEVICE = C:\TCPDOS\BIN\DOSTCP.SYS**

LASTDRIVE=Z

#### **AUTOEXEC.BAT**

C:\lsp\NETBIND C:\WINDOWS\SMARTDRV.EXE SET ETC=C:\TCPDOS\ETC @ECHO OFF PROMPT \$p\$g path=C:\WINDOWS;c:\dos;C:\TCPDOS\BIN; PATH C:\NWCLIENT\;%PATH% SET TEMP=C:\DOS REM BDN C:\DOS\DOSSHELL.EXE **CALL TCPSTART @CALL C:\NWCLIENT\STARTNET**

**STARTNET.BAT**

SET NWLANGUAGE=ENGLISH C:\NWCLIENT\LSL **C:\NWCLIENT\LANSUP.COM** (The LANSUP driver for ODI) **C:\NWCLIENT\ROUTE**  C:\NWCLIENT\IPXODI C:\NWCLIENT\VLM

**If you are using a token-ring driver**

You have to place the ROUTE command in your STARTNET.BAT file.

**NET.CFG**

The NET.CFG file must reside in the directory before you start the STARTNET.BAT procedure.

Link Support BUFFERS 8 192ð Link Driver LANSUP LINK STATIONS 1 MAX FRAME SIZE 42ð8 FRAME TOKEN-RING PROTOCOL IPX Eð TOKEN-RING NetWare DOS Requester FIRST NETWORK DRIVE = F NETWARE PROTOCOL = NDS BIND PREFERRED SERVER = CM4121R\_312SVR

```
Protocol IPX
     Bind #1
```
### **PROTOCOL.INI**

[PROTMAN] DriverName=PROTMAN\$

[TCPIP\_V21] **DriverName=DOSNDIS\$ Bindings=IBMTOK,,,**

```
[DXMEð_MOD] (For LAN Support Program)
DriverName=DXMEð$
Bindings=IBMTOK
```
[IBMTOK] ; IBM Token Ring ; IBMTOK.DOS **DriverName = IBMTOK\$ netaddress="4ððð52ðð519ð"**

## **TCPSTART.BAT**

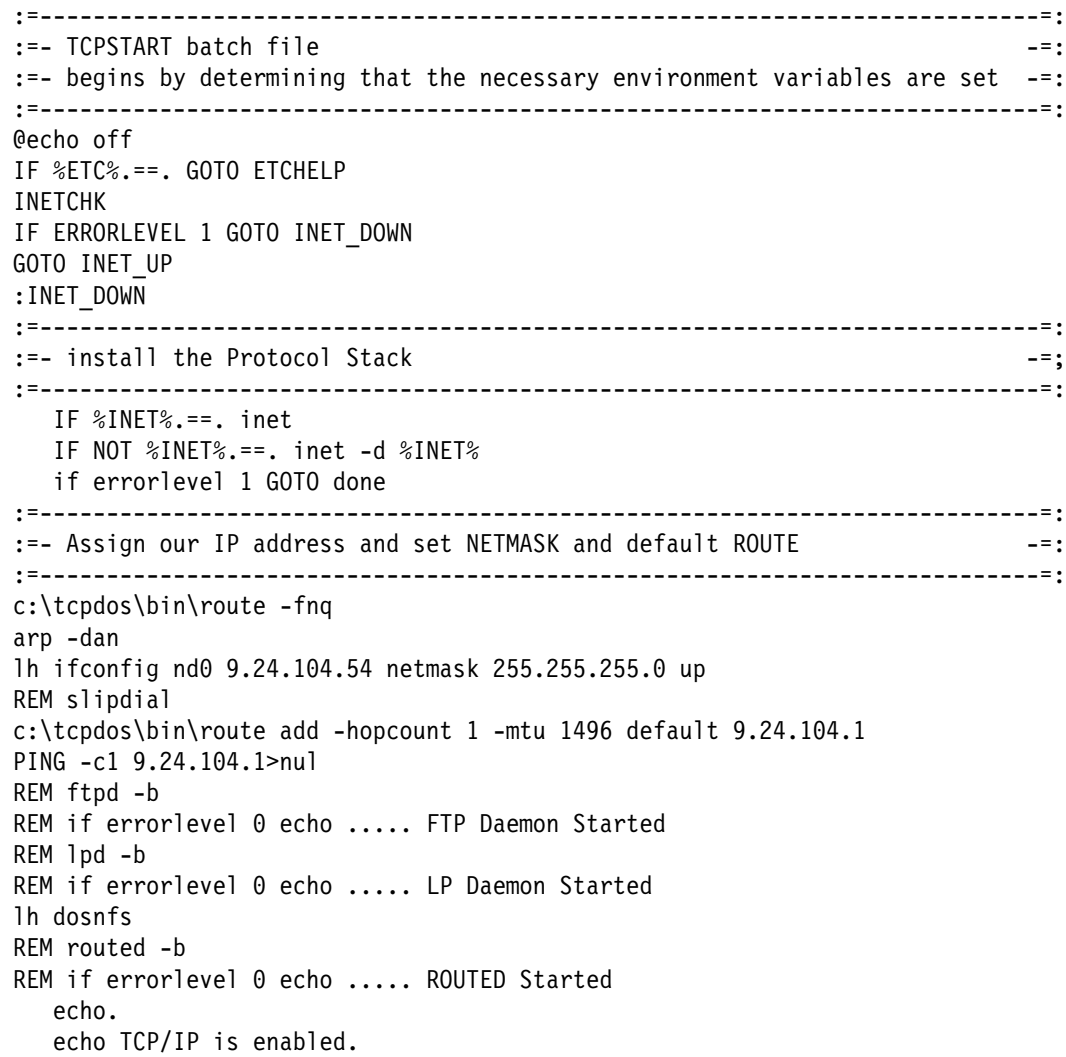

:=---------------------------------------------------------------------------=: REM USER CUSTOMIZATION SECTION REM REM WARNING: Do not remove the lines, 'REM Begin User Customization' REM and 'REM End User Customization' because these are used REM to protect any user-added commands from being deleted by REM the CUSTOM program REM REM Begin User Customization REM End\_User\_Customization goto DONE :=---------------------------------------------------------------------------=: :INET\_UP ECHO TCP/IP is already up! goto DONE :=---------------------------------------------------------------------------=: :=- Provide any needed HELP -=: :=---------------------------------------------------------------------------=: : ECHO You MUST set the  $\bullet$  [1;33;40m ETC  $\bullet$  [0;37;40m variable ECHO before attempting to start TCPPLUS :DONE

## **2.4.3 TCP/IP on NetWare Servers**

We installed TCP/IP on all NetWare V3.12, V4.01 and V4.1 servers that we used.

#### **TCP/IP Components and Memory Requirements**

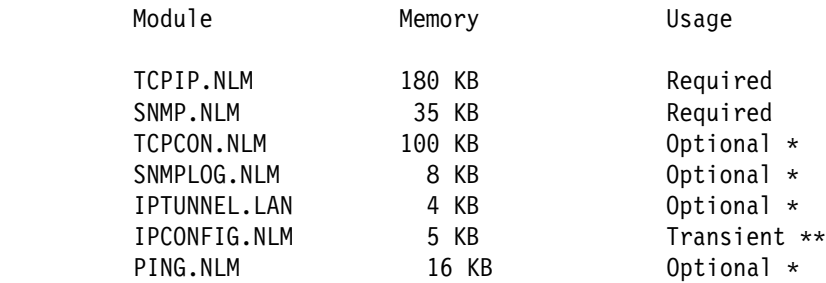

\* Consumes memory only when running

\*\* Occupies memory only for a few seconds when running

The two components you really need are TCPIP.NLM and SNMP.NLM as well as the PING utility to test the connection.

**2.4.3.1 Installing the Novell TCP/IP Stack on the NetWare Server** The Novell TCP/IP stack is packaged with the NetWare operating systems V3.12 and V4.x. You can enter all the TCP/IP configuration information on the command

Proceed as follows:

1. On the NetWare OS console, enter the following command: Load <Driver\_name> FRAME=Token-Ring\_Snap\* NAME=TokenIP

line to test it, and if need be, correct it in the AUTOEXEC.NCF file.

where Driver name is the driver name you installed.

The frames used by TCP/IP are:

TOKEN-RING\_SNAP

(if you are using a token-ring adapter)

ETHERNET\_SNAP ETHERNET\_II ETHERNET\_8ð2.3 ETHERNET\_8ð2.2

(if you are using an Ethernet Adapter, depending upon your network configuration)

2. Next, load the TCP/IP stacks on the server with the following command:

:Load TCPIP

The SNMP.NLM file is automatically loaded when you load TCPIP. If there are any optional parameters that you want for SNMP, you will have to load the SNMP.NLM file before TCPIP. This was done in the NMS installation process.

3. Bind the IP protocol stack to the LAN driver using the correct frame type:

:Bind IP to TokenIP addr=9.24.1ð4.54 mask=255.255.255.ð

where addr is your IP address, mask is the subnet mask you use and TokenIP is the LAN driver name for the correct frame type.

4. Now, to test the connectivity, load the PING utility:

:Load PING <addr>

where addr is the IP address that you want to ping. If you want to ping multiple addresses, you can use the escape key and add additional addresses.

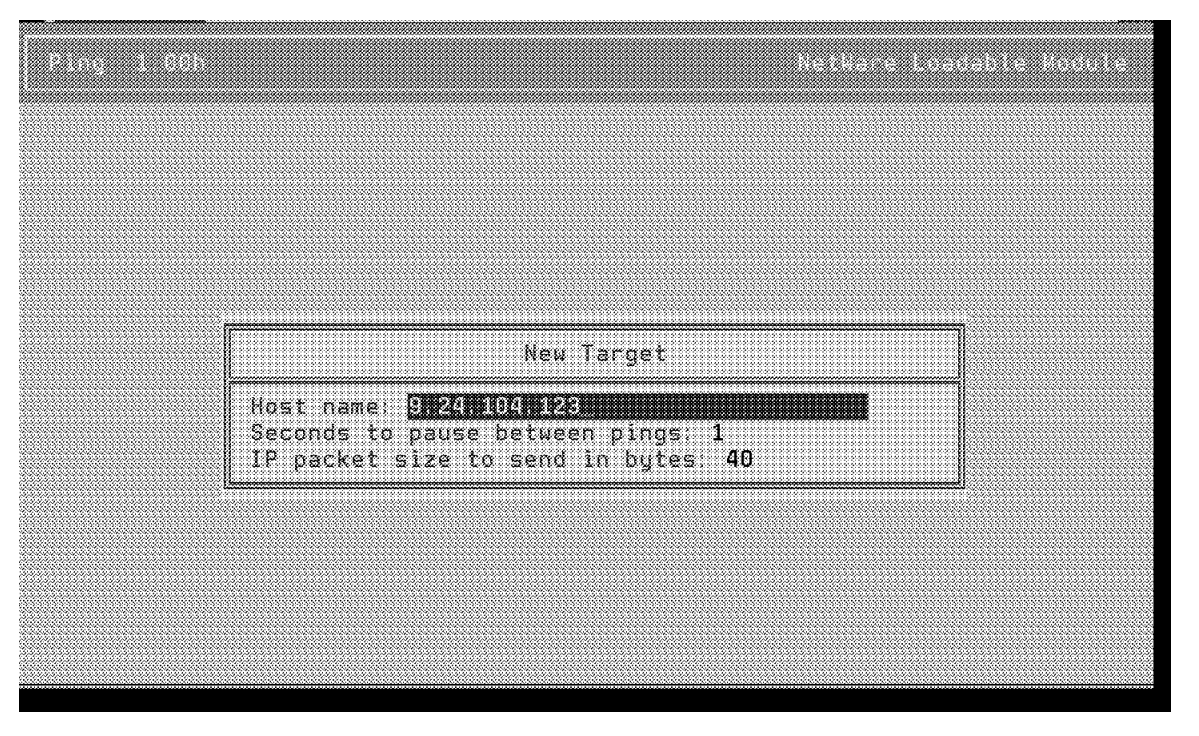

Figure 34. PING.NLM Screen

- 5. If everything works, then save this configuration in your AUTOEXEC.NCF file and restart the NetWare server.
	- Load the install utility:
		- :Load INSTALL
- Select **Product Options** if you are using a NetWare V3.12 server, or **NCF Files Options** if you are using a NetWare V4.x server.
- Next, select the **Edit AUTOEXEC.NCF file** option and press Enter.
- Enter the following lines.

These lines could be entered on the NetWare console command line and saved in the AUTOEXEC.NCF as shown in Figure 35.

:Load <LAN Driver name> Frame=<Frame type> Name=<Logical name> :Bind IP to <Logical\_name> Addr=<IP\_address> Mask=<Subnet\_Mask>

LAN Driver name is the ODI Driver for your LAN adapter board.

Frame type is the specific frame type used for IP.

- TOKEN-RING\_SNAP if you are using a token-ring board
- ETHERNET\_II or ETHERNET\_SNAP or ETHERNET\_802.2 if you are using an Ethernet board

Logical\_name is a name used to bind the protocol to the ODI LAN driver with the correct frame.

IP\_address is the IP address of your NetWare server.

Subnet mask is the IP subnet mask used on your network.

#### **Attention**

If you are using token-ring, do not forget to load the ROUTE.NLM file a second time for the IP protocol LAN adapter (even if it is the same ODI LAN adapter driver used in a re-enterant mode).

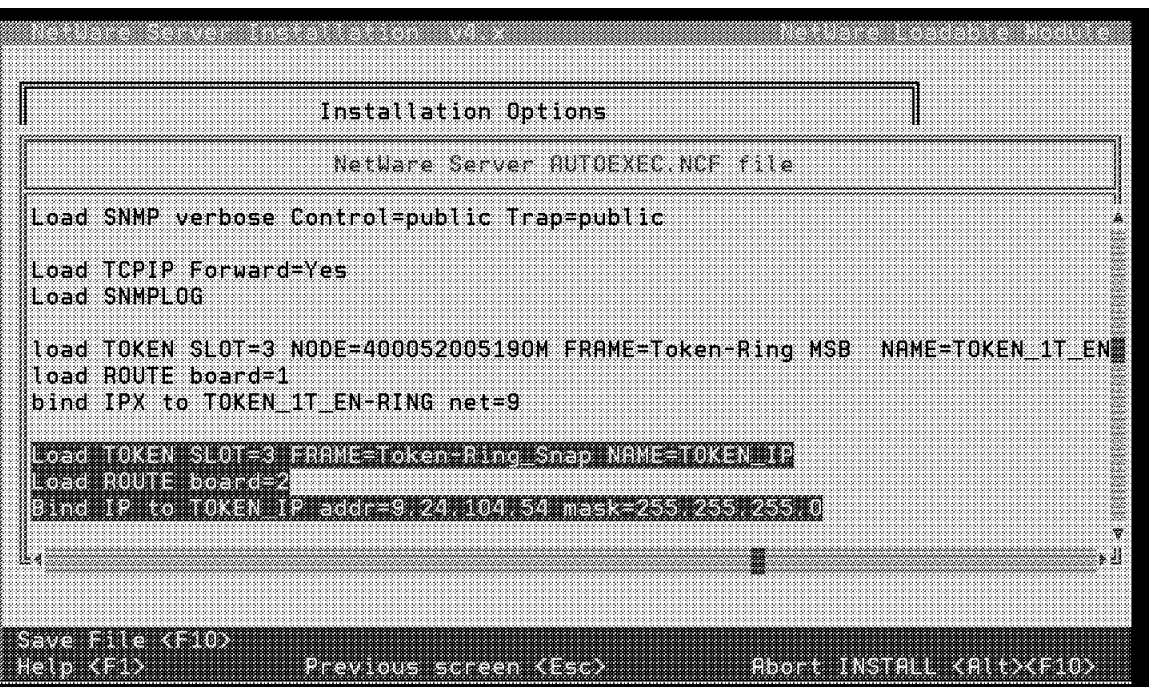

Figure 35. Edit AUTOEXEC.NCF

Press Escape to Quit and Save.

6. Stop your server and restart it to load and verify your modifications.

:Down

:Exit

C:>Server

After installing the NetWare TCP/IP stack, check the following configuration and system files before starting it:

**AUTOEXEC.NCF**

set Time Zone = <<NO TIME ZONE>> set Daylight Savings Time Offset =  $1:00:00$ set Start Of Daylight Savings Time = set End Of Daylight Savings Time = set Default Time Server Type = SECONDARY set Bindery Context = IBM file server name NMS\_AIX ipx internal net 12345678 **Load TCPIP Trap=9.24.1ð4.123 Forward=Yes Load SNMPLOG**  Load IBMETHR SLOT=7 FRAME=Ethernet\_8ð2.3 NAME=Ether\_IPX bind IPX to Ether IPX net=CAFE0001 **Load IBMETHR SLOT=7 FRAME=Ethernet\_II NAME=Ether\_IP Bind IP to Ether\_IP addr=9.24.1ð4.114 mask=255.255.255.ð**  load TOKEN SLOT=3 NODE=4ððð52ðð519ðM FRAME=Token-Ring MSB NAME=TOKEN\_1T\_EN-RING load ROUTE board=2 bind IPX to TOKEN\_1T\_EN-RING net=9 **load TOKEN SLOT=3 FRAME=Token-Ring\_Snap NAME=TOKEN\_IP Load ROUTE board=3 Bind IP to TOKEN\_IP addr=9.24.1ð4.54 mask=255.255.255.ð**  load remote load rspx Mount ALL Load Install rem Load TCPCON Load Monitor /p

## **2.5 Installing NMS Components**

NMS is composed of many complementary components (listed below). It is important to describe them, their prerequisites, and how they must be installed.

## **2.5.1 NMS Family Components**

The NMS configuration that we used on our platform is:

• NetWare Management System software V2.0c

This includes the patch NMS002.EXE (NMS V2.0c update).

• NMS Export Service V1.0

NMS Update is contained in the NMSXP1.EXE patch (available on Net Wire).

• NetWare Management Agents V1.5 and V1.6

NMA is not packaged with NMS and is not required, but we needed it for

NetWare system management, and it's an NMS option.

```
 Attention
```
NMA V1.5 runs on NetWare V3.11 and V4.01 servers.

NMA V1.6, the latest release, only runs with NetWare V3.12 and NetWare V4.02 and V4.1.

Don't use it with NetWare V3.11 or V4.01.

• NetWare LANalyzer V1.0

LANalyzer is not packaged with NMS and is not required; but we used it for network management, and it's an NMS option.

### **2.5.1.1 Checklist for NMS Installation**

The NMS console requires the following hardware:

- 80386- or 80486-based IBM PC or compatible
- VGA or SVGA graphics adapter and monitor
- 12 MB RAM, including 540 KB free (of the lower 640 KB) before starting MS-Windows
- 10 to 50 MB of free disk space for NMS DATA, depending on the size of your network:
	- Small (up to 100 nodes): 10 MB
	- Medium (up to 1 000 nodes): 30 MB
	- Large (up to 10 000 nodes): 50 MB
- 30 MB additional free disk space for the following:
	- 20 MB for NMS software
	- 10 MB for the NMS Tutorial and NetWare help

#### Software:

- MS-DOS 5.0 or later, DR DOS 6.0 or later, or Novell DOS 7.0.
- We used DOS 6.3 and 7.0.
- MS Windows V3.1 running in enhanced mode.
- The DOS program SHARE.EXE must be loaded and running.

#### Network:

- MS Windows 3.1 network option enabled for NetWare
- NetWare Requester for DOS/Windows installed

#### **NMS Server Configuration Requirements (NetExplorer Server)**

- NetWare V3.12 or V4.01 running 8 MB RAM dedicated to run NetExplorer (in addition to 8 MB RAM required on the server; 16 MB RAM total)
- 20 MB available disk space

### **NetExplorer Plus Servers Configuration Requirements**

• NetWare V3.12 or V4.01

# **2.5.2 Installing NMS Software**

The NMS installation program is very flexible and you can install all of the components in a single session or install the NMS Console Software at one time and the server-based software on the second pass.

For an initial installation, we recommend that you install all the NMS components in one pass.

 **Attention** 

Before starting, check all your requirements and verify that you have all the NetWare server connections, supervisor access, and passwords on all servers on which you have to install the NMS components.

NMS is installed on the machine that has the NetWare DOS Requester station where you intend to have the NMS console function.

- 1. Boot the DOS/Windows workstation.
- 2. Check that the SHARE.EXE is loaded and running.
- 3. Check that the NetWare Requester is loaded and running.

To display the contents of the memory, enter the MEM /C command on the command line. You should see a screen similar to the following:

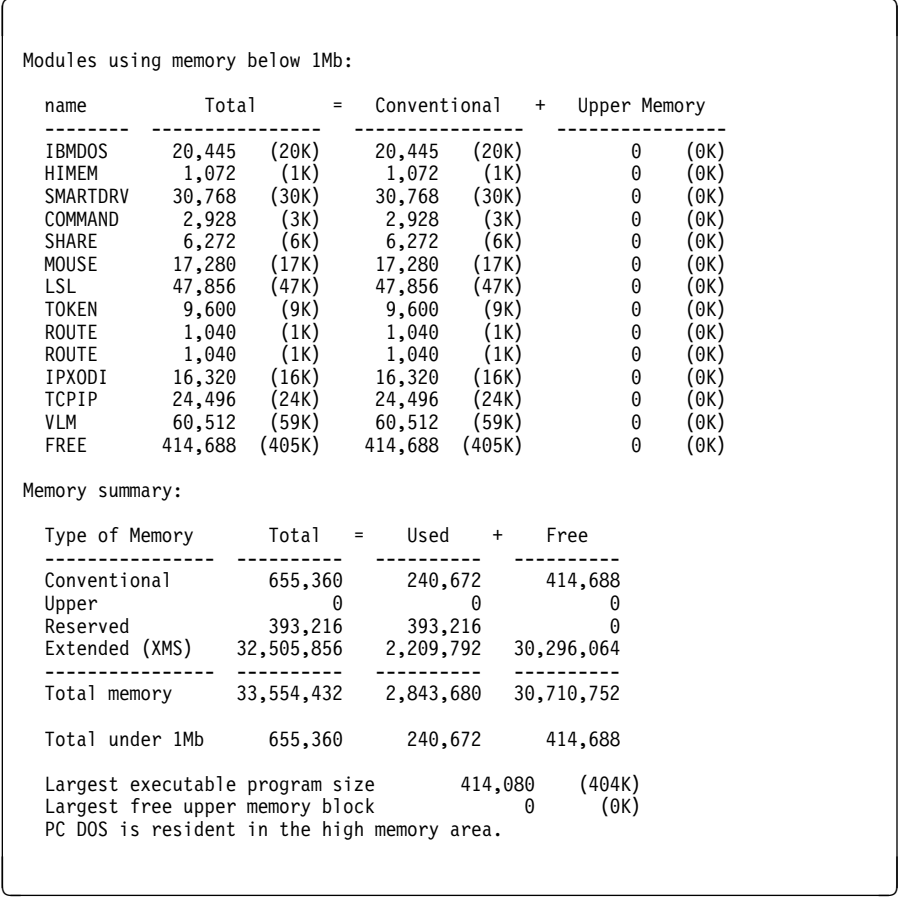

- 4. Start MS Windows with the WIN command.
- 5. Insert the NetWare Management System Setup diskette into drive A:.
- 6. From the MS Windows Program Manager, select the **File** and **Run** menu options.
- 7. In the run dialog box, type:

A:\SETUP

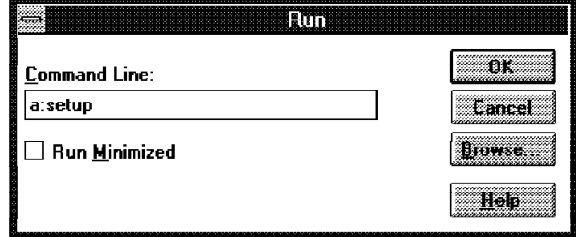

Figure 36. MS-Windows Dialog Box

8. The first installation screen gives you the option to install the NMS Tutorial or the NMS software.

Choose **NMS software** and click on the **OK** button.

9. The next screen lists all of the NMS components that you can install.

For a first installation, we recommend that you select all the components, except TCP/IP if it is already installed, and click on the **OK** button.

 **Note** 

You must install the NMS Console software before you install the TCP/IP update software.

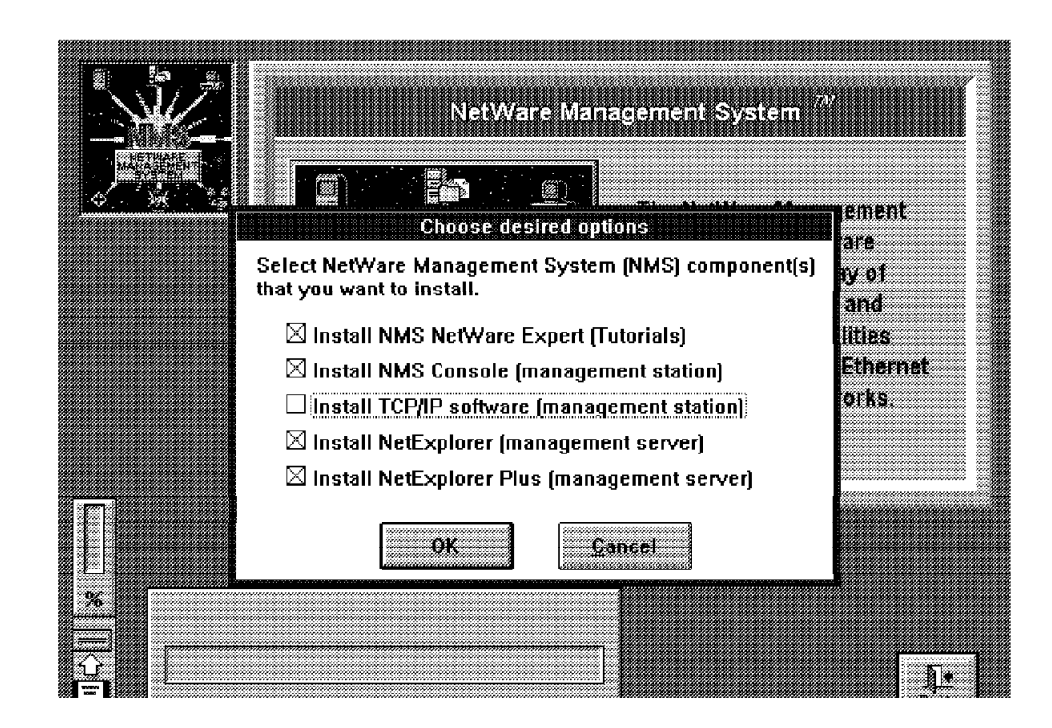

Figure 37. NMS Installation Program

If you did not choose to install all the NMS component software, you can install some of them later, following the same process, by choosing the components you want.

- 10. Complete the registration information and click on the **OK** button.
- 11. Select the approximate size of your network and click on the **OK** button.

#### **Note**

The installation program will check the available space to determine the approximate disk space required by NMS.

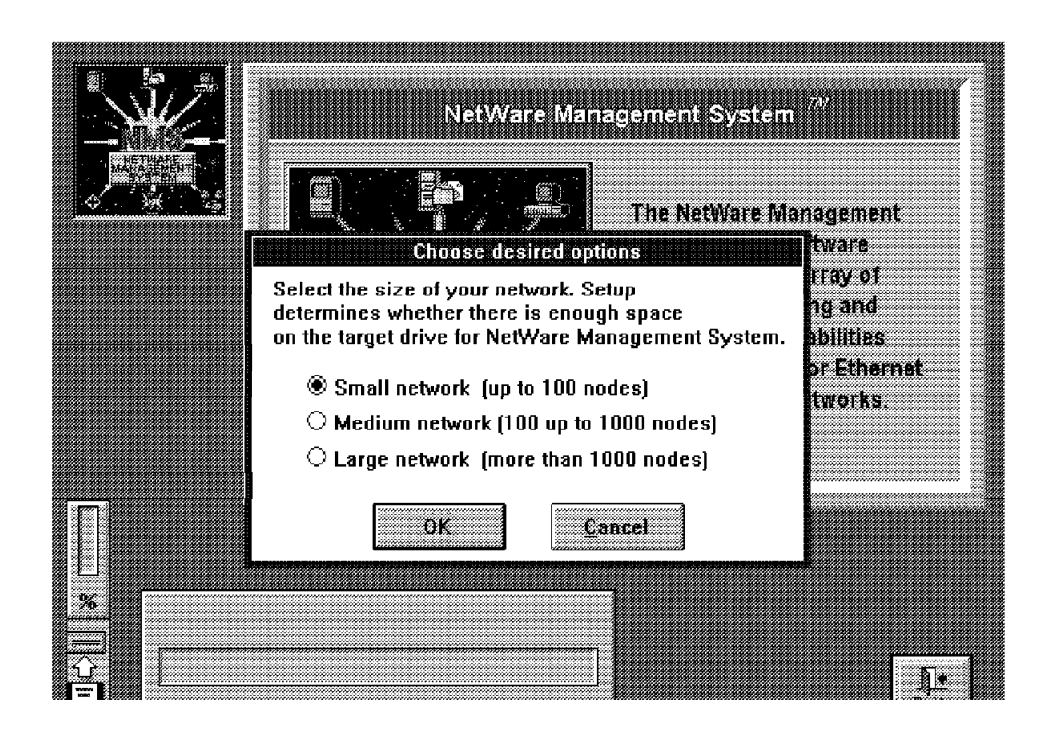

Figure 38. NMS Installation Program

You might need more or less disk space depending on how you customize NMS, the level of alarm activity on your network, and the frequency of your database maintenance.

After checking, it informs you of your remaining disk space. 12. Click on the **OK** button to modify the configuration files:

- CONFIG.SYS
- NET.CFG
- AUTOEXEC.BAT
- SYSTEM.INI
- WIN.INI
- 13. Insert all 11 diskettes as you are prompted for them.
- 14. You can now install the NetExplorer Agent server and NetExplorer Plus Agents servers software, or, if you choose to install the NMS Console only, skip the next step and go to step 19.

15. From the list that the setup presents, select the single NetWare server on which you want to install the NetExplorer software (NMS server) and click on the **Install** button.

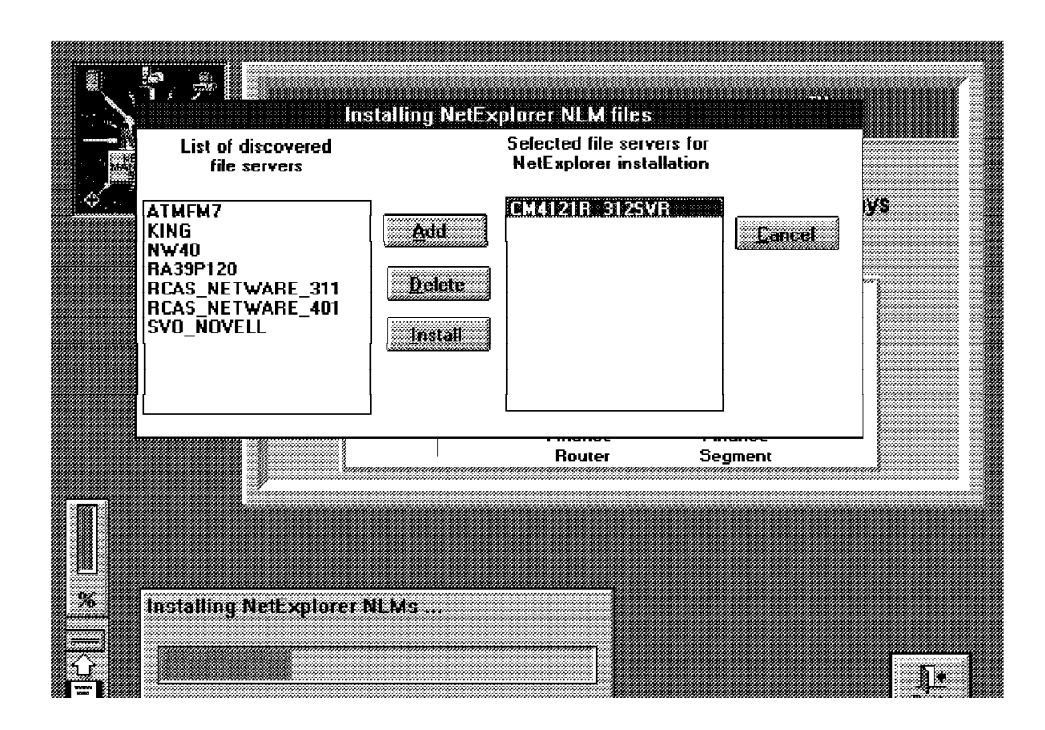

Figure 39. NMS Installation Panel

16. Enter a user name with supervisor rights (the default is supervisor) and its password for the server you selected.

Click on the **Install** button.

 **Important**  If you choose a NetWare 4.01 server, the selected NetWare server must be in the Bindery Context of your NDS.

Enter the ADMIN user name and its password. Be careful, if ADMIN is not under /Root, you must specify the complete NDS path.

Setup logs in, using the specified user name, and transfers files over the network to the selected server. The setup program prepares the SYS:\SYSTEM\NETXPLOR.NCF and SYS:\SYSTEM\NMSBASE.NCF files and updates the AUTOEXEC.NCF with a commented reference to load the NETXPLOR.NCF.

17. From the list that setup presents, select all of the servers on which you want to install the NetExplorer Plus software and click on the **Install** button.

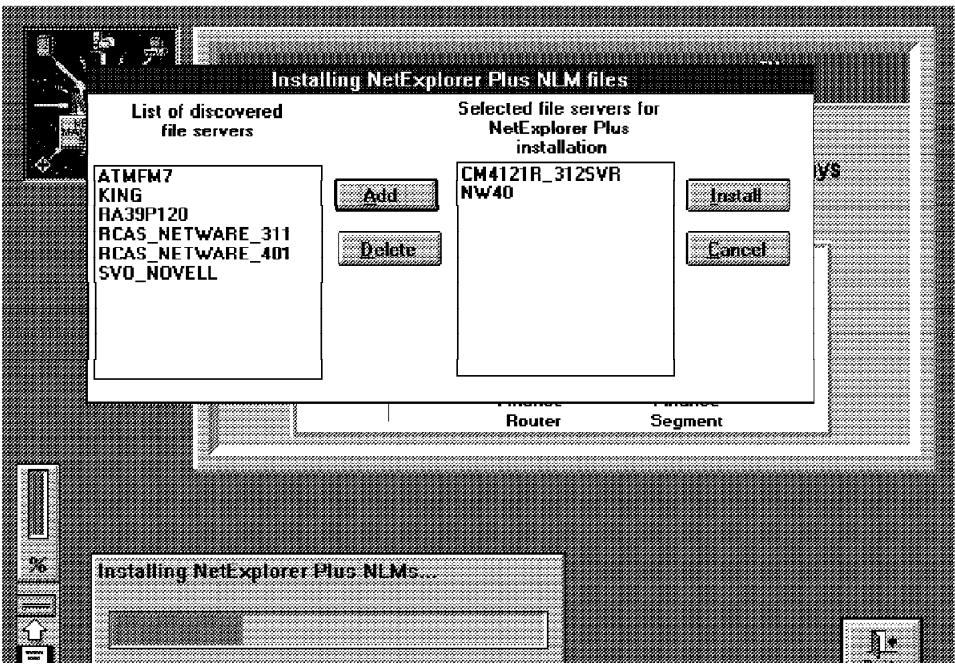

Figure 40. NMS Installation Panel

18. Enter a user name with supervisor rights and its password for each server you selected.

Click on the **Install** button.

- Note -

If you choose a NetWare 4.01 server, the selected NetWare server must be in the Bindery Context of your NDS.

Enter the ADMIN user name and its password. Be careful, if ADMIN is not under /Root, you must specify the complete NDS path.

Setup logs in, using the specified user name, and transfers files over the network to that selected server.

The setup program prepares SYS:\SYSTEM\NMSBASE.NCF file and updates the AUTOEXEC.NCF with a commented reference to load the .NCF file and NXPPLUS.NLM.

19. Exit the setup program and return to Windows.

Check the NMS Configuration before you start all the components.

To have more information about the NMS installation or the NMS components description, load the NMS expert documentation from the NMS console window.

| Network Experiments                                                 |                                                                       |
|---------------------------------------------------------------------|-----------------------------------------------------------------------|
| enawew                                                              |                                                                       |
| <u>Management System</u>                                            |                                                                       |
| Click the topic to begin.                                           | <b>Design an NMS Management</b><br>System                             |
| Installing NMS<br>29. C                                             | <b>Install the NMS Console</b>                                        |
| <b>Configuring the NMS Console</b>                                  | Install the NetExplorer Server<br><b>Tristall the NMA un a Server</b> |
| <b>Managing with NMS</b><br><b>Monitoring with NMS</b>              | Install the NLA on a Server.                                          |
| Troubleshooting with NMS                                            | IClick on a top                                                       |
| una in <i>ezion</i> i nunca di idu<br><b>TANDITAS IN ALTITES DA</b> |                                                                       |

Figure 41. NMS Expert

# **2.5.3 Installing the NMS Updates**

NMS002.EXE contains NMS 2.0 Rev C, which is the latest maintenance patch for the NetWare Management System. It is recommended for all NMS sites because it includes both fixes and new features for the NMS console, installation, and NetExplorer server. It supersedes NMS001.EXE and NMS202.EXE.

Before installing the NMS update, check and make sure of the following:

- NMS must be installed on your NMS console PC.
- You must have a minimum of 10 MB of free disk space on the disk drive where the NMS 2.0 software resides.

To install NMS 2.0 Rev C, you have to decompress the NMS002.EXE file:

NMSðð2.EXE 1461927 1-17-95 7:3ðp

It's a self-extracting file that includes the following:

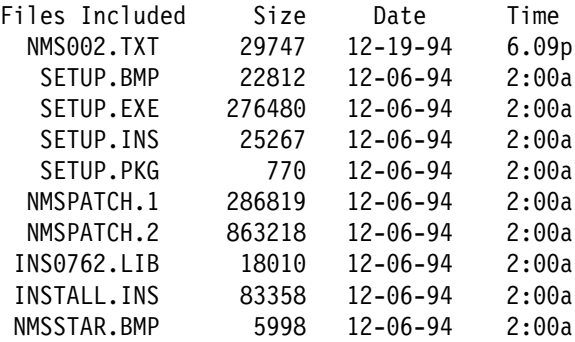

To install the NMS update software on the NMS Console, complete the following steps:

- 1. Start MS-Windows with the WIN command.
- 2. Insert the NetWare Management System Setup diskette into the A: drive.

3. From the MicroSoft Windows Program Manager, run the SETUP.EXE program found in the directory which you self-extracted NMS002.EXE (the NMS 2.0 Rev C files). In our case we ran:

D:\NMSPATCH\SETUP

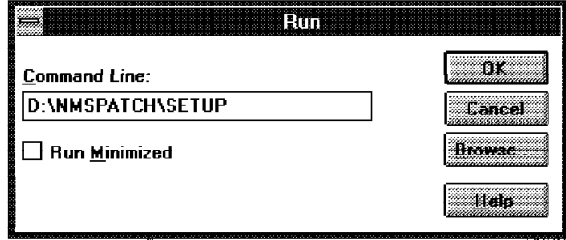

Figure 42. MS-Windows Dialog Box

4. Select the **Console Update** check box, the **Server Update** check box, or both, then click on **OK**.

If you selected only the NMS Console Update, setup continues to completion. Skip to Step 7. Otherwise, Setup presents a list of servers to choose for updating. Continue with Step 5.

- 5. Select one NetExplorer server to update.
- 6. Enter the username and password when setup prompts you.

The user must have supervisor equivalent privileges. The setup process continues to completion.

- 7. If you successfully updated the NMS Console software, exit Windows, then start Windows again. This ensures that the console software is loaded properly.
- 8. If you updated a server, restart the server.

If you want to update another server, run the setup again. You do not need to restart MS Windows each time you update an additional server.

## **2.5.3.1 Installing the NMSXP1 Update**

NMSXP1.EXE contains NMS Export Service 1.0. NMS Export Service enables you to retrieve discovery information from the NMS database and transmit it to other network management consoles. It has been tested to work with the IBM NetView for AIX system. Before installing the NMS update, check the following:

- NMS must be installed on your NMS Console PC.
- You must have a minimum of 20 MB of free disk space on the disk drive where the NMS 2.0 software resides.

To install the Export Service, you have to decompress the NMSXP1.EXE file:

NMSXP1.EXE 434841 12-12-94 6:5ða

It's a self-extracting file that contains the following:

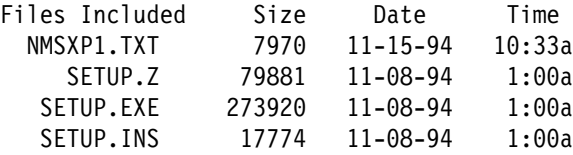

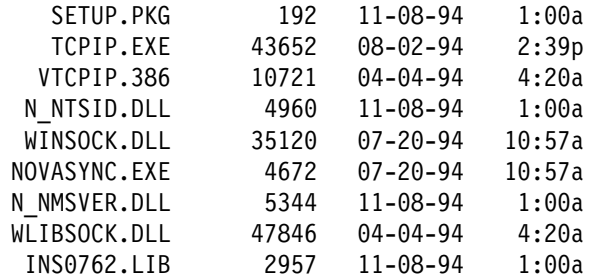

Continue installing the NMS Export Service update using the following two steps:

- 1. Setting up the NMS Export Service Environment
	- a. Verify that Novell TCP/IP is installed on the NMS Console.

From DOS, type TCPIP to verify that TCP/IP loads or is already loaded.

If you have not installed Novell TCP/IP, install the TCP/IP transport included with NetWare Client in NMS.

b. Make a backup copy of all the files listed below:

 VTCPIP.386 NOVASYNC.EXE TCPIP.EXE WINSOCK.DLL WLIBSOCK.DLL

- c. From the directory containing the NMSXP1 update files, copy VTCPIP.386 to C:\WINDOWS\SYSTEM.
- d. Copy the following TCP/IP files over all of the existing copies in the C:\NET\BIN directory: NOVASYNC.EXE TCPIP.EXE WINSOCK.DLL WLIBSOCK.DLL
- 2. Installing NMS Export Service

During the installation, NMS Export Service setup adds four icons to your existing Novell-NMS program group:

- Export Readme File
- Export Scanner
- Export Communication
- Export Configuration.

The NMS Export Service files will be copied to your existing NMS directory. NMS Export Service includes NMSXPORT.INI, which will be copied to the Windows directory. It contains information that is configurable through NMS Export Configuration.

To install NMS Export Service, perform the following steps:

- a. Load the new TCP/IP transport, which you updated in the set up environment step.
- b. Start MS-Windows with the WIN command.
- c. From the MS-Windows Program Manager, select the **File** and **Run** options.
- d. In the Run Dialog Box, type: C:\SETUP Here drive:path is the path to the extracted NMSXP1.EXE file you downloaded.

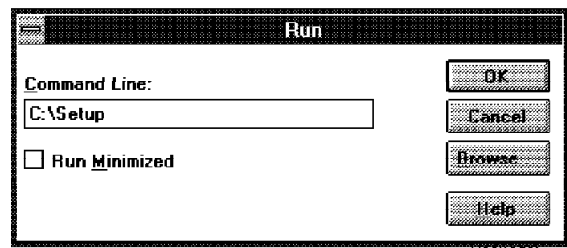

Figure 43. MS-Windows Dialog Box

This starts the NMS Export Service setup application. Setup will display a dialogue box advising you that the setup application is initializing. Setup will check your system path for WINSOCK.DLL. If the setup cannot find WINSOCK.DLL, it will display a dialogue box informing you of this and quit. If this happens, ensure that WINSOCK.DLL is in your path and run the setup again. If an NMS application is running, setup will attempt to close it. If the application cannot be shut down, the setup will prompt you that it cannot continue and quit. Close the application manually, then run the setup again.

e. Click on **OK** in the dialogue box that advises you that Novell NMS Export Service will be installed in your NMS directory.

Setup begins decompressing all the NMS Export Service files to your NMS\BIN directory.

When all the files are decompressed, the NMS Export Configuration dialogue box is displayed.

f. Enter the configuration information.

If you want an explanation of any of the available fields, click the **Help** button.

 **Note** 

If you need to make configuration changes later, you can run NMS Export Configuration from the NMS program group window.

g. Click on the **Readme** button to see details about NMS Export Service. NMS Export Communication is launched automatically. You will see the NMS Export Communication icon at the bottom of your screen. This icon automatically appears every time you start MS Windows.

# **2.5.4 Installing NetExplorer Software on the NMS Server**

Installing NetExplorer software on the NMS Server is usually done in the first NMS installation, but if you didn't install it with the server or if you want to change the previously specified NMS server name, proceed as follows:

Install the NetExplorer software on the NMS server and complete the following steps.

- 1. Start MS-Windows with the WIN command.
- 2. Insert the NetWare Management System Setup diskette into the A: drive.
- 3. From the MS-Windows Program Manager, select the **File** and **Run** options.
- 4. In the Run Dialog Box, type: A:\SETUP.

| <b>MMXXMMX</b><br><b>BREAD ET</b> |                           |
|-----------------------------------|---------------------------|
| <b>Command Line:</b>              | 20 O<br>,,,,,,,,,,,,,,,,, |
| a:setup                           | nnmonnmonn                |
|                                   |                           |
|                                   |                           |

Figure 44. MS-Windows Dialog Box

5. From the NMS components list, only select **Install NetExplorer (management server)**.

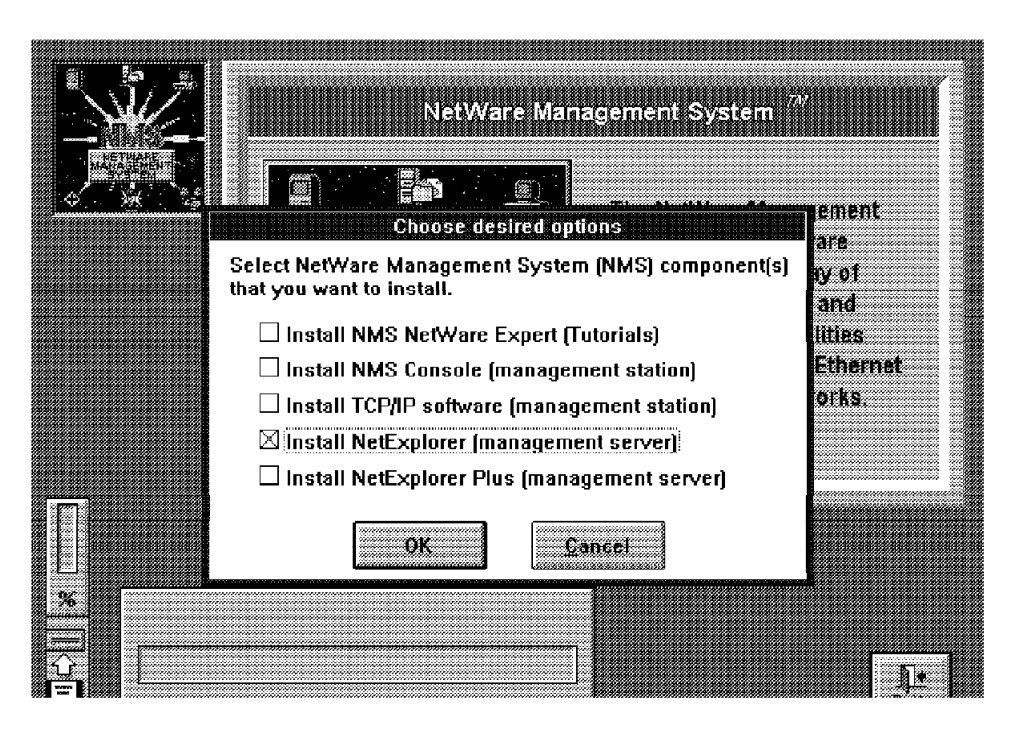

Figure 45. NMS Installation Program

- 6. In the list of discovered file servers:
	- a. If it's the first installation, select the NMS server in the list and click on **Add**.
	- b. If you have to modify the NMS Server, select it in the right list and click on **Delete**.

Then select the new NMS Server you want in the list of discovered file servers and click on **Add**.

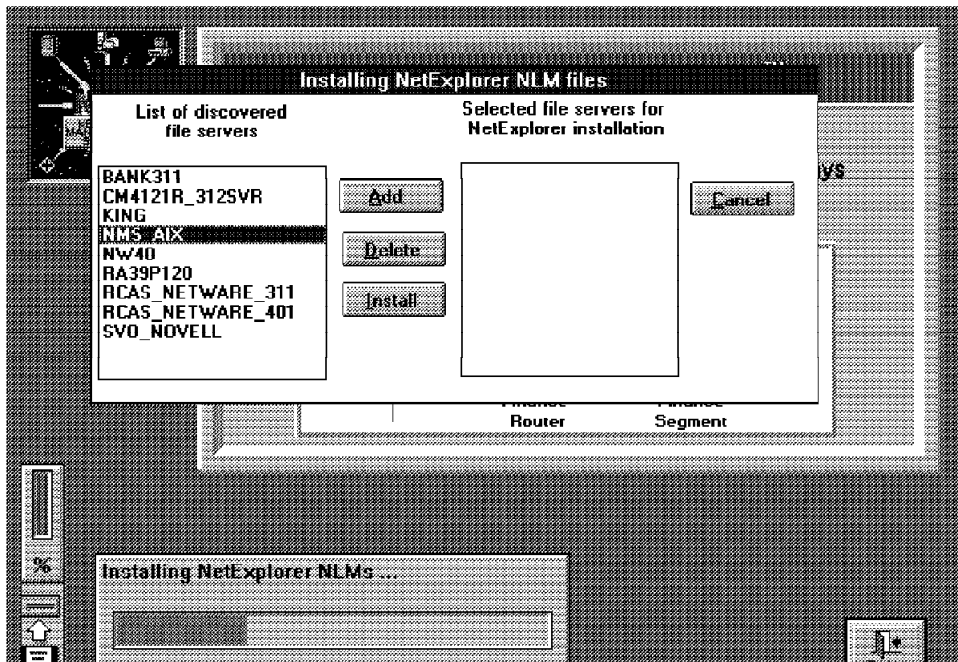

Figure 46. NMS NetExplorer Software Installation

When the NMS server is selected (in the right list), click on the **Install** button.

7. Enter a username with the Supervisor rights (the default is supervisor) and its password for the server selected.

Click on the **Install** button.

If you choose a NetWare 4.01 or V4.1 server, the selected NetWare server must be in the Bindery Context of your NDS.

Enter the ADMIN username and its password. Be careful; if ADMIN is not under [Root], you must specify the complete NDS path.

Setup logs in, using the specified username, and transfers files over the network to the selected server. The setup program prepares the SYS:\SYSTEM\NETXPLOR.NCF and SYS:\SYSTEM\NMSBASE.NCF files and updates the AUTOEXEC.NCF with a commented reference to load NETXPLOR.NCF.

8. Exit the Installation program to Windows.

Check the NetExplorer Installation Files, and remove the comment for NETXPLOR.NCF.

#### **AUTOEXEC.NCF**

set Time Zone = <<NO TIME ZONE>> set Daylight Savings Time Offset = 1:00:00 set Start Of Daylight Savings Time = set End Of Daylight Savings Time = set Default Time Server Type = SECONDARY set Bindery Context = IBM

file server name NMS\_AIX ipx internal net 12345678

```
# $NMSBASE$ DO NOT DELETE THIS LINE
# Netware Management System installation has
# created the following NMSBASE.NCF file.
# Review the load sequence of NLMs in NMSBASE.NCF.
# Make sure that the NLM loaded by NMSBASE.NCF
# do not conflict with your existing setup.
# Uncomment the following line after review....
# NMSBASE.NCF \
* Uncomment the line to take effect after rebooting the server.
# Load the SNMP Agent Software
Load SNMP verbose Control= Trap= \
* Modify this line with the following parameters:
Control is the Read/Write community name used by SNMP
Trap is the community name for sending Trap
Load TCPIP Forward=Yes
Load SNMPLOG
Load 3c523 SLOT=7 FRAME=Ethernet_8ð2.3 NAME=Ether_IPX
bind IPX to Ether_IPX net=CAFE0001
Load 3c523 SLOT=7 FRAME=Ethernet_II NAME=Ether_IP
Bind IP to Ether_IP addr=9.24.1ð4.114 mask=255.255.255.ð
load TOKEN SLOT=3 NODE=4ððð52ðð519ðM FRAME=Token-Ring MSB NAME=TOKEN
load ROUTE board=2
bind IPX to TOKEN 1T EN-RING net=9
load TOKEN SLOT=3 FRAME=Token-Ring_Snap NAME=TOKEN_IP
Load ROUTE board=3
Bind IP to TOKEN_IP addr=9.24.1ð4.54 mask=255.255.255.ð
# $NETXPLOR$ DO NOT DELETE THIS LINE
# NetWare Management System installation has
# created the following NETXPLOR.NCF file.
# Review the load sequence of NLMs in NETXPLOR.NCF.
# Make sure that the NLM loaded by NETXPLOR.NCF
# do not conflict with your existing setup.
# Uncomment the following line after review....
# NETXPLOR.NCF \
* Uncomment the line to take effect after rebooting the server.
Load remote
Load rspx
Mount ALL
Load Install
Load TCPCON
Load Monitor /p
NMSBASE.NCF
#------------------------------------------------------
# Novell NetWare Management System
                         Version 2.0
#
#------------------------------------------------------
# NMSBASE.NCF: NetWare Management System Base NCF file
#------------------------------------------------------
# Description: This NCF file loads all the NetWare 4.ð
```
# system components that are required by: # # \$VERSION LOG # \$VERSION NMS 2.ð NetExplorer NLMs # # You must load the NLMs in the top part of # your AUTOEXEC.NCF before you load any protocol # stacks (for example, load tcpip) or any network # adapter drivers (for example, load ne2ððð). #--------------------------------------------------------- # Step-1: Review the following NetWare system parameters # for the IPX network discovery NLM files. # Note that these are MINIMUM VALUES. If your NetWare # system requires larger values edit the following # lines to set the parameters to required values. # #\$ENVIRONMENTAL VARIABLES # SET MAXIMUM PACKET RECEIVE BUFFERS=5ðð SET UPGRADE LOW PRIORITY THREADS = ON # Step-2: Load the following NetWare system software # Do not change the order in which the NLM files are loaded. LOAD SYS:\SYSTEM\STREAMS LOAD SYS:\SYSTEM\CLIB LOAD SYS:\SYSTEM\SPXS LOAD SYS:\SYSTEM\IPXS LOAD SYS:\SYSTEM\TLI LOAD SYS:\SYSTEM\MATHLIBC **NETXPLOR.NCF** #----------------------------------------------------------- # Novell NetWare Management System # Version 2.ð #----------------------------------------------------------- # NETXPLOR.NCF: NetExplorer NCF File # # WARNING: You should not modify this file unless you need to change # one of the configuration parameters documented below. # Other changes to this file are not recommended. #----------------------------------------------------------- # MODULE DEPENDENCIES # # NETXPLOR.NLM - STREAMS.NLM SPXS.NLM IPXS.NLM CLIB.NLM TLI.NLM # MATHLIBC.NLM. # NXPIP.NLM - STREAMS.NLM SPXS.NLM IPXS.NLM CLIB.NLM TLI.NLM MATHLIBC.NLM TCPIP.NLM and SNMP.NLM. # NXPIPX.NLM - STREAMS.NLM SPXS.NLM IPXS.NLM CLIB.NLM TLI.NLM MATHLIBC.NLM NXPMEM.NLM and SNMP.NLM. # NXPLANZ.NLM - STREAMS.NLM SPXS.NLM IPXS.NLM CLIB.NLM TLI.NLM MATHLIBC.NLM NXPMEM.NLM TCPIP.NLM and SNMP.NLM. # # LOAD ORDER # # The order in which the NetExplorer modules are loaded is critical. You # must follow the same order as listed in this file. Loading NXPIP.NLM # and NXPLANZ.NLM are optional. For best results, load NXPIP.NLM if your # internet uses IP, and load NXPLANZ.NLM if you are running NetWare LANalyzer # Agents or LANtern network monitors. # # Load Parameter Description

```
#
# LOAD SYS:\NMDISK\NETXPLOR /B count
#
# NETXPLOR.NLM module is a repository for topology data. It receives data
# from the discovery modules (NXPIP, NXPIPX, and NXPLANZ) and
# transmits this data to the NetExplorer Manager on request. This module
# must be loaded before any of the other discovery modules are loaded.
#
# /B count This optional parameter specifies the maximum number of
# backups of NETXPLOR.DAT (the NetExplorer data file) that
# NETXPLOR.NLM can store at any time. The backup copies
               are stored in SYS:\NMDISK\DATSAV directory. The range
               is between \theta and 999 inclusive. A \theta indicates no backup
               copies of NETXPLOR.DAT are made; consequently, repeated
               execution of the discovery modules overwrites the
               previous NETXPLOR.DAT file.
#
              Default: \theta copies if /B option is not used.
#
# LOAD SYS:\NMDISK\NXPIP /C filename /B /S xxx.x.x.x
#
# NXPIP.NLM module discovers the topology of IP networks. This module
# requires TCPIP.NLM and SNMP.NLM to be loaded.
#
# /C filename This parameter allows you to specify a file containing
# a list of SNMP community strings to be used for
# communicating with IP devices. This file should be
# placed in the SYS:\NMDISK directory. Each community string
# must be specified as a separate line in the file.
# The following is a sample of the community file:
# _____________
# | public
# | administrator
#
# The default is no community file - NXPIP uses the
# community name "public".
#
# /B This parameter uses a RIP broadcast to discover the local router
#
# /S xxx.x.x.x This parameter specifies the IP address of the router that will
               be used to discover other IP routers.
#
# NOTE: NXPIP.NLM can be forced to discover only specific networks.
# This is done by specifying the network addresses of the
               networks that need to be discovered in the SYS:\NMDISK\NXPIP.INI
               file. If the file does not exist, the entire IP network, as
               defined by the class of the IP network number will be discovered
               For example, if the server's IP address is 133.33.65.100,
               NXPIP discovers networks with network address 133.33.xx.xx.
               The following is a sample of the NXPIP. INI file:
# _____________
                11.0.0.0
                # | 13ð.57.ð.ð
                # | 2ðð.5.7.ð
#
# LOAD SYS:\NMDISK\NXPIPX
#
# NXPIPX.NLM module discovers the topology of IPX networks. The file
# SYS:\NMDISK\NXPIPX.INI specifies the initialization parameters
# associated with this module.
#
# LOAD SYS:\NMDISK\NXPLANZ /N /O /C filename
#
# NXPLANZ.NLM module discovers NetWare LANalyzer agents and LANtern
```
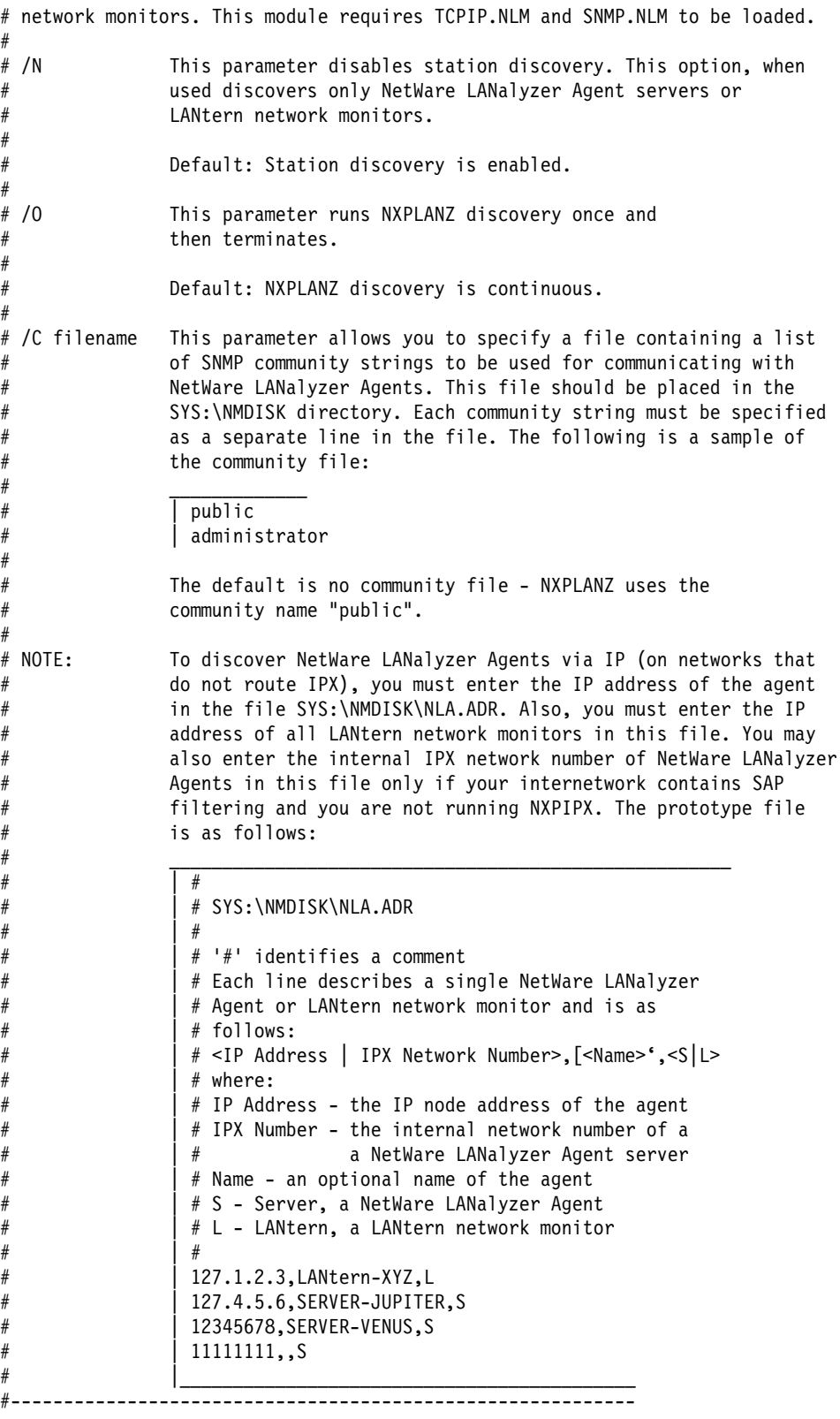

SEARCH ADD SYS:\NMDISK

LOAD SYS:\NMDISK\NETXPLOR

LOAD SYS:\NMDISK\NXPIP

LOAD SYS:\NMDISK\NXPIPX

LOAD SYS:\NMDISK\NXPLANZ

# **2.5.5 Installing NetExplorer Plus Software on all Servers**

The NetExplorer Plus software must be installed on all NetWare servers to provide additional information such as:

- Connection number
- Connection name

It is also considered as a collection point of bindery services for the NetExplorer server which uses SAPs to gather information.

The NetExplorer Plus software installation is usually done in the first NMS installation, but, if you waited or if you have to add some servers in the NetExplorer Plus server list, proceed as follows:

- 1. Start MS-Windows with the WIN command.
- 2. Insert the NetWare Management System Setup diskette into drive A:.
- 3. From the MS-Windows Program Manager, select the **File** and **Run** options.
- 4. In the Run Dialog Box, type: A:\SETUP

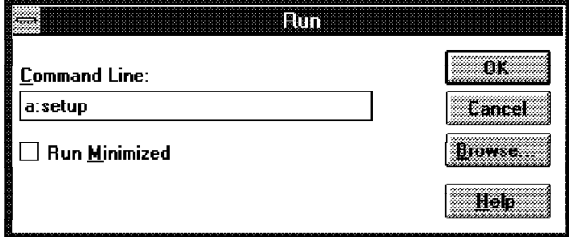

Figure 47. MS-Windows Dialog Box

5. From the NMS components list, select only **Install NetExplorer Plus (management server)**.

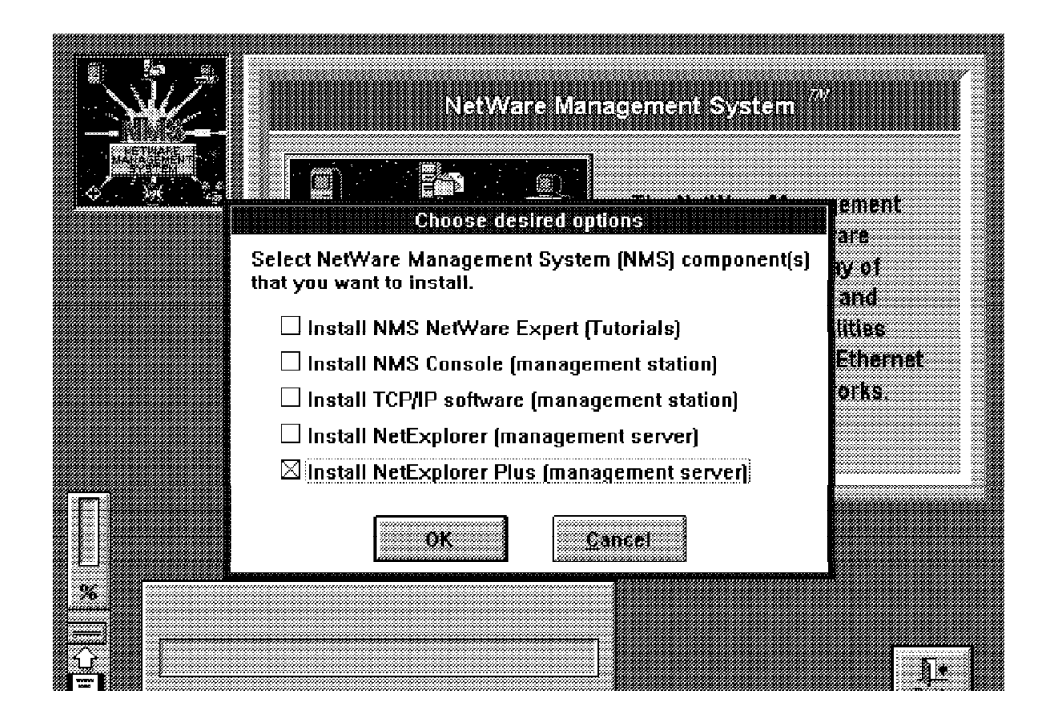

Figure 48. NMS Installation Program

- 6. In the list of discovered file servers:
	- a. If it's the first installation, select all the NetWare servers you want installed with the NetExplorer Plus agent, and click on **Add**.
	- b. If you want to add a NetExplorer agent, select the previously NetExplorer Plus agents in the right list and click on the **Delete** button.

Then, select the new NetExplorer Plus Agents in the list of discovered servers and click on **Add**.

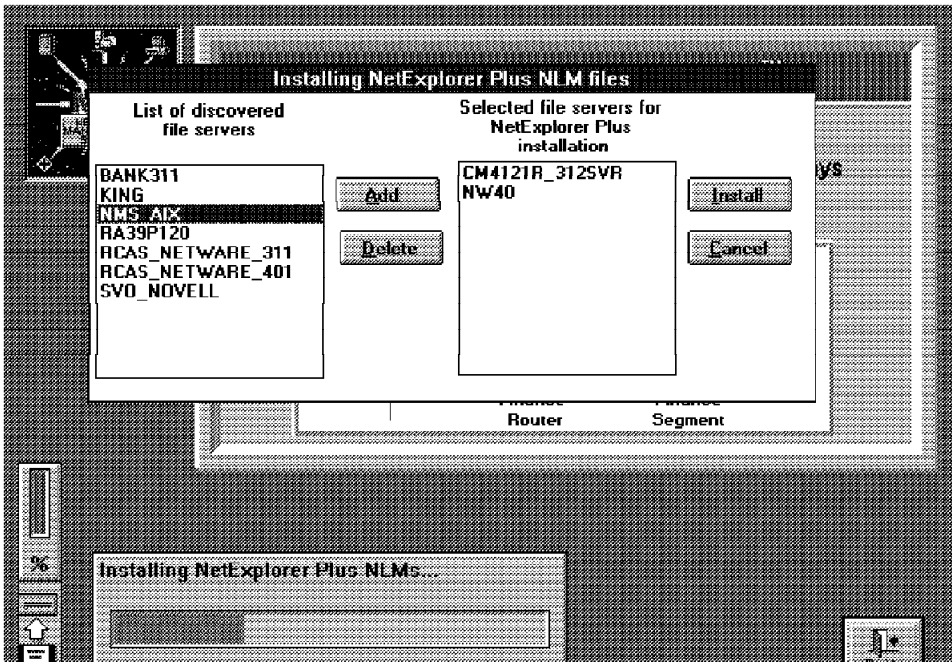

Figure 49. NMS NetExplorer Plus Software Installation

When the NetExplorer Plus agents are selected (in the right list), click on the **Install** button.

7. Enter a username with supervisor rights (the default is supervisor) and its password for the server selected.

Click on the **Install** button.

 **Note** 

If you choose a NetWare 4.x server, the selected NetWare server must be in the Bindery Context of your NDS.

Enter the ADMIN username and its password. Be careful; if ADMIN is not under [Root], you must specify the complete NDS path.

Setup logs in, using the specified username, and transfers files over the network to the selected server. The setup program prepares the SYS:\SYSTEM\NMSBASE.NCF file and updates the AUTOEXEC.NCF with a commented reference to load the .NCF file and NXPPLUS.NLM.

8. Exit the Installation program to Windows.

Check the NetExplorer Plus installation files and remove the comment lines as follows:

#### **AUTOEXEC.NCF**

set Time Zone = <<NO TIME ZONE>> set Daylight Savings Time Offset = 1:00:00 set Start Of Daylight Savings Time = set End Of Daylight Savings Time = set Default Time Server Type = SECONDARY set Bindery Context = IBM

file server name NMS\_AIX ipx internal net 12345678 # \$NMSBASE\$ DO NOT DELETE THIS LINE # Netware Management System installation has # created the following NMSBASE.NCF file. # Review the load sequence of NLMs in NMSBASE.NCF. # Make sure that the NLM loaded by NMSBASE.NCF # do not conflict with your existing setup. # Uncomment the following line after review.... NMSBASE.NCF # Load the SNMP Agent Software Load SNMP verbose Control=public Trap=public **# Load NetExplorer Plus Load SYS:SYSTEM\NXPPLUS** Load TCPIP Forward=Yes Load SNMPLOG Load 3c523 SLOT=7 FRAME=Ethernet\_8ð2.3 NAME=Ether\_IPX bind IPX to Ether IPX net=CAFE0001 Load 3c523 SLOT=7 FRAME=Ethernet\_II NAME=Ether\_IP Bind IP to Ether IP addr=9.24.104.114 mask=255.255.255.0 Load TOKEN SLOT=3 NODE=4ððð52ðð519ðM FRAME=Token-Ring MSB NAME=TOKEN\_1\_EN-RING load ROUTE board=2 bind IPX to TOKEN 1T EN-RING net=9 load TOKEN SLOT=3 FRAME=Token-Ring\_Snap NAME=TOKEN\_IP Load ROUTE board=3 Bind IP to TOKEN\_IP addr=9.24.1ð4.54 mask=255.255.255.ð # \$NETXPLOR\$ DO NOT DELETE THIS LINE # Netware Management System installation has # created the following NETXPLOR.NCF file. # Review the load sequence of NLMs in NETXPLOR.NCF. # Make sure that the NLM loaded by NETXPLOR.NCF # do not conflict with your existing setup. # Uncomment the following line after review.... NETXPLOR.NCF load remote load rspx Mount ALL Load Install Load TCPCON Load Monitor /p

### **NMSBASE.NCF**

#---------------------------------------------------------------- # Novell NetWare Management System # Version 2.ð # #---------------------------------------------------------------- # NMSBASE.NCF: NetWare Management System Base NCF file #---------------------------------------------------------------- # Description: This NCF file loads all the NetWare 4.ð # system components that are required by: # # \$VERSION LOG # \$VERSION NMS 2.ð NetExplorer NLMs # # You must load the NLMs in the top part of # your AUTOEXEC.NCF before you load any protocol # stacks (for example, load tcpip) or any network # adapter drivers (for example, load ne2ððð). #---------------------------------------------------------------- # Step-1: Review the following NetWare system parameters # for the IPX network discovery NLM files. # Note that these are MINIMUM VALUES. If your NetWare system requires larger values edit the following # lines to set the parameters to required values. # #\$ENVIRONMENTAL VARIABLES # SET MAXIMUM PACKET RECEIVE BUFFERS=5ðð SET UPGRADE LOW PRIORITY THREADS = ON # Step-2: Load the following NetWare system software # Do not change the order in which the NLM files # are loaded. LOAD SYS:\SYSTEM\STREAMS LOAD SYS:\SYSTEM\CLIB LOAD SYS:\SYSTEM\SPXS LOAD SYS:\SYSTEM\IPXS LOAD SYS:\SYSTEM\TLI LOAD SYS:\SYSTEM\MATHLIBC

## **2.6 NMA**

The Intel machine from which you are installing the NetWare Management Agent software should have at least 3 MB of free disk space on the hard disk drive where you installed the NMS software. It's used for temporary copies of all server files. A list of hardware requirements for all NetWare servers where NMA will be installed follows:

 1.5 MB RAM must be available for the NetWare Management Agent process (2 MB are recommended).

After loading the NMA software on the server, verify that you have at least 40% of available memory resources available for file caching.

At least 2 MB of free disk space on the SYS: volume.

#### **Note**

Do not install the NetWare Management Agent software before installing the NetExplorer and NetExplorer Plus software. Be sure that all the NMS components are installed and NMSBASE.NCF is configured.

If you are using a NetWare 4.01 server, be sure that the NetWare 4.01 client software is installed; if not, you will get an error message.

To install the NMA software, complete the following steps:

- 1. Start MS-Windows with the WIN command.
- 2. Insert the NMA Setup diskette into the A: drive.
- 3. From the MS-Windows Program Manager, select the **File** and **Run** options.
- 4. In the Run Dialog Box, type: A:\SETUP

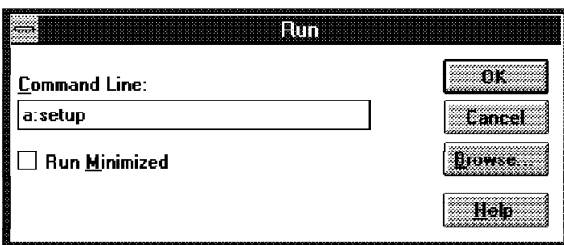

Figure 50. MS-Windows Dialog Box

The setup program checks for free disk space in the NMS directory and copies the NetWare Management files to the hard disk.

5. The setup program prompts for the NETMAN password as in Figure 51 on page 84.

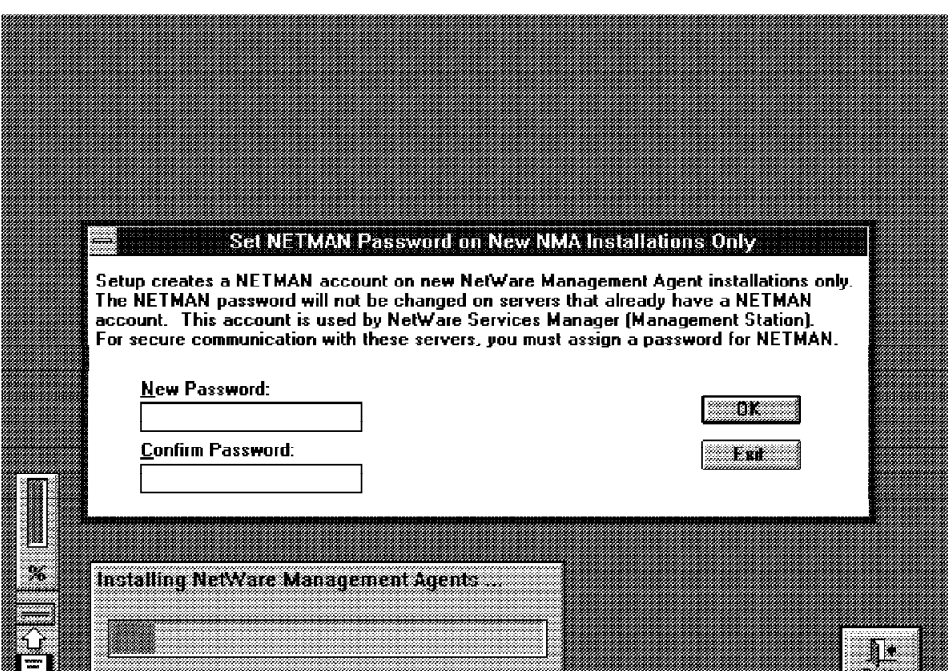

Figure 51. NMA Installation - NETMAN Password Registration

- If you are installing NMA on any new servers, enter your NETMAN account password, and then click on **OK**.
- If you are reinstalling NMA on servers, the setup program leaves the NETMAN password unchanged.
- 6. Click on **OK** when the setup program reminds you to register the NETMAN password with the NMS Console.
- 7. In the SLIST equivalent list that the setup program displays, select the name of each server on which you want to install the NMA software.

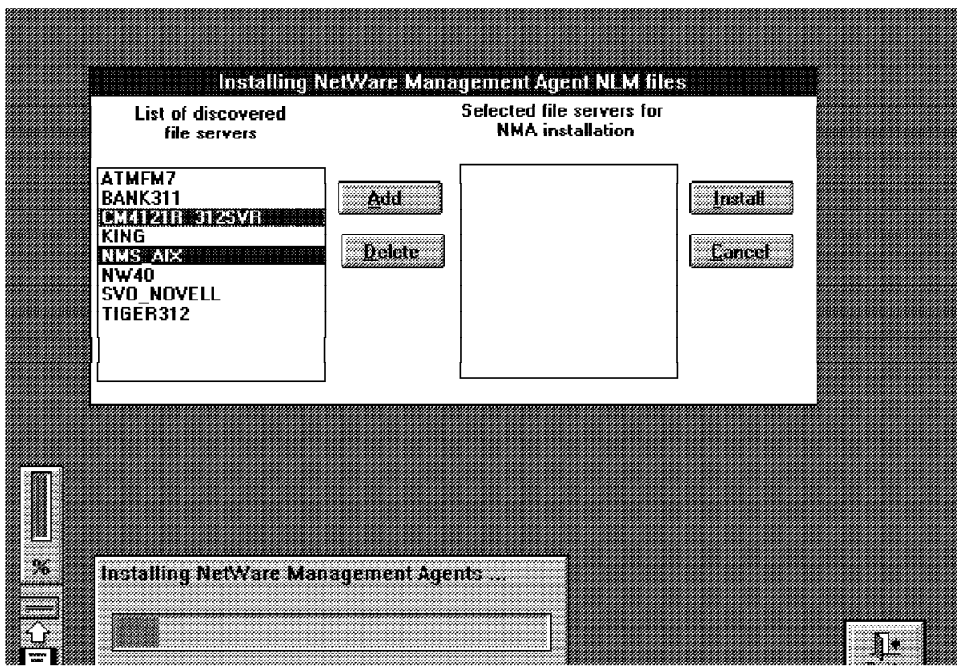

Figure 52. NMA Setup Program
When all the NMA servers are selected (in the right list), click on the **Install** button.

8. Enter a username with supervisor rights (the default is supervisor) and the password for each server selected. The supervisor password is used as the default for all servers, until the setup program finds a server for which it does not work.

Click on the **Install** button.

#### **Note**

If you choose a NetWare 4.x server, the selected NetWare server must be in the Bindery Context of your NDS.

Enter the ADMIN username and its password. Be careful; if ADMIN is not under [Root], you must specify the complete NDS path.

Setup logs in using the specified username and transfers files over the network to the selected server. The setup program prepares the SYS:\SYSTEM\NMA.NCF and SYS:\SYSTEM\NMSBASE.NCF files and updates the AUTOEXEC.NCF with a commented reference to load NMA.NCF.

9. If you are prompted, check the incompatible files that you want the setup program to update.

The setup program prompts you only if it finds more recent files; in this case, do not replace those files.

It automatically replaces older files.

- 10. When the installation is completed on all the selected servers, the setup program displays a brief message and then displays the Write file that discusses NMA software.
- 11. Return to Windows.

On each server in which you installed the NetWare Management Agent software, verify that the .NCF files are correct and that they do not conflict with any other .NCF files used by your system. Check the NMA configuration files, and remove the comment marks as follows:

#### **AUTOEXEC.NCF**

set Time Zone = <<NO TIME ZONE>> set Daylight Savings Time Offset = 1:00:00 set Start Of Daylight Savings Time = set End Of Daylight Savings Time = set Default Time Server Type = SECONDARY set Bindery Context = IBM file server name NMS\_AIX ipx internal net 12345678 # \$NMSBASE\$ DO NOT DELETE THIS LINE # Netware Management System installation has # created the following NMSBASE.NCF file. # Review the load sequence of NLMs in NMSBASE.NCF. # Make sure that the NLM loaded by NMSBASE.NCF # do not conflict with your existing setup. # Uncomment the following line after review....

NMSBASE.NCF

# Load the SNMP Agent Software Load SNMP verbose Control=public Trap=public # Load NetExplorer Plus Load SYS:SYSTEM\NXPPLUS Load TCPIP Forward=Yes Load SNMPLOG Load 3c523 SLOT=7 FRAME=Ethernet\_8ð2.3 NAME=Ether\_IPX bind IPX to Ether\_IPX net=CAFE0001 Load 3c523 SLOT=7 FRAME=Ethernet II NAME=Ether IP Bind IP to Ether\_IP addr=9.24.1ð4.114 mask=255.255.255.ð load TOKEN SLOT=3 NODE=4ððð52ðð519ðM FRAME=Token-Ring MSB NAME=TOKEN\_1\_EN-RING load ROUTE board=2 bind IPX to TOKEN 1T EN-RING net=9 load TOKEN SLOT=3 FRAME=Token-Ring\_Snap NAME=TOKEN\_IP Load ROUTE board=3 Bind IP to TOKEN\_IP addr=9.24.1ð4.54 mask=255.255.255.ð # \$NETXPLOR\$ DO NOT DELETE THIS LINE # NetWare Management System installation has # created the following NETXPLOR.NCF file. # Review the load sequence of NLMs in NETXPLOR.NCF. # Make sure that the NLM loaded by NETXPLOR.NCF # do not conflict with your existing setup. # Uncomment the following line after review.... NETXPLOR.NCF Load remote Load rspx Mount ALL Load Install Load TCPCON Load Monitor /p **# \$NMA\$ DO NOT DELETE THIS LINE # Netware Management System installation has # created the following NMA.NCF file. # Review the load sequence of NLMs in NMA.NCF. # Make sure that the NLM loaded by NMA.NCF # do not conflict with your existing setup. # Uncomment the following line after review.... # NMA.NCF**  $\star$ \* Uncomment the line to take effect after rebooting the server.

**NMA.NCF**

#---------------------------------------------------------------- # Novell NetWare Services Manager # Version 1.5 #---------------------------------------------------------------- # NMA.NCF: NetWare Management Agent NCF file #---------------------------------------------------------------- # Description: This NCF file loads all the NetWare Management Agent # software for the NetWare 3.X. The following shows the relationship between the the components loaded by this NCF # file. It also shows the dependencies of # these components on other system software. # # RELATIVE # LOAD-ORDER +----------------------------------+ # 1. | SOFTWARE FROM NMSBASE.NCF | # +----------------------------------+ # | +--------------+ # 2. | | SNMP.NLM |----+ # | +--------------+ | # +----------------------------------+ | # 3. | NMAGENT2.NLM | | # +-----------------+---------+------+ | # +--------------+ | | | # 4. | SIDEWIND.NLM |<br># +--------------+  $+ - - - - - - - - - - - +$ # +--------------+ | | | # 5. | RATTLER.NLM | | | |  $+ - - - - - - - - - - - +$ # +--------------+ | | | # 6. | SPAGENT.NLM |--+ | | # +--------------+ | | # +-------+------+ | # 7. | NW2SNMP.NLM |----+ # +--------------+ | # +--------------+ | # 8. | NWTRAP.NLM |----+ # +--------------+ # #---------------------------------------------------------------- # Step-1: Load the NetWare Management Agent software. LOAD SYS:\SYSTEM\NMAGENT LOAD SYS:\SYSTEM\NMAGENT2 LOAD SYS:\SYSTEM\SIDEWIND /N LOAD SYS:\SYSTEM\RATTLER LOAD SYS:\SYSTEM\SPAGENT # NOTE: RATTLER.NLM is not needed by the Microsoft Windows version # of NetWare Services Manager. However, it is needed by the # IBM OS/2 version of NetWare Services Manager. UNLOAD RATTLER # Step-2: Load the NetWare to SNMP trap translator software. # OPTION: If you want to change the default community name # of traps from PUBLIC, use COMMUNITY=<CommunityName> # option with NW2SNMP.NLM and /C=<CommunityName> option with NWTRAP.NLM. For example: # load SYS:\SYSTEM\NW2SNMP COMMUNITY=administrator

LOAD SYS:\SYSTEM\NW2SNMP **COMMUNITY=public GA=on** LOAD SYS:\SYSTEM\NWTRAP **/C=public**

# **2.7 NetWare LANalyzer**

#

The NetWare LANalyzer Agent component of the NetWare Management System (NMS) product family adds additional functions to NMS. You have to install the LANalyzer Agent software on a server on each LAN segment you want to manage. The software is packaged separately and is used like an NMS option.

You will need to check the LANalyzer prerequisites before starting the installation. You will need the following:

- 1. A NetWare V3.12 or V4.x server running on each segment to manage.
- 2. A token-ring or Ethernet adapter in the server on which you plan to install the LANalyzer agent software. The LANalyzer agent needs a promiscuous mode driver for the network adapter board.

```
 Note
```
Verify that your adapter is completely compatible with LANalyzer. Check NetWire or contact the board vendor for a certified promiscuous mode.

The IBM Token-Ring Adapter/A and IBM Ethernet Adapter/A are not compatible. We used a 3COM Etherlink/MC Adapter with the promiscuous LAN drivers V4.0.

- 3. 2 MB of memory more on each server you want to install the LANalyzer software.
- 4. Sufficient disk space for code on each NetWare server with LANalyzer.
- 5. The NMS products have to be installed and running.

To install the LANalyzer software, complete the following steps:

- 1. On your NetWare operating system console, load the Install utility by typing: :Load Install
- 2. From the menu that it is displayed, select **Product Options** and press Enter.
- 3. Press the Insert key.
- 4. Insert the NetWare LANalyzer Agent Disk 1 (NLA\_1) diskette into a floppy disk drive.
- 5. From the program prompt, enter the path of the installation program. In this case, it is the floppy drive.
- 6. Select all the adapter boards that you want to monitor (with the F5 key).

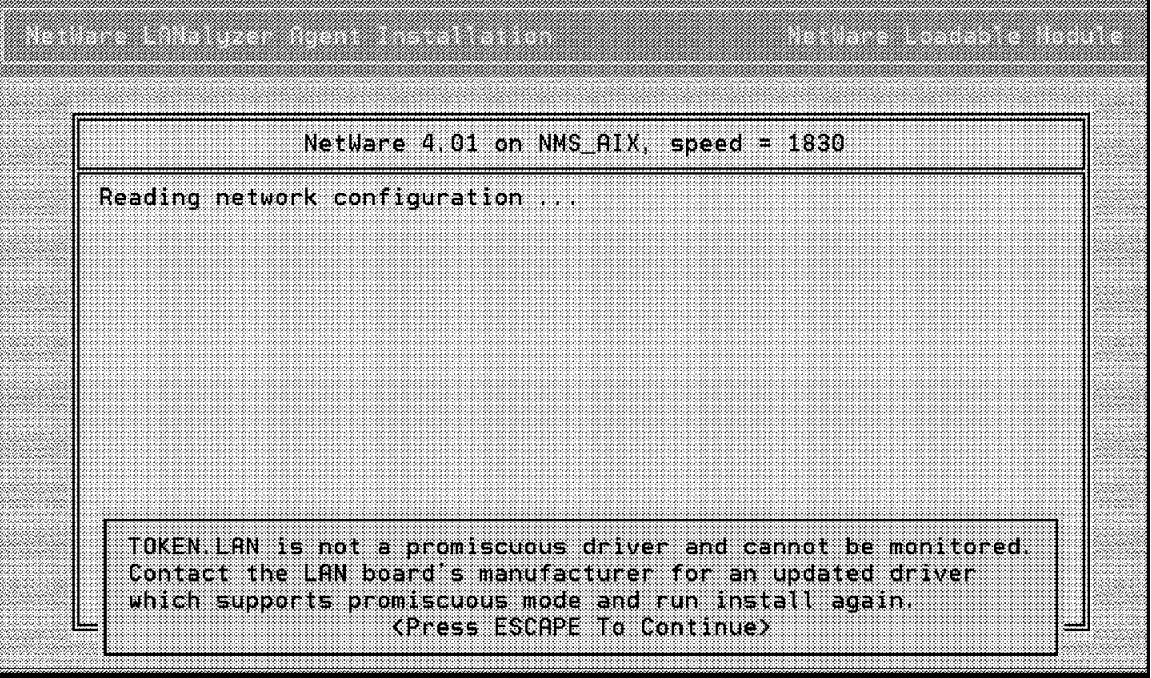

Figure 53. NetWare LANalyzer Installation

To use a driver that is not shipped with NetWare LANalyzer Agent, you must copy the driver to the DRIVERS directory on Disk1. If you try to install LANalyzer Agent using a driver that is not in that directory, you will receive the following message:

"Current <driver\_name> is promiscuous capable but its updated driver was not found" not found" <sup>á</sup> <sup>ñ</sup>

Use installation disk 1 to solve this problem.

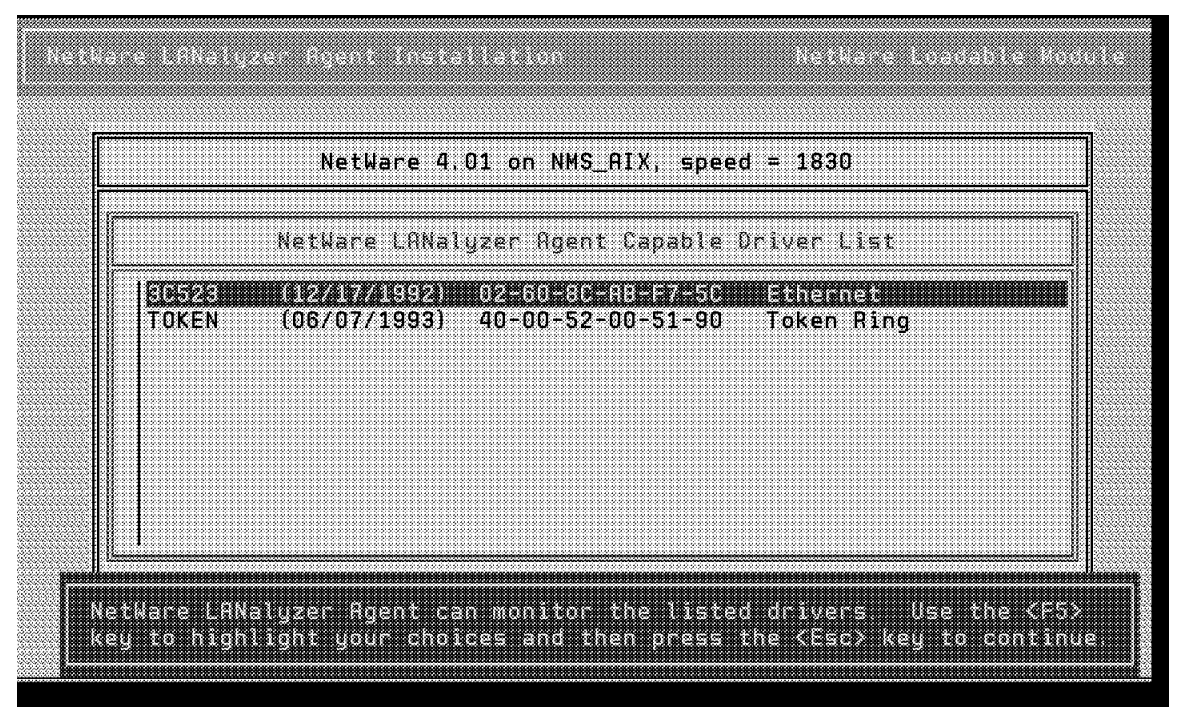

Figure 54. NetWare LANalyzer Installation Message

7. Continue the installation with the others diskettes.

On each server in which you installed the NetWare LANalyzer Agent software, verify that the .NCF files are correct and that they do not conflict with any other .NCF files used by your system. Check the LANalyzer configuration files, and remove the comment marks as follow:

**AUTOEXEC.NCF**

set Time Zone = <<NO TIME ZONE>> set Daylight Savings Time Offset =  $1:00:00$ set Start Of Daylight Savings Time = set End Of Daylight Savings Time = set Default Time Server Type = SECONDARY set Bindery Context = IBM file server name NMS\_AIX ipx internal net 12345678 # \$NMSBASE\$ DO NOT DELETE THIS LINE # NetWare Management System installation has # created the following NMSBASE.NCF file. # Review the load sequence of NLMs in NMSBASE.NCF. # Make sure that the NLM loaded by NMSBASE.NCF # do not conflict with your existing setup. # Uncomment the following line after review.... NMSBASE.NCF # Load the SNMP Agent Software Load SNMP verbose Control=public Trap=public

# Load NetExplorer Plus Load SYS:SYSTEM\NXPPLUS

```
Load TCPIP Forward=Yes
  Load SNMPLOG
  Load 3c523 SLOT=7 FRAME=Ethernet_8ð2.3 NAME=Ether_IPX
  bind IPX to Ether_IPX net=CAFE0001
  Load 3c523 SLOT=7 FRAME=Ethernet II NAME=Ether IP
  Bind IP to Ether_IP addr=9.24.1ð4.114 mask=255.255.255.ð
  load TOKEN SLOT=3 NODE=4ððð52ðð519ðM FRAME=Token-Ring MSB NAME=TOKEN_1_EN-RING
  load ROUTE board=2
  bind IPX to TOKEN_1T_EN-RING net=9
  load TOKEN SLOT=3 FRAME=Token-Ring_Snap NAME=TOKEN_IP
  Load ROUTE board=3
  Bind IP to TOKEN_IP addr=9.24.1ð4.54 mask=255.255.255.ð
  # $NETXPLOR$ DO NOT DELETE THIS LINE
  # Netware Management System installation has
  # created the following NETXPLOR.NCF file.
  # Review the load sequence of NLMs in NETXPLOR.NCF.
  # Make sure that the NLM loaded by NETXPLOR.NCF
  # do not conflict with your existing setup.
  # Uncomment the following line after review....
  NETXPLOR.NCF
  Load remote
  Load rspx
  Mount ALL
  Load Install
  Load TCPCON
 Load Monitor /p
  # $NMA$ DO NOT DELETE THIS LINE
  # NetWare Management System installation has
  # created the following NMA.NCF file.
  # Review the load sequence of NLMs in NMA.NCF.
  # Make sure that the NLM loaded by NMA.NCF
  # do not conflict with your existing setup.
  # Uncomment the following line after review....
  NMA.NCF
  # $LANZ$ DO NOT DELETE THIS LINE
  # NetWare LANalyzer Agent installation has created
  # the following to load NetWare LANalyzer Agent.
  # Uncomment the following 2 lines after review.
  # SEARCH ADD SYS:LANZ 
  # LANZ.NCF \
  \ Uncomment the line to take effect after rebooting the server
 LANZ.NCF
```
#---------------------------------------------------------------------------- # # NetWare LANalyzer Agent # Version 1.ð # #---------------------------------------------------------------------------- # LANZ.NCF: NetWare LANalyzer Agent Load File # # This NCF file is created by the NetWare LANalyzer Agent install program. # It is used to load the NetWare Loadable Module files that make up NetWare # LANalyzer Agent. #<br># WARNING: You should not modify this file unless you need to change # one of the configuration parameters documented below. # Other changes to this file are not recommended. Should you # damage this file, you must reinstall NetWare LANalyzer Agent. # # NOTE: To change which network interfaces are monitored by # NetWare LANalyzer Agent, you must reinstall the product # and select which network interfaces you want NetWare # LANalyzer Agent to monitor. # #---------------------------------------------------------------------------- # Load Parameter Descriptions # # load LANZMEM bound=KB age=HHH # # bound=KB This is the upper limit on memory that can be allocated # dynamically by the NetWare LANalyzer Agent. # Increasing this number allows you to create larger packet # capture buffers and maintain data for inactive stations # for a longer period of time. # # Decreasing this value reduces the amount of memory that # can be used by NetWare LANalyzer Agent. This leaves more # memory for the other server tasks. # # NetWare LANalyzer Agent automatically purges data for # inactive stations as the memory bound is approached. This allows NetWare LANalyzer Agent to adjust to # the memory that is available to it dynamically. # # If the bound is low, purging occurs frequently, saving # only data for stations that have been recently active on # the network. If this happens, a message appears on the # system console indicating that not enough memory has been # allocated to NetWare LANalyzer Agent. # KB is the memory bound in kilobytes. # # Initial value: set by the install program # based on memory usage # Minimum recommended value: 512 # # Maximum recommended value: 75% of free server memory

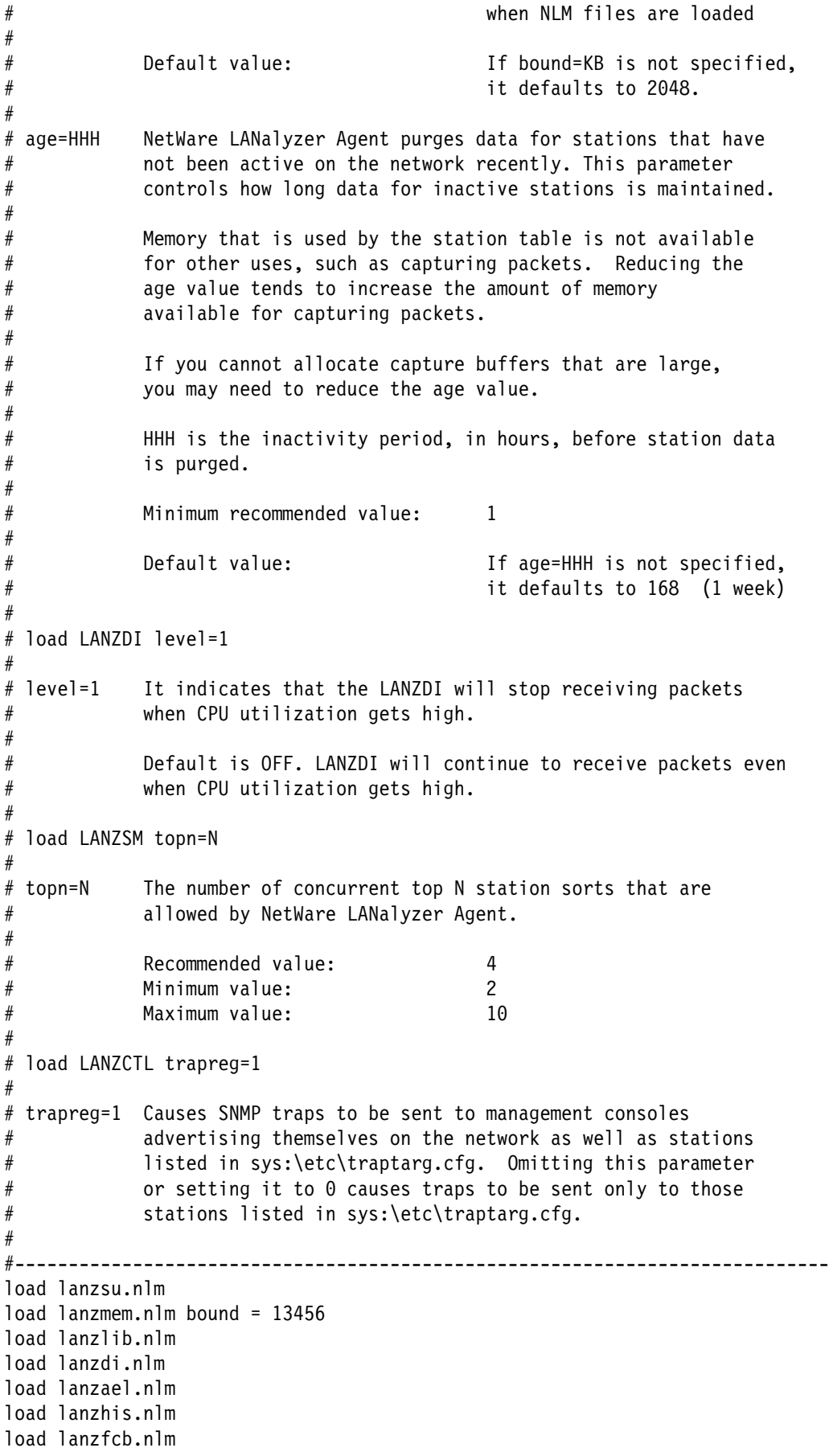

```
load lanzsm.nlm topn = 4
load lanztr.nlm
load lanzctl.nlm trapreg = 1
```
# **2.8 LMU for OS/2**

This section briefly describes how we installed and configured LMU for OS/2 to integrate with LMU for AIX.

# **2.8.1 LMU for AIX Installation and Configuration**

LMU for AIX V1.1.2 was installed using the smit installp procedure. No particular configuration changes were made. The installation procedure puts the LMU for AIX options into the NetView for AIX menus and the LMU for AIX daemons are started automatically when NetView for AIX is started. We also used LMU for AIX V1.1.3 with NetView for AIX V3.1 and with NetView for AIX V4.1 without any problems. From an AIX perspective, we used both AIX V3.2.5 and AIX V4.1.3.

# **2.8.2 LMU Installation and Configuration for OS/2**

Here we describe the installation and configuration of both a managing and managed station under OS/2.

Insert the first diskette for LMU and type the following:

A:LMUINST ALL /TD

Press Enter and insert the other diskettes as they are requested.

- ALL specifies that the LMU/2 files and executables for all platforms are to be installed.
- /TD specifies that the target drive for the installation is D.

**Note:** All the configuration files mentioned in this section are in the \LMU2 directory.

We copied the sample file LMUCTL.SMP to LMU.CTL and made the following changes:

- 1. We substituted all computername or internetwork address references in the ASCIIZ entries to 00000009:400052005144. This number is the ID of our machine in the NetWare network and consists of the NetWare network number and the MAC address of the machine. Our MAC address was a locally administered address (LAA). If you have not defined an LAA, use the burned-in address of the adapter.
- 2. We modified all the drive references form  $C\setminus$  to D: since we installed the LMU for OS/2 code on the D drive.

The only exception was the following statement because this file must reside on the boot drive:

DEFINE PROFILE INI FILE(C:\LMU.INI)

Here is a copy of our LMU.CTL file:

```
#################################################################
# IDENTIFIES THE PATH AND FILENAME OF THE LMU PROFILE. \qquad #
# THE LMU PROFILE MUST RESIDE ON THE OS/2 BOOT DRIVE AND #
\# HAVE THE NAME LMU.INI \##################################################################
DEFINE PROFILE INI FILE(C:\LMU.INI)
#################################################################
## THE FOLLOWING PARAMETERS DO NOT HAVE A DEFAULT VALUE #
# AND MUST BE MODIFIED BEFORE USING THE COMPONENT WHICH \## REFERENCES THEM: #
## MANAGING_SYSTEM #
    MANAGING SYSTEM WITH DATABASE #
# FAULT_MANAGER #
# GRAPHICAL_USER_INTERFACE #
    SNMP_PROXY_AGENT #
# SNMP_PROXY_INFORMATION #
##################################################################
#################################################################
# THE FOLLOWING PARAMETERS APPLY TO ALL WORKSTATIONS. #
#################################################################
   # The computername or internetwork address specified
   # identifies this workstation's managing system.
   # Ex. LMUMANG (IBM requester)
 # or
   # Ex. ððððððA1:1ððð12345678 (NetWare requester)
    APP(LMU_UTILITY),
      KEY(MANAGING SYSTEM),
       ASCIIZ(ððððððð9:4ððð52ðð5144);
   # The computername or internetwork address specified
   # identifies this workstation's managing system with database,
   # which is the system maintaining the LMU database.
   # Ex. LMUMANG (IBM requester)
             # or
   # Ex. ððððððA1:1ððð12345678 (NetWare requester)
    APP(LMU_UTILITY),
      KEY(MANAGING SYSTEM WITH DATABASE),
       ASCIIZ(ððððððð9:4ððð52ðð5144);
   # The computername or internetwork address specified identifies this
   # workstation's fault manager, which is the system to receive alerts
   # generated by the LMU applications.
   # Ex. FAULTMAN (IBM requester)
   # or
   # Ex. ððððððA1:1ððð12345678 (NetWare requester)
    APP(LMU_UTILITY),
```

```
KEY(FAULT MANAGER),
         ASCIIZ(ððððððð9:4ððð52ðð5144);
    # Identifies the location of the file to contain
    # the messages issued by LMU.
     APP(LMU_UTILITY),
         KEY(MESSAGE_LOG),
         ASCIIZ(D:\LMU2\LMU.LOG);
    # Identifies the LAN adapter used in NETBIOS communications.
    # Value ðð indicates the primary adapter and value ð1 indicates
    # the secondary adapter. This key is optional and if not
    # specified the primary adapter (ðð) will be used.
     #
    # NOTE: The hexnum value for LAN ADAPTER must be specified
    # as 2 hexadecimal digits (for example, ð1).
     APP(LMU_UTILITY),
         KEY(LAN_ADAPTER),
         HNUM(ðð);
    # Identifies the location in which the \star. BND files were
     # installed.
    # Managing System and SNMP Proxy Agent workstations using
    # database ONLY.
     APP(LMU_UTILITY),
         KEY(BIND),
         ASCIIZ(D:\LMU2);
#################################################################
   THE FOLLOWING PARAMETERS APPLY TO "MANAGED SYSTEMS".
#################################################################
    # Identifies the frequency in minutes that the heartbeat
    # function will send a message to the managing system.
     #
    # NOTE: The hexnum value must be specified as 4 hexadecimal
    # digits, e.g. (ðððA) to indicate 1ð minutes.
 #
    # If 'ðððð' is specified only the initial and terminal
    # heartbeats are sent.
     APP(LMU_UTILITY),
        KEY(PULSE RATE),
         HNUM(ððð1);
    # Identifies the type of command authorization being used.
    # Valid values are REJECT, ADMIN, USER, or NONE.
     APP(LMU_UTILITY),
         KEY(SECURITY),
         ASCIIZ(NONE);
```

```
#################################################################
  THE FOLLOWING PARAMETERS APPLY TO "MANAGING SYSTEMS".
#################################################################
    # Identifies the file to contain
    # the node description change log.
   APP(LMU UTILITY),
        KEY(CHANGE_LOG),
        ASCIIZ(D:\LMU2\CHANGE.LOG);
    # Identifies the location to which transferred
    # files are to written.
    APP(LMU_UTILITY),
       KEY(FILE PATH),
        ASCIIZ(D:\LMU2);
#################################################################
# THE FOLLOWING PARAMETERS APPLY TO "FAULT MANAGER" #
# WORKSTATIONS. #
#################################################################
    # Identifies the Fault Manager's input user table.
    # For example C:\LMU2\AUEUSER.TAB
    APP(LMU_UTILITY),
       KEY(FAULT TABLE),
        ASCIIZ(D:\LMU2\AUEUSER.TAB);
    # Alerts can be forwarded to a specific adapter address if desired.
    # This key is optional and if not specified the default LAN management
   # functional address of 'Cððððððð2ððð' is used.
    APP(LMU_UTILITY),
       KEY(FM_FORWARDING_ADDR),
        ASCIIZ(Cððððððð2ððð);
    # Identifies the computer names and/or internetwork addresses
    # of the GUI workstations to the FAULT MANAGER.
     #
   # Note: The character values for this field must be specified as
    # character fields separated by a comma.
    # Ex. (LMUGUI,ððððððA1:1ððð12345678)
    APP(LMU_UTILITY),
       KEY(GRAPHICAL USER INTERFACE),
        ASCIIZ(LMUGUI,ððððððð9:4ððð52ðð5144);
    # Identifies the computer names and/or internetwork addresses
    # of the SNMP Proxy Agent workstations to the FAULT MANAGER.
 #
    # Note: The character values for this field must be specified as
    # character fields separated by a comma.
```

```
# Ex. (LMUSNMPD,ððððððA1:1ððð12345678)
    APP(LMU_UTILITY),
       KEY(SNMP PROXY AGENT),
        ASCIIZ(LMUSNMPD,ððððððð9:4ððð52ðð5144);
   # Indicates if the links between the various resources should
   # be displayed.
    #
   # The default is "N".
    APP(LMU_UTILITY),
       KEY(GUI DISPLAY LINKS),
        ASCIIZ(Y);
   # Indicates which symbol is associated with the thirteen types of
   # view objects.
 #
   # NOTE: The hexnum value for this field must be specified
   # as 26 hexadecimal digits, e.g. (ð4ð3ðAð8ð6ð2ð7ð9ð5ðBð112ðE).
    APP(LMU_UTILITY),
        KEY(GUI_NODE_SYMBOLS),
        HNUM(ð4ð3ðAð8ð6ð2ð7ð9ð5ðBð112ðE);
   # Identifies the location of the file to contain
   # command sequences store by the GUI.
    APP(LMU_UTILITY),
        KEY(GUI_COMMANDS_TABLE),
        ASCIIZ(D:\LMU2\LMUGUI.TAB);
   # Specifies which pattern is used to indicate that a node
   # has received alerts or that a collection has subordinate
   # nodes that have received alerts.
 #
   # NOTE: The hexnum value for this field must be specified
   # as 2 hexadecimal digits, e.g. (ðC) to indicate medium
   # density, diagonal hash marks.
    APP(LMU_UTILITY),
       KEY(GUI PATTERN),
       HNUM(0C);
   # Indicates the height and width ratios that will be used as the
   # aspect ratio for the ellipse used to display the workstations.
    #
   # Note: The character values for this field must be specified as
   # two 3-digit numbers separated by a comma, e.g. (48ð,64ð) to
   # indicate an ellipse that approximates the height to width ratio
   # of a standard file monitor in 64ð X 48ð mode.
   # Note: specifying (ðð1,ðð1) will result in a circle.
    APP(LMU_UTILITY),
       KEY(GUI COORDINATES),
        ASCIIZ(ðð1,ðð1);
```
#### ################################################################# # THE FOLLOWING PARAMETERS APPLY TO THE APPWATCH UTILITY. # #################################################################

# Identifies the path and file name of the application watch table. # For example C:\LMU2\APPWATCH.SMP

 APP(LMU\_UTILITY), KEY(APPWATCH TABLE), ASCIIZ(D:\LMU2\APPWATCH.TAB);

# **2.8.3 User-Provided Configuration Files**

The uservpd.dat file provides user-selected information to the QUERYVPD program. This configuration data will be sent to the LMU database during the customization process. We used a DB2/2 database. A sample file named uservpd.smp is provided, which can be edited and used as a base file. We copied this file to uservpd.cfg and ran the CVT\_VPD utility against it to produce the uservpd.dat file. This utility is located in the \lmu2 directory, but the installation program updated the OS/2 PATH statement, so you won't need to specify the exact path.

cvt\_vpd uservpd.cfg uservpd.dat

We did not edit the sample file; it was sufficient for our purposes as it was.

Fault\_Manager\_Related File

We copied the sample file aueuser.smp to the aueuser.tab file. This is the table which defines the generic alerts which the fault manager uses. The sample table comes with the parameter -\$g in the command field. This value indicates that the alerts received by this machine will be sent to the LMU GUI. We changed this value to -\$b in all entries to indicate that alerts should be sent both to the LMU GUI and the LMU SNMP proxy agent called LMUSNMPD. LMUSNMPD, in turn, will send the trap to our SNMP manager (NetView for AIX).

This table is only read at the startup of AUERECVR (the process that actually performs actions against the alerts received). Whenever you make a change to this file, you must restart AUERECVR. Use the following commands to shutdown and then restart:

lmuquery /tf auerecvr detach auerecvr

Our next step was to run the LMUCUST program, which reads in the LMU.CTL file and customizes LMU. We typed:

LMUCUST managing alerts fault\_manager managed administrator proxy\_db /Td

**Note:** LMUCUST.EXE is in the \LMU2 directory. Figure 55 on page 100 shows the output from this command.

IBM LAN NetView Management Utilities 5622-153 (C) Copyright IBM Corp. 1991, 1994. All rights reserved. IBM LAN NetView Management Utilities Maintenance Level LM00215 LMUCUST: If you have not already created a fault manager alerts table, do so, based on AUEUSER.SMP. LMUCUST: An LMU folder has been built. LMUCUST: Your LMU.INI file is being backed up to D:\LMU2\LMU.BAK. LMUCUST: LMU.INI built from D:\LMU2\LMU.CTL. LMUCUST: Cannot locate line in STARTUP.CMD that starts SNMPD. In order to start the LMU proxy the server or requester must be running and SNMPD must be started. You must manually add 'CALL D:\LMU2\LMUSTART.CMD' to your STARTUP.CMD. LMUCUST: LMUCUST does not increase the number of NETBIOS resources available to LMU. Modify the NETBIOS resources as needed. LMUCUST: Customization complete, restart the computer to activate changes.

Figure 55. Output from LMUCUST Utility

The LMUCUST utility updates the CONFIG.SYS file, creates the LMU.INI file and creates an LMU folder for the administrator workstation. We did not add the LMUSTART.CMD to STARTUP.CMD. Instead, we found it more useful to start everything manually. For the station that maintains the LMU database, the sequence in which the processes are started is very important.

**Note:** If your proxy agent is not running in the same station as the managing station or if the community name to access the MIB variables in that machine is not public, you must specify these values on the proxy agent entry inside the LMUSTART.CMD file.

An example of the command is:

start "LMU SNMP Proxy Agent" /C d:\lmu2\lmusnmpd.exe /d nvclient ITSC

The parameters nvclient and ITSC must match your SNMP proxy agent station and community name respectively.

## **2.8.4 LMU Installation and Configuration for NetWare Server**

Since we had installed all the LMU programs and files on our OS/2 managing workstation, we copied those files, needed by the NetWare Server, onto a diskette. If we had the OS/2 NetWare Requester installed, we could just as easily mapped the drive on the server and just copied the files to the server.

These files were:

- All .NLM files (\*.NLM)
- QDOSVPD.COM
- ADAPTERS.SMP
- CRITFILE.SMP
- LMUBIND.SMP
- USERVPD.SMP
- ADAPTERS.TBL

From a NetWare Requester (our DOS client) we followed these steps:

- We logged on to our NetWare Server as *supervisor* and copied these files to the server's partition. We created an LMU2 directory on volume SYS: and copied the files to this directory.
- We copied the LMUBIND.SMP file to LMUBIND.CTL. The values we edited in are highlighted in the following listing:

#### **LMUBIND.CTL**

The following property and value identify the LMU Managing System. property(MANAGING\_SYSTEM) value(**ððððððð9:4ððð52ðð5144**)

The following property and value identify the LMU Managing System which also has the database containing the LMU data and tables. property(M\_WITH\_DATABASE) value(**ððððððð9:4ððð52ðð5144**)

The following property and value identify the internet address of the LMU fault manager machine. property(FAULT\_MANAGER) value(**ððððððð9:4ððð52ðð5144**)

The following property and value identify the volume and path and name of where the message log for LMU will be written. property(MESSAGE\_LOG) value(**SYS:LMU2\LMU.LOG**)

The following property and value identify the symbolic name of the file server. property(SYMBOLIC NAME) value(\*)

The following property and value identify the pulse rate (minutes) interval the client is expected to maintain. property(PULSE\_RATE) value(**ððð1**)

The following property and value identify the type of security required to execute commands on this workstation (REJECT, ADMIN, USER, or NONE). property(SECURITY) value(**NONE**)

The following property and value identify the default list of critical NLM to be watched by NLMWATCH. property(NLMWATCH\_TABLE) value(**SYS:LMU2\NLMWATCH.SMP**)

From the NetWare Server, we ran the following commands:

• load SYS:LMU2\LMUBNDCS.NLM

This loads the bindery with the LMU control variables in the LMUBIND.CTL file. • load SYS:LMU2\LMUNLMCS.NLM

This appends the following lines to AUTOEXEC.BAT:

c:\qdosvpd +kc: +Q

• load SYS:LMU2\LMUNCFCS.NLM

This appends the following lines to AUTOEXEC.NCF:

SEARCH ADD SYS:\LMU2 LOAD QUERYVPD /R LOAD LMUCLI

This has the effect of adding the LMU2 subdirectory to the search path, sending the user-provided data to the managing system maintaining the database and loading the LMU client code to receive remote commands and send heartbeats to the managing system.

load SYS:LMU2\LMUVPDCS.NLM

This copies QDOSVPD.COM and ADAPTERS.TBL to the DOS partition, into the same path as AUTOEXEC.BAT.

Restart the machine.

 $\bullet$ 

# **2.8.5 LMU Installation and Configuration for DOS**

We copied the files needed for a DOS client from our OS/2 managing station onto a diskette. These files were:

- DOSVIRGA.COM
- QDOSVPD.COM
- LMUDOSHB.COM
- USERVPD.SMP
- AUEDOSAL.COM
- ADAPTERS.SMP
- CRITFILE.SMP
- ADAPTERS.TBL
- CVT VPD.EXE

On the DOS machine where we had NetWare Requester for DOS installed, we copied these files into the boot directory C:.

We added the following statements to AUTOEXEC.BAT:

SET FAULT\_MANAGER=ððððððð9:4ððð52ðð5144 C:\LMUDOSHB ððððððð9:4ððð52ðð5144

The LMUDOSHB command is the function that sends a heartbeat to the LMU managing system. The managing system is identified by using the network address. In our case, that address was 00000009:400052005144. DOS is not a multi-tasking operating system, therefore unlike OS/2 it cannot issue the heartbeat periodically, which means LMU would not get status updates for DOS clients. You may want to install a TSR program to run a resident that will issue the heartbeat at given time intervals.

#### AUTOEXEC.BAT

@CALL C:\NWCLIENT\STARTNET C:\WINDOWS\SMARTDRV.EXE @ECHO OFF PROMPT \$p\$g PATH=C:\WINDOWS;C:\DOS SET TEMP=C:\DOS C:\DOS\MOUSE.COM REM C:\DOS\DOSSHELL.EXE SET FAULT\_MANAGER=ððððððð9:4ððð52ðð5144 C:\LMUDOSHB.COM ððððððð9:4ððð52ðð5144

If you want to get the configuration information about the DOS client, customize the USERVPD.SMP file and create the USERVPD.DAT file. Details on this can be found in the LAN NetView Management Utilities for OS/2 User's Guide. We simply used the sample file as is and copied it to USERVPD.DAT. To send this information to the managing system with the dcatabase, you must execute the QDOSVPD.COM program (this is the equivalent of QUERYVPD under OS/2).

qdosvpd /rððððððð9:4ððð52ðð5144

#### Where:

r sends it to the managing system with the dattabase. 00000009:400052005144 is its IPX network address.

## **2.8.6 Starting up LMU for OS/2 and LMU for AIX**

The sequence in which processes are started is very important. Here is what we did.

- 1. The TCP/IP startup, tcpstart.cmd, is placed in startup.cmd. Therefore, TCP/IP and SNMP were started automatically when we rebooted our machine.
- 2. We logged onto our NetWare 3.12 Server as supervisor:

L:\OS2\login supervisor

3. We logged onto the local environment in order to access the DB2/2 database:

logon USERID /p:PASSWORD

#### **Note:**

Another method we sometimes used for logging onto the local environment was to select the **DATABASE 2 OS/2** icon on the desktop and start the Query Manager. With OS/2 Warp Connect and its integrated installation of the NetWare client, you just need to open the Novell folder and double-click on **NetWare tools** to get started.

4. From an OS/2 prompt we typed:

lmustart

A sample of what lmustart.cmd looks like is:

```
@ECHO OFF
```

```
REM D:\LMU2\LMUCUST.EXE Maintenance Level: LM00220
REM LMUCUST parameters: MANAGED MANAGING ADMINISTRATOR ALERTS
REM FAULT MANAGER PROXY DB LAN MANAGER SCHEDULER VPD
START "LMU Fault Manager" /C /MIN D:\LMU2\AUECATCH.EXE 2
START "LMU Fault Automation Manager" /C /MIN D:\LMU2\AUERECVR.EXE
DETACH D:\LMU2\AUEPITCH.EXE
START "LMU Managing System" /C /MIN D:\LMU2\LMUSRV.EXE /A
D:\LMU2\LMUSLEEP.EXE 3ð
START D:\LMU2\LMUCLI.EXE
START /C /B /FS D:\LMU2\QUERYVPD.EXE /R
START "LMU Scheduler" /C /MIN D:\LMU2\LMUSTEP.EXE
START "LMU SNMP Proxy Agent" /C /MIN D:\LMU2\LMUSNMPD.EXE /D
```
Figure 56. LMUSTART.CMD

When you start LMU for the first time, you will see the following message:

LMU27ðI Creating database LMU2

On subsequent start ups, this message will not appear. The following screen shows our initial startup:

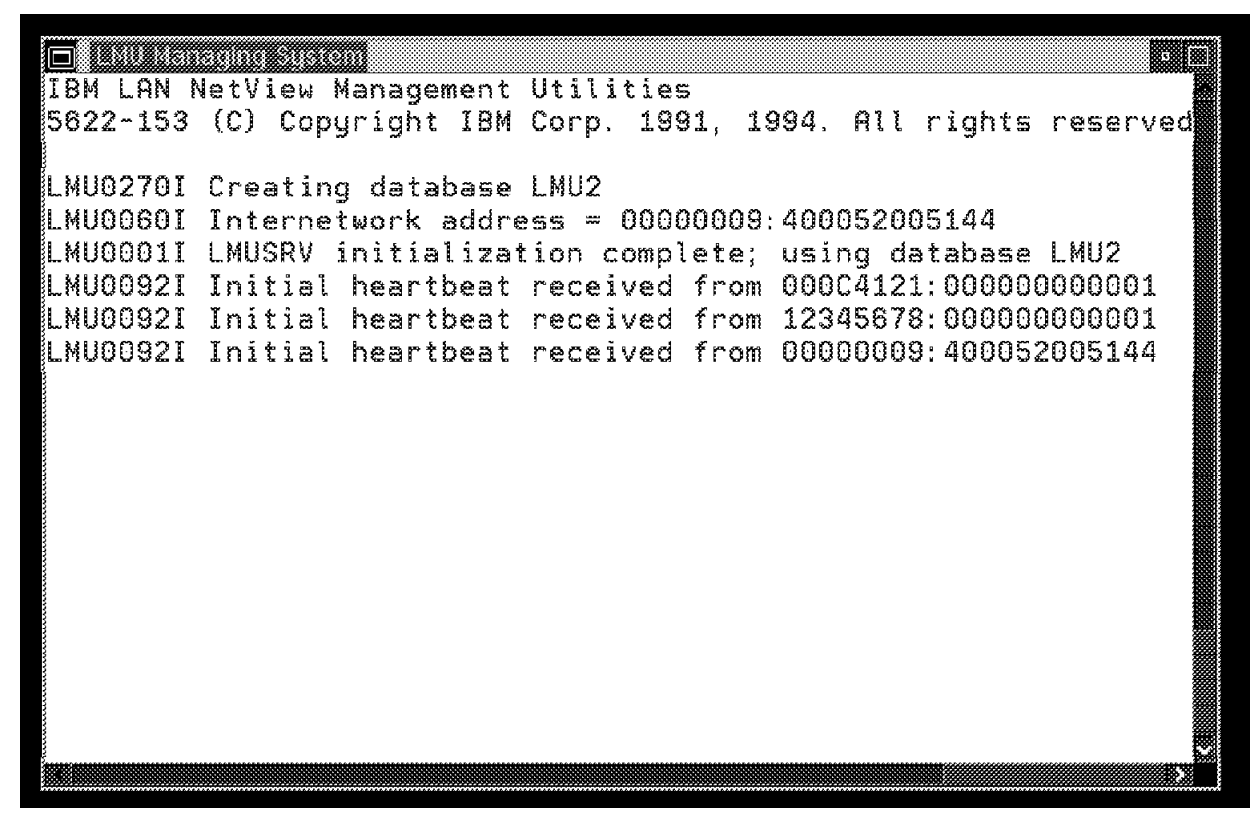

Figure 57. LMU Managing System

00000009:400052005144 is the address of our OS/2 NetWare client. 000C4121:000000000001 is the address of our NetWare 3.12 server. 00000009:10005AAC3C45 is the address of our DOS NetWare client.

On starting the proxy agent, we saw the following messages in the proxy agent window:

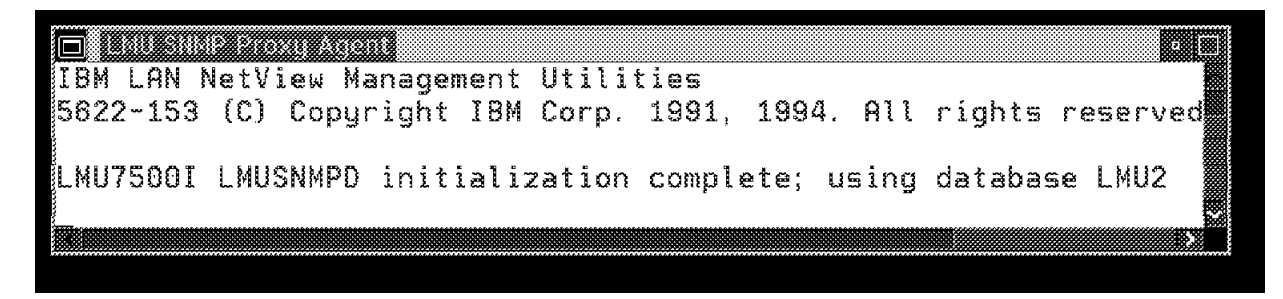

Figure 58. LMU SNMP Proxy Agent

In the snmpd window was the following message:

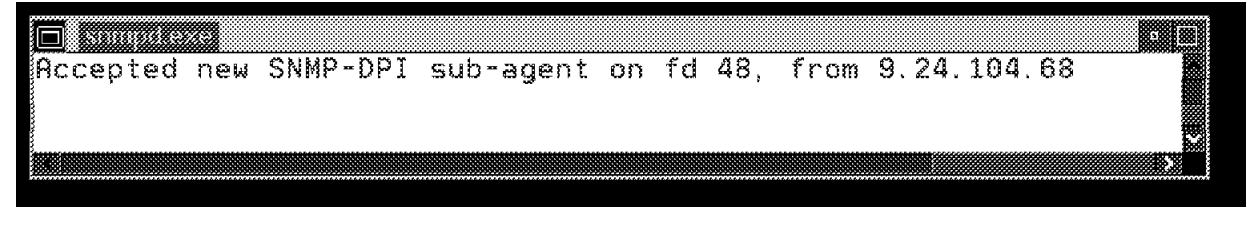

Figure 59. snmpd

At this point our environment was up and running. In order to get the configuration data for our managed stations, we ran the QUERYVPD command for OS/2 and NetWare server stations and QDOSVPD for our DOS station.

# **Chapter 3. Clients**

This chapter will describe the role of clients and agents in the processes used for viewing the IPX network, as well as trying to manage the network using tools like LMU.

- DOS/Windows Management Console
- LMU as a proxy agent for LMU for AIX
- LANalyzer as a RMON agent for RMONitor for AIX

### **3.1 The DOS/Windows Management Console**

In this case the DOS/Windows client is very important because it is the NMS Console workstation from where you control and install all of the NetWare management agents.

The NMS DOS/Windows workstation has to run both IPX and TCP/IP stacks in order to be able to communicate with NetView for AIX and NMS agents, such as NetExplorer server, NMA servers and LANalyzer servers. The communication used between the NMS Console and the NetExplorer Server is IPX/SPX. The communication used between the NMS Console and the NetView for AIX is IP and SNMP.

In order for the NMS console function to be effective, we found it better to use it on a 486 processor. We did not have many performance problems using it on a 33 Mhz or 66 Mhz processor with 16 MB of memory. We felt it was more important to have a faster process for the GUI then for the NMS server.

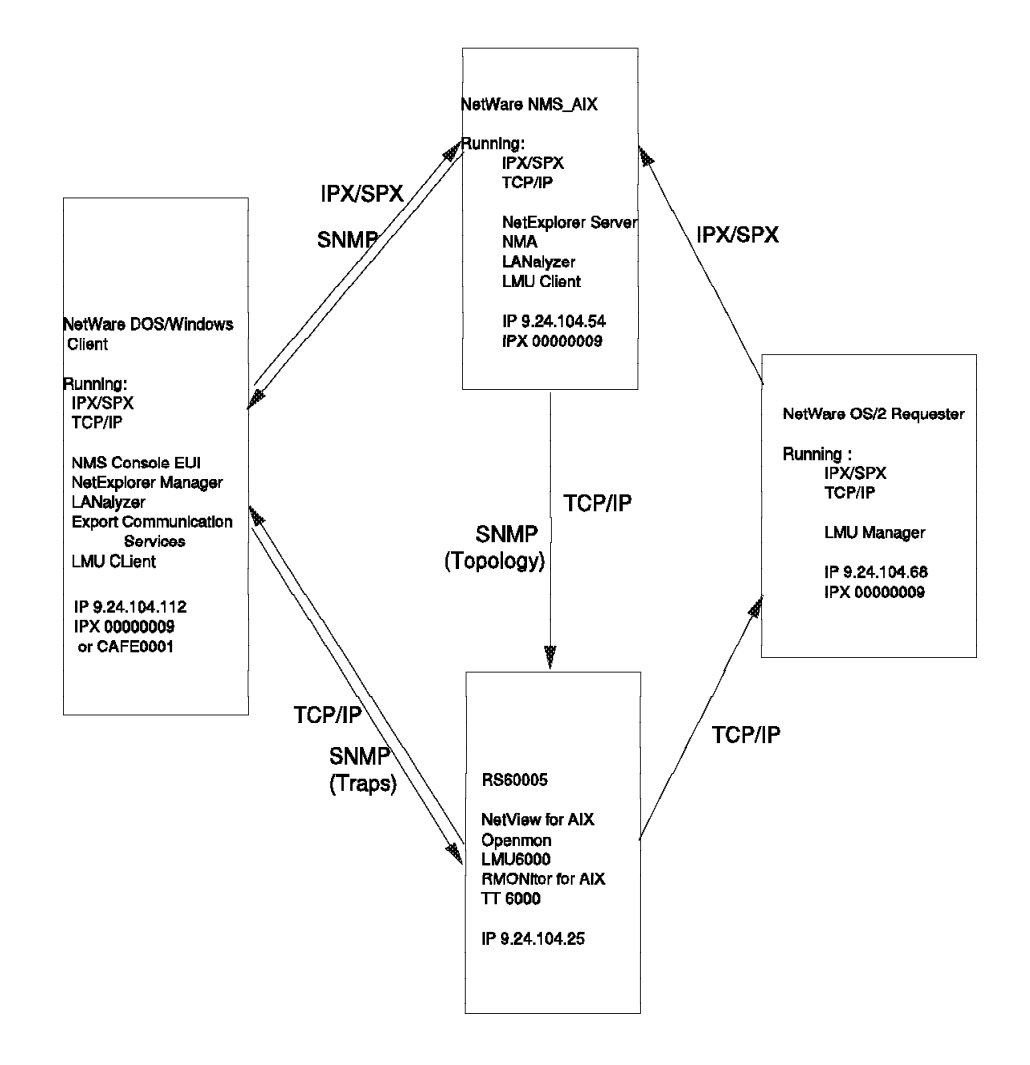

Figure 60. Functions Schema

The NetWare DOS/Windows client we installed could be started on either Ethernet or token-ring networks. We used Ethernet for our LANalyzer agent. We installed IPX and IP on each client to communicate with the NetExplorer server and NetView for AIX.

• NMS Console Role

The NMS Console runs the NMS Graphical User Interface. It also runs the NetExplorer Manager software which requests the NetExplorer server to dynamically receive, or schedule, information to build its topology database. The protocol used in this case is IPX/SPX.

The NMS Console, is able to query all the NetWare management or LANalyzer agents servers to receive data about the NetWare operating system configuration, its utilization, and its performance. It is also able to receive all the traps or alerts generated by all NetWare management or LANalyzer agents.

All of them are received through SNMP.

• NMS Export Services Role

The NMS Export Services is an additional Novell option software which provides the NMS topology database export to other management consoles

such as NetView for AIX. This new function is running on the NMS console and uses the TCP/IP protocol to communicate and transfer the database export topology file.

# **3.2 The LMU SNMP Proxy Agent Role**

LMU is a collection of software programs for the OS/2 environment that enable management of NetBIOS (IBM LAN Server) and IPX (Novell NetWare) LANs. LMU provides the capability to allow itself and the networks it manages to be managed by higher level platforms such as NetView for OS/2, NetView for AIX and NetView 390. We will briefly describe how LMU, LMU for AIX and NetView for AIX work together to provide management of the Novell NetWare environment.

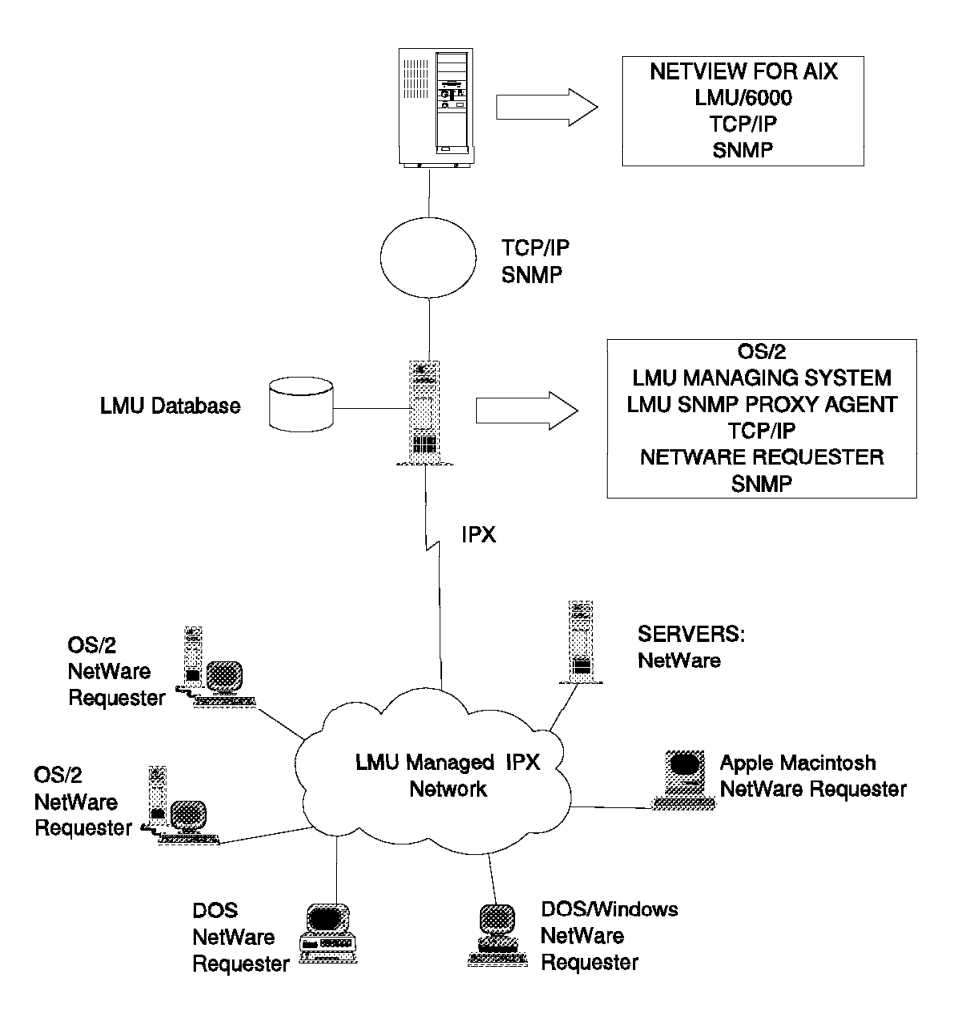

Figure 61. LMU Managed Environment

The reason that we included LMU in our project was because the current integration of NMS and NetView for AIX only gives us IPX topology information. To get status updates, query workstations for information and send commands to remote workstations for execution, we need LMU. The remote command execution is demonstrated in our scenarios.

## **3.2.1 LMU Components:**

#### **LMUCLI (Managed System)**

- Sends heartbeats to the managed system
- Monitors the network for commands sent from the administrator system and dispatches them to execute

#### **LMUSRV (Managing System)**

- Monitors the network for managed system heartbeats
- May maintain the LMU database (DB2/2)
- Maintains the status of managed systems
- Sends status information to the LMUGUI and Proxy Agent

#### **LMUGUI (Graphical User Interface)**

– Administrator system that includes a graphical interface for displaying network status

#### **LMUSNMPD (SNMP Proxy Agent)**

– Acts as a gateway to forward information about managed system(s) from LMU managing system(s) to SNMP managers, for example NetView for AIX

# **3.2.2 LMU for AIX**

LMU for AIX is an application which executes under NetView for AIX, which provides the following:

- A view of LMU Managed networks as standard topology submaps in NetView for AIX
- Retrieval of configuration, performance and fault management data from LMU managed stations
- Remote command execution on LMU managed stations

Any of the functions that can be set up and performed from an LMU for OS/2 workstation, can be set up to be done on LMU for AIX. The transport of the function to NetView for AIX's GUI is done by the LMU proxy agent.

LMU for AIX uses the SNMP protocol to communicate with the LMU SNMP Proxy Agent on an OS/2 workstation.

The communication from an LMU managing to an LMU managed station is over the IPX protocol; TCP/IP is not required on each managed station. LMU Client code (LMUCLI) is required on each managed station.

# **3.3 LANalyzer as a Proxy Agent for RMONitor for AIX**

In Figure 62, we show the LAN configuration we used to implement LANalyzer and RMONitor for AIX. Since LANalyzer requires an Ethernet segment, we added an Ethernet card to our PS/2 and we used the built-in adapter on the RISC System/6000 Model 370.

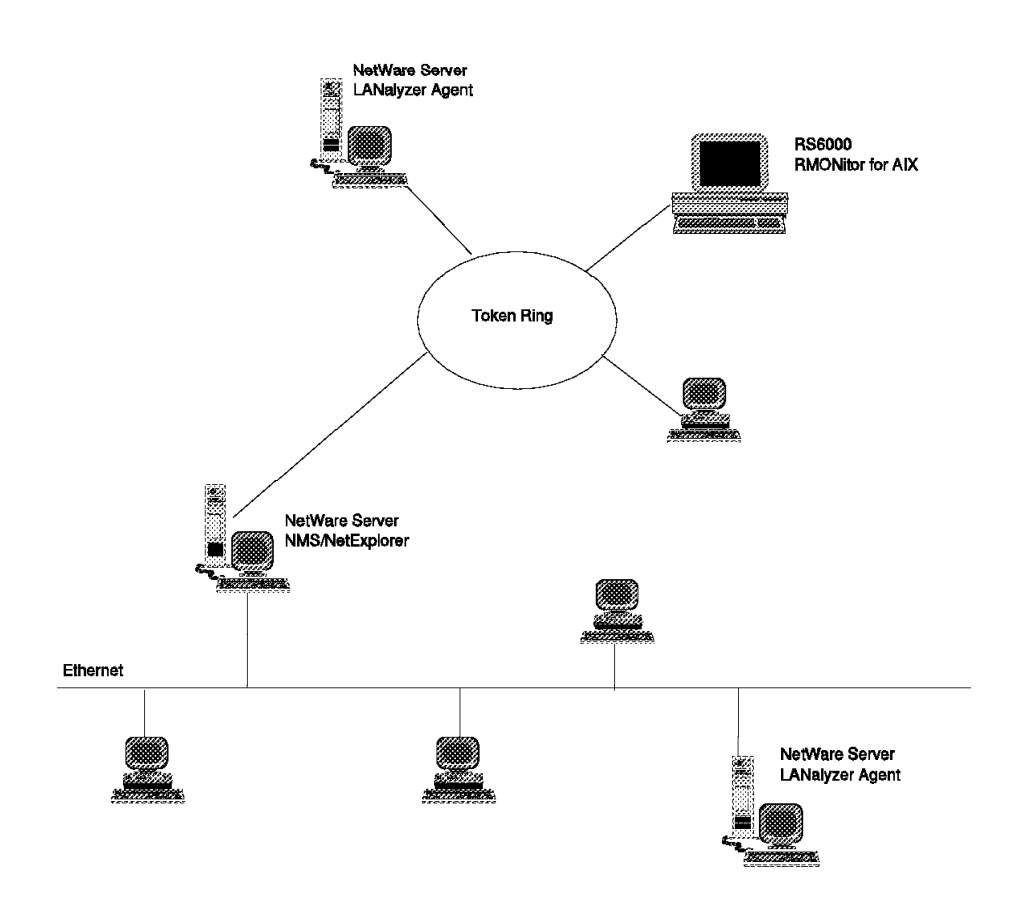

Figure 62. RMONitor for AIX and LANalyzer

# **3.3.1 RMONitor for AIX**

RMONitor for AIX collects and monitors threshold statistics from token-ring and Ethernet LAN segments. These statistics, collected from standardized probes (known as agents) on the LAN, include packet, octet and error counters. RMONitor for AIX provides the NetView for AIX user with complementary performance and operational and problem management functions.

RMONitor for AIX works in conjunction with RMON compliant agents, such as LANalyzer, to form a distributed management structure.

## **3.3.2 LANalyzer**

NetWare LANalyzer agents discover devices, gather statistics and detect events on each segment on which they are installed. Upon request, they also capture data packets.

The NMS console may be used to view the information gathered by the NetWare LANalyzer agents. The NMS Console communicates with the NetWare LANalyzer agents over the LAN using the SNMP protocol.

Likewise, RMONitor for AIX can discover and communicate with NetWare LANalyzer Agents using the SNMP Protocol.

LANalyzer discovers devices by examining packets on the segment; therefore, it discovers only active devices. LANalyzer accumulates segment data, captures packets, stores short-term and long-term trend data and sends alarms.

# **Chapter 4. NetWare Tools**

This chapter investigates, in detail, managing the Novell environment using the following tools:

- NetWare Management System (NMS) which includes:
	- The NMS SNMP MIB Browser
	- The NetExplorer Discovery
	- The NMS Export Services
- NetWare Management Agent (NMA)
- NetWare LANalyzer

# **4.1 NetWare Management System (NMS V2.0c) and Components**

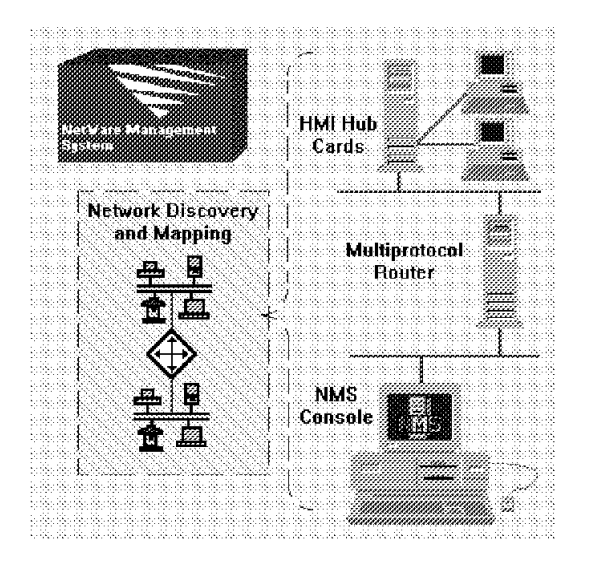

Figure 63. NetWare Management System Description

NMS provides systems management tools to provide the following functions:

- Graphical User Interface (GUI)
- Connectivity Maps for IP and IPX segments
- Topology database
- Remote console capability
- Resource discovery
- Management and monitoring of Hub cards compatible with the HMI specifications
- Management of routers
- Alarm management

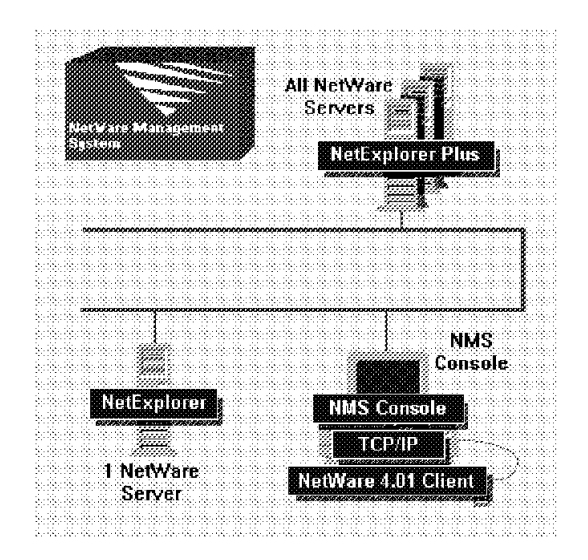

Figure 64. NetWare Management System Components

The NMS components are:

- NMS console It is a DOS/Windows workstation from where you will install all the other NMS components. After the installation, the NMS console is your management console and where the following components are run:
	- NMS Graphical User Interface This is where the user will interact with the server to manage the environment.
	- NetExplorer Manager It collects discovery packets from the NetExplorer server (NMS server), updates the NMS database and generates discovery alarms.
	- NMS Database This is where all topology and systems management information is stored.
	- The Alarm monitoring application All unresolved alarms are kept in a database, and information can be added (notes), or they can be removed if they are resolved.
	- rconsole utility rconsole is a utility which gives you NetWare server console capability from a remote workstation, which can be either DOS or OS/2.
- NetExplorer Agent software This software should be installed on one server on the network. The NetExplorer software is the primary component of the NMS discovery process. It discovers network devices and places them in the NMS database on the NMS console station. NMS network maps are then created from this information.

The NMS server contains the NetExplorer NLM known as NETEXPLOR.NLM. It also includes the NetExplorer discovery NLM software NXPIPX.NLM, for IPX discovery, NXPIP.NLM for IP discovery, and NXPLANZ.NLM for LANalyzer discovery. The discovery NLM software queries the following network devices for information about:

- NetWare servers
- IP Routers (IP stations are not discovered)
- NetWare LANalyzer Agent servers
- NetExplorer Plus servers
- LANtern networks monitors

After gathering this information, it saves the information about the discovered objects in a local file (SYS:NMSDSK\NETXPLOR.DAT) and forwards it to NetExplorer Manager on the NMS Console.

- NetExplorer Plus Agent software This software should be installed on all of your NetWare V3.x and V4.x servers. These agents respond to SNMP queries from the NXPIPX.NLM with the following information about any workstations that are logged into the server:
	- LAN type
	- User name
	- Address
- NetWare TCP/IP stack

The NetWare TCP/IP stack for workstation is packaged with NMS software. The default install path from the NMS installation process usually has you install TCP/IP after you install the other NMS components. We installed all of the components at the same time, without any problems.

 Export Services - This software lets you get topology information that has been stored on the NMS database and transmit it to NetView for AIX.

# **4.1.1 NetExplorer Discovery System**

The primary feature of NMS is the discovery of the network topology and display of that topology on the NMS Maps.

The NetExplorer is comprised of:

- The NMS console where the NetExplorer manager runs
- The NMS server where the NetExplorer agent runs
- The LANalyzer agent server

An NMS managed network must contain at least one NMS Server. The NMS server runs on a NetWare server where the NetExplorer NLM, known as NETXPLOR.NLM, is running.

The discovery NLM software can query the following types of devices on the network for information:

- NetWare servers
- IP Routers
- NetWare LANalyzer Agent servers
- NetExplorer Plus servers
- LANtern networks monitors

The discovery NLMs are:

- NXPIP.NLM IP Discovery
- NXPIPX.NLM IPX Discovery
- NXPLANZ.NLM LANalyzer Discovery

If you use the Control-Escape key sequence on the NetWare console, you will be able to jump between the various discovery processes and observe the process.

These NLM processes communicate through the NetExplorer Inter-Process Communication (IPC) NLM (NETXPLOR.NLM) at the NMS Console.

## **4.1.1.1 TCP/IP Discovery Process**

The SNMP protocol is used to discover IP routers. It queries the MIBs on the routers using SNMP and collects the following information:

- Router IP address
- Router Interface Types
- MAC address of each router
- Network adapter
- Number of hops to the NMS Console

### **4.1.1.2 IPX Discovery Process**

This uses a variety of NetWare, SNMP and IPX functions such as SAP and IPX diagnostics to discover NetWare servers, IPX routers and IPX workstations. Through examination of the bindery, it learns the names of IPX devices that it is connected to and then queries the binderies of each of these devices to determine what they are attached to.

### **4.1.1.3 NetWare LANalyzer Agent Discovery Process**

The NXPLANZ.NLM is installed on the NMS server. It queries all NetWare LANalyzer agents and LANtern monitors for information about all the devices that exist on their network segments, regardless of protocol. The NetWare LANalyzer agent monitors every packet on the network segment it is installed on, creating a list in local memory of all the physical addresses. The NetExplorer LANalyzer discovery software, NXPLANZ.NLM, uses SNMP to query all NetWare LANalyzer agent servers to read their discovery databases.

### **4.1.1.4 NetExplorer IPC**

The NetExplorer IPC NLM uses IPC (Inter-Process Communication) to collect discovery data from the discovery NLM files and make it available to the NetExplorer manager on the NMS console.

### **4.1.1.5 NetExplorer Manager**

The NetExplorer manager resides on the NMS management console and performs the following tasks:

- Extracts information from the NETXPLOR.DAT file
- Interprets information from the NETXPLOR.DAT file
- Checks to see whether the object has already been discovered
- Uses the rules list to determine any additional attributes of the discovered object
- Generates NetExplorer alarms and directs discovery information to the NMS database

It uses the SPX protocol to connect to the NMS server.

# **4.1.2 Configuring the NMS Console**

It is not necessary to manually edit the NMS.INI file that is stored in the WINDOWS directory. There are many parameters in the file that you should be aware of. It is worth spending some time looking at the NMS.INI file online to become familiar with some of the ways that NMS is set up under Windows. Some fields that you should be aware of are:

• Root=\NMS - The path where NMS is stored

- Datapath=\nms\nmsdb NMS database directory
- SapBroadcast =1 Automatic registration for Alarms using SAPs
- Connectivity tests
	- ipxPingTimeout=2
	- ipxPingRetries=2
	- ipPingTimeout=2
	- ipPingRetries=2
- MIBPATH=\nms\bin\snmpmibs\current Current MIBs being used
- SPX Slave Server=NMS AIX NetWare Server running NetExplorer agent
- NMS Debugging
	- DBFilelog=1 To create a database log file
	- TraceFielLog=1 To create error and trace debugging files

NMS will create a table window which will display the debugging information. The table window is independent of all the NMS tasks and can be closed at any time without affecting the running NMS tasks. Set the following lines to 1 to enable this debug window.

- DBAuxWinLog=0
- ErrorWinLog=0
- TraceWinLog=0

There are many more parameters in the NMS.INI file. These were just a few of the ones that you might want to change.

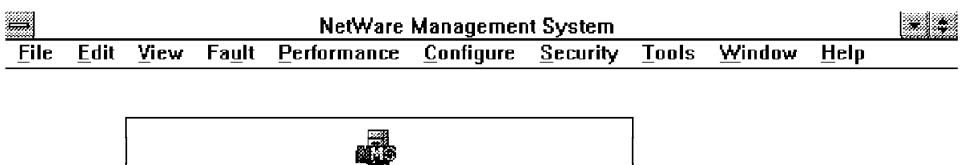

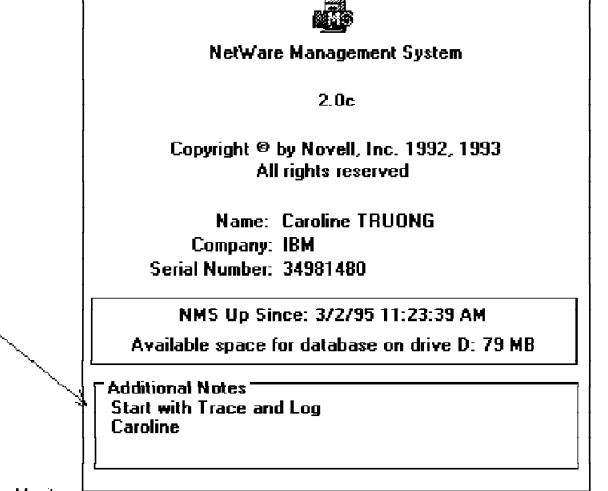

Alam Monitor

Figure 65. Starting NMS with <sup>a</sup> Customized Personal Message

You start the NMS console by double-clicking on the **NetWare Management** icon in the NetWare Management System window under the Program Manager in DOS/Windows.

When you first start the NMS console under DOS/Windows, you will get a screen similar to the one in Figure 65. You can customize some of the fields (for

example, name, company) by using the pull-down windows, Configure and Global Preferences, as shown in Figure 66 on page 118.

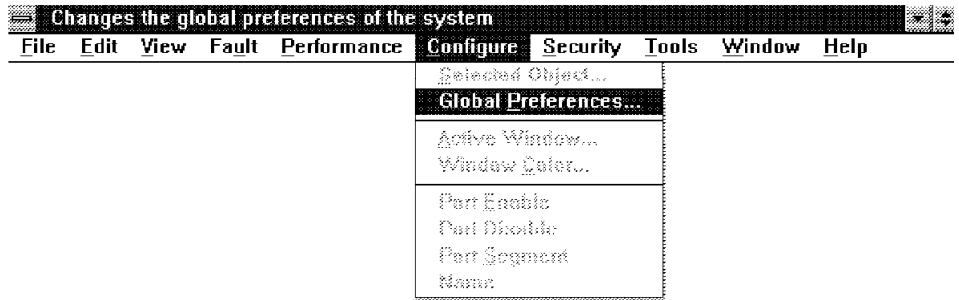

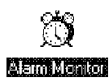

Figure 66. NMS User Interface, Configure Option

If you have not manually modified the NMS.INI file, you can change some of the parameters in the configuration menu shown in Figure 67. The options you should set are to check or modify the NMS database directory you want to use and enter an additional message which will be displayed when the NMS application starts.

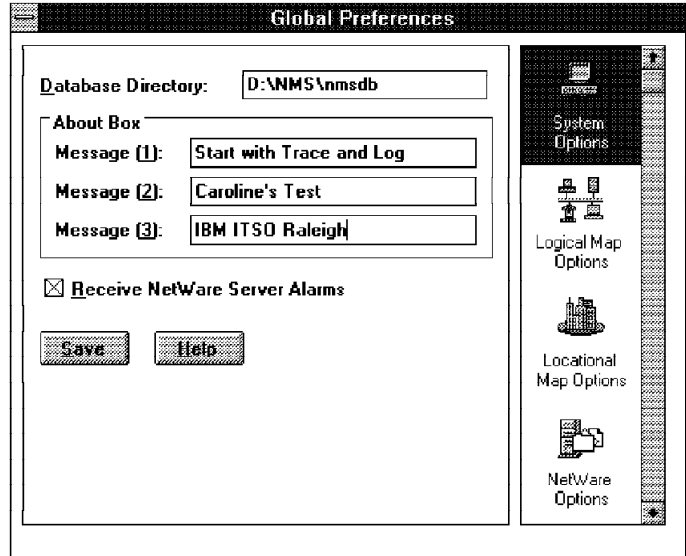

Figure 67. NMS User Interface, Global Preferences Option

If you use the slider bar along the right side of the window and go down it, you will come to the NetExplorer Options selection. The NetExplorer options are to check or set the NMS server name and to select the NetExplorer manager running mode. This determines if you will consolidate the IP and IPX segments.

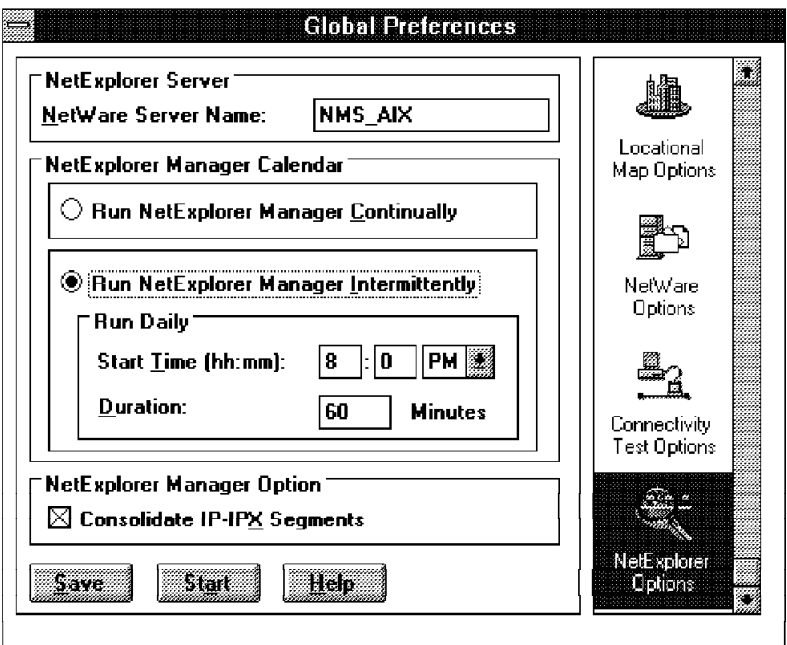

Figure 68. NetExplorer Manager Configuration

Select the **Security ... Console Login** option to set your initial password and to register your NETMAN password. During the installation of NMS, you were prompted to setup a password.

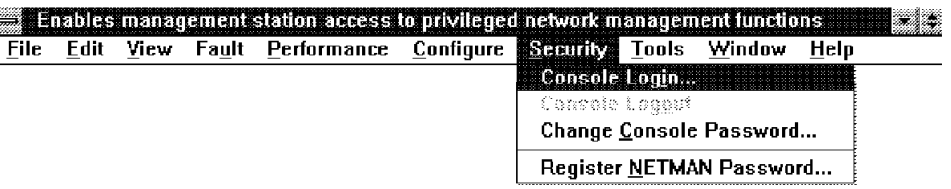

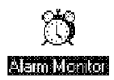

Figure 69. Setting NMS Console Password and Registering NETMAN Password

| <b>Change Console Password</b> |  |  |
|--------------------------------|--|--|
| Old Password:                  |  |  |
| New Password:                  |  |  |
| <b>Confirm New Password:</b>   |  |  |

Figure 70. NMS Console User Interface, Change Console Password

### **4.1.2.1 Configuring the NMS Server/NetExplorer Agent**

To configure the NMS server, edit the SYS:SYSTEM\NETXPLOR.NCF file.

You can do this as you are logged on to the server from the client or you can edit it from the server with:

load edit sys:system/netxplor.ncf

1. The /B count parameter for the NETXPLOR.NLM module specifies the maximum number of backups of NETXPLOR.DAT that NetExplorer can store at any one time.

The backup files are stored in the SYS:\NMDISK\DATSAV directory:

LOAD SYS:\NMDISK\NETXPLOR /B

- If you do not use the /B parameter, the default number of backups is 0.
- 2. If your network is running the IP protocol, you must remove the comment specification (#) from the LOAD NXPIP line in column one. You can force the
discovery with the equivalent of a seed file by specifying the network addresses of the networks that need to be discovered in the SYS:\NMDISK\NXPIP.INI file.

Use the /C <filename> parameter if want to specify a file containing a list of SNMP community strings to be used for communicating with IP devices: LOAD SYS:\NMDISK\NXPIP.NLM /C <filename>

Where filename should be placed in the SYS:\NMDISK directory.

An NXPIP.INI file could look like:

9.24.1ð4.ð 9.24.96.ð 9.67.99.ð

The file containing the community names would look like the following:

public ITSC ourname secret

There is also an INI file for the IPX protocol located in SYS:\NMDISK\NXPIPX.INI. It is used when you load the NXPIPX.NLM module.

## **4.1.3 NMS Console User Interface**

During the NetWare Management System installation, the Novell-NMS program group is created.

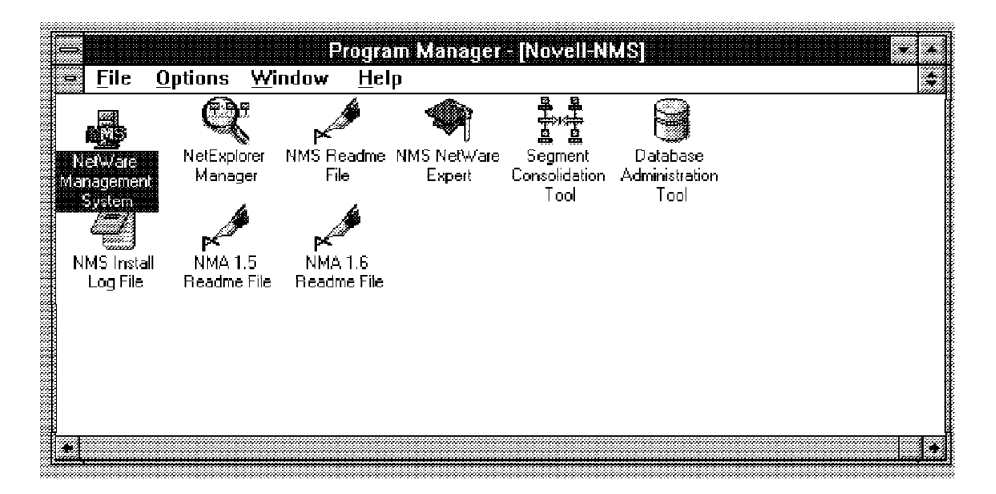

Figure 71. NMS Windows Screen

The contents of this group are:

**NetWare Management System icon**

This is the NMS main task. It starts the NMS user interface and two NMS background tasks:

- Alarm Manager
- SNMP Data Server

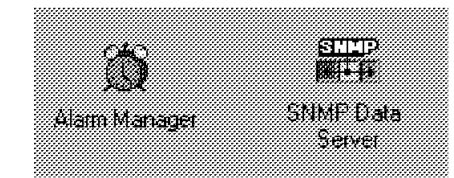

Figure 72. NMS Alarm Manager and SNMP Server Data Icons

## **NetExplorer Manager icon**

The NetExplorer Manager collects network information from the NetExplorer agents and builds the database. It can be run continually or it can be scheduled to run at a specific time.

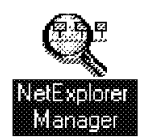

Figure 73. NetExplorer Manager Icon

## **NMS Readme File icon**

This is a text file which you can view to get more information about your NMS version, configuration and utilization.

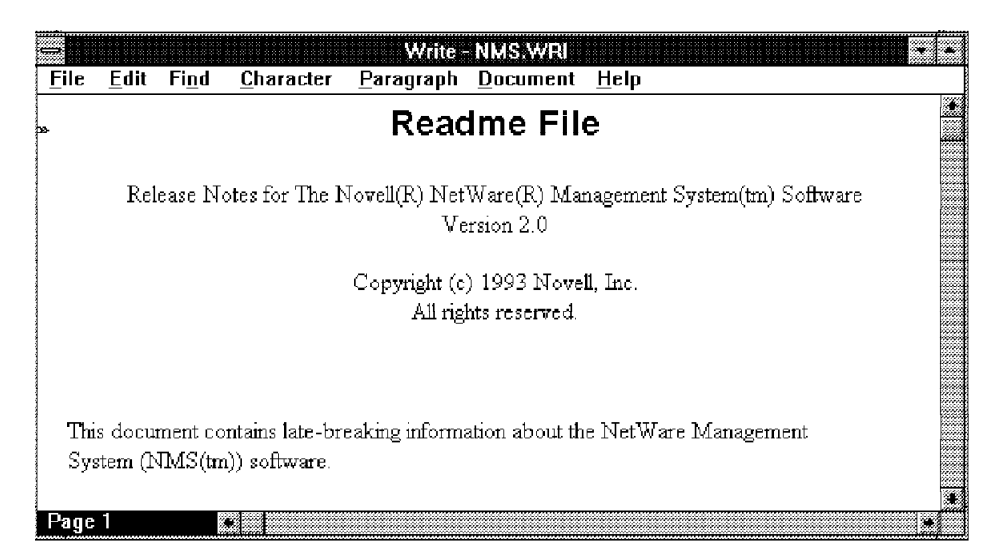

Figure 74. NMS Readme File

### **NMS NetWare Expert Tool icon**

This is a utility that guides you through the NMS installation, helps you configure the NMS Console, and gets you started on monitoring network devices.

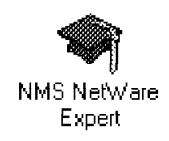

Figure 75. NMS NetWare Expert Tool Icon

## **Segment Consolidation Tool icon**

This tool consolidates two segments into one.

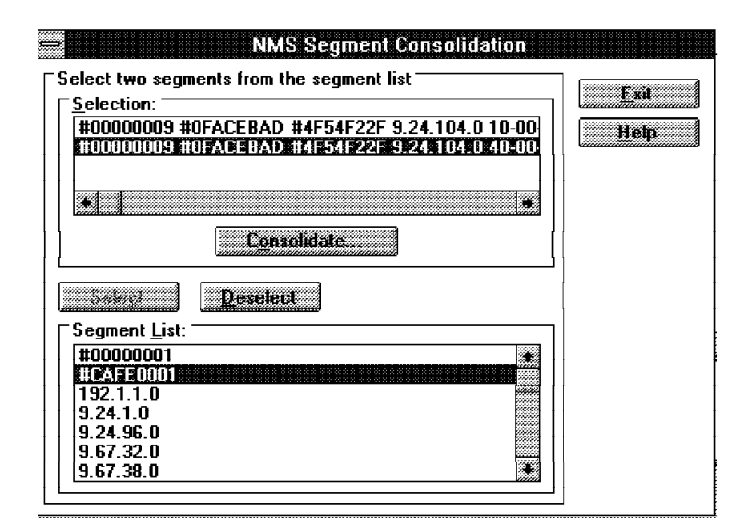

Figure 76. NMS Segment Consolidation Tool

## **Database Administration Tool icon**

This tool helps you to maintain your database.

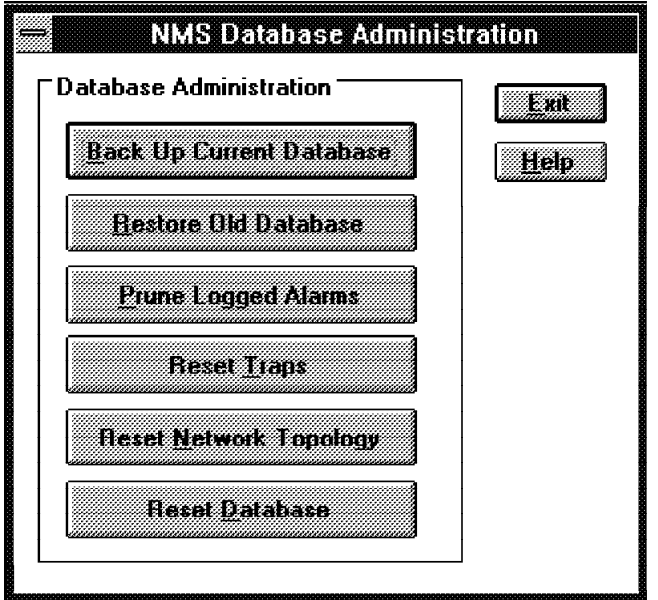

Figure 77. NMS Database Administration Tool

The NMS Database uses a Btrieve record Manager Database that contains information that describes the objects monitored by NMS. To have more information about the NMS Database structure and its relationship with the NMS Configuration options or alarm information, a schematic of the NMS Database structure is provided in the NMS package. You can find a copy of this manual in the directory \NMS\NMSDB. The file is a postscript file called: DBSCHEMA.PS.

#### **NMS Install Log File icon**

This file records information about the installation process.

| Notepad - INSTALL.LOG                                      |  |
|------------------------------------------------------------|--|
| File Edit Search Help                                      |  |
| NMS 2.0 10/25/93 02:09:01                                  |  |
|                                                            |  |
| INSTALL LOG FILE                                           |  |
| If you are unable to successfully install NMS due to an    |  |
| installation error, consult the NMS documentation and your |  |
| network administrator. If the problem cannot be resolved,  |  |
| contact Novell technical support and present this file.    |  |
|                                                            |  |
| 0 Initialize: S=A:\ T=C:\WINDOWS                           |  |
| 0 setDialogStringOptions: S=A:\ T=C:\WIMDOWS               |  |
| 0 DrawBitmap: S=A:\ T=C:\WINDOWS                           |  |
| 0 QueruTutorial: S=A:\ T=C:\WINDOWS                        |  |
| **************** INSTALL OPTIONS *******************       |  |
|                                                            |  |
| <b>[ ] RUN TUTORIAL</b>                                    |  |
| <b>[X] INSTALL NMS</b>                                     |  |
|                                                            |  |
|                                                            |  |
| O SetDLLName: S=A:\ T=C:\WINDOWS                           |  |
| 0 checkSustem: S=A:\ T=C:\WINDOWS                          |  |
|                                                            |  |

Figure 78. NMS Install Log File

### **4.1.3.1 Using NMS**

This section shows the most frequently used functions that are part of the NMS Console.

• Network maps

To see what the topology is for the automatically discovered map, select the **File...Open** and the **Internet** options from the pull-down menus.

| File                         | <u> E</u> dit ⊻iew Fa <u>u</u> lt <u>P</u> erformance今 |                |
|------------------------------|--------------------------------------------------------|----------------|
| New Locational Map           |                                                        |                |
| Open                         |                                                        | Locational Map |
| Close                        |                                                        | Internet Map   |
| Savell                       | Sanger of                                              | Segment Map    |
| Save Ac…                     |                                                        | NetWare Server |
| Rename Locational Map        |                                                        |                |
| <b>Edit Locational Map</b>   |                                                        | Sekot Okkoch   |
| <b>Delete Locational Map</b> |                                                        | HMI Hub        |
|                              |                                                        | Packet File    |
| Pas Peyew                    |                                                        |                |
| Print                        |                                                        |                |
| Printer Setup                |                                                        |                |
|                              |                                                        |                |
| Export                       |                                                        |                |
|                              |                                                        |                |
| E×it                         | Alt+F4                                                 |                |
|                              |                                                        |                |
|                              |                                                        |                |
|                              |                                                        |                |

Figure 79. Pull-Down Menus to View NMS Maps

Figure 80 shows a high-level view of your network. It displays the Network segments, rings and the routers, NetWare servers, and your IP resources.

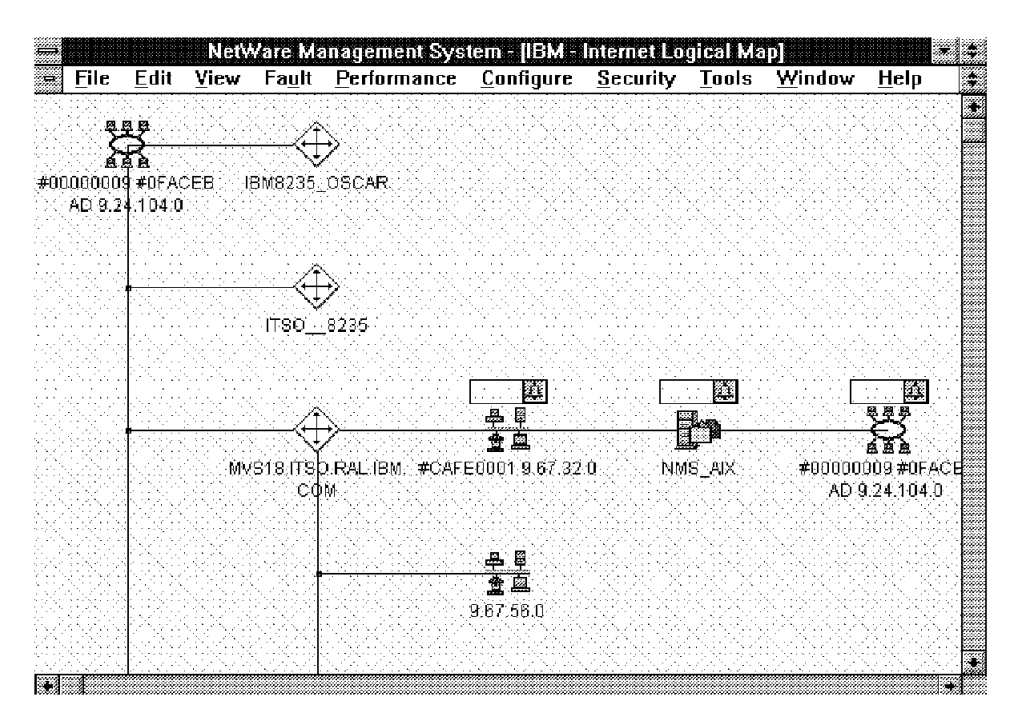

Figure 80. An NMS Internet Map

You can double-click on one of the network icons to go down another level. For example, if you select the 9.24.104.0 subnet, you can view the resources that are part of that subnet. If you select a NetWare server, you will get more information about that server.

In Figure 81 on page 126 we show the result of selecting the 9.24.104.0 subnet. Notice that we have the MAC addresses of some resources, the host-resolved names of some, and some NetWare servers that also have IP installed on them.

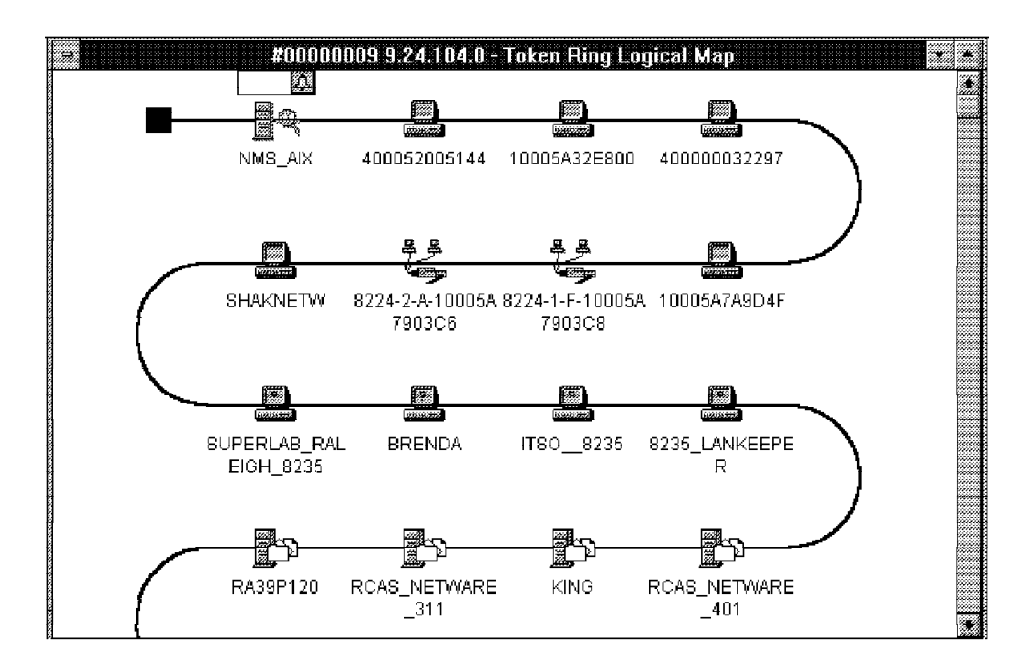

Figure 81. NMS Segment Map

If you double-click again on one of the resources in the map, you will get additional information about the object that you have selected. For example, in Figure 82 we selected the resource called BANK311.

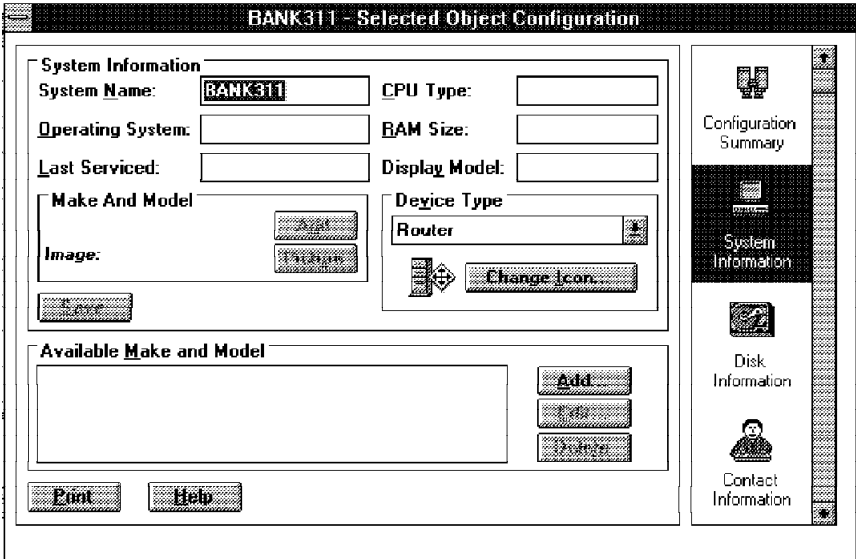

Figure 82. NMS System Information

The Selected Object Configuration window has several fields that you can change or put initial information in about the selected object. If the selected node is an NMA agent server, then there will be another level of detail that you can view. You can get additional information about the NetWare server, as shown in Figure 83 on page 127.

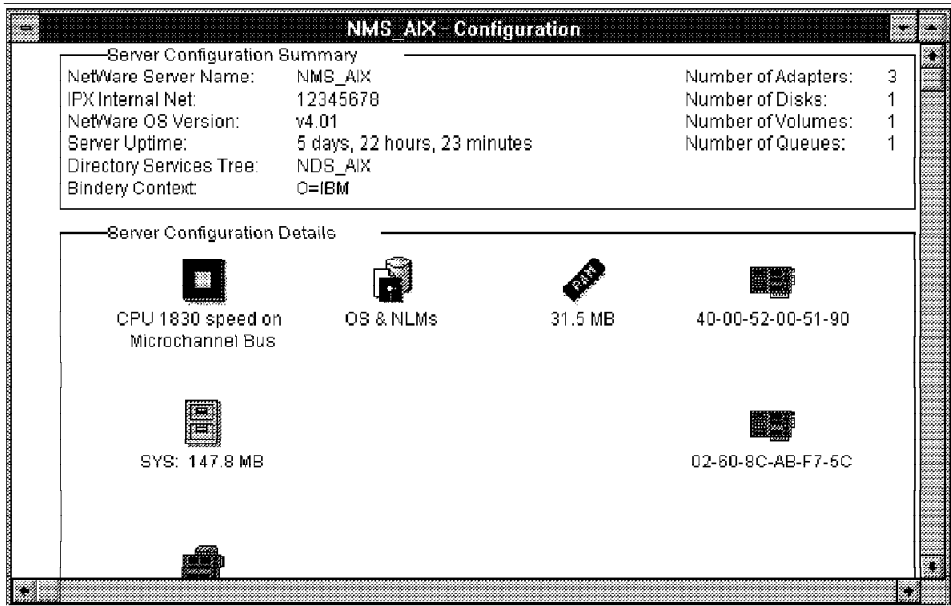

Figure 83. NetWare Server Information with NMA

Some of the additional information you can see from NMA are details about the hardware the server is running on (NLMs that are loaded) and the SYS volume information.

Alarms

When the NMS console receives an alarm, meaning that some error condition has occurred, it puts an alarm icon on the top of the network and server icons on the map as shown in Figure 84.

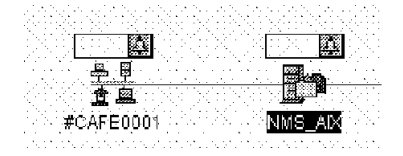

Figure 84. Internet Map, Alarm Icon

To display this alarm, select the node with the alarm icon and go to the Fault...Alarm Report options on the menu bar. You will get a window similar to the one that follows:

|                       |          |   | - <del>13 or or</del> |                                                                       |
|-----------------------|----------|---|-----------------------|-----------------------------------------------------------------------|
| <b>Respective</b> 188 |          |   | alam Tun              | Алекта билинат                                                        |
| 02/14/95              | 19:56:26 | 同 |                       | Open files threshold exCurrent number of open                         |
| 02/14/95              | 19:56:26 |   | LAN driver error      | LAN driver loopback error                                             |
| 102/14/95             | 19:56:16 |   |                       | $\sqrt{\frac{1}{2}}$ Router config error, nd Server NMS_AIX reports a |
| 1 02/14/95            | 19.55.26 |   |                       | Open files threshold ex Current number of open f                      |
| 8 82/14/95            | 19.55.26 |   | LAN driver error      | LAN driver loopback errof                                             |
| 102/14/95             | 19:55:16 |   |                       | $\mathcal J$ Router config error, nd Server NMS_AIX reports a         |
| 102/14/95             | 19:54:27 |   |                       | Open files threshold excurrent number of open                         |
| 102/14/95             | 19.54.27 |   | LAN driver error      | LAN driver loopback erro#                                             |
|                       |          |   |                       |                                                                       |

Figure 85. Alarm Report for NMS\_AIX

In this panel, you will see all the alarms received for this specific node. To display all the alarms received since the NMS console started, explode the Alarm Monitor icon (displayed in the bottom of the main screen). The title bar for the Alarm Report shows which resources the alarms are for. Note that the Alarm Report and the Alarm Monitor windows are very wide, and you will need to scroll to the right to see additional information.

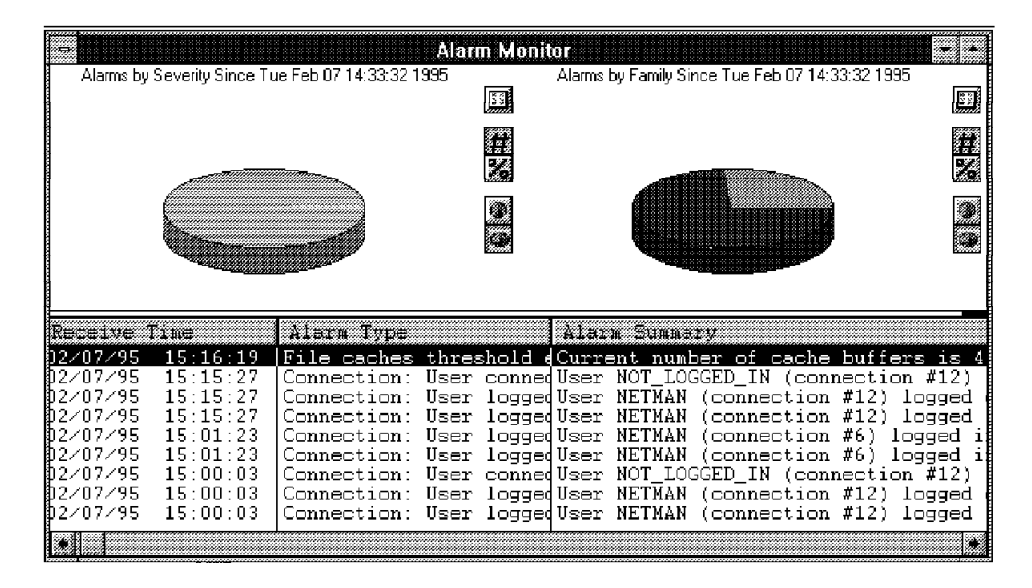

Figure 86. Alarm Monitor for All Resources

The top portion of the window in Figure 86 shows a graphical display which includes statistics about the percentage of alarms received by severity. You can change the alarms if you think that the severity that is set for it does not match your environment. To do that, select the **Fault...Alarm Disposition** options in the menu bar. There are also other fields that you can change, as shown in Figure 87 on page 129.

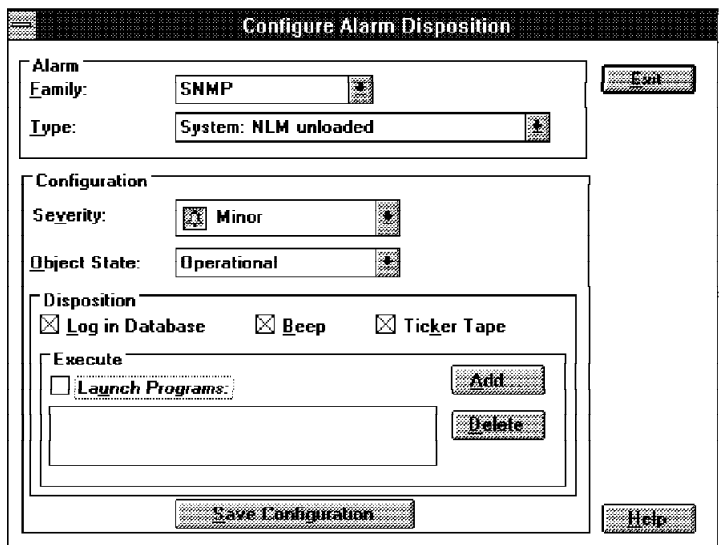

Figure 87. Configuring Alarm Dispositions

Then, select the alarm family which is the alarm you want to configure (the most important is the SNMP family), and then select the right alarm to modify.

### **Export function**

Most of the NMS functions permit you to export the information to a file.

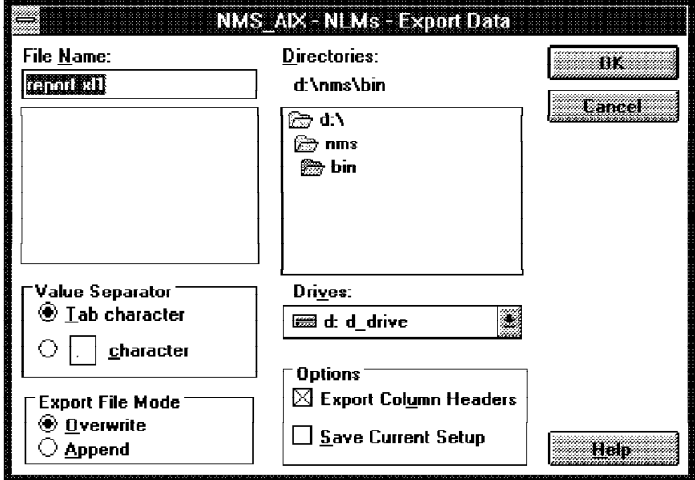

Figure 88. Exporting Data to <sup>a</sup> File

For example, you can display the NMA server information about the NetWare server you want, select the **NLM** icon, and then select the **File** and **Export** options from the main panel to export the data into a file.

**rconsole tool**

The NMS Windows user interface provides a rconsole.exe function under MS-Windows to help you maintain and control the NetWare servers. The remote console function permits your NMS console (and your NetWare client) to perform any functions that can be done from the NetWare console. You will have to use some different function keys. For example, you will need to use

Alt+F2 instead of the Control+Escape key since the Escape key has other meanings in DOS/Windows. A sample window for the rconsole function follows.

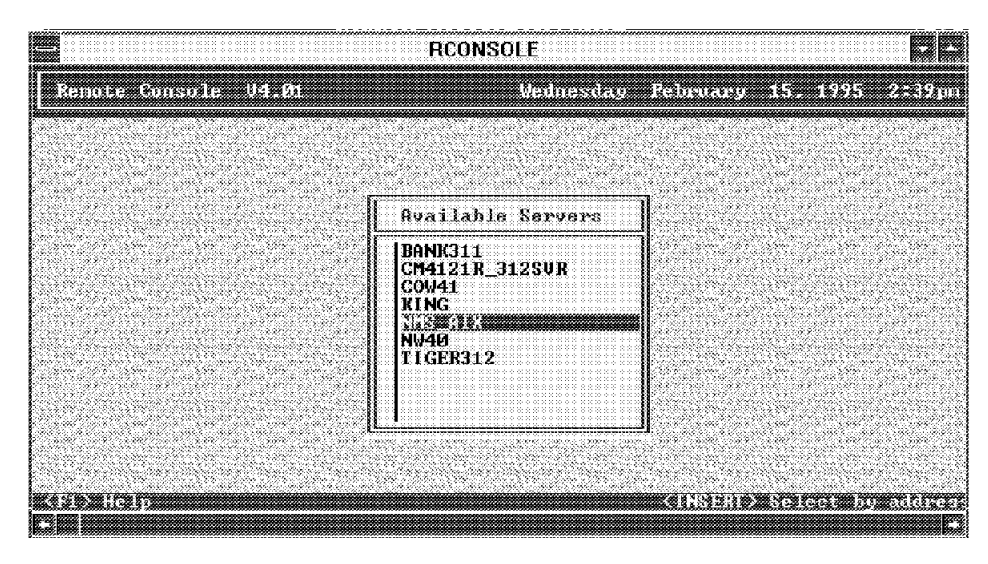

Figure 89. NMS rconsole Tool

## **Note**

To use rconsole on the server you want, check the following configuration in the SYS:SYSTEM\AUTOEXEC.NCF file. If you cannot access your server, enter those following lines on the console server command line to allow rconsole access:

:Load REMOTE :Load RSPX

### **MIB Compiler and MIB Browser**

In addition to SNMP managers, like NetView for AIX, providing MIB Browsers and MIB compilers, NMS provides one as well.

You can copy the MIBs from the \NMS\SNMPMIBS\ALLMIBS directory into the \NMS\SNMPMIBS\CURRENT directory, and use the NMS compiler tool to integrate them. You can also copy the MIBs to NetView for AIX and use them there.

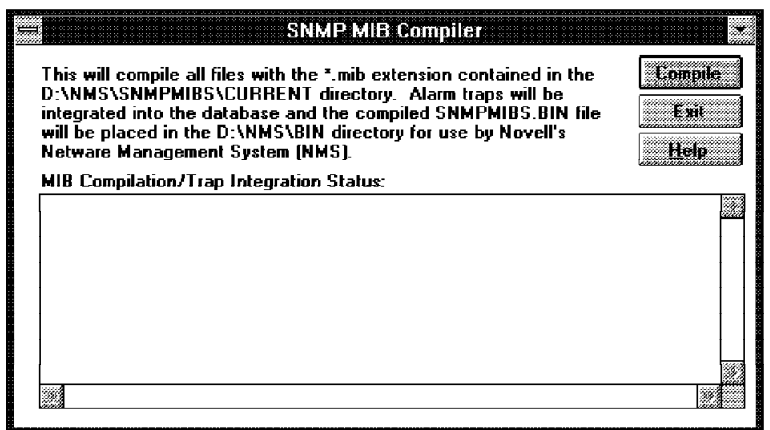

Figure 90. NMS MIB Compiler Tool

## **4.1.3.2 Troubleshooting and Maintaining NMS**

There are some utility functions to help you maintain the NMS application. We used the following:

- NMS segment consolidation tool
- Trace and debugging functions
- **The NMS Segment Consolidation Tool**

If you have installed all the NMS additional agents, such as NMA and LANalyzer, and you start the IP and IPX discovery, NMS may display your network in 2 or 3 different networks. If you want to modify that to have a better map, use the NMS Segment Consolidation Tool. Figure 91 and Figure 92 on page 132 provide an example of this.

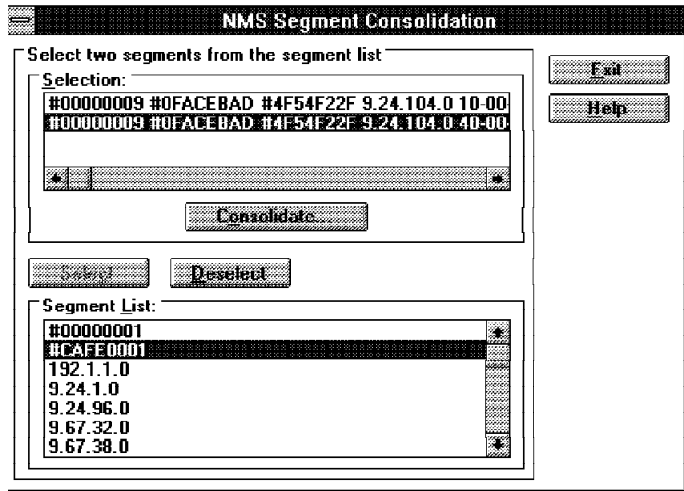

Figure 91. NMS Segment Configuration Tool

Select the two segments you want to consolidate and click on the **Consolidate** button.

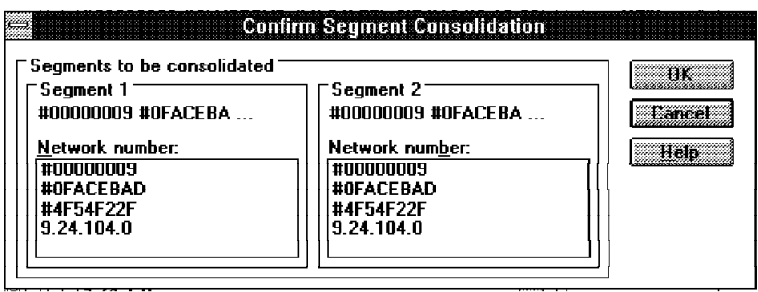

Figure 92. NMS Segment Configuration Tool

Then, confirm the consolidation and restart the NMS User Interface since the changes do not occur until you restart the NMS console. Check the changes in your map to set the new layout.

**The NMS Database Administration Tool**

This tool offers interesting functions as shown in the following and in Figure 93.

- You can back up the current database and initialize it back to its starting state. You can also restore a previous database.
- Reset the network topology, but leave all the alarms and other configuration information in the database.
- Reset the traps or prune the logged alarms.

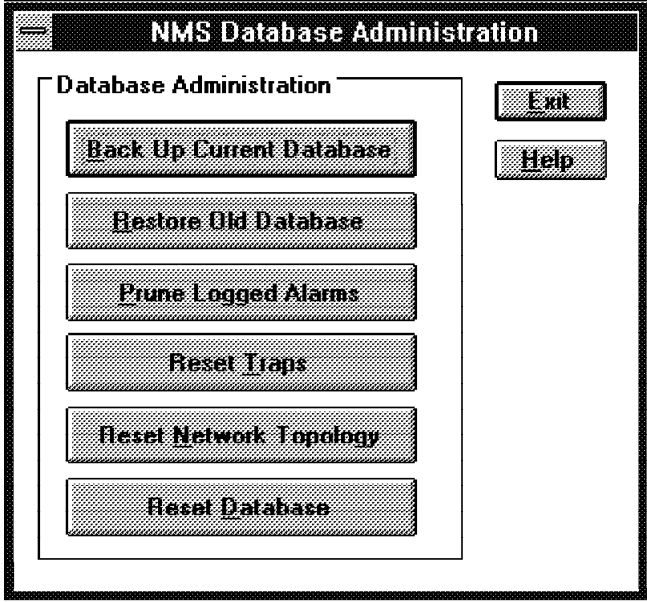

Figure 93. NMS Database Administration Tool

### **The Trace and Debug functions**

To understand how network discovery and tracing works for the NMA and the NetExplorer functions, use the NMS trace and debug options as follows:

1. Modify the NMS debug section in the NMS.INI file:

Setting the first three options below to 1 turns the option on.

```
DBFileLog=1
ErrorFileLog=1
DebugFileLog=1
Pathname=D:\NMS\logfiles
DBFilesize=1000000
Numfiles=99
```
This will create an error and a trace file in the \NMS\logfiles directory. If you would prefer to have this information displayed dynamically in a window, modify the following parameters that are located in the LOGGING TO DEBUG WINDOW section of the NMS.INI file:

DBWinLog=1 ErrorWinLog=1 TraceWinLog=1

2. As with most changes, you will need to restart the NMS console.

A new window will show up, after a restart, similar to Figure 94.

| <b>NMS Debug</b>                                       |                                                                                                    |  |  |  |  |  |  |
|--------------------------------------------------------|----------------------------------------------------------------------------------------------------|--|--|--|--|--|--|
| KEY DATE AND TIME                                      | ERROR OR TRACE MESSAGE                                                                                                    |  |  |  |  |  |  |
| 180 [2/15/95 2:55:48 PM]]                              |                                                                                                    |  |  |  |  |  |  |
|                                                        | $\pm$ ISM IF INFO For: #00000009 #0FACEBAD #4F54F22F 9.2                                                                                                    |  |  |  |  |  |  |
|                                                        | 182 [2/15/95 2:55:48 PM]  AGENT=NMS AIX Server IPX IP                                                                                                    |  |  |  |  |  |  |
| 184   [2/15/95 2:55:48 PM]                             |                                                                                                    |  |  |  |  |  |  |
| 185   [2/15/95 2:55:48 PM]                             | SHatIdx=0 (IHatIdx=0 ,hsCtlIdx=0<br>mtCtlIdx=0<br>mtCtlIdx=0                                                                                                    |  |  |  |  |  |  |
| 186   [2/15/95 2:55:48]<br>- PM 1                      |                                                                                                    |  |  |  |  |  |  |
| 187 72/15/95 2:55:48<br>PM 1                           |                                                                                                    |  |  |  |  |  |  |
|                                                        | 188 [2/15/95 2:55:48 PM]   __ LSM IF_INFO For: #CAFE0001                                                                                                    |  |  |  |  |  |  |
|                                                        |                                                                                                    |  |  |  |  |  |  |
|                                                        |                                                                                                    |  |  |  |  |  |  |
|                                                        | 189 2.15.48 PM CAENT=NMS_AIX Server IPX IP<br>190 2.15.48 PM E 802.3, statIdx=1 , if Index=3 , if Status=1<br>191 2.15.48 PM E 802.3, statIdx=1 , if Index=3 , if Status=1<br>192 2.15.48 PM = mtCtIIdx=1 , lHstIdx=2 , hsCtIIdx=1<br> |  |  |  |  |  |  |
| 193 72/15/95 2:55:48 PM                                |                                                                                                    |  |  |  |  |  |  |
|                                                        | 194 [2/15/95 2:55:49 PM] CONN_MONITOR: ** monitoring cycle finished **                                                                                                    |  |  |  |  |  |  |
|                                                        | 195 [2/15/95 2:56:47 PM] RSMEX: ddeServerProc: received XTYP_WILDCONNECT                                                                                                    |  |  |  |  |  |  |
| 196   [2/15/95 2:56:47 PM]<br>197 [2/15/95 2:56:47 PM] | RSMEX: ddeServerProc: received XTYP CONNECT CONFIRM<br>RSMEX: ddeServerProc: received XTYP DISCONNECT                                                                                                    |  |  |  |  |  |  |
|                                                        | 198 [2/15/95 2:56:47 PM] RSMEX: ddeServerProc: received XTYP CONNECT CONFIRM                                                                                                    |  |  |  |  |  |  |
|                                                        | 199 [2/15/95 2:56:47 PM] RSMEX: ddeServerProc: received XTYP DISCONNECT                                                                                                    |  |  |  |  |  |  |
|                                                        | 200 [2/15/95 2:56:49 PM]   ------------- Restart polling --------------                                                                                                    |  |  |  |  |  |  |
|                                                        | 201   2/15/95 2:56:49 PM   *** Trying RMON: NMS_AIX***                                                                                                    |  |  |  |  |  |  |
|                                                        | 202 [2/15/95 2:56:49 PM] MAC ADDR 400052005190, IF index 1                                                                                                    |  |  |  |  |  |  |
| 203 [2/15/95 2:56:49 PM]                               | IF INX 1 is not monitored<br>204 [2/15/95 2:56:49 PM] MAC ADDR 02608cabf75c, IF index 3                                                                                                    |  |  |  |  |  |  |
| 205 [2/15/95-2:56:49-PM]                               | IF INX 3 is monitored(statInx 1)                                                                                                    |  |  |  |  |  |  |
| 206 [2/15/95-2:56:49-PM]                               | (shortHistInx 1)                                                                                                    |  |  |  |  |  |  |
| 207 72/15/95 2:56:49 PM]                               | (longHistIng 2)                                                                                                    |  |  |  |  |  |  |
| 208 [2/15/95 2:56:49 PM]                               | (hostCtrlInx 1)                                                                                                    |  |  |  |  |  |  |
|                                                        | 209 [2/15/95 2:56:49 PM]   ***Trying RMON: CM4121R 312SVR***                                                                                                    |  |  |  |  |  |  |
|                                                        | 210 [2/15/95 2:56:49 PM] MAC ADDR 10005a20e795, IF index 1                                                                                                    |  |  |  |  |  |  |

Figure 94. NMS Trace and Debug Window

3. Some of the \nms\logfiles entries are displayed in Figure 95 on page 134.

ð [1/26/95 3:53:13 PM] netexplorer [1/26/95 3:53:13 PM] Shell export header version: 8<br>[1/26/95 3:53:14 PM] Shell exe version: 2.69 2 [1/26/95 3:53:14 PM] Shell exe version: 2.69 3 [1/26/95 3:53:14 PM] Loading DLL: D:\NMS\bin\n-snoopr.dll  $LoadLibrary(D:\NMS\bin\n--snoop.dl) hLib = 28310$ 5 [1/26/95 3:53:14 PM] RSMEX: ddeServerProc: received XTYP\_REGISTER AlarmMgr: Received XTYP\_REGISTER. Requested an advise link 7 [1/26/95 3:53:14 PM] AlarmMgr: Service name is 'Novell NetExplorer' and topic is 'Novell Canonical Events' 8 [1/26/95 3:53:14 PM] Total rules from D:\NMS\olf\rmonserv.OLF = 1<br>9 [1/26/95 3:53:14 PM] Total rules from D:\NMS\olf\lantern.OLF = 1 Total rules from D:\NMS\olf\lantern.OLF = 1 1ð [1/26/95 3:53:14 PM] Total rules from D:\NMS\olf\n\_mac.OLF = 2 11 [1/26/95 3:53:14 PM] smCacheFARules() FArule=<S57ð>, FunctionName=<NLA> 12 [1/26/95 3:53:14 PM] smCacheFARules() FArule=<S585>, FunctionName=<LANtern> 13 [1/26/95 3:53:14 PM] smCacheFARules() FArule=<S4>, FunctionName=<NetWare Server> 14 [1/26/95 3:53:14 PM] smCacheFARules() FArule=<A2>, FunctionName=<Ip Router> 15 [1/26/95 3:53:14 PM] smCacheFARules() FArule=<A3>, FunctionName=<Ipx Router> [1/26/95 3:53:14 PM] smCacheFARules() FArule=<A4>, FunctionName=<Workstation><br>[1/26/95 3:53:14 PM] smCacheFARules() FArule=<S71+S7>, FunctionName=<Print Se 17 [1/26/95 3:53:14 PM] smCacheFARules() FArule=<S71+S7>, FunctionName=<Print Server> 18 [1/26/95 3:53:15 PM] smCacheFARules() FArule=<S569>, FunctionName=<Hub> 19 [1/26/95 3:53:15 PM] smCacheFARules() FArule=<Vð8ðð147ðFFFF>, FunctionName=<Terminal Server> 2ð [1/26/95 3:53:15 PM] smCacheFARules() FArule=<Vð8ðð1471FFFF>, FunctionName=<RMonLantern> . . . 263ð [1/26/95 3:55:26 PM] alarmmanager 2631 [1/26/95 3:55:26 PM] WM\_DESTROY FreeLibrary D:\NMS\BIN\N-EVMGR.DLL 2633 [1/26/95 3:55:38 PM] map 2634 [1/26/95 3:55:38 PM] WM\_CLOSE 2635 [1/26/95 3:55:39 PM] End\_TC\_GET: Ent<br>2636 [1/26/95 3:55:39 PM] End\_TC\_GET: OK 2636 [1/26/95 3:55:39 PM]<br>2637 [1/26/95 3:55:40 PM] 2637 [1/26/95 3:55:4ð PM] rmon\_dap: db tables closed 2638 [1/26/95 3:55:4ð PM] rmon\_sa2: CALLING saDeRegisterAlarms RSMEX: ddeServerProc: received XTYP UNREGISTER 264ð [1/26/95 3:55:4ð PM] LSM EISNMP TERMINATE HOOK 2641 [1/26/95 3:55:4ð PM] map 2642 [1/26/95 3:55:40 PM] 2643 [1/26/95 3:55:4ð PM] FreeLibrary D:\NMS\BIN\N-LOCMAP.DLL Figure 95. Logfile Entries

**4.2 NetWare Management Agent (NMA V1.5/V1.6)**

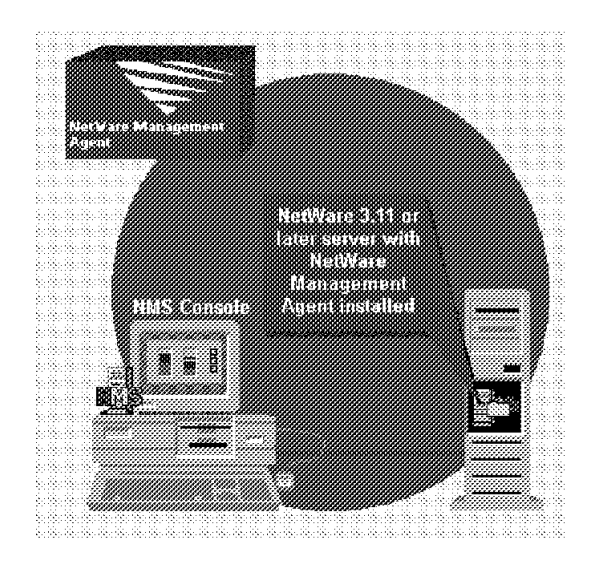

Figure 96. NetWare Management Agent Description

The NetWare Management Agent (NMA) is used to gather NetWare operating system management information. It complements the NMS product, which is only used to discover the IPX topology and IP routers.

The types of system information that NMA provides is:

- A list of all the NLMs loaded on the server, with their version number and the amount of memory used. In addition, a description is provided.
- Dynamic display of CPU utilization on the server.
- Dynamic display of memory utilization as well as the memory allocated in the various pools.
- A list of all LAN and disk adapters installed on the server as well as the protocols they are using and their utilizations.
- A list of all volumes configured with their utilization percentage and size.
- A list of all hard disk configured with their type and size.

NMA must be installed on all NetWare V3.x and V4.x servers that you want to manage. NMA is completely integrated in NMS. NMA provides an icon for NetWare servers which have NMA running. If you double-click on those icons, the NMS application will display a new screen with all the NMA system information.

NMA components are:

- NMAGENT.NLM
- NMAGENT2.NLM
- SIDEWIND.NLM
- SPAGENT.NLM
- NW2SNMP.NLM
- NWTRAP.NLM

NW2SNMP.NLM and NWTRAP.NLM comprise the NetWare to SNMP Trap Translator software. Its function is to convert NetWare alarms to SNMP traps and send traps to NMS and Non-NMS management consoles.

## **4.2.1 NMA Configuration**

After installing the NetWare Management Agent, you have to set up the SYS:SYSTEM\NMA.NCF file.

You can do that by editing this file from the NetWare server console as follows: Load EDIT SYS:SYSTEM\NMA.NCF

This file is like a batch file for NetWare OS, so you can start it on the NetWare console command line, as follows:

:NMA

Then all of the NMA NLMs will be loaded as configured in the NMA.NCF.

## **4.2.1.1 Configuring the NMA.NCF**

The NMA.NCF file loads all the NMA NLM components needed. NMA uses SNMP to send traps to any management console, such as NMS or NetView for AIX. It uses extensions of the SNMP NLM to send and translate specific NMA traps over the SNMP stack.

The two NLMs providing that function, called NetWare to SNMP trap translator software, are:

- NW2SNMP.NLM
- NWTRAP.NLM

In order to configure the NetWare to SNMP trap translator software, you need to set the following options:

#### **NW2SNMP options**

LOAD SYS:SYSTEM\NW2SNMP COMMUNITY=<community name>

Here, community name is the community name you use for sending traps.

– **COMMUNITY** option is used to specify a community Name for sending traps to the SNMP management console (the default is public).

Use the COMMUNITY option, as follows, in the NMA.NCF file.

– **GA** option is used with some NW2SNMP versions to enable generic agent alerts (the default is disabled). The generic alerts are the NMA generated alarms, which are non-trap/SNMP alerts. Those generic alerts are translated in trap/SNMP format by the NWTRAP NLM.

LOAD SYS:SYSTEM\NW2SNMP GA=<ON/OFF>

ON is the option to enable Generic Agent Alerts.

- **NWTRAP options** 
	- **/C<community name>** to specify the correct community name you use for sending trap (the default is public).

LOAD NWTRAP / C<community name>

community name is the password specify.

– **/S<n>** option is used to define the minimum severity level of alarms to be sent to your management station (as a filter) as follows (the default is all the traps).

LOAD NWTRAP /S<n>

Here, n is the severity threshold level. n can take the values of 0 through 4.

The following is a table with the severity levels:

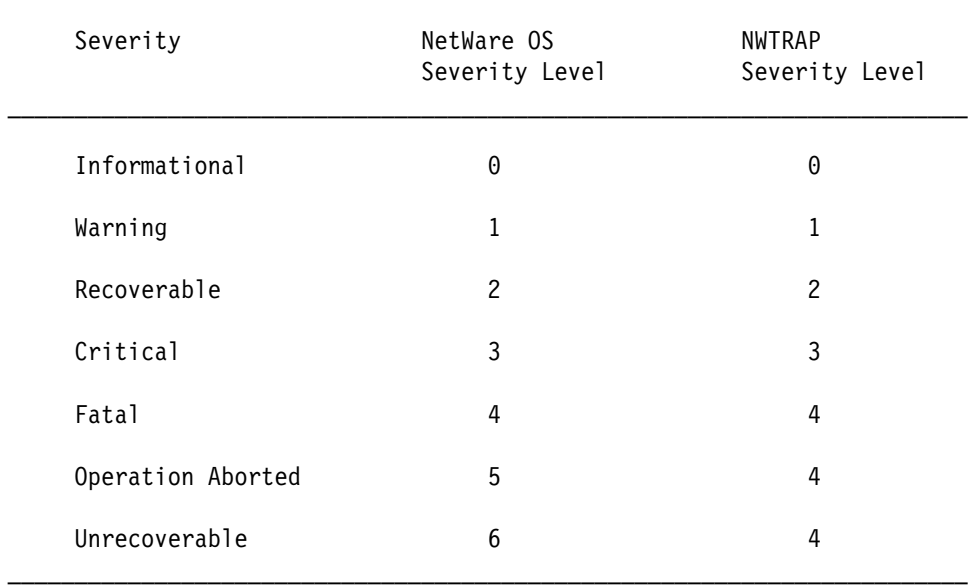

\_\_\_\_\_\_\_\_\_\_\_\_\_\_\_\_\_\_\_\_\_\_\_\_\_\_\_\_\_\_\_\_\_\_\_\_\_\_\_\_\_\_\_\_\_\_\_\_\_\_\_\_\_\_\_\_\_\_\_\_\_\_\_\_\_\_\_\_\_\_\_\_

#### - Attention -

If you do not set this parameter, all the traps will be sent and both your network and your management console will be flooded with traps and your work traffic could increase.

- **/T<n>** option is used to define the time interval to indicate the number of seconds that must elapse before a later event is not discarded (the default time is 10 seconds).
	- LOAD NWTRAP /T<n>
	- n can take any value between 0 and 232.

## **Sample NMA.NCF**

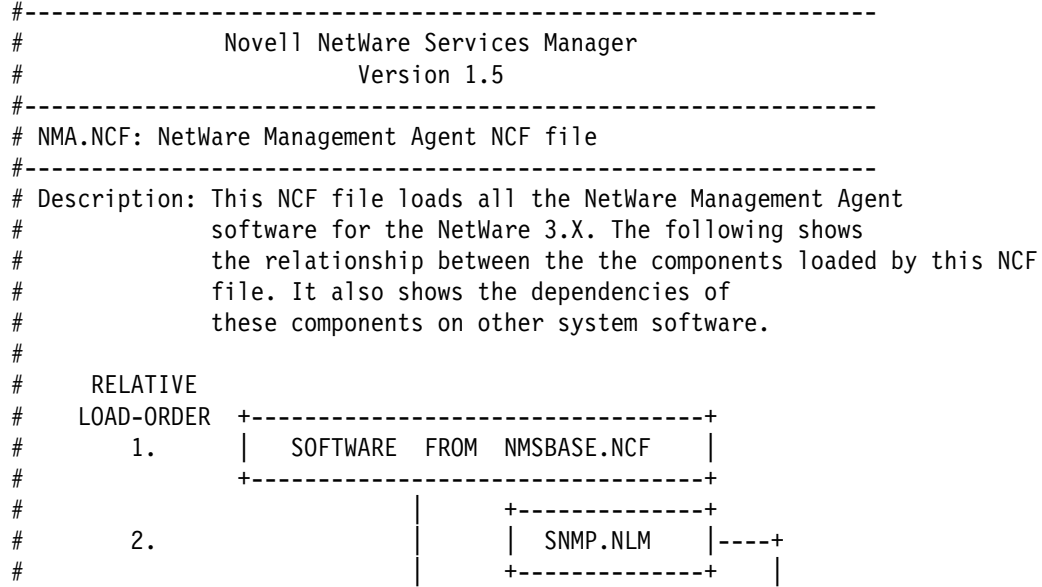

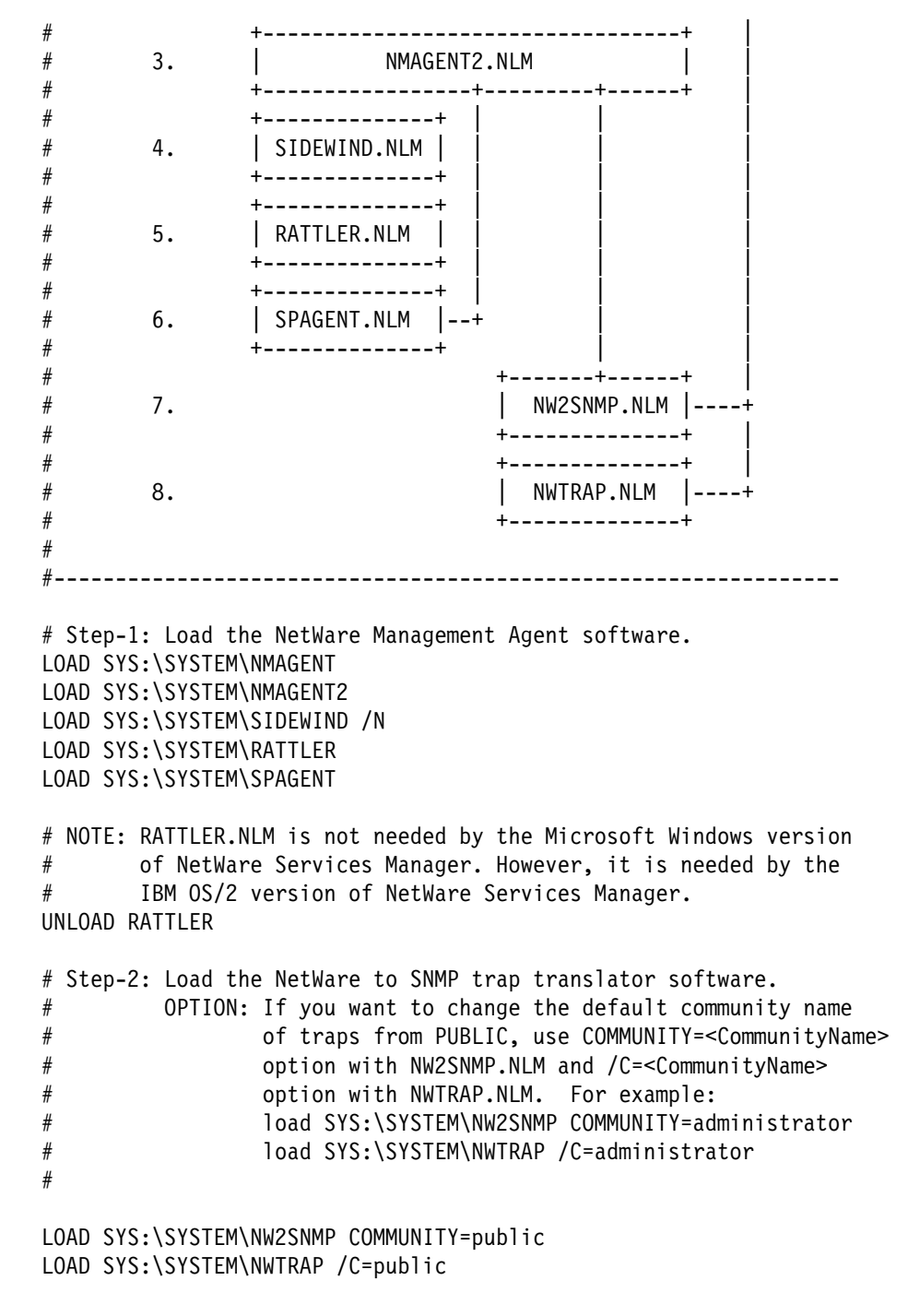

## **4.2.1.2 Configuring AUTOEXEC.NCF**

By default, NMA sends alarms to the NMS console management stations. NMS uses Service Advertising Protocols (SAPs) to identify itself to the NMA software installed on the NetWare servers.

To modify that, it is possible to configure the SNMP NLM load. In the AUTOEXEC.NCF, the TCP/IP NLM is loaded with the optional parameter:

trap=<IP address>

If you specify an IP address of a management console like NetView for AIX, all the traps are sent to that station.

If you want to send alarms to several management stations, you can create a TRAPTARG.CFG file as follows:

- Create the TRAPTARG.CFG in the SYS:\ETC\ directory on the NMA server.
- Enter all the IPX and IP addresses of the Management Console you want to use, as shown in the SYS:ETC\SAMPLE\TRAPARG.CFG.

For example, here is our SYS:\ETC\TRAPTARG.CFG:

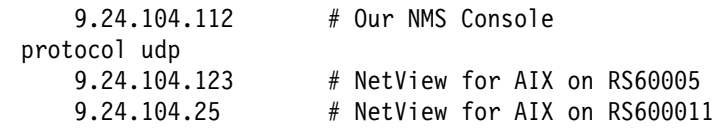

#### **Note**

To have more information about NMA V1.5 and V1.6 configuration, especially for NMA V1.6, print the \NMS\NMA15.WRI and \NMS\NMA16.WRI files.

## **4.2.1.3 Limiting Transmission SAP Packets from NMS Consoles**

Each NMS console sends a SAP packet with the ID number 0x026A. The NW2SNMP.NLM file uses this packet to identify consoles that it should send traps to. This procedure can create excessive traffic on remote links. This is a particular problem for on-demand, dial-up connections, which can be kept up almost constantly by this process. To eliminate this problem, complete the following steps:

- 1. Follow the instructions in defining recipients for SNMP alarms to define the recipients of SNMP traps.
- 2. Configure the NMS Console not to send SAP packets.
- 3. Select **Configure > Global Preferences**. The system displays the first Global Preferences dialog page, System Options. It is identified by the highlighted icon on the right side of the dialog box.
- 4. Click on the **Receive NetWare Server Alarms** check box to de-select this option and save the changes.

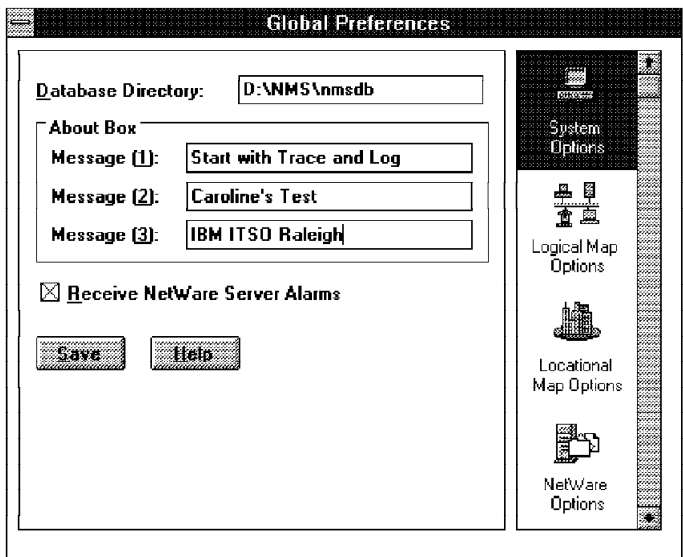

Figure 97. NMS Global Preferences

After these changes, the NMS Console no longer sends SAP packets.

**Note**

However, NMS might have already sent a SAP packet. In this case, the address of the console will be in the servers memory. To remove the servers address, you must either down the server or unload and reload SNMP.NLM.

## **4.2.2 How to Use NMA with NMS**

NMA is completely integrated in NMS. It provides another icon for NetWare servers which have NMA running. It is the same NetWare server icon with a different color. To display the NMA information screen, double-click on the selected NMA server icon. The first time you want to access the NMA server, you have to enter the NETMAN password registered for this server.

The NETMAN registration procedure is usually done during the installation step. If not, proceed as follows:

- Start the NMS Windows application.
- Select the **Security** and **Register NETMAN Password** options.

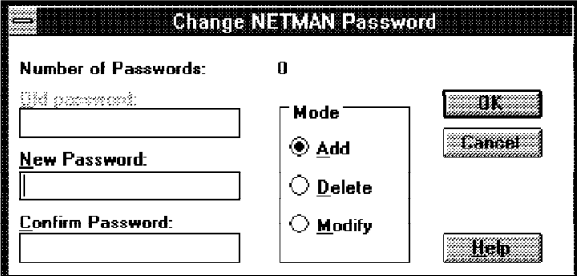

Figure 98. NMS Register NETMAN Password

Enter the NETMAN password for the server you want to access. If you do not have the same NETMAN account password on each NMA server, you have to register all the NETMAN account passwords into the NMS Console application. The NETMAN user is a special username used by NMA to request information from all NetWare NMA servers with the appropriate rights. In a NetWare V4.x architecture, the NETMAN user is created in the server and bindery emulation container.

Figure 99. NetWare Administrator Tool for NetWare V4.x

NMA provides system information about the NetWare system resources. Examples of this would be:

Monitoring the NetWare operating system and the NLM files

A list of all the NLMs loaded on the server, the version number, the amount of memory used and a description of the NLM. The NLM table contains real-time information about the servers NLM files.

|                    | <b>NMS AIX - NLMs</b>                      |              |                   |           |
|--------------------|--------------------------------------------|--------------|-------------------|-----------|
| NM Name            | Desay provinci                             | Total Newsay |                   | Data +    |
| <b>BTRIEVE NLM</b> | Btrieve                                    | 563004 6.10a |                   | 5/24      |
| SIDEWIND NLM       | NetUare 4.0 Instrumentation                | 39380811.50  |                   | 5⁄5∕®     |
| DS NLM             | NetUare Directory Services (290)           | 376345 4.01  |                   | 6/23.8    |
| <b>PSERVER NLM</b> | NetUare 386 Print Server                   | 3085241      | 4.01              | 6/144     |
| NXPIPX NLM         | NXPIPX                                     | 291420 2.00Ъ |                   | 4/15      |
| CLIB.NLM           | NetWare C NLM Runtime Library v4.01        | 2633361      | 4.01              | 6/22      |
| <b>INSTALL NLM</b> | NetWare v4.x Installation Utility          | 23671012.16  |                   | 7/4/9     |
| NXPMEM.NLM         | Net Explorer, Memory Manager               | 21493412.00  |                   | 9/8/9     |
| NXPTP NLM          | nxpip                                      | 20420212 OOc |                   | 10/12     |
| LANZMEM NLM        | NetWare LANalyzer Agent (v1.00), Memory Ma | 19473511.00  |                   | 9/15      |
| TCPIP.NLM          | TCP/IP for NetWare                         | 158552       | 2.02i             | 2/20      |
| NXPLANZ NLM        | NXPLANZ                                    | 10918412.00  |                   | 9/8/9     |
| NMAGENT2 NLM       | (Generic Agent 2)                          | 85283 1.50   |                   | -7.41.49  |
| LANZDI NLM         | NetUare LANalyzer Agent (v1.00), Multiple  | 8403311.00   |                   | 9/15      |
| <b>SPAGENT.NLM</b> | Network Management Specific Agent for NetW | 8201811.50   |                   | 4/13      |
| <b>DSAPI NLM</b>   | NetWare Directory Services API Library v4. | 68721        | 4.01              | 5/25      |
| MONITOR NLM        | NetWare Console Monitor                    | 638981       | 4.00 <sub>C</sub> | 3/11      |
| NUSNUT NLM         | NetWare NLM Utility User Interface         | 604161       | 4.01a             | 6/15      |
| STREAMS.NLM        | NetUare STREAMS                            | 50517        | 4.00a             | 9/14      |
| TCPCON NLM         | TCP/IP Console                             |              | 5022712.02h       | 1/29      |
| SNMP.NLM           | SNMP Agent                                 | 481661       | 2.08              | 4/6/9     |
| LANZSM.NLM         | NetWare LANalyzer Agent (v1.00), Station M | 41400 1.00   |                   | 9/15      |
| NW2SNMP.NLM        | Netware 4.0 NW2SNMP                        | 38596 1.20   |                   | 6/2/9     |
| LANZFCB.NLM        | NetWare LANalyzer Agent (v1.00), Filter, C | 3528011.00   |                   | 9/15#     |
| NUT NLM            | NetWare NLM Utility User Interface         |              | 34900 3.11a       | 6/15术     |
| NMAGENT NLM        | Network Management NLM                     | 30291        | 1.11              | $8/12$ // |
| a a shekara        |                                            |              |                   |           |

Figure 100. List of NLMs from NMA

CPU speed and utilization

NMA provides you with the relative CPU speed of the server. This is the same value that you obtain from NetWare when you start the NetWare server or by typing in the :SPEED command on the server.

Double-clicking on the **CPU** icon gives you a CPU utilization graph with a percent utilization for the servers CPU.

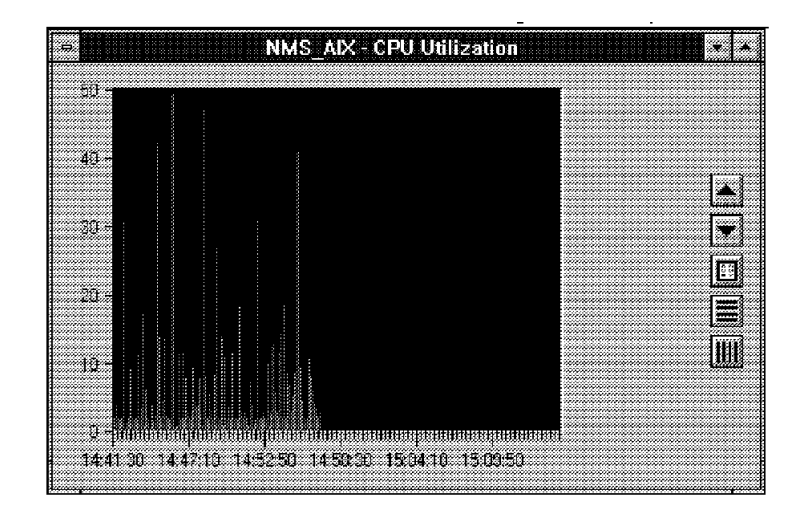

Figure 101. NMA CPU Utilization

• Monitoring memory usage

Memory utilization is displayed as a pie chart and the values can be displayed as either percentages or absolute values.

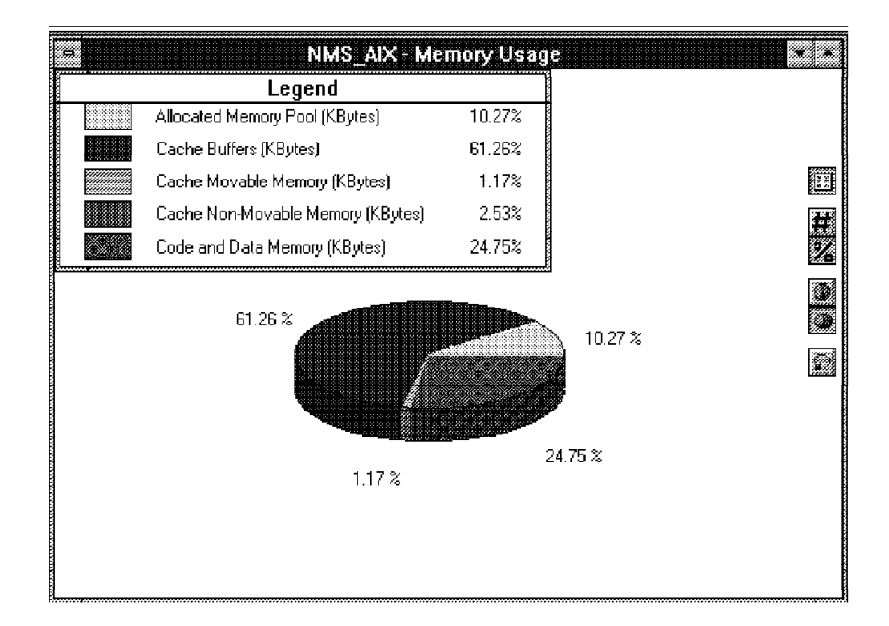

Figure 102. NMA Captured CPU Utilization

Monitoring LAN (or disk) adapter boards

This is the list of all adapters installed on the server with all of the protocol stacks that are loaded on the boards. In addition, the MAC addresses, frames and configuration information can be displayed, as in Figure 103 on page 143.

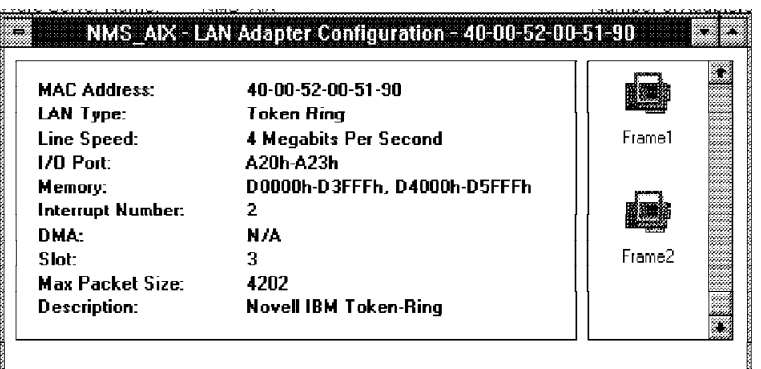

Figure 103. LAN Adapter Configuration from NMA

• Monitoring volume information

This is the list of all volumes that are configured and their utilization and size.

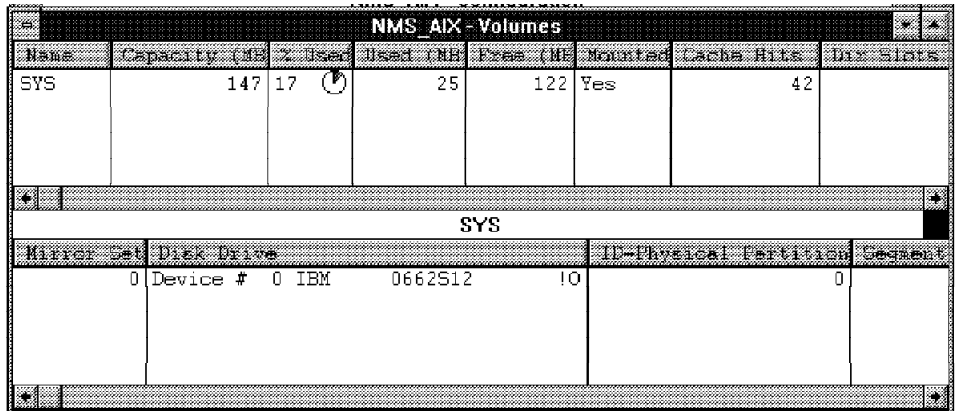

Figure 104. Volume Utilization from NMA

Monitoring server hard disk information

This is the list of all hard disks configured, with their type, size and controllers.

|            |       |                              |    | <b>THE NEW AIX Disks</b> |                                   |                           |          |
|------------|-------|------------------------------|----|--------------------------|-----------------------------------|---------------------------|----------|
|            |       |                              |    | Kapacit <del>u</del>     |                                   |                           |          |
| Device #   | O TEM | 0662512                      | ΙO |                          | 1000 Read/Write activated Mounted |                           |          |
|            |       |                              |    |                          |                                   |                           |          |
|            |       |                              |    |                          |                                   |                           |          |
|            |       | Partitions of Device # 0 IBM |    | 0662512                  | 10 (26000000)                     |                           |          |
| Mirrer Set |       | Device # ID Physical Pd Type |    |                          |                                   | <b>Redis Areal Office</b> |          |
|            |       |                              |    | Other                    | 614400                            |                           | 514048   |
|            |       |                              |    | DOS Extended             | 614400                            | 0                         | 14336001 |
|            |       |                              |    | NetWare                  | 307200                            | 4296                      | 206848   |
|            |       |                              |    | lOther                   | 102400                            |                           | 1044481  |
|            |       |                              |    |                          |                                   |                           |          |
|            |       |                              |    |                          |                                   |                           |          |

Figure 105. Device Configuration and Utilization

• Monitoring server traffic

Using NMS, you can graph the traffic in and out of a server, showing the traffic by protocol type.

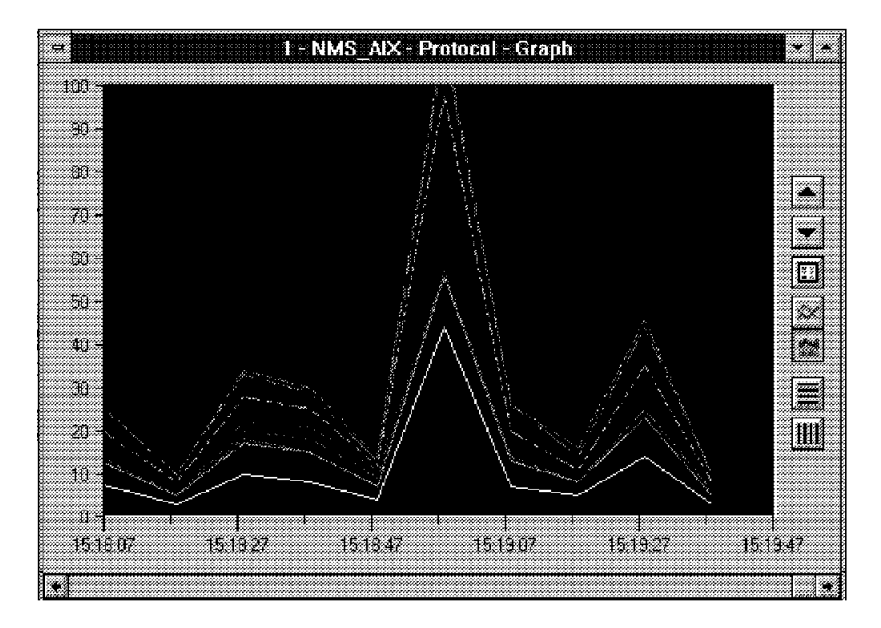

Figure 106. Server Traffic Graph Gathered from NMA

NMA must be installed on all the NetWare V3.x and V4.x servers that you want to manage.

# **4.3 NetWare LANalyzer Agent (LANalyzer V1.0)**

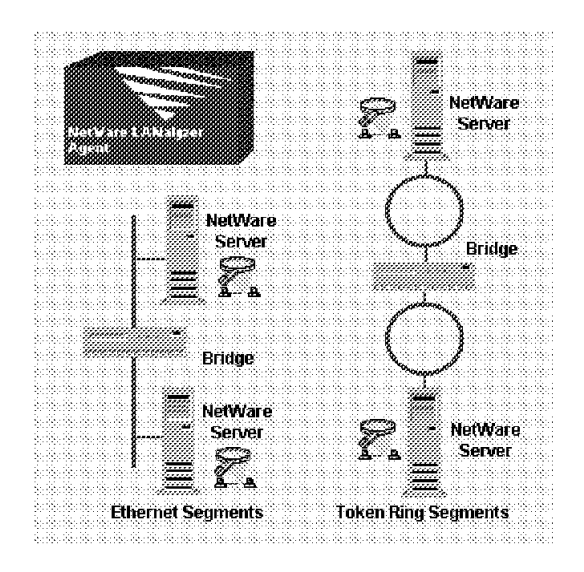

Figure 107. NetWare LANalyzer Agent Description

The NetWare LANalyzer agent is used to provide physical network management, regardless of the protocol. It complements the NMS and the NMA products.

The NetWare LANalyzer agent should be installed on one NetWare V3.x or V4.x server per physical segment. It includes the NLM server software for the following functions:

- SNMP RMON monitoring of Ethernet and token-ring segments (trends and alarms)
- Remote capture and decoding of Ethernet and token-ring frames

These functions are integrated into the NMS Console software, but a NetWare server with the LANalyzer agent installed must exist on one NetWare server per segment.

The NLM components of the NetWare LANalyzer are:

- LANZSU.NLM
- LANZMEM.NLM
- LANZLIB.NLM
- LANZDI.NLM
- LANZAEL.NLM
- LANZHIS.NLM
- LANZFCB.NLM
- LANZSM.NLM
- LANZTR.NLM
- LANZCTL.NLM

## **4.3.1 LANalyzer Configuration**

After installing the NetWare Management Agent, you have to check the SYS:SYSTEM\LANZ.NCF file. This file is a batch file for NetWare OS, so you can start it on the LANZ.

Usually, the default components are sufficient and some of them should be able to dynamically increase their size.

Configuring AUTOEXEC.NCF - By default, LANalyzer sends alarms to all the management stations specified in the SYS:\ETC\TRAPTARG.CFG file.

- Create the TRAPTARG.CFG in the SYS:\ETC\ directory on the LANalyzer server.
- Enter all the IPX and IP addresses of the management console you want to use (as shown in the SYS:ETC\SAMPLE\TRAPARG.CFG).

For example, here is our TRAPARG.CFG:

SYS:\ETC\TRAPTARG.CFG

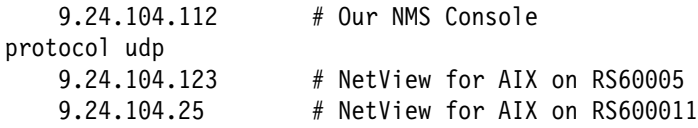

Edit the SYS:\SYSTEM\AUTOEXEC.NCF file on each NetWare LANalyzer agent server to remove the comment mark before the LANZ.CFG command.

## **4.3.2 How to Use LANalyzer Agent V1.0**

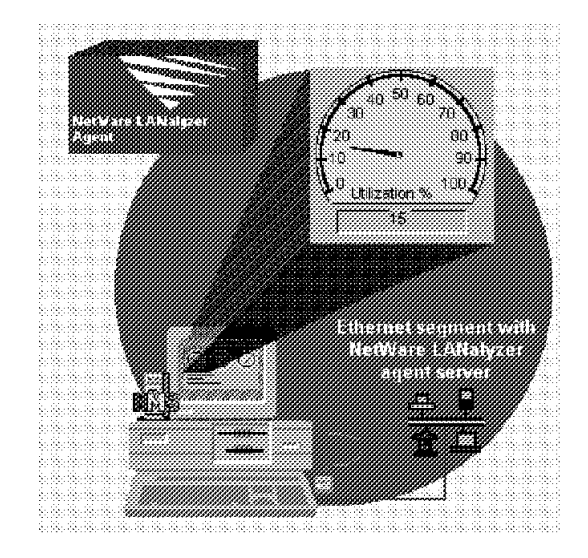

Figure 108. NetWare LANalyzer Agent

LANalyzer functions are completely integrated in NMS. They provide additional functions to manage segments and routers, and for NetView for AIX, it can feed the RMONitor for AIX application.

## **4.3.2.1 LANalyzer into NMS**

To access LANalyzer monitoring functions, select a network icon on which NetWare LANalyzer is running and select the **Performance> segment** options in the menu bar of the NMS user interface.

1. NMS provides trend data for both Ethernet and token-ring segments through segment graphs. Graphs are accessed from the Network segment option.

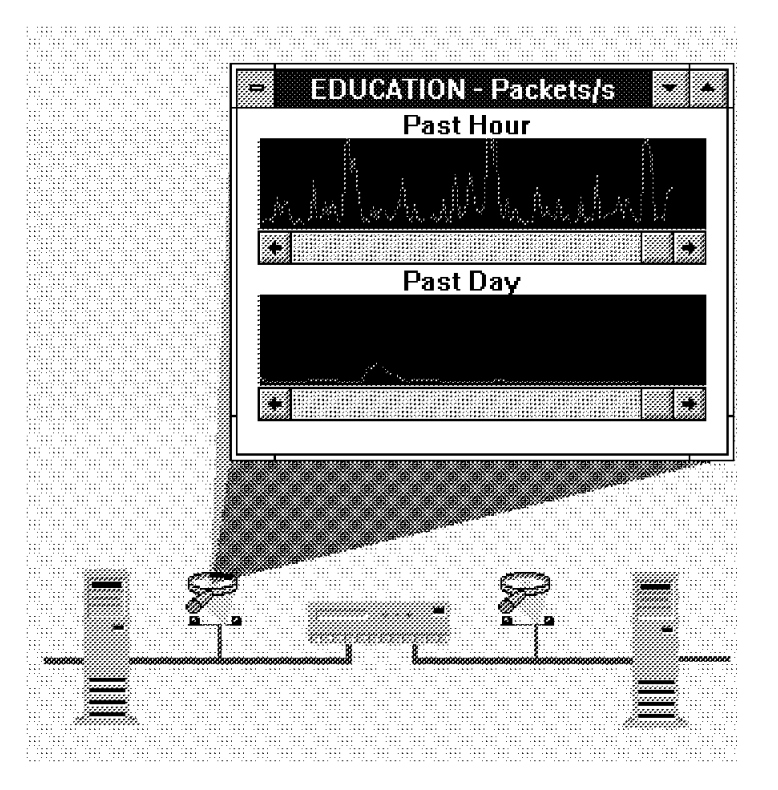

Figure 109. Monitoring Segment

- 2. With one NetWare LANalyzer agent installed on each bridged Ethernet segment, you can monitor and set thresholds for the following Ethernet segment vital signs:
	- Packets/sec
	- Utilization %
	- Broadcasts/sec
	- Multicasts/sec
	- CRC errors/sec
	- Undersized packets/sec
	- Oversized packets/sec
	- Fragments/sec
	- Jabbers/sec

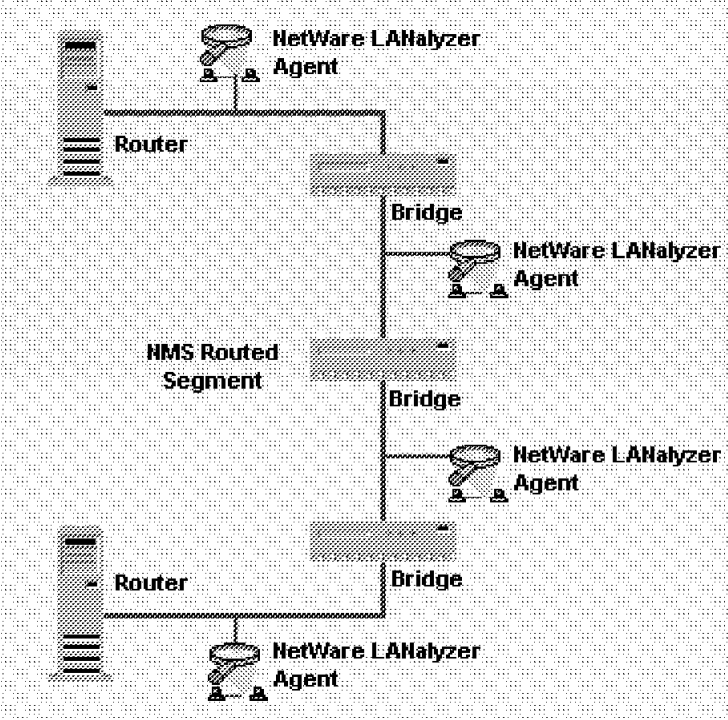

Figure 110. Monitoring Ethernet Segments

- 3. With one NetWare LANalyzer agent installed on each bridged ring segment, you can monitor and set thresholds for the following token-ring segment vital signs:
	- Packets/sec
	- Utilization %
	- Beacons
	- Monitor contention
	- Line errors/sec
	- Burst errors/sec
	- Congestion errors/sec
	- Broadcasts/sec
	- Multicasts/sec

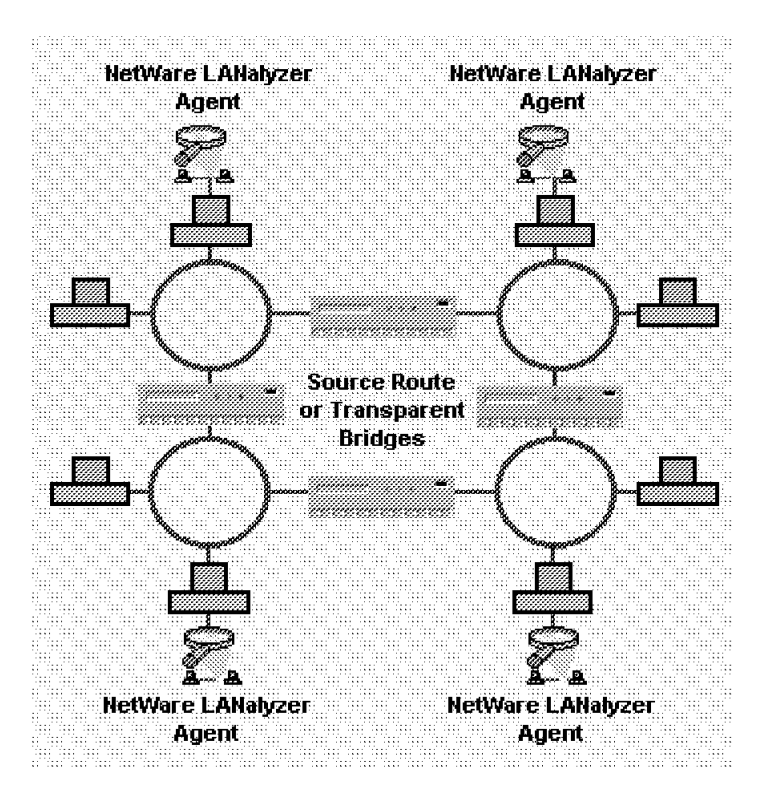

Figure 111. Monitoring Token-Ring Segments

4. The NetWare LANalyzer agent provides the capability to remotely capture and decode Ethernet and token-ring frames.

Clicking on the **capture** icon, the monitored segment selected opens the Packet Capture Setup window, as shown in Figure 112.

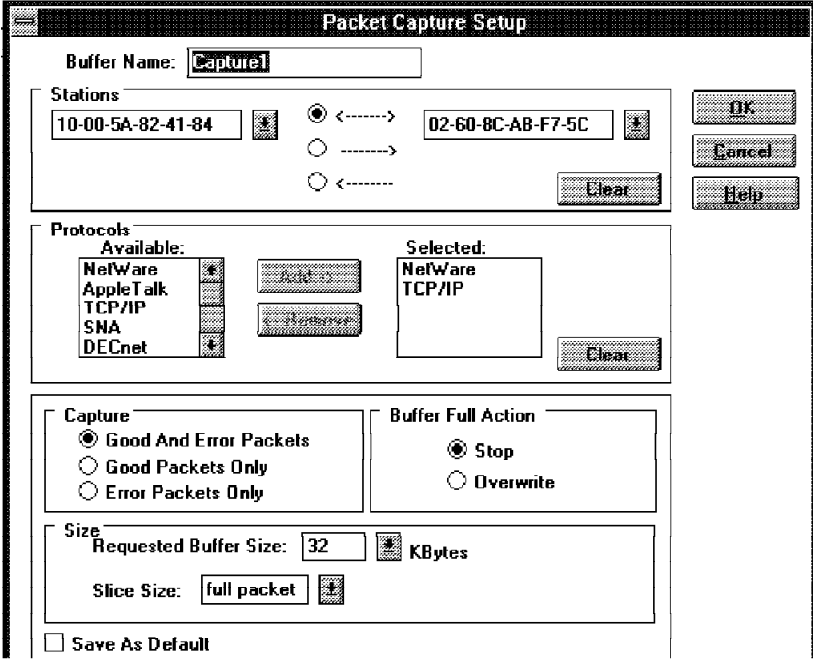

Figure 112. Packet Capture Setup

Then you have to select the stations from which you want to capture packets. The default is any. You also need to specify the protocols you are interested in and the type of packets you want to capture.

Then click on **OK** when your setup has completed and the Capture Status screen appears.

|       | Capture1 - Capture Status                             | 120 0 0 0 0 10 10 10<br>120 0 0 0 0 10 10 10 |
|-------|-------------------------------------------------------|----------------------------------------------|
|       | KufacIne<br>di kras                                   |                                              |
|       | nne ara<br>full nacket Betch                          |                                              |
|       | # 4F 100<br>Segment                                   |                                              |
|       | nns al<br><b>MONHOL</b>                               |                                              |
| Stap  | <b>Description</b>                                    |                                              |
| Virw  | 10-00-64-32-11-64 ---- 02-60-8<br>Capture all packets |                                              |
|       | Stockhen buffer full                                  |                                              |
| Setup | <b>Network</b> TCPHP                                  |                                              |
|       |                                                       |                                              |
|       |                                                       |                                              |
|       |                                                       |                                              |

Figure 113. Capture Status

Figure 113 shows you the status of the capture packets procedure; you can **stop** it or **View** the contents of the capture buffer by clicking on the correct button.

If you select to view the packet, you will see a summary of the packet, as well as each byte in the packet, as shown in Figure 114.

|                                                                             | <b>Capture 1: Packet Display - 106 Packets</b>                                                       |                                                                                                    |                                                                    |                                                                                                    |  |  |  |  |  |
|-----------------------------------------------------------------------------|----------------------------------------------------------------------------------------------------|----------------------------------------------------------------------------------------------------|--------------------------------------------------------------------|----------------------------------------------------------------------------------------------------|--|--|--|--|--|
| . Birth                                                                     | <b>Bance</b>                                                                                         | Destination   Laver  Summerv                                                                                     |                                                                    |                                                                                                    |  |  |  |  |  |
| 3<br>5<br>6.                                                                | NNS AIX<br>10005A824184<br>NMS AIX<br>10005A824184 NMS AIX<br>10005A824184<br>NMS_AIX                | NMS AIX<br>100054824184<br>NMS AIX<br>10005A824184                                                               | SDX.<br>SDX.<br><b>SDX</b><br>snmp<br>snmp                         | 10005A924164 Enmp GetResponse Request Id 2686<br>System Packet; connID: 23616->63640<br>Send ACK; End of Message; connID: 6364<br>System Packet; connID: 23616->63640<br>GetRequest; Request Id: 2687<br>GetResponse; Request Id: 2687                                                                                                    |  |  |  |  |  |
|                                                                             |                                                                                                    |                                                                                                    |                                                                    |                                                                                                    |  |  |  |  |  |
| SHMD:                                                                       | Message: 68 bytes<br>Community: public<br>Request Id: 2686<br>Error index: 0                         | Version: Version-1 (0)<br>GetResponse-PDU: 55 bytes<br>Error Status: noError<br>Variable bindings list: 43 bytes |                                                                    | sassassassassa Simple Netvork Management Protocol                                                                                                    |  |  |  |  |  |
| $\mathsf{n}$ .<br>in ·<br>2 N ·<br>зn -<br>4 N -<br>50 :<br>60 L.<br>70 : . | nn<br>-82<br>1 O<br>nn<br>78<br>34<br>56<br>III II IK<br>ाःस<br>कान<br>17 02 01 01 07 02<br>11120112 | 60<br>FF<br>ΩO<br>ार<br>. 52. 56. 59.<br>.a. .a.<br>16 AD 28 06 01 02 01 10                                      | 8C.<br>ΔB<br>10<br>nn<br>nn<br>O 1<br>$\sim$<br>-47.<br>ះនោះ<br>ान | $Z.A.$ . $\ldots$<br>F7<br>50<br>N.d. .<br>nn.<br>64<br>FF<br>FF<br>82<br>54.<br>84<br>ПE.<br>41<br>Z.A<br>d.<br>ΩF<br>90<br>559.544<br>$4 \mathrm{Vx}$ .<br>84 C<br>FF 3*<br>- 37   17   17   12<br>- 7 F<br>publoc.7<br>82<br>94<br>1119<br>-114<br>МŤ<br>E9 73 62 01 61<br>ះពណ<br>-12<br>$\mathcal{L}_{\mathcal{L}}$<br>тą<br>-923<br>េសាង សាល |  |  |  |  |  |

Figure 114. Packet Display

The top is the packet summary (one line for each packet), and the bottom is the decode of the packet.

5. Another function allows you to display the top 20 nodes using the selected segment.

In order to show this, select the **Performance > Segment > Stations** options from the menu bar.

|                                 |                                 | $\#$ CAFE0001 - Top 20 Stations - Utilization % |                      |               |  |
|---------------------------------|---------------------------------|-------------------------------------------------|----------------------|---------------|--|
| Station                         | The contract of the Contract of | <b>Detect Car</b>                               | <b>The community</b> | an an an an a |  |
| NMS AIX                         |                                 | 1210                                            |                      |               |  |
| 10005A824184                    |                                 | 1040                                            |                      |               |  |
| RS60001                         |                                 |                                                 |                      |               |  |
| 6611A                           |                                 | 8.                                              |                      |               |  |
| 0180C2000000                    |                                 |                                                 |                      |               |  |
| 8224-2-10005A)<br>RS60007       |                                 |                                                 |                      |               |  |
| 0800202378C1                    |                                 |                                                 |                      |               |  |
| 02008C2E0040                    |                                 |                                                 |                      |               |  |
| 400008580321                    |                                 |                                                 |                      |               |  |
| 02008C2E9449                    |                                 |                                                 |                      |               |  |
| AA0004000110                    |                                 |                                                 |                      |               |  |
| $8224 - 1 - 10005A$             |                                 |                                                 |                      |               |  |
| RS600010                        |                                 | -9                                              |                      |               |  |
| 10005AC26899                    |                                 |                                                 |                      |               |  |
| 4000012A3172                    |                                 |                                                 |                      |               |  |
| DEC End nodes<br><b>BANK311</b> |                                 |                                                 |                      |               |  |
| 08008F108FE9                    |                                 |                                                 |                      |               |  |
| 08005A910378                    |                                 | 65                                              |                      |               |  |
|                                 |                                 |                                                 |                      |               |  |

Figure 115. Top 20 Stations

6. NMS LANalyzer provides a network dashboard for the segment selected.

To see this displayed, select the **Performance > Segment > Dashboard** options from the menu bar.

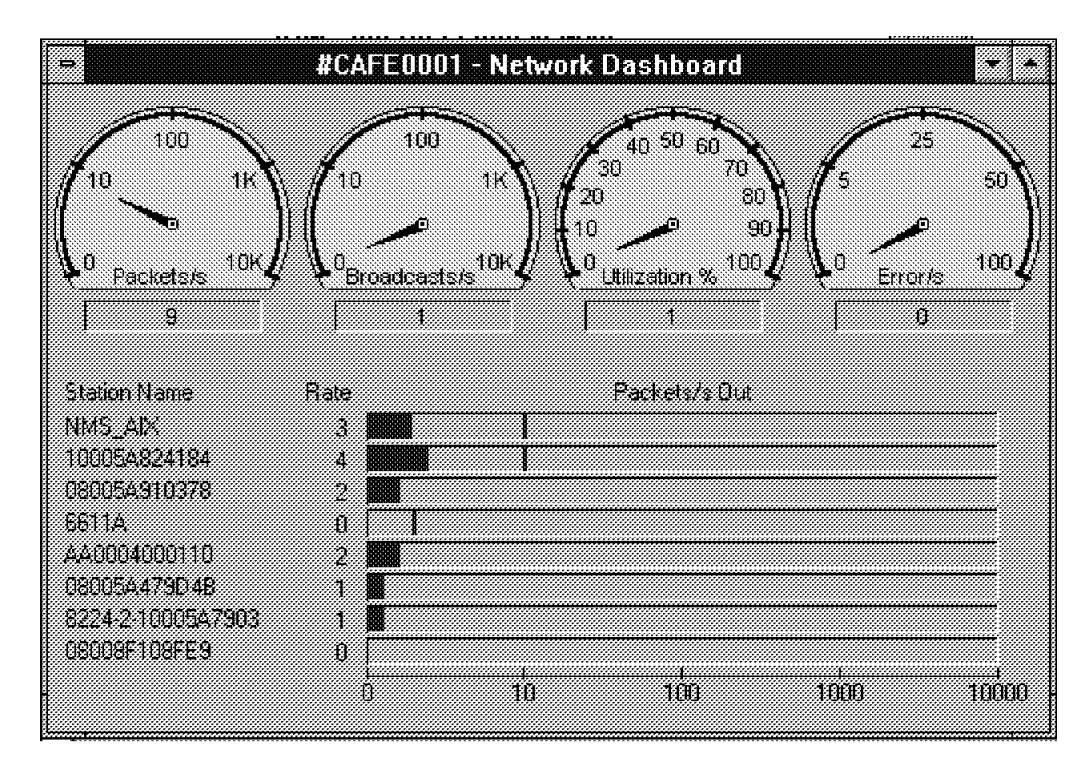

Figure 116. Network Dashboard

## **4.3.2.2 LANalyzer Information to NetView for AIX**

From the NetView for AIX application, start the RMONitor for AIX application. Then, you should be able to see the LANalyzer managed segment, as shown in Figure 117.

| File Selected View Options<br>Criteria: W Critical Marginal W Normal Huknown Hudefined<br>Iő.<br>duu<br>0261860867.H | 80. |
|----------------------------------------------------------------------------------------------------|-----|
|                                                                                                    |     |
|                                                                                                    |     |
|                                                                                                    |     |
|                                                                                                    |     |
|                                                                                                    |     |
| F.A.W.F                                                                                                    |     |
|                                                                                                    |     |
|                                                                                                    |     |
|                                                                                                    |     |
|                                                                                                    |     |
|                                                                                                    |     |
|                                                                                                    |     |
|                                                                                                    |     |
|                                                                                                    |     |
|                                                                                                    |     |
|                                                                                                    |     |
|                                                                                                    |     |
|                                                                                                    |     |

Figure 117. RMONitor for AIX, Network Monitor

After selecting the displayed network, choose the **Selected > Agent Profile** option to see details about your LANalyzer agent monitor. You will find out what is supported from an RMONitor perspective when you display the agent profile. This window can not be updated by you. It is just a display showing the status of the agent.

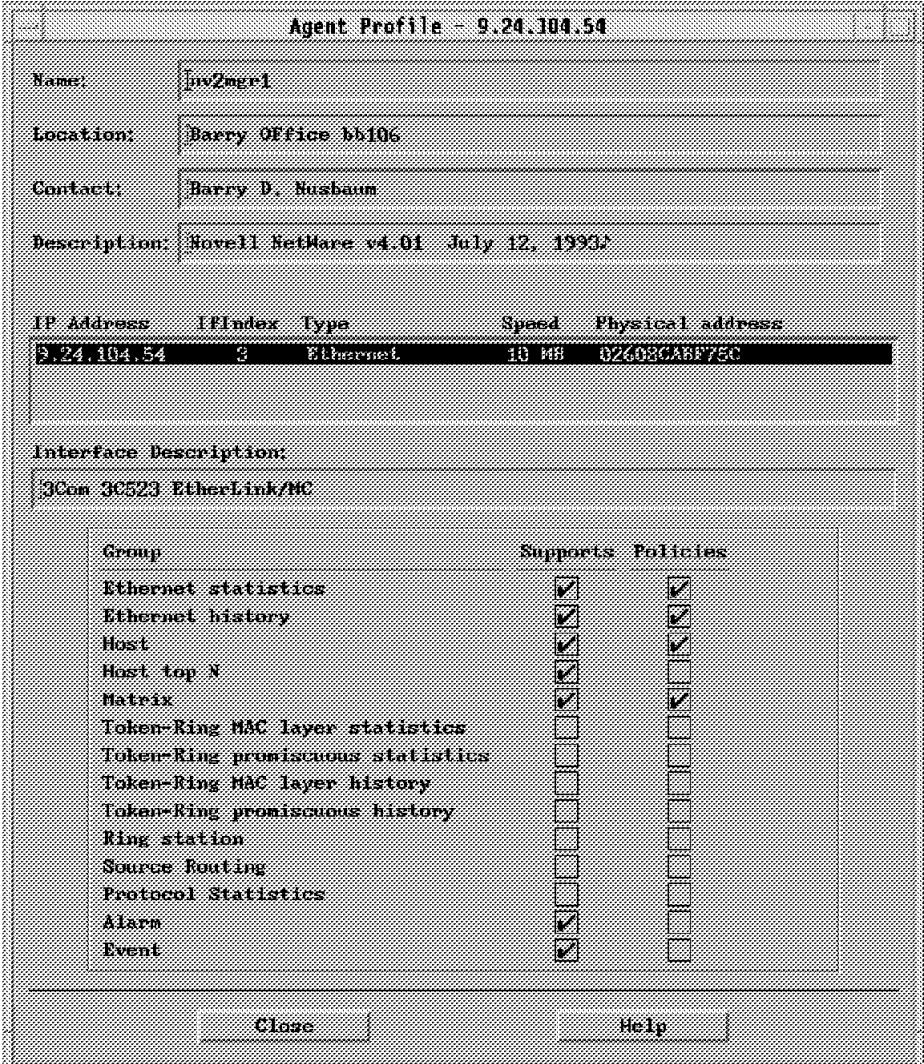

Figure 118. RMONitor for AIX, Agent Profile

To monitor the selected segment, choose the **Selected > Segment Monitor...** option from the main panel menu bar. This will give you the Ethernet monitored attributes as shown in Figure 119 on page 153.

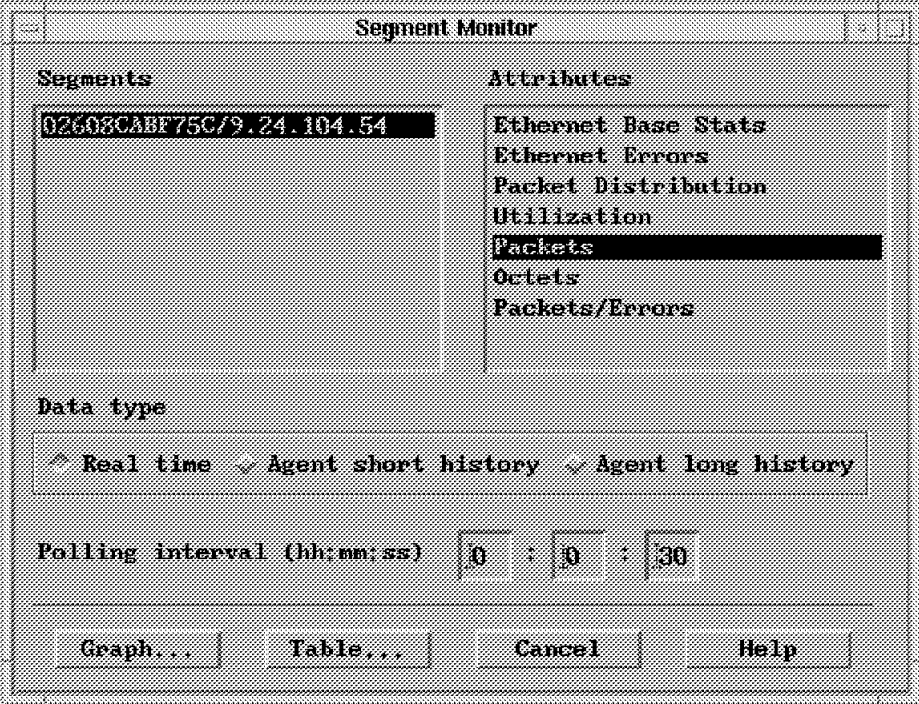

Figure 119. RMONitor for AIX, Segment Monitor

Select the attribute you want to monitor and the type of the display you prefer.

|            |      | 9.24.104.54/02608CABF75C                     |    |               |        |
|------------|------|----------------------------------------------|----|---------------|--------|
| Options    |      |                                              |    |               | Helm   |
|            |      | 17:38:49 17:38:19 17:37:49 17:37:19 17:36:49 |    |               |        |
| Packets    | 1872 | w                                            | ШS | sa na         | 80. 23 |
| Broadcasts | Oz.  | 128                                          | Ws | $\mathcal{L}$ | W.     |
| Multicasts | 175  | 173                                          | m  | 175.          | 21 s   |
|            |      |                                              |    |               |        |
|            |      |                                              |    |               |        |
|            |      |                                              |    |               |        |
|            |      |                                              |    |               |        |
|            |      |                                              |    |               |        |
|            |      |                                              |    |               |        |
|            |      |                                              |    |               |        |

Figure 120. RMONitor for AIX, Ethernet Real-Time Packets

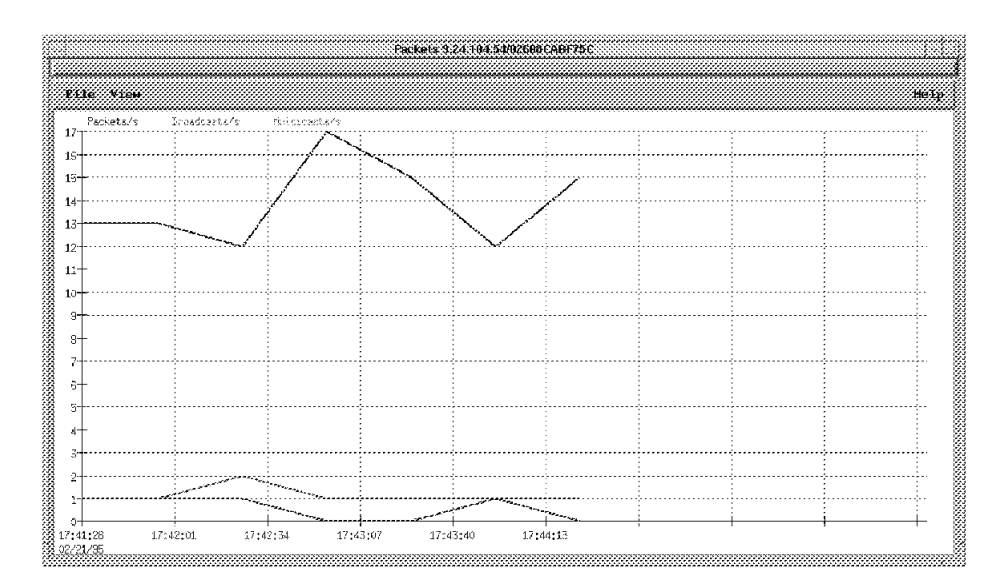

Figure 121. RMONitor for AIX, Packets Utilization Graph

# **Chapter 5. Integrating Novell NMS Topology into NetView for AIX**

This chapter will describe how to configure and use Openmon under NetView for AIX and NMS Export Services to integrate the Novell NMS topology with NetView for AIX.

Together, the NetView for AIX V3.1 Openmon PTF, U438561, and the Novell NMS Export Services 1.0 enable you to integrate the NMS topology into NetView for AIX. This is the first step towards the real integration of NetWare Management into NetView for AIX. We used NetView for AIX V3.1 and also NetView for AIX V4.1. We were using AIX V4.1.3 when we used the NetView for AIX V4.1 system.

In addition to using NMS with NetView for AIX, we used ManageWise V1.0 and Export Services to communicate with NetView for AIX. The traps and topology information were only from the NMS part of ManageWise.

In Chapter 2, "Installation" on page 9, we described the installation of these products. Now we will show you how to configure and use these products to export the Novell NMS Topology to NetView for AIX.

## **5.1 Configuring and Starting NMS Export Services**

The Novell NMS Console builds a database and map of network devices. For our project, we focused on the IP and IPX devices.

NMS Export Services:

- Retrieves discovery information from the NMS database and transmits it to other network management consoles
- Has been tested to work with IBM NetView for AIX
- Consists of Export Configuration, Export Scanner, and Export Communication utilities
	- The Export Configuration Utility provides an interface to set communication parameters for client connection and enables you to schedule database extraction from the NMS Console.
	- The Export Scanner Utility reads the NMS database and creates the export file. The Export Scanner 1.0 Utility exports the entire discovery database.
	- The Export Communication Utility waits for the connection from another network management console and sends the exported file when it receives the connection.

To configure and run the NMS Export application:

1. Start the MS-Windows and display the NMS-Group window as shown in Figure 122 on page 156.

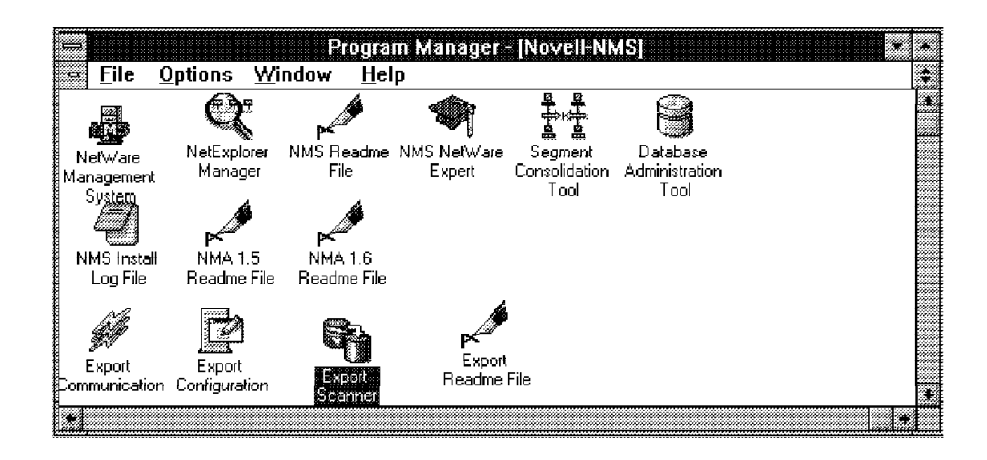

Figure 122. NMS Export Services

2. To configure the NMS Export Services, or check its parameters, double-click on the **NMS Export Configuration** icon.

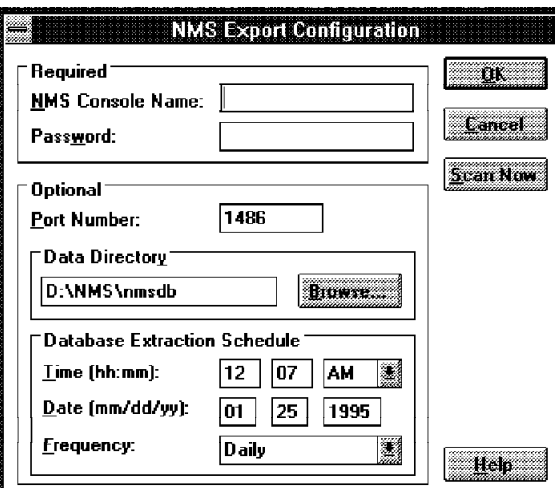

Figure 123. NMS Export Services Configuration

There are several fields that you will need to fill in. Some of them will need to match up with NetView for AIX values.

- The NMS Console Name field will end up as the label on one of the NetView for AIX submaps for displaying the NMS resources.
- Password is the community name used to communicate with the NetView for AIX Openmon application; so, you will need to specify the NetView for AIX's community name.
- Port Number must be the same number as you specified in the Openmon configuration as shown in Figure 127 on page 158.
- Data Directory is the directory where the export file will be created and from where the Communication Export Program will look for this file (NMSXPORT.XPT).
- The Data Extraction Schedule determines when the information in the NMS database should be exported to a file. You specify when you want this information to be exported and how often.
- 3. NMS Console Name will be the application, and an icon label will appear on your NetView for AIX Console.
|                      |                                                             | S. |                 |      |
|----------------------|-------------------------------------------------------------|----|-----------------|------|
|                      | Tile Lait View Locate Options Montton Test Thols Administer |    |                 | Halp |
|                      |                                                             |    |                 |      |
| RootMap              |                                                             |    |                 |      |
|                      |                                                             |    |                 |      |
|                      |                                                             |    |                 |      |
|                      | <u>NMSconsole</u>                                           |    |                 |      |
|                      |                                                             |    |                 |      |
|                      |                                                             |    |                 |      |
|                      |                                                             |    |                 |      |
|                      |                                                             |    |                 |      |
|                      |                                                             |    |                 |      |
|                      |                                                             |    |                 |      |
|                      |                                                             |    |                 |      |
|                      |                                                             |    |                 |      |
|                      |                                                             |    |                 |      |
|                      |                                                             |    |                 |      |
| Tree                 |                                                             |    |                 |      |
| Tesix                |                                                             |    |                 |      |
|                      |                                                             |    |                 |      |
| detailt (Read-Write) |                                                             |    | 1 Hata-Layout I |      |

Figure 124. NetView for AIX Openmon Application NMS Console

- 4. You can save the configuration or immediately start the export.
- 5. Check that the Export Communication application is running; if not, start this application (an icon will be displayed).

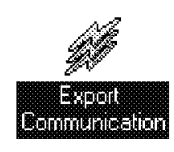

Figure 125. NMS Export Communication Icon

- 6. Double-click on the **NetWare Management System** icon to start the NMS console user interface.
- 7. Answer Yes to load the NetExplorer Manager if a dialog box appears.
- 8. Wait for the complete discovery of your network. It is possible that this process could take several hours.
- 9. Double-click the **NMS Export Scanner** icon to start NMS Database Export file creation. When the NMS Export Scanner icon appears on the bottom of the screen, it has started processing. When it disappears from the screen it means it has finished processing.

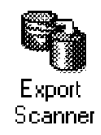

Figure 126. NMS Export Scanner Icon

It creates a NMSXPORT.XPT file in the directory you specified during the installation and configuration step. \NMS\nmsdb is the default directory. While the file is readable, if you type it out or edit it, it is not very readable to use in another application.

### **5.2 Configuring and Starting an Openmon Application**

The Openmon configuration program, openmonconf, can be used to set up and configure an Openmon topology application to interact with any Openmon topology agent. It can discover and load other network topologies into NetView for AIX. In our case, the topology agent was NMS Export Services. In the future, it could be any vendor's Openmon topology agent.

Execute the Openmon configuration program as follows:

From the NetView for AIX window, as shown in Figure 124 on page 157:

- Choose the **Administer** menu.
- Choose **Openmon Application**.
- Choose **Start Openmon Configuration Program**.

The screen shown in Figure 127 will appear.

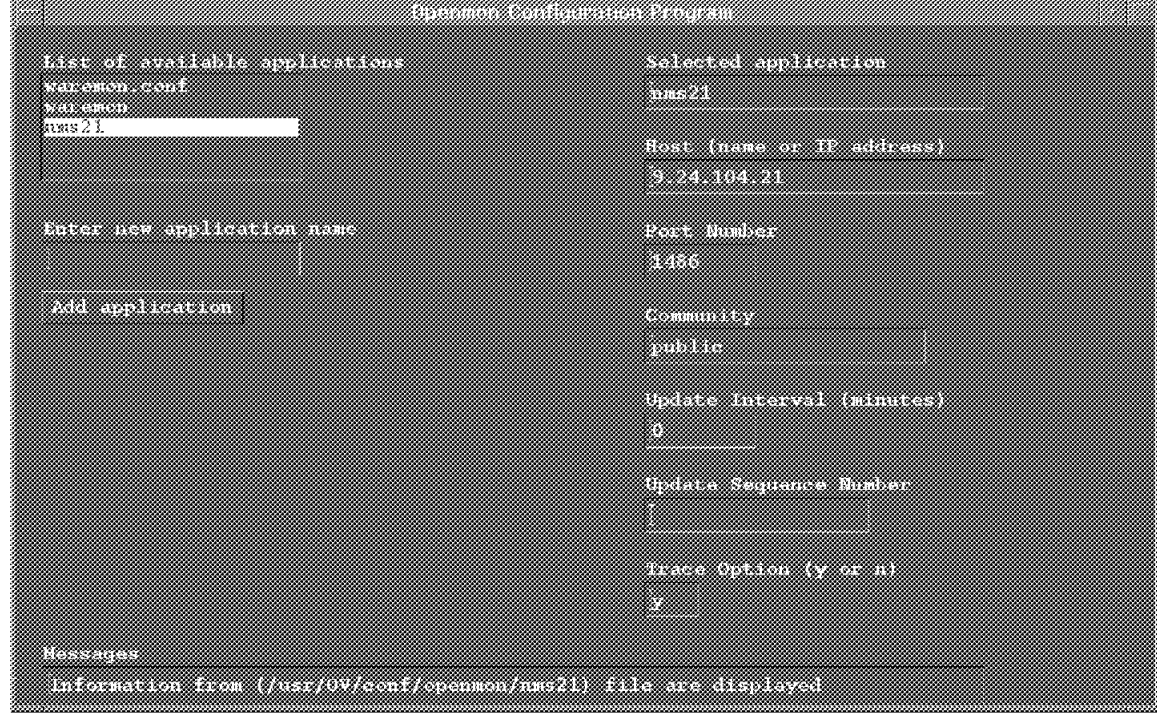

Figure 127. Openmon Application Configuration

- Enter a name for your application and click on the **Add Application** button. The letters OM will be added at the beginning of the name to facilitate identification of Openmon topology applications (for example, when viewing the results of the ovstatus command). This change applies to the executable file and the lrf, but not to the application's configuration file.
- The Host parameter is the IP address or host name of the Openmon topology agent, that is, the NMS Console where NMS Export Services is executing.
- The Port number is the port on which the Openmon topology agent listens for requests from your application. This port number must match the port number you specified when configuring NMS Export Services. The default port number is 1486.
- The Community parameter is required for communication with the Openmon topology agent. This must match the Password parameter you specified when configuring NMS Export Services.
- The Update Interval is the interval, in minutes, at which your application should request updated information from the topology agent. The first interval begins when your application has finished storing the initial information in the GTM database. Enter 0 to disable update processing. Currently, NMS Export Services does not support the update function.
- The Update Sequence Number field is a counter which keeps track of topology resources. The Openmon application will use this to request updates from NMS Export Services in a future release of export services.
- In the Trace Option parameter, specify the following:
	- N if you want your application to write only error messages to its trace file.
	- Y if you want your application to write informational trace messages as well as error messages to its trace file.

The trace file will be placed in the /usr/OV/log directory. It will be called filename.trace. So, for example, if your application is called test, the file will be OMtest trace

A sample piece of the trace file looks like the following:

```
Wed Aug 3ð 15:43:33 EDT 1995
\;\star\star\star OMnms21 started () \;\star\star\star\\\\\\\\\\\\\\\\\\\\\\\\\\\\\\\\\\\\\\\\\\\\\\\\\\\\\
OMnms21: host = (9.24.1ð4.21)
OMnms21: port = (1486)
OMnms21: community = (public)
OMnms21: update interval = (ð) minutes
OMnms21: update sequence = ()
OMnms21: trace = (y)Setting up socket communication with topology agent
OMnms21: connected to host (9.24.1ð4.21) port (1486)
\\\\\\\\\\\\\\\\\\\\\\\\\\\\\\\\\\\\\\\\\\\\\\\\\\\\\
Wed Aug 3ð 15:43:33 EDT 1995
OMnms21: sending topology request to application
\\\\\\\\\\\\\\\\\\\\\\\\\\\\\\\\\\\\\\\\\\\\\\\\\\\\\
Sending message to application $%Stopology load%Ppublic%E$
***current topo record=database reset (%Sdatabase reset%E)***
current topo record=(%Sbulk data%E)
\;\star\star\star END OF TOPO DATA RECORD RECEIVED \star\star\star\star - \star - \star - \star - \star - \star - \star - \star - \star - \star - \star - \star - \star - \star - \star - \star - \star - \star - \star - \star - \star - \star - \star - \star - \star - \star - \star - \star - \star - \star - \star - \star\star - \star - \star - \star - \star - \star - \star - \star - \star - \star - \star - \star - \star - \star - \star - \star - \star - \star - \star - \star - \star - \star - \star - \star - \star - \star - \star - \star - \star - \star - \star - \starWed Aug 3ð 15:43:34 EDT 1995
Processing topology bulk data file (/usr/OV/log/OMnms21.load)
\-\-\-\-\-\-\-\-\-\-\--\-\-\-\-\-\-\-\-\-\-\-\-\-\
\star - \star - \star - \star - \star - \star - \star - \star - \star - \star - \star - \star - \star - \star - \star - \star - \star - \star - \star - \star - \star - \star - \star - \star - \star - \star - \star - \star - \star - \star - \star - \star\\\\\\\\\\\\\\\\\\\\\\\\\\\\\\\\\\\\\\\\\\\\\\\\\\\\\
Wed Aug 3ð 15:45:ð3 EDT 1995
OMnms21: topology load processing completed
\\\\\\\\\\\\\\\\\\\\\\\\\\\\\\\\\\\\\\\\\\\\\\\\\\\\\
OMnms21: host = (9.24.1ð4.21)
OMnms21: port = (1486)
OMnms21: community = (public)
OMnms21: update interval = (ð) minutes
OMnms21: update sequence = ()
OMnms21: trace = (y)Wed Aug 3ð 15:45:ð3 EDT 1995
OMnms21: program terminating
```
After entering the required parameters, click on the **OK** button. A confirmation box will appear which asks if you would like to register your application with NetView for AIX.

 **Note** 

You must be superuser (root) under AIX to do this.

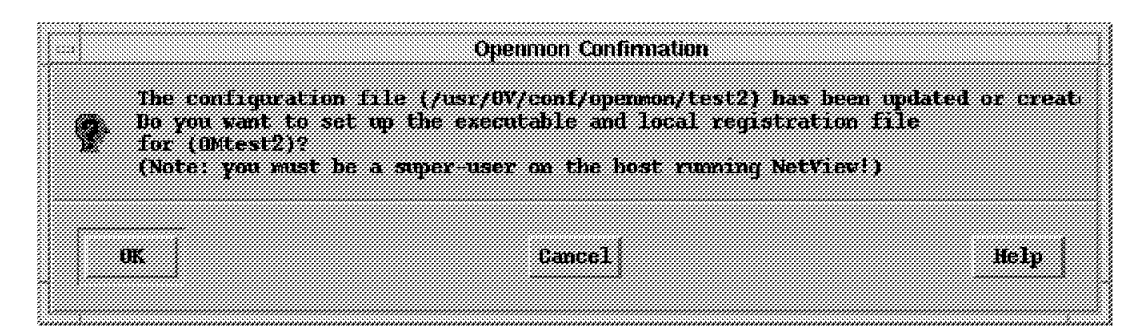

Figure 128. Openmon Confirmation

Click on the **OK** button and the Start Openmon Application window will appear.

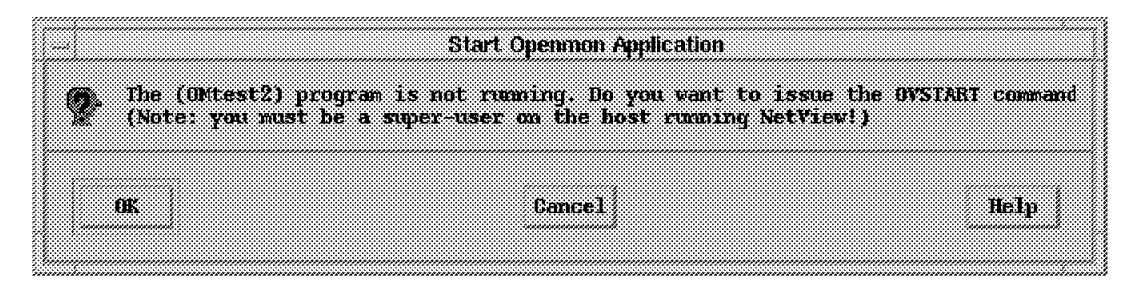

Figure 129. Start Openmon Application

Click on the **OK** button to start your application.

The Openmon configuration program creates a configuration file in /usr/OV/conf/openmon directory for your application. Here is the configuration file of the application we added:

```
host 9.24.1ð4.21
port 1486
community public
updateinterval ð
trace y
```
### **5.3 Viewing the Novell NMS Topology**

After starting your application, your Root map will contain 2 new root objects:

- applicationRoot
- Novell NMS

While your application is processing and loading the Novell NMS topology into the GTM database, both the applicationRoot and Novell NMS objects will be green.

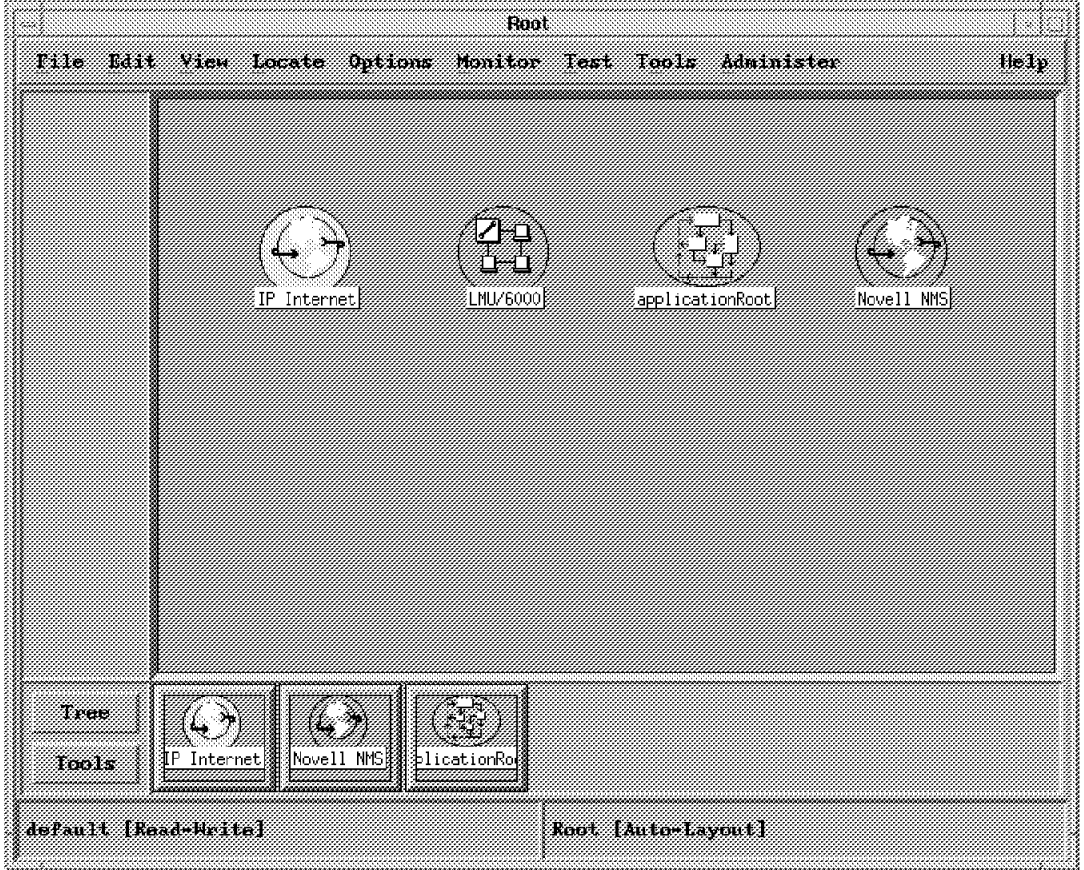

Figure 130. Root Map with applicationRoot and Novell NMS Submaps

Open the Novell NMS submap; then, open your application topology submap. In our case this submap was called NMSConsole, which was the name you configured in NMS Export Services window.

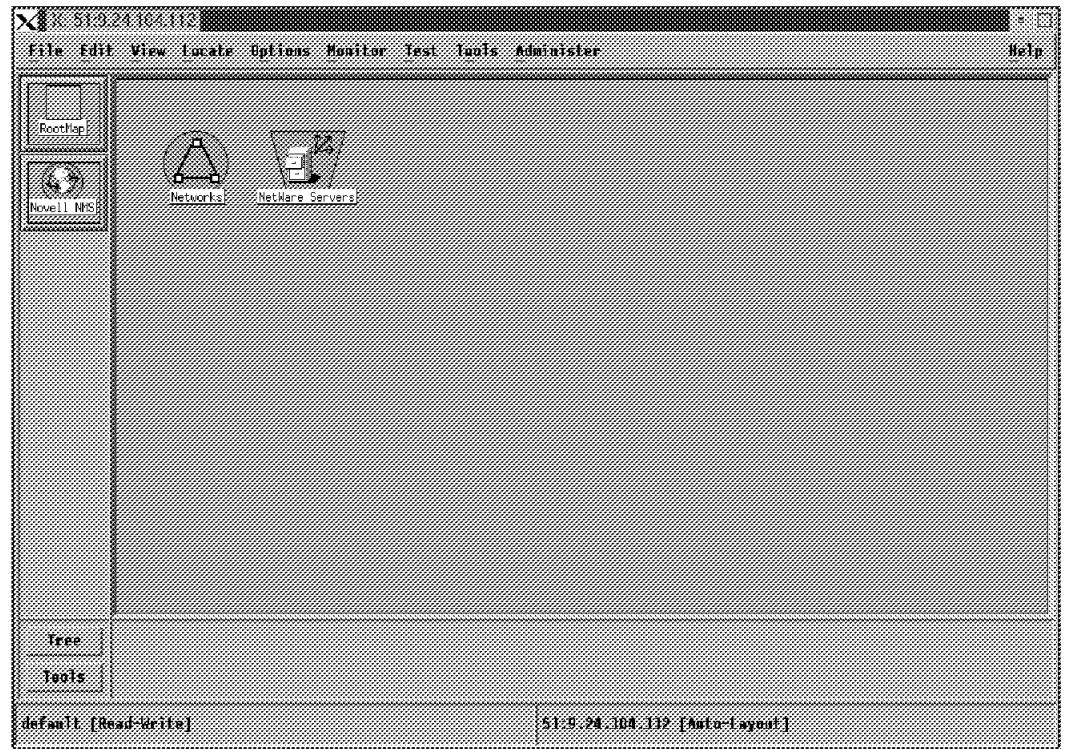

Figure 131. NMSConsole Submap

This submap will contain the following two objects:

- Networks submap
- Servers submap

Open the **Networks** submap.

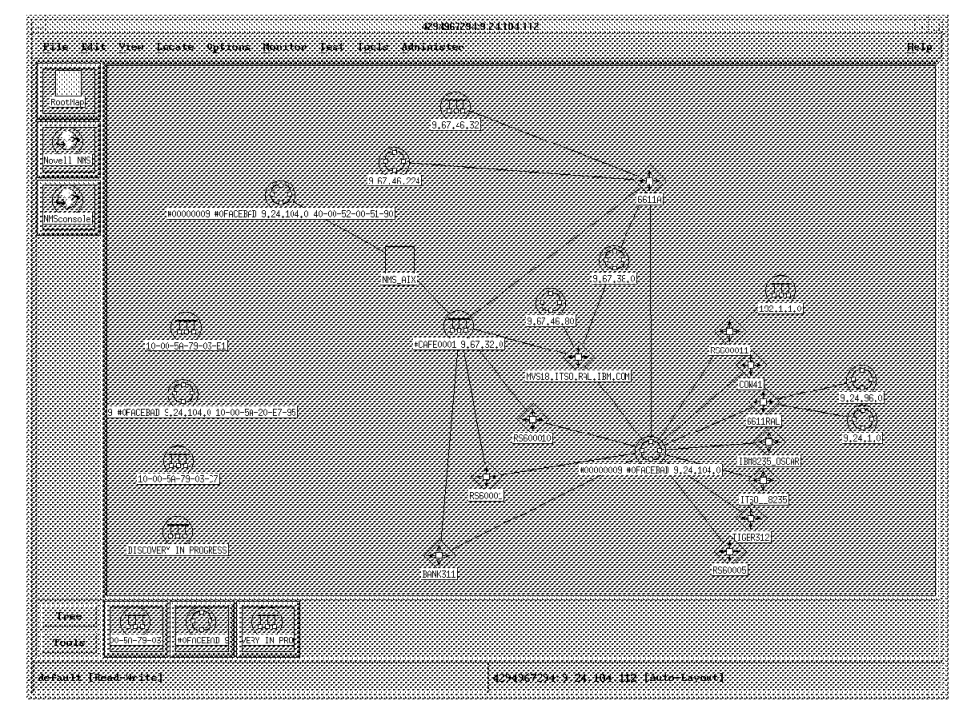

Figure 132. Novell NMS Network Level Submap

The NetWare topology discovered and loaded into NetView for AIX includes network segments, routers, hubs, servers and workstations.

From this NMS network map, select a NetWare server and the menu pull-down choice **Display Object Information**, as shown in Figure 133 on page 165.

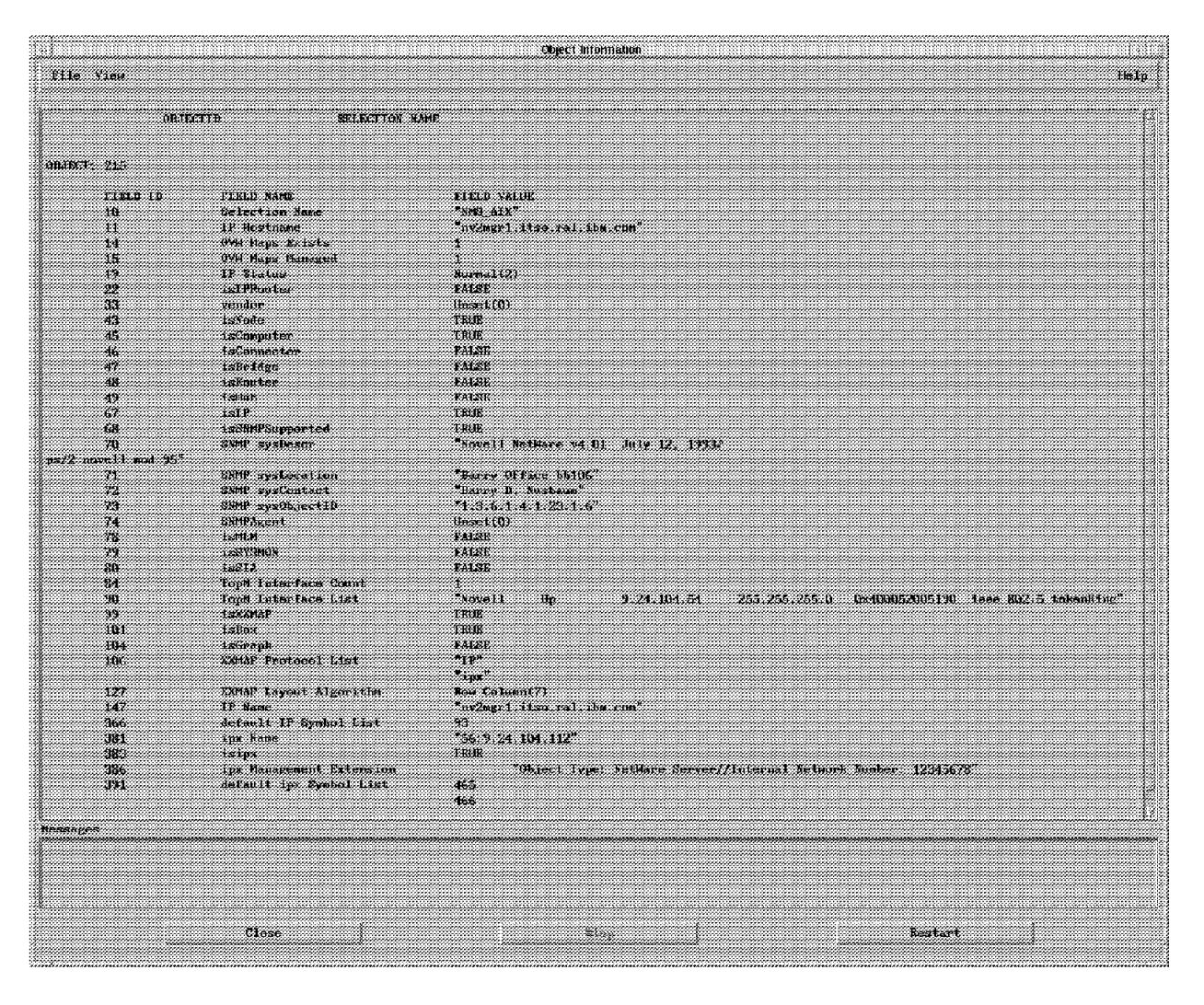

Figure 133. OVW Object Information

This tool is a tool provided by the NetView for AIX V3 and V4. It gives the complete OVW Object information (as displayed).

From the Novell NMS submap, open the **Servers** submap. The Servers submap shows only NetWare servers.

| ×                                    | X: 4294967293:9.24.104.112<br>Tile fait View Lucate Balians Monitor Test Tuals Administer |          |                 |         |                                      |       |      | Ü.<br>RS 7 |
|--------------------------------------|-------------------------------------------------------------------------------------------|----------|-----------------|---------|--------------------------------------|-------|------|------------|
| RootHap                              |                                                                                           | i ‼      |                 |         |                                      |       | 레    | æ          |
| 43<br>gesseesseesses<br>{Nove11 NMS} | CH4121R_312SVR ERCAS_NETUARE_401                                                          | V.       | SVO_NOVELL      | BANK311 | RCAS_NETWARE_311                     | NN40P | KING | ATHEM7     |
| H. M<br>Misconsole<br>,,,,,,,,,,,,,, | RA39P110                                                                                  | RA39P120 | XI.<br>TIGER312 |         |                                      |       |      |            |
|                                      |                                                                                           |          |                 |         |                                      |       |      |            |
|                                      |                                                                                           |          |                 |         |                                      |       |      |            |
|                                      |                                                                                           |          |                 |         |                                      |       |      |            |
|                                      |                                                                                           |          |                 |         |                                      |       |      |            |
| <b>Tree</b>                          |                                                                                           |          |                 |         |                                      |       |      |            |
| 100L.                                |                                                                                           |          |                 |         |                                      |       |      |            |
| default [Read-Write]                 |                                                                                           |          |                 |         | 499496793.9.24.104.112 [Autu-Layunt] |       |      |            |

Figure 134. Novell NMS Network Level Submap

**Note:** You will see that our NetWare 3.12 server is shown as a generic icon (a plain green box). This is because NetView for AIX does not yet have all the correct icons for the NMS discovered resources. There are different icons for a server with NMA installed and for the NetExplorer server. Our 3.12 server had NMA installed and this is why it had a generic icon. These and other icons will be added in the next release of Openmon which will correct this problem.

## **5.4 Correlation of Topologies**

Correlation is provided at the workstation level between NetWare (IPX) and other network topologies (for example IP and LMU).

We opened the submap for object CM4121R\_312SVR, which is our NetWare 3.12 server.

| X: CM4121R_312SVR<br>УÓ                                                | Tile fait View Lucate Unitons Hunitor Test lucis Administer |                                         |                     |                             | Þ<br>Kila |
|------------------------------------------------------------------------|-------------------------------------------------------------|-----------------------------------------|---------------------|-----------------------------|-----------|
| فتختخذ<br>Roothap<br>7<br><b>IP</b> Internet<br>5, 24, 104<br>Segment1 | 41<br>$\mathcal{D}(\mathcal{C})$<br>Novel1<br>10005A20E795  | 纗<br>en.<br>Libertatuen<br><b>SNLAR</b> | :<br>NetWare Server | CM4121R_312SVR              |           |
| Tree<br>70a -<br>defan i [Read-arite]                                  |                                                             |                                         |                     | DM1218 3125VR [Auto-Layout] |           |

Figure 135. Our NetWare 3.12 Server Submap

As you can see, correlation is provided; we can see the IP interface, the IPX interface, the LANalyzer interface, the NetWare server and the LMU icon. The IP parent submaps are shown on the left side.

From the NMS network map or the NetWare Servers map, select a server and the **Protocol** option for this object to display protocol information, as follows:

|          | <b>Protocol Switching</b>              |            |
|----------|----------------------------------------|------------|
| .        | massa s                                | a baran da |
| 漢評       | 9.24.104.54                            | Normal     |
| 23123    | ***************                        | a omari    |
| A SHE    | n selek bin bi                         | Normal     |
| 3313     |                                        | N 77 M Z   |
| 883      | 00226942.000 0450 0280 000 000 000 000 | Nermal     |
| 38123    | 23. W. W. W. W. W.                     | a Gomed    |
| Stimans  |                                        |            |
|          |                                        |            |
| breZmgrT |                                        |            |
|          |                                        |            |
|          |                                        |            |

Figure 136. Protocol Switching for the Object

This displays all the loaded protocols with the address used and the status on each.

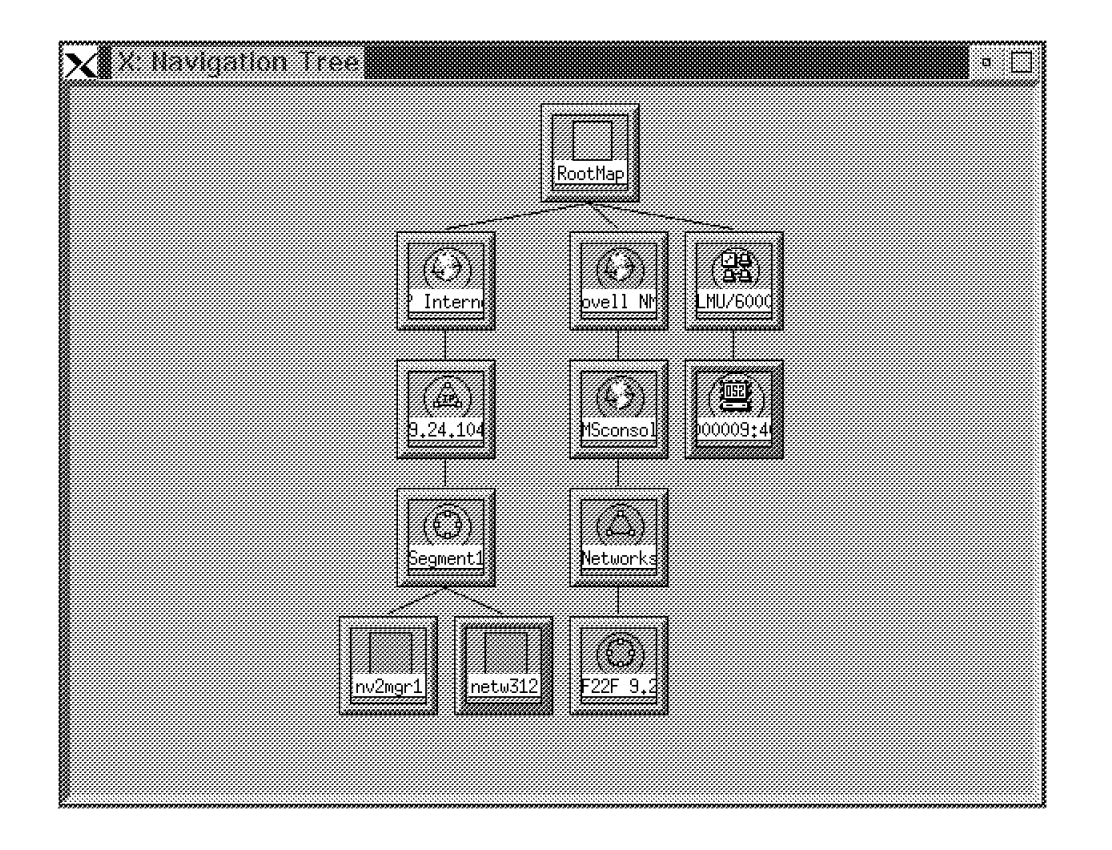

The Navigation Tree can be used to navigate from one topology to another.

Figure 137. Navigation Tree

# **5.5 Viewing the Application Submaps**

An icon is created for your application. You can view your application object by opening the applicationRoot submap from the Root map and opening the nvApplications submap.

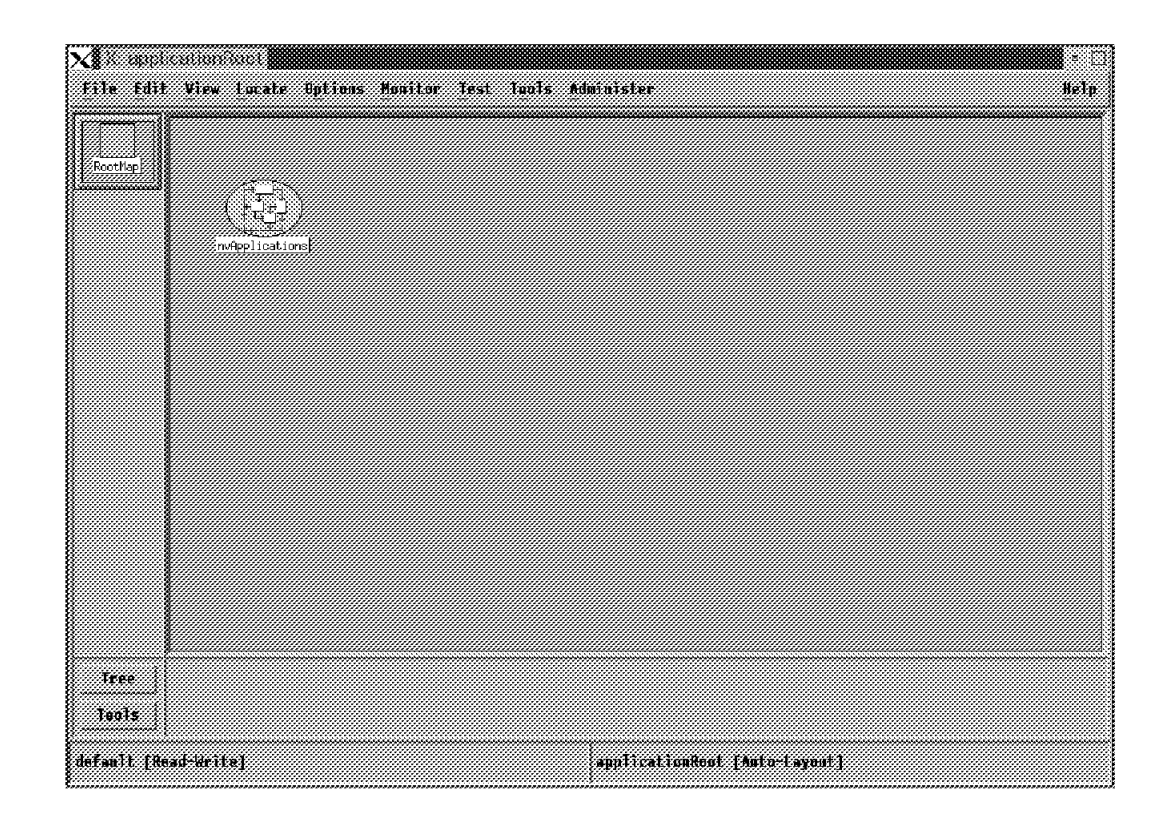

Figure 138. applicationRoot Submap

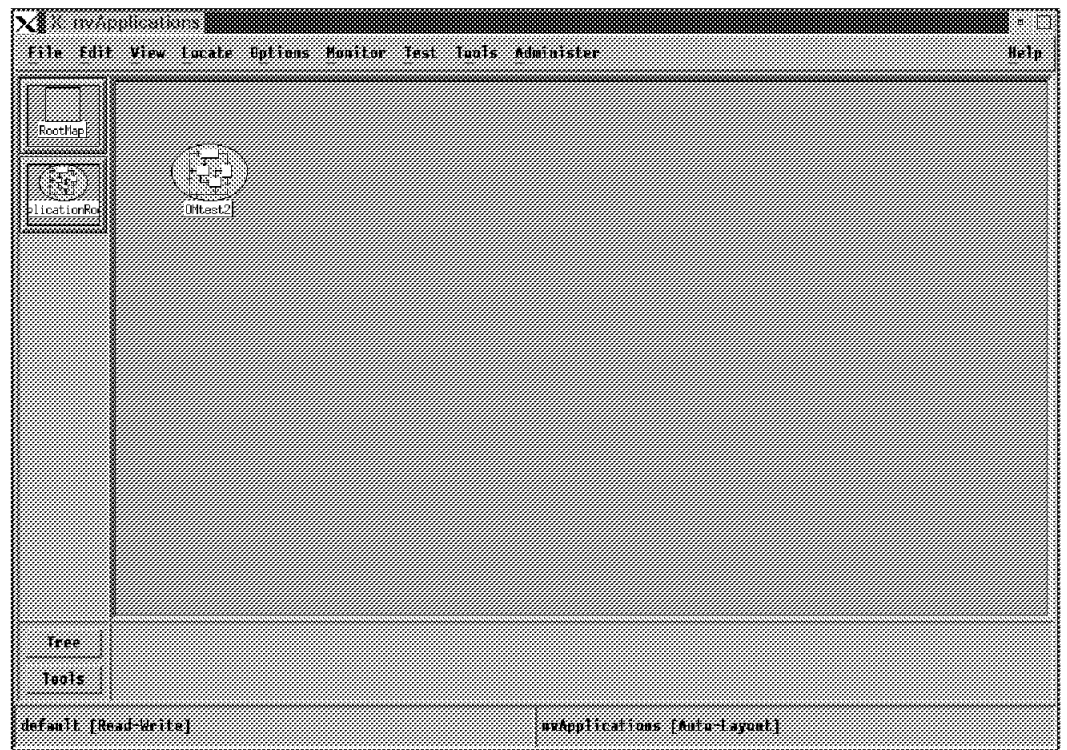

Figure 139. nvApplications Submap

The color of the object indicates the status of your Openmon application; that is, green indicates your application is running and blue indicates it is not.

It was decided to use blue rather than red to indicate a status of not running because red usually represents an error, which is not the case here.

If you click with the right mouse button on your application object, and choose **Start/Query/Stop Daemon Process**, you get a submenu which allows you to either start, query or stop your application.

For example, we queried our application when the object was blue and got the following results:

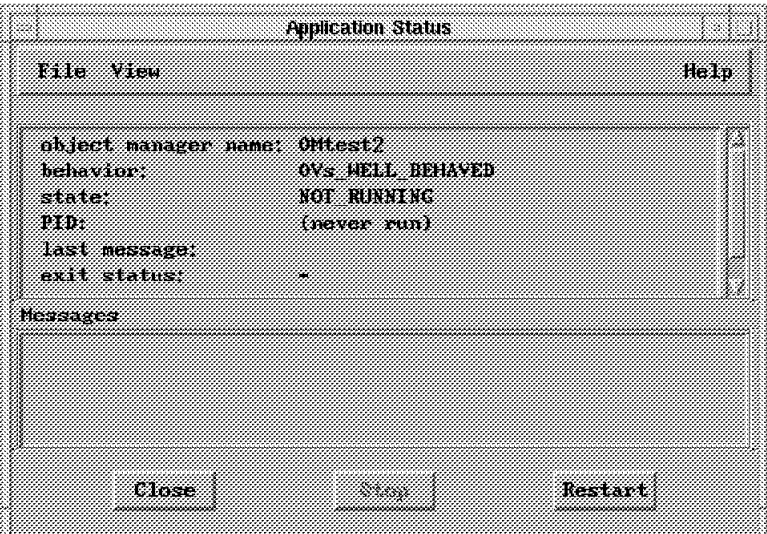

Figure 140. Application Status

### **5.6 Deleting the Discovered Topology**

The Openmon Topology delete program, openmondel, can be used to delete the non-IP topology from NetView for AIX. The openmondel program can delete the following:

- An entire topology starting at a root object and all the objects below the root object
- One part of the topology starting at a network segment object

If you need to replace the topology information that has been stored for a particular topology, you have the following two options:

- Run your Openmon application to import the updated topology, which will simply overlay what you already have in the GTM database.
- Delete the existing topology information using the topology delete program, and then run your Openmon application to reload the new topology information.

We recommend you delete the existing topology first, before importing the new topology.

To delete an entire topology:

- 1. From the Administer pull-down menu choose **Openmon Application**.
- 2. Choose **Start NMS topology delete program** as shown in Figure 141 on page 172.

This will start the topology delete program in the background.

| X: Root                              | File Edit Wiew Lucate Options Monitor Test Tools Administer |               | ATX THUZANOJ SHTI<br>NetWew SHIT<br>a sa mga magaalada<br>Opennon Application<br><u> Sanda Manazarta (</u> | ∘⊡<br>He lo<br>Start openmon configuration program<br>Start NMS topology delete program |
|--------------------------------------|-------------------------------------------------------------|---------------|----------------------------------------------------------------------------------------------------|-----------------------------------------------------------------------------------------|
|                                      | IP Internet                                                 | 깗<br>LMU/6000 | ana mara<br>Backen<br><u>ŠapplicationRoot</u>                                                              | Start Other topology delete program<br>Novell NMS                                       |
| m.<br>look.<br>  default [Read Only] | 6. W<br>Novel1 NMS<br>∲licationRo                           |               | Root [Auto Layout]                                                                                         |                                                                                         |

Figure 141. Start NMS Topology Delete Program

- 3. Use the right mouse button to click on the **Novell NMS** object in the Root map.
- 4. Choose **Edit..Delete..Object** from this submap.

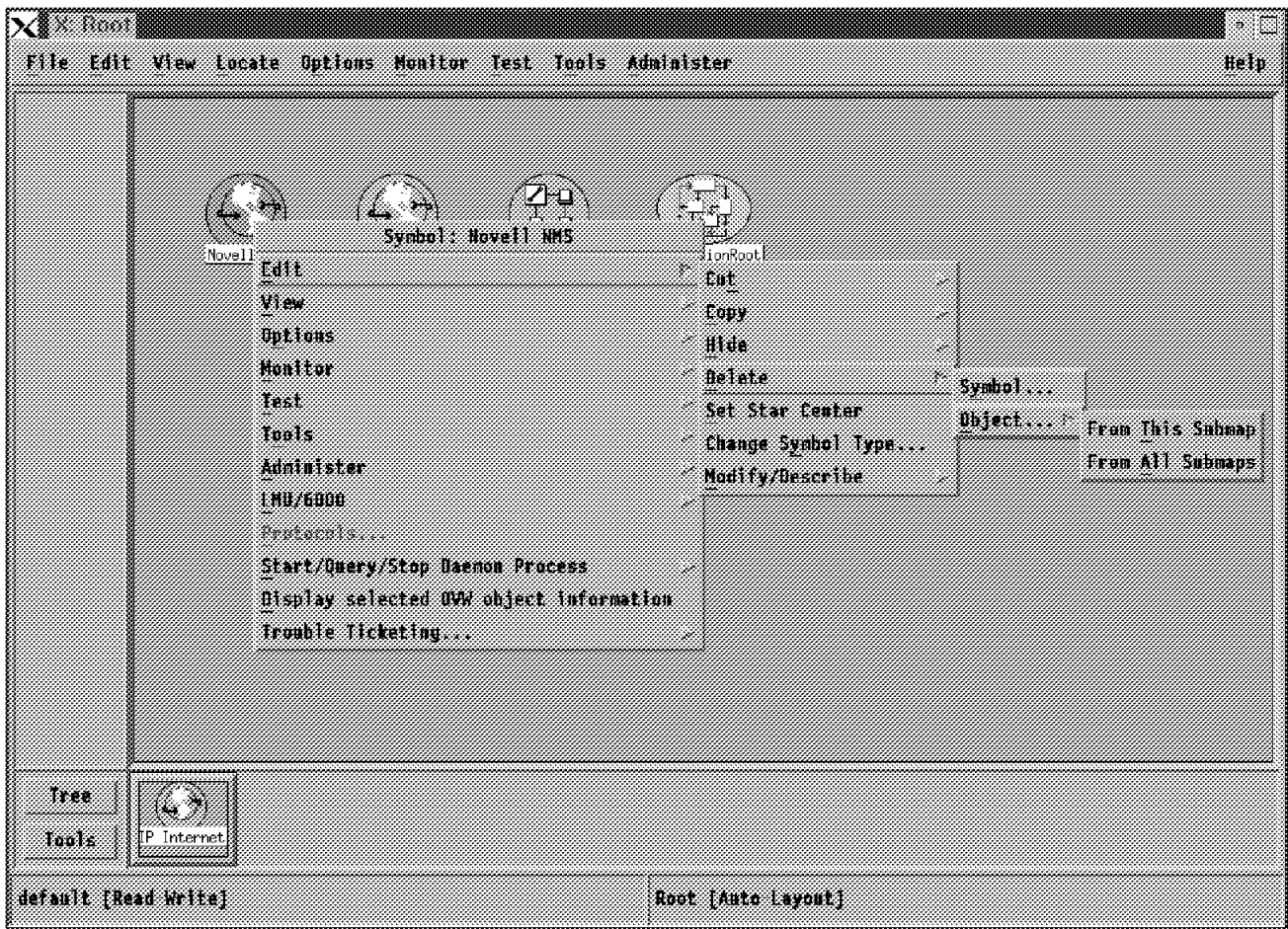

Figure 142. Deleting Novell NMS Topology

 **Note** 

The Novell NMS Topology information is stored in both the GTM and OVW database. The NetView for AIX delete function will only delete the objects from the OVW database and not the GTM database. If the Openmon topology program is running, it will ensure the object is deleted from the GTM database as well as the OVW database. This is why you start the Openmon topology delete program before using the NetView for AIX delete function (to keep the OVW and GTM databases synchronized).

To delete a segment and the objects below it, complete the following:

 Follow the same steps as above, but select the right mouse button on the object you want to delete rather than the Novell NMS object.

# **Chapter 6. Activating an LMU Client on a Remote Workstation**

This chapter will describe a scenario that activates the LMU client on a remote IPX workstation that has been discovered through NetView for AIX's Openmon and the Novell NMS Export Services integration.

The products used are as follows:

- NetView for AIX V3.1 with Openmon PTF U438561 or V4.1
- Trouble Ticket for AIX V3R2
- LMU/6000 V1.1.2 or LMU for AIX V1.1.3
- LMU for OS/2 V1.1
- TCP/IP for OS/2 v2.0 or V3.0
- NetWare Requester for OS/2
- NetWare Server V3.12, V4.01 and V4.1
- NMS V2.0c and NMS Export Services V1.0

At the time of this project, the integration of NMS discovered IPX topology into NetView for AIX was limited. Only the topology information was available; no events were driven, and no status update information was available.

In this scenario, topics that will be covered include:

- Event configuration in NetView for AIX
- Automatic execution of shell scripts
- Incident filtering in Trouble Ticket for AIX
- Notification methods in Trouble Ticket for AIX

The following steps are shown in this scenario:

- 1. When Openmon discovers a new IPX resource and adds it to the GTM database, an event is generated.
- 2. Upon receipt of this event, a trouble ticket is created.
- 3. A shell script is driven which:
	- FTP's LMU startup.cmd from LMU managing station to AIX
	- FTP's LMU startup.cmd from AIX to discovered IPX station
	- Using the TCP/IP REXEC daemon, issues a remote LMU command, SHUTDOWN /b , to reboot the workstation
	- Sends an SNMP trap to NetView for AIX to inform it that the LMU client code has been activated on the remote IPX station

Figure 143 on page 176 illustrates the environment for our scenario.

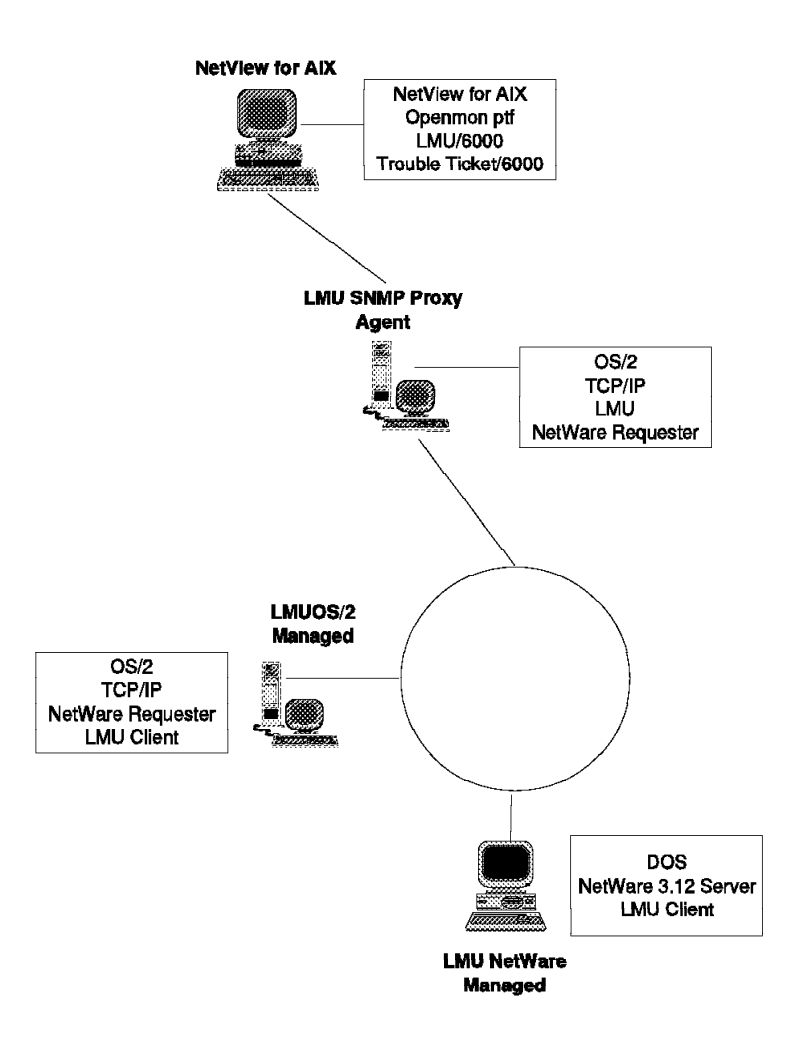

Figure 143. Environment for Scenario 1

In Figure 144 on page 177 we illustrate the steps necessary to complete our scenario.

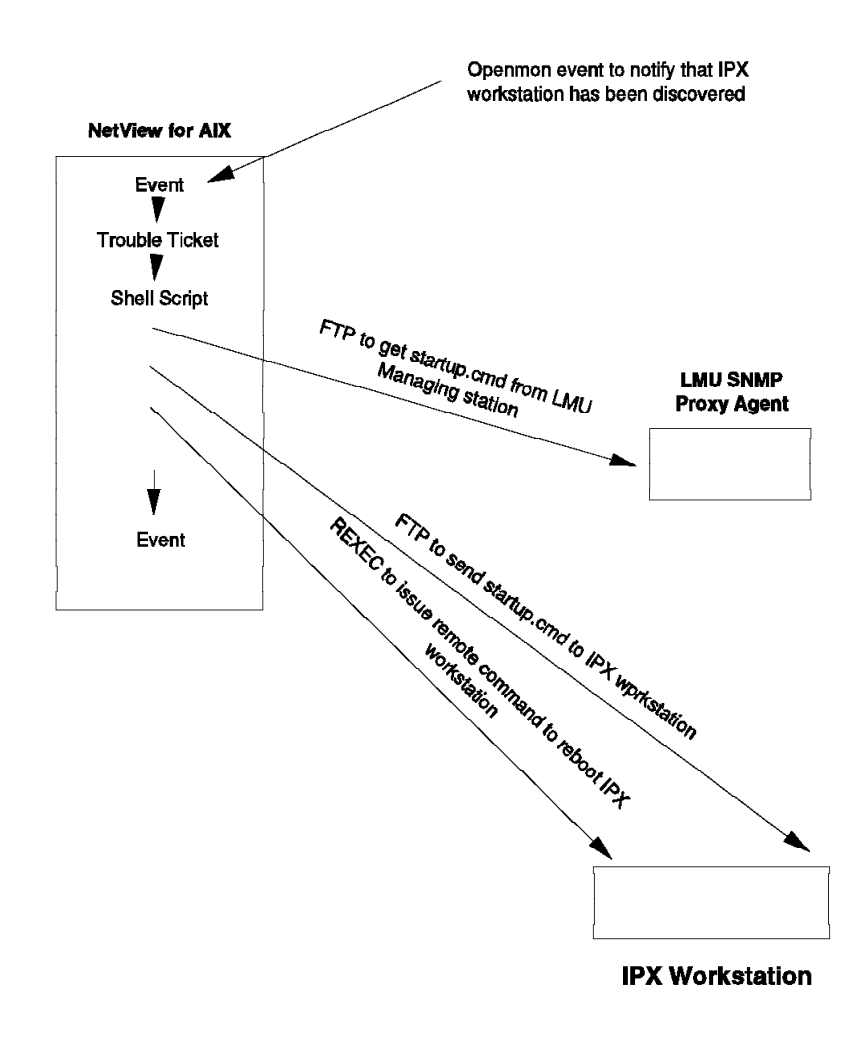

Figure 144. Flow of Events for Scenario 1

### **6.1 Openmon Event**

We need an event that will start off our scenario. While Openmon does not generate an event when a node is added, a function like that would be good to have, especially when a resource is added to the GTM database. In NetView for AIX V3.1 we had to simulate this.

To simulate this event, we used the snmptrap command to send a trap to NetView for AIX. We created our own dummy enterprise and trap. Our enterprise name was Openmon and our enterprise ID was 1.3.6.1.2.3. We also created trap number 123456, specific to this new enterprise.

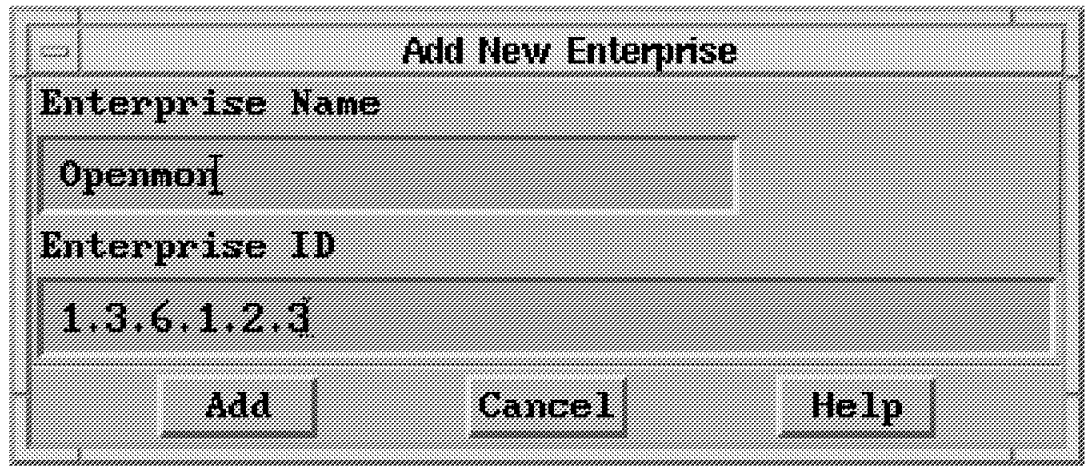

Figure 145. Adding <sup>a</sup> New Enterprise

To add an enterprise, you have to use the Options pull-down menu, and select **Event Configuration**, then **Trap Customization** to get a window similar to Figure 146. If you click on **Add**, you will get a window similar to Figure 145. Enter your new enterprise name and enterprise ID, and select **Add**.

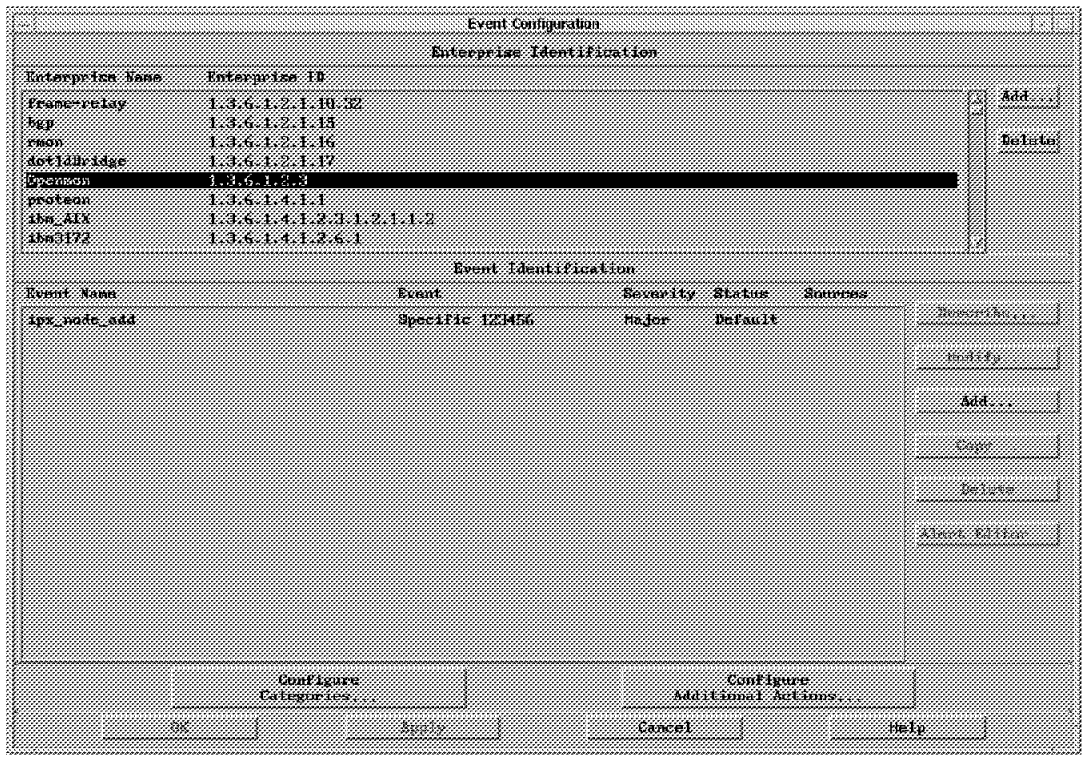

Figure 146. Event Configuration

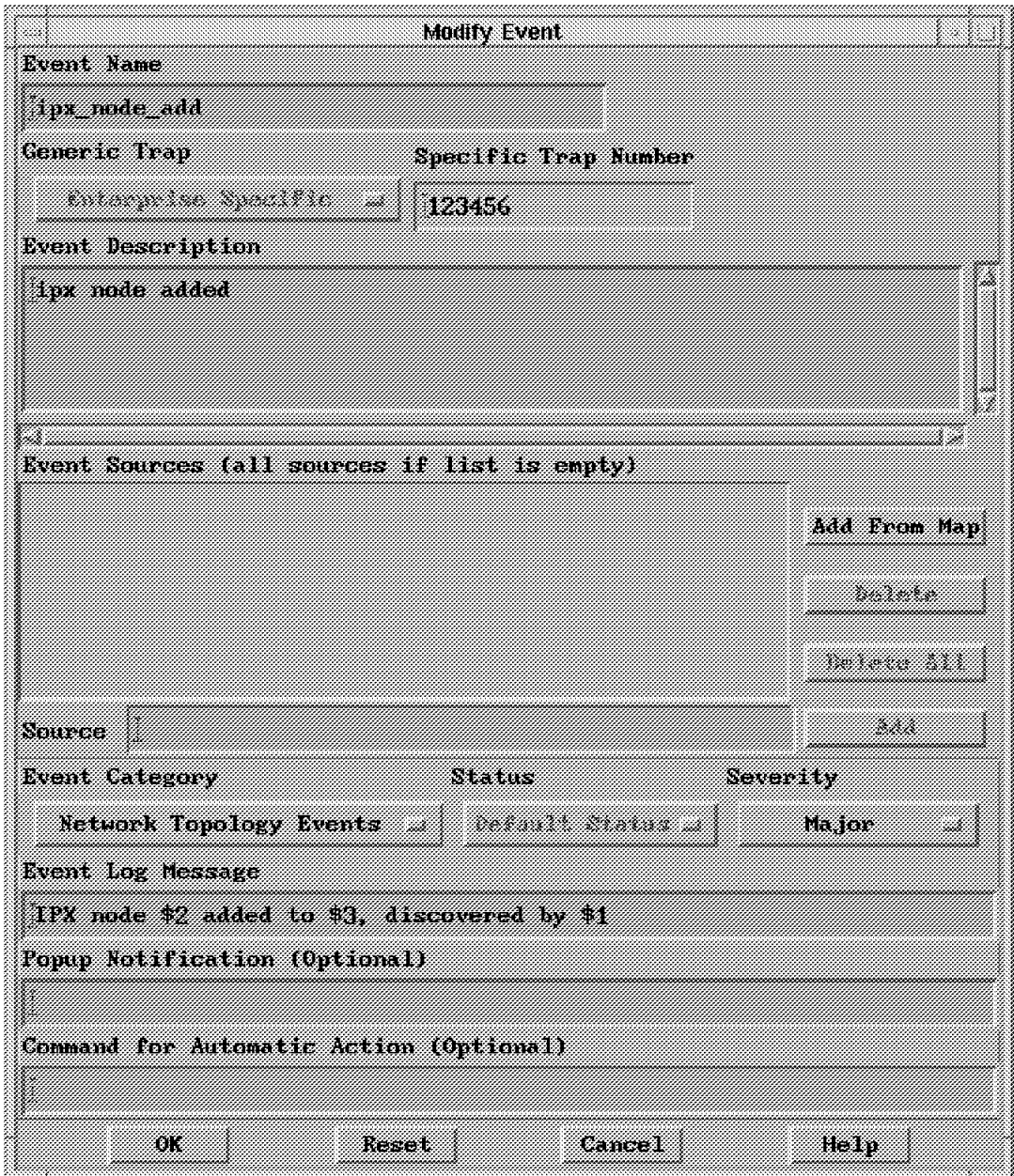

Figure 147. Event Configuration

In order to configure the enterprise specific trap 123456, you can add a trap by clicking on **Add** in the event configuration window as shown in Figure 146 on page 178. This will cause Figure 147 to be displayed, and you can fill in the following information:

- Event Name
- Specific Trap Number
- Event Description
- Event Log Message
- Any optional commands

We wrote a shell script, sendtrap, to generate the Openmon event.

```
\left(snmptrap rs6ððð5 .1.3.6.1.2.3 nv2mgr2 6 123456 "" \
    .1.3.6.1.2.3.1 octetstring "Openmon" \
    .1.3.6.1.2.3.2 octetstring "9:4ððð52ðð5164" \
    .1.3.6.1.2.3.3 octetstring "gtmd"
<u>de la componentación de la componentación de la componentación de la componentación de la componentación de la</u>
```
We also made up the variables we sent as octet strings with the trap. They are respectively:

- **Openmon** The enterprise which sends the trap
- **9:400052005164** The ipx address of the resource
- **gtmd** The database to which the resource was added

Figure 148 shows the event generated by our script, snmptrap.

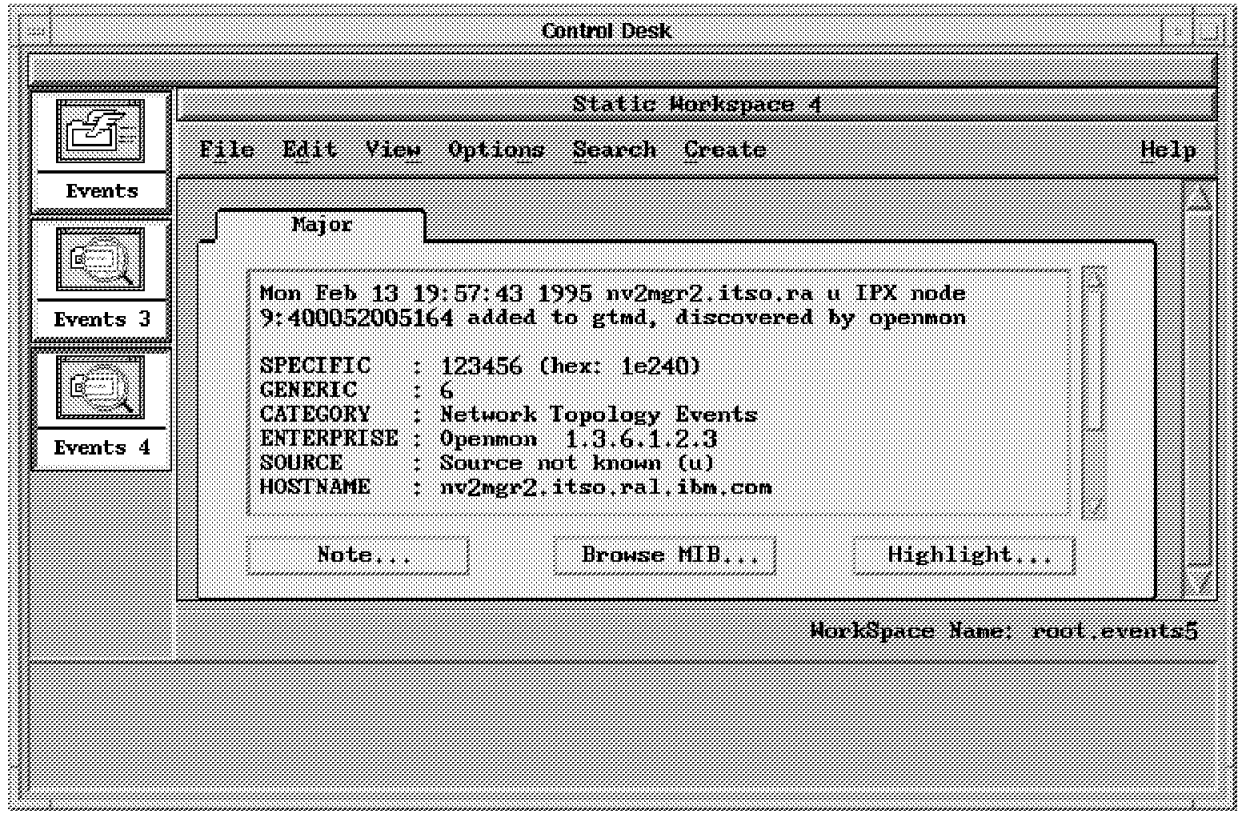

Figure 148. Event Card

### **6.2 Generating an Incident and a Trouble Ticket**

Now that we have an event in NetView for AIX, we want to automatically create an incident and then a trouble ticket. For those not familiar with Trouble Ticket for AIX, two simple concepts that are helpful to know are:

**Incidents**

These are equivalent to the events you see in NetView for AIX. They are the symptoms of the problem.

**Trouble Tickets**

These are the problem records which describe the problem. Many incidents may be attached to a single problem.

To automatically generate an incident upon receipt of our event, we need to configure an incident filter in Trouble Ticket for AIX.

From the Problem Management menu, choose **Administration**. Then choose **Incident Filter Rules** and **Object New**. Figure 149 shows the detail of the filter rule we defined. Since the default actions of Trouble Ticket for AIX are to not generate an incident on events from NetView for AIX, we need to use the filter rules to specify which events we would like to have an incident created for.

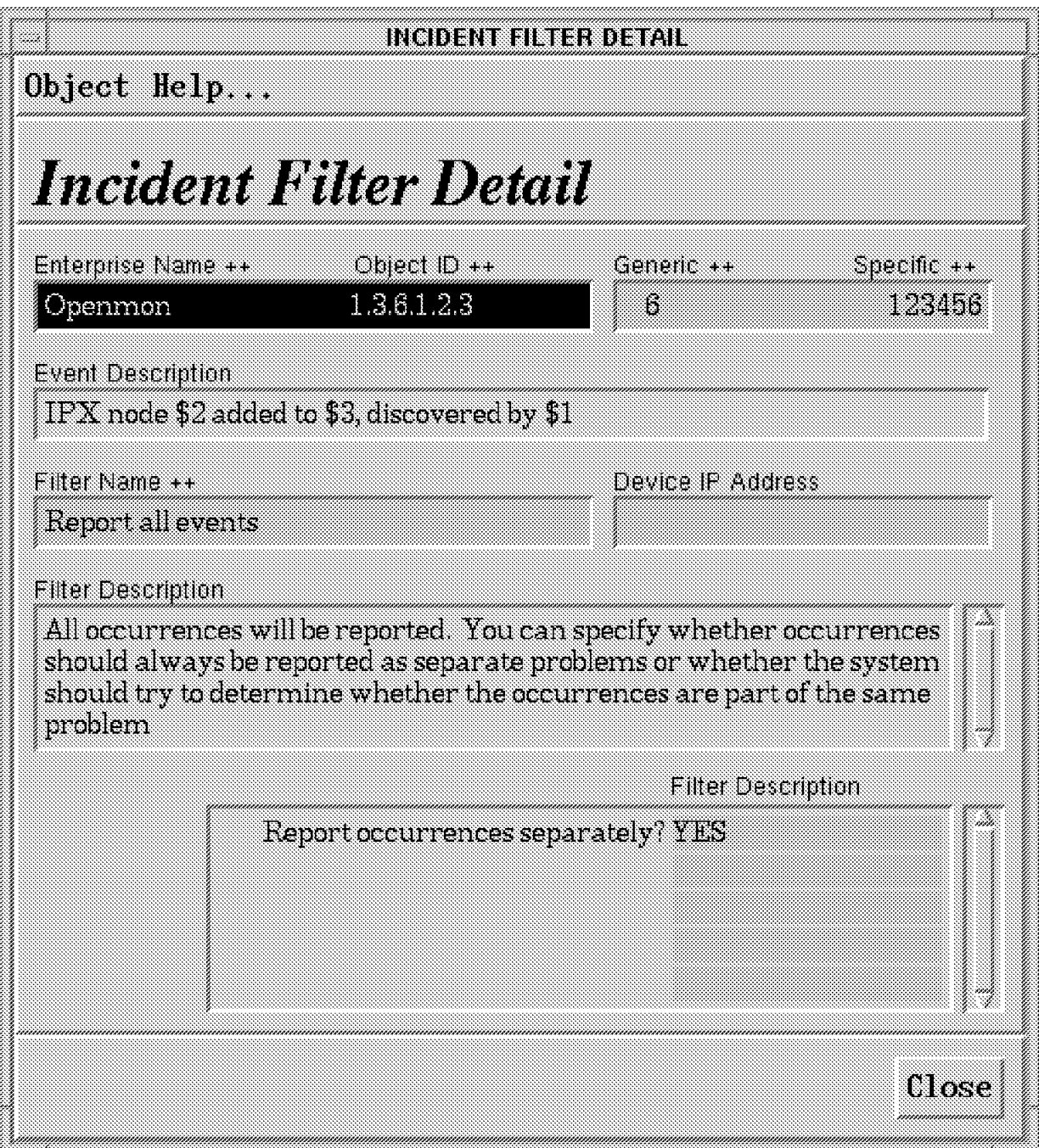

Figure 149. Incident Filter Configuration

If you double-click on the **Enterprise Name** field in Figure 149, you can search for and select the **Openmon Enterprise ID**. In addition, you can select the correct enterprise specific trap that you wish to use in the filter. Most of the fields on this screen can be filled in by double-clicking on the field to get a list of choices. Be sure to change the field for Report occurrences separately in the Filter Description to Yes.

#### **Attention**

When you load Incident Filter Rules after adding the new Enterprise and trap in NetView for AIX, you will find that Trouble Ticket for AIX does pick this up. That is, you will find the new enterprise and trap in the list of enterprises and traps. However, an error will be generated in the log, stdlog.0, in directory /usr/lpp/tt6000/log. The error is:

ovev nxd 31403 ERROR ovfilter.c 1112 Unknown enterprise or trap

The filter will not be activated, so no incident is generated. To get around this problem, stop and restart the NetView for AIX and Trouble Ticket for AIX.

Figure 150 and Figure 151 on page 183 show the incident generated by our filter rule. We can see that Trouble Ticket for AIX has reported the discovery of our IPX resource in the GTM database.

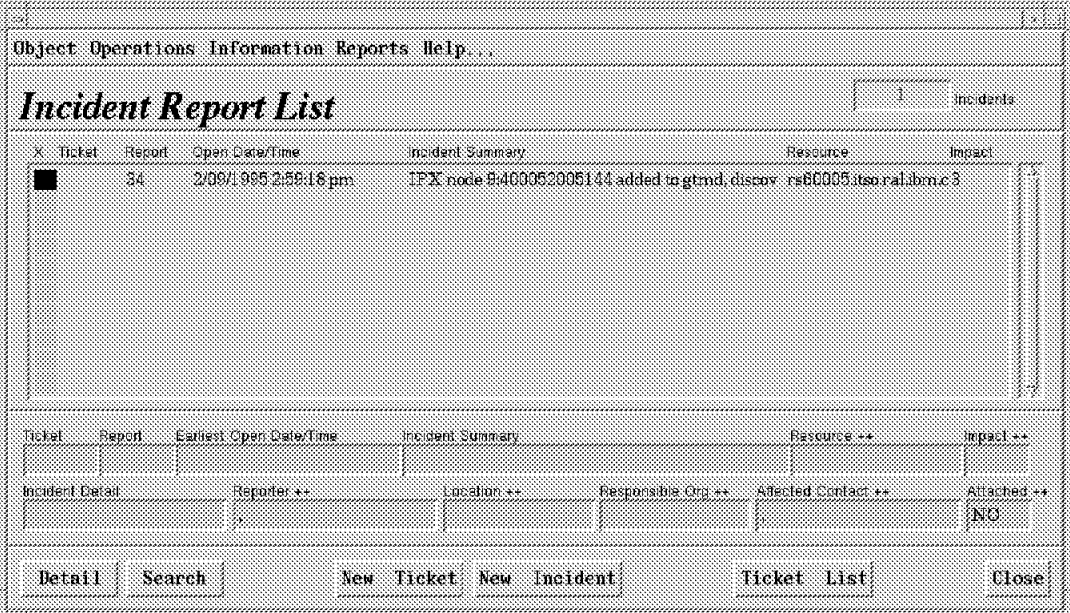

Figure 150. Incident List

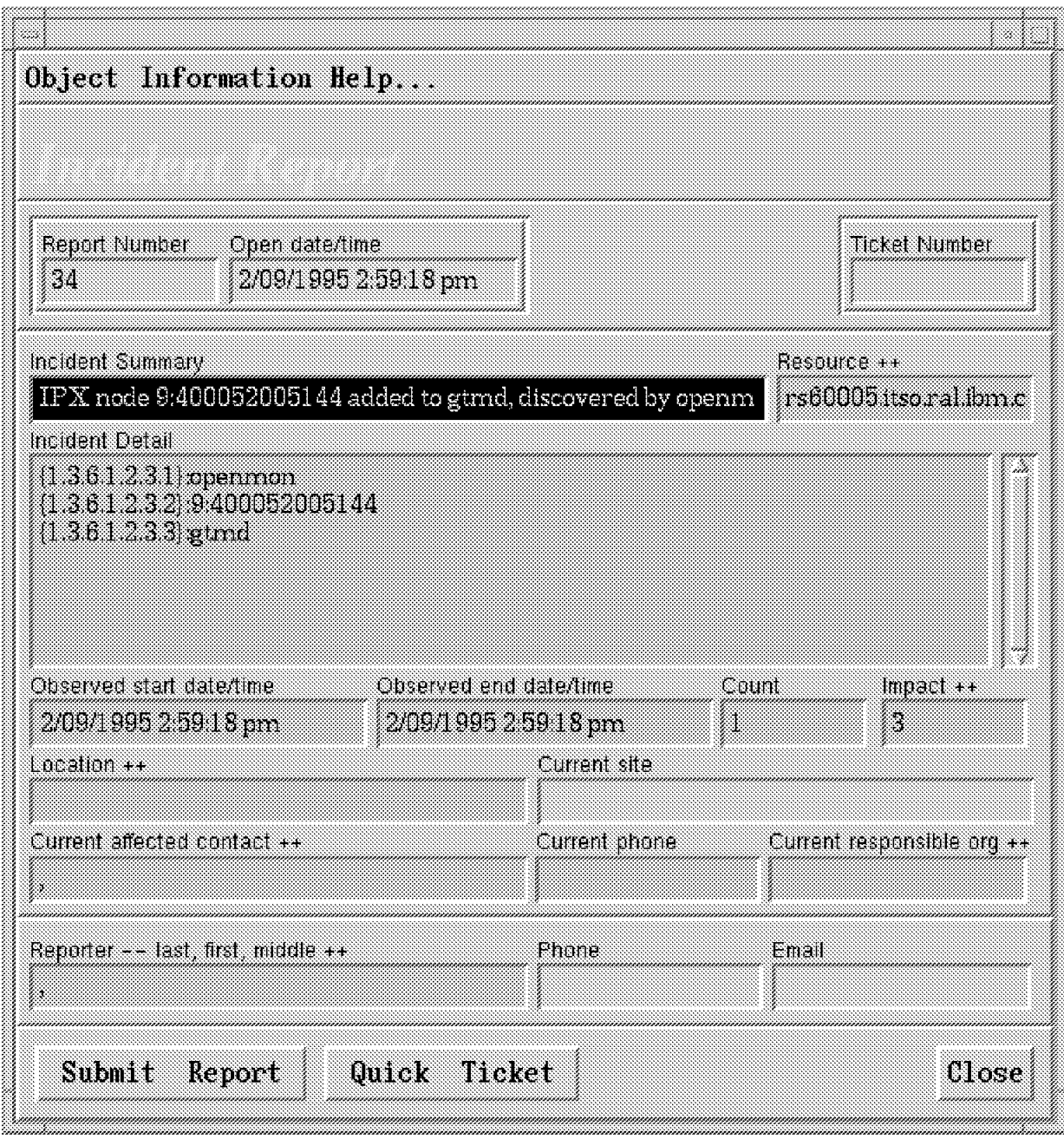

Figure 151. Incident Detail

Now that we have the incident, we need to automatically generate a trouble ticket. A sample script, tt\_script, is provided to do this. You can find this script in the /usr/lpp/tt6000/samples/ntf\_meth directory. Using this sample involves setting up a new notification method to execute the script.

Here are the steps involved:

1. Copy the tt\_script file to another directory.

cp /usr/lpp/tt6ððð/samples/ntf\_meth/tt\_script /temp/scripts/tt\_script

2. Make the copy an executable file.

cd /temp/scripts chmod 777 tt\_script

- 3. Create a new notification method called *CreateTicket*. In the Notification Script Name field, type the full path to the copied executable file. To create a new notification method:
	- From the Problem Management menu choose **Administration**.
	- Choose **Notification Setup**.
	- Choose **Notification Methods**.
	- Choose **Object** and **New**.

Figure 152 shows the detail of the notification method we added.

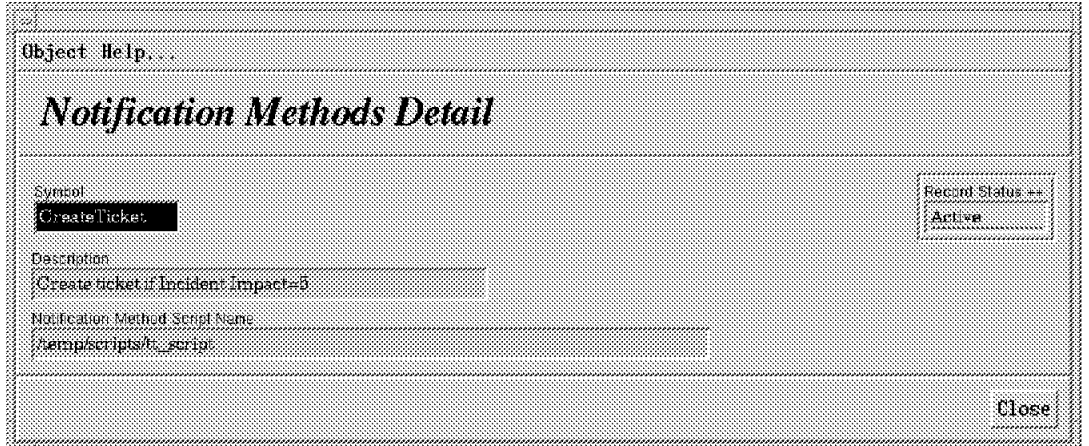

Figure 152. Adding <sup>a</sup> New Notification Method

- 4. Create a message template called NewTicket. Put the \$REF\_ID\$ variable in both the header and body of the message. To create this message template:
	- From the Problem Management menu choose **Administration**.
	- Choose **Notification Setup**.
	- Choose **Message Templates**.
- 5. Create a notification rule as follows:
	- From the Problem Management menu choose **Administration**.
	- Choose **Notification Setup**.
	- Choose **Notification Rules**.
	- Populate the fields as shown in Figure 153 on page 185.

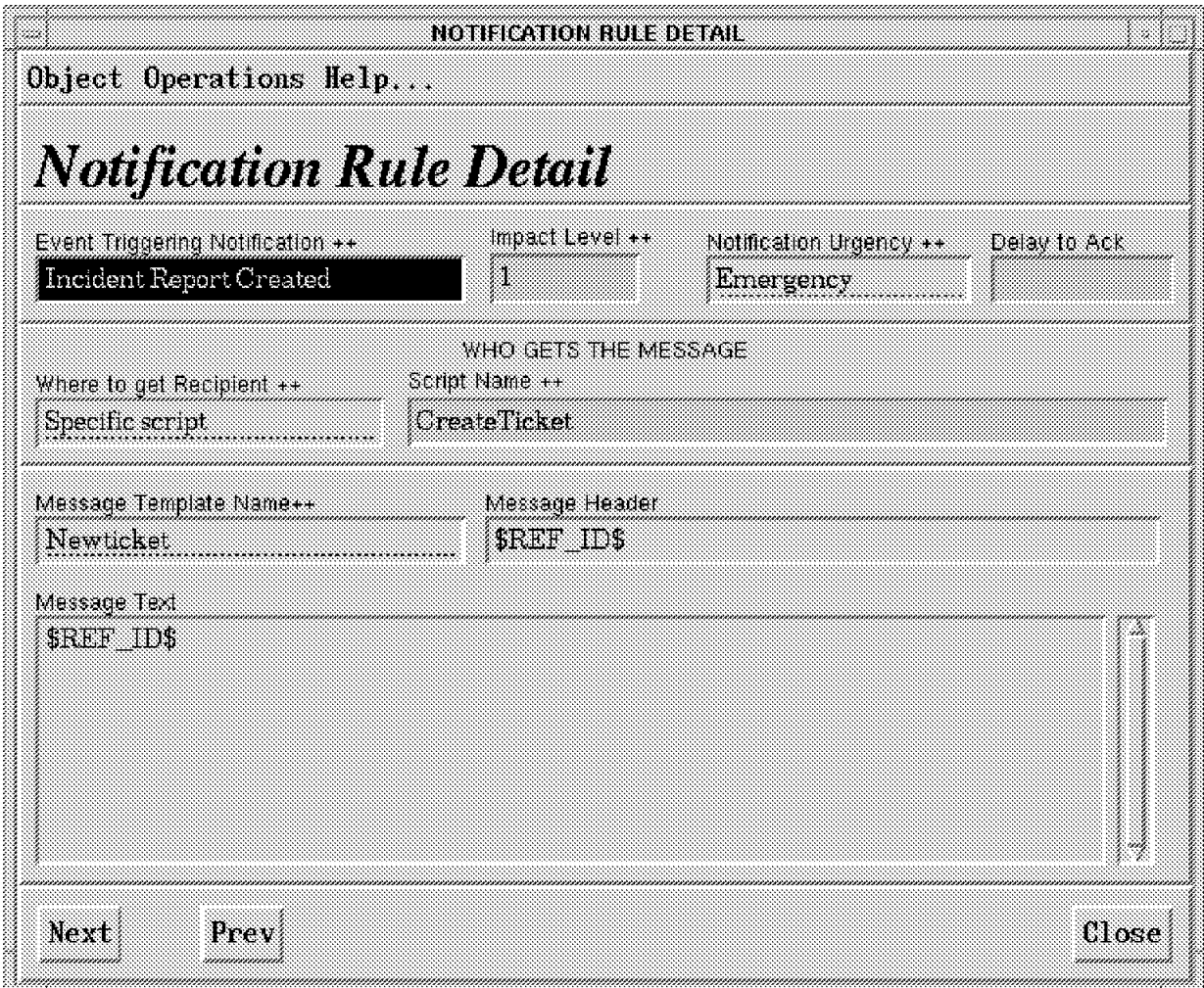

Figure 153. Notification Rule Detail

After completing the notification rules detail, if an incident is created which has a high impact (that is IMPACT = 1), then the script tt\_script will be executed and will create a trouble ticket. You can test this at any time by manually creating an incident which has  $IMPACT = 1$ .

 **Note** 

It will take a couple of minutes to create the trouble ticket.

To ensure that the incident, which was generated when our Openmon trap was received, had an impact of 1, we configured the event in NetView for AIX to have a severity of Major. This can be seen in the event detail in Figure 147 on page 179.

### **6.3 Shell Script lmuclient**

We wrote a shell script, called lmuclient, which has the following three steps:

- 1. Executes a shell script called from\_ftp
- 2. Executes a shell script called to\_ftp
- 3. Sends a remote command to the IPX workstation to reboot the machine

#### lmuclient

```
set -x -v
# This script begins execution when a trouble ticket is opened which says
# that an IPX resource has been added to the GTM database by Openmon
# Get startup.cmd from the LMU SNMP Proxy agent
/temp/scripts/from_ftp
sleep 1ð
# Send startup.cmd to the new IPX station
/temp/scripts/to_ftp
sleep 1ð
# Send remote boot command to the new IPX station
rexec nv2mgr2 shutdown /b
```
Figure 154. lmuclient Shell Script

#### from\_ftp

```
#!/bin/ksh
```

```
command="$root \n"
command="${command} verbose \n"
command="${command} cd d:/junk/lmu2 \n"
command="${command} lcd /temp/scripts \n"
command="${command} ascii \n"
command="${command} get startup.cmd \n"
command="${command} quit \n"
```
echo \${command} | ftp nvclient

Figure 155. from\_ftp Shell Script

#### to\_ftp

#!/bin/ksh

```
command="$root \n"
command="${command} verbose \n"
command="${command} cd c: \n"
command="${command} lcd /temp/scripts \n"
command="${command} ascii \n"
command="${command} put startup.cmd \n"
command="${command} quit \n"
```
echo \${command} | ftp nv2mgr2

Figure 156. to\_ftp Shell Script

```
tt_script
```
#!/bin/sh

```
#
# Script to collect information from an Incident Report and
# Generate a New trouble ticket from that info.
set -x
PATH=$NX_ROOT/bin:$PATH; export PATH
IRNUM=$NX_NTF_SUMMARY
# NOTE the () around arch in case it does not exist
if [] "'(arch) 2>/dev/null'" = sun4 "
then
     AWK=nawk
else
     AWK=awk
fi
# Look up the incident report by number. Extract the resource, impact start
# time description and notes fields.
# Convert the date from 24 hour format to 12 hour format... Ugly.
 eval "'rgen -c -v -u -f \"SELECT ir_alarm_nr_did, ir_impact, ir_start_dt,ir_desc,
  ir_notes, ir_tt_id FROM Initial_Report WHERE
  \overline{\text{fin}} num = \overline{\text{sinum}} 2> /dev/null \overline{\text{sinum}} $AWK '{
    i\bar{f} (NF < 5) next
```
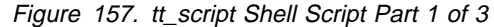

```
# Escape newlines so that cmd_in will accept them.
     detail = $5gsub (\"\n\", \"\\\\\\\\\n\", detail)
     print \"netres=\" $1
     print \"impact=\" $2
     print \"ir_sum=\" $4
     print \"ir_detl=\" detail
     print \lceil \cdot \rceilttid=\lceil \cdot \rceil$6
     match (\$3, \' [0-9]*:\")
      if (RSTART)
          {
         hour = substr ($3, RSTART + 1, RLENGTH - 2) + \thetaif (hour >= 12)
                {
               ampm = \{\nm p\}"
               hour - 12
 }
          else
\left\{ \begin{array}{ccc} 0 & 0 & 0 \\ 0 & 0 & 0 \\ 0 & 0 & 0 \\ 0 & 0 & 0 \\ 0 & 0 & 0 \\ 0 & 0 & 0 \\ 0 & 0 & 0 \\ 0 & 0 & 0 \\ 0 & 0 & 0 \\ 0 & 0 & 0 \\ 0 & 0 & 0 \\ 0 & 0 & 0 \\ 0 & 0 & 0 \\ 0 & 0 & 0 & 0 \\ 0 & 0 & 0 & 0 \\ 0 & 0 & 0 & 0 \\ 0 & 0 & 0 & 0 \\ 0 & 0 & 0 & 0 & 0 \\ 0 & 0 & 0 & 0 & 0 \\ 0 & 0 & 0 & 0 & 0ampm = \lceil"a\lceil"
 }
         if (hour == 0) hour = 12
         last_start = RSTART + RLENGTH - 1
         last_length = length ($3) - last_start
         newdate = substr ($3, 1, RSTART) hour substr ($3, last_start, last_length)
;\" \" ampm \"\\\"\"
         print \"ir_date=\" newdate \";\"
 }
      else
          {
         print \"ir_date=\" $3 \";\"
 }
      exit
}' FS=\"[,]\" RS= `"
```

```
Figure 158. tt_script Shell Script Part 2 of 3
```

```
# In order to enter this as a multi-line field later each new line
# has to be escaped, but there should not be a trailing new line at the end.
# so, Used to add backwhacks at the end of each line and then use expr to
# remove the last one.
# Forget it if the incident report is already attached to a ticket
[ "$ir_ttid" -gt ð ] && exit
# At this point you can add any filtering you want to decide whether or not to
# proceed with the ticket generation. The criteria available in this example
# are:
# netres - Name of the network resource
# impact - Impact level of of the incident
# ir_sum - text of summary field
# ir_detl - text of detail field
# For example - only create tickets for incident reports with resources
# [ "$netres" ] || exit ð
# or for example only create tickets if the word "AUTO" is in the summary:
# echo "$ir_sum" | grep "AUTO" >/dev/null || exit ð
# See if there is a network resource. If there is, look it up and call it a
# hardware problem. Otherwise guess that it is a network problem.
case "$netres" in
    "") tc=Networks ;;
    \star)
       tc=Hardware
      nr_name='rgen -c -u -f \ \ \"SELECT nr_prim_search_key FROM Network_Resource WHERE #id = $netres" 2> /dev/nully
      nr_name='expr "$nr_name" : '"\(.*\)"''
    ;;
esac
case "$impact" in
    "") im=None ;;
   \star)im='rgen -c -u -f \ \"SELECT sym FROM Impact WHERE #enum = $impact" 2> /dev/null'
      im\_name='expr "$im" : '"\(.*)"''
    ;;
esac
```

```
Figure 159. tt_script Shell Script Part 3 of 3
```

```
# Now Generate a trouble ticket from the above IR fields (w/out NetRes Yet)
#
# If you want to assign these generated tickets to a
# particular person, and/or if assignee is required by your
# system defaults setting, add the following line to this echo statement
# Assignee= \"Lname, Fname, MI\"
# where the stuff between the escaped quotes is the valid contact name of the
# assignee.
# You may want to do the same for organization
# Organization=\"OrgName\"
# The TroubleCode that you use must be a valid trouble code
#
output='echo "Ticket_Submission
{
   TroubleCode= \"$tc\"
  StartDate=\"$ir_date\"
  Priority=\"$im_name\"
  Description=\"$ir_sum\"
 Detail=\"$ir detl\overline{\\}"
]" | cmd_in 2>\overline{\sqrt{}}dev/null'
ticket='expr "$output" : '.*Trouble Ticket \setminus (.*)'''
ticket_id='echo $ticket | $AWK ' { print $1}'
[ "$ticket_id" ] || exit ð
echo "Incident_Report_Submission
{
IrNum = $IRNUM
Ticket = $ticket_id
}" | cmd_in
# If there is a network resource from the incident report create an action
# for the ticket showing the resource on the action.
[ "$nr_name" ] || exit ð
echo "Action_Submission
{
ActionNum = \T1\Ticket = $ticket_id
Resource = "$nr_name"
Action=\"$ir_sum\"
}" | cmd in >/dev/null 2>&1
Figure 160. tt_script Shell Script
```
Figure 161 on page 190 shows the trouble ticket which was created by script tt\_script.

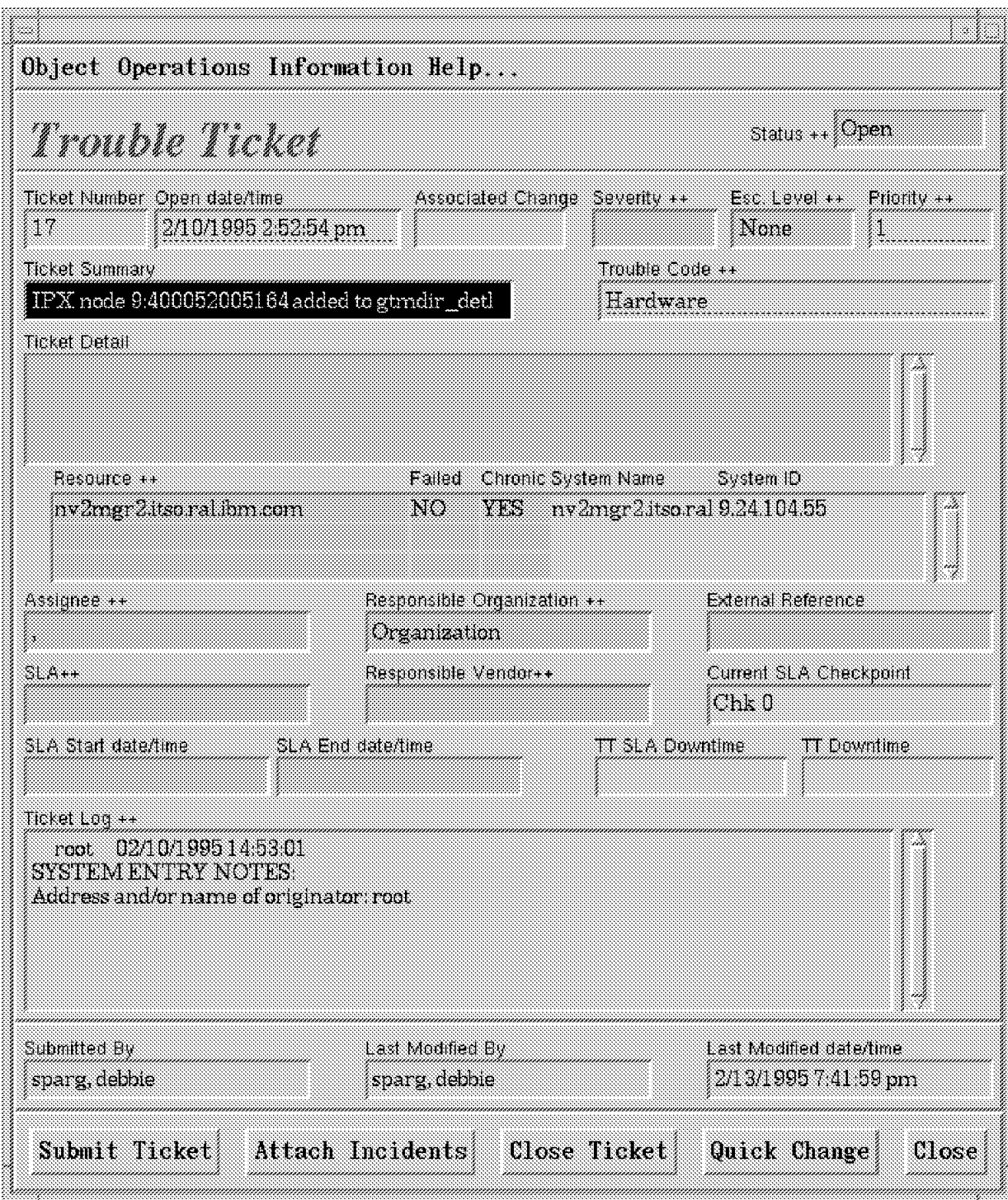

Figure 161. Trouble Ticket Detail

Notice the Ticket Summary field.

## **6.4 Generating an Incident for LMU Client Activation**

The final step was to generate an event which would notify the operator that the LMU client code had been activated on the newly discovered IPX workstation. We wrote another shell script, sendtrap1, to generate this event.

#### sendtrap1

snmptrap rs6ððð5 .1.3.6.1.2.3 nv2mgr2 6 123457 "" \ .1.3.6.1.2.3.1 octetstring "openmon" \ .1.3.6.1.2.3.2 octetstring "9:4ððð52ðð5164" \ .1.3.6.1.2.3.3 octetstring "gtmd"

Figure 162. sendtrap1 Shell Script

Figure 163 shows the event that is generated in the event window when this script is executed.

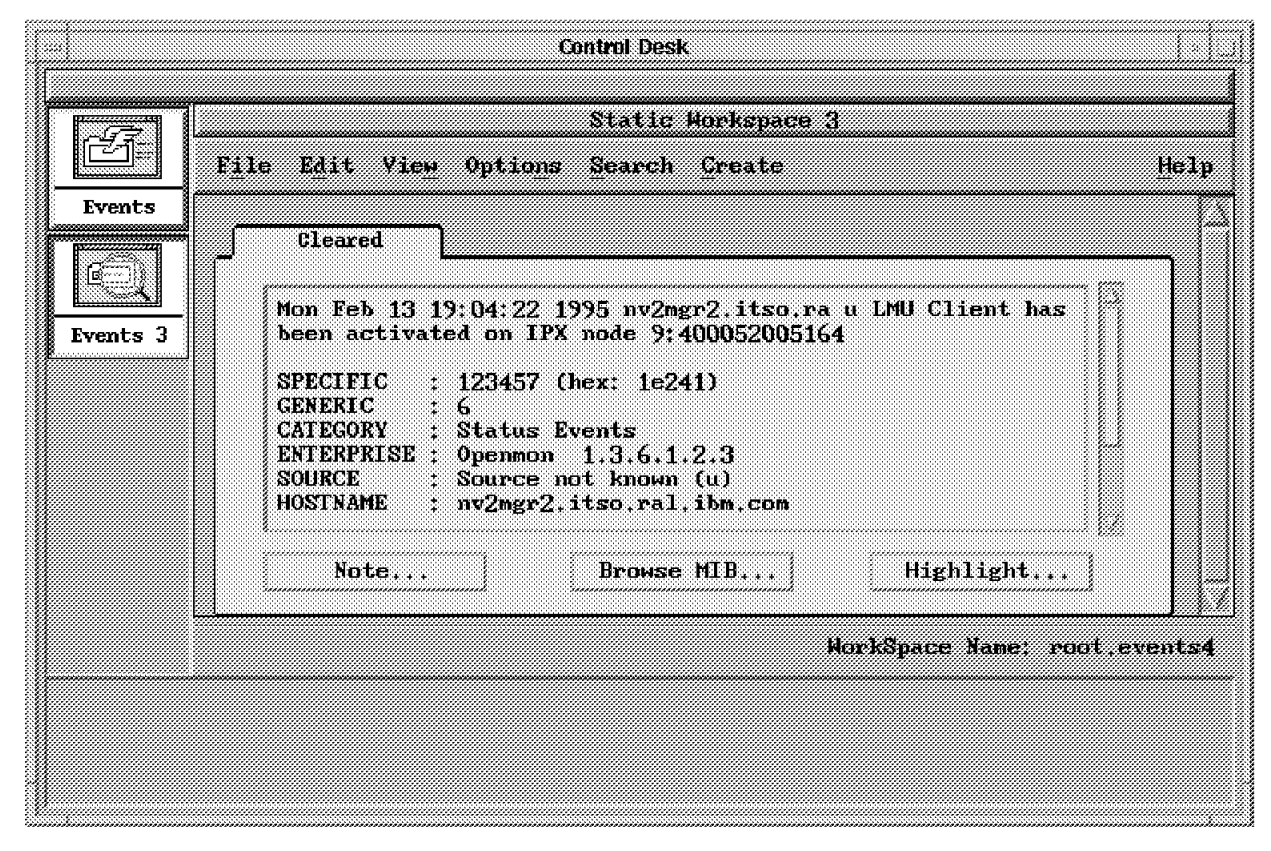

Figure 163. Event Card

We then edited our lmuclient script to include the execution of snmptrap1.

lmuclient

```
set -x -v
# This script begins execution when a trouble ticket is opened which says
# that an IPX resource has been added to the GTM database by Openmon
# Get startup.cmd from the LMU SNMP Proxy agent
/temp/scripts/from_ftp
sleep 1ð
# Send startup.cmd to the new IPX station
/temp/scripts/to_ftp
sleep 1ð
# Send remote boot command to the new IPX station
rexec nv2mgr2 shutdown /b
# Wait 7 minutes, a conservative guesstimate at how long it took to
# reboot our OS/2 workstation
sleep 42ð
# Execute shell script, snmptrap1, which sends an event to say that LMU
# client has been activated on the IPX workstation
/temp/scripts/sendtrap1
```
Figure 164. Modified lmuclient

### **6.4.1 Openmon Events in NetView for AIX V4.1**

In NetView for AIX V4.1 there is a new daemon, called *nvotd*, that receives non-IP topology events and forwards them to the events display application, nvevents.
nvotd

 Purpose Receives non-IP topology events and forwards them to the Events Display application (nvevents)

Description

 If API calls are used to send information to the gtmd daemon, the API establishes a socket connection between the non-IP discovery application and the gtmd daemon, no traps are used, and the Events Display application does not receive events sent to the gtmd daemon. The nvotd daemon can be used to receive notification of the following non-IP topology events from the gtmd daemon and forward them to the the Events Display application:<br>Event Type Trap Number<br>70000030 Vertex creation 70000030<br>Vertex deletion 70000031 Vertex deletion 70000031<br>Vertex status change 70000032 Vertex status change 70000032<br>Graph or box creation 70000033 Graph or box creation 70000033<br>Graph or box deletion 70000034 Graph or box deletion 70000034<br>Arc creation 70000035 Arc creation Arc deletion 70000036<br>Arc status change 70000037 Arc status change

 See the NetView for AIX Administrator's Guide for more information about NetView for AIX internal traps.

 By default, the nvotd daemon is not started when the NetView for AIX program is started. You can configure the nvotd daemon through SMIT indicating that it should be started by the nv6000 command. In addition, users or an application can add the nvotd daemon to the startup file without using SMIT, for example, by using the ovaddobj command.

Figure 165. Help for nvotd Daemon

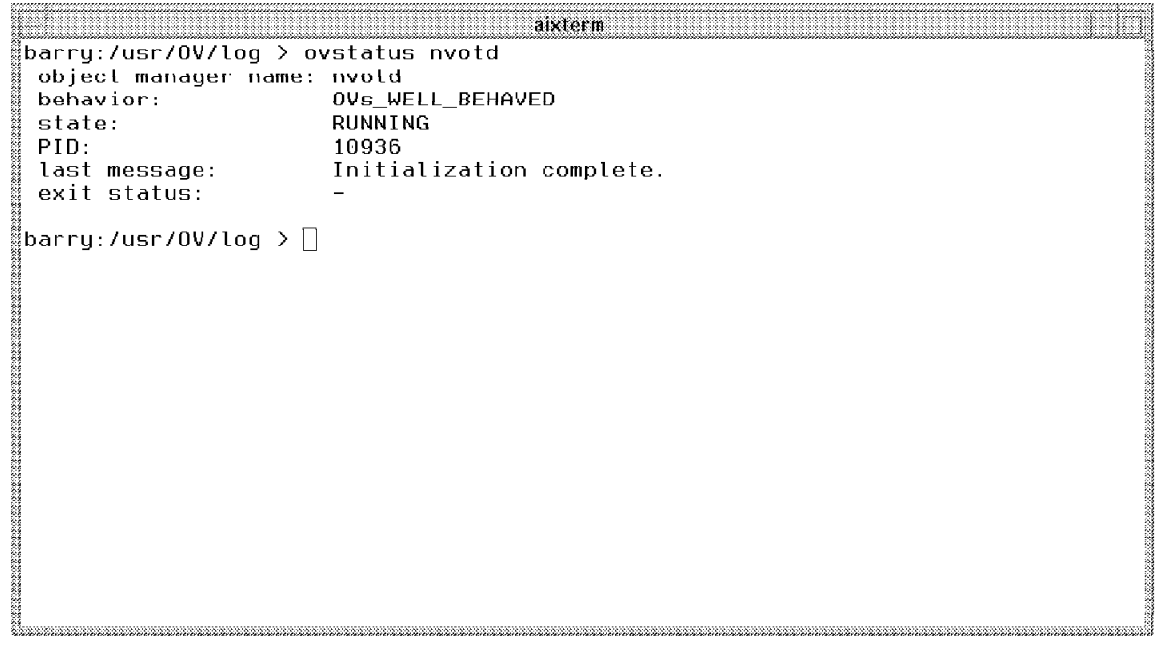

Figure 166. New Daemon in NetView for AIX V4.1

When we start the Openmon discovery, gtm and nvevents get updated with the new topology as shown in Figure 167 on page 194.

|               | Cantral Dosk                                                                                                    |                              |
|---------------|----------------------------------------------------------------------------------------------------|------------------------------|
|               | Events                                                                                                    |                              |
|               | File Edit View Options Search Create                                                                                                    | Help                         |
| <b>Events</b> | 0.0.0.0<br>P NVOT Trap: Graph Created. Graph Protocol: 1.3.6.1.2.1.2.2.1.3.90 Graph Mane: 56:9.24.104.21 Details Informal                                                                                                    |                              |
|               | 0, 0, 0, 0<br>P YVOT Trap; Vertex Created, Vertex Protocol,,,,, 90 Vertex Name,,,,,,,,, 57:9,24,104,21 Details Information,; MAC Address;<br>P NVOT Trap: Vertex Greated. Vertex Protocol: 90 Vertex Name: 60:9.24.104.21<br>0.0.0.0                                |                              |
| ויים עבורה    | u Trap; generic 6 specific 9 args (9): [1] enterprises.ibn.ibmProd.netFinity.trapDesc1.0 (OctetString); Marning Alert netview<br>svos2d.itso.ral                                                                                                    |                              |
|               | 0.0.0.0<br>P NVOT Trap: Vertex Created. Vertex Protocol 90 Vertex Hame 83:9.24.104.21                                                                                                    |                              |
|               | 0.0.0.0<br>P SVOT Trap; Arc created, Endpoint A Protocol,; 1,3,6,1,2,1,2,2,1,3,90 (Graph) Endpoint A Hame,,,,,; 58:9,24-104.21 Endpoint<br>0.0.0.0<br>P NVOT Trap: Graph Created, Graph Protocol: 1.3.6.1.2.1.2.2.1.3.90 Graph Mane: 61:9.24.104.21 Details Informa |                              |
|               | 0.0.0.0<br>P NVOT Trap: Vertex Created. Vertex Protocol: 90 Vertex Name: 62:9.24.104.21 Details Information.: MAC Address:                                                                                                    |                              |
|               | 0.0.0.0<br>P NVOT Trap: Vertex Greated. Vertex Protocol: 90 Vertex Name: 63:9.24.104.21                                                                                                    |                              |
|               | 0.0.0.0<br>P NVOT Trap: Graph Created. Graph Protocol: 1.3.6.1.2.1.2.2.1.3.90 Graph Mane: 64:9.24.104.21 Details Informa                                                                                                    |                              |
|               | 0.0.0.0<br>P NVOT Trap: Vertex Created. Vertex Protocol,.: 90 Vertex Name: 65:9.24.104.21 Details Information.: MAC Address:<br>0.0.0.0                                                                                                    |                              |
|               | P NVOT Trap: Vertex Created. Vertex Protocol: 90 Vertex Name: 66:9.24.104.21<br>0.0.0.0<br>P NVOT Trap: Vertex Created. Vertex Protocol: 90 Vertex Name: 67:9.24.104.21                                                                                             |                              |
|               | 0.0.0.0<br>P NVOT Trap: Graph Created,<br>Graph Protocol: 1,3.6.1.2.1.2.2.1.3.90 Graph Mane; 68:9.24.104.21 Details Informa                                                                                                    |                              |
|               | 0.0.0.0<br>P NVOT Trap; Vertex Created, Vertex Protocol, 90 Vertex Name, 69:9.24.104.21 Details Information; MAC Address;                                                                                                    |                              |
|               | 0.0.0.0<br>P NVOT Trap: Vertex Created. Vertex Protocol: 90 Vertex Name: 120:9.24.104.21                                                                                                    |                              |
|               | 0.0.0.0<br>P NVOT Trap: Arc created. Endpoint A Protocol.: 1.3.6.1.2.1.2.2.1.3.90 (Graph) Endpoint A Name: 68:9.24.104.21 Endpoint<br>0.0.0.0<br>P NVOT Trap: Graph Created, Graph Protocol 1.3.6.1.2.1.2.2.1.3.90 Graph Mame: 70:9.24.104.21 Details Informa       |                              |
|               | 0.0.0.0<br>P NVOT Trap; Vertex Created, Vertex Protocol,: 90 Vertex Name: 71:9.24.104.21 Details Information.: MAC Address:                                                                                                    |                              |
|               | 0.0.0.0<br>P NVOT Trap: Vertex Created. Vertex Protocol: 90 Vertex Name: 72:9.24.104.21                                                                                                    |                              |
|               | svos2d itso ral u Trap; generic 6 specific 9 args (9): [1] enterprises ibn ibmProd netFinity,trapDesc1.D (OctetString); Warning Alert netview:                                                                                                    |                              |
|               | 0.0.0.0<br>P NVOT Trap: Graph Created, Graph Protocol: 1.3.6.1.2.1.2.2.1.3.90 Graph Manc: 73:9.24.104.21 Details Informa                                                                                                    |                              |
|               |                                                                                                    |                              |
|               |                                                                                                    | MorkSpace Name: root.events1 |
|               | El FreezeRes El Freeze El Filter                                                                                                    | Rule Name: forwardall.rs     |
|               |                                                                                                    |                              |
|               |                                                                                                    |                              |
|               |                                                                                                    |                              |
|               |                                                                                                    |                              |

Figure 167. List Format for New Traps

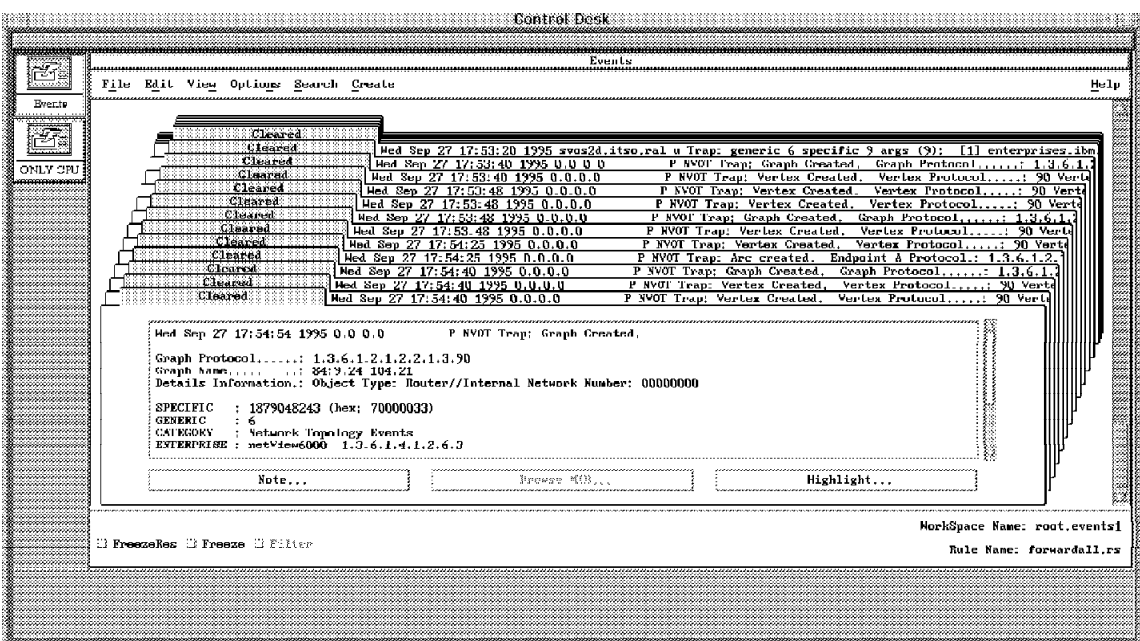

Figure 168. Card Format for New Traps for gtm

# **Chapter 7. Automated Response to an NMA Alarm/Trap**

This chapter will describe a scenario that responds automatically to an alarm/trap received from NMA.

Products used:

- NetView for AIX V3.1 with Openmon PTF U438561
- Trouble Ticket for AIX V3R2
- LMU/6000 V1.1.2
- $\bullet$  NMA V1.5 and V1.6
- NMS V2.0c
- LMU for OS/2 V1.1
- NetWare Requester for OS/2
- NetWare Server V3.12 and V4.01

In this scenario, topics that will be covered include the following:

- Event Configuration in NetView for AIX
- Automatic execution of shell scripts
- Incident filtering in Trouble Ticket for AIX
- Notification methods in Trouble Ticket for AIX

The following steps are shown in this scenario:

- 1. NMA forwards an alarm/trap to NetView for AIX.
- 2. An event is configured for this specific trap.
- 3. Upon receipt of the event a trouble ticket is generated.
- 4. A shell script is driven sending a remote command to the NetWare server where the trap originated from. LMU for AIX and LMU for OS/2 are used to send this command.

Figure 169 on page 196 illustrates the environment for our scenario.

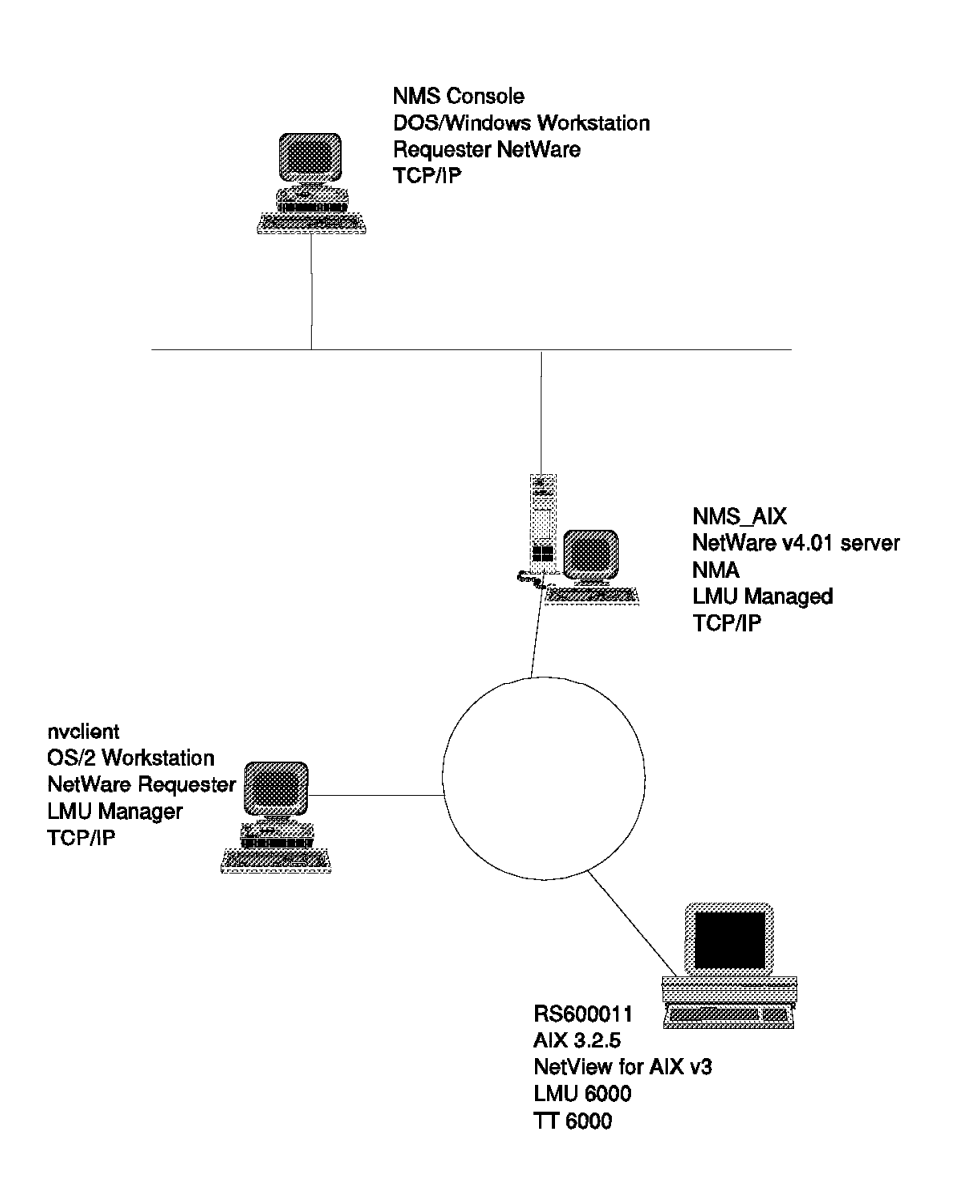

Figure 169. Environment for Scenario 2

## **7.1 Retrieve the NMA Traps**

We needed to know exactly what traps can be sent by NMA servers and how those traps are interpreted. All the NMA traps are documented in the NWALARM MIB file. While this is good for the interpretation and display of the traps and alarms on the NMS console, there is still more work to be done to effectively use them on NetView for AIX. To find out more information about the traps, you will need to look into the NWALARM.MIB. To find out how to set this up, consult the following:

- 1. On the NMS Console, select the **Fault > Alarm Disposition** option in the menu bar.
- 2. Select the **SNMP Alarm Family**.

3. List all the traps and select the trap you want; in our scenario we selected the **System: NLM unloaded**.

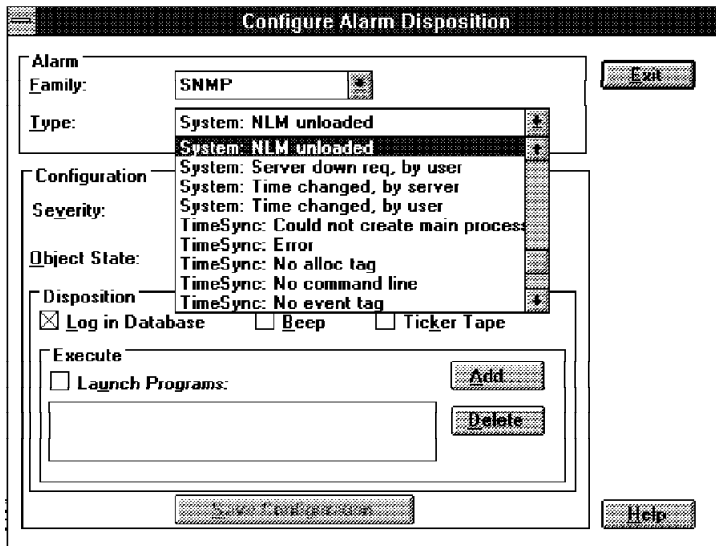

Figure 170. NMS Alarm Disposition Trap Selection

4. Edit the NWALARM MIB and find the trap number corresponding to the alarm that you want.

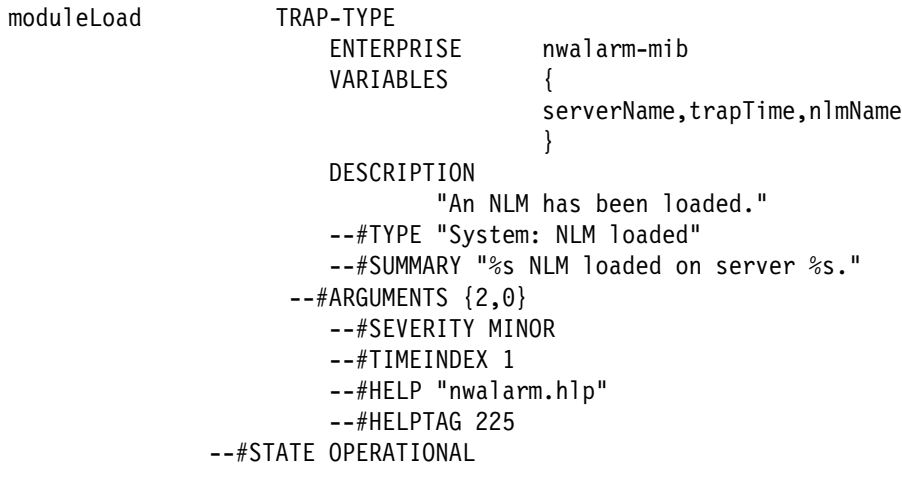

#### ::= 225

Figure 171. NWALARM MIB

```
moduleUnLoad TRAP-TYPE
              ENTERPRISE nwalarm-mib
              VARIABLES {
                        serverName,trapTime,nlmName
 }
             DESCRIPTION
                  "An NLM has been unloaded."
             --#TYPE "System: NLM unloaded"
             --#SUMMARY "%s NLM unloaded on server %s."
              --#ARGUMENTS {2,0}
              --#SEVERITY MINOR
              --#TIMEINDEX 1
              --#HELP "nwalarm.hlp"
              --#HELPTAG 226
              --#STATE OPERATIONAL
```
::= 226

Figure 172. NLM Unloaded Trap

## **7.2 Configuring the NMA Traps to Flow to NetView for AIX**

Figure 173 shows the logical flow for this piece of the scenario.

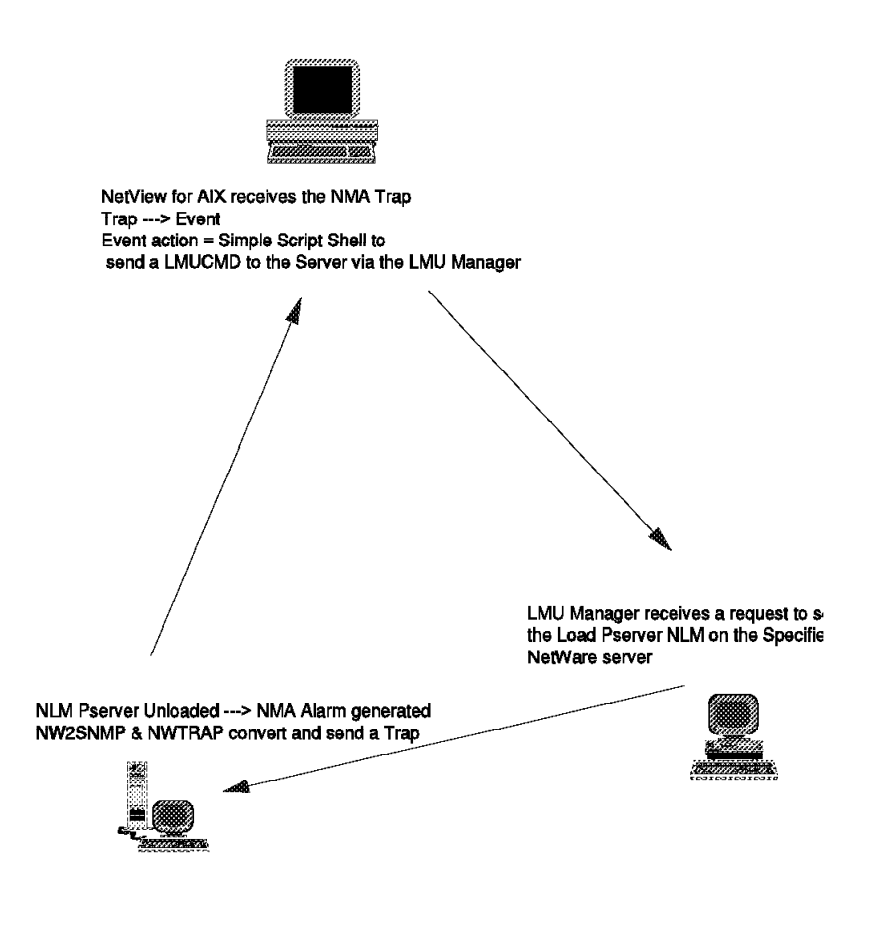

Figure 173. Scenario Action Description

To forward the NMA traps to NetView for AIX, we had to copy the \NMS\SNMPMIBS\ALLMIBS\nwalarm.mib file into the /usr/OV/snmp\_mibs directory on the RS600011 AIX machine. In the NetView for AIX application, we selected the **Options > Load/Unload MIBs: SNMP...** and then **Load** to load and compile the new NWALARM MIB we had copied into the directory. Figure 174 shows how to load the MIB.

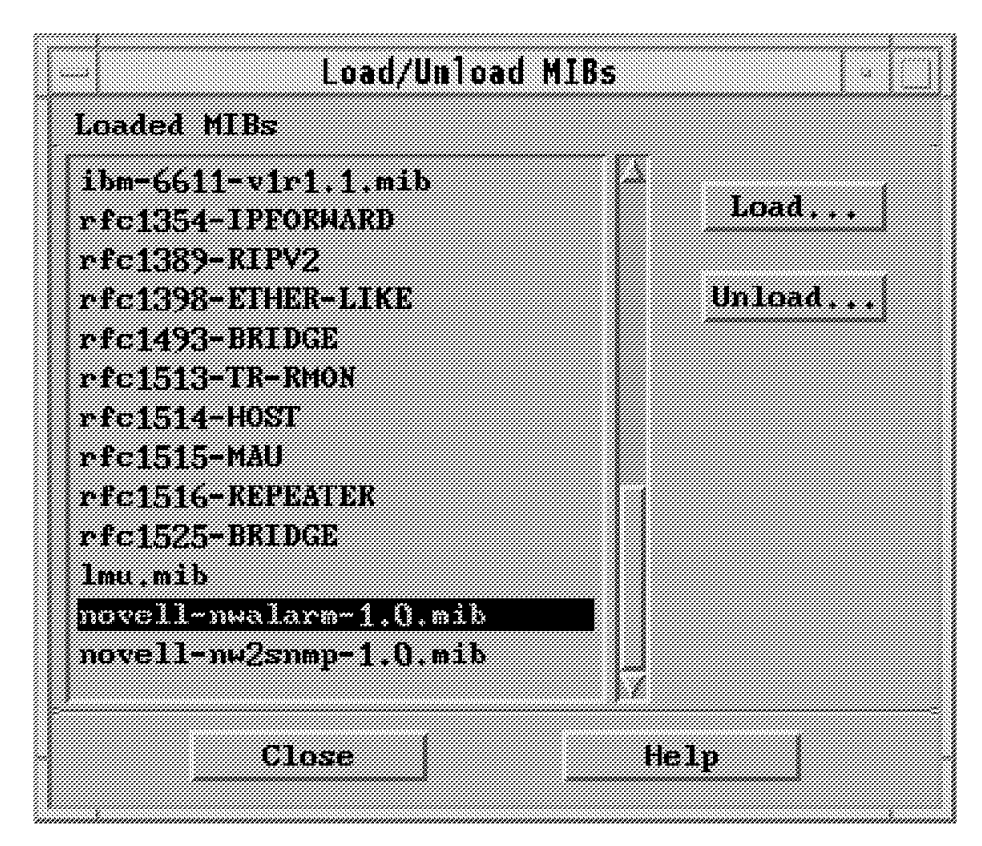

Figure 174. NetView for AIX NWALARM MIB Loaded

If that was all you were to do, you would receive all the NMA traps from all of the NetWare NMA servers you have. The only problem is they are not automatically formatted.

To format the event (and the event card) to display the information that we think is important, as well as to execute a command when the event occurs, we did the following:

- From any NetView for AIX menu bar, select the **Options > Event Configuration > Trap Customization: SNMP...** options.
- Find the *Excelan* Enterprise Name or the 1.3.6.1.4.1.23 Enterprise Identification which is the default Novell Enterprise Id. It is possible that you have already renamed the enterprise ID name, but the value (1.3.6.1.4.1.23) will remain constant.
- Click on the **Add** button in the second part of the screen to add a new event, and configure it as shown in Figure 175 on page 200.

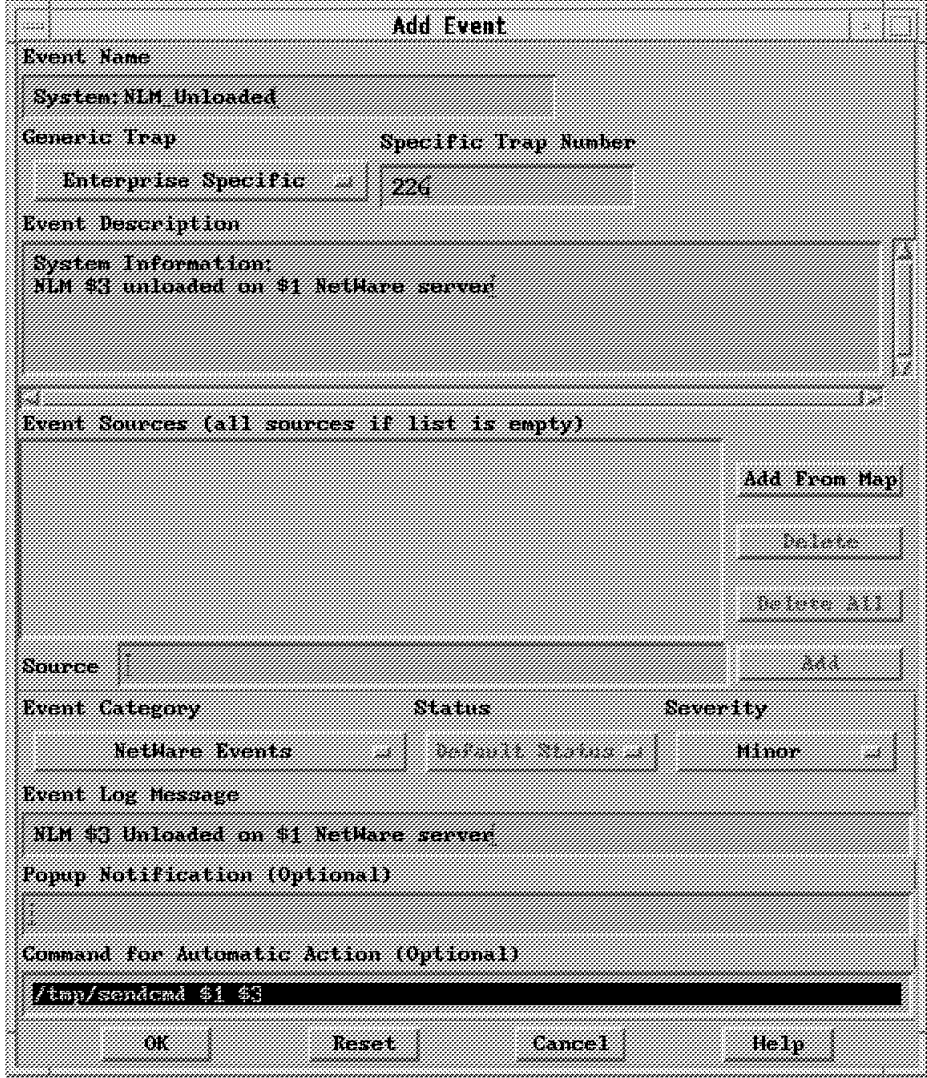

Figure 175. NetView for AIX Add Event Identification

- 1. We entered an event name, System:NLM\_Unloaded, corresponding to a brief description of the event.
- 2. We entered the Specific Trap Number 226, which was the trap we wanted to configure.
- 3. We entered a brief description of the event.
- 4. We specified the new Event Category as NetWare Events.
- 5. We set the Severity of the event as Minor.
- 6. We entered the format of the message we wanted to display in the event card, in the Event Log Message field: NLM \$3 Unloaded from \$1 NetWare server.
- 7. We entered the command, which was a simple shell script we wrote, to be executed upon receipt of the trap, /tmp/sendcmd \$1 \$3.
- Click on the **OK** button and quit the Event Configuration menu.

|                                                               |                                                                                   | <b>Event Configuration</b>   |                                                                     |                 |
|---------------------------------------------------------------|-----------------------------------------------------------------------------------|------------------------------|---------------------------------------------------------------------|-----------------|
|                                                               |                                                                                   | Katangpias litautikus ing    |                                                                     |                 |
| Kataoni dan Nina                                              | menation (f                                                                       |                              |                                                                     |                 |
| hom platter                                                   | 1200 121 121 122                                                                  |                              |                                                                     | <b>AAC/2</b>    |
| brav vse interest<br>ho sun                                   | 13614111289<br>1.3.6.1.4.1.1.1.2.2.2.00                                           |                              |                                                                     | Delete          |
| -KS.                                                          | 1362 XXVI                                                                         |                              |                                                                     |                 |
| Lastern                                                       | 13634 1234 134                                                                    |                              |                                                                     |                 |
| Novoll<br><b>BEGatation</b>                                   | 1.3.6.1.4.1.23<br>136141361                                                       |                              |                                                                     |                 |
| <b>AKC:00F: His Elect</b>                                     | 1200 - 1300 - 1310 - 1320 - 1320 - 1320 - 1320 - 1320 - 1320 - 1320 - 1320 - 1320 |                              |                                                                     |                 |
|                                                               |                                                                                   | Rueart Laenta Piratiran      |                                                                     |                 |
| Kuont Kams                                                    |                                                                                   | Event.                       | Status<br>Severinu.<br>Stup cer                                     |                 |
| Like the cone Legacy                                          |                                                                                   | Notent Literatu              | <b>Besault</b><br><b>Winner</b>                                     | Research        |
| Act: of server concections                                    |                                                                                   | Suerictic 19                 | <b>Cortagal</b><br>Dofen H                                          |                 |
| Tran Tiles Inceshild crossed<br>Herton NIC (180860)           |                                                                                   | Steelfie Af<br>Section 225   | <b>Betault</b><br><b>M1302-</b><br>Default<br><b>Nines</b>          | Medi Py         |
| System: NIM Unloaded                                          |                                                                                   | Spacific 226                 | De Paulli<br>Minor                                                  | ada             |
| Connection User connection cleared                            |                                                                                   | Specifie 225                 | <b>Maconiang</b><br>Defacti                                         |                 |
| Conner Hanzler Lorged in<br>kemota Console Cranted or tleared |                                                                                   | Stervitc 230<br>Specifie 231 | Marining:<br><b>Befarit</b><br>Default                              | Licopy.         |
|                                                               |                                                                                   |                              | Magner.                                                             |                 |
|                                                               |                                                                                   |                              |                                                                     | Defete          |
|                                                               |                                                                                   |                              |                                                                     | Alert Editor Co |
|                                                               |                                                                                   |                              |                                                                     |                 |
|                                                               |                                                                                   |                              |                                                                     |                 |
|                                                               |                                                                                   |                              |                                                                     |                 |
|                                                               |                                                                                   |                              |                                                                     |                 |
|                                                               | <b>Configure</b><br><b>Catecor Her</b>                                            |                              | ,,,,,,,,,,,,,,,,,,,,,,,,,,,,,,<br>Ton France.<br>additional Aotinus |                 |
| .GK                                                           |                                                                                   | Apply.                       | бансы                                                               | Helv            |

Figure 176. NetView for AIX Event Configuration

# **7.3 The LMU Send Command Function**

The automatic action we decided to execute was to reload the NLM which had been unloaded, but only if it was the PSERVER.NLM. This is the Print Server NLM which is critical for most users.

We wrote a simple shell script which involved the lmucmd command.

From LMU for AIX, we sent a request to the LMU OS/2 manager to re-load the PSERVER NLM on the specified NetWare server.

Our LMU Environment was as follows:

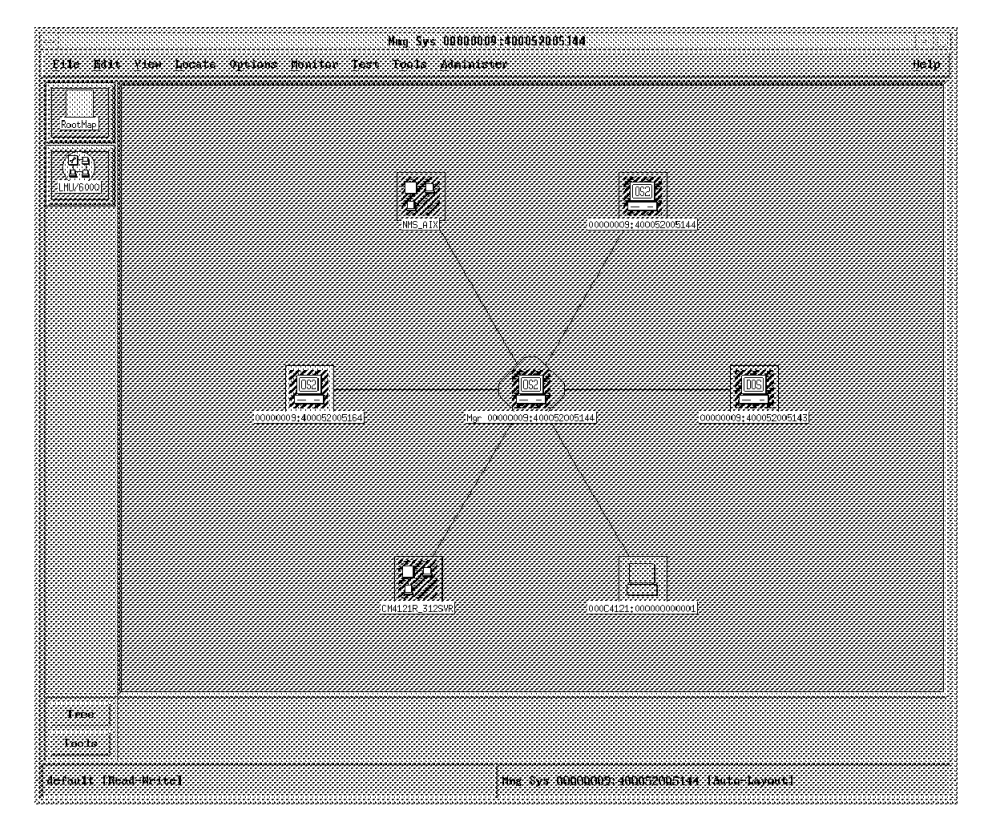

Figure 177. LMU for AIX Environment

The following is the shell script that we created:

```
#!/bin/ksh
server=$1
nlm=$2" "$3" "$4" "$5
pserver="NetWare 386 Print Server"
if [[ $nlm = $pserver ]]
 then
  /usr/OV/bin/lmucmd -S nvclient -U nvclient
  -W cm4121r ððððððð9:4ððð52ðð5144 -Q lmucmd $server. load pserver
fi
```
Figure 178. Load NLM Pserver

The Event Configuration Field where we specified the shell script execution is seen in Figure 179 on page 203.

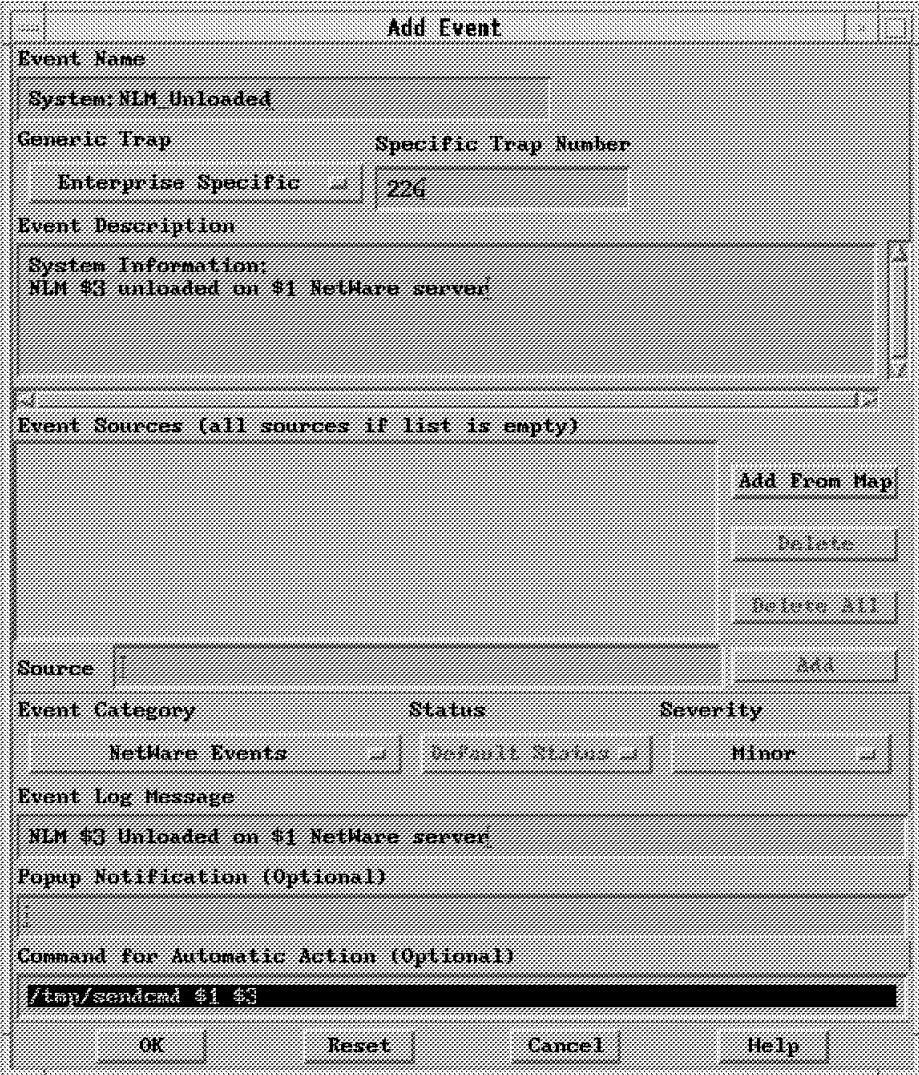

Figure 179. NetView for AIX Event Configuration

When we unloaded the NLM from the NetWare server, the NMA trap 226 flowed to NetView for AIX.

The formatted event card we received in the Control Desk is as follows:

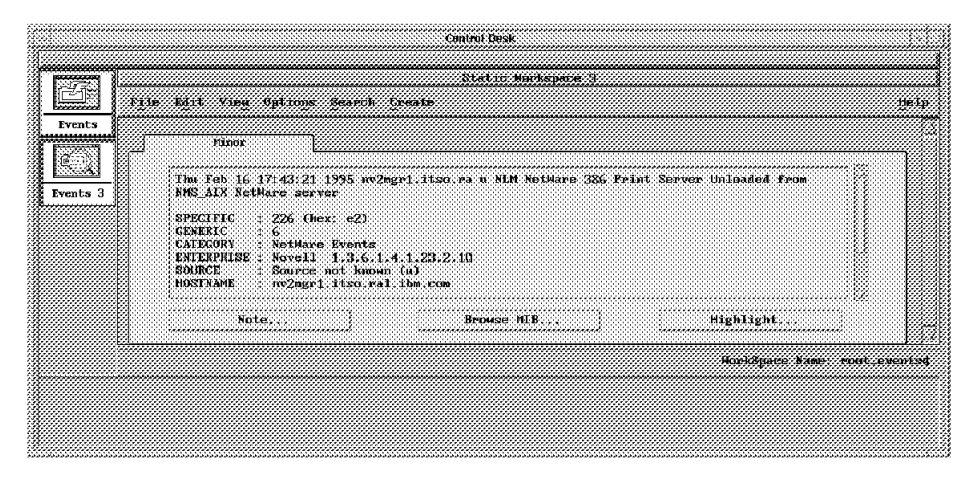

Figure 180. NetView for AIX Control Desk Event Received from NMA

The result which was in the /usr/OV/log/ovactiond.log file is as follows:

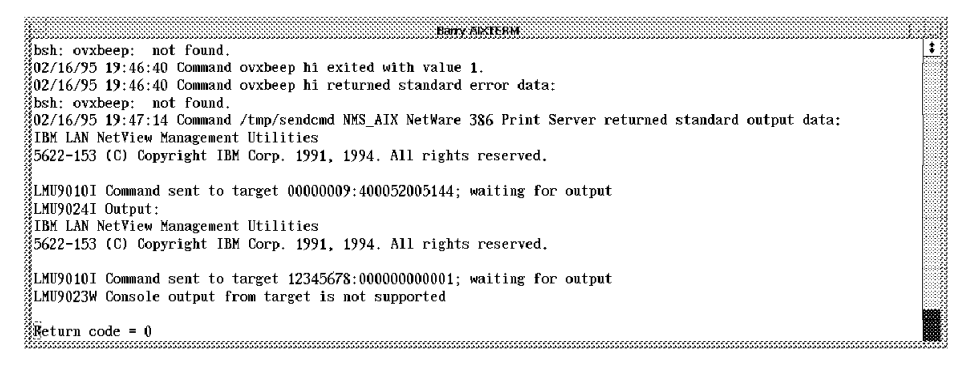

Figure 181. AIX /usr/OV/log/ovactiond.log

The result on the NetWare server was that the PSERVER.NLM is always loaded.

### **7.4 Generating an Incident and a Trouble Ticket**

Now that we have an event in NetView for AIX, we want to automatically create an incident and then a trouble ticket. For those not familiar with Trouble Ticket for AIX, two important concepts are:

**Incidents**

These are equivalent to the events you see in NetView for AIX. They are the symptoms of the problem.

**Trouble Tickets**

These are the problem records which describe the problem. Many incidents may be attached to a single problem.

To automatically generate an incident upon receipt of our event, we need to configure an incident filter in Trouble Ticket for AIX.

| Enterprise Name<br>german<br>Mavel | DOM: KX<br>1.3.8.1.4.1.23 | Specific: Device IF Address<br>Generic<br>125456<br>226<br>в | : Event Description<br>UPA mass \$Indian to \$I amery real by \$1<br>NTM \$3 Unleaded from \$1 NetWare server. |  |
|------------------------------------|---------------------------|--------------------------------------------------------------|----------------------------------------------------------------------------------------------------|--|
|                                    |                           |                                                              |                                                                                                    |  |
|                                    |                           |                                                              |                                                                                                    |  |
|                                    |                           |                                                              |                                                                                                    |  |
| Gridsborock-Asine                  | ONROUGH-                  | Sapecific ve Device IP Address<br><b>Geosite Fr.</b>         |                                                                                                    |  |

Figure 182. Trouble Ticket for AIX

From the Problem Management menu choose **Administration**. Then choose **Incident Filter Rules**. Then choose **Object** and **New**. Figure 149 on page 181 shows the details of the filter rule we defined.

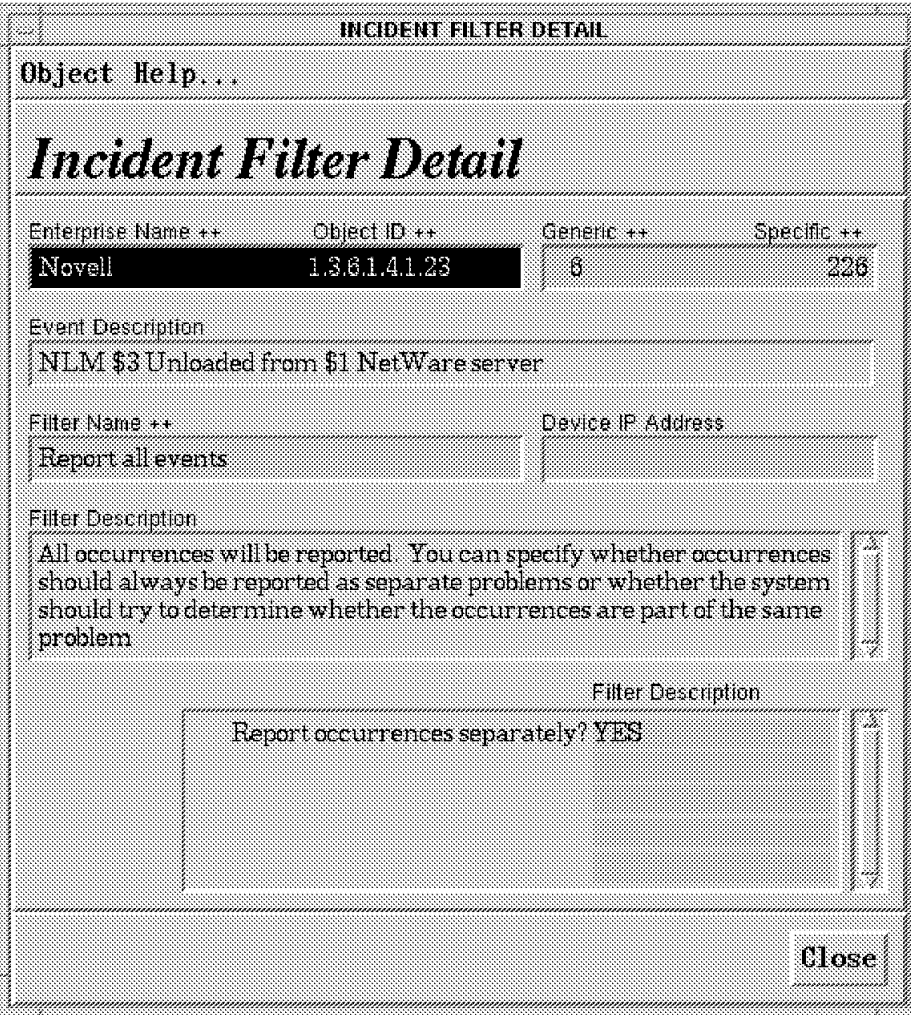

Figure 183. Incident Filter Configuration

Figure 150 on page 182 and Figure 151 on page 183 show the incident generated by our filter rule.

|                            | Object Information Reports Help. |                                                                                                    |                 |                                        |                                                   |                                                                                                    |                    |                 |          |
|----------------------------|----------------------------------|----------------------------------------------------------------------------------------------------|-----------------|----------------------------------------|---------------------------------------------------|----------------------------------------------------------------------------------------------------|--------------------|-----------------|----------|
|                            | Trouble Ticket List              |                                                                                                    |                 |                                        |                                                   |                                                                                                    |                    |                 | :Tickets |
| <b>Ticked</b><br>27<br>:25 | Doket Surrouto                   | NLM NetWare 386 Print Server Unioaded from:<br>NLM: NetWare Taxt Koltor Unloaded from NM: 1                                                                                          | <b>Friocity</b> | Kan frauet<br>Noone.<br>None           | Status<br><b>Chiers</b><br><b>Open</b>            | Nouble Chas<br>Hardware <sup>3</sup><br>Hardware                                                                                                    | Acounte            | TRUONG Caroline |          |
| 23<br>i.<br>20.<br>38      |                                  | NLM Server Marager Unkaded from NMS_AII<br>NLM NetWare Text Editor Unlauded from NM 1<br>NLW NetWare Text Entor Unisaged from NM 1<br>1FX: heds 9:400052005164 sched motheds: def (1 |                 | None<br>None:<br><b>North</b><br>Norte | <b>Open</b><br><b>Open</b><br>Ouen<br><b>Oten</b> | Hardware<br>Hardware<br>Hardware<br>Hardware                                                                                                    |                    |                 |          |
| 32<br>310<br>35            | test                             | IF X node 8:400052005164 added to struck: ried 1<br>PA 1008 I (II)H2OUIL44 2002 to sprak - 001 T                                                                                     |                 | None<br><b>Munic</b><br>None           | Coner<br>:Quere<br>Onen-                          | Harriware<br><b>Hardware</b><br><b>Hardware</b>                                                                                                    |                    |                 |          |
| 44.<br>Ticket              | Ticket Summary                   | 1FX: bode 9:400052005144 added to grootir_ded 1                                                                                                    |                 | None                                   | Open:                                             | Hardware<br>RHEING WAS BEEN BANK AND THE RESIDENCE ON A RESIDENCE ON A RESIDENCE OF A RESIDENCE OF A RESIDENCE OF A RESIDENCE OF A RESIDENCE OF A RESIDENCE OF A RESIDENCE OF A RESIDENCE OF A RESIDENCE OF A RESIDENCE OF A RESIDENCE OF |                    | Assames: ++:    |          |
| Deker Detec                |                                  | Réindhéir (1999)                                                                                                    |                 |                                        | Asproved.<br>Greenizzatori «                      |                                                                                                    | ARRETROLL ODI GOLD |                 |          |
| <b>Betail</b>              |                                  | Search                                                                                                    |                 | New Ticket                             |                                                   |                                                                                                    | Incident List      |                 | Close    |

Figure 184. Incident List

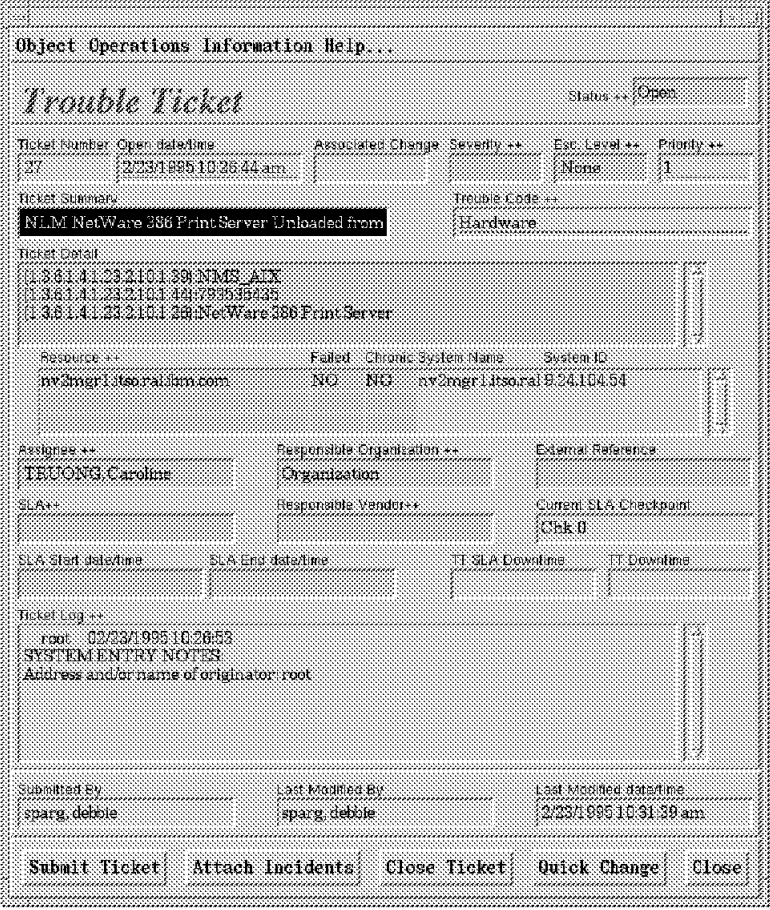

Figure 185. Incident Detail

Now that we have the incident, we need to automatically generate a trouble ticket. A sample script, tt\_script, is provided to do this. You can find this script in the /usr/lpp/tt6000/samples/ntf\_meth directory. Using this sample involves setting up a new notification method for executing the script.

The steps we followed were as follows:

1. Copy the tt\_script file to another directory.

```
cp /usr/lpp/tt6ððð/samples/ntf_meth/tt_script /temp/scripts/tt_script
```
2. Make the copy an executable file.

```
cd /temp/scripts
chmod 777 tt_script
```
- 3. Create a new notification method called CreateTicket. In the Notification Script Name field, type the full path to the copied executable file. To create a new notification method complete the following:
	- From the Problem Management menu choose **Administration**.
	- Choose **Notification Setup**.
	- Choose **Notification Methods**.
	- Choose **Object** and **New**.

Figure 186 shows the notification method we added.

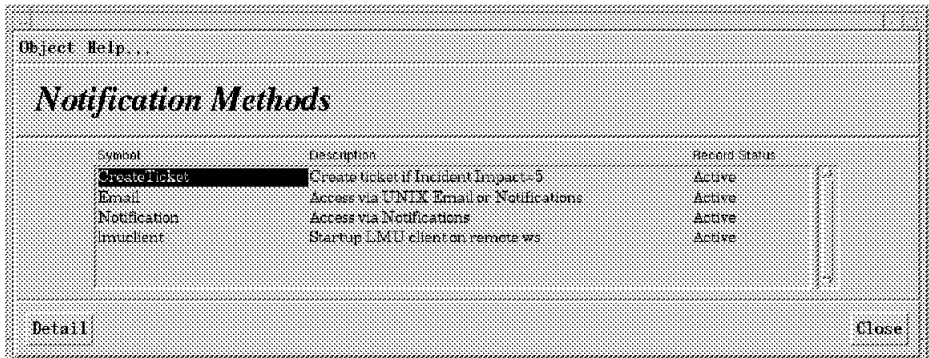

Figure 186. Notification Method

- 4. Create a message template called NewTicket. Put the \$REF\_ID\$ variable in both the header and body of the message. Create this message template as follows:
	- From the Problem Management menu choose **Administration**.
	- Choose **Notification Setup**.
	- Choose **Message Templates**.
- 5. Create a notification rule as follows:
	- From the Problem Management menu choose **Administration**.
	- Choose **Notification Setup**.
	- Choose **Notification Rules**.
	- Populate the fields as shown in Figure 187 on page 208:

|                                                              |               | notifiontioneriie eist                     |                                            |       |
|--------------------------------------------------------------|---------------|--------------------------------------------|--------------------------------------------|-------|
| Object Help                                                  |               |                                            |                                            |       |
| <b>Notification Rule List</b>                                |               |                                            |                                            |       |
| Notification Event                                           |               | Significance Message Template              | To Type                                    |       |
| Incident Report Created<br>Incident Report Created           | None<br>None  | <b>IRCreated</b><br><b>ERCreated</b>       | Referring Organization<br>Affected Contact |       |
| Incident Report Created                                      |               | Newticket                                  | <b>Enecific script</b>                     |       |
| Incident Report Org Changed<br>Tucident Rapprison at Changed | None<br>None: | <b>IRCrgChanged</b><br><b>ROrg Changed</b> | Feferring Organization<br>System cetault   |       |
| Trouble Ticket Opened                                        | None          | <b>TTCreated</b>                           | Assignee                                   |       |
| Irouble Ticket Opened                                        |               | <b>Killebeat</b>                           | Specific script                            |       |
| Trouble Ticket Opened                                        |               | TTCreated                                  | System detail                              |       |
| Trouble Ticket Complete                                      | Mone          | <b>TT</b> Modified                         | Originator                                 |       |
| Trouble Ticket Complete                                      | None          | TT Monthed                                 | Assignee                                   |       |
| Trauble Ticket Complete                                      |               | <b>TT</b> Modified                         | System detault                             |       |
| Trouble Ticket Closed                                        | <b>Hone</b>   | TTClosed                                   | Assignee                                   |       |
| Natification Event++                                         |               | Message Template ++                        |                                            |       |
| left <sub>1</sub><br>Search                                  |               |                                            |                                            | Close |

Figure 187. Notification Rule List

After completing the above, if an incident is created which has a high impact (that is IMPACT = 1), then the script  $tt$  script will be executed and will create a trouble ticket. You can test this now by manually creating an incident which has an IMPACT value of 1.

```
 Note
```
It will take a couple of minutes to create the trouble ticket.

To ensure that the incident is generated, when our NMA trap is received, with an IMPACT = 1, we configured the event in NetView for AIX to have a severity of Major. This can be seen in the event detail in Figure 175 on page 200.

#### **Note**

The action we wanted to set was to close the ticket when the PSERVER.NLM is reloaded. This couldn't be tested, but when the NLM is loaded, a new trap is generated with the 225 number for NLM Loaded. Then it automatically could be created to close the ticket previously opened.

# **Chapter 8. Using LMU for AIX to Help Manage NetWare Servers and Clients**

This chapter will describe how to manage NetWare resources from NetView for AIX. We look specifically at the following:

- Sending a trap from NetWare V4.1 Server to NetView for AIX
- Configuring an event on NetView for AIX to act upon that trap
- Using lmucmd to send a command to a NetWare Server
- Using lmucmd to send a command to a NetWare DOS/Windows client

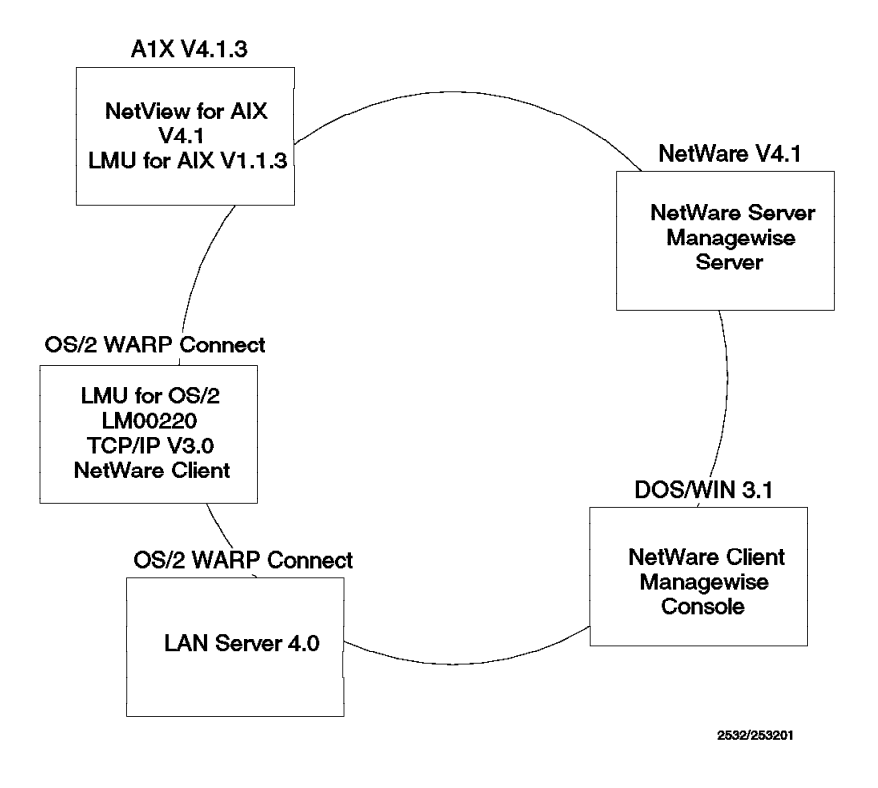

Figure 188. Environment for Scenario 2

## **8.1 Traps from NetWare to NetView for AIX**

There are many conditions that will cause traps to flow from the NetWare Management Agent (NMA) to our SNMP manager (NetView for AIX).

For the first scenario, we have chosen a simple function to trap on to show how this flow works. One of the traps that comes with Managewise's (NMS and Intel LANDesk) NMA function is for when NLM are loaded or unloaded. This section will show the flow between the NetWare Server and NetView for AIX.

The default action in Managewises fault table is for all traps to be sent to the SNMP manager. Therefore, we will begin doing some customization at NetView for AIX. We ran a script that did an addtrap for all the Managewise traps. An example of that would be as shown in Figure 189 on page 210.

```
addtrap -n nwalarm -l NWALARM_226 -i 1.3.6.1.4.1.23.2.1ð -g 6 -s 226 -o A
-S 3 -t 0 -c "Error Events" -\overline{F} '$3 NLM has been unloaded on server $1.'
```
Figure 189. Unload NLM Trap

When we look at the Event Configuration feature of NetView for AIX, we should find an enterprise specific trap that matches this, as shown in Figure 190.

|                   | Enterprise Identification                  |                                 | Read-Write    |
|-------------------|--------------------------------------------|---------------------------------|---------------|
| Enterprise Name   | Enterprise ID                              |                                 |               |
| nw2snmp           | 1.3.6.1.4.1.23.2.8                         |                                 | Add           |
| nwalarm           | 1.3.6.1.4.1.23.2.10                        |                                 |               |
| DECstation        | 1.3.6.1.4.1.36.1                           |                                 | Delete:       |
| DEC OSF Station   | 1.3.6.1.4.1.36.2.15.1.1.3                  |                                 |               |
| DEC VMS Station   | 1.3.6.1.4.1.36.2.15.1.5.5                  |                                 |               |
| DEC ULTRIX        | 1.3.6.1.4.1.36.2.15.1                      |                                 |               |
| DEC-OSF_Version_1 | 1.3.6.1.4.1.36.2.15.2.1                    |                                 |               |
| DEC-OSF_Version_2 | 1.3.6.1.4.1.36.2.15.2.2                    |                                 |               |
|                   |                                            | Event Identification            |               |
| Event Name        | Event.                                     | Severity Status                 | Sources       |
| NWALARM 224       | ,,,,,,,,,,,,,,,,,,,,,,,,,,<br>Specific 224 | Default<br>Minor                | Describe      |
| NWALARM 225       | Specific 225                               | Minor<br>Default                |               |
| NWALARM 226       | Specific 226                               | <b>Default</b><br>Minor         | Modify        |
| NWALARM 227       | Specific 227                               | Default<br>Minor                |               |
| NWALARM 228       | Specific 228                               | <b>Hinor</b><br>Default         | Add           |
| NWALARM 229       | Specific 229                               | Minor<br>Default                |               |
| NWALARM 230       | Specific 230                               | Default<br>Minor                | Copy          |
| NWALARM 231       | Specific 231                               | Default<br>Minor                |               |
| NWALARM_232       | Specific 232                               | Minor<br>Default                | Delete        |
| NWALARM_233       | Specific 233                               | Default<br>Minor                |               |
| NWALARM 234       | Specific 234                               | Default<br>Minor                | Alert Editor. |
| NWALARM 235       | Specific 235                               | Default<br>Minor                |               |
| NWALARM_236       | Specific 236                               | <b>Minor</b><br>Default         |               |
| NWALARM 237       | Specific 237                               | Default<br>Minor                |               |
| NWALARM 238       | Specific 238                               | Default<br>Minor                |               |
| NWALARM 239       | Specific 239                               | Default<br>Minor                |               |
| NHALARM_240       | Specific 240                               | Default<br>Minor                |               |
| NWALARM 241       | Specific 241                               | Minor<br>Default                |               |
|                   | Configure<br>Categories                    | Configure<br>Additional Actions |               |
|                   |                                            |                                 |               |

Figure 190. Unload NLM Enterprise Specific Trap

If we click on the **Describe** button in Figure 190, we get a description of the event that NetView for AIX has configured, as shown in Figure 191 on page 211. All of the fields came from the addtrap command. In some cases, numeric values might translate into something more descriptive. For example, the Severity of the trap shows up as Minor instead of the number 3.

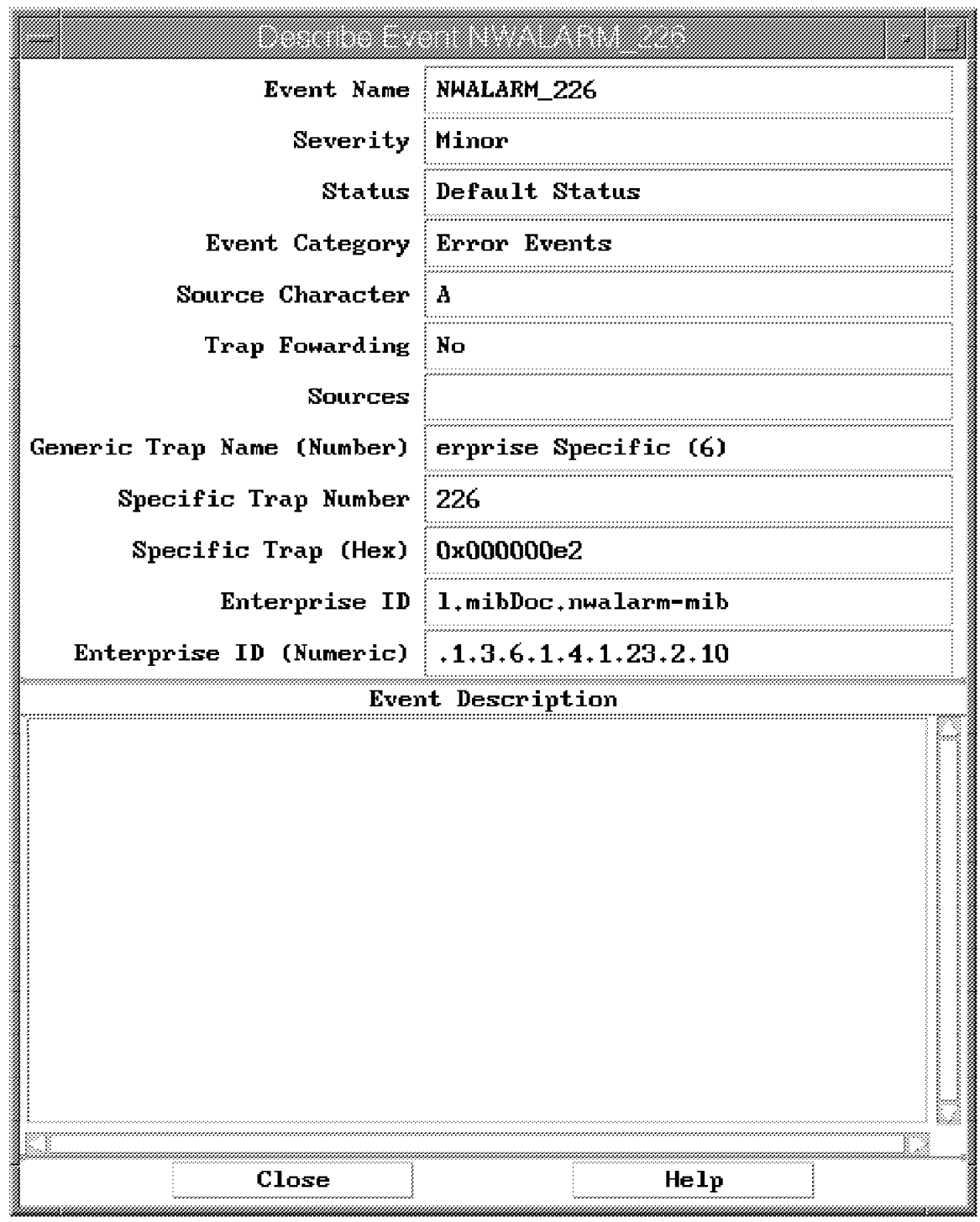

Figure 191. Description of Trap 226, Unload NLM

# **8.1.1 Configuring Events**

If we want to customize a trap to take an automated action, we just click on the **Modify** button. That will bring up a window like Figure 193 on page 212. Many of these fields are already filled in as a result of the addtrap command. We added the information in the Popup Notification field, and often you would add something to

the Command for Automation Action field for automatic execution. The shell that we used, executed the following simple command:

/usr/lpp/X11/bin/aixterm -T ManageWise\_Console -e telnet 9.24.1ð4.54

Figure 192. Telnet Session to NetWare Server

The AIX shell that executes from this field runs under control of the ovactiond daemon. You can change any of the fields or push buttons for this event.

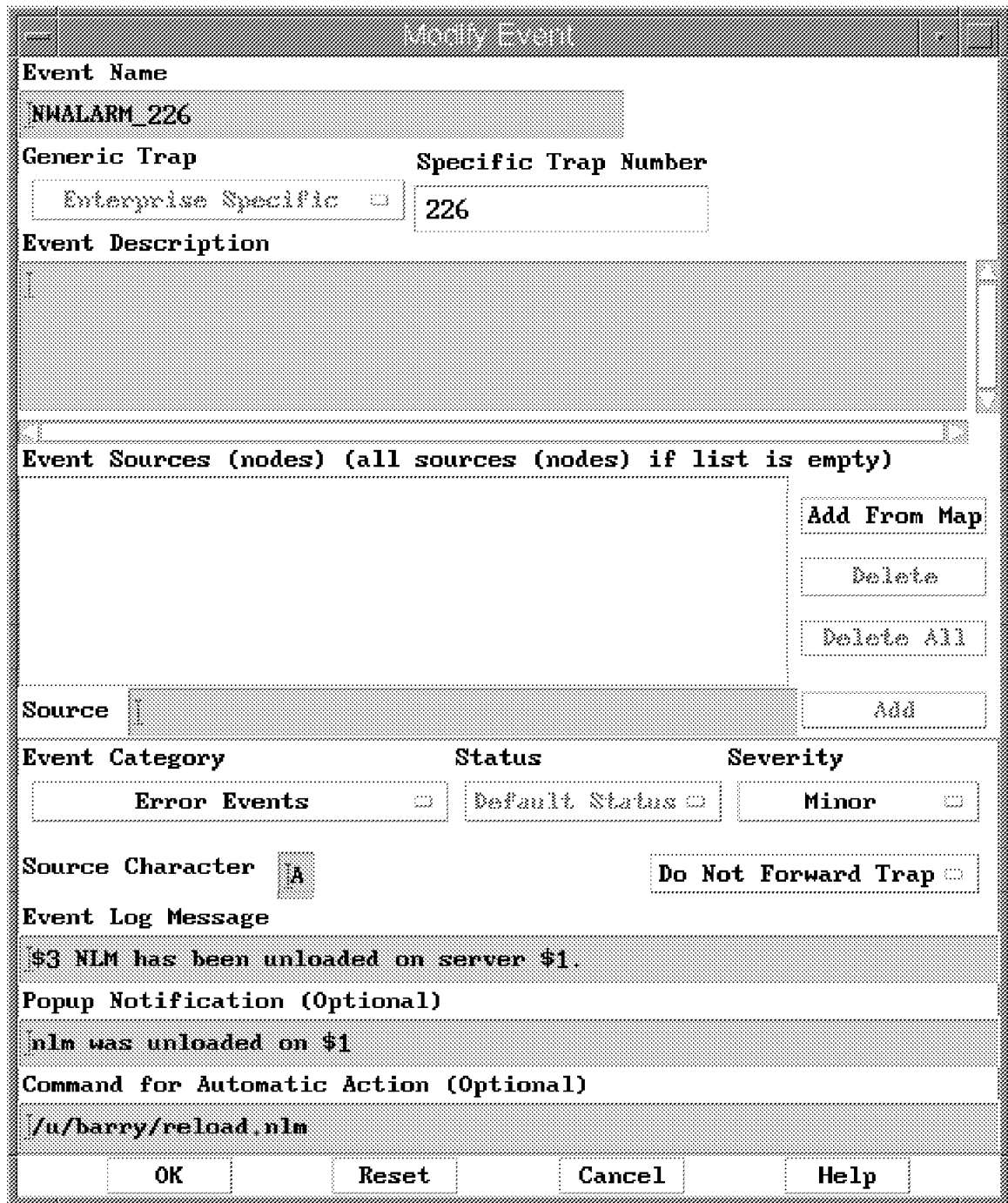

Figure 193. Event Fields

As a result of unloading an NLM on our NetWare V4.1 server, a trap flowed over the IP network to our SNMP manager. Since we had configured the trap (226) to create a pop-up window, Figure 194 on page 213 showed up on our AIX console. After running this scenario as a simple example, we added a command to the Automatic action field to open a new aixterm (window) and establish a session with our NetWare server. Using a function called tunnelvision (tvision) from the MSM product, we are able to port a copy of the NetWare console over to our AIX system. This will work on AIX V3.2.5 and AIX V4.1.3. A description of MSM and tunnelvision can be found in Managing NetWare Environments from MVS Using NPM, MSM-NetWare and MSM-LMU Managing NetWare from MVS, SG24-4527-00.

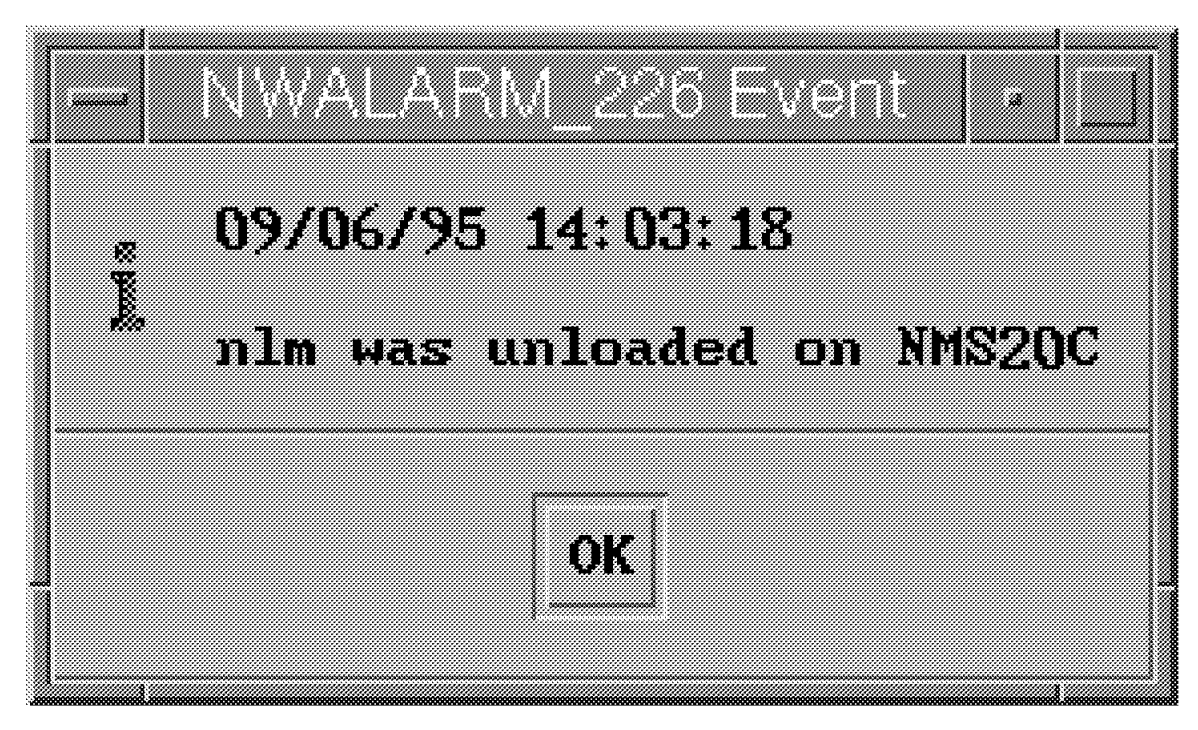

Figure 194. Pop-Up Window from Event Customization

Since we had specified that a new aixterm was to be started when the trap flowed and that it would create a session to 9.24.104.54, we were prompted for a logon to the NetWare V4.1 server.

```
Maracentes (Carlos
Trying...
Connected to 9.24.104.54.
connected to 9.24.104.34.<br>Escape character is '^]'.<br>|LOGIN: □
```
Figure 195. NetWare Console Using TVISION.NLM

After specifying a user ID and a password, we were logged into the NetWare server on our aixterm. This will work for AIX V3.2.5 or V4.1.

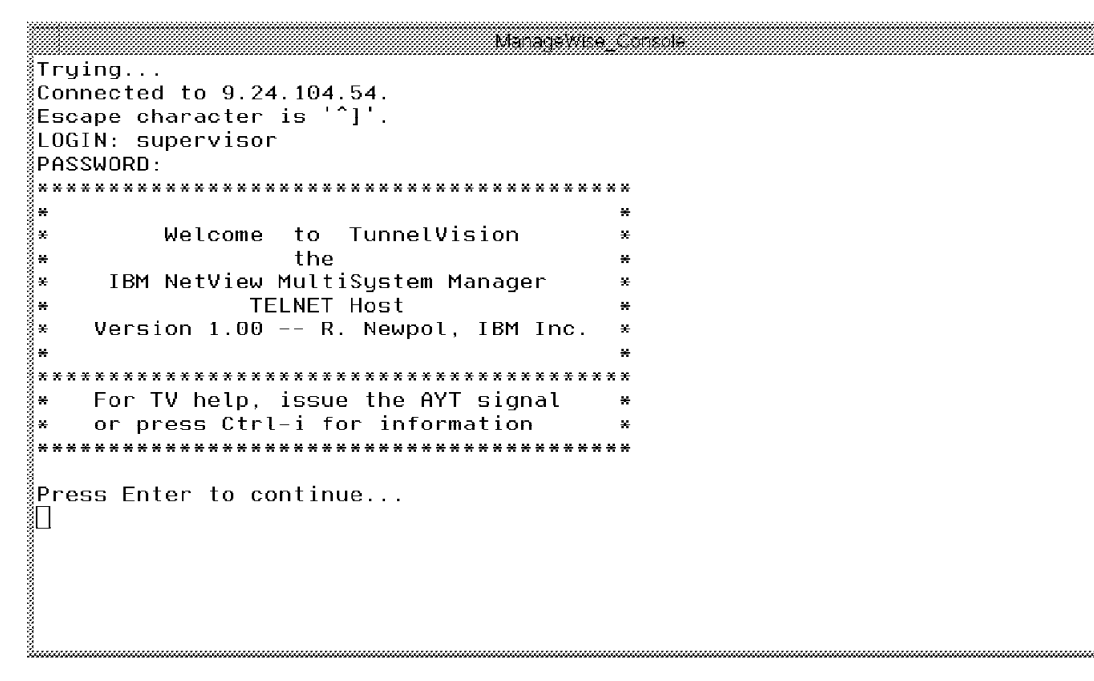

Figure 196. Telnet to NetWare Console over IP

An example of a simple command to execute from the NetWare server is help. Normal non-graphic commands can be done over this telnet session. If you need extended attributes or graphics, you will not be able to do so over this session.

| BROADCAST                                      | CLEAR STATION                                        | <b>CLS</b>           |
|------------------------------------------------|------------------------------------------------------|----------------------|
| ∛CONFIG                                        | DISABLE LOGIN                                        | DISABLE TTS          |
| ∛DI SMOUNT.                                    | DISPLAY NETWORKS                                     | DISPLAY SERVERS      |
| DOWN!                                          | ECHO OFF                                             | ECHO ON              |
| ∛ENABLE LOGIN                                  | ENABLE TTS                                           | EXIT                 |
|                                                |                                                      | LANGUAGE             |
| ∛LIST DEVICES<br><b>Example 19</b> LOAD        |                                                      | MAGAZINE INSERTED    |
| MAGAZINE NOT INSERTED     MAGAZINE NOT REMOVED |                                                      | MAGAZINE REMOVED     |
| ∛MEDIA INSERTED                                | MEDIA NOT INSERTED                                   | MEDIA NOT REMOVED    |
| ∛MEDIA REMOVED                                 | MEMORY MAP                                           | MEMORY               |
| ∛MIRROR STATUS                                 | MODULES                                              | MOUNT                |
| <b>KNAME</b>                                   | 0FF                                                  | PAUSE                |
| ∛.#                                            | PROTOCOL                                             | REGISTER MEMORY      |
| REMOVE DOS                                     | REMIRROR PARTITION                                   | REM                  |
| ∛RFSFT ROUTFR                                  | <b>RESTART SERVER</b>                                | SCAN FOR NEW DEVICES |
| ∛SEARCH                                        | SECURE CONSOLE                                       |                      |
| ∛SEND                                          | SET TIME ZONE                                        | SET TIME             |
| ∛SET                                           | <b>SPEED</b>                                         | SPOOL                |
| ∛TIME                                          | TRACK OFF                                            | TRACK ON             |
| ∛UNBIND                                        | UNLOAD                                               | VERSION              |
| ∛VOLUME                                        | <b>HELP</b>                                          |                      |
|                                                |                                                      |                      |
|                                                | Type HELP [command] to display specific command help |                      |
| MMS20C:∏                                       |                                                      |                      |

Figure 197. NetWare Help Command

In Figure 198 we can see all the control character sequences that you would need to change screens on your NetWare server. If you load an NLM that opens a new screen, you can use Ctrl-N to page forward to get to that session.

|                   | Manada Mha Kitotania                                         |
|-------------------|--------------------------------------------------------------|
|                   |                                                              |
|                   | ∛Ctrl−A    –– list All current server screens                |
| ∛Ctrl−N           | -- switches to next screen                                   |
|                   | ctrl-P -- switches to previous screen {{\deta}}              |
| ∛Ctrl−F           | -- switches to First screen (System Console)                 |
|                   | {{Ctrl−V     –− reView the current screen contents (refresh) |
| ≬Ctrl−C           | -- show current screen name                                  |
| ≬Ctrl−U           | -- send UP arrow keystroke                                   |
|                   | ∛Ctrl-D    -- send DOWN arrow keystroke                      |
|                   | ∛Ctrl-L   -- send LEFT arrow keystroke                       |
|                   | ∛Ctrl-R    –– send RIGHT arrow keustroke                     |
|                   | ∛Ctrl–T    –– Turn off TV Ctrl–chars (pass Ctrl–chars as is) |
|                   | Send the AYT signal to restart TV Ctrl-char processing       |
|                   | ∛Ctrl−i   -- shows this information                          |
| ≬Ctrl−E           | -- End session                                               |
|                   |                                                              |
| ∛System Console   | (linemode)                                                   |
| ∛Debugger Screen. | (linemode)                                                   |
| ∛NETXPLOR         | (linemode)                                                   |
| ≬nxpip            | (linemode)                                                   |
|                   | 《NXPIPX : Info/Status    (linemode)                          |
|                   | LANDesk Virus Protect 2.13 s/n:35514968 (linemode)           |
|                   | LMU Managed System (linemode)                                |
| 汇                 |                                                              |

Figure 198. Controlling the NetWare Console

Using Ctrl-N we will step through some examples of our NetWare Console, which use ManageWise as well as other NLMs.

| Managewise komzone                           |
|----------------------------------------------|
| NetExplorer SNMP/IP DISCOVERY COMPLETED [51] |
| Restarting NetExplorer SNMP/IP Discovery》    |
| NetExplorer IP DISCOVERY INITIATION [8]》     |
| MetExplorer IPX DISCOVERY COMPLETED [20]     |
| Restarting NetExplorer IPX Discovery         |
| MetExplorer IPX DISCOVERY COMPLETED [20]     |
| ≬Restarting NetExplorer IPX Discovery        |
| MetExplorer IPX DISCOVERY COMPLETED [20]     |
| ∛Restarting NetExplorer IPX Discovery        |
| MetExplorer IPX DISCOVERY COMPLETED [20]     |
| ∛Restarting NetExplorer IPX Discovery        |
| MetExplorer IPX DISCOVERY COMPLETED [20]     |
| ∛Restarting NetExplorer IPX Discovery        |
| MetExplorer SNMP/IP DISCOVERY COMPLETED [51] |
| Restarting NetExplorer SNMP/IP Discovery》    |
| NetExplorer IP DISCOVERY INITIATION [8]      |
| ∛NetExplorer IPX DISCOVERY COMPLETED [20]    |
| <i>l</i> estarting NetExplorer IPX Discovery |
| MetExplorer IPX DISCOVERY COMPLETED [20]     |
| ∛Restarting NetExplorer IPX Discoveru        |
| NetExplorer IPX DISCOVERY COMPLETED [20]     |
| ∛Restarting NetExplorer IPX Discovery        |
| ∛NetExplorer IPX DISCOVERY COMPLETED [20]    |
| ∛Restarting NetExplorer IPX Discovery        |
|                                              |

Figure 199. NetWare Console - NetExplorer

|                                                      | Managawee waxaala                                                       |
|------------------------------------------------------|-------------------------------------------------------------------------|
|                                                      | 》Investigating SNMP object: #[16]   [9.67.46.20] Routers Discovered [6] |
| Investigating SNMP object: #[17]                     | $[9.24.104.60]$ Routers Discovered $[6]$                                |
|                                                      | [Investigating SNMP object: #[18]  [9.67.32.15] Routers Discovered [6]  |
|                                                      | Investigating SNMP object: #[19] [9.67.32.21] Routers Discovered [6]    |
|                                                      |                                                                         |
| SNMP/IP DISCOVERY PASS [140] COMPLETE ([6] routers): |                                                                         |
|                                                      |                                                                         |
| NetExplorer IP DISCOVERY INITIATED                   |                                                                         |
| [Investigating SNMP object: #[0]                     | [9.24.104.54] Routers Discovered [6]                                    |
| Investigating SNMP object: $\#[1]$                   | $[9.24.104.1]$ Routers Discovered $[6]$                                 |
| Investigating SNMP object: #[2]                      | $[9.24.104.108]$ Routers Discovered $[6]$                               |
| Investigating SNMP object: #[3]                      | [9.24.104.202] Routers Discovered [6]                                   |
| {Investigating SNMP object: ♯[4]                     | $[9.24.104.127]$ Routers Discovered $[6]$                               |
| Investigating SNMP object: #[5]                      | $[9.24.104.205]$ Routers Discovered $[6]$                               |
| [Investigating SNMP object: #[6]                     | [9.24.104.144] Routers Discovered [6]                                   |
| Investigating SNMP object: #[7]                      | [9.24.104.240] Routers Discovered [6]                                   |
| [Investigating SNMP object: #[8]                     | [9.24.104.74] Routers Discovered [6]                                    |
| Investigating SNMP object: #[9]                      | $[9.24.104.81]$ Routers Discovered $[6]$                                |
| ≬Investigating SNMP object: ♯[13]                    | $[9.67.32.10]$ Routers Discovered $[6]$                                 |
| Investigating SNMP object: #[14]:                    | [9.67.38.10] Routers Discovered [6]                                     |
| Investigating SNMP object: #[15]                     | $[9.67.46.1]$ Routers Discovered $[6]$                                  |
| ≬Investigating SNMP object: #[16]                    | [9.67.46.20] Routers Discovered [6]                                     |
| Investigating SNMP object: #[17]                     | $[9.24.104.60]$ Routers Discovered $[6]$                                |
| ∛Investigating SNMP object: #[18]                    | [9.67.32.15] Routers Discovered [6]                                     |
|                                                      |                                                                         |

Figure 200. NetWare Console - IP Discovery

Managemee, Commie .<br>|NXPIPX discovered 14: servers (8), routers (0), workstations (6)<br>|NXPIPX reported 15: servers (8+1), routers (0+0), workstations (6+0) 8 12:32:55 (GLOBAL DISCOVERY): Cycle 734: IPX discovery is initiated Sep  $\overline{\text{Sep}}$  8 12:35:04 (GLOBAL DISCOVERY): Cycle 735: IPX discovery is initiated Sen 8 12:36:55 (NXPIPX has been running since Sep 7 10:05:10) NXPIPX connection to <code>NETXPLOR</code> (NMS20C) is (1-0), and self is (1-0) NXPIPX is in cycle 735 with 3 threads: server (99), router (5), workstation (99) NXPIPX discovered 14: servers (8), routers (0), workstations (6), <code>NXPIPX</code> reported 15: servers (8+1), routers (0+0), workstations (6+0)! 8 12:39:22 (GLOBAL DISCOVERY): Cycle 737: IPX discovery is initiated Sep 8 12:41:30 (GLOBAL DISCOVERY): Cycle 738: IPX discovery is initiated Sep. Sep  $8$  12:41:51 (NXPIPX has been running since Sep  $7$  10:05:10) WARIPX connection to NETXPLOR (NMS20C) is (1-0), and self is (1-0)<br>NXPIPX is in cycle 738 with 5 threads: server (3), router (1), workstation (1)<br>NXPIPX discovered 14: servers (8), routers (0), workstations (6)  $\frac{1}{2}$ NXPIPX reported 15: servers (8+1), routers (0+0), workstations (6+0) Sep 8 12:43:39 (GLOBAL DISCOVERY): Cycle 739: IPX discovery is initiated 汇.

Figure 201. NetWare Console - IPX Discovery

Maragemee *Listu*ne Intel LANDesk Virus Protect 2.13 NetWare Loadable Module én manananan kanan kanan kanan kanan kanan hanan hanan hanan hanan hanan hanan hanan hanan hanan ha Monitor: Server NMS20C °º CPU Utilization: 39% Fri Sep 8 12:44:47pm 1995 <sup>9</sup> <sup>o</sup><sup>2</sup> Duration of current LANDesk Virus Protect session: 1:02:39:23 <sup>og</sup> Log File Reporting Date: Sun Sep 17 12:00:00am 1995  $\bullet$ Count Down Timer: 8:11:15:13 စေ  $\overline{a}$ .ºº Next Prescheduled Scan Date: No Scan  $\overline{a}$ **02**  $\bullet$ °º Status of Real Time Scan:  $\overline{a}$ <sup>o</sup> Direction of I/O Scan: Both incoming and outgoing files  $\bullet$ <sup>og</sup> Duration of I/O Scan: 1:02:39:23  $\overline{Q}$  $0<sup>2</sup>$ Total Files Scanned: 6 Total infected files found: 0 °º Action on Virus Detection:  $\bullet$ Move infected file to virus directory <sup>o</sup>º Last File Scanned by Real Time File Scan:  $\bullet$ °º User:ADMIN  $\mathbf{Q}$ File was being read from/written to the server:Read °º File:SYS:\PUBLIC\NLS\ENGLISH\RCONSOLE.HEP  $\bullet$ °º Last Infected File:  $\bullet$ Date/Time:  $^{\circ}$  % Virus:  $\overline{\mathbf{r}}$ Action taken:  $^{\circ}$  File: ∭Esc:Quit

Figure 202. NetWare Console - Monitor.NLM

| NetWare 4.10 Console Monitor<br>4.12              |                |                           |                       |
|---------------------------------------------------|----------------|---------------------------|-----------------------|
|                                                   |                | NetWare Loadable Module   |                       |
| Server name: 'NMS20C' in Directory tree 'NMS NDS' |                |                           |                       |
| Server version: NetWare 4.10 - November 8, 1994   |                |                           |                       |
|                                                   |                |                           |                       |
| 0.000000000003<br>General Information             |                |                           | 3.0.0.0.0.0.0.0.0.0.0 |
|                                                   |                |                           | .                     |
| . 3<br>Server up time:                            | 0:00:36:58     |                           | .                     |
| . 3<br>Utilization:                               | 19%            |                           | $\rho$ 000000000000   |
| . 3<br>Original cache buffers:                    | 7.077          |                           | .                     |
| . 3<br>Total cache buffers:                       | 4,470          |                           | .                     |
| . 3<br>Dirty cache buffers:                       |                |                           | .                     |
| . 3<br>Current disk requests:                     |                |                           | .                     |
|                                                   |                |                           |                       |
| ÉÍÍÍÍÍIIIIIIIIIIIIIIIIIIII                        |                |                           | .                     |
|                                                   |                |                           |                       |
| Available Options                                 |                |                           |                       |
|                                                   |                | 10000000000000000000      |                       |
| <sup>3</sup> Connection information               |                |                           |                       |
|                                                   |                |                           |                       |
| <br><sup>3</sup> LAN/WAN information              |                |                           |                       |
| <sup>3</sup> System module information            |                |                           |                       |
| <sup>3</sup> Lock file server console             |                |                           |                       |
| <sup>3</sup> File open/lock activity              |                | .                         |                       |
| <br>°°°°°°°°°″Cache utilization                   |                |                           |                       |
|                                                   |                | 0000000000000000000000000 |                       |
| Enter=Select option<br>▒  Tab=Expand data window  | $AI++F10=Fx11$ |                           | F1=Help               |

Figure 203. NetWare Console - General Information

Since we don't have graphics capabilities over the telnet session, everything we see is in text mode. This is not as easy to use as a native console or a console from the NetWare workstation, but it does provide some remote management capability. You would probably use RCONSOLE if you were at a DOS/Windows workstation.

## **8.1.2 Sending Commands to a NetWare Server**

In addition to taking actions based upon traps, we can either schedule or execute upon demand commands that can run on the NetWare client or the NetWare server. Using the GUI interface on NetView for AIX, we can see the topology of the NetWare servers; if we want to send commands to them, we can use LMU for AIX and LMU for OS/2 to do that. In Figure 204 on page 219 we see the initial rootmap which has our Internet view as well as the NetWare and LMU topology views.

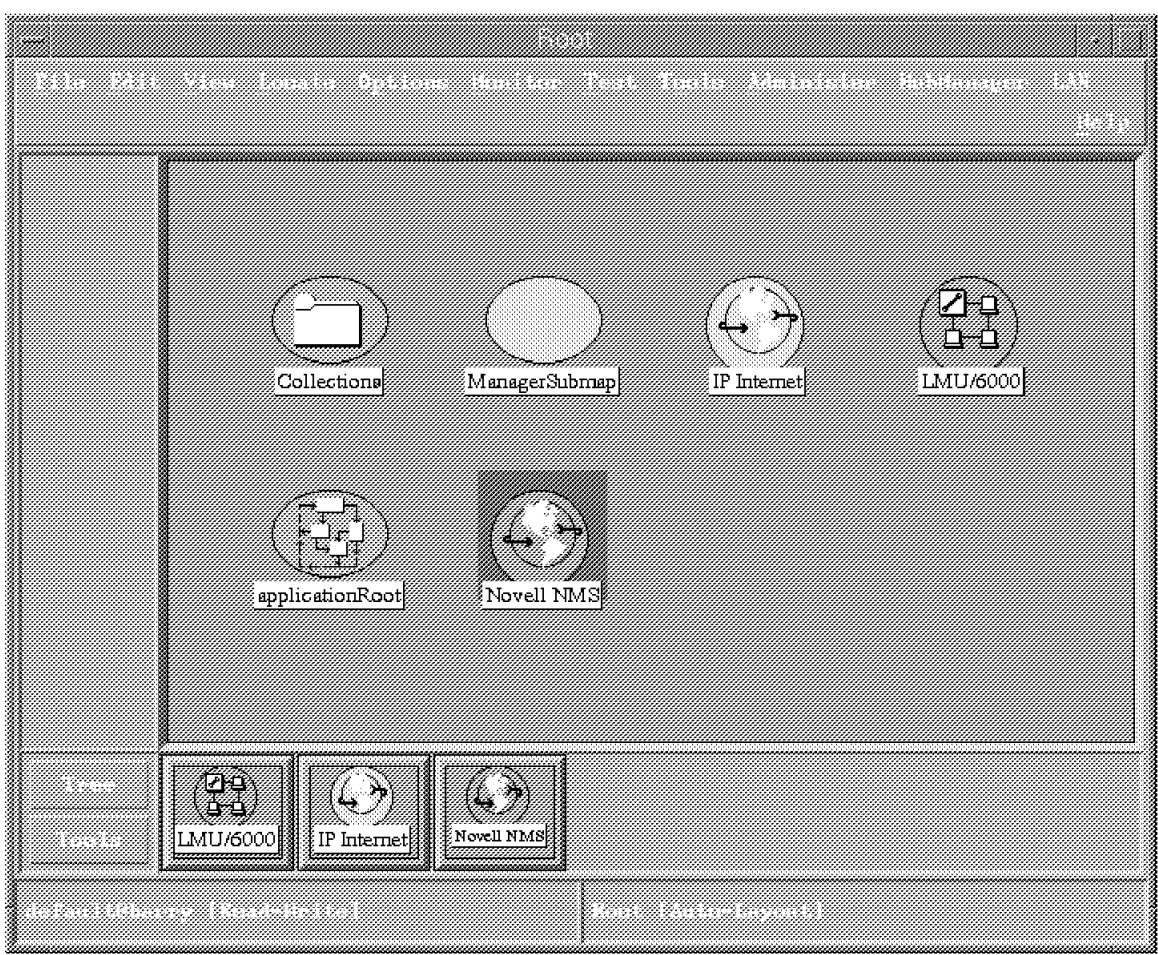

Figure 204. Rootmap for NetView for AIX

If we double-click on the **Novell NMS** symbol on the map, we go to the next layer in the topology. The label on the submap in Figure 205 on page 220 matches a definition set up on the NMS or ManageWise client. If we double-click again, we see that in Figure 207 on page 222 we have some NetWare servers. The other symbol on the submap represents all of the IP-topology that the ManageWise agents have discovered. An example of this is shown in Figure 206 on page 221. In that submap, you see regular host names, as well as IP and IPX addresses. In addition, you see a symbol in the lower left-hand part of the screen that shows discovery in progress. The topology is constantly being checked and updated. If you go to the NetWare console and scroll through the screens, you will see the IP and IPX discovery NLMs running all the time.

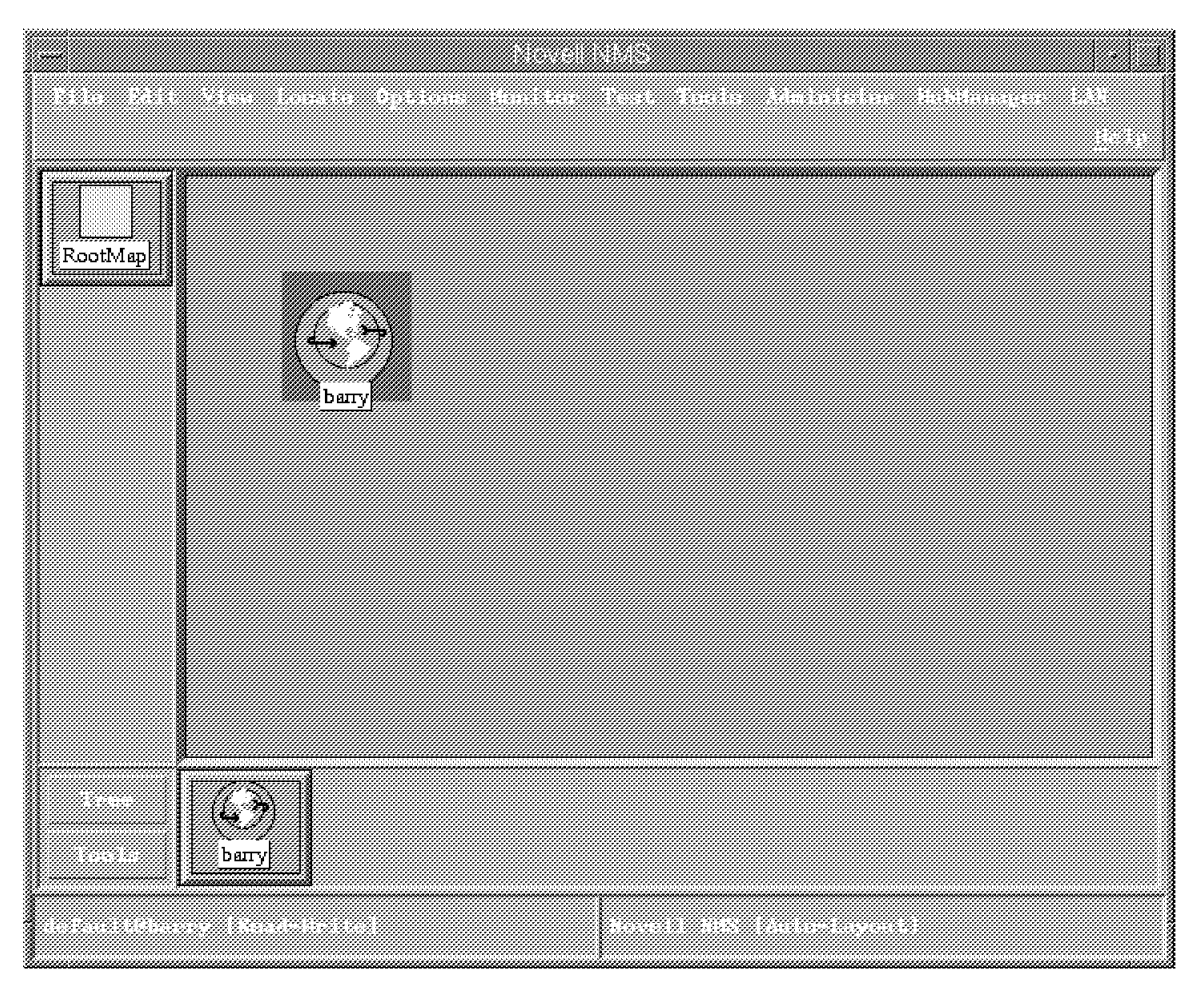

Figure 205. NMS Topology - IPX Topology

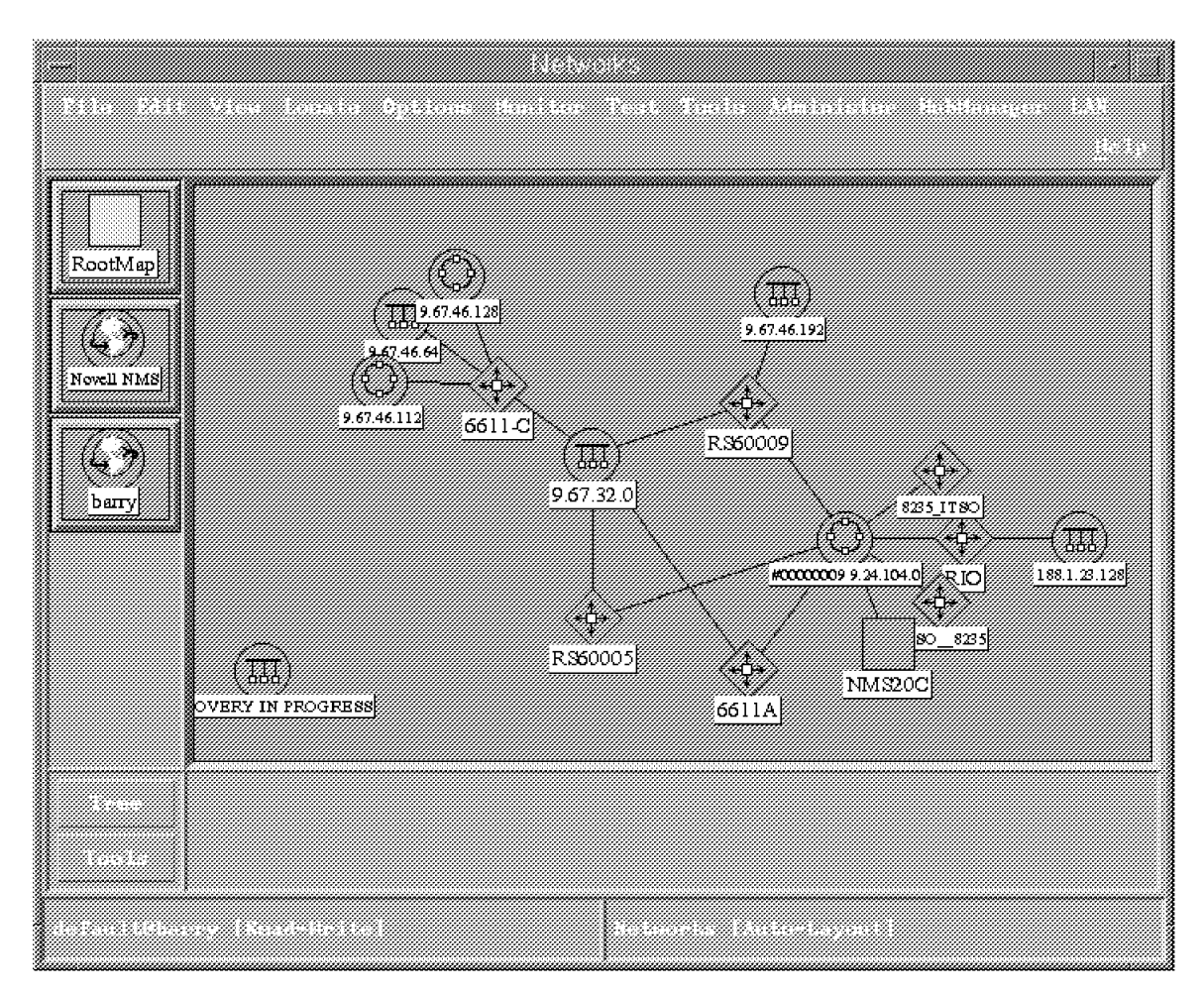

Figure 206. NMS Topology - IP Topology

If you double-click on the **NetWare Servers** symbol, you will get a list of all the servers that were discovered, as shown in Figure 208 on page 223 There are several servers in this environment. We have discovered NetWare V3.11, V3.12, and V4.1 servers. For this part of the scenario, we will be using the server called NMS20C, which is highlighted in Figure 207 on page 222. If we double-click on **NMS20C** and then use the right mouse button for the pull-down menus, we can see that we can issue a remote command using LMU for AIX. This is shown in Figure 209 on page 224.

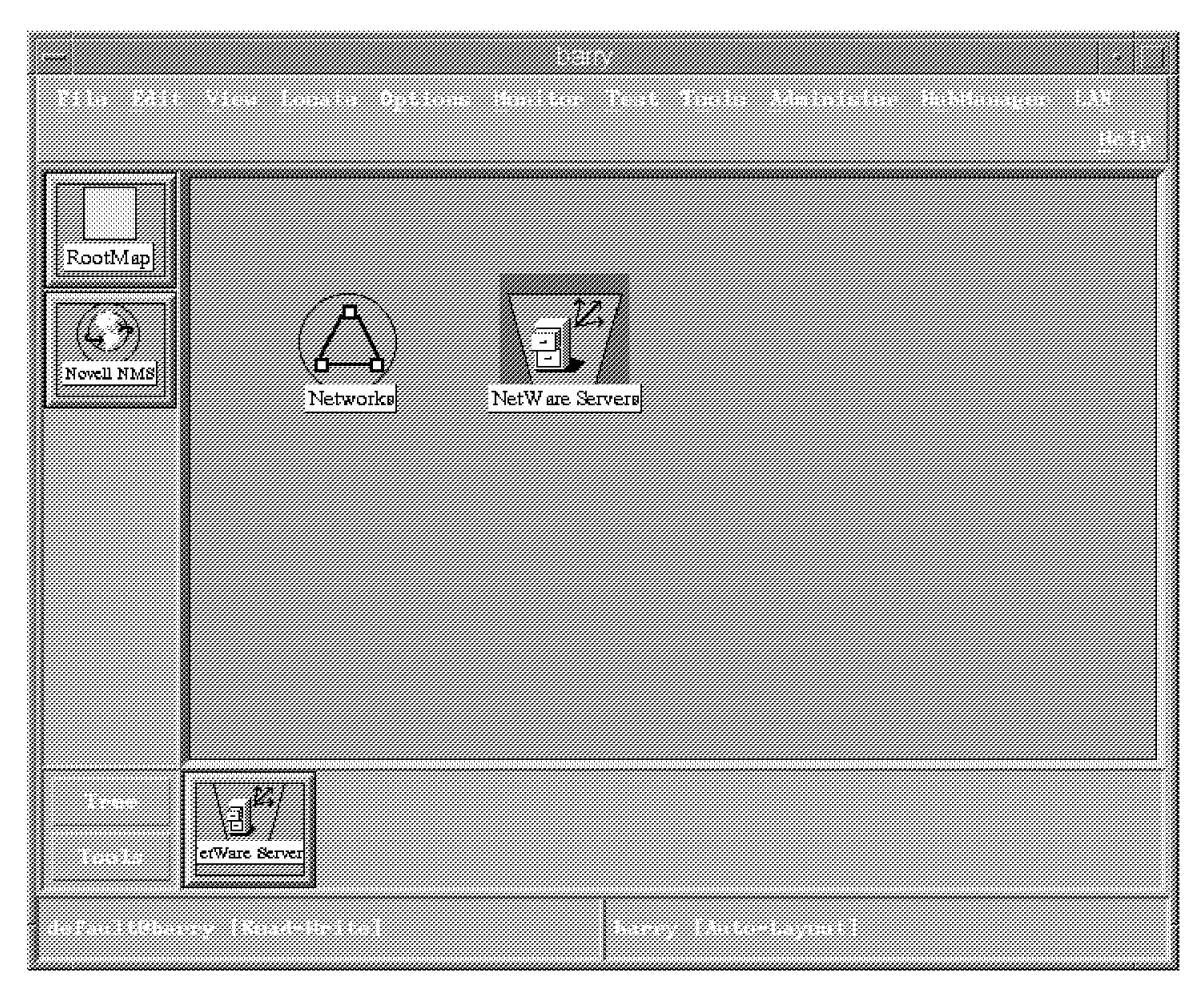

Figure 207. All the NetWare Servers

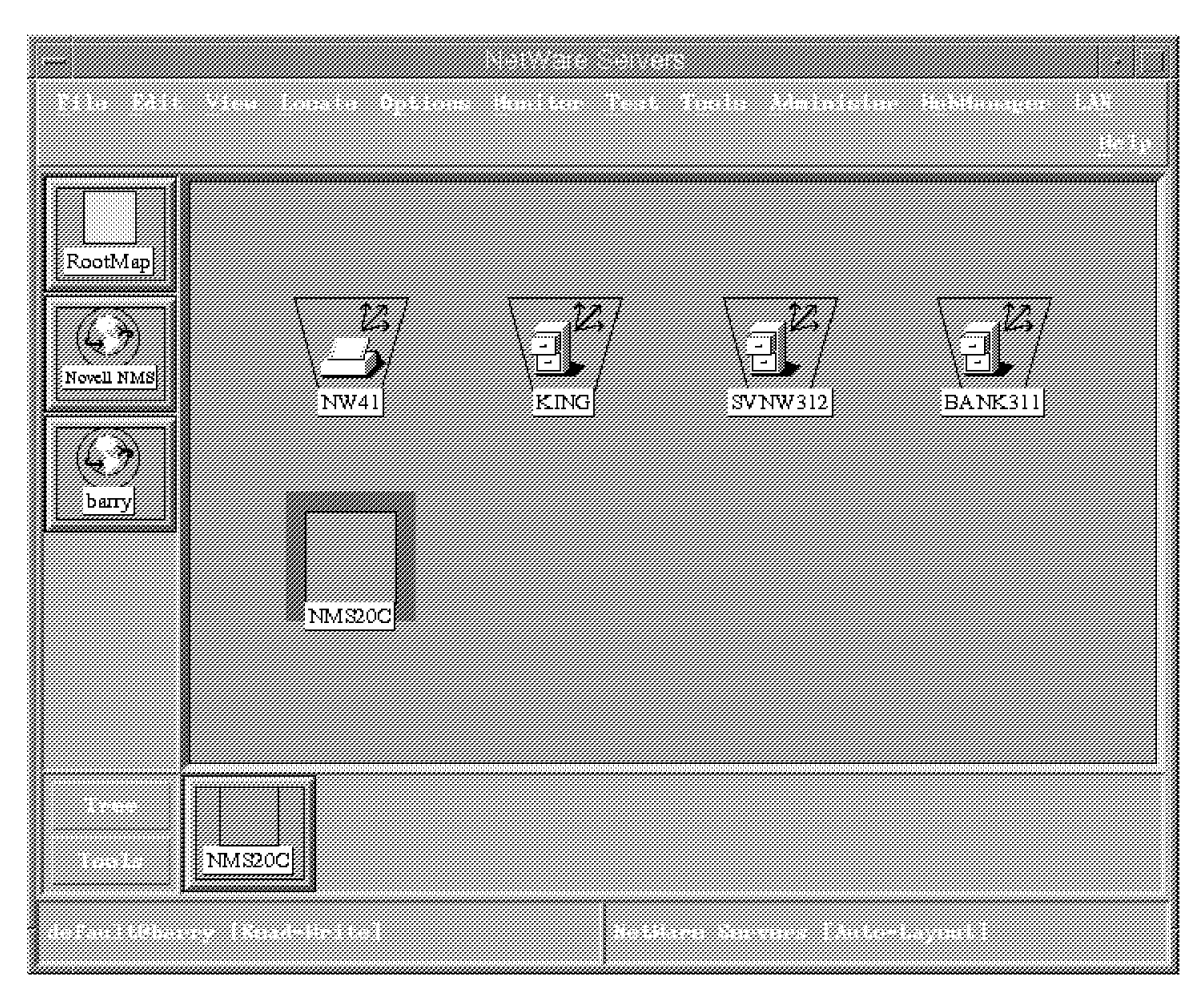

Figure 208. List of All the Discovered NetWare Servers

If we click on **Execute Remote Commands**, the window Figure 210 on page 225 appears. Unfortunately, since we are sending commands to the NetWare Console, not to the client, we can not see the results of the command. In order to see the results we would need access to the console. This can be done remotely using RCONSOLE from a DOS or OS/2 client, or we can telnet to the server and use the TVISION.NLM as shown earlier. Another way that we could look at the result would be to look at the console log that is maintained when you load the CONLOG.NLM.

A simple command that we can execute on the NetWare console is Modules. This command gives you a list of all NLMs that are loaded on this sever as shown in Figure 213 on page 228. From the panel shown in Figure 210 on page 225, we can just type in the command modules.

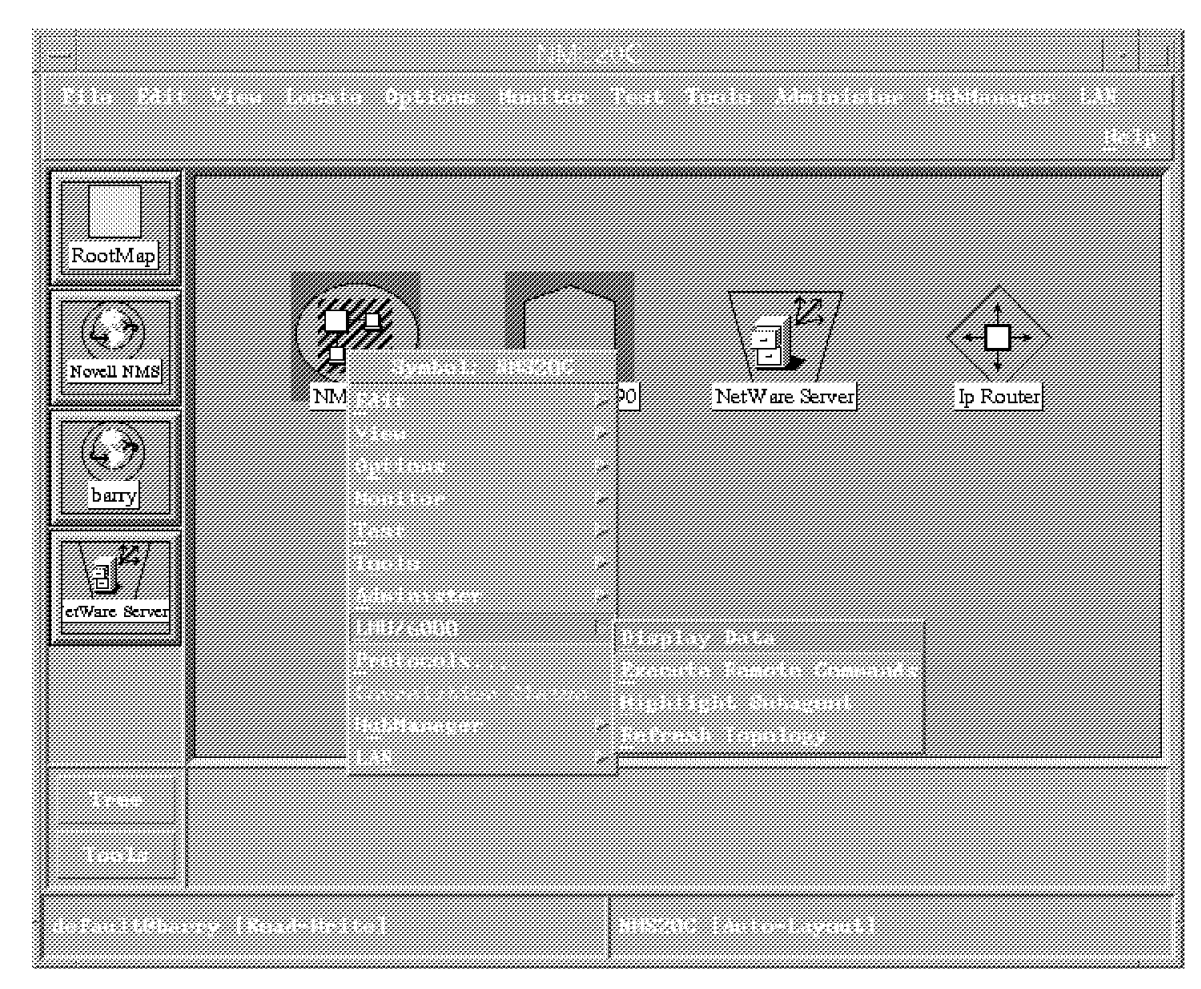

Figure 209. Display Data or Execute Commands

In this case you can see that we are sending the command to NMS20C. After you click on the **Execute** button, you may get the pop-up window shown in Figure 211 on page 226. Within AIX, you can specify the user ID and password in a file in your root directory, but we chose not to do that for security purposes.

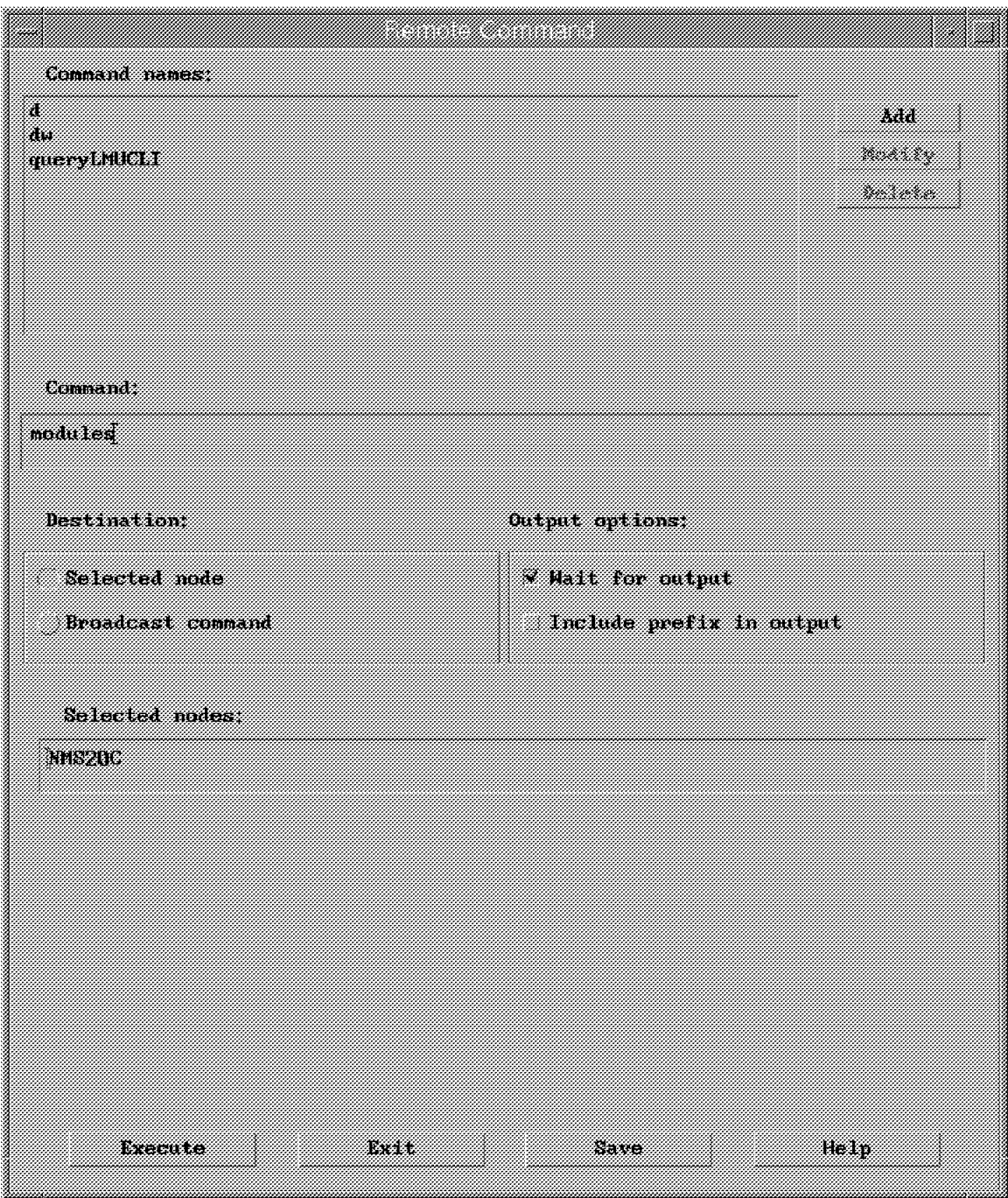

Figure 210. LMU for AIX Remote Execution

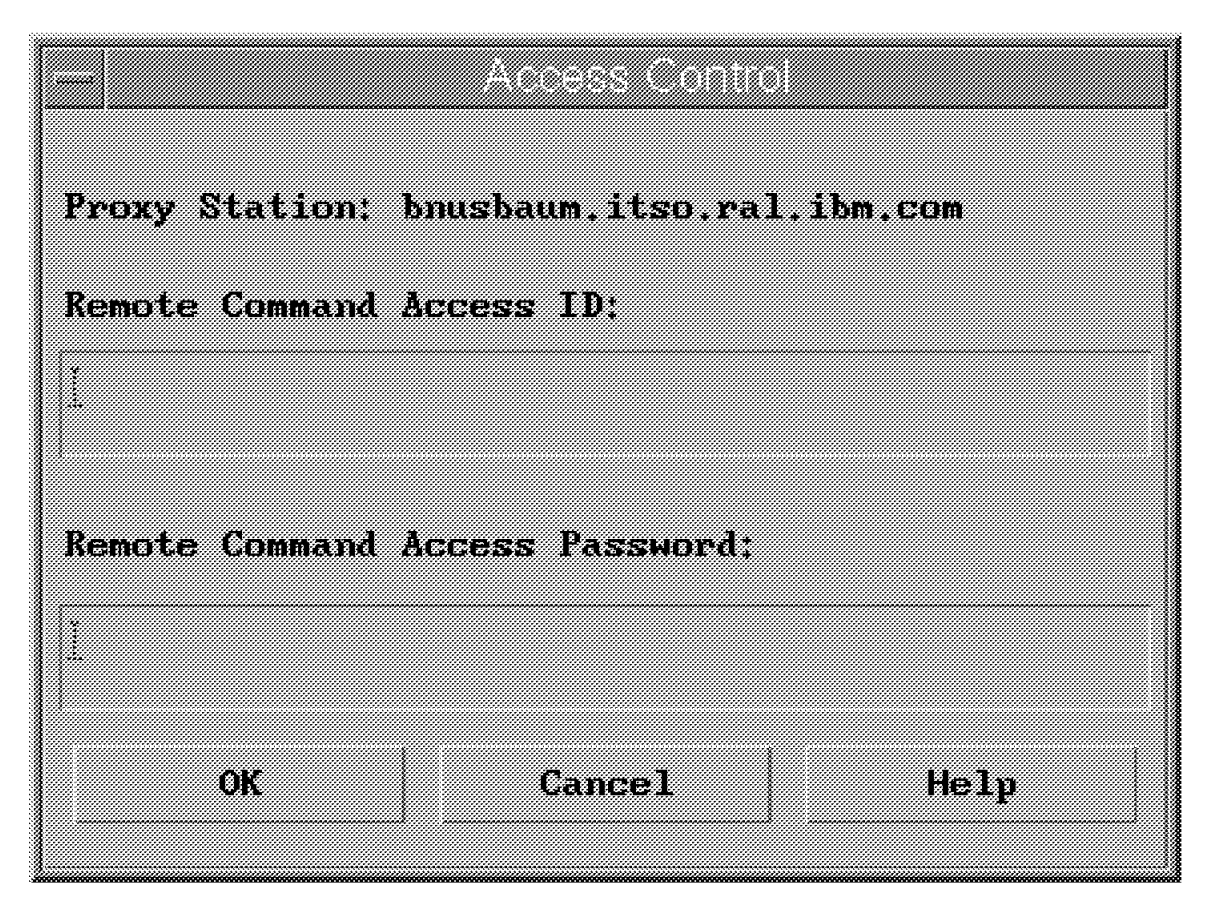

Figure 211. REXEC Userid and Password Prompt

When the command is sent over the IP network to the NetWare server, it gets executed on the console. As you can see in Figure 212 on page 227, LMU for AIX acknowledges that the command has been sent to the LMU resource 87654321:000000000001. It also indicates that we will not get any console output back to LMU for AIX from the NetWare console.

The REXEC is actually being sent from LMU for AIX to our LMU for OS/2 machine. From there, it is using the services of LAN Server 4.0 and then sending the command over to our NetWare server.

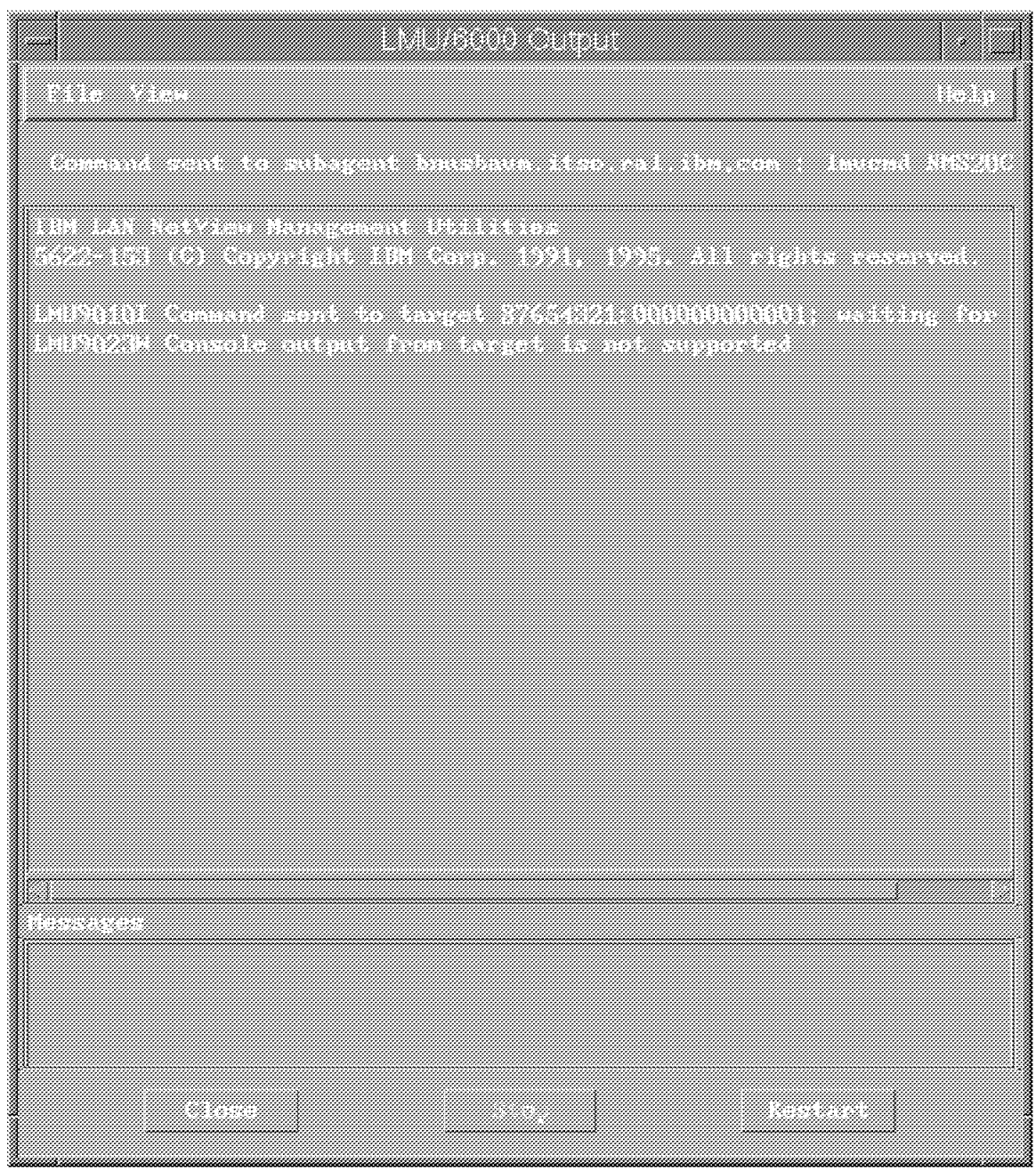

Figure 212. LMU for AIX Output

The following figure is an example of the RCONSOLE screen from our DOS/Windows client.

| Deuice Driver for IBM SCSI Adapter<br>1994<br>Movember 8, 1994<br>kovell, Inc. All rights reserved.<br>All rights reserved.<br><b>RCONSOLE</b><br>MetWare 4.1 Directory Services Loader<br>Uersion 1.25<br>Copyright 1993-1994 Novell, Inc. All<br>IMESVNC.MLM<br>Copyright 1994 Novell, Inc.<br>NetWare 4.x General Purpose<br>October 12.<br>  Copyright 1994 Novell, Inc.<br>  HICODE.NIM<br>NetWare linicode Library Nin<br>Uersion 4.10<br><b>Hersion</b> 4.03<br>MIS20C:modules<br>PS2SCBL.DSK<br><b>INSILOADER.MIM</b> |
|----------------------------------------------------------------------------------------------------|
|                                                                                                    |
|                                                                                                    |
|                                                                                                    |
|                                                                                                    |
|                                                                                                    |
|                                                                                                    |
|                                                                                                    |
| All rights reserved.                                                                                                    |
|                                                                                                    |
| All rights reserved.<br>  Netware Time Synchronization Services<br>  Uersion 4.13   October 14, 1994<br>  (C) Copyright 1991-94, Novell, Inc. (                                                                                                    |
| NetWare SINHAMS                                                                                                    |
| (C) Copyright 1989-1992 Mentat, Inc. Inc.<br>Portions (C) Copyright 1989-1994 Novell, Inc.<br>October 20, 1994<br>Uersion 4.10                                                                                                    |
|                                                                                                    |
| All Rights Reserved.<br>(Press ESC to terminate or any other key to continue)                                                                                                    |
|                                                                                                    |
|                                                                                                    |

Figure 213. RCONSOLE

In addition to being able to send commands directly to the NetWare console, we can also use NetView for AIX and LMU for AIX to communicate with the NetWare clients. In Figure 214 on page 229, we are going to send the nlist command to the client. The client is connected by IP to NetView for AIX and it uses IPX to communicate with the NetWare server. Its IPX address is 00000009:400052005204.
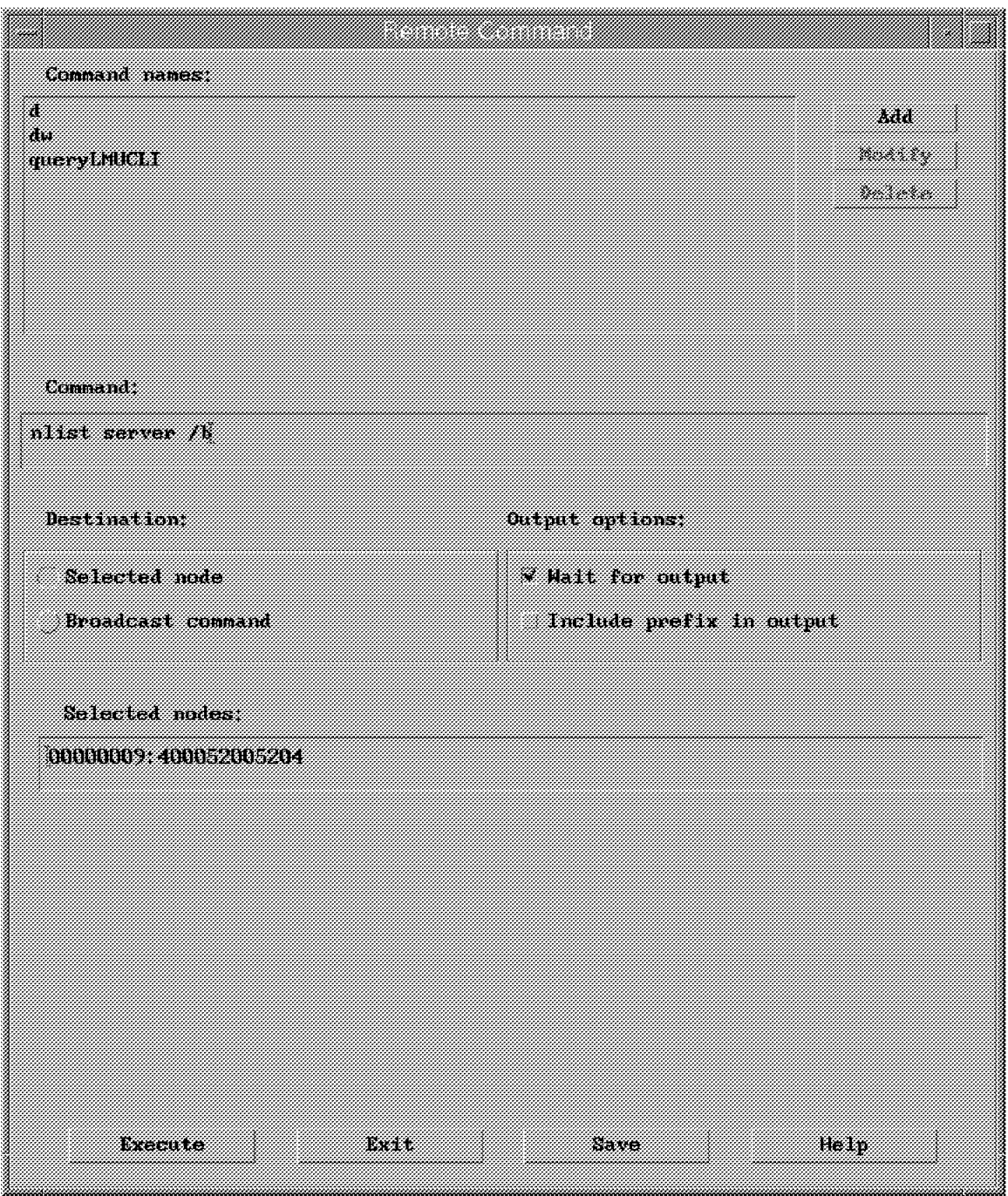

Figure 214. Sending Commands to the NetWare DOS/Windows Client

In Figure 215 on page 230 we can see the results of the command that we issued from the NetView for AIX interface into LMU for AIX. This means that we have many different ways to get information from the NetWare server.

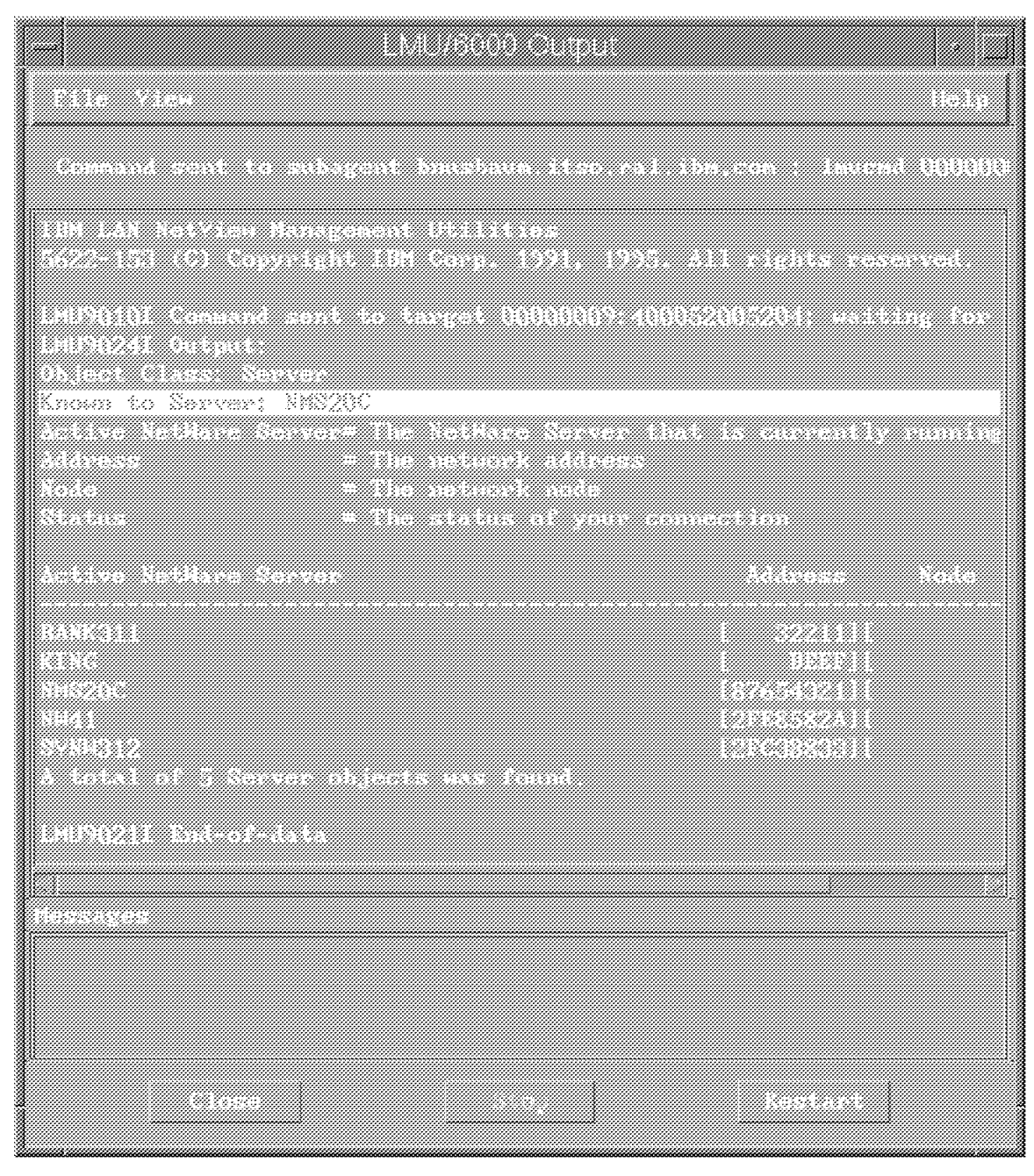

Figure 215. Output from the DOS/Windows Client

Openmon provides us with the topology information, and a combination of ManageWise (or just NMS), IP, LMU for AIX and LMU for OS/2 gives us the capability to have a command interface.

All of the commands that we issued using the DOS/Windows client can also be done from the OS/2 client.

# **Appendix A. DOS and NetWare Files**

#### **A.1 CONFIG.SYS**

DEVICE=C:\WINDOWS\SMARTDRV.EXE /DOUBLE\_BUFFER FILES= 1ðð BUFFERS= 4ð dos=high device=C:\DOS\HIMEM.SYS device=c:\dos\emm386.exe noems ram x=aððð-bðff i=b1ðð-b7ff x=b8ðð-bfff i=cððð-cfff x=dððð-d7ff i=d8ðð-dbff x=dcðð-f7ff h=64 a=7 d=64 device=c:\dos\ramboost.exe load DEVICE=C:\DOS\SETVER.EXE DEVICE=C:\DOS\ANSI.SYS STACKS=9,256 LASTDRIVE=Z

### **A.2 AUTOEXEC.BAT**

ECHO OFF CD \VPROTECT.PC VPRULE  $CD \ldots$ @CALL C:\NWCLIENT\STARTNET C:\WINDOWS\SMARTDRV.EXE /L @ECHO OFF SET TZ=EST5EDT path=C:\WINDOWS;c:\dos;%PATH% path=D:\NMS\bin;D:\NET\BIN;C:\NWCLIENT\;%PATH% SET TEMP=C:\DOS C:\DOS\MOUSE.COM C:\DOS\DOSKEY.COM REM C:\DOS\DOSSHELL SET HELPFILES=D:\NMS\help\\*.HLP CALL C:\lanwp.bat ROUTE F: LOGIN NMS2ðC/ADMIN /B

REM \*\*\* BEGIN Intel LANDesk Manager Section \*\*\* REM The following line loads the Btrieve TSR (39kbytes) REM required by Inventory Manager. brequest /r:26 REM \*\*\* END Intel LANDesk Manager Section \*\*\*

## **A.3 STARTNET.BAT**

SHARE SET NWLANGUAGE=ENGLISH C:\NWCLIENT\LSL.COM C:\NWCLIENT\NTR2ððð.COM C:\NWCLIENT\IPXODI.COM C:\NWCLIENT\VLM.EXE

## **A.4 AUTOEXEC.NCF**

set Time Zone = EST5EDT set Daylight Savings Time Offset = 1:00:00 set Start Of Daylight Savings Time = (APRIL SUNDAY FIRST 2:ðð:ðð AM) set End Of Daylight Savings Time = (OCTOBER SUNDAY LAST 2:ðð:ðð AM) set Default Time Server Type = SINGLE set Bindery Context = O=IBM\_ITSO file server name NMS2ðC ipx internal net 87654321 # \$NMSBASE\$ DO NOT DELETE THIS LINE # Netware Management System installation has # created the following NMSBASE.NCF file. # Review the load sequence of NLMs in NMSBASE.NCF. # Make sure that the NLM loaded by NMSBASE.NCF # do not conflict with your existing setup. # Uncomment the following line after review.... NMSBASE.NCF load conlog maximum=1ðð ; Network driver LOADs and BINDs are initiated via ; INITSYS.NCF. The actual LOAD and BIND commands ; are contained in INITSYS.NCF and NETINFO.CFG. ; These files are in SYS:ETC. sys:etc\initsys.ncf LOAD SYS:\SYSTEM\NXPPLUS #LOAD TCPIP FORWARD=YES TRAP=9.24.1ð4.15 #LOAD TOKEN SLOT=3 NODE=4ððð52ðð519ðM FRAME=Token-Ring MSB NAME=TOKEN\_1\_TOK LOAD ROUTE board=2 #BIND IPX TOKEN\_1\_TOK NET=9 #LOAD TOKEN SLOT=3 NODE=400052005190M FRAME=Token-Ring SNAP MSB NAME=TOKEN 1 TSP #BIND IP TOKEN\_1\_TSP ADDR=9.24.1ð4.54 MASK=ff.ff.ff.ð mount all load route #load nw2snmp ga=on # \$NETXPLOR\$ DO NOT DELETE THIS LINE # Netware Management System installation has # created the following NETXPLOR.NCF file. # Review the load sequence of NLMs in NETXPLOR.NCF. # Make sure that the NLM loaded by NETXPLOR.NCF # do not conflict with your existing setup. # Uncomment the following line after review.... NETXPLOR.NCF # \$NMA\$ DO NOT DELETE THIS LINE # Netware Management System installation has # created the following NMA.NCF file. # Review the load sequence of NLMs in NMA.NCF. # Make sure that the NLM loaded by NMA.NCF # do not conflict with your existing setup. # Uncomment the following line after review... NMA.NCF REM \*\*\* BEGIN Intel LANDesk Manager Section \*\*\* REM The following line loads the Inventory Manager NLM with REM its data file. load ldinv file=SYS:MW\LDT REM The following line loads the Inventory Scanner NLM for REM this server. load ldiscan inv\_serv=NMS2ðC file=SYS:MW\LDT REM The following line loads the USER NLM required by REM Desktop Access. load user REM \*\*\* END Intel LANDesk Manager Section \*\*\* REM  $\ast \ast \ast$  BEGIN Intel LANDesk Virus Protect Section  $\ast \ast \ast$ REM The following line starts the LANDesk Virus Protect NLM. load SYS:MW\LDVP\LPROTECT.NLM REM \*\*\* END Intel LANDesk Virus Protect Section \*\*\*

#### **A.5 NET.CFG**

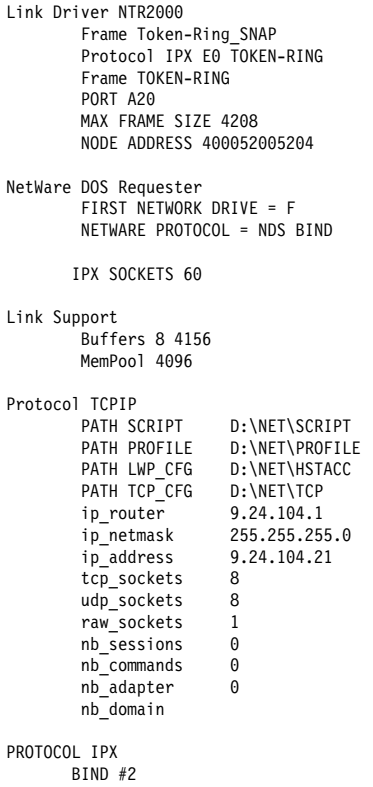

## **A.6 NMSINST.LOG**

NMS 2.ð 1ð/25/93 ð2:ð9:ð1 \\\\\\\\\\\\\\\\\\\\\\\\\\\\\\\\\\\\\\\\\\\\\\\\\\\\\\\\\\\\\ INSTALL LOG FILE If you are unable to successfully install NMS due to an installation error, consult the NMS documentation and your network administrator. If the problem cannot be resolved, contact Novell technical support and present this file. \\\\\\\\\\\\\\\\\\\\\\\\\\\\\\\\\\\\\\\\\\\\\\\\\\\\\\\\\\\\\ ð Initialize: S=J:\NMS\SETUP T=C:\WINDOWS ð setDialogStringOptions: S=J:\NMS\SETUP T=C:\WINDOWS ð DrawBitmap: S=J:\NMS\SETUP T=C:\WINDOWS ð QueryTutorial: S=J:\NMS\SETUP T=C:\WINDOWS \*\*\*\*\*\*\*\*\*\*\*\*\*\*\* INSTALL OPTIONS \*\*\*\*\*\*\*\*\*\*\*\*\*\*\*\*\*\*\*\* [ ] RUN TUTORIAL [X] INSTALL NMS \\\\\\\\\\\\\\\\\\\\\\\\\\\\\\\\\\\\\\\\\\\\\\\\\\\\ ð SetDLLName: S=J:\NMS\SETUP T=C:\WINDOWS ð checkSystem: S=J:\NMS\SETUP T=C:\WINDOWS ð ExecDLL: S=J:\NMS\SETUP T=C:\WINDOWS EXECUTING >>> J:\NMS\SETUP\instdll4.dll ROUTINE=checkWindowsVersion ð getInstallOptions: S=J:\NMS\SETUP T=C:\WINDOWS ð doAgain: S=J:\NMS\SETUP T=C:\WINDOWS ð ExecDLL: S=J:\NMS\SETUP T=C:\WINDOWS EXECUTING >>> J:\NMS\SETUP\instdll4.dll ROUTINE=insNETXLoaded \*\*\*\*\*\*\*\*\*\*\*\*\*\*\* INSTALL OPTIONS \*\*\*\*\*\*\*\*\*\*\*\*\*\*\*\*\*\*\*\*\*\*\*\*\*\*\*\*\*\* [ ] TUTORIAL  $\overline{1}$  CONSOLE [ ] TCPIP [X] NFTFXPLORER [X] NETEXPLORER PLUS \\\\\\\\\\\\\\\\\\\\\\\\\\\\\\\\\\\\\\\\\\\\\\\\\\\\\\\\\\\\\ ð MoveLogFile: S=J:\NMS\SETUP T=C:\WINDOWS ð MoveLogFileReturn: S=J:\NMS\SETUP T=C:\WINDOWS  $TCP$  path = doTcpip=ð ð confirmNMM: S=J:\NMS\SETUP T=C:\WINDOWS ð NoConsoleNMMFileTransfer: S=J:\NMS\SETUP T=C:\WINDOWS ð SetDLLName: S=J:\NMS\SETUP T=C:\WINDOWS 5 explodeFiles: S=J:\NMS\SETUP T=C:\TEMP\NMSBIN DECOMPRESSING >>> instdlls.\_dl to C:\TEMP\NMSBIN 5 CopyFiles: S=J:\NMS\SETUP T=C:\TEMP\NMSBIN COPYING >>> \*.dll to C:\TEMP\NMSBIN 5 CopyFiles: S=J:\NMS\SETUP T=C:\TEMP\NMSBIN COPYING >>> launch4ð.exe to C:\TEMP\NMSBIN 5 ExecDLL: S=J:\NMS\SETUP T=C:\TEMP\NMSBIN EXECUTING >>> C:\TEMP\NMSBIN\instdll4.dll ROUTINE=stripNmsPath 5 SetDLLName: S=J:\NMS\SETUP T=C:\TEMP\NMSBIN 5 CreateCacheDirs: S=J:\NMS\SETUP T=C:\TEMP\NMSBIN 5 chkSnmpPath: S=J:\NMS\SETUP T=C:\TEMP\NMSBIN 5 chkSubDirs: S=J:\NMS\SETUP T=C:\TEMP\NMSBIN 5 chk312dir: S=J:\NMS\SETUP T=C:\TEMP\NMSBIN 5 chk4ðdir: S=J:\NMS\SETUP T=C:\TEMP\NMSBIN 5 chkSnpplusPath: S=J:\NMS\SETUP T=C:\TEMP\NMSBIN 5 chkDirFailed: S=J:\NMS\SETUP T=C:\TEMP\NMSBIN 5 cacheFilesToDisk: S=J:\NMS\SETUP T=C:\TEMP\NMSBIN 5 QueryProgramDisk: S=J:\NMS\SETUP T=C:\TEMP\NMSBIN 5 GuessNextDiskPath: S=J:\NMS\SETUP T=C:\TEMP\NMSBIN nDiskNum=11 Guessed DiskPath=J:\NMS\DISK11 1ð CopyFiles: S=J:\NMS\DISK11 T=C:\TEMP\DSKCACHE\NETXPLOR COPYING >>> \*.\* to C:\TEMP\DSKCACHE\NETXPLOR 1ð noSnpCache: S=J:\NMS\DISK11 T=C:\TEMP\DSKCACHE\NETXPLOR 1ð QueryProgramDisk: S=J:\NMS\DISK11 T=C:\TEMP\DSKCACHE\NETXPLOR 1ð GuessNextDiskPath: S=J:\NMS\DISK11 T=C:\TEMP\DSKCACHE\NETXPLOR

nDiskNum=12 Guessed DiskPath=J:\NMS\NWSYSUPD

15 CopyFiles: S=J:\NMS\NWSYSUPD T=C:\TEMP\DSKCACHE\NWSYSUPD COPYING >>> \*.\* to C:\TEMP\DSKCACHE\NWSYSUPD 2ð CopyFiles: S=J:\NMS\NWSYSUPD\311 T=C:\TEMP\DSKCACHE\NWSYSUPD\311 COPYING >>> \*.\* to C:\TEMP\DSKCACHE\NWSYSUPD\311 25 CopyFiles: S=J:\NMS\NWSYSUPD\4ð T=C:\TEMP\DSKCACHE\NWSYSUPD\4ð COPYING >>> \*.\* to C:\TEMP\DSKCACHE\NWSYSUPD\40 25 QueryProgramDisk: S=J:\NMS\NWSYSUPD T=C:\TEMP\DSKCACHE\NWSYSUPD\4ð 25 GuessNextDiskPath: S=J:\NMS\NWSYSUPD T=C:\TEMP\DSKCACHE\NWSYSUPD\4ð nDiskNum=13 Guessed DiskPath=J:\NMS\SNMP 3ð CopyFiles: S=J:\NMS\SNMP T=C:\TEMP\DSKCACHE\NWSYSUPD\311 COPYING >>> \*.nlm to C:\TEMP\DSKCACHE\NWSYSUPD\311 35 CopyFiles: S=J:\NMS\SNMP\tcpip T=C:\TEMP\DSKCACHE\NWSYSUPD\311 COPYING >>> \*.nlm to C:\TEMP\DSKCACHE\NWSYSUPD\311 35 noSnmpCache: S=J:\NMS\SNMP\tcpip T=C:\TEMP\DSKCACHE\NWSYSUPD\311 35 savePrimConn: S=J:\NMS\DISK11 T=C:\TEMP 35 ExecServerDLL: S=J:\NMS\DISK11 T=C:\TEMP EXECUTING >>> C:\TEMP\NMSBIN\filesr4ð.dll ROUTINE=savePrimaryConn 35 LaunchDLLOwner: S=J:\NMS\DISK11 T=C:\TEMP 35 Launch: S=J:\NMS\DISK11 T=C:\TEMP LAUNCHING >>> C:\TEMP\NMSBIN\launch4ð.exe 35 ExecServerDLL: S=J:\NMS\DISK11 T=C:\TEMP EXECUTING >>> C:\TEMP\NMSBIN\filesr4ð.dll ROUTINE=loadAssistDll 35 savePrimConn: S=J:\NMS\DISK11 T=C:\TEMP 35 ExecServerDLL: S=J:\NMS\DISK11 T=C:\TEMP EXECUTING >>> C:\TEMP\NMSBIN\filesr4ð.dll ROUTINE=savePrimaryConn 35 installSnooper: S=J:\NMS\DISK11 T=C:\TEMP 35 installSnpNLM: S=J:\NMS\DISK11 T=C:\TEMP 35 snploop1: S=C:\TEMP\DSKCACHE\NETXPLOR T=C:\TEMP Server Name = NMS20C< Server Version (x100) = 410< Retcode = 0 4ð backupSnpNlms: S=C:\TEMP\DSKCACHE\NETXPLOR T=y:\NMDISK 45 BackupServerFiles: S=y:\SYSTEM T=y:\NETXPLOR.SAV 5ð ExecDLL: S=y:\SYSTEM T=y:\NETXPLOR.SAV EXECUTING >>> C:\TEMP\NMSBIN\instdll4.dll ROUTINE=fileExists 5ð BackupFiles: S=y:\SYSTEM T=y:\NETXPLOR.SAV COPYING >>> autoexec.ncf to y:\NETXPLOR.SAV 5ð BackupServerFiles: S=y:\SYSTEM T=y:\NETXPLOR.SAV 55 ExecDLL: S=y:\SYSTEM T=y:\NETXPLOR.SAV EXECUTING >>> C:\TEMP\NMSBIN\instdll4.dll ROUTINE=fileExists 55 BackupFiles: S=y:\SYSTEM T=y:\NETXPLOR.SAV COPYING >>> nxpplus.nlm to y:\NETXPLOR.SAV 55 BackupServerFiles: S=y:\NMDISK T=y:\NETXPLOR.SAV 6ð ExecDLL: S=y:\NMDISK T=y:\NETXPLOR.SAV EXECUTING >>> C:\TEMP\NMSBIN\instdll4.dll ROUTINE=fileExists 6ð BackupFiles: S=y:\NMDISK T=y:\NETXPLOR.SAV COPYING >>> netxplor.nlm to y:\NETXPLOR.SAV 6ð BackupServerFiles: S=y:\NMDISK T=y:\NETXPLOR.SAV 65 ExecDLL: S=y:\NMDISK T=y:\NETXPLOR.SAV EXECUTING >>> C:\TEMP\NMSBIN\instdll4.dll ROUTINE=fileExists 65 BackupFiles: S=y:\NMDISK T=y:\NETXPLOR.SAV COPYING >>> nxpip.nlm to y:\NETXPLOR.SAV 65 BackupServerFiles: S=y:\NMDISK T=y:\NETXPLOR.SAV 7ð ExecDLL: S=y:\NMDISK T=y:\NETXPLOR.SAV EXECUTING >>> C:\TEMP\NMSBIN\instdll4.dll ROUTINE=fileExists 7ð BackupFiles: S=y:\NMDISK T=y:\NETXPLOR.SAV COPYING >>> nxpipx.nlm to y:\NETXPLOR.SAV 7ð BackupServerFiles: S=y:\NMDISK T=y:\NETXPLOR.SAV 75 ExecDLL: S=y:\NMDISK T=y:\NETXPLOR.SAV EXECUTING >>> C:\TEMP\NMSBIN\instdll4.dll ROUTINE=fileExists 75 BackupFiles: S=y:\NMDISK T=y:\NETXPLOR.SAV COPYING >>> nxplanz.nlm to y:\NETXPLOR.SAV 75 BackupServerFiles: S=y:\NMDISK T=y:\NETXPLOR.SAV 8ð ExecDLL: S=y:\NMDISK T=y:\NETXPLOR.SAV EXECUTING >>> C:\TEMP\NMSBIN\instdll4.dll ROUTINE=fileExists 8ð BackupFiles: S=y:\NMDISK T=y:\NETXPLOR.SAV COPYING >>> nxpipx.ini to y:\NETXPLOR.SAV 85 installPlusFiles: S=C:\TEMP\DSKCACHE\NETXPLOR T=y:\NMDISK 85 CopyFiles: S=C:\TEMP\DSKCACHE\NWSYSUPD\4ð T=y:\SYSTEM COPYING >>> nxpplus.nlm to y:\SYSTEM 9ð copyNlmUpdates: S=C:\TEMP\DSKCACHE\NETXPLOR T=y:\SYSTEM 95 CopyFiles: S=C:\TEMP\DSKCACHE\NETXPLOR T=y:\SYSTEM COPYING >>> netxplor.ncf to y:\SYSTEM 95 CopyFiles: S=C:\TEMP\DSKCACHE\NETXPLOR T=y:\SYSTEM COPYING >>> unxp.ncf to y:\SYSTEM

1ðð ExecDLL: S=C:\TEMP\DSKCACHE\NETXPLOR T=y:\SYSTEM EXECUTING >>> C:\TEMP\NMSBIN\instdll4.dll ROUTINE=UpdateNcf 1ðð ExecDLL: S=C:\TEMP\DSKCACHE\NETXPLOR T=y:\SYSTEM EXECUTING >>> C:\TEMP\NMSBIN\instdll4.dll ROUTINE=updateAuto 1ðð doNmsBase: S=C:\TEMP\DSKCACHE\NETXPLOR T=y:\SYSTEM 1ðð doneReading: S=C:\TEMP\DSKCACHE\NETXPLOR T=y:\SYSTEM 1ðð CopyFileFrom: S=y:\SYSTEM T=y:\SYSTEM COPYING >>> nmsbase.ncf to nmsbase.tmp 1ðð updateNcf: S=C:\TEMP\DSKCACHE\NETXPLOR T=y:\SYSTEM 1ðð DeleteFiles: S=C:\TEMP\DSKCACHE\NETXPLOR T=y:\SYSTEM DELETING >>> nmsbase.ncf 1ðð writeVersionLog: S=C:\TEMP\DSKCACHE\NETXPLOR T=y:\SYSTEM 1ðð writeVersionLog: S=C:\TEMP\DSKCACHE\NETXPLOR T=y:\SYSTEM 1ðð writeVersionLog: S=C:\TEMP\DSKCACHE\NETXPLOR T=y:\SYSTEM 1ðð writeVersionLog: S=C:\TEMP\DSKCACHE\NETXPLOR T=y:\SYSTEM 1ðð writeVersionLog: S=C:\TEMP\DSKCACHE\NETXPLOR T=y:\SYSTEM 1ðð writeSpxs: S=C:\TEMP\DSKCACHE\NETXPLOR T=y:\SYSTEM 1ðð writeIpxs: S=C:\TEMP\DSKCACHE\NETXPLOR T=y:\SYSTEM 1ðð writeTli: S=C:\TEMP\DSKCACHE\NETXPLOR T=y:\SYSTEM 1ðð writeMathlibc: S=C:\TEMP\DSKCACHE\NETXPLOR T=y:\SYSTEM 1ðð DeleteFiles: S=C:\TEMP\DSKCACHE\NETXPLOR T=y:\SYSTEM DELETING >>> nmsbase.tmp 1ðð resetConnection: S=C:\TEMP\DSKCACHE\NETXPLOR T=y:\SYSTEM 1ðð ExecServerDLL: S=C:\TEMP\DSKCACHE\NETXPLOR T=y:\SYSTEM EXECUTING >>> C:\TEMP\NMSBIN\filesr4ð.dll ROUTINE=resetConnectionTable 1ðð ResetPrimaryConnection: S=C:\TEMP\DSKCACHE\NETXPLOR T=C:\TEMP 1ðð ExecServerDLL: S=C:\TEMP\DSKCACHE\NETXPLOR T=C:\TEMP EXECUTING >>> C:\TEMP\NMSBIN\filesr4ð.dll ROUTINE=resetPrimaryConn 1ðð savePrimConn: S=C:\TEMP\DSKCACHE\NETXPLOR T=C:\TEMP 1ðð ExecServerDLL: S=C:\TEMP\DSKCACHE\NETXPLOR T=C:\TEMP EXECUTING >>> C:\TEMP\NMSBIN\filesr4ð.dll ROUTINE=savePrimaryConn 1ðð installSnooperPlus: S=C:\TEMP\DSKCACHE\NETXPLOR T=C:\TEMP 1ðð installSnpplusNlm: S=C:\TEMP\DSKCACHE\NETXPLOR T=C:\TEMP Server Name = NMS20C< Server Version  $(x100)$  = 410< Retcode = 0 1ðð backupSnpPlusNlms: S=C:\TEMP\DSKCACHE\NETXPLOR T=y:\ 1ðð BackupServerFiles: S=y:\SYSTEM T=y:\NXPPLUS.SAV 1ð5 ExecDLL: S=y:\SYSTEM T=y:\NXPPLUS.SAV EXECUTING >>> C:\TEMP\NMSBIN\instdll4.dll ROUTINE=fileExists 1ð5 BackupFiles: S=y:\SYSTEM T=y:\NXPPLUS.SAV COPYING >>> autoexec.ncf to y:\NXPPLUS.SAV 1ð5 BackupServerFiles: S=y:\SYSTEM T=y:\NXPPLUS.SAV 11ð ExecDLL: S=y:\SYSTEM T=y:\NXPPLUS.SAV EXECUTING >>> C:\TEMP\NMSBIN\instdll4.dll ROUTINE=fileExists 11ð BackupFiles: S=y:\SYSTEM T=y:\NXPPLUS.SAV COPYING >>> nxpplus.nlm to y:\NXPPLUS.SAV 11ð installPlusFiles: S=C:\TEMP\DSKCACHE\NETXPLOR T=y:\SYSTEM 11ð CopyFiles: S=C:\TEMP\DSKCACHE\NWSYSUPD\4ð T=y:\SYSTEM COPYING >>> nxpplus.nlm to y:\SYSTEM 11ð copyNlmUpdates: S=C:\TEMP\DSKCACHE\NETXPLOR T=y:\SYSTEM

115 ExecDLL: S=C:\TEMP\DSKCACHE\NETXPLOR T=y:\SYSTEM EXECUTING >>> C:\TEMP\NMSBIN\instdll4.dll ROUTINE=UpdateNcf 115 doNmsBase: S=C:\TEMP\DSKCACHE\NETXPLOR T=y:\SYSTEM 115 doneReading: S=C:\TEMP\DSKCACHE\NETXPLOR T=y:\SYSTEM 115 CopyFileFrom: S=y:\SYSTEM T=y:\SYSTEM COPYING >>> nmsbase.ncf to nmsbase.tmp 115 updateNcf: S=C:\TEMP\DSKCACHE\NETXPLOR T=y:\SYSTEM 115 DeleteFiles: S=C:\TEMP\DSKCACHE\NETXPLOR T=y:\SYSTEM DELETING >>> nmsbase.ncf 115 writeVersionLog: S=C:\TEMP\DSKCACHE\NETXPLOR T=y:\SYSTEM 115 writeVersionLog: S=C:\TEMP\DSKCACHE\NETXPLOR T=y:\SYSTEM 115 writeVersionLog: S=C:\TEMP\DSKCACHE\NETXPLOR T=y:\SYSTEM 115 writeVersionLog: S=C:\TEMP\DSKCACHE\NETXPLOR T=y:\SYSTEM 115 writeVersionLog: S=C:\TEMP\DSKCACHE\NETXPLOR T=y:\SYSTEM 115 writeSpxs: S=C:\TEMP\DSKCACHE\NETXPLOR T=y:\SYSTEM 115 writeIpxs: S=C:\TEMP\DSKCACHE\NETXPLOR T=y:\SYSTEM 115 writeTli: S=C:\TEMP\DSKCACHE\NETXPLOR T=y:\SYSTEM 115 writeMathlibc: S=C:\TEMP\DSKCACHE\NETXPLOR T=y:\SYSTEM 115 DeleteFiles: S=C:\TEMP\DSKCACHE\NETXPLOR T=y:\SYSTEM DELETING >>> nmsbase.tmp 115 resetConnection: S=C:\TEMP\DSKCACHE\NETXPLOR T=y:\SYSTEM 115 ExecServerDLL: S=C:\TEMP\DSKCACHE\NETXPLOR T=y:\SYSTEM EXECUTING >>> C:\TEMP\NMSBIN\filesr4ð.dll ROUTINE=resetConnectionTable 115 ResetPrimaryConnection: S=C:\TEMP\DSKCACHE\NETXPLOR T=C:\TEMP 115 ExecServerDLL: S=C:\TEMP\DSKCACHE\NETXPLOR T=C:\TEMP EXECUTING >>> C:\TEMP\NMSBIN\filesr4ð.dll ROUTINE=resetPrimaryConn 115 savePrimConn: S=C:\TEMP\DSKCACHE\NETXPLOR T=C:\TEMP 115 ExecServerDLL: S=C:\TEMP\DSKCACHE\NETXPLOR T=C:\TEMP EXECUTING >>> C:\TEMP\NMSBIN\filesr4ð.dll ROUTINE=savePrimaryConn 12 ExecDLL: S=J:\NMS\SETUP T=y:\ EXECUTING >>> C:\TEMP\NMSBIN\instdll4.dll ROUTINE=UpdateNcf 12 ExecDLL: S=J:\NMS\SETUP T=y:\ EXECUTING >>> C:\TEMP\NMSBIN\instdll4.dll ROUTINE=updateAuto 12 ExecDLL: S=J:\NMS\SETUP T=y:\ EXECUTING >>> C:\TEMP\NMSBIN\instdll4.dll ROUTINE=checkForOldNmsbase 12 ExecDLL: S=y:\system T=y:\NMA.SAV EXECUTING >>> C:\TEMP\NMSBIN\instdll4.dll ROUTINE=fileExists 15 ExecDLL: S=J:\NMS\SETUP T=y:\ EXECUTING >>> C:\TEMP\NMSBIN\instdll4.dll ROUTINE=UpdateNMSBASE\_Ncf 17 ExecDLL: S=J:\NMS\SETUP\4ð T=y:\system EXECUTING >>> C:\TEMP\NMSBIN\instdll4.dll ROUTINE=CompareFilesDate 17 ExecDLL: S=y:\system T=y:\NMA.SAV EXECUTING >>> C:\TEMP\NMSBIN\instdll4.dll ROUTINE=fileExists 2ð ExecDLL: S=J:\NMS\nwsysupd\4ð T=y:\system EXECUTING >>> C:\TEMP\NMSBIN\instdll4.dll ROUTINE=CompareFilesDate 35 ExecDLL: S=J:\NMS\SNMP T=y:\system EXECUTING >>> C:\TEMP\NMSBIN\instdll4.dll ROUTINE=CompareFilesDate 35 ExecDLL: S=J:\NMS\SNMP T=y:\system EXECUTING >>> C:\TEMP\NMSBIN\instdll4.dll ROUTINE=CheckNetwareFiles 35 ExecDLL: S=J:\NMS\SNMP T=y:\ETC EXECUTING >>> C:\TEMP\NMSBIN\instdll4.dll ROUTINE=fileExists 35 ExecDLL: S=J:\NMS\SNMP T=y:\ETC EXECUTING >>> C:\TEMP\NMSBIN\instdll4.dll ROUTINE=fileExists 35 ExecDLL: S=J:\NMS\nma\4ð T=y:\system EXECUTING >>> C:\TEMP\NMSBIN\instdll4.dll ROUTINE=CompareFilesDate 42 ExecDLL: S=y:\system T=y:\NMA.SAV EXECUTING >>> C:\TEMP\NMSBIN\instdll4.dll ROUTINE=fileExists 45 ExecDLL: S=J:\NMS\nma\4ð T=y:\system EXECUTING >>> C:\TEMP\NMSBIN\instdll4.dll ROUTINE=CompareFilesDate

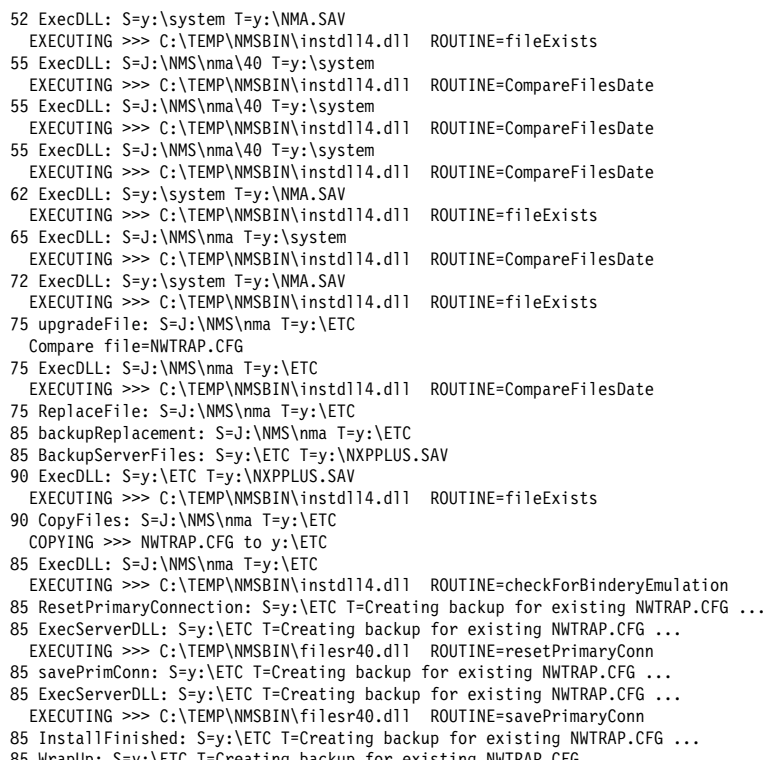

85 WrapUp: S=y:\ETC T=Creating backup for existing NWTRAP.CFG ...

85 ExitOption: S=y:\ETC T=Creating backup for existing NWTRAP.CFG ...

85 noMsgBox: S=y:\ETC T=Creating backup for existing NWTRAP.CFG ... 85 cleanupAndExit: S=y:\ETC T=Creating backup for existing NWTRAP.CFG ...

## **A.7 NMSBASE.NCF**

#---------------------------------------------------------------- Novell NetWare Management System Version 2.0 # #---------------------------------------------------------------- # NMSBASE.NCF: NetWare Management System Base NCF file #---------------------------------------------------------------- # Description: This NCF file loads all the NetWare 4.ð system components that are required by: # **\$VERSION LOG** # \$VERSION 1.ð NetWare LANalyzer Agent \$VERSION 1.5 Netware Management Agent NLM \$VERSION NMS 2.0 NetExplorer Plus NLM \$VERSION NMS 2.0 NetExplorer NLMs # You must load the NLMs in the top part of your AUTOEXEC.NCF before you load any protocol stacks (for example, load tcpip) or any network # adapter drivers (for example, load ne2ððð). #---------------------------------------------------------------- # Step-1: Review the following NetWare system parameters # for the IPX network discovery NLM files. Note that these are MINIMUM VALUES. If your NetWare system requires larger values edit the following lines to set the parameters to required values. #

#\$ENVIRONMENTAL VARIABLES SET MAXIMUM PACKET RECEIVE BUFFERS=5ðð SET UPGRADE LOW PRIORITY THREADS = ON

# Step-2: Load the following NetWare system software # Do not change the order in which the NLM files are loaded.

LOAD SYS:\SYSTEM\STREAMS LOAD SYS:\SYSTEM\CLIB LOAD SPXS LDFILE=SYS:\SYSTEM\IPXSPX.CFG LOAD SYS:\SYSTEM\IPXS LOAD SYS:\SYSTEM\TLI LOAD SYS:\SYSTEM\MATHLIBC

### **A.8 NMA.NCF**

#---------------------------------------------------------------- Novell NetWare Services Manager Version 1.6 #---------------------------------------------------------------- # NMA.NCF: NetWare Management Agent NCF file #---------------------------------------------------------------- # Description: This NCF file loads all the NetWare Management Agent software for the NetWare 4.X. The following shows the relationship between the the components loaded by this NCF file. It also shows the dependencies of these components on other system software. # **RELATIVE** # LOAD-ORDER +----------------------------------+ | SOFTWARE FROM NMSBASE.NCF | # +----------------------------------+ # | +--------------+ # 2. | | SNMP.NLM |----+ # | +--------------+ | # +----------------------------------+ | | NMAGENT2.NLM # +-----------------+--------+-------+ | # +--------------+ | | | | SIDEWIND.NLM | # +--------------+ | | | # +--------------+ | | | | RATTLER.NLM | # +--------------+ | | | +--------------+<br>6. SPAGENT.NLM  $|$  SPAGENT.NLM  $| + - - - - - - - - - - - +$ # +------+-------+ | # 7. | NW2SNMP.NLM |----+  $+ - - - - - - - - - - +$ # +--------------+ | # 8. | NWTRAP.NLM |----+ # +--------------+  $#$  -#---------------------------------------------------------------- # Step-1: Load the NetWare Management Agent software. LOAD SYS:\SYSTEM\NMAGENT2 LOAD SYS:\SYSTEM\SIDEWIND /N /xAðC8 LOAD SYS:\SYSTEM\SPAGENT # Step-2: Load the NetWare to SNMP trap translator software. # OPTION: If you want to change the default community name of traps from PUBLIC, use COMMUNITY=<CommunityName> option with NW2SNMP.NLM and /C=<CommunityName> option with NWTRAP.NLM. For example: load SYS:\SYSTEM\NW2SNMP COMMUNITY=administrator load SYS:\SYSTEM\NWTRAP /C=administrator # LOAD SYS:\SYSTEM\NW2SNMP GA=ON LOAD SYS:\SYSTEM\NWTRAP

## **A.9 NETXPLOR.NCF**

#---------------------------------------------------------------------------- Novell NetWare Management System # Version 2.ð #---------------------------------------------------------------------------- # NETXPLOR.NCF: NetExplorer NCF File # # WARNING: You should not modify this file unless you need to change one of the configuration parameters documented below. Other changes to this file are not recommended. #---------------------------------------------------------------------------- # MODULE DEPENDENCIES # # NETXPLOR.NLM - STREAMS.NLM SPXS.NLM IPXS.NLM CLIB.NLM TLI.NLM # MATHLIBC.NLM. - STREAMS.NLM SPXS.NLM IPXS.NLM CLIB.NLM TLI.NLM MATHLIBC.NLM TCPIP.NLM and SNMP.NLM. # NXPIPX.NLM - STREAMS.NLM SPXS.NLM IPXS.NLM CLIB.NLM TLI.NLM  $MATHLIBC.NLM NXPMEM.NLM and SMMP.NLM.$ # NXPLANZ.NLM - STREAMS.NLM SPXS.NLM IPXS.NLM CLIB.NLM TLI.NLM MATHLIBC.NLM NXPMEM.NLM TCPIP.NLM and SNMP.NLM. # # LOAD ORDER # # The order in which the NetExplorer modules are loaded is critical. You # must follow the same order as listed in this file. Loading NXPIP.NLM # and NXPLANZ.NLM are optional. For best results, load NXPIP.NLM if your # internet uses IP, and load NXPLANZ.NLM if you are running NetWare LANalyzer # Agents or LANtern network monitors. # # Load Parameter Description # # LOAD SYS:\NMDISK\NETXPLOR /B count # # NETXPLOR.NLM module is a repository for topology data. It receives data # from the discovery modules (NXPIP, NXPIPX, and NXPLANZ) and # transmits this data to the NetExplorer Manager on request. This module # must be loaded before any of the other discovery modules are loaded. # /B count This optional parameter specifies the maximum number of backups of NETXPLOR.DAT (the NetExplorer data file) that NETXPLOR.NLM can store at any time. The backup copies are stored in SYS:\NMDISK\DATSAV directory. The range is between  $0$  and 999 inclusive. A  $0$  indicates no backup copies of NETXPLOR.DAT are made; consequently, repeated execution of the discovery modules overwrites the previous NETXPLOR.DAT file. # # Default: ð copies if /B option is not used. #

# LOAD SYS:\NMDISK\NXPIP /C filename /B /S xxx.x.x.x # # NXPIP.NLM module discovers the topology of IP networks. This module # requires TCPIP.NLM and SNMP.NLM to be loaded. # # /C filename This parameter allows you to specify a file containing a list of SNMP community strings to be used for communicating with IP devices. This file should be placed in the SYS:\NMDISK directory. Each community string must be specified as a separate line in the file. The following is a sample of the community file: # \_\_\_\_\_\_\_\_\_\_\_\_\_  $public$  $|$  administrator # The default is no community file - NXPIP uses the community name "public". # This parameter uses a RIP broadcast to discover the local router # /S  $xxx,x,x$ .x.x.x This parameter specifies the IP address of the router that will be used to discover other IP routers. # # NOTE: NXPIP.NLM can be forced to discover only specific networks. This is done by specifying the network addresses of the networks that need to be discovered in the SYS:\NMDISK\NXPIP.INI file. If the file does not exist, the entire IP network, as defined by the class of the IP network number will be discovered For example, if the server's IP address is 133.33.65.100, NXPIP discovers networks with network address 133.33.xx.xx. The following is a sample of the NXPIP.INI file: # \_\_\_\_\_\_\_\_\_\_\_\_\_  $11.0.0.0$ # | 13ð.57.ð.ð # | 2ðð.5.7.ð # # LOAD SYS:\NMDISK\NXPIPX # # NXPIPX.NLM module discovers the topology of IPX networks. The file # SYS:\NMDISK\NXPIPX.INI specifies the initialization parameters # associated with this module. #

# LOAD SYS:\NMDISK\NXPLANZ /N /O /C filename

#

# NXPLANZ.NLM module discovers NetWare LANalyzer agents and LANtern # network monitors. This module requires TCPIP.NLM and SNMP.NLM to be loaded. # This parameter disables station discovery. This option, when used discovers only NetWare LANalyzer Agent servers or LANtern network monitors. # Default: Station discovery is enabled. # # /O This parameter runs NXPLANZ discovery once and then terminates. # Default: NXPLANZ discovery is continuous. # # /C filename This parameter allows you to specify a file containing a list of SNMP community strings to be used for communicating with NetWare LANalyzer Agents. This file should be placed in the SYS:\NMDISK directory. Each community string must be specified as a separate line in the file. The following is a sample of the community file: # \_\_\_\_\_\_\_\_\_\_\_\_\_  $\n *public*\n$ | administrator # The default is no community file - NXPLANZ uses the community name "public". # NOTE: To discover NetWare LANalyzer Agents via IP (on networks that do not route IPX), you must enter the IP address of the agent in the file SYS:\NMDISK\NLA.ADR. Also, you must enter the IP address of all LANtern network monitors in this file. You may also enter the internal IPX network number of NetWare LANalyzer Agents in this file only if your internetwork contains SAP filtering and you are not running NXPIPX. The prototype file is as follows: #  $\#$  |  $\#$ # SYS:\NMDISK\NLA.ADR  $\#$  |  $\#$ # '#' identifies a comment # Each line describes a single NetWare LANalyzer # Agent or LANtern network monitor and is as<br># follows:  $\#$   $\qquad$   $\qquad$  # <IP Address | IPX Network Number>,[<Name>],<S|L><br># where:  $\#$   $\qquad$   $\qquad$   $\#$   $\qquad$  |  $\#$  IP Address - the IP node address of the agent | # IPX Number - the internal network number of a a NetWare LANalyzer Agent server # Name - an optional name of the agent # S - Server, a NetWare LANalyzer Agent # L - LANtern, a LANtern network monitor  $\#$  |  $\#$ 127.1.2.3, LANtern-XYZ, L # | 127.4.5.6,SERVER-JUPITER,S | 12345678, SERVER-VENUS, S 11111111,,S # |\_\_\_\_\_\_\_\_\_\_\_\_\_\_\_\_\_\_\_\_\_\_\_\_\_\_\_\_\_\_\_\_\_\_\_\_\_\_\_\_\_\_\_\_\_\_\_\_\_\_\_| #-----------------------------------------------------------------------------

SEARCH ADD SYS:\NMDISK

LOAD SYS:\NMDISK\NETXPLOR /B 2

LOAD SYS:\NMDISK\NXPIP /c comm.dat /b /s 9.24.1ð4.1

LOAD SYS:\NMDISK\NXPIPX

#LOAD SYS:\NMDISK\NXPLANZ

### **A.10 NXPIPX.INI**

REM \\\\\\\\\\\\\\\\\\\\\\\\\\\\\\\\\\\\\\\\\\\\\\\\\\\\\\\ NOVELL's NETWARE MANAGEMENT SYSTEM (NMS) INI FILE REM \\\\\\\\\\\\\\\\\\\\\\\\\\\\\\\\\\\\\\\\\\\\\\\\\\\\\\\ REM \\\\\\\\\\\\\\\\\\\\\\\\\\\\\\\\\\\\\\\\\\\\\\\\\\\\\\\ NMS DEBUG SECTION REM \\\\\\\\\\\\\\\\\\\\\\\\\\\\\\\\\\\\\\\\\\\\\\\\\\\\\\\ The following is to be used only for technical support REM reasons. NSM will enable you create debugging files<br>RFM which can then be sent to Novell with some of your REM which can then be sent to Novell with some of your<br>REM problem report. problem report. REM To run NXPIPX.NLM enter: REM<br>REM LOAD NXPIPX [input file] REM<br>RFM eg. LOAD NXPIPX sys:snoop/nxpipx.ini REM REM REM All switches are specified in the input file. If no input file is REM specified, default values are used. REM To generate normal logging, it is recommended to set the options as<br>REM follow: REM follow:<br>REM REM  $g$ Mode = 3<br>RFM  $g$ level = 3  $gLevel = 2$ REM  $\text{gConsole} = 1$ <br>REM  $\text{aDisplay} = 1$ REM gDisplay = 1<br>REM gLogFileName gLogFileName REM The NXPIPX command line switches are optional.<br>REM Valid NXPIPX command line switches (must be in Valid NXPIPX command line switches (must be in order) are: REM<br>REM REM debug output switch (gMode)<br>RFM debug level switch (glevel) REM debug level switch (gLevel)<br>REM console switch (gConsole) REM console switch (gConsole)<br>REM data switch (gDisplay) REM data switch (gDisplay)<br>REM log file name switch ( REM log file name switch (gLogFileName) REM log file count switch (gLogFileCount) REM log file size switch (gLogFileSize) REM<br>REM REM auto discovery switch (gAutoDiscovery)<br>REM report swtich (gReport) REM report swtich (gReport)<br>REM report log swtich (gRep REM report log swtich (gReportLog)<br>REM standalone switch (gStandAlone REM standalone switch (gStandAlone)<br>REM inc server switch (gIncServerNam REM ipc server switch (gIpcServerName)<br>REM Minimum retry switch (aMinRetry) REM Minimum retry switch (gMinRetry)<br>REM Maximum retry switch (gMaxRetry) REM Maximum retry switch (gMaxRetry)<br>RFM timeout pad switch (gTimeOutPad) REM timeout pad switch (gTimeOutPad)<br>RFM timeout switch (aMinTimeOut) REM timeout switch (gMinTimeOut)<br>REM display instrumentation swit REM display instrumentation switch (gInstrument)<br>REM performance switch (gPerform) performance switch (gPerform) REM<br>REM REM display networks switch (gDE\_NETWORKS)<br>REM display stations per network switch (gl REM display stations per network switch (gDE\_NETWORK\_STATIONS) REM display stations with objects switch (gDE\_STATION\_OBJECTS) REM display routers switch (gDE\_ROUTERS)<br>REM display workstations switch (gDE\_WORI REM display workstations switch  $(qDE_MORKSTATIIONS)$ <br>RFM display overall summary switch ( $\overline{qDE}$  RFPORTS) display overall summary switch (gDE\_REPORTS) REM<br>REM REM standalone test switch (gStandAloneTest)<br>REM playback switch (gPlayback) (not operati REM playback switch (gPlayback) (not operational yet)<br>REM fixed timeout switch (gFixTimeOut) fixed timeout switch (gFixTimeOut) REM<br>REM test node address switch (gTestData) REM

REM -----------------Do not change the following lines-----------------------

REM<br>REM Debug Output Switch (gMode) REM<br>REM REM 1 -- output to log file and screen<br>REM 2 -- output to screen (default) REM 2 -- output to screen (default)<br>REM 3 -- output to log file  $3$  -- output to log file REM REM<br>RFM Debug Level Switch (gLevel) REM<br>REM Type of outputs are: REM REM object<br>REM debug REM debug<br>REM hex REM hex<br>REM enti entry/exit REM<br>REM Combination of levels are: REM<br>REM object debug hex entry/exit REM<br>RFM REM 0 no no no no (default)<br>RFM 1 ves ves ves ves (default) REM 1 yes yes yes yes REM 2 yes<br>REM 3 yes REM 3 yes yes<br>REM 4 yes REM 4 yes yes REM 5 yes yes REM 6 yes yes yes<br>REM 7 yes yes REM 7 yes yes yes REM 8 yes yes yes REM 9 yes<br>REM 10 yes REM 10 yes yes<br>REM 11 yes REM 11 yes yes REM 12 yes yes yes REM 13 yes REM 14 yes yes REM 15 yes REM REM<br>REM Console Switch (gConsole) REM<br>RFM REM  $\begin{array}{ccc} 0 & -- & no \text{ output to console} \\ \nRFM & 1 & -- & output \nto \text{ console (d)} \n\end{array}$ 1 -- output to console (default) REM REM<br>REM Data Switch (gDisplay) REM<br>REM Type of data are: REM<br>REM REM progress data<br>REM informational REM informational data<br>REM object data object data REM<br>REM Combination of data are: REM<br>RFM REM progress information object<br>REM 0 no no no no REM 0 no no no no (default)<br>REM 1 yes yes yes REM 1 yes yes yes REM 2 yes<br>REM 3 yes REM 3 yes yes<br>REM 4 yes REM 4 yes yes REM 5 yes REM 6 yes yes REM 7 yes REM<br>RFM REM To display/log object data after each cycle, make sure glevel is<br>REM enabled to display/log object. REM enabled to display/log object.<br>REM To display ESC message when un To display ESC message when unload, gDisplay has to be set  $> 0$ .

REM REM<br>REM Log File Name Switch (gLogFileName) REM<br>REM REM The default file name is "sys:nmdisk/ipx".<br>REM If debug output switch is set to either 1 REM If debug output switch is set to either 1 or 3, specification of<br>REM log file name is required. The log file name should contain REM log file name is required. The log file name should contain REM volune, directory, and file name. The file name portion should REM be no longer than 5 characters because the last 3 characters are<br>REM used for file counter. If only file name is specified, log file REM used for file counter. If only file name is specified, log files<br>REM will be created on the working directory. Use backslash (/) to REM will be created on the working directory. Use backslash (/) to REM separate directory and file name. If log file is specified on REM directory that does not exist, no log file will be created. REM<br>REM eg. sys:snoop/ipx REM REM REM Log File Count Switch (gLogFileCount) REM<br>REM REM 1 -- min. file count before recycling<br>REM 999 -- max. file count before recycling 999 -- max. file count before recycling (default) REM REM<br>REM Log File Size Switch (gLogFileSize) REM<br>REM REM 100000 -- min. file size (default)<br>REM 600000 -- max. file size  $600000 -$  -- max. file size REM<br>REM Each discovery cycle will start with a new set of log files. REM REM<br>RFM Auto Discovery Switch (gAutoDiscovery) REM<br>RFM Type of discoverys are: REM<br>REM REM server<br>REM router REM router<br>REM workst workstation REM<br>REM Combination of discoverys are: REM<br>RFM REM server router workstation<br>RFM 0 no no no REM ð no no no REM 1 yes yes yes (default) REM 2 yes<br>REM 3 yes REM 3 yes yes<br>REM 4 yes REM 4 yes yes<br>REM 5 yes REM 5<br>REM 6 yes REM 6 yes yes<br>REM 7 yes yes REM 7 yes

```
REM
REM<br>REM
      Report Switch (gReport)
REM<br>REM
REM 0 -- do not generate packet to SLAVE<br>REM 1 -- generate packet to SLAVE (defau
                1 -- generate packet to SLAVE (default)
REM
REM<br>RFM
      Report Log Switch (gReportLog)
REM<br>REM
REM ð -- do not log packet that is sent to SLAVE (default)
REM 1 -- log packet that is sent to SLAVE
REM
REM<br>REM
      StandAlone Switch (gStandAlone)
REM<br>REM
REM 0 -- run with Slave (default)<br>REM 1 -- run once by itself, faki
REM 1 -- run once by itself, faking communication with Slave<br>REM 2 -- run continuously by itself, faking communication wit
                2 -- run continuously by itself, faking communication with Slave
REM
REM<br>REM
     IPC Server Switch (gIpcServerName)
REM<br>RFM
REM " " -- use the first SAP as IPC server (default)
                "x" -- use this name as IPC server name
REM
REM<br>REM
      Minimum Retry Switch (gMinRetry)
REM<br>REM
REM 2 -- minimum poll twice for response (default)<br>REM 1 -- poll n times for response, and timeout for
REM n -- poll n times for response, and timeout for each<br>RFM subsequent retry is set to original timeout:
                         subsequent retry is set to original timeout;
REM n is set > = 1REM
REM<br>REM
      Maximum Retry Switch (gMaxRetry)
REM<br>REM
REM 10 -- maximum poll ten times for response (default)<br>REM 10 -- poll n times for response, and timeout for ea
REM n -- poll n times for response, and timeout for each<br>REM subsequent retry is set to original timeout;
REM subsequent retry is set to original timeout;<br>REM n is set >= gMinRetry
                          n is set \geq gMinRetry
REM
REM<br>REM
     TimeOut Pad switch (gTimeOutPad)
REM
REM<br>REM
REM 10000 -- 10000 milliseconds padding for the time out that can<br>REM be determined (default)
REM be determined (default)<br>REM n -- n milliseconds padding
REM - n milliseconds padding for the time out that can be<br>REM \det determined; n is set >= 5000
                              determined; n is set \ge 5000
REM
REM<br>REM
     TimeOut Switch (gMinTimeOut)
REM<br>REM
                60000 -- 60000 milliseconds before time out on waiting for
REM response if time out cannot be determined (default)<br>RFM n -- n milliseconds before time out on waiting for
REM n -- n milliseconds before time out on waiting for<br>REM response if time out cannot be determined
                              response if time out cannot be determined
REM
REM<br>REM
     Display Instrumentation Switch (gInstrument)
REM<br>REM
REM 300000 -- 300000 millisecond before display/log<br>REM 1nstrumentation periodically (default)
REM instrumentation periodically (default)<br>REM n -- n milliseconds before display/log inst
                n -- n milliseconds before display/log instrumentation
REM periodically
```

```
REM
REM<br>REM
      Performance Switch (gPerform)
REM<br>REM
REM 0 -- using more CPU in percentage (default)<br>REM 1 -- using less CPU in percentage
                 1 -- using less CPU in percentage
REM
REM
REM Display Networks Switch (gDE_NETWORKS)
REM<br>REM
REM \theta -- do not display summary of networks (default)<br>REM \qquad \qquad 1 -- display summary of networks
                 1 -- display summary of networks
REM
REM<br>REM
     Display Stations Per Network Switch (gDE_NETWORK_STATIONS)
REM<br>REM
REM 6 -- do not display stations by network (default)<br>REM 1 -- display stations by network
                 1 -- display stations by network
REM
REM<br>REM
     Display Stations With Objects Switch (gDE_STATION_OBJECTS)
REM
REM 0 -- do not display station with objects<br>RFM 1 -- display station with objects (defaul
                 1 -- display station with objects (default)
REM
REM
REM Display Routers Switch (gDE_ROUTERS)
REM<br>REM
REM 0 -- do not display routers info<br>REM 1 -- display routers info (defau
                 1 -- display routers info (default)
REM
REM
REM Display WorkStations Switch (gDE_WORKSTATIONS)
REM<br>REM
REM ð -- do not display workstation list
                 1 -- display workstation list (default)
REM
REM<br>REM
     Display Overall Summary Switch (gDE_REPORTS)
REM<br>REM
REM 0 -- do not display overall summary<br>RFM 1 -- display overall summary (defau
                 1 -- display overall summary (default)
REM
REM
REM StandAlone Test Switch (gStandAloneTest)
REM<br>REM
REM \theta -- global config discovery (default)<br>REM 1 -- local server config discovery
REM 1 -- local server config discovery<br>REM 2 -- specific remote server config
REM 2 -- specific remote server config discovery<br>REM 3 -- local workstation config discovery
REM 3 -- local workstation config discovery<br>REM 4 -- specific remote workstation config
REM 4 -- specific remote workstation config discovery<br>REM 5 -- local server detail config discovery
                 5 -- local server detail config discovery
REM 6 -- specific remote server detail config discovery<br>REM 7 -- specific workstation detail config discovery
REM \begin{array}{ccc} 7 & -5 & \text{specific workstation detail config discovery} \\ R - 8 & -5 & \text{specific server status monitoring} \end{array}8 -- specific server status monitoring
REM<br>RFM
REM Playback Switch (gPlayback) (not operational yet)
REM 0 -- uses normal discovery process (default)<br>REM 1 -- generates discovery by reading from a l
                 1 -- generates discovery by reading from a log file
REM
REM
REM Fixed TimeOut Switch (gFixTimeOut)<br>REM 0 -- uses dynamic timeou
REM \begin{array}{ccc} 0 & \text{-} & \text{uses dynamic timeout (default)} \\ \text{REM} & \text{1} & \text{-} & \text{uses fixed timeout from the va} \end{array}1 -- uses fixed timeout from the value of TimeOut Switch
REM
REM Test Node Address Switch (gTestData)
REM<br>REM
REM gTestData is an array of char separated by a dash;<br>REM the first 4 bytes is usually for network address o
REM the first 4 bytes is usually for network address of the node;<br>REM the next 6 bytes is usually for node address of the node;
REM the next 6 bytes is usually for node address of the node;<br>REM the last 4 bytes depends on the specific test case;
                 the last 4 bytes depends on the specific test case;
REM<br>REM
REM 0-0-0-0-0-0-0-0-0-0-0-0-0-0-0-0 -- specify the address of the<br>node in the test case (de
                                                                node in the test case (default)
REM
REM Test Node Name Switch (gTestServerName)<br>RFM \cdot " -- no server name (defaul
REM '' '' - no server name (default)<br>REM ''x'' - specific server name
REM "x" -- specific server name
      ------------------Do not change the above lines---------------------------
```

```
IPXQNET=ððððððð9
IPXQNET=ððððBEEF
IPXQNET=ððð32211
IPXQNET=2FC38833
IPXQNET=2FE8582A
IPQXNET=87654321
REM To specify the option, remove 'REM' and change the value after
REM the '='.
REM Spacing before and after '=' is required for processing.
REM Refer to the above section for the support value of each option.
REM
REM Default settings are:
REM
REM gMode = 2
REM gLevel = \thetaREM gConsole = 1
REM gDisplay = ð
REM gLogFileName = sys:nmdisk/ipx
REM gLogFileCount = 999
REM gLogFileSize = 100000
REM
REM gAutoDiscovery = 1
REM gReport = 1
REM gReportLog = ð
REM gStandAlone = ð
REM gIpcServerName =
REM gMinRetry = 2
REM gMaxRetry = 1ð
REM gTimeOutPad = 10000
REM gMinTimeOut = 60000
REM gInstrument = 300000
REM gPerform = ð
REM
REM gDE_NETWORKS = ð
REM gDE_NETWORK_STATIONS = ð
REM gDE_STATION_OBJECTS = 1
REM GDE ROUTERS = 1
REM gDE_WORKSTATIONS = 1
REM gDE_REPORTS = 1
REM
REM gStandAloneTest = ð
REM gPlayback = \thetaREM gFixTimeOut = ð
REM
REM gTestData = ð-ð-ð-ð-ð-ð-ð-ð-ð-ð-ð-ð-ð-ð
REM gTestServerName =
REM
```
#### **A.11 NXPIP.INI**

9.24.1ð4.ð 9.24.96.ð 9.24.97.ð

## **A.12 NWADMIN.INI**

[Snapin View DLLs] NWBRWS=NWBRWS.DLL

[Snapin Object DLLs]

[Browser Preferences] Filters=none Confirmations=Move, Delete Scope=Any

#### **A.13 NMS.INI**

 $\mathbf{r}^*$ ; NOVELL's NETWARE MANAGEMENT SYSTEM (NMS) INI FILE NetWare Management System Version 2.1 ;\\\\\\\\\\\\\\\\\\\\\\\\\\\\\\\\\\\\\\\\\\\\\\\\\\\\\\\ [global]  $\mathbf{y}^{\ast}$ SYSTEM WIDE GLOBALS  $\mathbf{v}^*$ ; G.ð: Absolute Path Name of the root of the NMS product Root=e:\NMS\ ; G.1: Absolute Path Name of the NMS Database Directory DataPath=e:\NMS\nmsdb EmptyDBPath=e:\NMS\EmptyDB ; G.2: Absolute Path Name of the NMS Windows HLP files HelpPath=e:\NMS\help ; G.3: CUSTOMIZATION BOX in the Sign-On Screen and About box ; If you change the following message-lines make sure ; each line is not more that 4ð characters wide. CustomMsg1=For information about what to do after installation, CustomMsg2=select Help > Procedures and choose the topic CustomMsg3="Getting Started After Installation." ; G.4: Automatic registration for Alarms from NetWare Servers NMS uses Service-Advertising Protocol (SAP) to register with all the NetWare SNMP Agents to put this NMS Console on the Alarm Notification List. Subsequently, all the NetWare Server alarms (which are SNMP/IPX Traps) will be forwarded to your console. Enter 1 to enable or 0 to disable. SapBroadcast=1 ; G.5: Connectivity test PingOnceTimeout=2 PingOnceRetries=2 ; G.6: Program Group Name NMS Program Group Name=Novell-NMS ProductVersion=NetWare Management System v2.1ð ( 5/23/95 ð3:ð6:ðð ) CloseAllNMSComponents=1

[map]

; NETWARE MANAGEMENT SYSTEM CONSOLE TASK  $\mathbf{f}$ ; A. NMS CONSOLE GLOBAL OPTIONS: ;=============================== ;-----------------Do not change the following lines---------------------- AutoExecute=snmpsrv,n-shell alarmmanager Modules=nmm,nsm,dds,rmon,rsm,hsm,SFT3,nma,oldnma,IPXWS,IPWS,UnixWare,Printer,nmsaamgr,nwconn,netxplor RunModules=nmm,nsm,hsm,rsm,rmon,dds,SFT3,nma,oldnma,IPXWS,IPWS,UnixWare,Printer,nmsaamgr,nwconn,netxplor DllPath=e:\NMS\bin OlfPath=e:\NMS\olf AppIcon=e:\NMS\bin\map.ico RemoveUnusedMenu=1 AppType=map AppTitle=NetWare Management System SBTextPointSize=13 SBTickTapeTimerInterval=3 SBAnimationTimerInterval=3 SBField1=n-resdll,BS\_ANIMATEDICON,1,1 SBField2=n-eventlog,BS\_TICKERTAPE,1,1,4ð SBField3=n-resdll,BS\_ICON,1,1,431 SBField4=map,BS\_CURRENTDATE,1,1 SBField5=map,BS\_CURRENTTIME,1,1 ;-----------------Do not change the above lines----------------------[alarmmanager] ;\\\\\\\\\\\\\\\\\\\\\\\\\\\\\\\\\\\\\\\\\\\\\\\\\\\\\\\ ; ALARM-MANAGER TASK ;\\\\\\\\\\\\\\\\\\\\\\\\\\\\\\\\\\\\\\\\\\\\\\\\\\\\\\\ ; A. ALARM-MANAGER GLOBAL OPTIONS: ;================================ ;-----------------Do not change the following lines---------------------- AutoExecute=n\_strsap DllPath=e:\NMS\bin DllFiles=n-evmgr AppType=background AppTitle=Alarm Manager AppIcon=e:\NMS\bin\alarmmgr.ico EIModuleNames=n\_aisnmp,n-smgrei,n\_rsmei ; Number of milliseconds Alarm Manager waits between logging alarms IntervalBetweenLogging=1ðððð AppInfoDll=n-evmgr.dll AppInfoProc=ALMAboutBoxInfo ;-----------------Do not change the above lines----------------------

 $\mathbf{C}^*_{\mathbf{A}}$ 

[snmp] ;\\\\\\\\\\\\\\\\\\\\\\\\\\\\\\\\\\\\\\\\\\\\\\\\\\\\\\\ SNMP MIB BROWSER OPTIONS ;\\\\\\\\\\\\\\\\\\\\\\\\\\\\\\\\\\\\\\\\\\\\\\\\\\\\\\\ ; A.1: Location of the compiled SNMP MIBs. To compile ; SNMP MIBs they have to be in "concise mib format". Use the mibc.exe compiler which is part of NMS. MIBFILE=e:\NMS\bin\snmpmibs.bin MIBPATH=e:\NMS\snmpmibs\current MIBPROFILES=e:\NMS\SNMPMIBS\PROFILES ; ; A.2: Global Preference for SNMP Options. Time-out (in seconds) - default=10 Retries - default=1 Community string for Get request (max length=64 chars) - default = public Community string for Set request (max length=64 chars) - default = public ; SNMPTIMEOUT=1ð SNMPRETRIES=1 GetCommunityString=public SetCommunityString=public DllPath=e:\NMS\bin ALLMIBS=e:\NMS\snmpmibs\allmibs TRAPMIBPATH=e:\NMS\snmpmibs\current [netexplorer] ;\\\\\\\\\\\\\\\\\\\\\\\\\\\\\\\\\\\\\\\\\\\\\\\\\\\\\\\ ; NETEXPLORER-MANAGER TASK ;\\\\\\\\\\\\\\\\\\\\\\\\\\\\\\\\\\\\\\\\\\\\\\\\\\\\\\\ ; A. NETEXPLORER MANAGER GLOBAL OPTIONS: ;.......<br>;-----------------Do not change the following lines----------------------DllPath=e:\NMS\bin DllFiles=n-snoopr,n-ipclnt,n\_lsmmgr AppType=background AppTitle=NetExplorer Manager AppIcon=e:\NMS\bin\netxplor.ico DupMac1=AA0004 DupMac2=ððððA2 DupMac3=ðððððð AppInfoDll=n-snoopr.dll AppInfoProc=NXPAboutInfo ;-----------------Do not change the above lines---------------------- ; B.1: Enter the name of the NetWare server running the Autodiscovery NLMs. Note that you can connect to the same NetWare Server running Autodiscovery NLMs from several NMS Consoles. SPX Slave Server=NMS21 RunContinually=1 RuleFiles=rmonserv,lantern,n-sft3io,n-sft3ms,nma,oldnma,n-ipxws,n\_ipws,n-unixwa,n\_print,n\_iprint,n-nwsaa,n-nwconn,n\_nxp transid.lanz=ð IP TransID=23 Current TransID=32 IP Router Sequence Number=1 Current Unnum IPX=1 Segment Consolidation Level=1

[debug] ;\\\\\\\\\\\\\\\\\\\\\\\\\\\\\\\\\\\\\\\\\\\\\\\\\\\\\\\ ; NMS DEBUG SECTION  $\mathbf{y}^*$ ; The following section is to be used only for technical support ; reasons. NMS will enable you to create debugging files which can ; then be sent to Novell with some of your problem report. ; A.1: LOGGING TO FILE: ; --------------------- ; To create a database log file, set DBFileLog=1. NMS will generate ; the database log files and place them under the directory with the ; Pathname field. You can control the size of each database log file ; using the DBFilesize field and entering the value in bytes. The DBNumfiles ; parameter will enable you to ensure that database log files will ; never exceed the specified number. NMS will wrap around to the first debug ; file after it reaches the maximum file count. ; To create error and trace debugging files, set the ErrorFileLog=1 and ; TraceFileLog=1. The NMS will generate debug files and place ; them under the directory with the Pathname field. You can control ; the size of each debug file by the Filesize field by entering the value ; in bytes. The Numfiles parameter will enable you to ensure that ; debug files never exceed these numbers. NMS will wrap around to ; the first debug file after it reaches the maximum file count. DBFileLog=1 ErrorFileLog=ð TraceFileLog=ð Pathname=e:\NMS\logfiles DBFilesize=1ðððð DBNumfiles=5 Filesize=1000000 Numfiles=99 ; A.2: LOGGING TO DEBUG WINDOW: ; ----------------------------- ; NMS will create a table window which will display the debugging ; information. The table window is independent of all the NMS tasks and ; can be closed at any time without affecting the running NMS tasks. ; Set the following lines to 1 to enable this debug window. DBWinLog=ð ErrorWinLog=ð TraceWinLog=ð ; A.3: LOGGING TO AUXILIARY CONSOLE: ; ---------------------------------- ; If you have an auxiliary monitor attached to your system, then you can ; display all the debugging information. DBAuxLog=ð ErrorAuxLog=ð TraceAuxLog=ð ; A.4: TIME & DATE FLAG: ; ---------------------- ; Set this to 1 to see Time and Date with each line of debug information. Timeformat=1 [nmm] ; \\\\\\\\\\\\\\\\\\\\\\\\\\\\\\\\\\\\\\\\\\\\\\\\\\\\\\ ; NETWARE MANAGEMENT MAP ; \\\\\\\\\\\\\\\\\\\\\\\\\\\\\\\\\\\\\\\\\\\\\\\\\\\\\\ DllFiles=n-mex,n\_locmap,n\_ilm,n\_elm,n\_fas,n-evlog,n-nmping,n-config,n-snmpui,n\_secure,n\_cob,n\_aldisp,n\_alrep,n\_snpdaq OlfFiles=n\_locmap,n\_ilm,n\_elm,n\_fas,n-evlog,n-ipxpng,n-ipping,n-config,n-cfg2,n-snmpui,n\_secure,n-snmpxx,n\_aldisp,n\_alrep,n\_fas2 ProductVersion=NetWare Management Map v2.1ð ( 5/23/95 ð3:ð6:ðð ) HelpFile=nms.hlp WallPaperPath=e:\NMS\wallpapr IconPath=e:\NMS\icons GrayIconPath=e:\NMS\icons\gray

PicturePath=e:\NMS\pictures

#### ; A. CUSTOM MAP OPTIONS:

- ;===========================
- ; A.1: ASIS/Minimize/Close the Custom Map window whenever link/goto
- another map.
- Enter 0 to keep window as is
- ; Enter 1 to minimize the window Enter 2 to close the window
- Custom Map Action On Link or Goto=ð
- 
- ; A.2: background color of the Custom map window (changeable only by the Configure>>Set Color... menu item of NMS Console).
- Custom Map background color=16777215
- ; A.3: Each object (icon) bounding width in term of pixels.
- More text is shown as the width grows larger. Minimum value is 64 and maximum value is 300.
- Default value is large enough to fit a MAC address.
- Custom Map Horizontal Object Spacing=
- ; A.4: This option forces the icon object name to be truncated
- ; to fit the horizontal object spacing specified in A.3 above.
- ; 1 to force the truncation.
- 0 to move the remaining text to the next line; default selection. Custom Map Truncate Object Name=ð
- ; B. ALARM-MONITOR OPTIONS:
- ;======================

; B.1: option to show buttons with PIE charts (1=yes, ð=no) EVShowPieButtons=1

; B.2: index to the global status bar field EventLogAnimatedField=ð EventLogTickerField=1

; C. INTERNETWORK MAP OPTIONS: ;======================== ; C.1: Reduces the Internetwork Map window to an icon whenever opening a segment icon. Enter 0 to not minimize Enter 1 to minimize Enter 2 to close Internetwork Map Action On Opening ELM=ð ; C.2: Background color of the Internetwork Map window (changeable only by the Configure>>Set Color... menu item of NMS Console). Internetwork Map background color=15269887 ; C.3: Option to snap all the ICONs on the Internetwork Map to grid. Enter  $0$  to snap to grid (default) or  $1$  to not-snap to grid. Internetwork Map Do Not SnapToGrid=ð ; C.4: Option to show the elbow style links between objects in the Internetwork Map as opposed to the diagonal style links Enter 1 to use Elbow Tree Style or 0 to use Connected Graph Diagonal Style Internetwork Map Presentation Style=1 ; C.5: Option to show the internetwork map when NMS starts up ; Enter 1 to start up internetwork map 0 to not start up internetwork map Start Internetwork Map=ð ; C.6: This key saves the anchor id when 'View > Set Anchor' menu command is requested. 0 means use the default algorithm which is the island that has the most objects connected; otherwise it uses the database id of the last saved anchor object id. Internetwork Map Anchor=ð ; C.7: This option forces the icon object name to be truncated to fit the horizontal object spacing specified in C.8 below. 1 to force the truncation. 0 to move the remaining text to the next line; default selection. Internetwork Map Truncate Object Name=ð ; C.8: Each object (icon) spacing is in term of pixels. More text is shown as the width grows larger. Minimum value is 64 and maximum value is 300. Default value is 4 times system icon size, which is 128. Internetwork Map Horizontal Object Spacing= ; C.9: Each object (icon) spacing is in term of pixels. More space is given in between objects per row as the height grows larger. Minimum value is 85 and maximum value is 300. Default value is 3 times system icon size, which is 96. Internetwork Map Vertical Object Spacing= ; C.1ð&cololon.Option to update the internetwork map automatically when user ; changes a DB object. Enter 1 - update internetwork map 0 - don't update internetwork map

Internetwork Map Update Object=1

; D. SEGMENT MAP OPTIONS: ;===================== ; D.1: Width of the Segment by number of icons horizontally. Segment Map width= ; D.2: Height of the Segment by number of icons Vertically. Note that by limiting the height, the segment will be broken into pieces with each segment end-point ending with a number. Segment Map height= ; D.3: Background color of the Segment Map window (changeable only by the Configure>>Set Color... menu item of NMS Console). Segment Map background color=8454143 ; D.4: Each object (icon) spacing is in term of pixels. More text is shown as the width grows larger. Minimum value is 64 and maximum value is 300. Default value is large enough to fit a MAC address. Segment Map Horizontal Object Spacing= ; D.5: Each object (icon) bounding height in term of pixels. More space is given in between objects per row ; as the height grows larger. ; Minimum value is 85 and maximum value is 3ðð. Default value is 3 times system icon size, which is 96. Segment Map Vertical Object Spacing= ; D.6: This option forces the icon object name to be truncated to fit the horizontal object spacing specified in D.4 above. 1 to force the truncation. 0 to move the remaining text to the next line; default selection. Segment Map Truncate Object Name=ð ; D.7: Option to update the segment map automatically when user ; changes a DB object. Enter  $1$  - update segment map  $0$  - don't update segment map Segment Map Update Object=1 ; E. FIND-ARRANGE-SEARCH SERVICE OPTIONS: ;======================================= ; E.1: Maximum objects that FAS will attempt to locate Find Max=8ðð ; F. ALARM MONITOR OPTION: ;====================== ; F.1: Automatically start alarm monitor when NMS management station starts

; set 1 means auto start set 0 means do not auto start

StartAlarmMonitor=1

; G. Edit> Database Object OPTIONS:

; Edit> Add OPTIONS:

;===================================

INNReq1=NetWare Server INNReq2=NetWare Management Agent INNReq3=NetWare LANalyzer Agent INNReq4=Hub: HMI INNReq5=SFTIII: MS Engine INNReq6=SFTIII: IO Engine INNOption1=Router: IPX ESList1\_1=SFTIII: MS Engine ESList1\_2=SFTIII: IO Engine ESList2\_1=NetWare LANalyzer Agent ESList2\_2=LANtern ;-----------------Do not change the above lines---------------------- [SubSNMPAIModules] DllPath=e:\NMS\bin SubSNMPAIModuleCount=3 ;;; RMON alarms SubSNMPAIModule1=n\_lsmais SubSNMPAIID1=1.3.6.1.2.1.16 ;;; Dead station alarms from LANtern SubSNMPAIModule2=n\_lsmais SubSNMPAIID2=1.3.6.1.4.1.23.1.1.3 ;;; Dead station alarms from Netware LANalyzer Agent SubSNMPAIModule3=n\_lsmais SubSNMPAIID3=1.3.6.1.4.1.23.2.13 [Preferences/Map/DefaultFont] lfHeight=-11 lfWidth=ð lfEscapement=ð lfOrientation=ð lfWeight=4ðð lfItalic=ð lfUnderline=ð lfStrikeOut=ð lfCharSet=ð lfOutPrecision=3 lfClipPrecision=2 lfQuality=1 lfPitchAndFamily=34 lfFaceName=Arial [Preferences/Table/DefaultFont] lfHeight=-11 lfWidth=ð lfEscapement=ð lfOrientation=ð lfWeight=4ðð lfItalic=ð lfUnderline=ð lfStrikeOut=ð lfCharSet=ð lfOutPrecision=3 lfClipPrecision=2 lfQuality=1 lfPitchAndFamily=34 lfFaceName=Arial

[nsm] ; \\\\\\\\\\\\\\\\\\\\\\\\\\\\\\\\\\\\\\\\\\\\\\\\\\\\\\\\\\\\\\\\\ ; NETWARE SERVICES MANAGER ; \\\\\\\\\\\\\\\\\\\\\\\\\\\\\\\\\\\\\\\\\\\\\\\\\\\\\\\\\\\\\\\\\ DllFiles=n\_daq,n\_snpdai,n-nwdai,n\_nwlist,n\_nwcf,n\_nwap,n\_nwprf,n\_snmpcf,n\_snmpap,n\_thr,n\_trend,n\_rconso,n\_nwps OlfFiles=n\_nwfs,n\_nwps,n\_snmpcf,n\_ps,n\_nwcf,n\_nwap,n\_nwprf,n\_snmpap,n\_thr,n\_trend,n\_rconso,n\_nwadmn ProductVersion=NetWare Services Manager v2.10 ( 5/23/95 03:06:00 ) HelpFile=nms.hlp ; A. OLD NMA SUPPORT MAP OPTIONS: ;===================================== ; A.1: Number of columns of icons in the Configuration Map window. NWCF schematic width=6 ; A.2: Number of rows of icons in the Configuration Map window. NWCF schematic height=9 ; A.3: Background color of the Configuration Map window (changeable only by the Configure>>Set Color... menu item of NMS Console). The default is white. Default=16777215 (White). NWCF BackgroundColor=16777215 ; A.4: NetWare Server Reconnect Delay option: This is the number of seconds to wait before trying to reestablish connection with the manageable NetWare Server whose configuration is being viewed. The minimum reconnect delay is 300 seconds or five minutes (which is also the default). To never reconnect with the server after a disconnect, use a value of  $-1$ . NWDAI server reconnect delay=3ðð ; B. VIEW ALL NETWARE SERVER MAP OPTIONS: ;======================================= ; B.1: Show NetWare File Servers and Print Servers on (a) Database only or (b) database plus visible local-segment Enter:  $1$  for  $(a)$  -  $(db only)$  $0$  for (b) - (db + visible) NWLIST DatabaseOnly=ð ;======================================= ; B.2: Select Timezone to display the trends Enter: 0 for Server timezone (this is default) 1 for Local timezone - NMS console timezone ; 2 for Greenwich Mean timezone - UTC NTREND Timezone=ð ; C. NEW NETWARE CONFIGURATION MAP OPTIONS: ;===================================== ; C.1: Background color of the All Netware Servers window (changeable only by the Configure>>Set Color. menu item of NMS Console). Default=16777215 (White). SNMPCF BackgroundColor=16777215 ; C.2: Horizontal distance between icons. Default=7. SNMPCF icon width=7

; C.3: Vertical distance between icons. Default=2.

SNMPCF icon height=2

; D. NETWARE SERVICES POLL OPTIONS ;===================================== ; D.1: NetWare Server Number of Retries option: This is the number of retries which will occur in a No Response situation. The minimum number of retries is 1 and the maximum is 3. SNMPDAI number of retries=1 ; D.2: NetWare Server Retry Timeout option: This is the number of seconds to wait before trying to get the desired information in a No Response situation. The minimum number of seconds is 10 and the maximum is 300 seconds ( 5 min ) SNMPDAI retry timeout=1ð ; D.3: Polling options for NetWare Services windows. There is a No Polling option, a minimum of 10 seconds, a maximum of 1 hr (3600 seconds). SNMPAP Bound protocol poll interval=6ð SNMPAP Connections poll interval=6ð SNMPAP CPU poll interval=6ð SNMPAP Disks poll interval=3ðð SNMPAP Installed software poll interval=3ðð SNMPAP Memory poll interval=6ð SNMPAP MSL poll interval=60 SNMPAP network poll interval=3ðð SNMPAP nlm poll interval=3ðð SNMPAP open file poll interval=6ð SNMPAP Queue job poll interval=6ð SNMPAP Queue print server poll interval=3ðð SNMPAP Queues poll interval=3ðð SNMPAP server uptime poll interval=6ð SNMPAP server config poll interval=300 SNMPAP User poll interval=6ðð SNMPAP Logged-in user interval=6ð SNMPAP volume usage poll interval=300 SNMPAP volume poll interval=300 Print Server Poll Interval=3ðð ; Trend Defaults - Start ; Value of 1 indicates selection of trend parameter for display ; Value of ð indicates trend parameter will not be displayed [cpu] pctCpuUtilization=1 [volume] volumePctFreeSpace=1 [disk] diskPctFreeRedirectionArea=1 [users] numberLoggedInUsers=1 [connections] numberConnections=1 [filesystem] change=ð fileReads=1 fileWrites=1 fileReadKBytes=1 fileWriteKBytes=1 pctCacheHitRate=ð [interfaces] change=ð lslInPackets=1 lslOutPackets=1 physIfInPackets=ð physIfOutPackets=ð physIfInBytes=ð physIfOutBytes=ð [memory] change=ð pctCacheBuffersAvailable=1 allocMemoryKB=1 pctPacketReceiveBuffers=1 codeAndDataMemoryKB=1 [queue] change=ð queueNumReadyJobs=1 queueNumReadyKBytes=1 queueNextJobWaitTime=1 ; Trend Defaults - Finish

Appendix A. DOS and NetWare Files **259**

[NW\_TRANSIENT\_FUNCTIONS] ; Description: ; Rules to add "transient" function icons in the NetWare Server Configuration Window based on the NLM loaded on that server. ; The NetWare server management software coorelates the NLMs loaded on a server to the corresponding function icons. Note that this information is derived by determining in real-time the NLMs loaded on a server and no part of it is stored in the NMS database - thus it is transient functions. When adding a rule, select the next sequential number in your rule specification. For example, if Rule1 through Rule10 exist, the next rule should start with Rule11. ; ; Syntax: Rule?=<NLM name>,<icon text>,BOX,<func class>,[<icon file>,<resdll id>] ; ; Note: The last two parameters <icon file> and <resdll id> are ; optional and can be ignored. The default icon specified with the function class is selected in this case. ; ;----------------- DEFAULT RULES: DO NOT CHANGE ----------------------- Rule1=NFSSERV.NLM,NFS,,,,2184 Rule2=FTAMSVR.NLM,FTAM,,,,2184 Rule3=AFP.NLM,AFS,,,,2184 Rule4=COMMEXEC.NLM,COMSERV,BOX,CommServer,,2ð88 Rule5=HUBSNMP.NLM,HUB,BOX,HUB: HMI ;-------------------------------------------------------------------------------- ;\\\\\\\\\\\\\\\\\\\\\\\\\\\\\\\\\\\\\\\\\\\\\\\\\\\\\\\ ; TRACE DISPLAY  $\mathbf{r}^*$ [protocols] NMS DllPath=e:\NMS\bin DllFiles1=n\_tdlnk,n\_tdatk,n\_tdnw,n\_tdsnmp,n\_tdtcp,n\_tdnfs,n\_tdsna,n\_tdnwip ; ; DataLink ; 8ð2.2(8ð2.3)=DataLink,8ð2.3,DataLink,ðxðððð 8ð2.2(8ð2.5)=DataLink,8ð2.5,DataLink,ðx4ð ; ; AppleTalk ; aarp(ether)=AppleTalk,ether,DataLink,ðx8ðF3 aarp(snap)=AppleTalk,8ð2.2,DataLink,ð,ðx8ðF3 adsp(sddp)=AppleTalk,s-ddp,AppleTalk,ðxð7 adsp(eddp)=AppleTalk,e-ddp,AppleTalk,ðxð7 aep(sddp)=AppleTalk,s-ddp,AppleTalk,ðxð4 aep(eddp)=AppleTalk,e-ddp,AppleTalk,ðxð4 afp=AppleTalk,asp,AppleTalk,ðxðð1ð asp=AppleTalk,atp,AppleTalk,ðxððð2 atp(sddp)=AppleTalk,s-ddp,AppleTalk,ðxð3 atp(eddp)=AppleTalk,e-ddp,AppleTalk,ðxð3 e-ddp(ether)=AppleTalk,elap,AppleTalk,ðxð2 e-ddp(snap)=AppleTalk,8ð2.2,DataLink,ð,ðx8ð9B elap(ether)=AppleTalk,ether,DataLink,ðx8ð9b nbp(sddp)=AppleTalk,s-ddp,AppleTalk,ðxð2 nbp(eddp)=AppleTalk,e-ddp,AppleTalk,ðxð2 pap=AppleTalk,atp,AppleTalk,ðxððð1 rtmp(eddp)=AppleTalk,e-ddp,AppleTalk,ðxð1 rtmp(qsddp)=AppleTalk,s-ddp,AppleTalk,ðxð5 rtmp(qeddp)=AppleTalk,e-ddp,AppleTalk,ðxð5 rtmp(sddp)=AppleTalk,s-ddp,AppleTalk,ðxð1 s-ddp=AppleTalk,elap,AppleTalk,ðxð1 zip(atp)=AppleTalk,atp,AppleTalk,ðxð6 zip(eddp)=AppleTalk,e-ddp,AppleTalk,ðxð6 zip(sddp)=AppleTalk,s-ddp,AppleTalk,ðxð6 ;

#### ; NetWare

; bcast=NetWare,ipx,NetWare,ð,ð,ð,32,!,ð,ð diag=NetWare,ipx,NetWare,ð,ðx456,ð,ð,ð,ð,ð ipx(ether)=NetWare,ether,DataLink,ðx8137 ipx(8ð2.3)=NetWare,8ð2.3,DataLink,ðxFFFF ipx(8ð2.2SAP)=NetWare,8ð2.2,DataLink,ðxEð,ð ipx(8ð2.2SNAP)=NetWare,8ð2.2,DataLink,ð,ðx8137 ipx(udp)=NetWare,udp,TCP/IP,213,ð,213,ð,ð lsp(req9ð23)=NetWare,ipx,NetWare,ð,ðx9ð23,ð,ð,ð,ð,ð lsp(req9ð24)=NetWare,ipx,NetWare,ð,ðx9ð24,ð,ð,ð,ð,ð lsp(req9ð1F)=NetWare,ipx,NetWare,ð,ðx9ð1F,ð,ð,ð,ð,ð nbios=NetWare,ipx,NetWare,ð,ðx455,ðx455,ð,ð,ð,ð ncp=NetWare,ipx,NetWare,17,ðx451,ð,ð,ð,ð,ð nds(ncp)=NetWare,ncp,NetWare,1ð4,2 nlp(req)=NetWare,ipx,NetWare,25,ð,ð,ð,ð,ð,ð nlp(rep)=NetWare,ipx,NetWare,26,ð,ð,ð,ð,ð,ð nlsp=NetWare,ipx,NetWare,ð,ðx9ðð1,ðx9ðð1,ð,ð,ð,ð rip(nw)=NetWare,ipx,NetWare,ð,ðx453,ð,ð,ð,ð,ð sap=NetWare,ipx,NetWare,ð,ðx452,ð,ð,ð,ð,ð ser=NetWare, ipx,NetWare, 0,0x457, 0,0,0,0,0 spx=NetWare,ipx,NetWare,5,ð,ð,ð,ð,ð,ð wdog=NetWare,ipx,NetWare,ð,ð,ð,32,?,Y,N ;

#### ; TCP/IP

;

```
arp(ether)=TCP/IP,ether,DataLink,ðxð8ð6
arp(snap)=TCP/IP,8ð2.2,DataLink,ð,ðxð8ð6
ftp=TCP/IP,tcp,TCP/IP,21
ip(ether)=TCP/IP,ether,DataLink,ðxð8ðð
ip(icmp)=TCP/IP,icmp,TCP/IP,ð
ip(8ð2.2SAP)=TCP/IP,8ð2.2,DataLink,6,ð
ip(8ð2.2SNAP)=TCP/IP,8ð2.2,DataLink,ð,ðxð8ðð
icmp=TCP/IP,ip,TCP/IP,1
ospf=TCP/IP,ip,TCP/IP,ðx59
rarp(ether)=TCP/IP,ether,DataLink,ðx8ð35
rarp(snap)=TCP/IP,8ð2.2,DataLink,ðx8ð35
rip(ip)=TCP/IP,udp,TCP/IP,ðxð2ð8,ð,ð,ð,ð
snmp(udp161)=TCP/IP,udp,TCP/IP,ðxððA1,ð,ð,ð,ð
snmp(udp162)=TCP/IP,udp,TCP/IP,ðxððA2,ð,ð,ð,ð
snmp(IPX1)=TCP/IP,ipx,NetWare,4,ðx9ððF,ðx9ððF,ð,ð,ð,ð
snmp(IPX2)=TCP/IP,ipx,NetWare,4,ðx9ð1ð,ðx9ð1ð,ð,ð,ð,ð
tcp=TCP/IP,ip,TCP/IP,6
telnt=TCP/IP,tcp,TCP/IP,23
tftp=TCP/IP,tcp,TCP/IP,69
tftp(udp)=TCP/IP,udp,TCP/IP,ð,ð,69,ð,ð
udp=TCP/IP,ip,TCP/IP,ðx11
dns=TCP/IP,udp,TCP/IP,53,ð,ð,ð,ð
mount=NFS,rpc,NFS,1ðððð5,1
nfs=NFS,rpc,NFS,1ðððð3,2
prtmp=NFS,rpc,NFS,100000,2
rpc(udp)=NFS,udp,TCP/IP,ð,ð,ð,ð,1
rpc(tcp)=NFS,tcp,TCP/IP,111
;
```
#### ; NetWare IP

; ipx(UDP/EMU)=NetWare,udp,TCP/IP,ðxABCD,ð,ð,ð,ð ipx(TCP/EMU)=NetWare,tcp,TCP/IP,ðxABCD,ð,ð,ð,ð nwipu(UDP/DSS)=NWIP,udp,TCP/IP,ðx18C,ð,ð,ð,ð nwipt(TCP/DSS)=NWIP,tcp,TCP/IP,ðx18C,ð,ð,ð,ð nwipn(UDP/NWIP)=NWIP,udp,TCP/IP,ðxABCE,ð,ð,ð,ð nwipn(TCP/NWIP)=NWIP,tcp,TCP/IP,ðxABCE,ð,ð,ð,ð ;

; SNA ; th(sna4)=SNA,8ð2.2,DataLink,ðxð4,ð,ð,ð th(sna8)=SNA,8ð2.2,DataLink,ðxð8,ð,ð,ð th(snaC)=SNA,8ð2.2,DataLink,ðxðC,ð,ð,ð rh=SNA,th,SNA,ð ru(xid)=SNA,xid,SNA,ð ru(rh)=SNA,rh,SNA,ð ; The 'xid(sna)' lines must be specified after the 'th' lines xid(sna4)=SNA,8ð2.2,DataLink,ðxð4,ð,ðxð3,ðxAC xid(sna8)=SNA,8ð2.2,DataLink,ðxð8,ð,ðxð3,ðxAC xid(snaC)=SNA,8ð2.2,DataLink,ðxðC,ð,ðxð3,ðxAC [Trace Display Save State] NMS Default Decode Options=3,16,14,1, [rmon] DllFiles=n\_mon,n\_matrix,n\_netsum,n\_rmonst,n\_dshbrd,n\_statns,n\_rngtab,n\_tc\_adp,n\_tdgui,n\_alarms OlfFiles=n\_menu,LANTERN,RMONSERV HelpFile=nms.hlp ProductVersion=LANalyzer Services Manager v2.1ð ( 5/23/95 ð3:ð6:ðð ) Dlg=lantern [rsm] DllFiles=n\_sts,n\_routst,n\_netadd,n\_rtsum,n\_nlsp,n\_ipx,n\_ipxrtr,n\_rtcach,n\_ipxbm OlfFiles=n\_sts,n\_routst,n\_ipadd,n\_ipxadd,n\_rtsum,n\_ipbox,n\_ipxbox,n\_innbox,n\_ipxrtr,n\_ipx,n\_nlsp,n\_ipxbm HelpFile=nms.hlp ProductVersion=Router Services Manager v2.10 ( 5/23/95 03:06:00 ) [dds] DllFiles=n-diag, n-diasrv OlfFiles=n-diag [Table Tool Column Settings] Alarm Report=1 11 4,2ð,ð 3,4,ð 2,4,ð 6,23,ð 7,8ð,ð 5,18,ð 8,15,ð 1,4,ð 9,14,ð 1ð,22,ð 11,2ð,ð

### **A.14 NMA.INI**

[nma] OLFFiles=nma ProductVersion=nma class

### **A.15 NETXPLOR.INI**

[netxplor] OLFFiles=n\_nxp ProductVersion=NetExplorer

# **A.16 NSM.INI**

[nsm] ; \\\\\\\\\\\\\\\\\\\\\\\\\\\\\\\\\\\\\\\\\\\\\\\\\\\\\\\\\\\\\\\\\ ; NETWARE SERVICES MANAGER ; \\\\\\\\\\\\\\\\\\\\\\\\\\\\\\\\\\\\\\\\\\\\\\\\\\\\\\\\\\\\\\\\\ DllFiles=n\_daq,n\_snpdai,n-nwdai,n\_nwlist,n\_nwcf,n\_nwap,n\_nwprf,n\_snmpcf,n\_snmpap,n\_thr,n\_trend,n\_rconso,n\_nwps OlfFiles=n\_nwfs,n\_nwps,n\_snmpcf,n\_ps,n\_nwcf,n\_nwap,n\_nwprf,n\_snmpap,n\_thr,n\_trend,n\_rconso,n\_nwadmn ProductVersion=1.1 HelpFile=nmm.hlp ; A. OLD NMA SUPPORT MAP OPTIONS: ;===================================== ; A.1: Number of columns of icons in the Configuration Map window. NWCF schematic width=6 ; A.2: Number of rows of icons in the Configuration Map window. NWCF schematic height=9 ; A.3: Background color of the Configuration Map window (changeable only by the Configure>>Set Color... menu item of NMS Console). The default is white. Default =  $16777215$  (White). NWCF BackgroundColor=16777215 ; A.4: NetWare Server Reconnect Delay option: This is the number of ; seconds to wait before trying to reestablish connection with ; the manageable NetWare Server whose configuration is being viewed. The minimum reconnect delay is 300 seconds or five minutes (which is also the default). To never reconnect with the server after a disconnect, use a value of  $-1$ . NWDAI server reconnect delay=3ðð ; B. VIEW ALL NETWARE SERVER MAP OPTIONS: ;======================================= ; B.1: Show NetWare File Servers and Print Servers on (a) Database ; only or (b) database plus visible local-segment Enter:  $1$  for  $(a)$  -  $(db only)$  $0$  for (b) - (db + visible) NWLIST DatabaseOnly=ð ;======================================= ; B.2: Select Timezone to display the trends Enter: 0 for Server timezone (this is default) 1 for Local timezone - NMS console timezone ; 2 for Greenwich Mean timezone - UTC NTREND Timezone=ð ; C. NEW NETWARE CONFIGURATION MAP OPTIONS: ;===================================== ; C.1: Background color of the All Netware Servers window (changeable only by the Configure>>Set Color... menu item of NMS Console). Default = 16777215 (White). SNMPCF BackgroundColor=16777215 ; C.2: Horizontal distance between icons. Default = 7. SNMPCF icon width=7 ; C.3: Vertical distance between icons. Default = 2. SNMPCF icon height=2

; D. NETWARE SERVICES POLL OPTIONS ;===================================== ; D.1: NetWare Server Number of Retries option: This is the number of retries which will occur in a No Response situation. The minimum number of retries is 1 and the maximum is 3. SNMPDAI number of retries=1 ; D.2: NetWare Server Retry Timeout option: This is the number of seconds to wait before trying to get the desired information in a No Response situation. The minimum number of seconds is 10 and the maximum is 300 seconds ( 5 min ) SNMPDAI retry timeout=1ð ; D.3: Polling options for NetWare Services windows. There is a No Polling option, a minimum of 10 seconds, a maximum of 1 hr (3600 seconds). SNMPAP Bound protocol poll interval=6ð SNMPAP Connections poll interval=6ð SNMPAP CPU poll interval=6ð SNMPAP Disks poll interval=3ðð SNMPAP Installed software poll interval=3ðð SNMPAP Memory poll interval=6ð SNMPAP MSL poll interval=60 SNMPAP network poll interval=3ðð SNMPAP nlm poll interval=3ðð SNMPAP open file poll interval=6ð SNMPAP Queue job poll interval=6ð SNMPAP Queue print server poll interval=3ðð SNMPAP Queues poll interval=3ðð SNMPAP server uptime poll interval=6ð SNMPAP server config poll interval=300 SNMPAP User poll interval=6ðð SNMPAP Logged-in user interval=6ð SNMPAP volume usage poll interval=300 SNMPAP volume poll interval=3ðð Print Server Poll Interval=3ðð

; Trend Defaults - Start

; Value of 1 indicates selection of trend parameter for display

; Value of ð indicates trend parameter will not be displayed
```
[cpu]
pctCpuUtilization=1
[volume]
volumePctFreeSpace=1
[disk]
diskPctFreeRedirectionArea=1
[users]
numberLoggedInUsers=1
[connections]
numberConnections=1
[filesystem]
change=ð
fileReads=1
fileWrites=1
fileReadKBytes=1
fileWriteKBytes=1
pctCacheHitRate=ð
[interfaces]
change=ð
lslInPackets=1
lslOutPackets=1
physIfInPackets=ð
physIfOutPackets=ð
physIfInBytes=ð
physIfOutBytes=ð
[memory]
change=ð
pctCacheBuffersAvailable=1
allocMemoryKB=1
pctPacketReceiveBuffers=1
codeAndDataMemoryKB=1
[queue]
change=ð
queueNumReadyJobs=1
queueNumReadyKBytes=1
queueNextJobWaitTime=1
; Trend Defaults - Finish
[NW_TRANSIENT_FUNCTIONS]
; Description:
   Rules to add "transient" function icons in the NetWare
   Server Configuration Window based on the NLM loaded on that server.
   The NetWare server management software coorelates the NLMs loaded on
   a server to the corresponding function icons. Note that this information
   is derived by determining in real-time the NLMs loaded on a server and
   ; no part of it is stored in the NMS database - thus it is transient
   functions. When adding a rule, select the next sequential number
   in your rule specification. For example, if Rule1 through Rule10
   exist, the next rule should start with Rule11.
;
; Syntax:
   ; Rule?=<NLM name>,<icon text>,BOX,<func class>,[<icon file>,<resdll id>]
;
; Note: The last two parameters <icon file> and <resdll id> are
; optional and can be ignored. The default icon specified
        with the function class is selected in this case.
;
;----------------- DEFAULT RULES: DO NOT CHANGE -----------------------
Rule1=NFSSERV.NLM,NFS,,,,2184
Rule2=FTAMSVR.NLM,FTAM,,,,2184
Rule3=AFP.NLM,AFS,,,,2184
Rule4=COMMEXEC.NLM,COMSERV,BOX,CommServer,,2ð88
Rule5=HUBSNMP.NLM, HUB, BOX, HUB: HMI<br>;----------------------------------
                                  ;--------------------------------------------------------------------------------
```
# **A.17 TRAPTARG.CFG**

```
###########################################################
# traptarg.cfg
#
# Snmp Agent Trap Target (Destination) Configuration
#
# This file specifies all managers that are to receive
# snmp trap messages generated by the Snmp Agent (snmp.nlm)
#
# File Format:
#
# Protocol <name>
      Specifies the beginning of a list of names or
      address of managers to which to send traps using the
      protocol specified by <name> if that protocol is
      registered as a service provider to the snmp agent.
#
      All destinations must be preceeded by white space
      Each destination must be listed on a separate Line
#
      The Protocol keyword, left justified, signifies the
      start of a new protocol section.
#
      Comments are preceeded by the hash mark and proceed
      to the end of the line.
#
###########################################################
Protocol IPX
   # In this section you can put SNMP managers that want to receive
    # traps from the local node over IPX. Managers can be identified
```
# by NetWare service name (a NetWare file server name, for example) # or by IPX address. To specify by IPX address, use the following # format: IPX Network Number: MAC Address

 # # for example, c999ð111:ðððð1B555555

Protocol UDP

 127.ð.ð.1 9.24.1ð4.14

9.24.1ð4.15

## **A.18 TCPIP.CFG**

```
AutonomousSystem ð
Protocol rip on {
     Interface {
         Address 9.24.1ð4.54
        Port TOKEN 1 TSP
         Status on
         Cost 1
         Poison off
         OriginateDefault off
         Mode ripI
         Neighbor {
         }
     }
}
Protocol egp off {
}
Protocol ospf off {
     Interface {
         Address 9.24.1ð4.54
         Port TOKEN_1_TSP
         Status on
         Cost 1
         AreaId ð.ð.ð.ð
         Priority 1
         RetransmissionInterval 5
         TransitDelay 1
         HelloInterval 1ð
         RouterDeadInterval 4ð
         Nbma {
             PollInterval 12ð
             Neighbor {
             }
         }
     }
}
Interface {
     Address 9.24.1ð4.54
     Port TOKEN_1_TSP
     Type lan
     RouterDiscovery yes
     SolicitationAddress multicast
}
```
### **A.19 SNMP.CFG**

Name NMS2ðC Hardware 9595 Location BB1ð6 Contact Barry D. Nusbaum

### **A.20 NWTRAP.CFG**

############################################################################# # # nwtrap.cfg # # NWTRAP Configuration File # # This file specifies operational parameters to be used by NWTRAP. # The file is read and the parameters set when NWTRAP is loaded. It must # reside on volume SYS in the directory SYS:\ETC and must be named nwtrap.cfg # to be found by NWTRAP. To change the parameters, first edit this file, # then unload NWTRAP and load it again. Any changes to this file will not # take effect until the time NWTRAP is next loaded. The parameters are # specified by using a parameter keyword followed by the desired parameter # value, as outlined below. # # # File Format: # # The parameters are specified as follows: # # keyword value # # There may be one keyword/value pair for each of the four parameters # settable in NWTRAP.CFG. The keyword signifies the parameter to be set, # value is the value of the parameter as outlined below. # # All Information must start on a new line, one line per keyword and one line # per value (except for mask value where the value set may span several lines # as shown below). # # Maximum line length, including the newline character, is 128. There may be # no data past column 127 and the line must end immediately thereafter with # no intervening white space. # # Comment lines begin with the hash mark (#). A comment must use an entire # line; it may not appear at the end of a keyword or value line. # # Upper or lower case allowed; not case sensitive. # # Parameter Specification: # # Keyword Community | Time Interval | Mask | Severity # # Value Specification: # # Community SNMP community name e.g. Public. If not specified, the default Community value is PUBLIC. # # # Time Interval The minimum time interval in seconds between the transmission of any two instances of the same trap. Alert conditions resulting in duplicate traps which occur before the time interval has elapsed will be ignored. If not specified, the default Time Interval value is 10. #

#

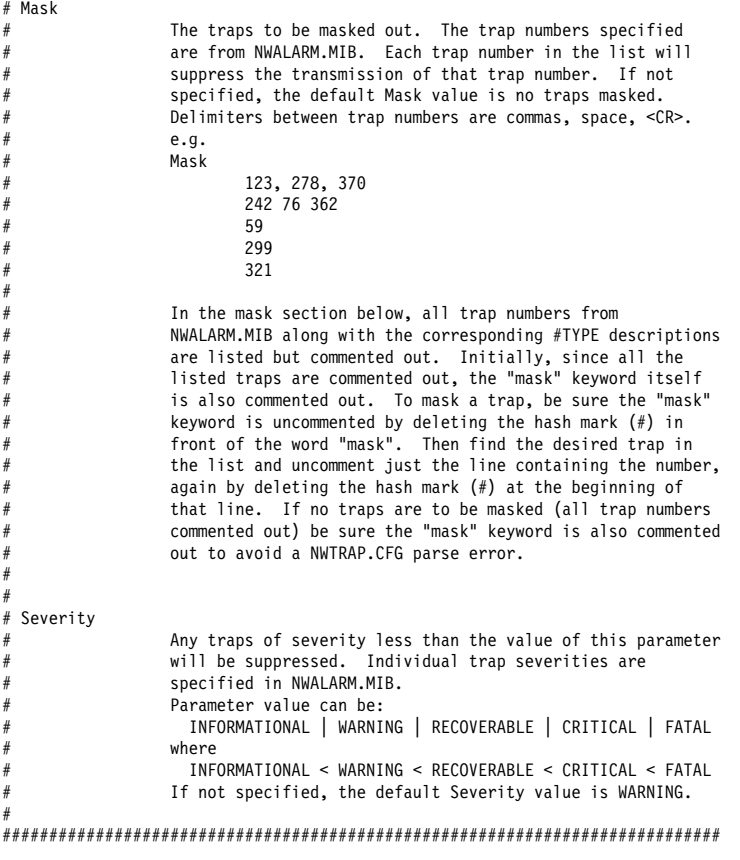

Community

public

Time Interval 1ð

Severity Warning

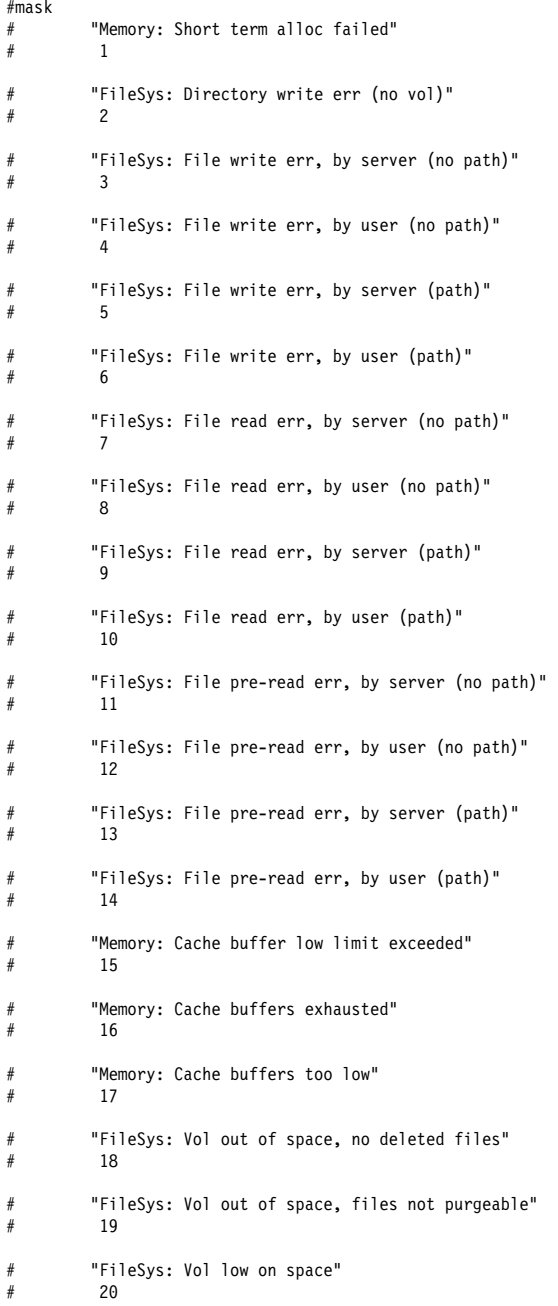

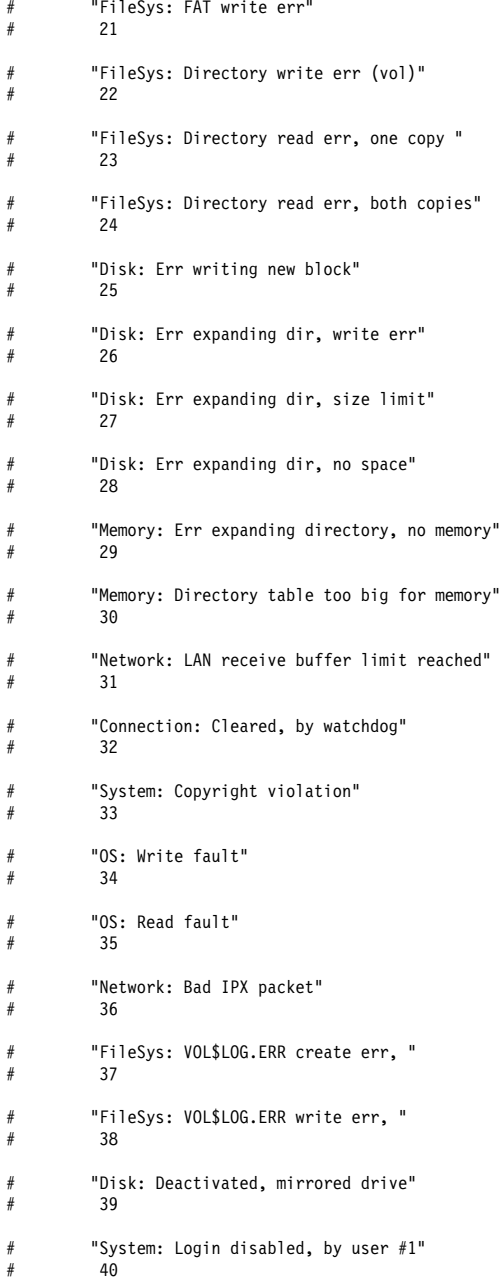

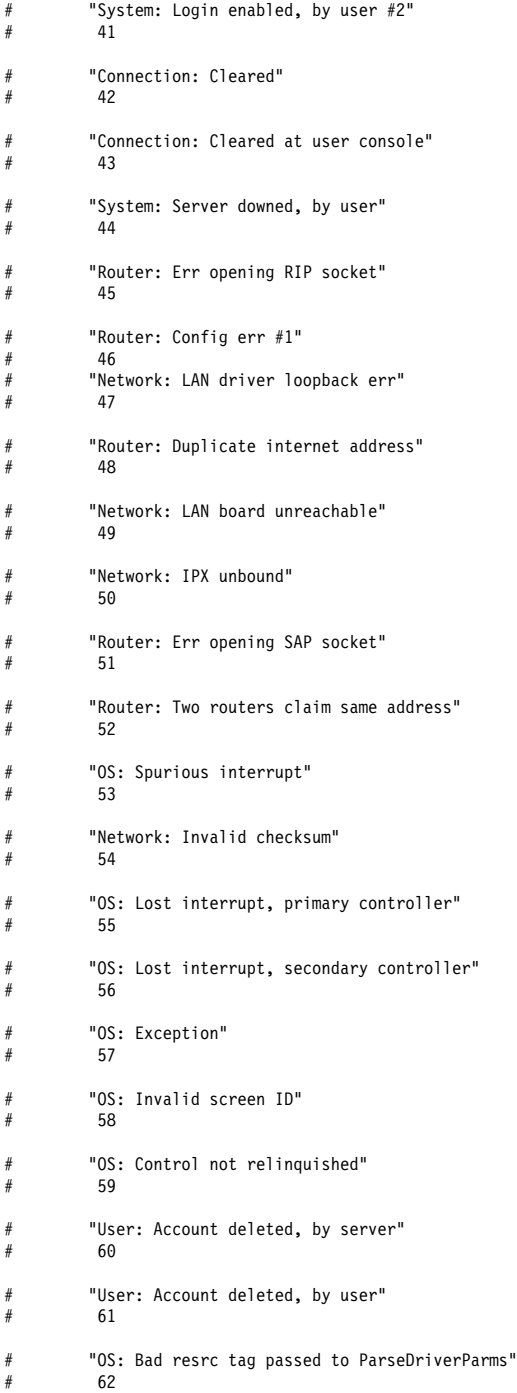

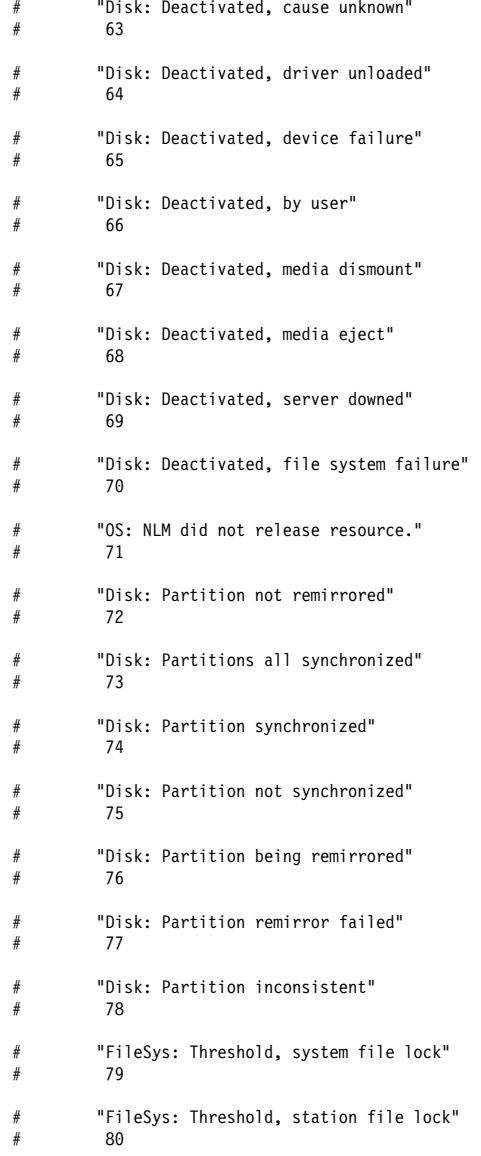

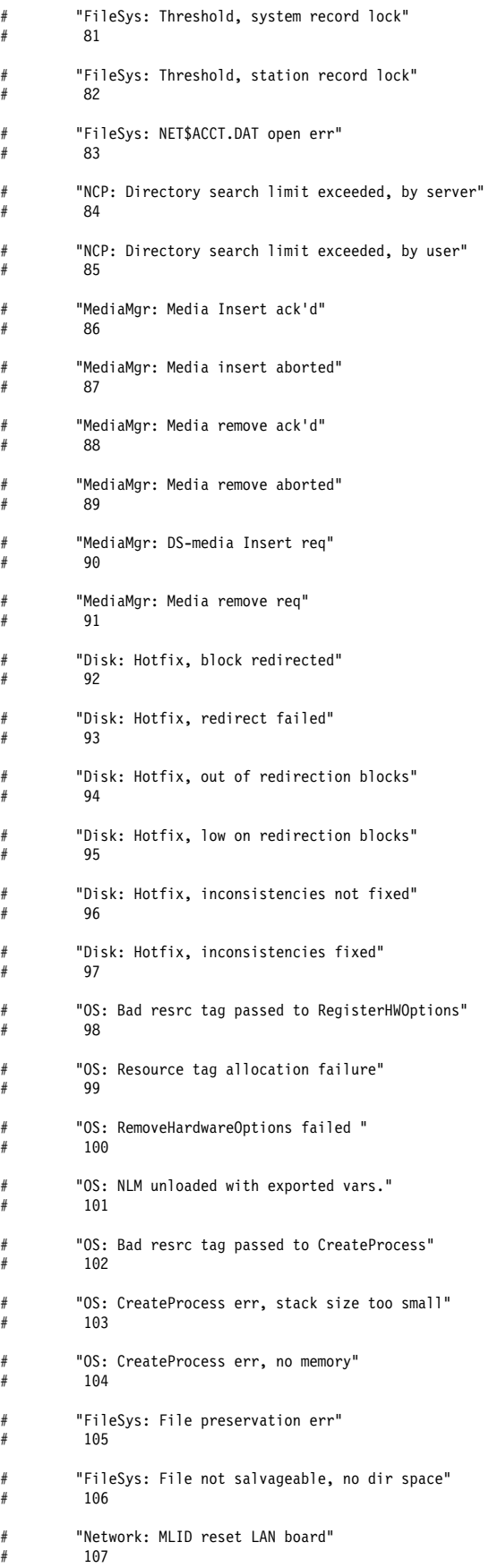

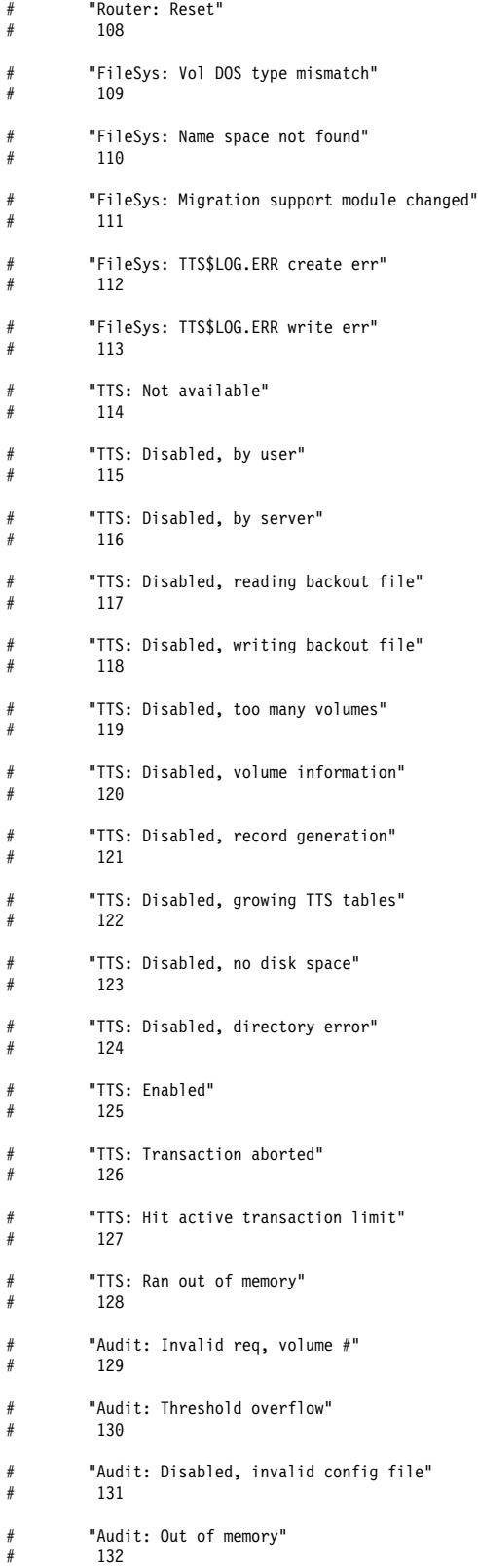

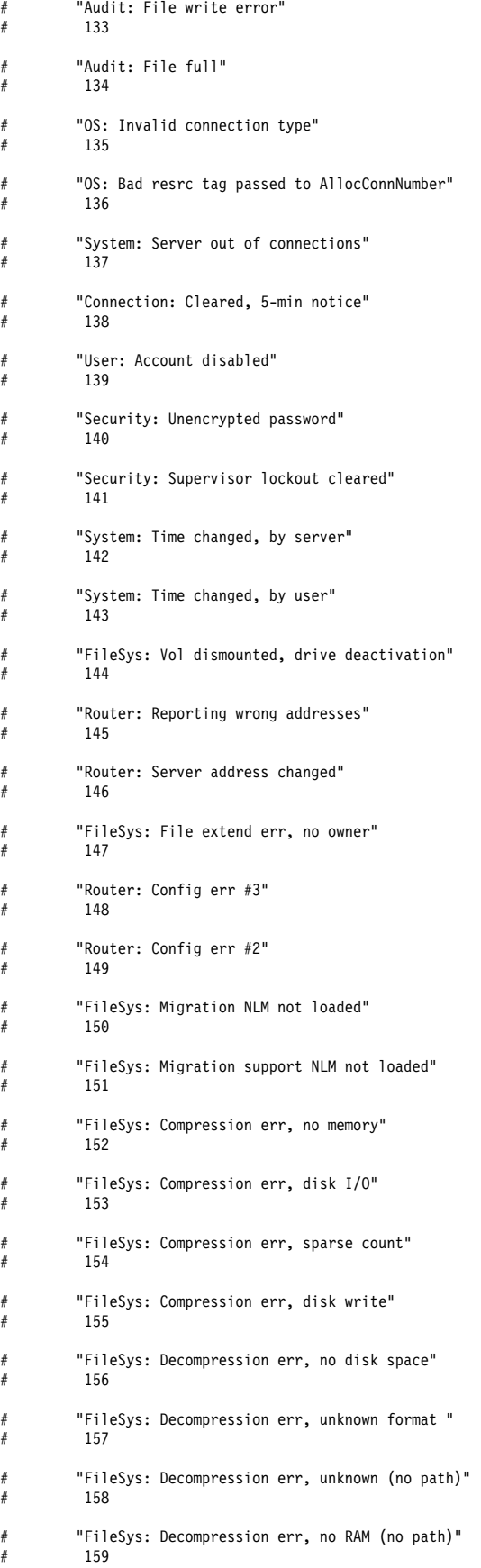

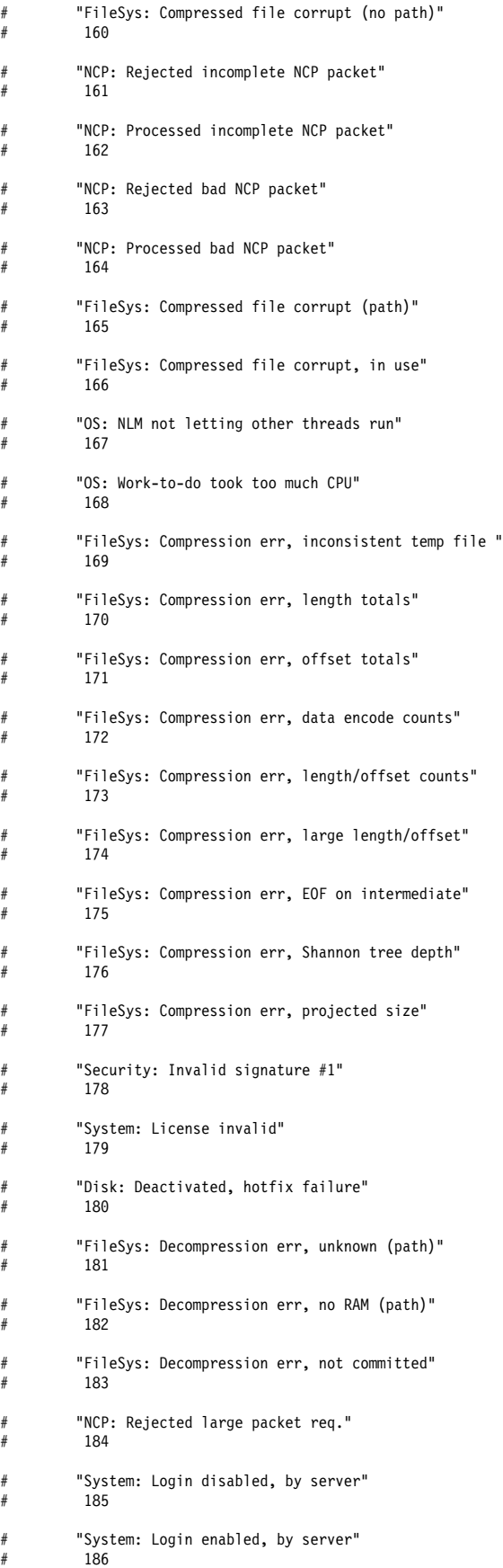

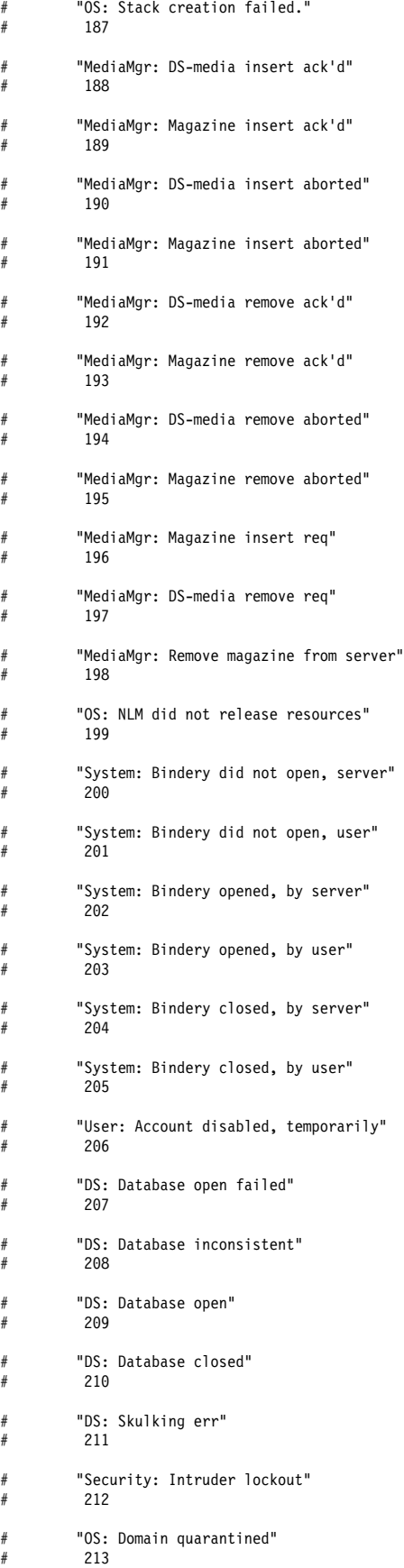

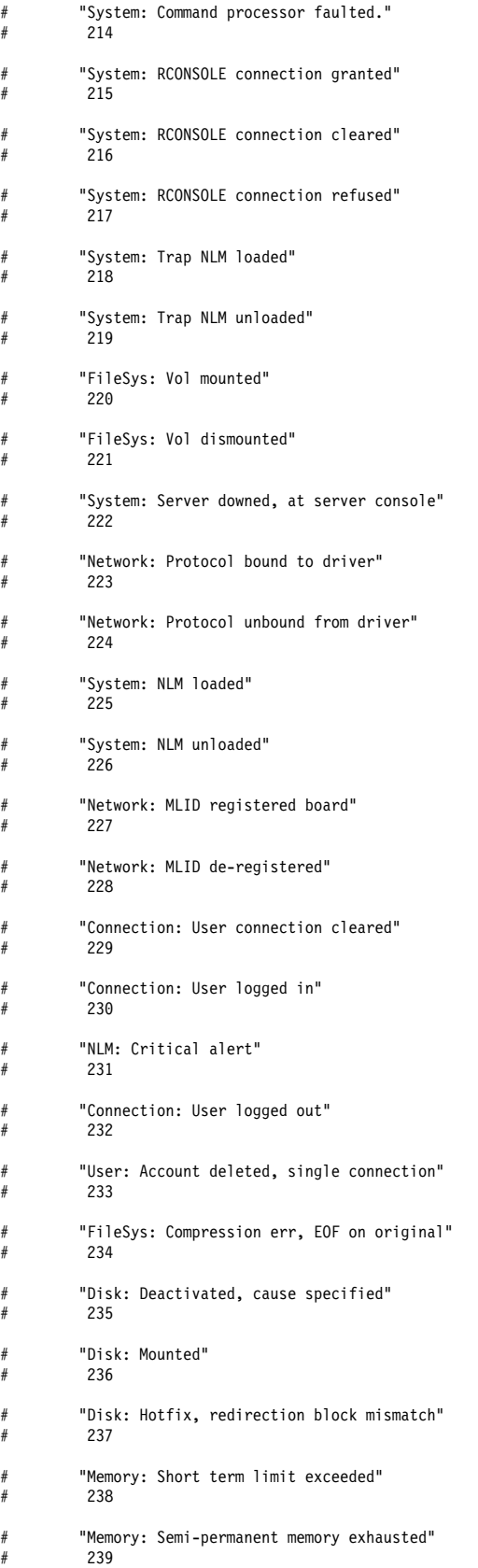

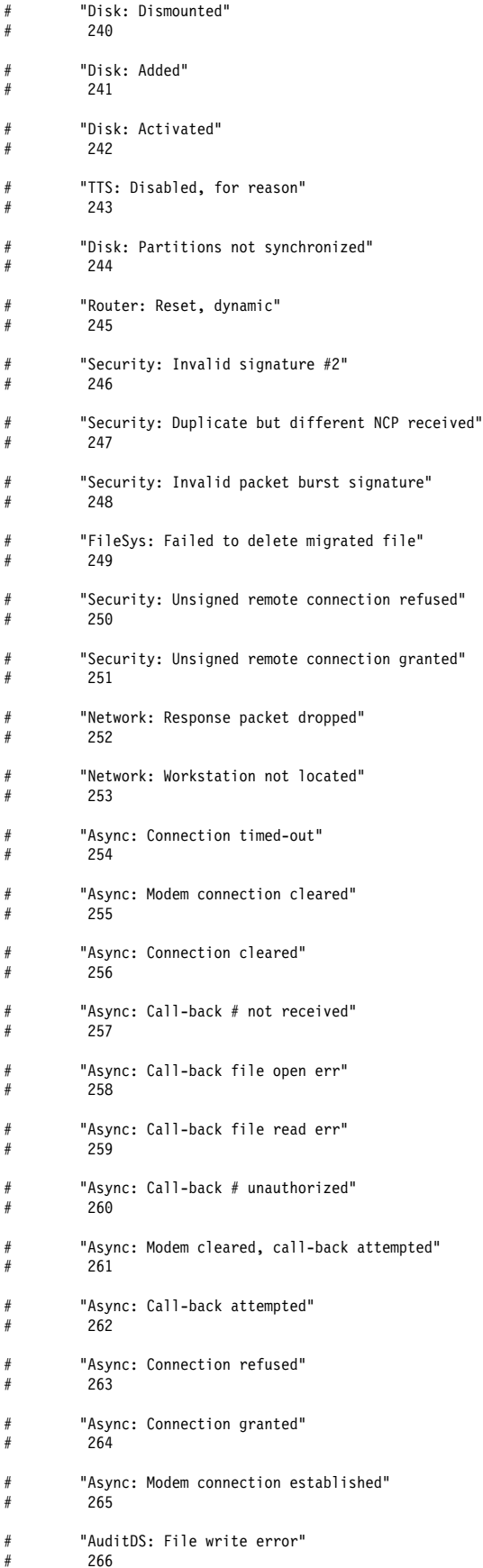

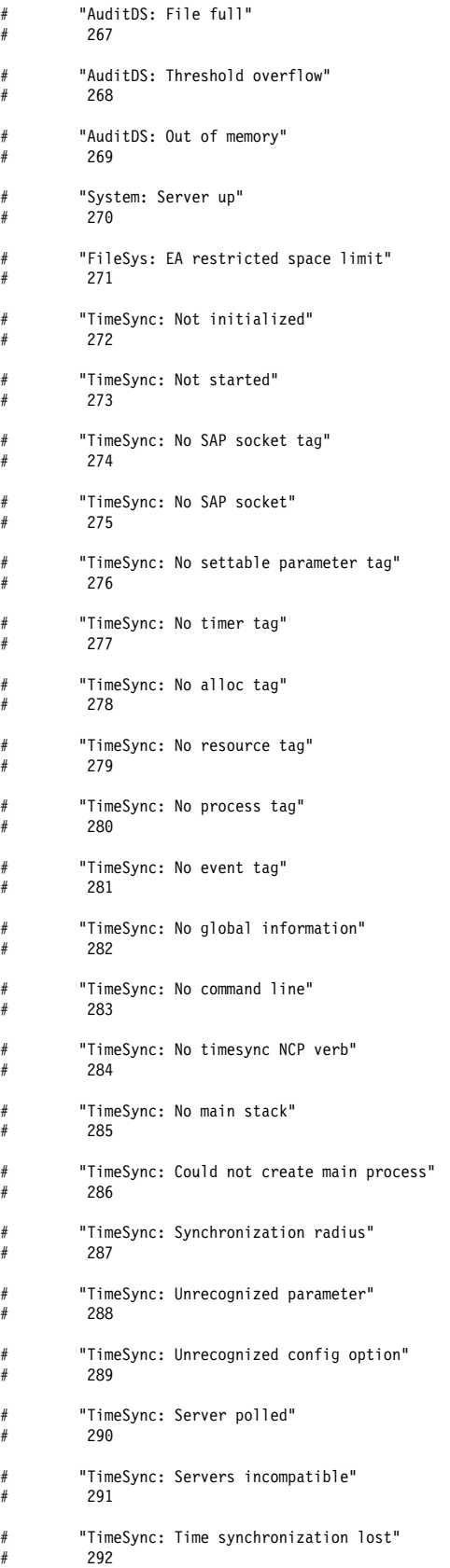

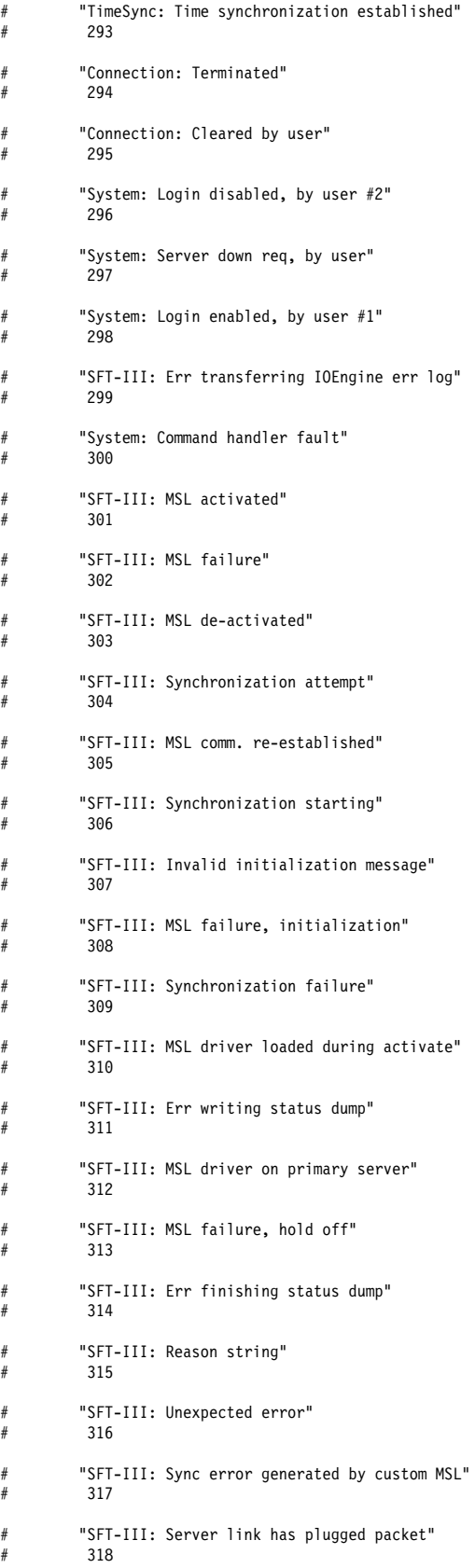

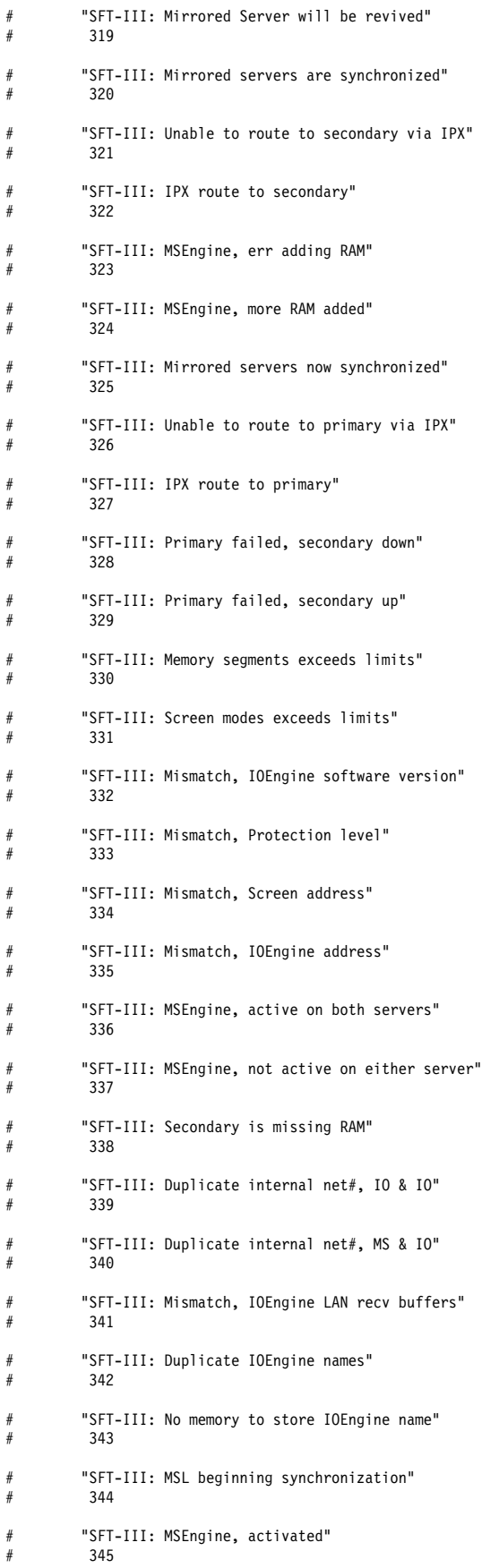

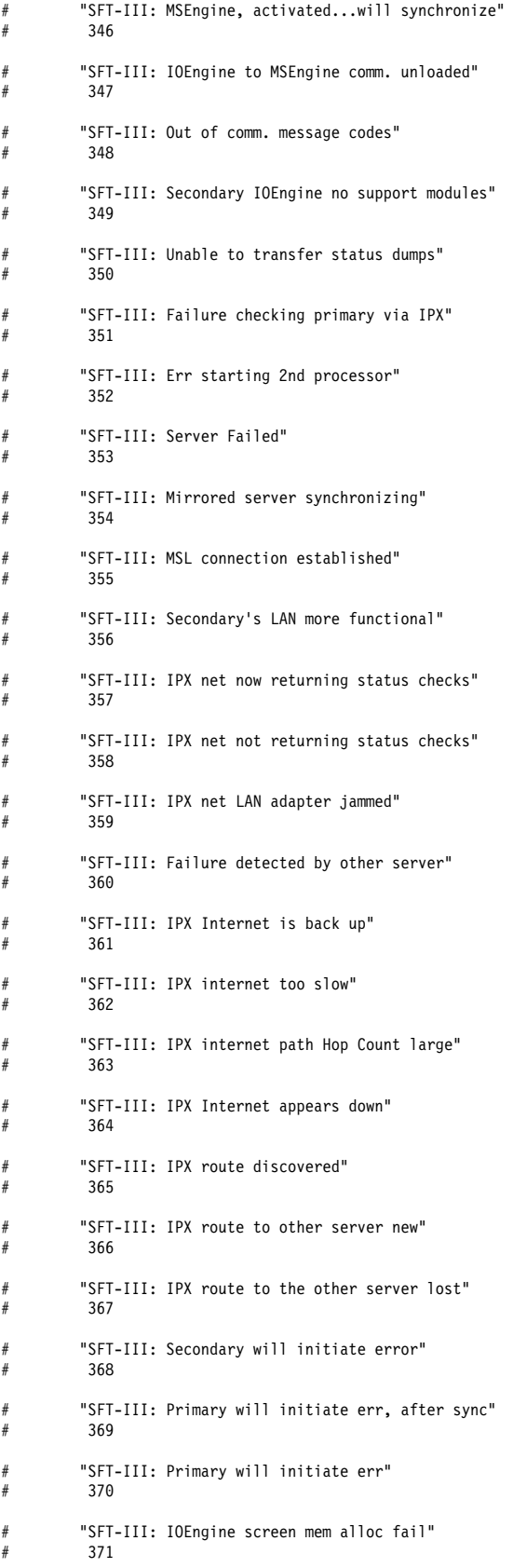

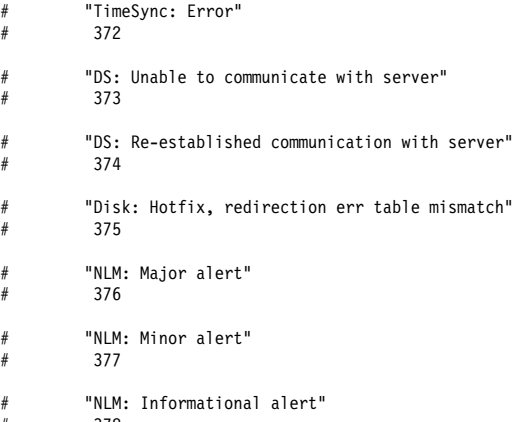

# 378

### **A.21 NETINFO.CFG**

```
#!VERSION=2.2
#!
#! --- WARNING -- WARNING -- WARNING -- WARNING -- WARNING -- WARNING ----
#! This file was created by the Internetworking Configuration Console.
#! It is intended to be modified ONLY by the configurator (INETCFG.NLM).
#! Tampering with this file may cause severe malfunctioning of the system.
#! The configurator will check for tampering and abort if it is detected.
#! -----------------------------------------------------------------------
#!
#!SERVERTYPE=NORMAL
#!SERVERNAME=NMS2ðC
#!
#!BEGINGENLOAD
LOAD SNMP ControlCommunity= TrapCommunity=public verbose
#!END
#!
#!BEGINTSMLOAD
#!END
#!
#!BEGINBOARD DRVR=TOKEN NAME=TOKEN_1 STATUS=ENABLED NUMPORTS=1 DRVRTYPE=LAN VARIABLEPORTS=NO PORTPARAM=CHANNEL SLOT=3
NODE=4ððð52ðð519ðM MSB
#Transferred from AUTOEXEC.NCF
#!BEGINPORT NAME=TOKEN_1 NUMBER=1 STATUS=ENABLED FRAMES=YES NUMLINKS=1 MEDIA=TokenTsm WANFRAME=UNCONFIGURED
#Transferred from AUTOEXEC.NCF
#!REFCOUNT=2
LOAD TOKEN NAME=TOKEN_1_TOK FRAME=TOKEN-RING SLOT=3 NODE=4ððð52ðð519ðM MSB
#!REFCOUNT=2
LOAD TOKEN NAME=TOKEN 1 TSP FRAME=TOKEN-RING SNAP SLOT=3 NODE=400052005190M MSB
#!END
#!END
#!
#!BEGINPROTO PROTO=TCPIP STATUS=ENABLED
LOAD Tcpip RIP=Yes Forward=Yes
#
LOAD IPConfig Screen=no
#
#!BEGINBIND STATUS=ENABLED
BIND IP TOKEN_1_TSP ARP=Yes Mask=FF.FF.FF.ð Address=9.24.1ð4.54
#9.24.1ð4.54
#!END
#!END
#!
#!BEGINPROTO PROTO=IPX STATUS=ENABLED
#!BEGINBIND STATUS=ENABLED
BIND IPX TOKEN_1_TOK NET=9
#9
#!END
#!END
#!
#!BEGINPROTO PROTO=SRCROUTE STATUS=ENABLED
#!END
#!
#!BEGINREMOTE
LOAD REMOTE
LOAD RSPX
#!END
```
### **A.22 LANZ.NCF**

#---------------------------------------------------------------------------- # NetWare LANalyzer Agent Version 1.0  $# - - -$ #---------------------------------------------------------------------------- # LANZ.NCF: NetWare LANalyzer Agent Load File # # This NCF file is created by the NetWare LANalyzer Agent install program. # It is used to load the NetWare Loadable Module files that make up NetWare # LANalyzer Agent. # # WARNING: You should not modify this file unless you need to change one of the configuration parameters documented below. Other changes to this file are not recommended. # NOTE: If you are using Token-Ring drivers, you must uncomment the LANZTR.NLM line below in order to monitor token-ring nets. # #---------------------------------------------------------------------------- # Load Parameter Descriptions # # load LANZMEM bound=KB age=HHH # # bound=KB This is the upper limit on memory that can be allocated dynamically by the NetWare LANalyzer Agent. # Increasing this number allows you to create larger packet capture buffers and maintain data for inactive stations for a longer period of time. # Decreasing this value reduces the amount of memory that can be used by NetWare LANalyzer Agent. This leaves more memory for the other server tasks. # NetWare LANalyzer Agent automatically purges data for inactive stations as the memory bound is approached. This allows NetWare LANalyzer Agent to adjust to the memory that is available to it dynamically. # If the bound is low, purging occurs frequently, saving only data for stations that have been recently active on the network. If this happens, a message appears on the system console indicating that not enough memory has been allocated to NetWare LANalyzer Agent. # KB is the memory bound in kilobytes. # Initial value: set by the install program based on memory usage # Minimum recommended value: 512 # # Maximum recommended value: 75% of free server memory # when NLM files are loaded # Default value: If bound=KB is not specified, it defaults to 2048.

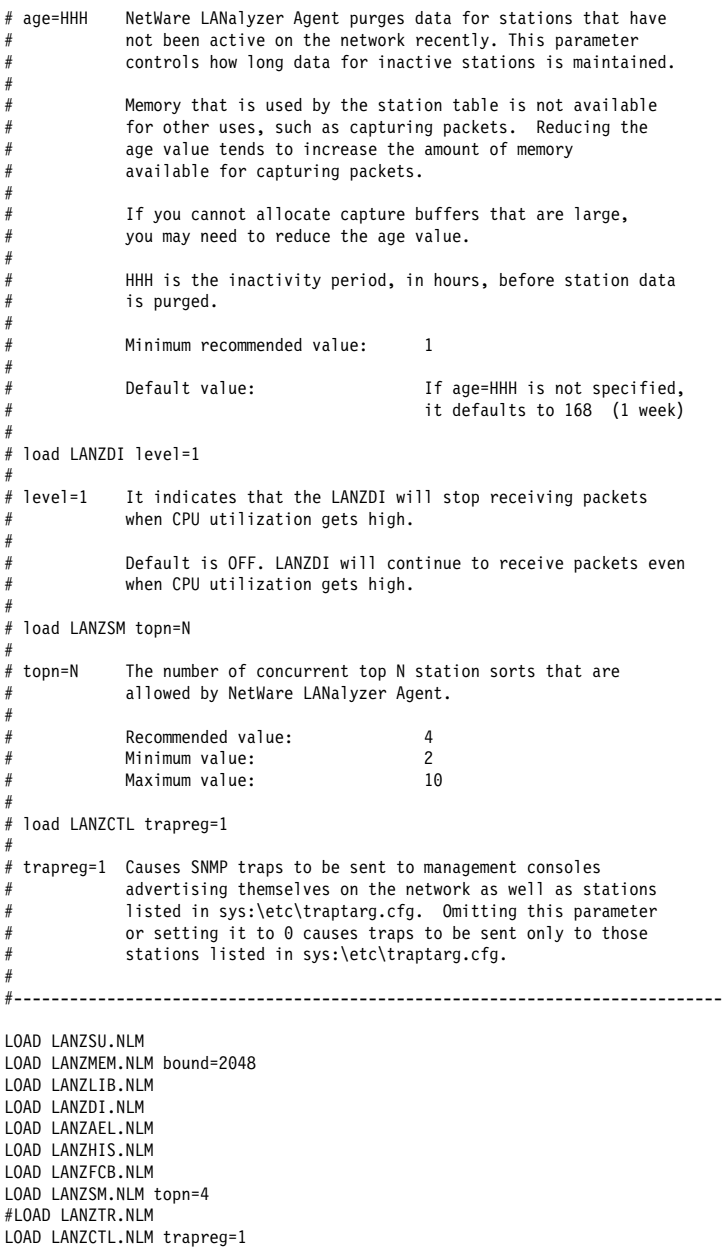

## **Appendix B. OS/2 System Files**

#### **B.1 CONFIG.SYS for OS/2, TCP/IP, NetWare Requester, LAN Requester, LMU and DB2/2**

IFS=C:\OS2\HPFS.IFS /CACHE:2ð48 /CRECL:32 /AUTOCHECK:CD PROTSHELL=C:\OS2\PMSHELL.EXE SET USER\_INI=C:\OS2\OS2.INI SET SYSTEM INI=C:\OS2\OS2SYS.INI SET OS2\_SHELL=C:\OS2\CMD.EXE SET AUTOSTART=PROGRAMS,TASKLIST,FOLDERS,CONNECTIONS SET RUNWORKPLACE=C:\OS2\PMSHELL.EXE SET COMSPEC=C:\OS2\CMD.EXE LIBPATH=D:\SQLLIB\DLL;C:\IBMCOM\DLL;.;C:\USERDLLS;C:\OS2\DLL;C:\IBMLAN\NETLIB; C:\MUGLIB\DLL;C:\OS2\APPS\DLL;C:\CMLIB\DLL;C:\OS2\MDOS;C:\;\\WTRDC\LANDLLS; D:\TCPIP\DLL;D:\LMU2;D:\NETWARE; SET PATH=D:\SQLLIB;C:\CMDS;C:\OS2UTILS;C:\OS2;C:\IBMLAN\NETPROG;C:\MUGLIB; C:\CMLIB;C:\OS2\SYSTEM;C:\OS2\APPS;C:\OS2\MDOS\WINOS2;C:\OS2\INSTALL; C:\OS2\MDOS;C:\;D:\TCPIP\BIN;D:\LMU2;D:\NETWARE;L:\OS2;P:\OS2;L:\NLS;P:\NLS; SET DPATH=D:\SQLLIB;C:\IBMCOM;C:\OS2UTILS;C:\OS2;C:\IBMLAN\NETPROG;C:\IBMLAN; C:\MUGLIB;C:\CMLIB;C:\OS2\SYSTEM;C:\OS2\APPS;C:\OS2\MDOS\WINOS2; C:\OS2\INSTALL;C:\OS2\BITMAP;C:\OS2\MDOS;D:\LMU2;C:\;D:\NETWARE;L:\OS2; P:\OS2;L:\NLS;P:\NLS; SET PROMPT=\$effl7mOS2\$efflðm \$P\$G SET HELP=D:\SQLLIB;C:\OS2\HELP;C:\HELPLIB;C:\OS2\HELP\TUTORIAL;C:\CMLIB; D:\TCPIP\HELP;D\LMU2;D:\LMU2; SET BOOKSHELF=D:\SQLLIB\BOOK;C:\IBMLAN\BOOK;C:\OS2\BOOK;C:\INFLIB; C:\CMLIB\BOOK;D:\TCPIP\DOC;D\LMU2;D:\LMU2; SET EPMPATH=C:\EBOOKIE2;C:\OS2\APPS; SET GLOSSARY=C:\OS2\HELP\GLOSS; SET CMPATH=C:\CMLIB SET IPF KEYS=SBCS SET KEYS=ON rem \*\* \*\* \*\* \*\* \*\* \*\* \*\* \*\* \*\* \*\* \*\* PRIORITY DISK IO=YES FILES=4ð BUFFERS=6ð IOPL=YES MAXWAIT=3 MEMMAN=SWAP,PROTECT SWAPPATH=D:\ 2ð48 12288 BREAK=OFF THREADS=1ð24 PRINTMONBUFSIZE=134,134,134 COUNTRY=ðð1,C:\OS2\SYSTEM\COUNTRY.SYS rem \*\* \*\* \*\* \*\* \*\* \*\* \*\* \*\* \*\* \*\* \*\* PROTECTONLY=NO SHELL=C:\OS2\MDOS\COMMAND.COM C:\OS2\MDOS FCBS=16,8 RMSIZE=64ð DOS=LOW,NOUMB rem \*\* \*\* \*\* \*\* \*\* \*\* \*\* \*\* \*\* \*\* \*\* BASEDEV=PRINTð2.SYS

BASEDEV=IBM2FLPY.ADD

BASEDEV=IBM2SCSI.ADD /LED BASEDEV=OS2DASD.DMD BASEDEV=XGA.SYS rem \*\* \*\* \*\* \*\* \*\* \*\* \*\* \*\* \*\* \*\* \*\* DEVICE=C:\IBMCOM\PROTOCOL\LANPDD.OS2 DEVICE=C:\IBMCOM\PROTOCOL\LANVDD.OS2 DEVICE=C:\OS2\TESTCFG.SYS DEVICE=C:\OS2\DOS.SYS DEVICE=C:\OS2\PMDD.SYS DEVICE=C:\OS2\POINTDD.SYS DEVICE=C:\OS2\MOUSE.SYS DEVICE=C:\OS2\COM.SYS DEVICE=C:\OS2\XGARINGð.SYS DEVICE=C:\OS2\EPWDD.SYS DEVICE=C:\OS2\LOG.SYS rem \*\* \*\* \*\* \*\* \*\* \*\* \*\* \*\* \*\* \*\* \*\* DEVICE=C:\OS2\MDOS\VEMM.SYS DEVICE=C:\OS2\MDOS\VXMS.SYS /UMB DEVICE=C:\OS2\MDOS\VDPMI.SYS DEVICE=C:\OS2\MDOS\VDPX.SYS DEVICE=C:\OS2\MDOS\VCDROM.SYS DEVICE=C:\OS2\MDOS\VWIN.SYS DEVICE=C:\OS2\MDOS\VMOUSE.SYS DEVICE=C:\OS2\MDOS\VCOM.SYS DEVICE=C:\OS2\MDOS\VVGA.SYS DEVICE=C:\OS2\MDOS\VXGA.SYS rem \*\* \*\* \*\* \*\* \*\* \*\* \*\* \*\* \*\* \*\* \*\* CODEPAGE=85ð,437 DEVINFO=KBD,US,C:\OS2\KEYBOARD.DCP DEVINFO=SCR,VGA,C:\OS2\VIOTBL.DCP SET VIDEO DEVICES=VIO XGA SET VIO XGA=DEVICE(BVHVGA,BVHXGA) rem \*\* \*\* \*\* \*\* \*\* \*\* \*\* \*\* \*\* \*\* \*\* DEVICE=C:\IBMCOM\LANMSGDD.OS2 /I:C:\IBMCOM DEVICE=C:\IBMCOM\PROTMAN.OS2 /I:C:\IBMCOM DEVICE=C:\IBMCOM\PROTOCOL\NETBEUI.OS2 DEVICE=C:\IBMCOM\PROTOCOL\NETBIOS.OS2 DEVICE=C:\IBMCOM\PROTOCOL\LANDD.OS2 DEVICE=C:\IBMCOM\PROTOCOL\LANDLLDD.OS2 DEVICE=C:\IBMCOM\MACS\IBMTOK.OS2 rem \*\* \*\* \*\* \*\* \*\* \*\* \*\* \*\* \*\* \*\* \*\* DEVICE=C:\IBMLAN\NETPROG\RDRHELP.2ðð REM --- NetWare Requester statements BEGIN --- SET NWLANGUAGE=ENGLISH DEVICE=D:\NETWARE\LSL.SYS RUN=D:\NETWARE\DDAEMON.EXE DEVICE=C:\IBMCOM\PROTOCOL\ODI2NDI.OS2 REM -- ODI-Driver Files BEGIN -- DEVICE=D:\NETWARE\ROUTE.SYS REM -- ODI-Driver Files END -- DEVICE=D:\NETWARE\IPX.SYS DEVICE=D:\NETWARE\SPX.SYS RUN=D:\NETWARE\SPDAEMON.EXE DEVICE=D:\NETWARE\NMPIPE.SYS DEVICE=D:\NETWARE\NPSERVER.SYS RUN=D:\NETWARE\NPDAEMON.EXE DEVICE=D:\NETWARE\NWREQ.SYS IFS=D:\NETWARE\NWIFS.IFS

RUN=D:\NETWARE\NWDAEMON.EXE DEVICE=D:\NETWARE\NETBIOS.SYS RUN=D:\NETWARE\NBDAEMON.EXE DEVICE=D:\NETWARE\VIPX.SYS DEVICE=D:\NETWARE\VSHELL.SYS PRIVATE REM --- NetWare Requester statements END --- IFS=C:\IBMLAN\NETPROG\NETWKSTA.2ðð /I:C:\IBMLAN /N DEVICE=C:\IBMLAN\NETPROG\VNETAPI.OS2 rem \*\* \*\* \*\* \*\* \*\* \*\* \*\* \*\* \*\* \*\* \*\* DEVICE=C:\CMLIB\ACSLANDD.SYS DEVICE=C:\CMLIB\CMKFMDE.SYS rem \*\* \*\* \*\* \*\* \*\* \*\* \*\* \*\* \*\* \*\* \*\* RUN=C:\IBMCOM\PROTOCOL\NETBIND.EXE RUN=C:\IBMCOM\LANMSGEX.EXE RUN=C:\IBMCOM\PROTOCOL\LANDLL.EXE RUN=C:\IBMLAN\NETPROG\LSDAEMON.EXE RUN=C:\IBMLAN\NETPROG\VNRMINIT.EXE RUN=C:\OS2\EPWDDR3.EXE RUN=C:\OS2\EPW.EXE RUN=C:\OS2\SYSTEM\LOGDAEM.EXE RUN=C:\OS2\EPWROUT.EXE 1 DEVICE=C:\IBMCOM\PROTOCOL\INET.SYS DEVICE=C:\IBMCOM\PROTOCOL\IFNDIS.SYS SET ETC=D:\TCPIP\ETC SET TMP=D:\TCPIP\TMP SET READIBM=D:\TCPIP\DOC;D:\LMU2; SET HOSTNAME=nvclient RUN=D:\TCPIP\BIN\CNTRL.EXE IFS=D:\TCPIP\BIN\NFS2ðð.IFS SET DISPLAY=nvclient:ð SET XFILES=D:\TCPIP\X11 SET TZ=est5edt SET NFS.PERMISSION.BITS=7ðð SET NFS.PERMISSION.DBITS=7ðð SET USER=nvclient SET PASSWD=cm4121r SET TELNET.PASSWORD.ID=cm4121r SET SYSCONTACT=Debbie Sparg SET SYSLOCATION=ITSO, Raleigh SET INCLUDE=D:\SQLLIB; SET LIB=D:\SQLLIB; DEVICE=D:\LMU2\LMUIPL.SYS SET BOOKMGR=D:\LMU2; SET QRWDR=D: SET QRWINST=D:\SQLLIB

#### **B.2 PROTOCOL.INI for OS/2, TCP/IP, NetWare Requester, LAN Requester, LMU and DB2/2**

[PROT\_MAN]

DRIVERNAME = PROTMAN\$

[IBMLXCFG]

landd\_nif = landd.nif

```
netbeui_nif = netbeui.nif
  odi2ndi_nif = odi2ndi.nif
  tcpip nif = tcpip.nifIBMTOK_nif = ibmtok.nif
[landd_nif]
  DriverName = LANDD$
  Bindings = IBMTOK_nif
  NETADDRESS = "T4ððð52ðð5144"
  ETHERAND_TYPE = "I"
  SYSTEM KEY = 0x0OPEN_OPTIONS = ðx2ððð
  TRACE = 0x0LINKS = 32MAX_SAPS = 3ð
  MAX_G_SAPS = ð
  USERS = 5TI TICK G1 = 255T1 TICK G1 = 15T2 TICK G1 = 3TI_TICK_G2 = 255
  T1 TICK G2 = 25T2_TICK_G2 = 1ð
  IPACKETS = 25ð
  UIPACKETS = 1ðð
  MAXTRANSMITS = 6
  MINTRANSMITS = 2
  TCBS = 64GDTS = 30ELEMENTS = 8ðð
[netbeui_nif]
  DriverName = netbeui$
  Bindings = IBMTOK_nif
  NETADDRESS = "T4ððð52ðð5144"
  ETHERAND_TYPE = "I"
  USEADDRREV = "YES"
  OS2TRACEMASK = ðxð
  SESSIONS = 1ðð
  NCBS = 100NAMES = 65SELECTORS = 5
  USEMAXDATAGRAM = "NO"
  ADAPTRATE = 1ððð
  WINDOWERRORS = ð
  MAXDATARCV = 4168
  TI = 3ðððð
  T1 = 500T2 = 2ðð
  MAXIN = 1MAXOUT = 1NETBIOSTIMEOUT = 5ðð
  NETBIOSRETRIES = 8
  NAMECACHE = ð
  PIGGYBACKACKS = 1
  DATAGRAMPACKETS = 2
```

```
PACKETS = 35ð
  LOOPPACKETS = 1
  PIPELINE = 5
  MAXTRANSMITS = 6
  MINTRANSMITS = 2
  DLCRETRIES = 5
  FCPRIORITY = 5
  NETFLAGS = ðxð
[odi2ndi_nif]
  DriverName = odi2ndi$
  Bindings = IBMTOK_nif
  NETADDRESS = "T4ððð52ðð5144"
  TOKEN-RING = "yes"
  TOKEN-RING_SNAP = "no"
  ETHERNET_802.3 = "no"
  ETHERNET_8ð2.2 = "no"
  ETHERNET_II = "no"
  ETHERNET_SNAP = "no"
  TRACE = \overline{0} \times 0[tcpip_nif]
  DriverName = TCPIP$
  Bindings = IBMTOK_nif
[IBMTOK_nif]
  DriverName = IBMTOK$
  ADAPTER = "PRIMARY"
  MAXTRANSMITS = 6
  RECVBUFS = 2
  RECVBUFSIZE = 256
```
XMITBUFS = 1

### **Index**

### **Numerics**

802.2 30

# **A**

accounting information, controlling 19 Add NetWare Support 34 Add Protocol Drivers 32 Adding a New Enterprise 178 adding a new notification method 184 AIX /usr/OV/log/ovactiond.log 204 AIX V3.2.5 1 AIX V4.1.3 1 alarm manager 121 Alarm Monitor for All Resources 128 Alarm Report for NMS\_AIX 128 alarm report options 127 alarms 127, 195 alerts 108 An NMS Internet Map 125 Application Status 171 applicationRoot Submap 169 AUTOEXEC.BAT 231 IPX on ODI 27 NetWare Requester software/DOS 26 NetWare Requester software/Windows 29 NMS 65 TCP/IP on DOS/Windows 54, 56 TCP/IP on NDIS 27 AUTOEXEC.NCF 232 configuring 138 creating 18 editing 60 NetWare LANalyzer 90 NMA 85 NMA configuration files 85 NMS 66 NMS NetExplorer installation 73 NMS NetExplorer Plus 80 sample 18 TCP/IP configuration 58

# **B**

bindery context 73 bindery emulation 23 Bindery Emulation setting in the SYS:SYSTEM\AUTOEXEC.NCF File 25 binding the protocol 17

### **C**

Capture Status 149 Card Format for New Traps for gtm 194 CM/2 32 communication, export 155 CONFIG.SYS 231 for OS/2, TCP/IP, NetWare Requester, LAN Requester, LMU and DB2/2 289 IPX on ODI 27 NetWare Requester software for DOS 26 NetWare Requester software for OS/2 33, 35 NetWare workstation for OS/2 36 NMS 65 TCP/IP configuration 49 TCP/IP on DOS/Windows 55 TCP/IP on NDIS 27 configuration files, LANalyzer 90 configuration, export 155 Configuring Alarm Dispositions 129 Controlling Information accounting 19 group information 19 server information 19 user information 19 controlling the NetWare Console 215 CreateTicket 183 creating file server boot files 18

### **D**

data server, SNMP 121 DB2/2 32 Deleting Novell NMS Topology 173 Description of Trap 226, Unload NLM 211 descriptions of events 210 Device Configuration and Utilization 143 **Drivers** LANSUP 35

### **E**

Edit AUTOEXEC.NCF 60 Edit the NET.CFG File for This Workstation 37 emulation, bindery 23 Enter User Name 20 enterprise ID 177 enterprise name 177 Environment for Scenario 1 176 Environment for Scenario 2 196, 209 Ethernet 6 Ethernet performance monitoring 5

Event Card 180, 191 Event Configuration 178, 179 event configuration field 202 Event Fields 213 Export communication 155 configuration 155 scanner 155 Exporting Data to a File 129

# **F**

file server boot files, creating 18 Flow of Events for Scenario 1 177 from ftp Shell Script 186 Functions Schema 108 functions, Openmon 1

# **G**

generating an incident and a trouble ticket 204 Generic Topology Manager Database (gtmd) importing updated topology 171 information storage 2 IPX 2 NMS topology 161 Openmon event 177 storing information 10 group and user information, controlling 19 gtmdump Options in NetView for AIX 10

# **H**

Help for nvotd Daemon 193

# **I**

Incident Detail 183, 206 Incident Filter Configuration 182, 206 Incident List 182, 206 Installation IPX on ODI 27 LANalyzer 90 LMU 100 LMU for AIX 94 LMU for OS/2 94 NetExplorer 71 NETMAN 83 NetView for AIX PTF, U438561 12 NetWare DOS/Windows Requester 25 NetWare Requester for OS/2 31, 33 NetWare Requester for Windows 28 NetWare Server V3.12 14 NMA 83 NMS 65 NMS Export Service 70 NMS NetExplorer 73

Installation (continued) NMS NetExplorer Plus 80 options (figures) 11, 13 RMONitor PTF U434878 13 TCP/IP on NDIS 27 TCP/IP stack 58 TCP/IP update 64 Internet Map, Alarm Icon 127 IP 6, 113, 230 IP topology 221 IPX 6, 110, 113, 166, 219 IPX internal network number 14 IPX on all platforms 9 IPX resources and Trouble Ticket for AIX 5 IPX, topology with NetView for AIX 2

# **L**

LAN Adapter Configuration from NMA 143 LAN NetView Management Utilities (LMU) 6 LAN Requester 32 LANalyzer Agent 146 Agent Description 144 Agent software 7 configuration files 90 Installation 89, 90 Installation Message 90 LAN configuration 111 ManageWise 7 NetExplorer 115 NMS 88 NMS console 108, 112 NMS installation 7 NMS segment consolidation tool 131 Options of the NMS Console Manager 7 prerequisites 88 RMONitor for AIX 5, 112 server installation 144 support, PTF U434878 12 token-ring support 12 U434878 5 LANDesk 6 LANSUP 30, 35 LANSUP Driver Selection 37 LANTRAN.LOG 34 LANZ.NCF 91, 287 List Format for New Traps 194 List of NLMs from NMA 141 List of User Names 20, 22 LMU for AIX command interface 230 installation 94 LAN management utilities 4 NetView for AIX and NMS integration 4 sending commands to 218

LMU for AIX Environment 202 LMU for OS/2 installation 94 sending commands to 218 LMU.CTL 94 LMUCLI 110 lmuclient Shell Script 186 lmucmd 209 LMUCUST.EXE 99 LMUGUI 110 LMUSNMPD 4, 110 LMUSRV 110 LMUSTART.CMD 103 Load NLM Pserver 202 Logfile Entries 134

### **M**

ManageWise 6, 209, 219 memory requirements, NMA 82 merging networks 1 MIB 199 MIB Browser 130 MIB Compiler 130 Modified lmuclient 192 Monitoring Ethernet Segments 147 Monitoring Segment 147 Monitoring Token-Ring Segments 148 MS-Windows Dialog Box 64, 69, 71, 72, 78, 83 multiprotocol support 30

# **N**

Navigation Tree 168 NDIS 6 NDIS transport 32 NDS, bindery context 73 NET.CFG 232 NetWare Requester software for DOS 27 NetWare Requester software for OS/2 35 NetWare Requester software for Windows 29 NetWare workstation for OS/2 41 NMS 65 TCP/IP on DOS/Windows 56 NetBIOS 30, 109 NDIS 6 topology view and management 4 NETINFO.CFG 286 NETMAN 83 NetView for AIX Add Event Identification 200 Control Desk Event Received from NMA 204 Event Configuration 201, 203 event descriptions 210 NMA traps 199 NWALARM MIB Loaded 199

NetView for AIX (continued) Openmon Application NMS Console 157 Openmon Help 3, 4 topology submaps 110 V4.1 192 NetWare Administrator Tool for NetWare V4.x 141 NetWare Directory Services (NDS) 23 NetWare DOS/Windows requester 25 NetWare Help Command 215 NetWare Management Agent (NMA) automated response to alarm 195 Bindery Emulation 23 Captured CPU Utilization 142 customization 9 Description 135 installation 83, 84 managing Novell environment 113 memory requirements 82 NETMAN 83 NetWare servers 6 operating system management 135 servers 23 Setup Program 85 traps 209 V1.5 and V1.6 62 viewing hardware details 127 viewing selected object configuration 126 NetWare Management System 157 NetWare NetExplorer Bindery Emulation 23 managing Novell environment 113 merging networks 1 NMS Console 7 Openmon 1 NetWare Requester for OS/2 31 NetWare Requester installation program 25, 26 NetWare Requester support 30 NetWare Server Discovery NLM software 115 environments used 1 installing TCP/IP stack 58 installing V3.12 under DOS 14 LMU installation and configuration 100 NetExplorer Agent software 7 NMA 6 QUERYVPD 105 Telnet session 212 traps 209 viewing subnet resources 125 NetWare Server Information with NMA 127 NetWare servers 78 NetWare V3.x and NetWare V4.x differences 23 NetWare V4.1 213 NetWare Workstation for OS/2 Installation Utility 33, 36

Network Dashboard 150 NETXPLOR.INI 262 NETXPLOR.NCF 66, 73, 75, 241 NETXPLOR.NLM 115 New Daemon in NetView for AIX V4.1 193 NLM 215, 219 NLM load 138 NLM Unloaded Trap 198 NLMs 135 NLMs that are loaded 127 NMA.INI 262 NMA.NCF 85, 86, 240 NMAGENT.NLM 135 NMAGENT2.NLM 135 NMS Console controlling 215 LANalyzer 112 NetExplorer Manager 115 NetExplorer Manager software 7 NMA 107 NMS export services configuration 156 role 108 SAP packets 139 sending commands to 218 TCP/IP update installation 64 TVISION.NLM 214 user interface 121 User Interface, Change Console Password 120 NMS Export Services Communication Icon 157 Configuration 156 export scanner 157 installation 70 managing Novell environment 113 NMS 2.0 2 NMS Export Services 156 Openmon 155 submaps 162 NMS.INI 250 NMS002.EXE 61 NMSBASE.NCF 66, 73, 74, 81, 85, 239 NMSINST.LOG 234 NMSXP1.EXE 61, 69 non-IP topology 10 notification method 183, 207 Notification Rule Detail 185 Notification Rule List 208 notification rules 185 Novell NetWare Management System (NMS) 2.0 2, 9 Alarm Disposition Trap Selection 197 Alarm Manager and SNMP Server Data Icons 122 Components 114 Database Administration Tool 124, 132 Description 113 Expert 68

Novell NetWare Management System (NMS) (continued) Global Preferences 140 Install Log File 124 Installation Panel 66, 67 Installation Program 65, 72, 79 IPX topology information 4 LANalyzer 88 LMU for AIX information 4 ManageWise 6 MIB Compiler Tool 131 NetExplorer Plus Software Installation 80 NetExplorer Software Installation 73 NetWare Expert Tool Icon 123 NetWare Management Agents 62 NetWare servers 6 NMS-IPX topology 220 NMSConsole Submap 163 rconsole Tool 130 Readme File 122 Register NETMAN Password 140 Segment Configuration Tool 131, 132 Segment Consolidation Tool 123 Segment Map 126 server 72, 115 SNMP MIB Browser 113 System Information 126 systems management tools 113 topology 155 Trace and Debug Window 133 User Interface, Configure Option 118 User Interface, Global Preferences Option 119 V2.0c 61 Windows Screen 121 Novell NMS Network Level Submap 164, 166 Novell ODI 5 NSM.INI 263 nvApplications Submap 170 nvotd 192 NW2SNMP.NLM 135 NWADMIN, Bindery Emulation Object Organization Container 24 NWADMIN.INI 250 NWALARM MIB 197, 199 NWTRAP.CFG 267 NXPIP.INI 249 NXPIP.NLM 115 NXPIPX.INI 243 NXPIPX.NLM 115 NXPLANZ.NLM 115 NXPPLUS.NLM 67

#### **O**

ODI 6, 25

ODI LAN driver 33 ODI2NDI 30 ODINSUP 30 open data-link interface 5 Open Data-Link Interface (ODI) 6 Openmon application 171 Application Configuration 159 configuring 155, 158 Confirmation 161 enterprise name 177 functions 1 NetView for AIX PTF 9 NetView for AIX V3.1 175, 195 PTF U434186 2 starting 158, 193 topology information 230 OS/2 NetWare Requester 100 OS/2 Warp Connect 103 Our NetWare 3.12 Server Submap 167 Output from LMUCUST Utility 100 OVW Object Information 165

### **P**

Packet Capture Setup 149 Packet Display 149 Path to Create User's Home Directory 21 performance monitoring 5 PING.NLM Screen 59 Pop-Up Window from Event Customization 213 prerequisites, LANalyzer 88 problem management 5 Protocol Switching for the Object 168 PROTOCOL.INI configure SNMP 52 NetWare Requester software for OS/2 35 NetWare workstation for OS/2 40 TCP/IP on DOS/Windows 57 PROTOCOL.INI for OS/2, TCP/IP, NetWare Requester, LAN Requester, LMU and DB2/2 291 PTF for Openmon 9 PTF U434186 195 PTF U434878 12 Pull-Down Menus to View NMS Maps 125

# **Q**

QDOSVPD 105 QUERYVPD 105

# **R**

Residency Environment Schema 1 retrieving network topology 7

Root Map with applicationRoot and Novell NMS Submaps 162 rootmap 218, 219

# **S**

Scanner Icon 158 scanner, export 155 scanner, NMS export 157 Scenario Action Description 199 Sending Commands to LMU for AIX 218 to LMU for OS/2 218 to NetWare Server 218 using lmucmd 209 sendtrap1 Shell Script 191 server information, controlling 19 server management 6 Server Traffic Graph Gathered from NMA 144 Set Target Directory 33 Setting NMS Console Password and Registering NETMAN Password 120 SHARE.EXE 63 **SNMP** communication over LAN 112 configuring alarm dispositions 129 data server 121 LMU proxy agent role 109 MIB Browser 113 NetView for AIX 2 NLM load 138 NMS Console and NetView for AIX 107 SNMPTRAP.DST 48 TCPEXIT.CMD 48 TCPSTART.CMD 48 trap translator software 136 traps 139 SNMP.CFG 267 snmpd 105 SNMPTRAP.DST 48 specific trap 200 specific trap number 179 Specifying the Network Address 35 Start NMS Topology Delete Program 172 Start Openmon Application 161 Starting NMS with a Customized Personal Message 117 STARTNET.BAT 231 IPX on ODI 27 NetWare Requester software/DOS 26 NetWare Requester software/Windows 29 TCP/IP on DOS/Windows 54, 56 TCP/IP on NDIS 27 startup.cmd 103 SYS volume information 127

SYSCON Available Topics Menu 19 SYSTEM.INI 65

### **T**

TCP/IP 6, 30, 110 TCP/IP discovery process 116 TCP/IP for OS/2 42 TCP/IP on all platforms 9 TCP/IP stack 58 TCPEXIT.CMD 48 TCPIP.CFG 267 TCPSTART.BAT 57 TCPSTART.CMD 48, 103 Telnet Session to NetWare Server 212 Telnet to NetWare Console over IP 214 to\_ftp Shell Script 186 token-ring 6 token-ring performance monitoring 5 TOP 20 Stations 150 Topology checking and updating 219 gtmd 161 importing updated 171 IP 221 IPX 110 NMS 155 NMS-IPX 220 non-IP 10 retrieving 7 rootmap 218 submaps in NetView for AIX 110 trap customization 178 trap number 179 traps 108, 195, 199 traps from NMA to SNMP 209 traps, Managewise's 209 TRAPTARG.CFG 139, 266 Trouble Ticket Detail 190 Trouble Ticket for AIX 205 AIX V3R2 195 event in NetView for AIX 180 generating an incident 181, 204 problem management 5 tt\_script Shell Script 189 tt\_script Shell Script Part 1 of 3 187 tt\_script Shell Script Part 2 of 3 187 tt\_script Shell Script Part 3 of 3 188 TVISION.NLM 214

### **U**

U434878 5 Unload NLM Enterprise Specific Trap 210 user interface, NMS console 121

#### **V**

Verify Creation of New Directory 21 Volume Utilization from NMA 143 VTCPIP.386 70

### **W**

WIN.INI 65 WINSOCK.DLL 71
# **ITSO Technical Bulletin Evaluation RED000**

# **International Technical Support Organization Integrating NetWare Management into NetView for AIX October 1995**

## **Publication No. SG24-2532-00**

Your feedback is very important to help us maintain the quality of ITSO Bulletins. **Please fill out this questionnaire and return it using one of the following methods:**

- Mail it to the address on the back (postage paid in U.S. only)
- Give it to an IBM marketing representative for mailing
- Fax it to: Your International Access Code + 1 914 432 8246
- Send a note to REDBOOK@VNET.IBM.COM

# **Please rate on a scale of 1 to 5 the subjects below. (1 = very good, 2 = good, 3 = average, 4 = poor, 5 = very poor)**

#### **Overall Satisfaction \_\_\_\_**

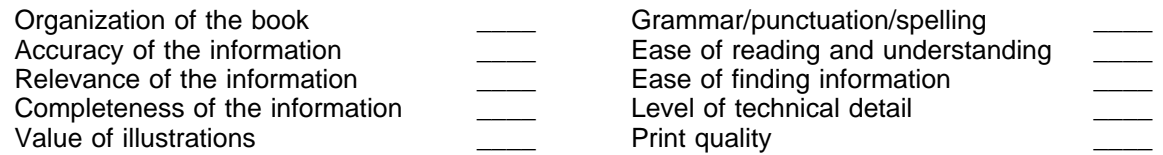

# **Please answer the following questions:**

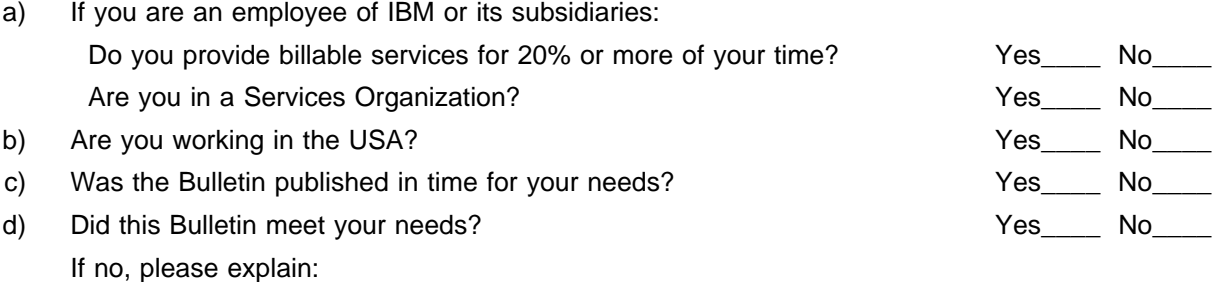

What other topics would you like to see in this Bulletin?

What other Technical Bulletins would you like to see published?

**Comments/Suggestions: ( THANK YOU FOR YOUR FEEDBACK! )**

Name Address and Address and Address and Address and Address and Address and Address and Address and Address and A

Company or Organization

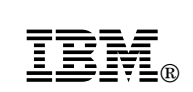

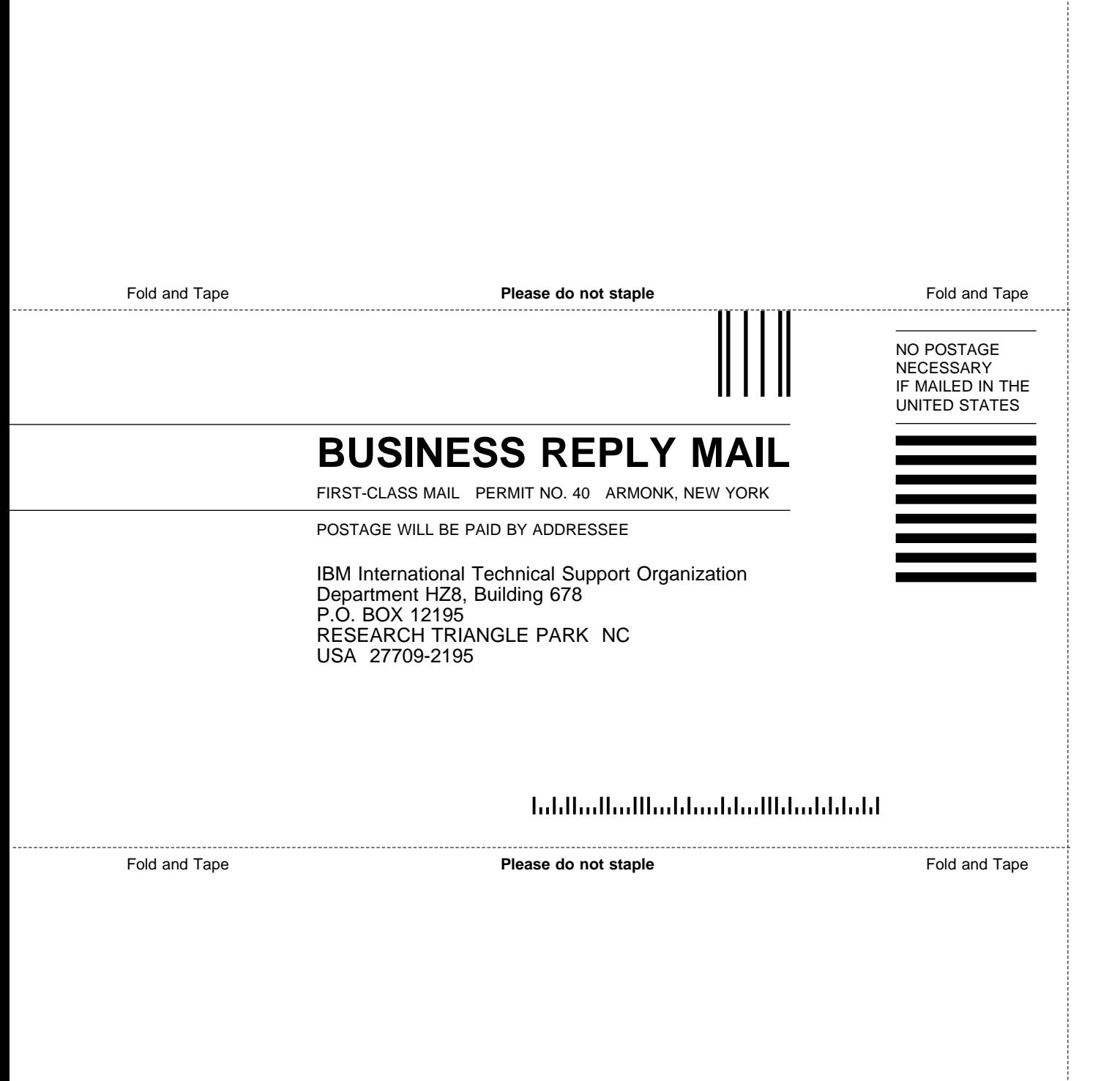

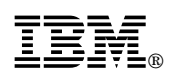

Printed in U.S.A.

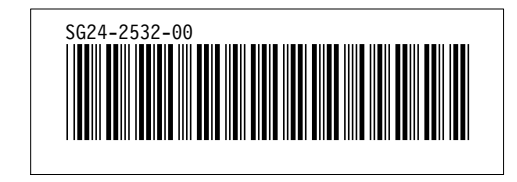